# 云搜索服务

# 用户指南

文档版本 01 发布日期 2024-03-15

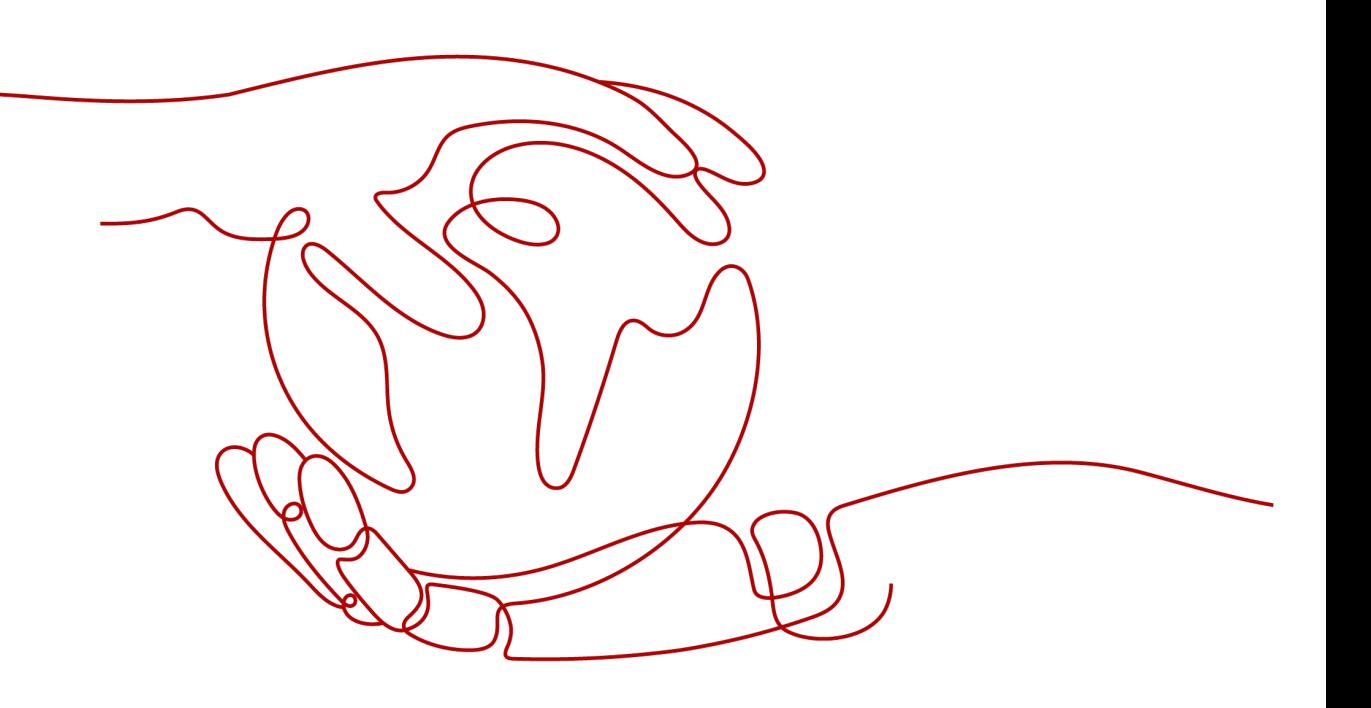

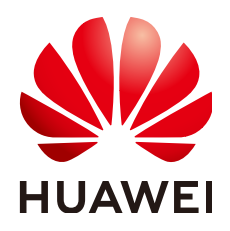

#### 版权所有 **©** 华为技术有限公司 **2024**。 保留一切权利。

非经本公司书面许可,任何单位和个人不得擅自摘抄、复制本文档内容的部分或全部,并不得以任何形式传 播。

#### 商标声明

**、<br>HUAWE和其他华为商标均为华为技术有限公司的商标。** 本文档提及的其他所有商标或注册商标,由各自的所有人拥有。

## 注意

您购买的产品、服务或特性等应受华为公司商业合同和条款的约束,本文档中描述的全部或部分产品、服务或 特性可能不在您的购买或使用范围之内。除非合同另有约定,华为公司对本文档内容不做任何明示或暗示的声 明或保证。

由于产品版本升级或其他原因,本文档内容会不定期进行更新。除非另有约定,本文档仅作为使用指导,本文 档中的所有陈述、信息和建议不构成任何明示或暗示的担保。

安全声明

## 漏洞处理流程

华为公司对产品漏洞管理的规定以"漏洞处理流程"为准,该流程的详细内容请参见如下网址: <https://www.huawei.com/cn/psirt/vul-response-process> 如企业客户须获取漏洞信息,请参见如下网址: <https://securitybulletin.huawei.com/enterprise/cn/security-advisory>

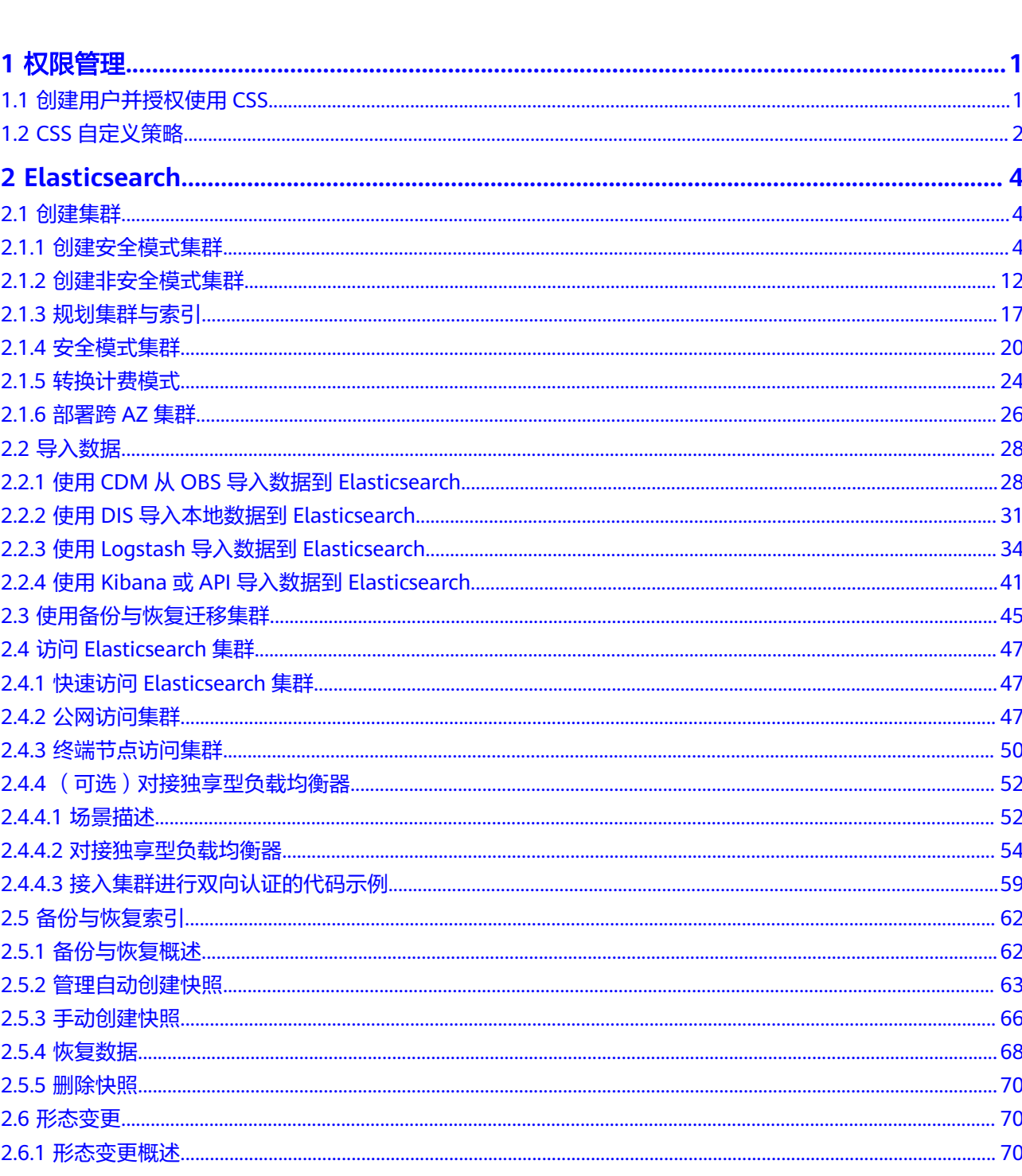

目录

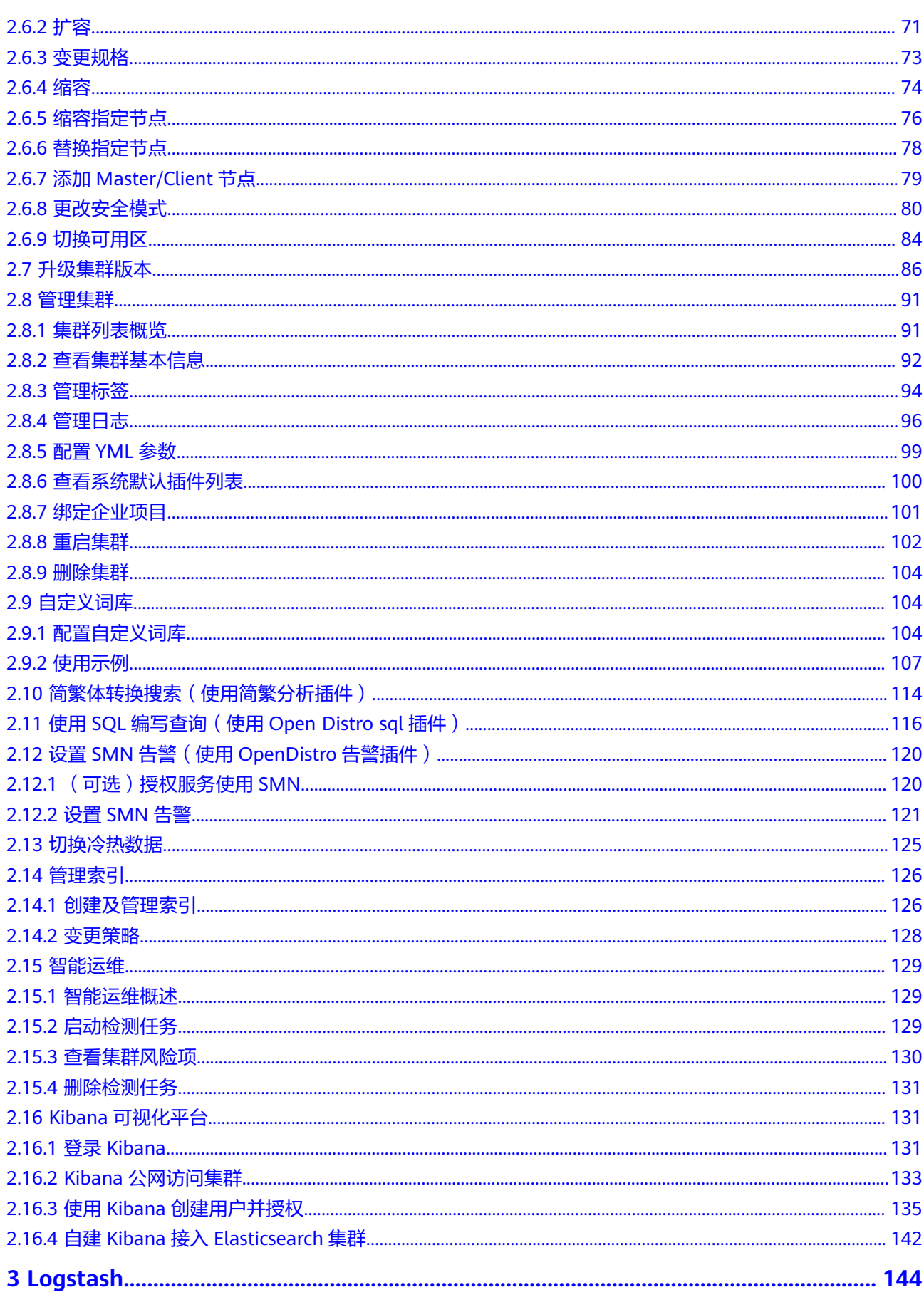

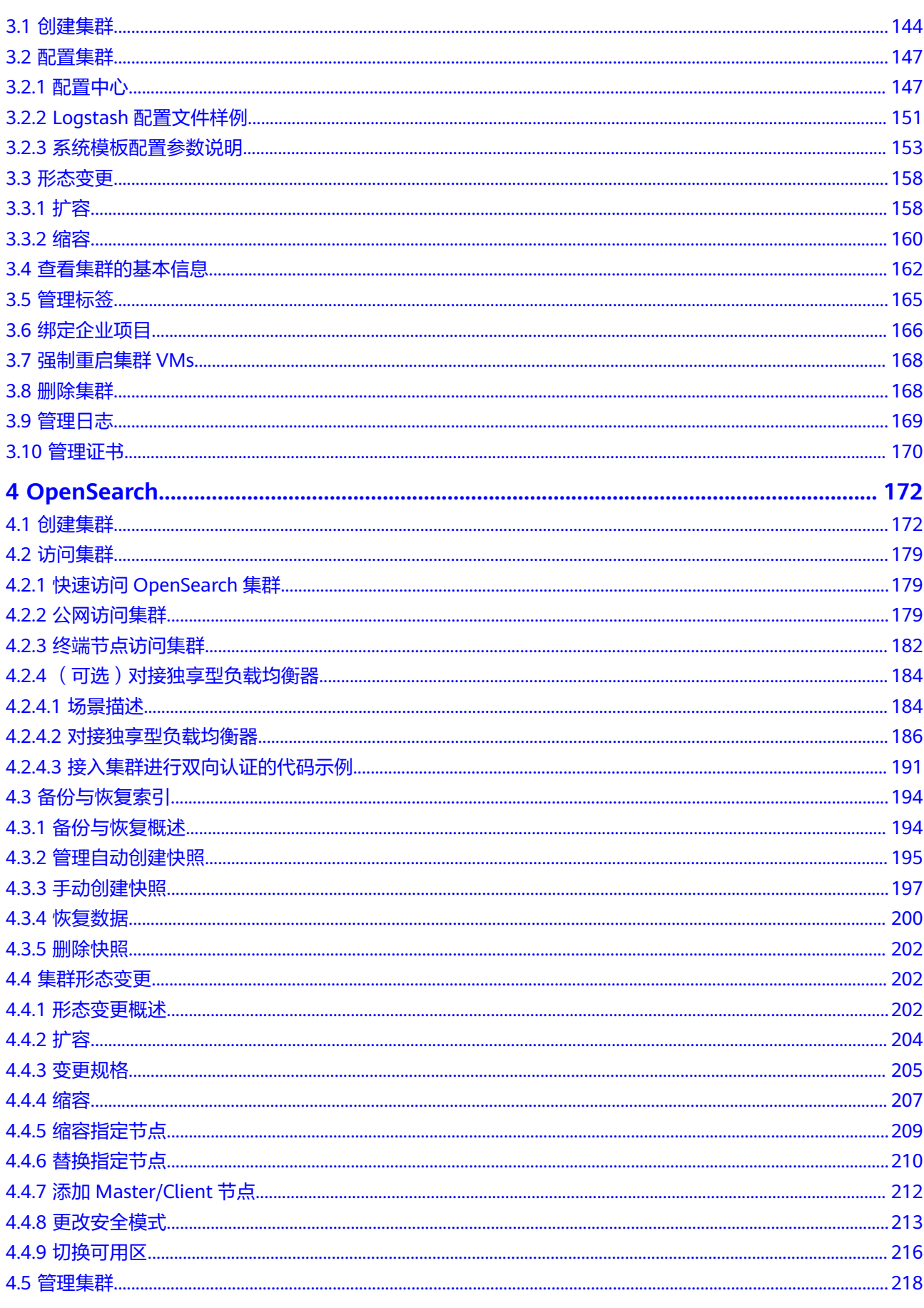

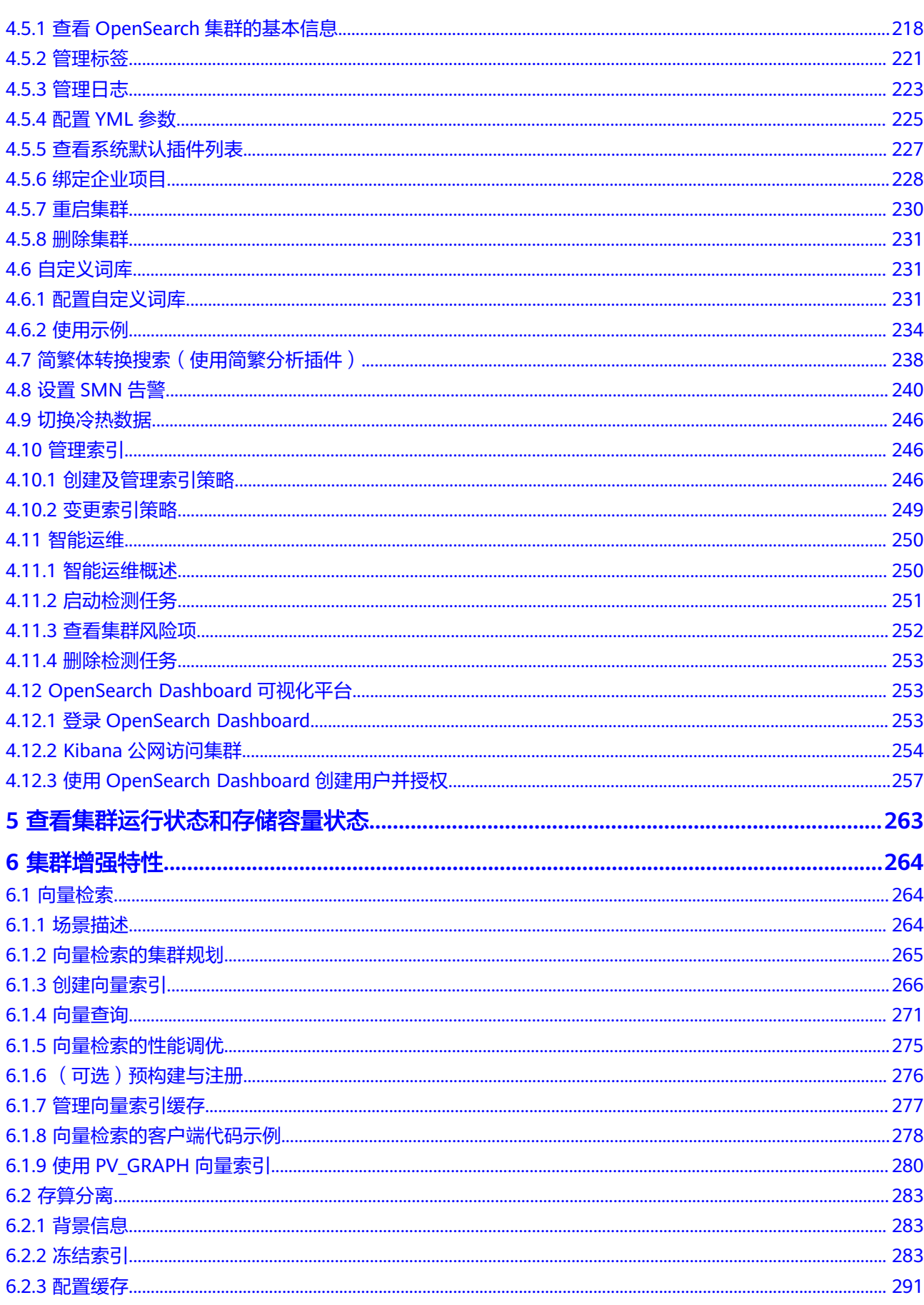

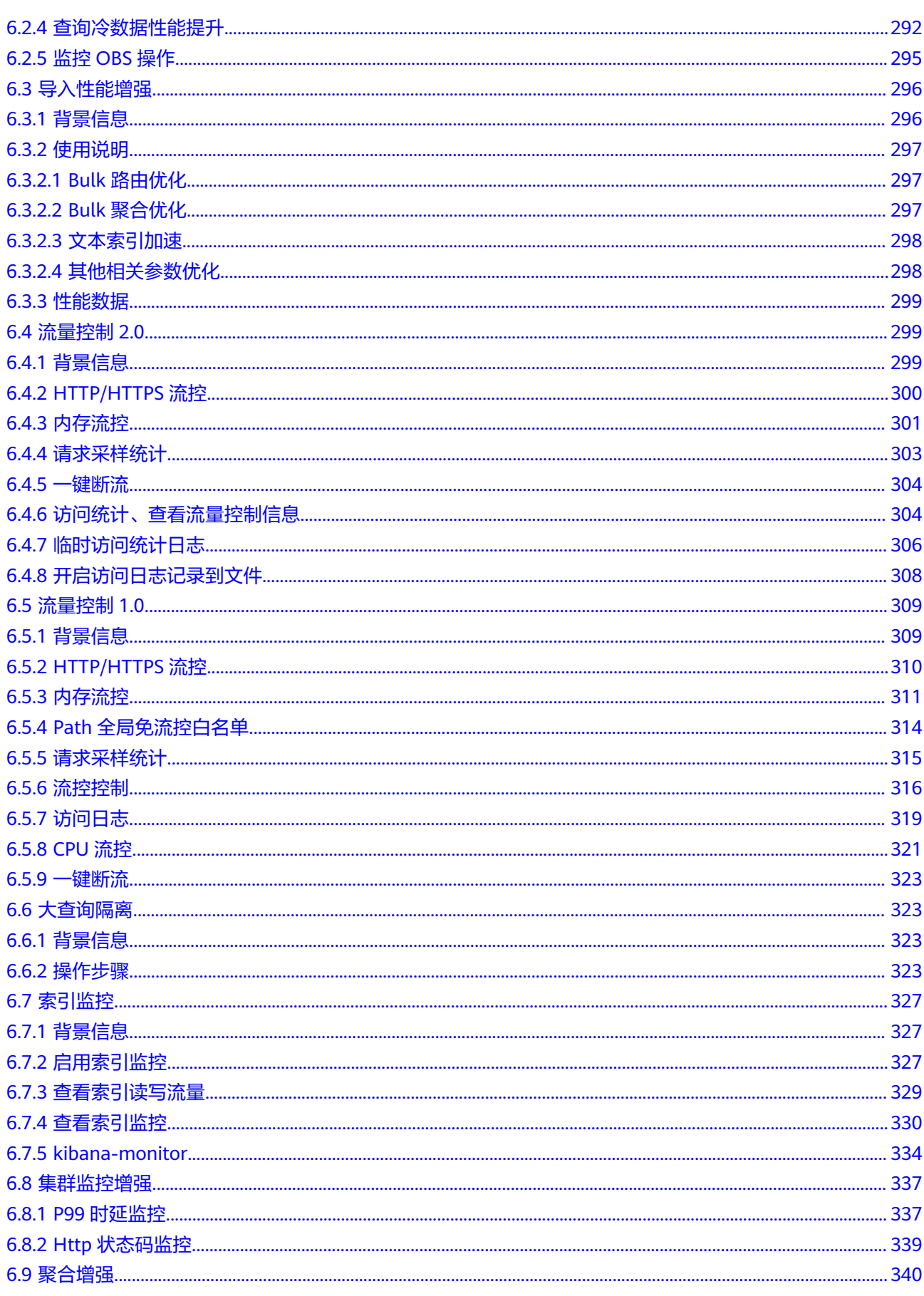

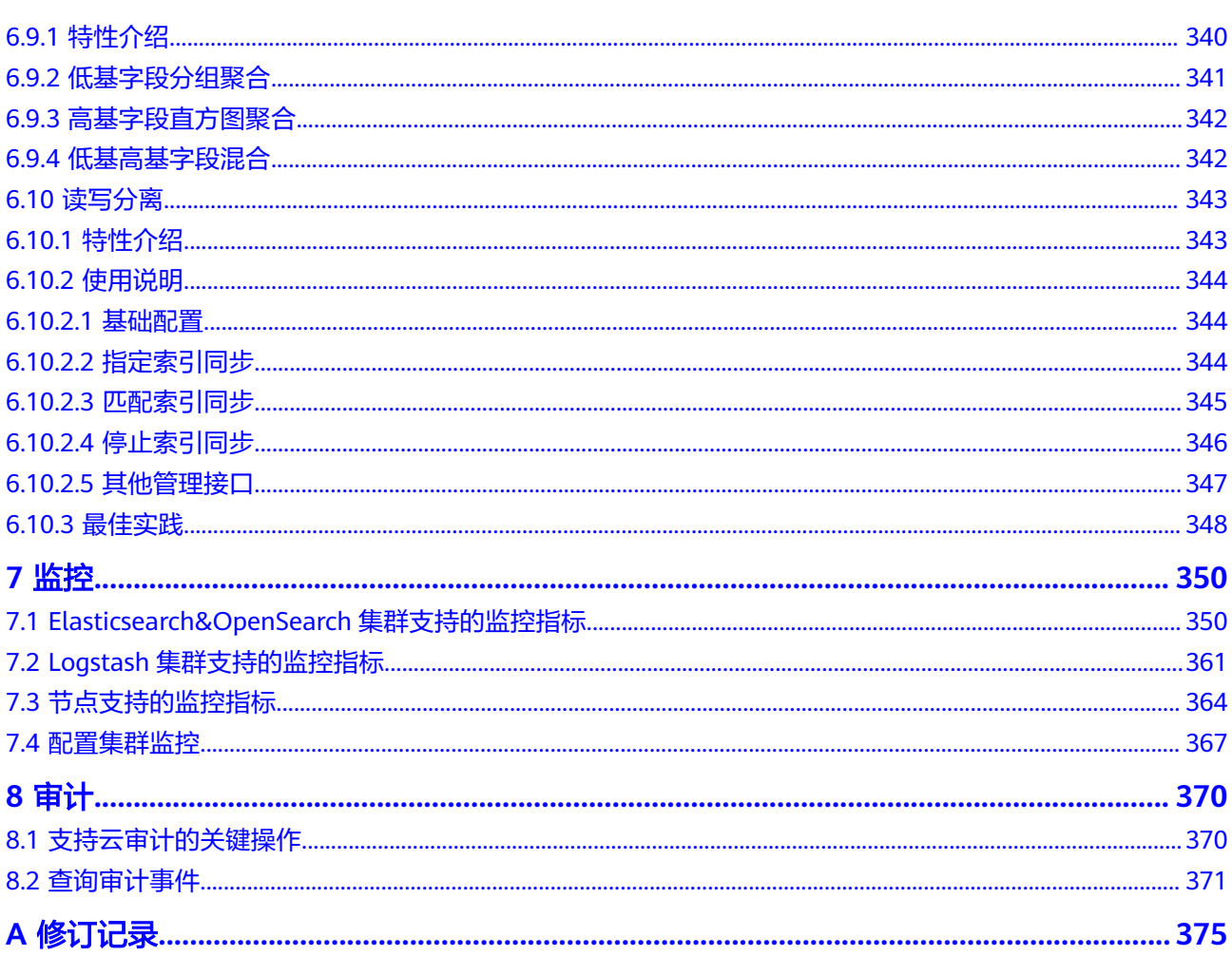

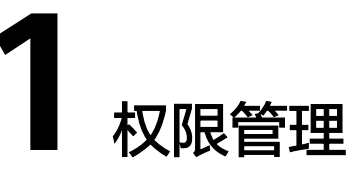

# <span id="page-9-0"></span>**1.1** 创建用户并授权使用 **CSS**

本章节介绍创建CSS用户操作,将CSS服务的策略授予用户组,并将用户添加至用户组 中(一个用户组下面的用户具有相同的权限),从而使用户拥有对应的CSS权限,操作 流程如图**1** 给用户授权**CSS**权限流程所示。

CSS具有两种类型用户权限(CSS管理员权限和只读权限),在权限规划的时候请规划 这两种类型的用户组。

## 前提条件

给用户组授权之前,请您了解用户组可以添加的CSS系统策略,请参见<mark>权限管理</mark>。

## 示例流程

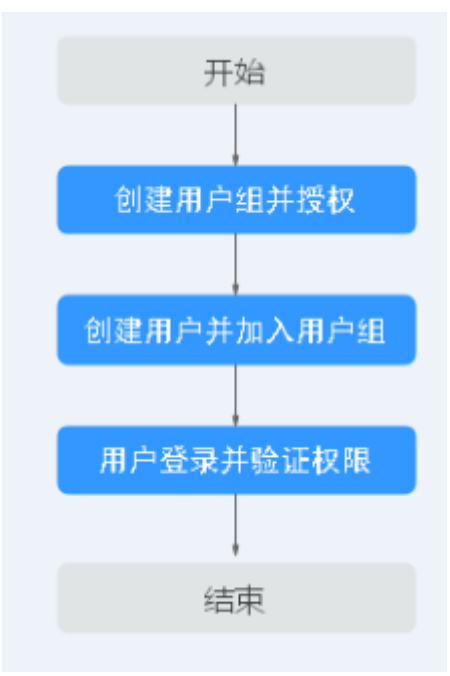

图 **1-1** 给用户授权 CSS 权限流程

#### <span id="page-10-0"></span>1. [创建用户组并授权](https://support.huaweicloud.com/usermanual-iam/iam_03_0001.html)

在IAM控制台创建用户组,并授予云搜索服务权限。

- 2. [创建用户并加入用户组](https://support.huaweicloud.com/usermanual-iam/iam_02_0001.html) 在IAM控制台创建用户,并将其加入**1.**创建用户组并授权中创建的用户组。
- 3. 用户<del>登录</del>并验证权限

新创建的用户登录控制台,切换至授权区域,验证权限:

- 在"服务列表"中选择云搜索服务 CSS,进入CSS主界面,单击右上角"创建 集群",尝试购买CSS集群,如果无法购买CSS集群(假设当前权限仅包含 CSS ReadOnlyAccess),表示"CSS ReadOnlyAccess"已生效。
- 在"服务列表"中选择除云搜索服务外(假设当前策略仅包含CSS ReadOnlyAccess)的任一服务,如果提示权限不足,表示"CSS ReadOnlyAccess"已生效。

# **1.2 CSS** 自定义策略

如果系统预置的CSS权限,不满足您的授权要求,可以创建自定义策略。自定义策略中 可以添加的授权项(Action)请参考<mark>权限策略和授权项</mark>。

目前华为云支持以下两种方式创建自定义策略:

- 可视化视图创建自定义策略:无需了解策略语法,按可视化视图导航栏选择云服 务、操作、资源、条件等策略内容,可自动生成策略。
- JSON视图创建自定义策略: 可以在选择策略模板后, 根据具体需求编辑策略内 容;也可以直接在编辑框内编写JSON格式的策略内容。

具体创建步骤请参见: [创建自定义策略](https://support.huaweicloud.com/usermanual-iam/iam_01_0605.html)。本章为您介绍常用的CSS自定义策略样例。

说明

为了兼容开源生态,IAM权限和数据面集群权限分开控制,如果要开启数据面的安全能力,需要 使用安全模式。

## **CSS** 自定义策略样例

#### 说明

{

如果是子账号,需要同时设置GetBucketStoragePolicy、GetBucketLocation、ListBucket、 ListAllMyBuckets权限,才能看到OBS桶。

#### 示例1: 授权用户创建集群。

```
 "Version": "1.1",
 "Statement": [
   {
      "Action": [
          "css:cluster:create",
         "vpc:securityGroups:get",
         "vpc:securityGroups:create",
          "vpc:securityGroups:delete",
         "vpc:securityGroupRules:get",
         "vpc:securityGroupRules:create",
          "vpc:securityGroupRules:delete",
          "vpc:vpcs:list",
         "vpc:privateIps:list",
         "vpc:ports:get",
         "vpc:ports:create",
```
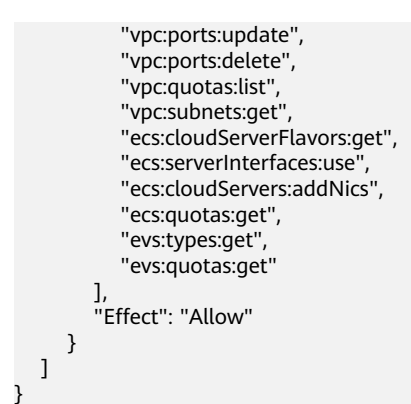

#### 示例2:拒绝用户删除集群。

拒绝策略需要同时配合其他策略使用,否则没有实际作用。用户被授予的策略中,一 个授权项的作用如果同时存在Allow和Deny,则遵循**Deny**优先原则。

如果您给用户授予CSS Admin的系统策略,但不希望用户拥有CSS admin中定义的删 除云服务器权限,您可以创建一条拒绝删除云服务的自定义策略,然后同时将CSS Admin和拒绝策略授予用户,根据Deny优先原则,则用户可以对CSS执行除了删除集 群外的所有操作。拒绝策略示例如下:

```
{ 
     "Version": "1.1", 
      "Statement": [ 
         \mathcal{L} "Effect": "Deny", 
               "Action": [ 
                     "css:cluster:delete"
 ] 
          } 
     ] 
}
```
示例3:多个授权项策略。

一个自定义策略中可以包含多个授权项,且除了可以包含本服务的授权项外,还可以 包含其他服务的授权项,可以包含的其他服务必须跟本服务同属性,即都是项目级服 务或都是全局级服务。多个授权语句策略描述如下:

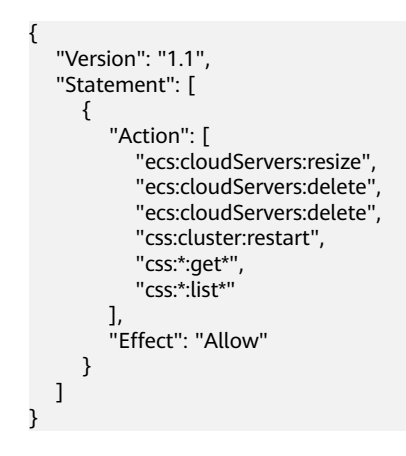

# **2 Elasticsearch**

# <span id="page-12-0"></span>**2.1** 创建集群

## **2.1.1** 创建安全模式集群

Elasticsearch集群支持开启安全模式。参考本章可以完成安全模式的Elasticsearch集群 的创建。

#### 说明

公网访问和Kibana公网访问需要开启安全模式才能使用。

## 背景信息

- 如果您要以按需计费或者包年包月方式使用集群,则直接创建集群。
- 新建集群时,当设置不同节点类型时支持的节点数量区间会有区别,具体情况请 参考表**2-1**。

表 **2-1** 不同节点类型的节点数量说明

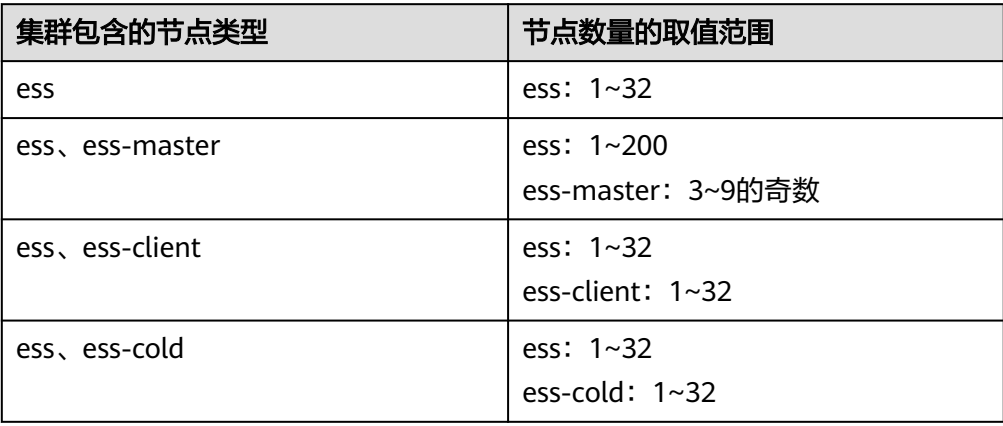

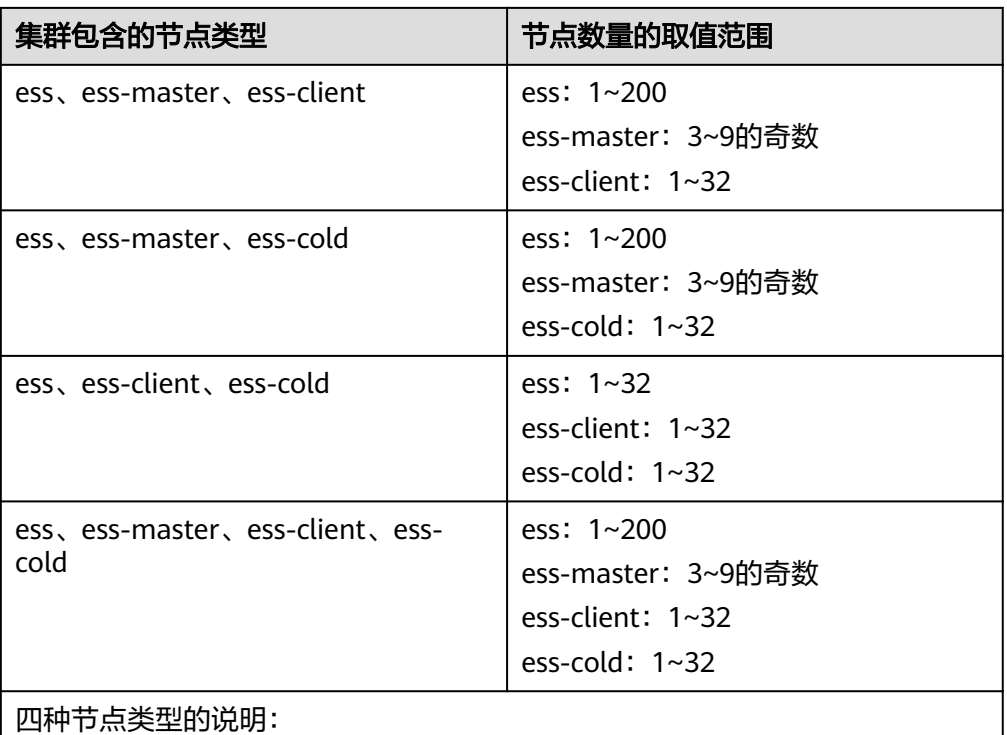

- ess:默认节点类型,即创建集群时必选的数据节点类型,其他3种节点类型 都是基于业务需要可选的类型。
- ess-master: Master节点
- ess-client: Client节点
- ess-cold:冷数据节点

## 操作步骤

- 1. 登录云搜索服务管理控制台。
- 2. 在"总览"页面单击右上角的"创建集群",进入"创建集群"页面。 或者左侧导航栏单击"集群管理>Elasticsearch",单击右上角的"创建集群", 进入"创建集群"页面。
- 3. 选择"计费模式"和"订购周期"。

#### 表 **2-2** 计费模式参数说明

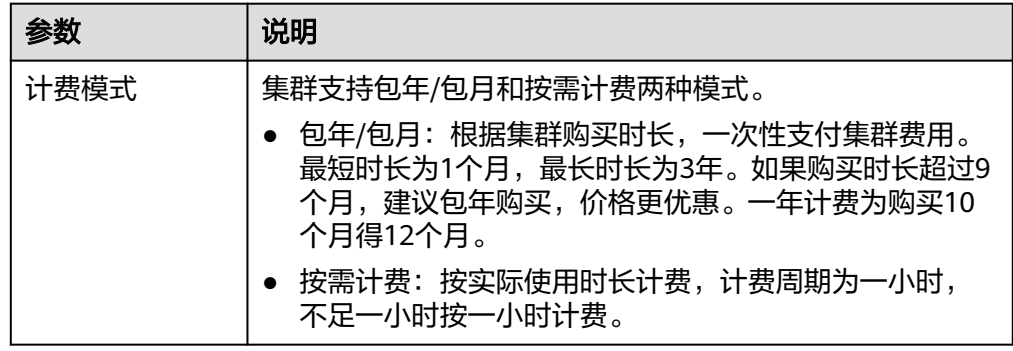

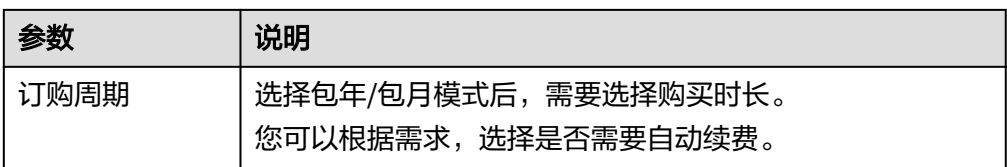

4. 选择"当前区域"和"可用区"。

#### 表 **2-3** 区域和可用区参数说明

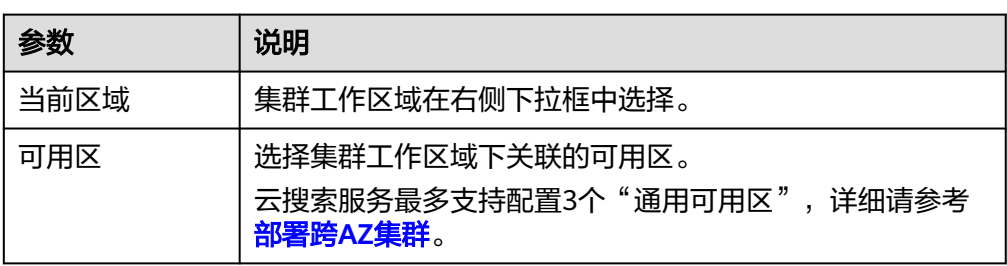

5. 配置集群基本信息。

## 表 **2-4** 基本参数说明

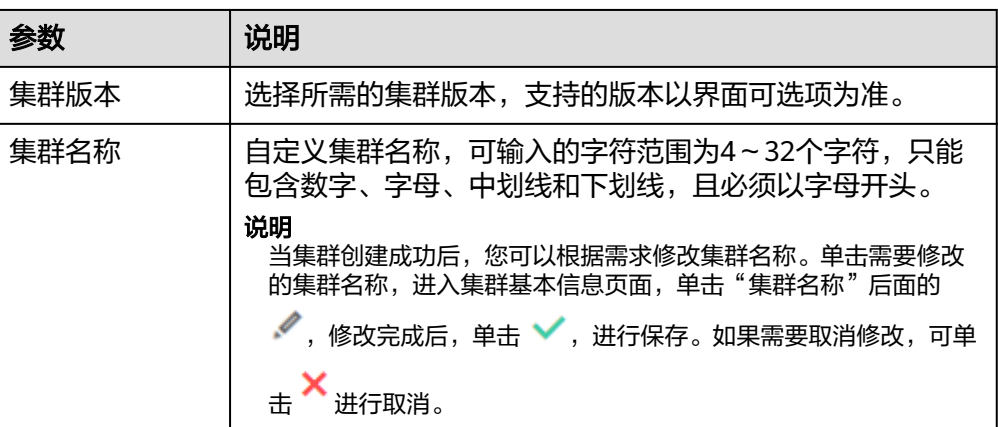

6. 配置集群的规格信息。

## 表 **2-5** 规格参数说明

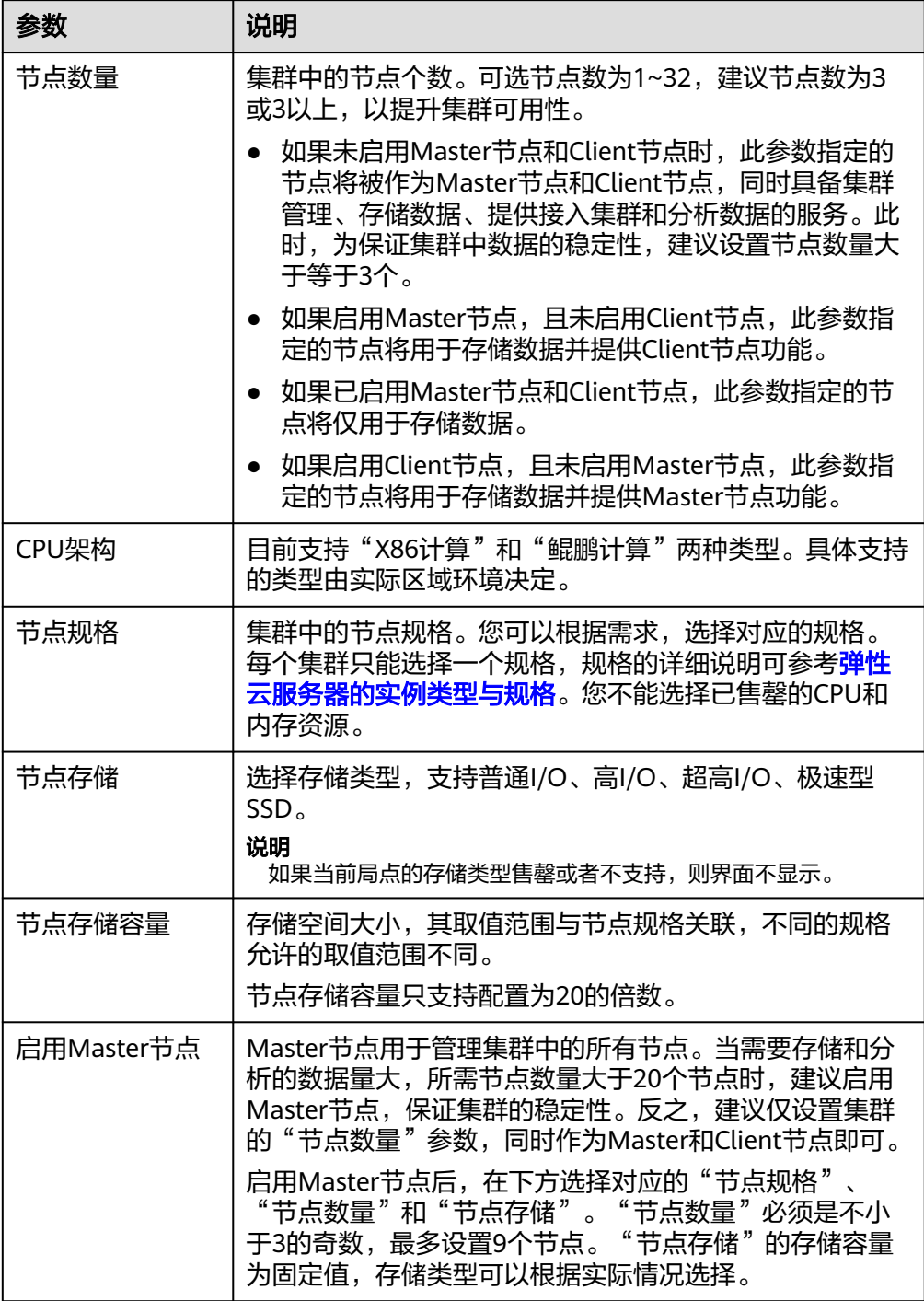

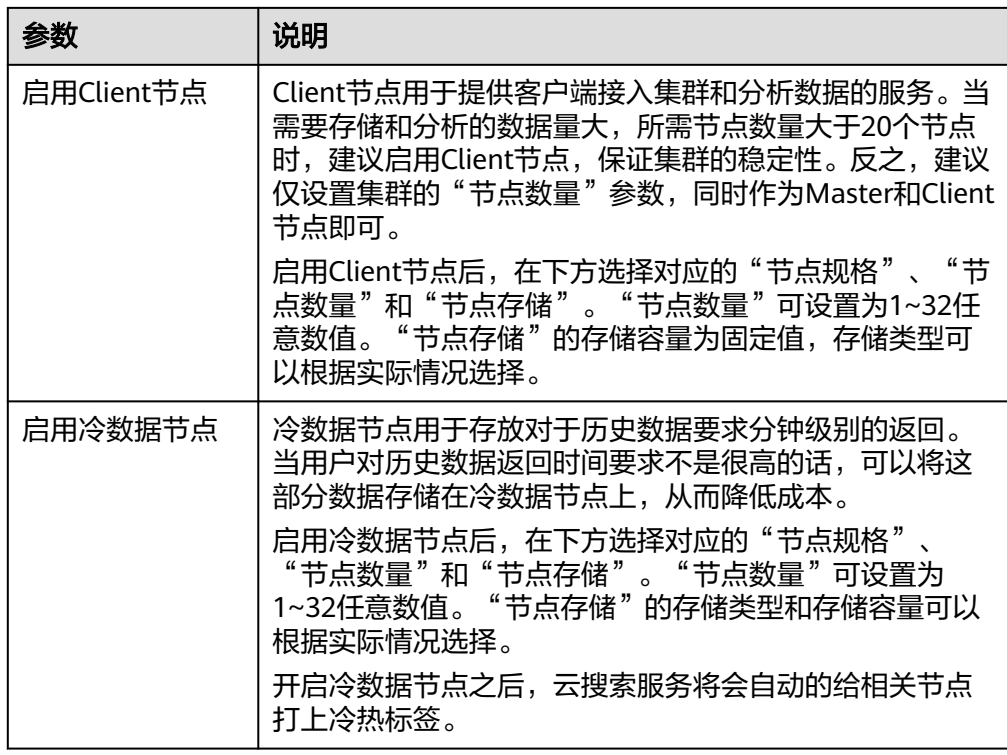

## 7. 设置集群的企业项目。

如果您开通了"企业项目",在创建集群时,可以给集群绑定一个企业项目。您 可以在右侧下拉框中选择当前用户下已创建的企业项目,也可以通过单击"查看 项目管理"按钮,前往"企业项目管理"管理控制台,新建企业项目和查看已有 的企业项目。

8. 单击"下一步:网络配置",设置集群的网络配置。

#### 表 **2-6** 网络配置参数说明

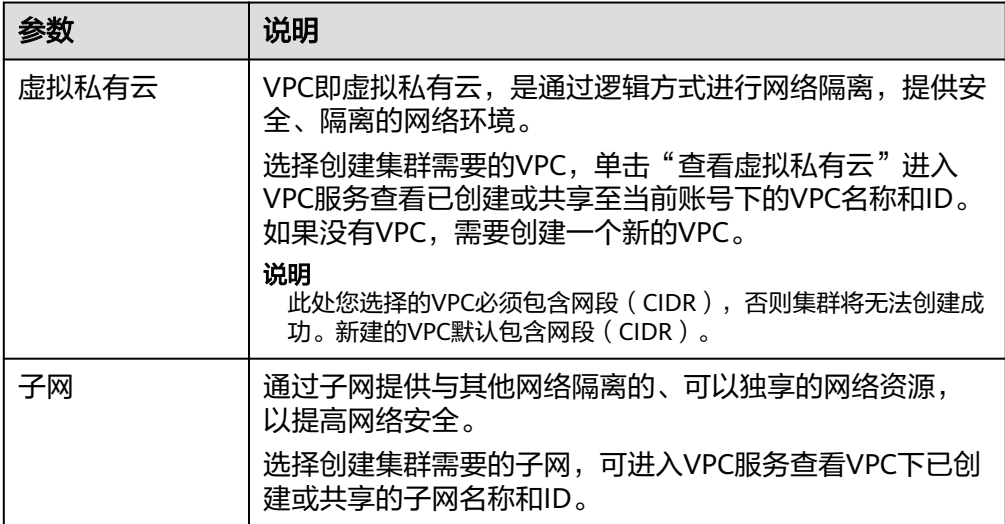

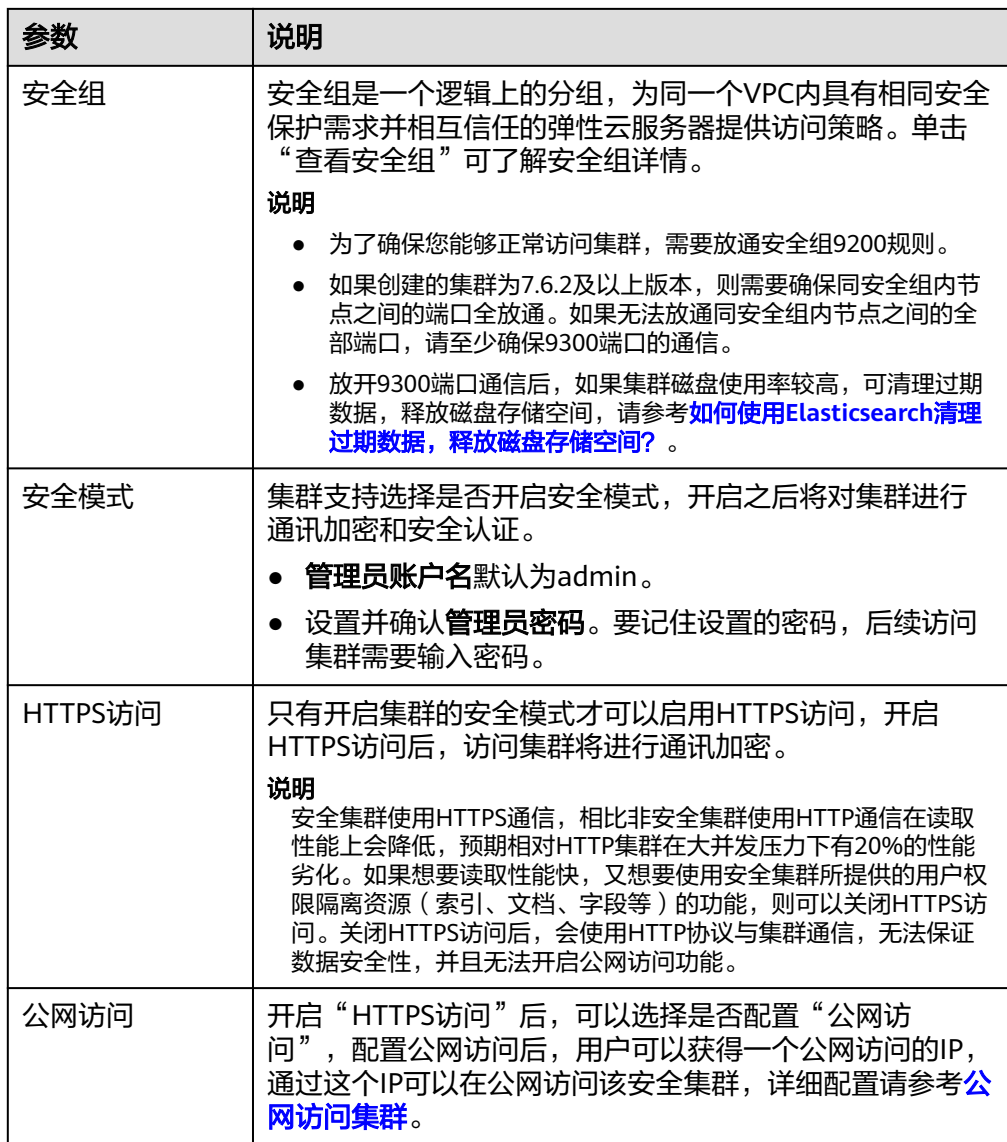

- 9. 单击"下一步:高级配置",设置集群自动快照和其他高级功能。
	- a. 设置集群自动快照开关、基础配置和快照配置。

系统默认打开集群快照开关,如果您不需要启用自动快照,可以在"集群快 照开关"右侧关闭。自动快照会创建委托访问对象存储服务OBS,快照存储 在标准存储中需额外计费。

表 **2-7** 集群快照基础配置的参数说明

| 参数   | 说明                                                                   |
|------|----------------------------------------------------------------------|
| OBS桶 | 在下拉框中选择存储快照的OBS桶。也可以单击右侧的"创建<br>桶"新建OBS。详细操作步骤请参见 <mark>创建桶</mark> 。 |
|      | 创建或者已存在的OBS桶需满足如下条件:                                                 |
|      | "存储类别"为"标准存储"                                                        |
|      | "区域"须与创建的集群所在区域相同。                                                   |

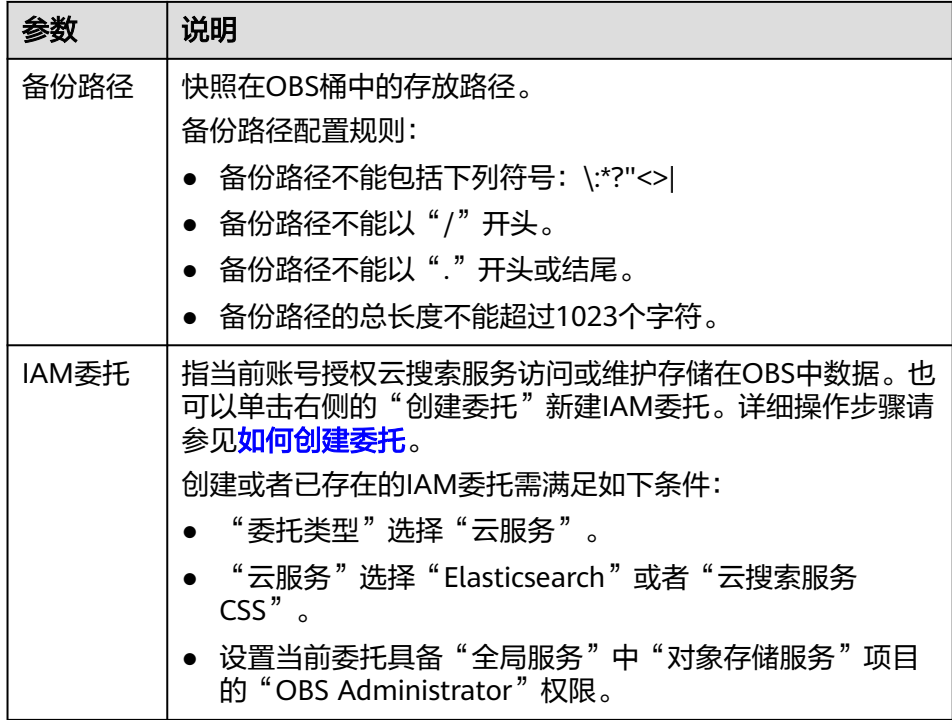

## 表 **2-8** 集群快照自动创建快照的参数说明

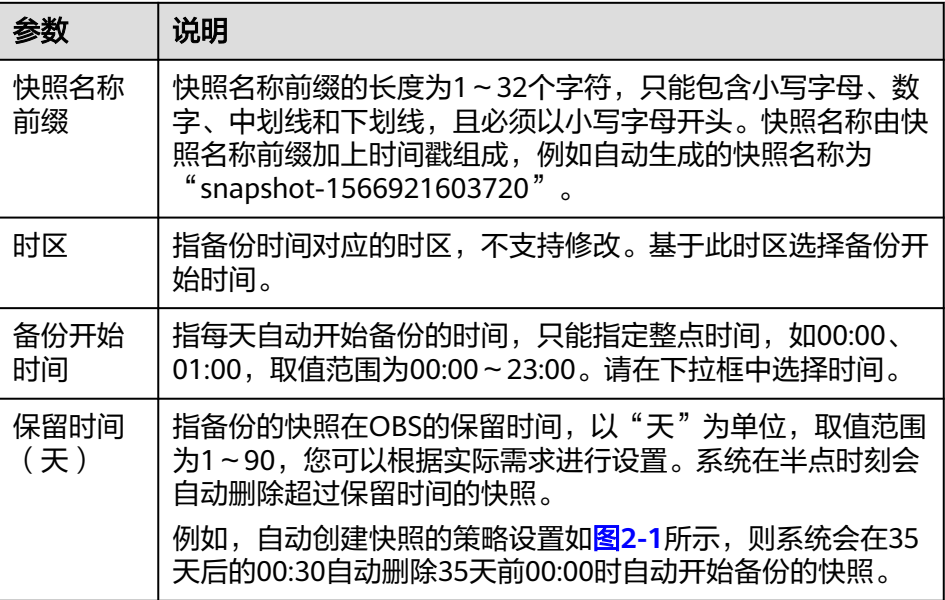

#### <span id="page-19-0"></span>图 **2-1** 设置自动创建快照的参数

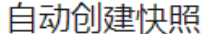

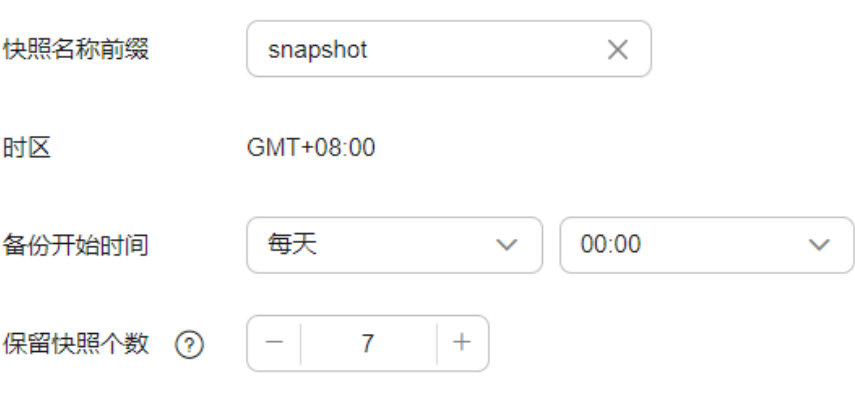

- b. 配置集群高级功能。
	- 默认配置: 默认关闭"终端节点服务"、"Kibana公网访问"和"标 签"功能,在集群创建完成后,如果有需要也可以人工启用这些功能。
	- 自定义: 根据需要选择开启"终端节点服务"、"Kibana公网访问"和 "标签"功能。

#### 表 **2-9** 高级配置参数

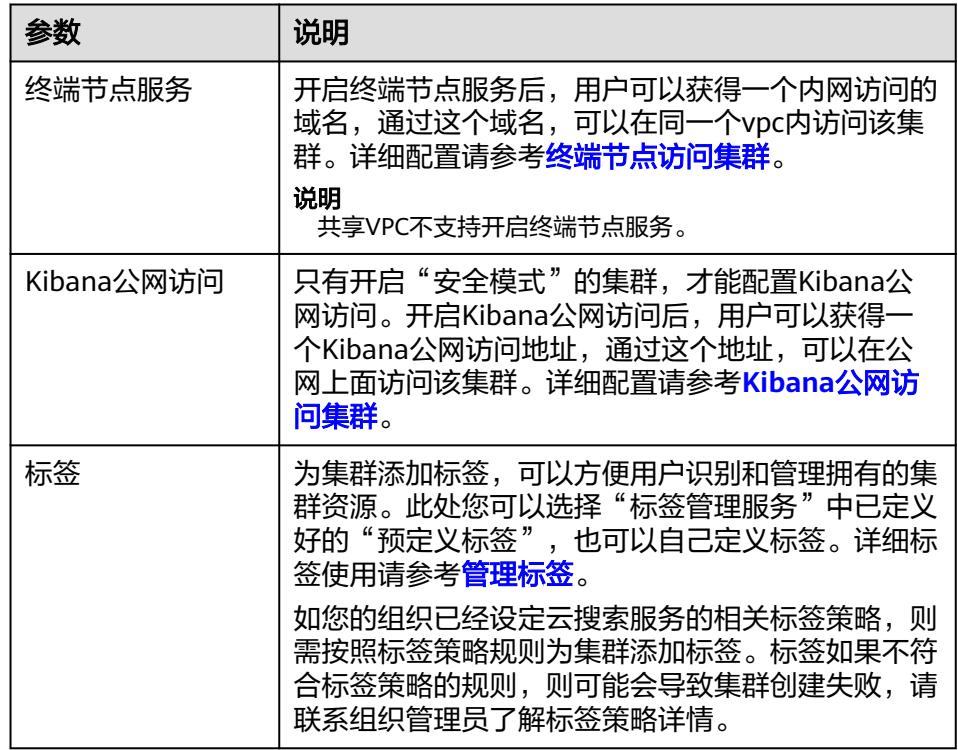

- 10. 单击"下一步:确认配置",确认完成后单击"立即创建"开始创建集群。
- 11. 单击"返回集群列表",系统将跳转到"集群管理"页面。您创建的集群将展现 在集群列表中,且集群状态为"创建中",创建成功后集群状态会变为"可 用"。

如果集群创建失败,请根据界面提示,重新创建集群。

## <span id="page-20-0"></span>后续操作

Elasticsearch集群创建完成后,建议参[考优化集群性能](https://support.huaweicloud.com/bestpractice-css/css_07_0017.html)进行集群的性能优化,便于提高 集群的写入和查询性能,提升使用效率。

## **2.1.2** 创建非安全模式集群

参考本章节可以完成非安全模式的Elasticsearch集群的创建。

#### 操作步骤

- 1. 登录云搜索服务管理控制台。
- 2. 在"总览"页面单击右上角的"创建集群",进入"创建集群"页面。 或者左侧导航栏单击"集群管理>Elasticsearch",单击右上角的"创建集群", 进入"创建集群"页面。
- 3. 选择"计费模式"和"订购周期"。

表 **2-10** 计费模式参数说明

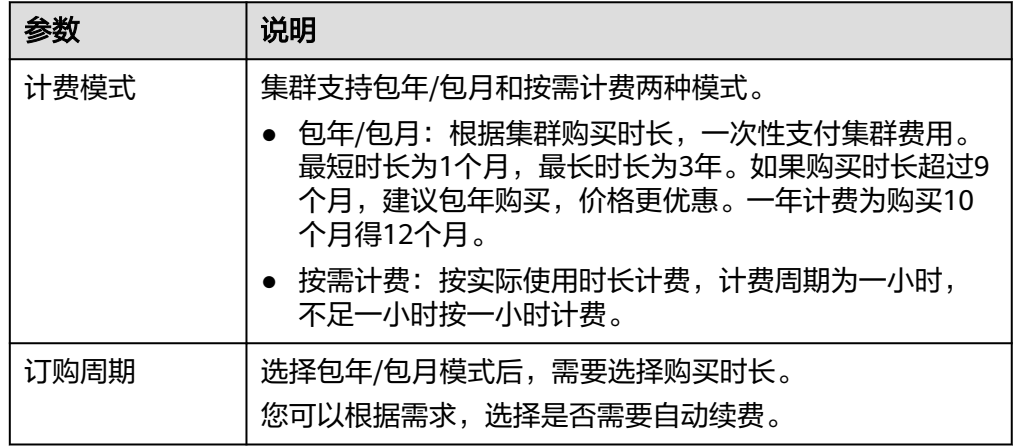

4. 选择"当前区域"和"可用区"。

表 **2-11** 区域和可用区参数说明

| 参数   | 说明                                                         |
|------|------------------------------------------------------------|
| 当前区域 | 集群工作区域在右侧下拉框中选择。                                           |
| 可用区  | 选择集群工作区域下关联的可用区。<br>云搜索服务最多支持配置3个"通用可用区",详细请参考<br>部署跨AZ集群。 |

5. 配置集群基本信息。

#### 表 **2-12** 基本参数说明

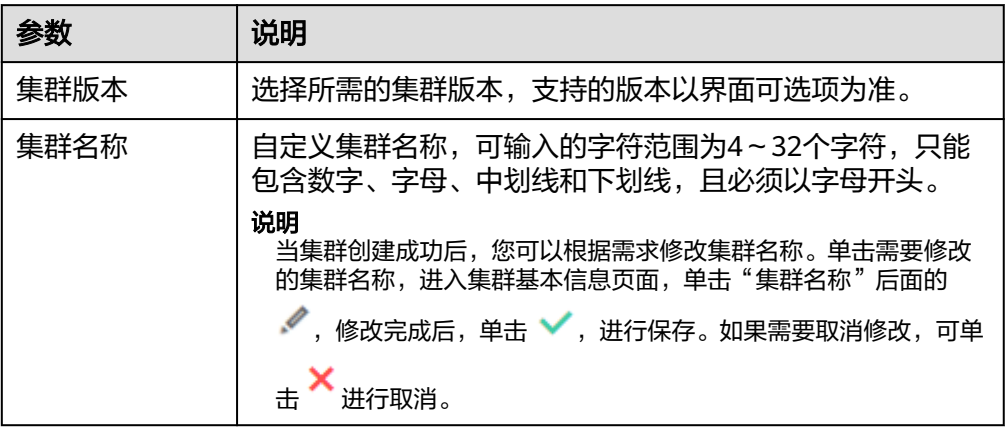

## 6. 配置集群的规格信息。

## 表 **2-13** 规格参数说明

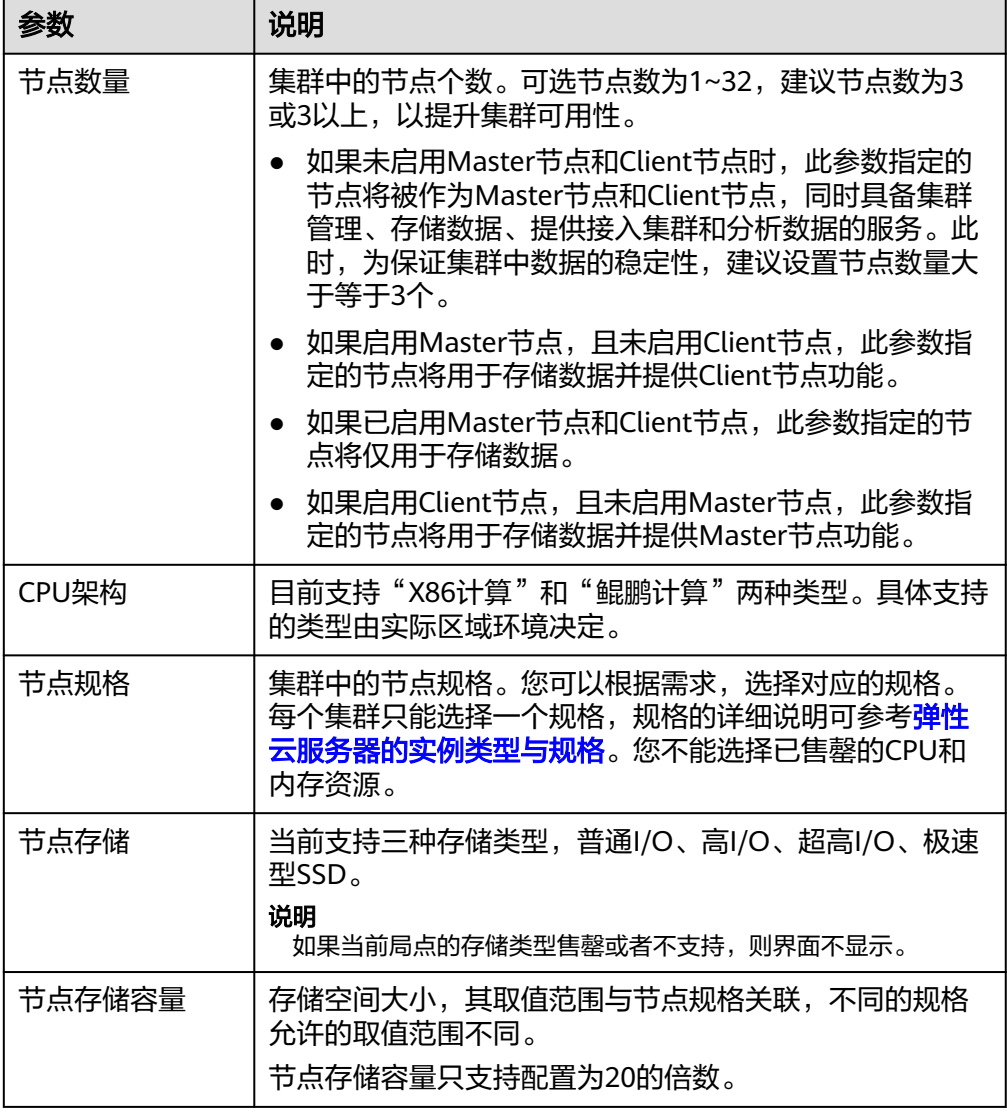

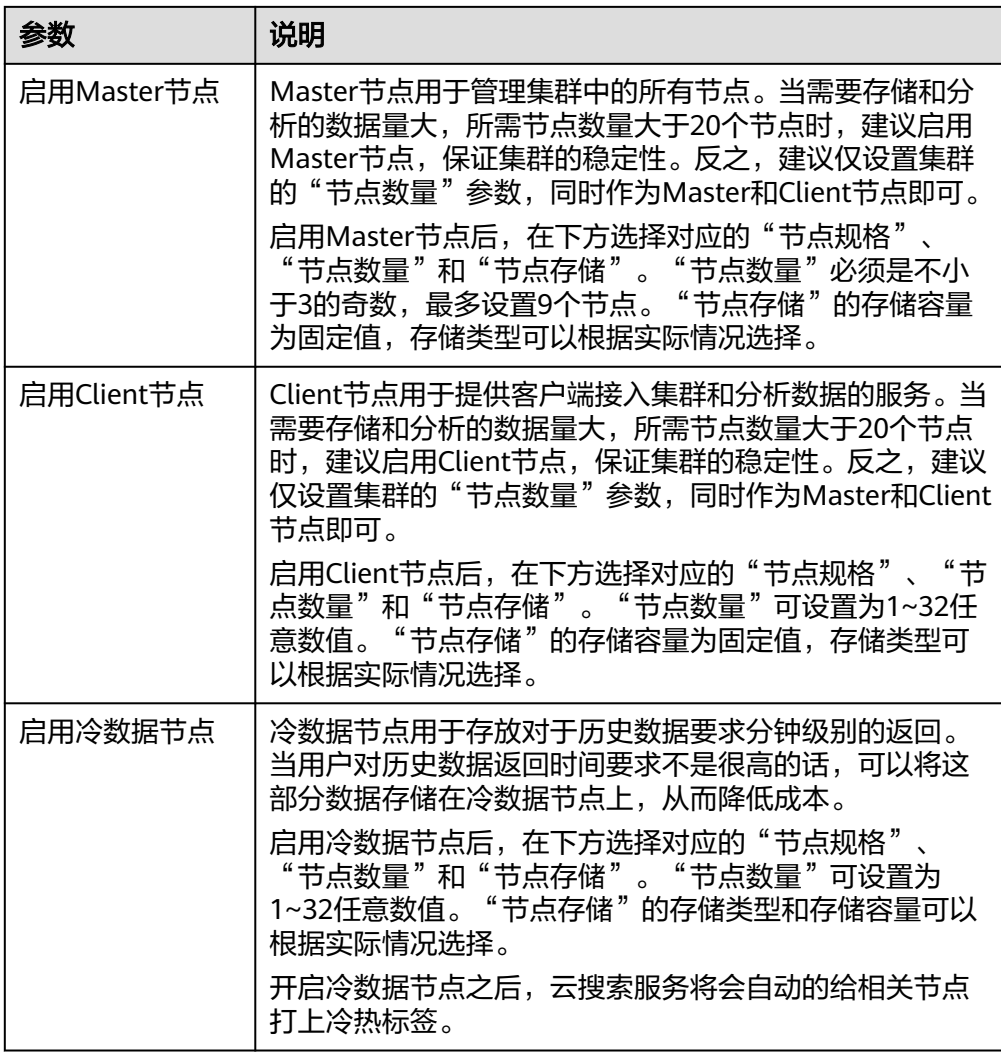

7. 设置集群的企业项目。

如果您开通了"企业项目",在创建集群时,可以给集群绑定一个企业项目。您 可以在右侧下拉框中选择当前用户下已创建的企业项目,也可以通过单击"查看 项目管理"按钮,前往"企业项目管理"管理控制台,新建企业项目和查看已有 的企业项目。

8. 指定集群的网络规格相关参数。

#### 表 **2-14** 参数说明

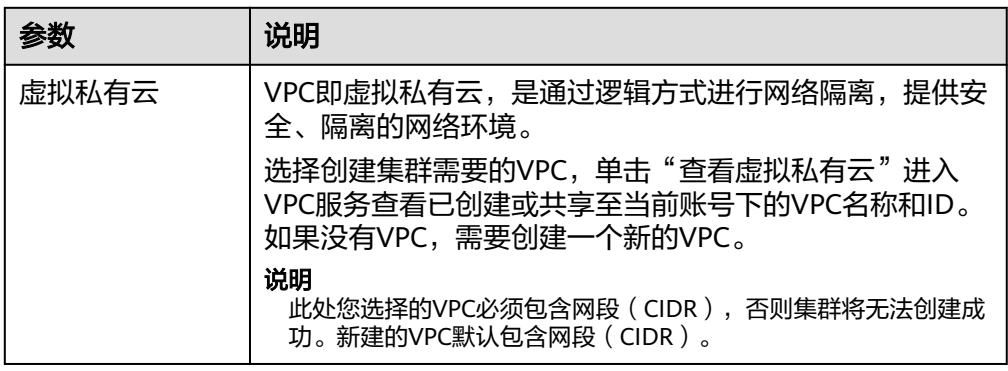

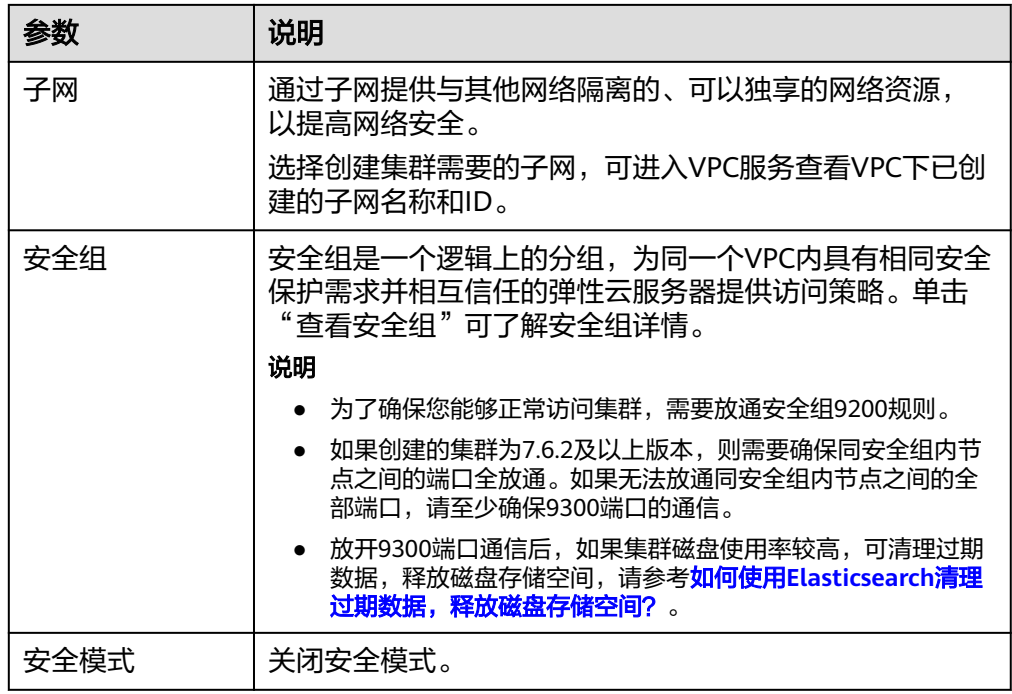

- 9. 单击"下一步: 高级配置", 设置集群自动快照和其他高级功能。
	- a. 设置集群自动快照开关、基础配置和快照配置。

系统默认打开集群快照开关,如果您不需要启用自动快照,可以在"集群快 照开关"右侧关闭。自动快照会创建委托访问对象存储服务OBS,快照存储 在标准存储中需额外计费。

表 **2-15** 集群快照基础配置的参数说明

| 参数   | 说明                                                                   |
|------|----------------------------------------------------------------------|
| OBS桶 | 在下拉框中选择存储快照的OBS桶。也可以单击右侧的"创建<br>桶"新建OBS。详细操作步骤请参见 <mark>创建桶</mark> 。 |
|      | 创建或者已存在的OBS桶需满足如下条件:                                                 |
|      | "存储类别"为"标准存储"。                                                       |
|      | "区域"须与创建的集群所在区域相同。                                                   |
| 备份路径 | 快照在OBS桶中的存放路径。                                                       |
|      | 备份路径配置规则:                                                            |
|      | ● 备份路径不能包括下列符号: \:*?"<>                                              |
|      | • 备份路径不能以"/"开头。                                                      |
|      | 备份路径不能以"."开头或结尾。                                                     |
|      | 备份路径的总长度不能超过1023个字符。                                                 |

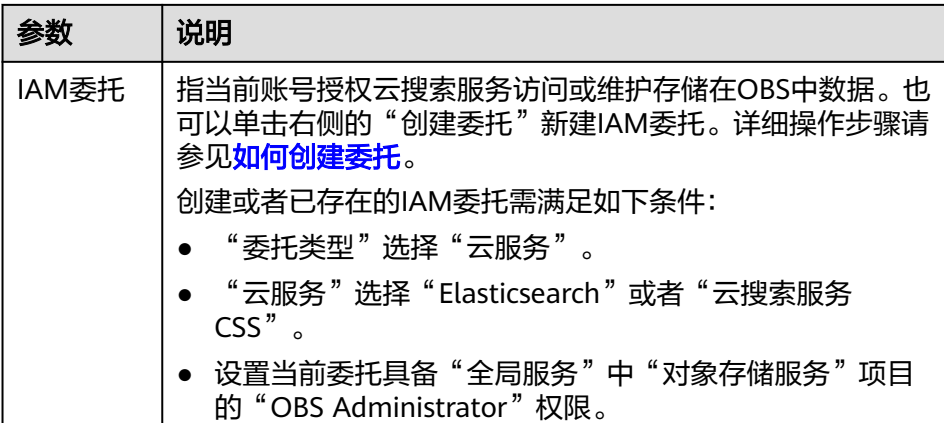

#### 表 **2-16** 集群快照自动创建快照的参数说明

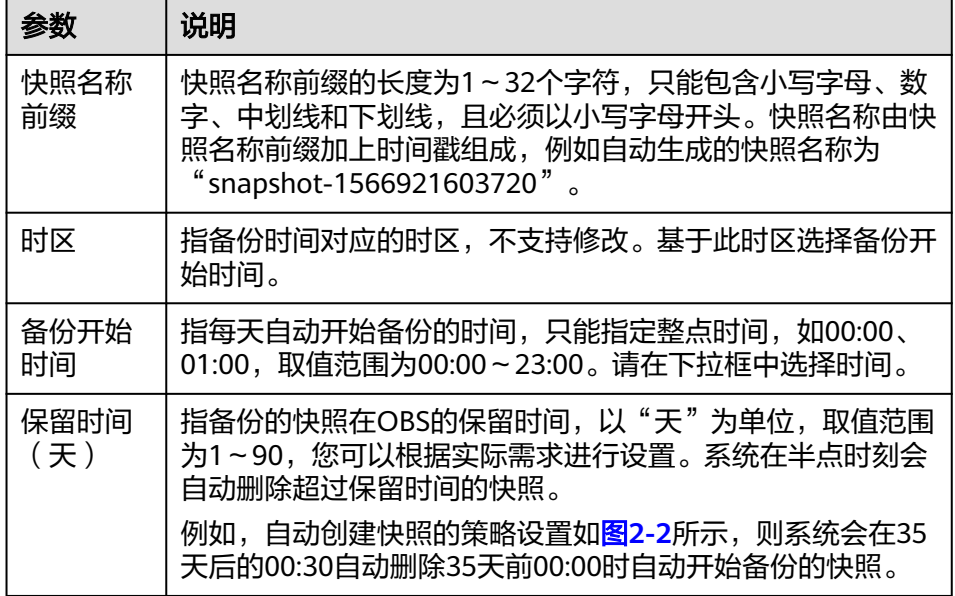

## 图 **2-2** 设置自动创建快照的参数

## 自动创建快照

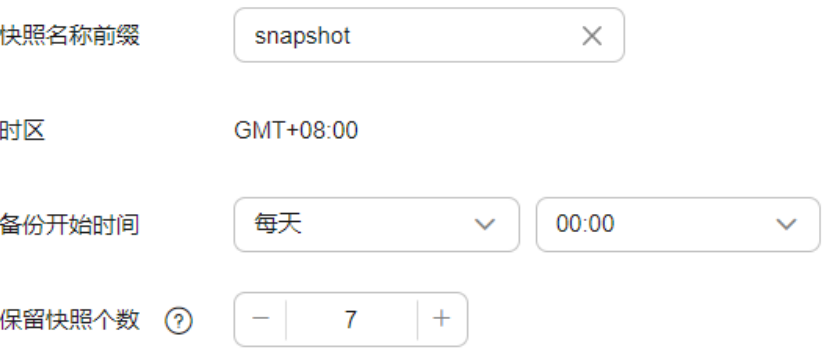

- <span id="page-25-0"></span>b. 配置集群高级配置功能。
	- 默认配置: 默认关闭"终端节点服务"、"Kibana公网访问"和"标 签"功能,在集群创建完成后,如果有需要也可以人工启用这些功能。
	- 自定义: 根据需要选择开启"终端节点服务"和"标签"功能。

表 **2-17** 高级配置参数

| 参数         | 说明                                                                                                    |
|------------|----------------------------------------------------------------------------------------------------|
| 终端节点服务     | 开启终端节点服务后,用户可以获得一个内网访问的<br>域名,通过这个域名,可以在同一个vpc内访问该集<br>群。详细配置请参考 <mark>终端节点访问集群</mark> 。<br>说明<br>共享VPC不支持开启终端节点服务。 |
| Kibana公网访问 | 非安全模式的集群, 不支持启用"Kibana公网访<br>问"。                                                                                    |
| 标签         | 为集群添加标签,可以方便用户识别和管理拥有的集<br>群资源。此处您可以选择"标签管理服务"中已定义<br>好的"预定义标签",也可以自己定义标签。详细标<br>签使用请参考 <b>管理标签</b> 。               |
|            | 如您的组织已经设定云搜索服务的相关标签策略,则<br>需按照标签策略规则为集群添加标签。标签如果不符<br>合标签策略的规则,则可能会导致集群创建失败,请<br>联系组织管理员了解标签策略详情。                   |

- 10. 单击"下一步: 确认配置",确认完成后单击"立即创建"开始创建集群。
- 11. 单击"返回集群列表",系统将跳转到"集群管理"页面。您创建的集群将展现 在集群列表中,且集群状态为"创建中",创建成功后集群状态会变为"可 用"。

如果集群创建失败,请根据界面提示,重新创建集群。

## **2.1.3** 规划集群与索引

云搜索服务(Cloud Search Service,简称CSS),支持灵活选择集群版本、集群架 构、存储机型、集群节点数量、存储容量和索引分片数。您可以根据业务的读写请 求、数据存算和搜索与分析等需求进行自由组合。

CSS集群选型主要包括以下内容:

- [集群版本](#page-26-0)
- [集群架构](#page-26-0)
- [存储机型](#page-26-0)
- [集群节点数量](#page-27-0)
- [存储容量](#page-27-0)
- [索引分片数](#page-28-0)

## <span id="page-26-0"></span>集群版本

CSS中的Elasticsearch搜索引擎目前支持7.6.2和7.10.2版本,版本选择建议如下:

- 1. 新上线的Elasticsearch集群,建议选择7.10.2或7.6.2版本。
- 2. 如果有Elasticsearch集群迁移与代码改造的需求,建议优先选择7.10.2或7.6.2版 本,否则建议和之前的大版本保持一致。

## 集群架构

CSS支持读写分离、冷热分离、存算分离、角色分离、跨AZ部署等多种架构。架构适 用的场景如下所示:

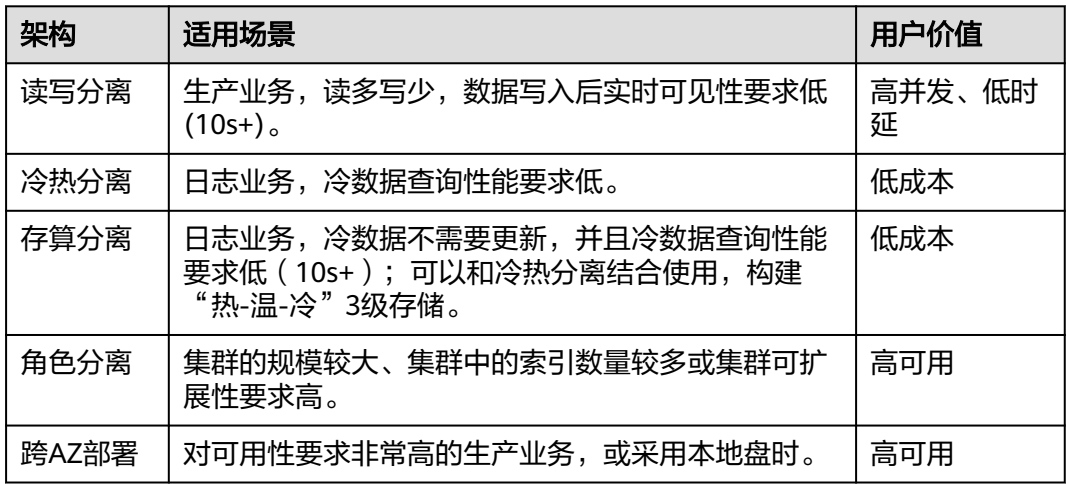

## 存储机型

CSS支持云盘和本地盘两种机型。

- 云盘机型包括:计算密集型(CPU:内存=1:2)、通用计算型(CPU:内存 =1:4)、内存优化型(CPU:内存=1:8)。
- 本地盘机型包括:磁盘增强型 (挂载HDD盘)、超高IO型 (挂载SSD盘)。 各机型适用的场景如下:

#### 表 **2-18** 存储机型适用场景

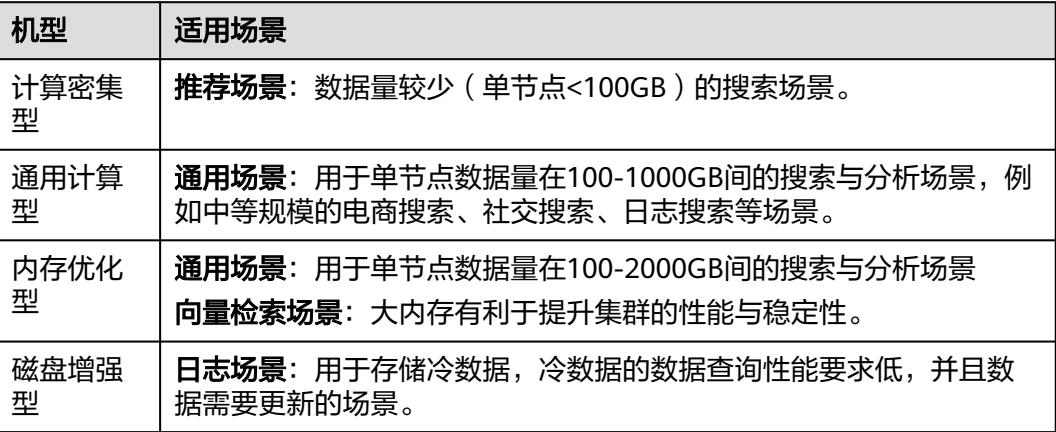

<span id="page-27-0"></span>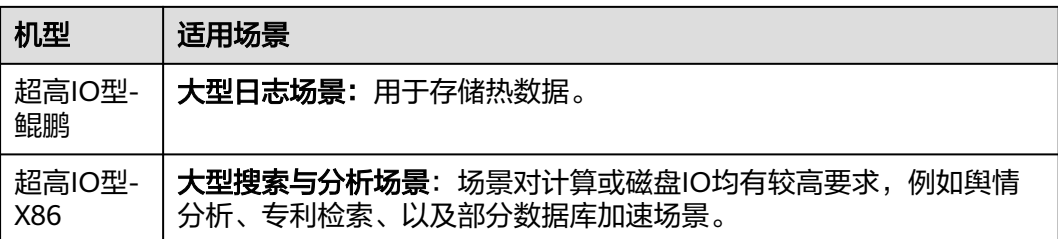

## 集群节点数量

当CSS集群的构架与机型确定后,集群的节点数主要由业务对性能的要求决定。

表 **2-19** 节点数量计算方式

| 类型       | 性能基线                                                                                                | 节点数量计算方式                                  | 示例                                                                                                    |
|----------|----------------------------------------------------------------------------------------------------|-------------------------------------------|----------------------------------------------------------------------------------------------------|
| 写入节<br>点 | 对于挂载云盘的节点,其<br>单核写入性能基线为<br>1MB/s <sub>o</sub><br>对于超高IO型的节点,其<br>单核写入性能基线为<br>1.5MB/s <sub>o</sub> | 业务峰值时的流量/单<br>节点的核数/单核写入<br>性能基线*副本数      | 业务峰值写入<br>100MB/s,使用<br>16u64g的节点, 预<br>计需要100/16/1*2<br>= 12个节点。                                                             |
| 查询节<br>点 | 相同节点,不同业务场景<br>下的性能差异非常大,单<br>节点的性能基线难以评<br>估。这里以业务 <b>平均查询</b><br>响应时间作为查询的性能<br>基线进行测算。           | QPS/{单节点的核数<br>*3/2/平均查询响应时<br>间(s)}*分片数量 | 查询QPS要求<br>1000,平均查询响<br>应时间100ms,索<br>引规划3个分片,<br>使用16u64g的节<br>点,预计需要<br>1000/<br>${16*3/2/0.1}$ <sup>*</sup> 3 =<br>12个节点。 |
| 节点数<br>量 | Ι                                                                                                   | 节点数量= 写入节点数<br>+ 查询节点数                    | 节点数= 写入节点<br>数 + 查询节点数 =<br>24个节点数。                                                                                           |

在同等集群性能的情况下,建议优先选择高配置少节点的集群。例如32C64G\*3 节点的 集群相比于8C16G\*12节点的集群,在集群稳定性和扩容的便捷性上都有一定的优势。 因为高配置的集群如果遇到性能瓶颈需要扩容,则只需要横向扩容,即向集群中加入 更多同等配置的节点即可;而低配置的集群在扩容节点配置时,则需要纵向扩容。

## 节点存储容量

CSS集群中每个节点的磁盘空间由数据量、副本数量(一般建议为1)、数据膨胀率、 磁盘空间使用率(一般建议为70%)规划等多个因素决定,可以通过以下公式来计算 集群的存储容量:

存储容量 = 源数据 \* (1 + 副本数量) \* 1.25 \* (1 + 预留空间) ≈ 源数据 \* 2 \* 1.25 \* 1.3 =源数据\*3.25

## <span id="page-28-0"></span>索引分片数

CSS集群的索引分片数,建议按照以下要求规划:

- 1. 单个分片大小控制在10~50GB。
- 2. 集群总分片数量控制在3w以内。
- 3. 1GB的内存空间放置20~30个分片为佳,单节点建议不超过1000个分片。
- 4. 对于单个索引,索引分片数建议和节点数保持一致,或者为节点数的倍数。

## **2.1.4** 安全模式集群

CSS服务在创建Elasticsearch集群时,支持创建安全模式的集群,当集群开启安全模式 后,访问集群时需要进行安全认证,且支持对集群进行授权、加密等功能。

## 安全认证

当访问安全模式的集群时,需要输入用户名和密码才能访问。支持以下两类用户的安 全认证:

- 集群的管理员:管理员账户名默认为**admin**,密码为创建集群时设置的管理员密 码。
- 集群的User: 通过kibana创建的集群用户和密码。

## 授权

在kibana使用界面您可以在Security菜单中控制用户在ES集群中的权限,并且可以针对 集群、索引、文档和字段四个级别进行分层权限设置。详细操作请参见使用**[Kibana](#page-143-0)**创 [建用户并授权。](#page-143-0)

您可以增删用户,并将用户映射到角色类型设置权限。

#### 图 **2-3** 用户设置

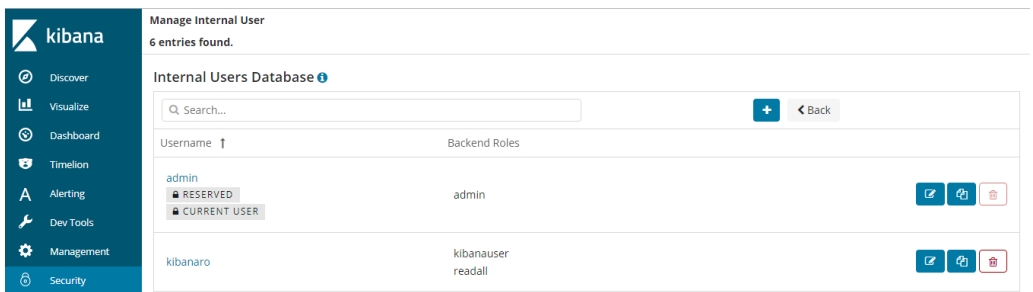

可以使用角色映射配置角色成员,可使用用户名、后端角色和主机名将用户分配给角 色。

#### 图 **2-4** 角色映射

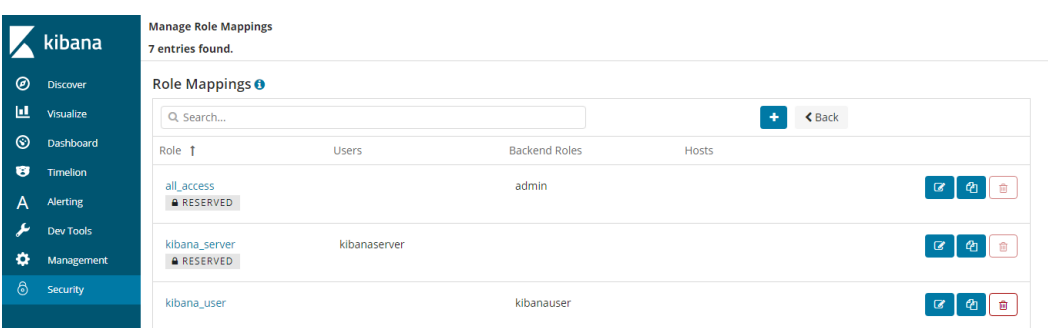

可以设置每种角色的集群访问权限、索引和文档访问权限以及kibana租户。

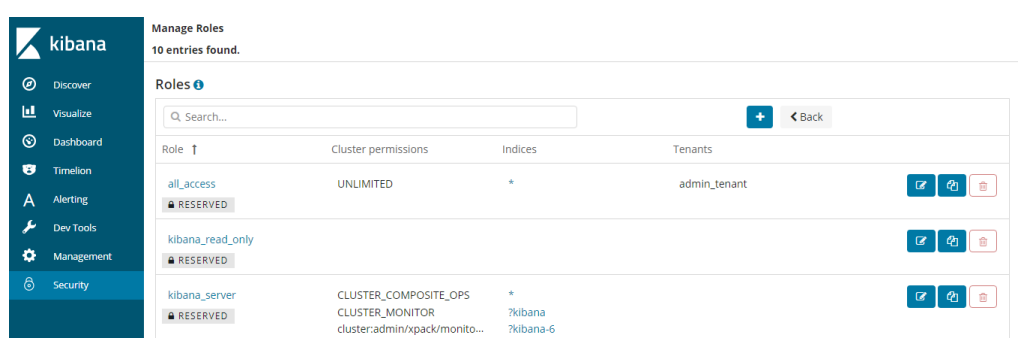

可以设置操作组,并将操作组分配给角色配置角色对索引和文档类型的访问权限。

## 图 **2-6** 操作组设置

图 **2-5** 角色权限设置

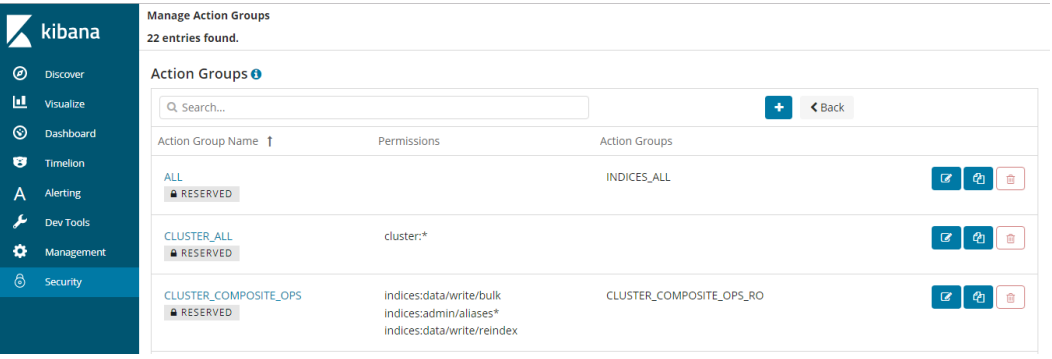

可以查询集群当前设置的身份验证及授权模块的参数。使用securityadmin命令行可修 改相关配置。

## 图 **2-7** 集群参数查看

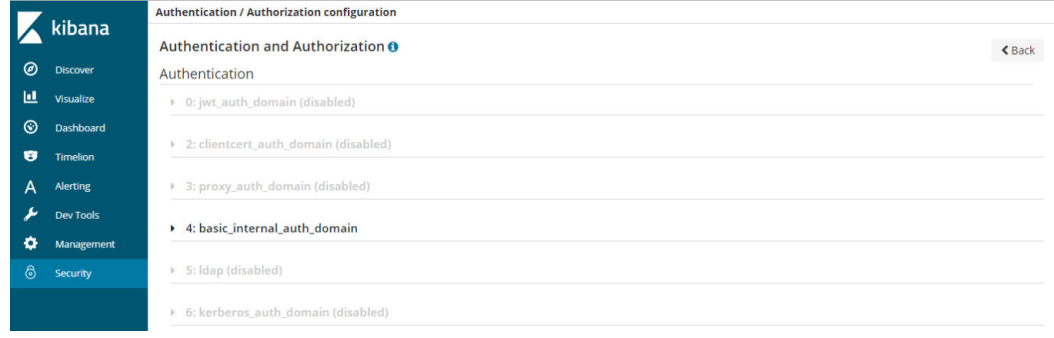

## 最后,安全模块还为您提供了清除所有安全缓存的功能。

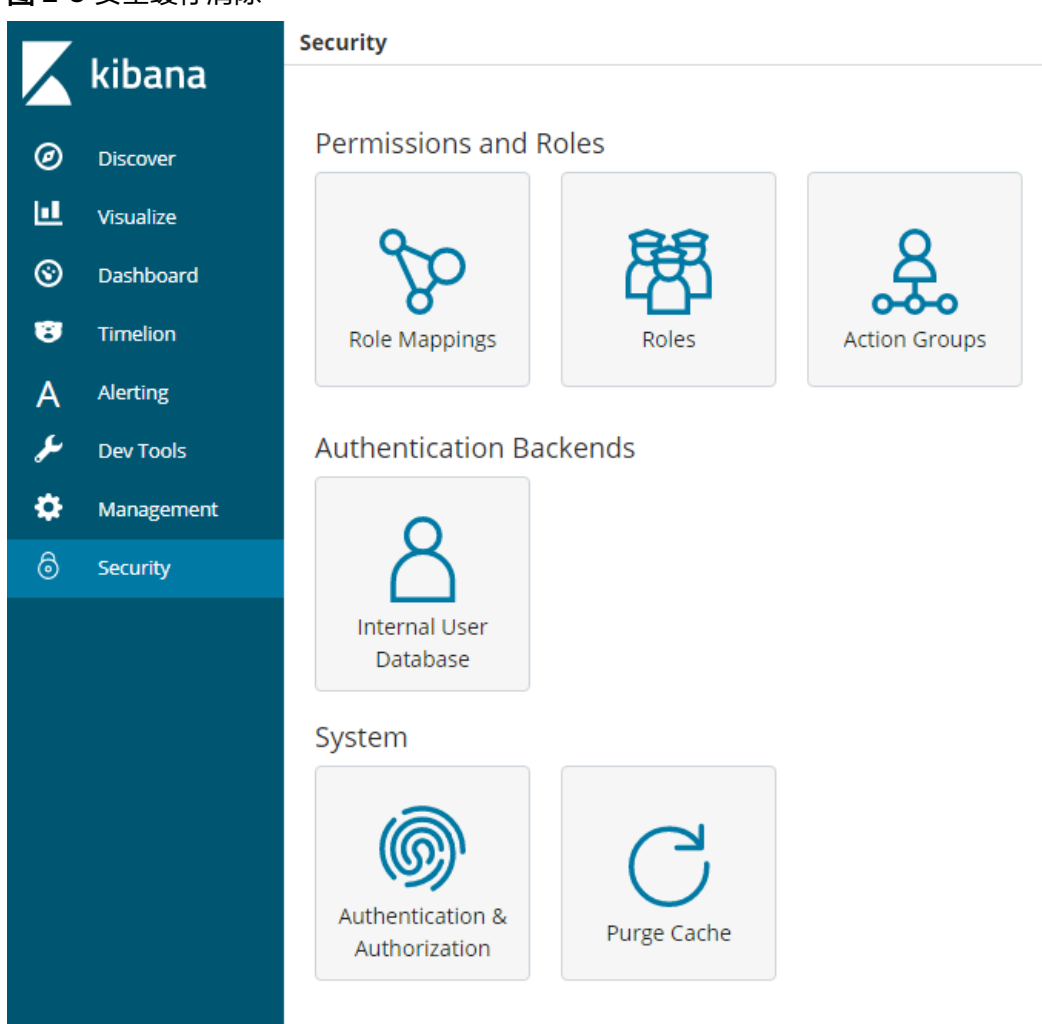

## 图 **2-8** 安全缓存清除

## 加密

当您使用节点对节点传输或者HTTP传输方式传输关键数据时,可以借助SSL/TLS加 密,对数据安全进行保护。

以上功能除了可以使用Kibana可视化界面操作,还可以使用.yml文件(不推荐)和 REST API操作,更多安全模式相关内容可以查[看安全模式官方介绍](https://opendistro.github.io/for-elasticsearch-docs/docs/security/)。

## 重置管理员密码

当您想要更换安全模式集群的管理员密码,或者忘记管理员密码时,可以对密码进行 重置。

- 1. 在集群管理列表,选择需要重置密码的集群,单击集群名称,进入集群基本信息 页面。
- 2. 在"配置信息"区域,单击"重置密码"后的"重置",设置并确认新的管理员 密码。

#### 说明

- 可输入的字符串长度为8~32个字符。
- 密码至少包含大写字母、小写字母、数字和特殊字符四类中的三类。其中支持的特殊字 符有: ~!@#\$%^&\*()- =+\|[{}];;,<.>/?
- 不能与管理员账户名或倒序的管理员账户名相同。
- 建议定期修改密码。

#### 图 **2-9** 重置密码

#### 配置信息

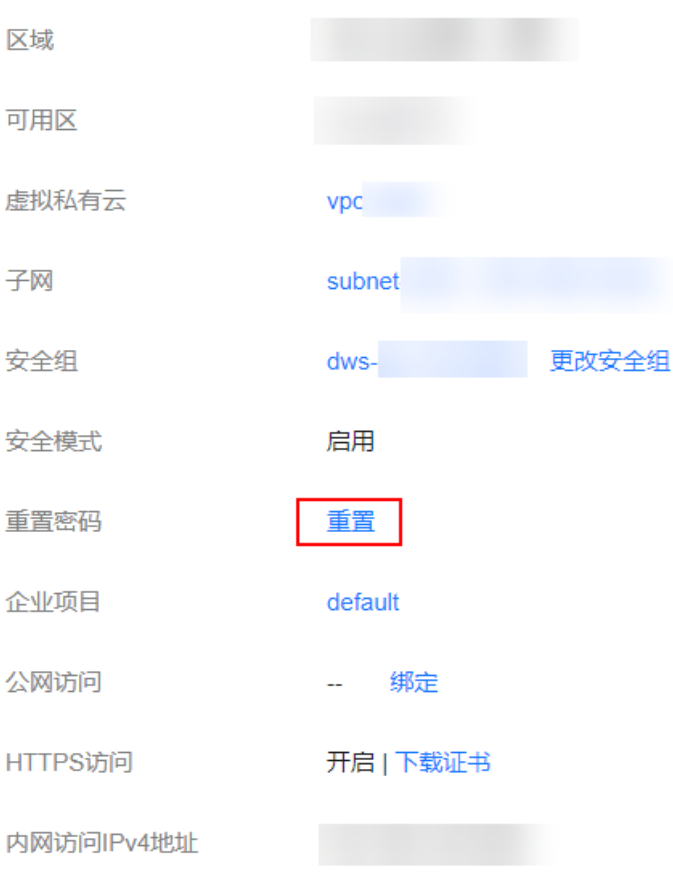

## <span id="page-32-0"></span>**2.1.5** 转换计费模式

云搜索服务支持包年包月方式购买集群。对于长期使用者,推荐该方式。云搜索服务 支持创建集群时候,直接选择包年包月计费模式,也支持创建成功的集群转包年包 月。

#### 说明

包年包月模式的集群,如果开启了公网访问或者Kibana公网访问,在修改带宽后,将按照新的 带宽进行计费。包年包月到期前不支持解绑。计费详情可参考<mark>云搜索服务计费详情</mark>。

## 按需集群转包年包月计费模式

- 1. 在集群管理页面,选择需要更改计费模式的集群。
- 2. 在操作列单击"更多">"转包年/包月"。

#### 说明

如果"转包年/包月"的按钮是灰色的,则表示该区域暂不支持按需转包年包月计费模式。

- 3. 在"按需转包年/包月"页面,根据需求配置"订阅周期"以及是否"自动续 费"。
- 4. 单击"去支付",在购买云搜索服务集群进行确认后,单击"确认支付"。 返回集群管理页面,在"计费模式"列可以查看当前的计费模式是否转成功。

#### 包年包月集群到期转按需计费模式

- 1. 在集群管理页面,选择需要更改计费模式的集群。
- 2. 在操作列单击"更多">"到期转按需"。
- 3. 在到期转按需页面,核对信息后,单击"到期转按需"。
	- 配置成功后,可以在集群管理页面,在"计费模式"列可以查看当前的集群计费 模式。

#### 说明

- 如果集群在包周期的有效期内转按需计费,则在包周期到期后系统自动转为按需计费。
- 如果集群处于已过期或者已冻结状态时,则不允许转按需计费模式。

## 续费

包年包月计费模式支持自动续费和手动续费两种模式。自动续费是在创建集群时候, 勾选自动续费。如果在创建集群时未开启自动续费,集群创建成功后,可以手动续 费,操作步骤如下:

- 1. 在集群管理页面,选择需要续费的集群。
- 2. 在操作列单击"更多">"续费"。
- 3. 单击"确定",进入续费页面。
	- 在续费页面,选择需要"续费时长",也可以设置"统一到期日"。
- 4. 单击"去支付",在支付页面核对信息后,单击"确认支付"。

#### 说明

如果集群处于已过期或者已冻结状态时,进行续费即可恢复使用。

## 修改自动续费

开通自动续费后,针对包年/包月集群,您可以修改自动续费。按需计费集群不需要续 费,只需要保证账户余额充足即可。

- 步骤**1** 登录云搜索服务管理控制台。
- 步骤**2** 在控制台左侧选择待修改自动续费的集群类型,进入集群列表。

以Elasticsearch集群为例,单击控制台左侧"集群管理>Elasticsearch",进入集群列 表。

- 步骤**3** 选择待修改自动续费的集群,单击操作列的"更多>修改自动续费"。
- 步骤**4** 确认对话框中的集群信息,单击"确定"。
- **步骤5** 进入修改自动续费页面,按<mark>表2-20</mark>修改续费参数,单击"确认"。

| 参数     | 说明                                                  |
|--------|-----------------------------------------------------|
| 集群     | 勾选待修改自动续费的集群,可单击>查看集群信息。                            |
| 续费方式   | 可选择"到期自动续费"和"手动续费"。                                 |
| 选择续费时长 | 如果"续费方式"选择"到期自动续费",根据自身业务选择<br>"续费时长"。              |
| 自动续费次数 | 如果"续费方式"选择"到期自动续费",选择是否重置自动续<br>费的次数。               |
|        | 勾选"重置自动续费次数",可选择"不限次数"和"自定义次<br>数"                  |
|        | ● 不限次数: 可无限次自动续费。                                   |
|        | ● 自定义次数: 次数必须在1-1000之间。选择次数后,指定次<br>数的续费周期后,结束自动续费。 |

表 **2-20** 修改自动续费

#### **----**结束

## 退订**/**释放

包年包月计费方式的集群支持退订/释放,退订/释放集群后,集群将会释放资源并清空 数据,且无法恢复,即删除了该集群。

- 1. 在集群管理页面,选择需要退订的集群。
- 2. 在操作列单击"更多">"退订/释放"。
- 3. 输入需要退订/释放的集群名称,单击"确定"。 进入退订资源页面,可以在该页面核对资源信息以及退费金额。
- 4. 填写退订原因,勾选相关协议后,单击"退订"。 在弹出确认退订提示信息后,再次单击"退订"。

#### 说明

如果集群处于生效中状态,则走退订流程,此时会产生一个退订订单进行退费,然后删除 集群。如果集群处于已过期或者已冻结状态,则走释放流程,直接删除集群。集群退订的 使用说明请参考[费用中心相](https://support.huaweicloud.com/usermanual-billing/unsubscription_topic_20000083.html)关描述。

## <span id="page-34-0"></span>**2.1.6** 部署跨 **AZ** 集群

为了防止数据丢失,或者在服务中断时能够最大限度地减少集群停机时间,CSS服务支 持集群选择跨AZ部署,提升集群的高可用能力。在创建集群时选择同一个区域中的两 个或三个可用区,系统自动在选择的可用区之间分配节点。

## 选择节点数

当创建集群时,选择了两个或者三个可用区时,CSS服务将自动为开启跨AZ高可用特 性,节点将会被均衡的分布在不同的AZ,不同节点数量的AZ分布情况可以参见<mark>表</mark> **2-21**。

#### 说明

- 创建集群时,选择的节点数量要大于等于AZ数量,否则不支持跨AZ部署。
- 部署跨AZ集群时,如果选择了"启用Master节点",Master节点也会被均匀的分布在不同 的AZ上。
- 系统分配的节点,满足各个AZ之间节点数量差小于等于1。

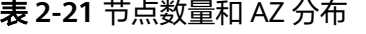

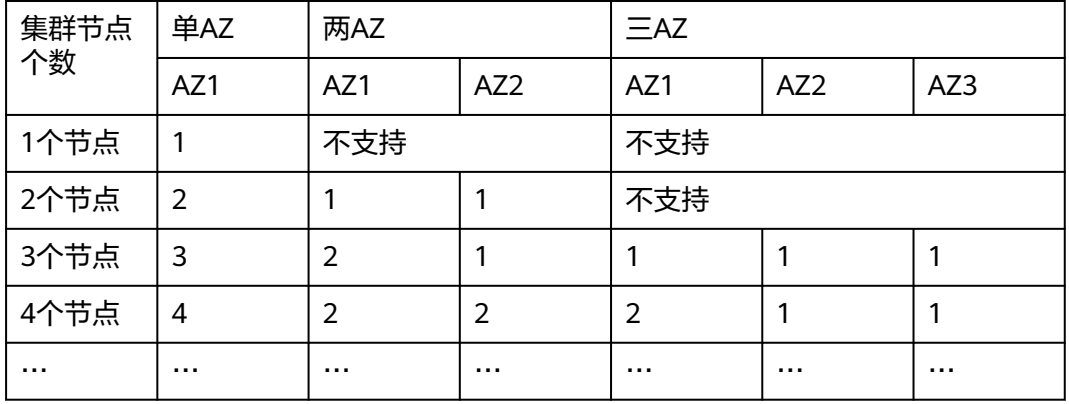

## 设置副本

设置副本能有效的利用AZ的高可用能力。

- 在跨两个可用区的部署中,当其中一个AZ不可用时,剩下的AZ需要继续提供服 务,因此索引的副本个数至少为1个。由于Elasticsearch默认副本数为1个,因此 如果您对读性能没有特殊要求,可以直接使用默认值。
- 在跨三个可用区部署中,为了保证其中任意一个AZ不可用时,剩余的AZ需要继续 提供服务,因此索引的副本数至少要为1个。为了提高集群的查询能力,也可以设 置更多的副本。由于Elasticsearch默认的副本数为1个,因此需要用户修改setting 配置来实现修改索引副本个数。

可以通过如下命令修改索引的副本个数,如:

**curl -XPUT http://ip:9200/{index\_name}/\_settings -d '{"number\_of\_replicas":2}'**

也可以通过在模板中指定所有索引的副本个数,如:

**curl -XPUT http://ip:9200/ \_template/templatename -d '{ "template": "\*", "settings": {"number\_of\_replicas": 2}}'**

## 说明

- ip:内网访问地址。
- index\_name:索引名称。
- number\_of\_replicas:修改后的索引副本个数。命令中的取值表示修改为2个索引副本。

## 可用区中断的行为分析

当创建集群时,选择两个或三个AZ,如果一个AZ故障,业务故障行为分析如表**2-22**所 示。

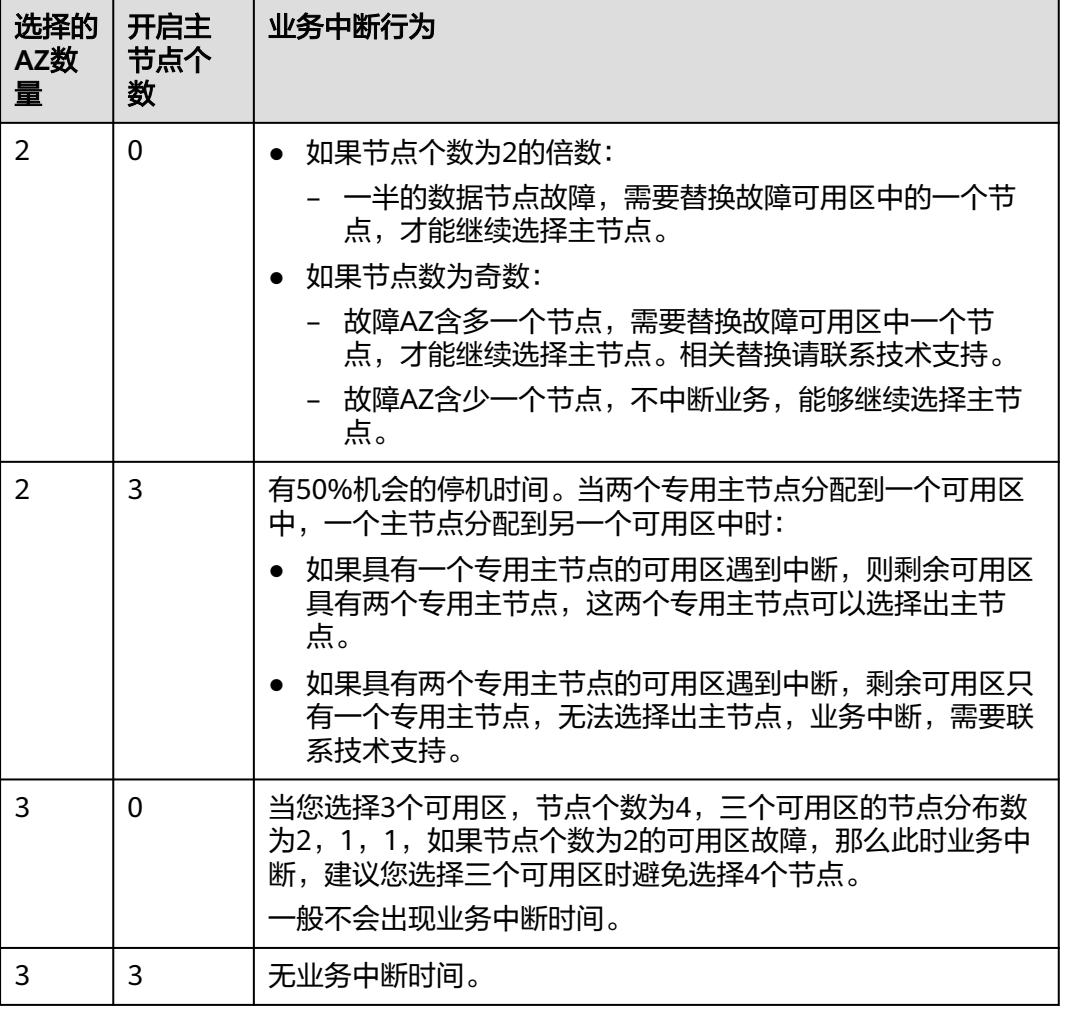

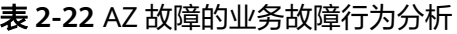
# **2.2** 导入数据

# **2.2.1** 使用 **CDM** 从 **OBS** 导入数据到 **Elasticsearch**

云搜索服务支持通过CDM的向导式界面,将存储在对象存储服务(简称OBS)中的数 据导入到Elasticsearch中。数据文件支持JSON、CSV等格式。

数据传输流程如图**2-10**所示。

图 **2-10** 使用 CDM 从 OBS 导入数据到 Elasticsearch 时的数据传输流程

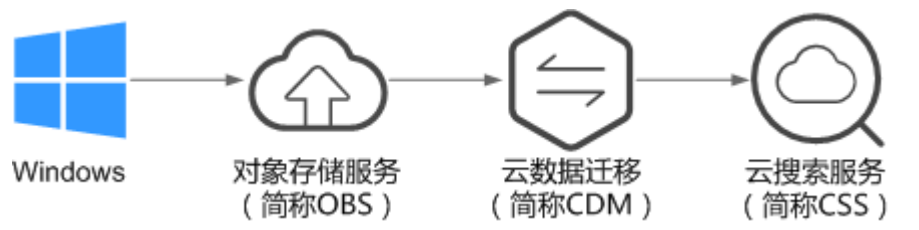

# 操作步骤

- 1. 登录OBS管理控制台。
- 2. 创建待存储数据的OBS桶。 具体操作请参见《对象存储服务控制台指南》中的[创建桶](https://support.huaweicloud.com/usermanual-obs/obs_03_0306.html)。 创建的OBS桶需满足"区域"必须跟创建集群的区域保持一致。
- 3. 将数据文件上传到OBS桶中。

具体操作请参见《对象存储服务控制台指南》中的**上传文件**。

例如:将如下数据保存为json格式的文件,上传到创建的OBS桶中。

```
{"productName":"2017秋装新款文艺衬衫女装","size":"L"}
{"productName":"2017秋装新款文艺衬衫女装","size":"M"}
.<br>{"productName":"2017秋装新款文艺衬衫女装","size":"S"}
{"productName":"2018春装新款牛仔裤女装","size":"M"}
{"productName":"2018春装新款牛仔裤女装","size":"S"}
{"productName":"2017春装新款休闲裤女装","size":"L"}
{"productName":"2017春装新款休闲裤女装","size":"S"}
```
- 4. 登录云搜索服务管理控制台。
- 5. 在左侧导航栏中,选择"集群管理 > Elasticsearch",进入集群管理列表页面。
- 6. 在集群列表页面中,单击待导入数据的集群"操作"列的"Kibana"。
- 7. 在Kibana的左侧导航中选择"Dev Tools",进入Console界面。
- 8. 在Console界面,执行命令创建待存储数据的索引,并指定自定义映射来定义数据 类型。

如果待导入数据的集群已存在可用的索引,则不需要再创建索引;如果待导入数 据的集群不存在可用的索引,则需要参考如下示例创建索引。

例如:在Console界面,执行如下命令,创建索引"demo",并指定自定义映射 来定义数据类型。

低于7.x版本 PUT /demo { "settings": {

```
 "number_of_shards": 1
     },
     "mappings": {
      "products": {
       "properties": {
        "productName": {
        "type": "text",
        "analyzer": "ik_smart"
       },
        "size": {
        "type": "keyword"
       }
      }
     }
     }
   }
   7.x版本及高于7.x版本
   PUT /demo
   {
     "settings": {
      "number_of_shards": 1
     },
     "mappings": {
       "properties": {
        "productName": {
        "type": "text",
        "analyzer": "ik_smart"
       },
       "size": {
        "type": "keyword"
       }
      }
     }
     }
   执行成功后显示如下:
   {
     "acknowledged" : true,
     "shards_acknowledged" : true,
     "index" : "demo"
   }
9. 登录CDM管理控制台。
10. 购买云数据迁移集群。
   创建集群。
11. 新建CDM和云搜索服务的连接。
   新建连接。
12. 新建CDM和OBS的连接。
   具体操作请参见《云数据迁移用户指南》中的<mark>新建连接</mark>。
13. 在已购买的云数据迁移集群上新建作业,将OBS桶中的数据迁移到云搜索服务的
   待导入数据的集群中。
   具体操作请参见《云数据迁移用户指南》中的表/文件迁移。
14. 在已打开的Kibana的Console界面,通过搜索获取已导入的数据。
   在Kibana控制台,执行如下命令,搜索数据。查看搜索结果,如果数据与导入数
   据一致,表示数据文件的数据已导入成功。
   GET demo/_search
   执行成功后显示如下:
```
{ "took": 18,

```
 "timed_out": false,
  "_shards": {
   "total": 1,
   "successful": 1,
   "skipped": 0,
   "failed": 0
 },
  "hits": {
   "total": 7,
   "max_score": 1,
   "hits": [
\overline{\phantom{a}} "_index": "demo",
 "_type": "products",
 "_id": "g6UepnEBuvdFwWkRmn4V",
    " score": 1,
      "_source": {
       "size": """"size":"L"}""",
      ----- .<br>"productName": """{"productName":"2017秋装新款文艺衬衫女装""""
     }
    },
    {
     "_index": "demo",
      "_type": "products",
      "_id": "hKUepnEBuvdFwWkRmn4V",
     "_score": 1,
     "_source": {
       "size": """"size":"M"}""",
       "productName": """{"productName":"2017秋装新款文艺衬衫女装""""
     }
    },
   \overline{\mathcal{E}} "_index": "demo",
     "_type": "products",
      "_id": "haUepnEBuvdFwWkRmn4V",
      "_score": 1,
 "_source": {
 "size": """"size":"S"}""",
       "productName": """{"productName":"2017秋装新款文艺衬衫女装""""
     }
    },
\overline{\phantom{a}} "_index": "demo",
 "_type": "products",
      "_id": "hqUepnEBuvdFwWkRmn4V",
      "_score": 1,
 "_source": {
 "size": """"size":"M"}""",
       "productName": """{"productName":"2018春装新款牛仔裤女装""""
     }
    },
\overline{\phantom{a}} "_index": "demo",
      "_type": "products",
      "_id": "h6UepnEBuvdFwWkRmn4V",
      "_score": 1,
 "_source": {
 "size": """"size":"S"}""",
       "productName": """{"productName":"2018春装新款牛仔裤女装""""
     }
    },
    {
      "_index": "demo",
      "_type": "products",
      "_id": "iKUepnEBuvdFwWkRmn4V",
      "_score": 1,
 "_source": {
 "size": """"size":"L"}""",
       "productName": """{"productName":"2017春装新款休闲裤女装""""
```
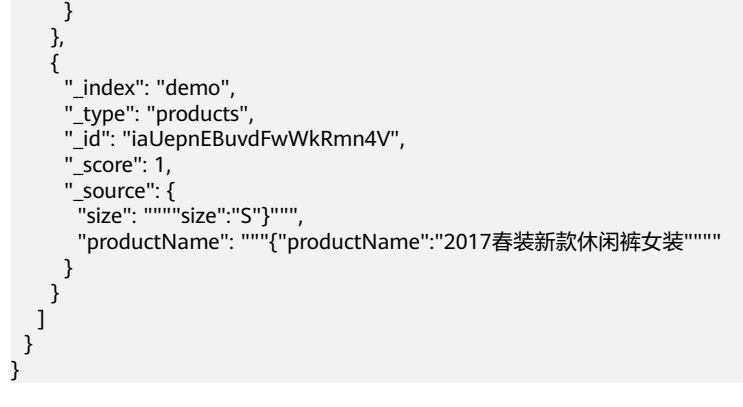

说明

demo为创建的索引名称,需根据实际情况填写。

# **2.2.2** 使用 **DIS** 导入本地数据到 **Elasticsearch**

通过DIS可以将本地windows系统上的日志数据上传到DIS队列中,然后通过CDM可以 将DIS队列中的数据迁移到云搜索服务的Elasticsearch中,从而方便用户使用 Elasticsearch搜索引擎高效管理和获取日志。数据文件支持JSON、CSV等格式。

数据传输流程如图**2-11**所示。

图 **2-11** 使用 DIS 导入本地数据到 Elasticsearch 时的数据传输流程

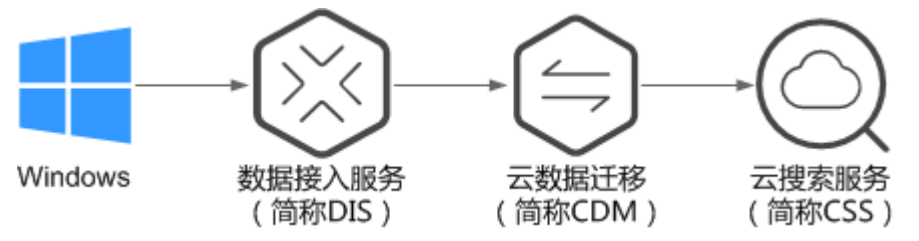

# 操作步骤

- 1. 登录DIS管理控制台。
- 2. 购买接入通道。
	- 具体操作请参见《数据接入服务用户指南》中[的开通](https://support.huaweicloud.com/usermanual-dis/dis_01_0601.html)**DIS**通道。
- 3. 安装并配置DIS Agent。 具体操作请参见《数据接入服务用户指南》中的<del>安装</del>[DIS Agent](https://support.huaweicloud.com/usermanual-dis/dis_01_0024.html)和配置DIS Agent 配置DIS Agent。
- 4. 启动DIS Agent,将采集的本地数据上传到DIS队列中。

具体操作请参见《数据接入服务用户指南》中的启动**[DIS Agent](https://support.huaweicloud.com/usermanual-dis/dis_01_0025.html)**。

例如:将如下数据通过DIS Agent上传到DIS队列中。

```
{"logName":"aaa","date":"bbb"}
{"logName":"ccc","date":"ddd"}
{"logName":"eee","date":"fff"}
{"logName":"ggg","date":"hhh"}
{"logName":"mmm","date":"nnn"}
```
- 5. 登录云搜索服务管理控制台。
- 6. 在左侧导航栏中,选择"集群管理 > Elasticsearch",进入集群管理列表页面。
- 7. 在集群列表页面中,单击待导入数据的集群"操作"列的"Kibana"。
- 8. 在Kibana的左侧导航中选择"Dev Tools",进入Console界面。
- 9. 在Console界面,执行命令创建待存储数据的索引,并指定自定义映射来定义数据 类型。

如果待导入数据的集群已存在可用的索引,则不需要再创建索引;如果待导入数 据的集群不存在可用的索引,则需要参考如下示例创建索引。

例如:在Console界面,执行如下命令,创建索引"apache",并指定自定义映 射来定义数据类型。

低于7.x版本

```
PUT /apache
{
   "settings": {
      "number_of_shards": 1
   },
   "mappings": {
      "logs": {
         "properties": {
 "logName": {
 "type": "text",
             "analyzer": "ik_smart"
           },
           "date": {
              "type": "keyword"
           }
        }
     }
   }
}
7.x版本及高于7.x版本
PUT /apache
{
   "settings": {
      "number_of_shards": 1
 },
```

```
 "mappings": {
               "properties": {
            "logName": {
               "type": "text",
               "analyzer": "ik_smart"
            },
             "date": {
               "type": "keyword"
\qquad \qquad \} }
      }
```
执行成功后显示如下:

}

```
{
  "acknowledged" : true,
  "shards_acknowledged" : true,
  "index" : "apache"
}
```
- 10. 登录CDM管理控制台。
- 11. 购买云数据迁移集群。

具体操作请参见《云数据迁移用户指南》中的[创建集群。](https://support.huaweicloud.com/usermanual-cdm/cdm_01_0018.html)

- 12. 新建CDM和云搜索服务的连接。 具体操作请参见《云数据迁移用户指南》中的<mark>新建连接</mark>。
- 13. 新建CDM和DIS的连接。

```
具体操作请参见《云数据迁移用户指南》中的<mark>新建连接</mark>。
14. 在已购买的云数据迁移集群上新建作业,将DIS队列中的数据迁移到云搜索服务的
    待导入数据的集群中。
    具体操作请参见《云数据迁移用户指南》中的表/文件迁移。
15. 在已打开的Kibana的Console界面,通过搜索获取已导入的数据。
    在Kibana控制台,输入如下命令,搜索数据。查看搜索结果,如果数据与导入数
    据一致,表示数据文件的数据已导入成功。
    GET apache/_search
    执行成功后显示如下:
    {
      "took": 81,
      "timed_out": false,
       "_shards": {
      \overline{\phantom{a}}"total": 1.
       "successful": 1,
       "skipped": 0,
       "failed": 0
      },
      "hits": {
        "total": 5,
        "max_score": 1,
        "hits": [
     \overline{\phantom{a}} "_index": "apache",
      "_type": "logs",
          "_id": "txfbqnEBPuwwWJWL-qvP",
          "_score": 1,
          "_source": {
      "date": """{"logName":"aaa"""",
      "logName": """"date":"bbb"}"""
         }
        },
     \overline{\phantom{a}} "_index": "apache",
      "_type": "logs",
          "_id": "uBfbqnEBPuwwWJWL-qvP",
          "_score": 1,
      "_source": {
      "date": """{"logName":"ccc"""",
      "logName": """"date":"ddd"}"""
          }
        },
         {
      "_index": "apache",
      "_type": "logs",
          "_id": "uRfbqnEBPuwwWJWL-qvP",
          "_score": 1,
          "_source": {
      "date": """{"logName":"eee"""",
      "logName": """"date":"fff"}"""
         }
        },
         {
      "_index": "apache",
      "_type": "logs",
          "_id": "uhfbqnEBPuwwWJWL-qvP",
          "_score": 1,
      "_source": {
      "date": """{"logName":"ggg"""",
           "logName": """"date":"hhh"}"""
         }
        },
       \overline{\mathbf{f}} "_index": "apache",
          "_type": "logs",
```

```
 "_id": "uxfbqnEBPuwwWJWL-qvP",
    " score": 1,
     "_source": {
 "date": """{"logName":"mmm"""",
 "logName": """"date":"nnn"}"""
     }
    }
  ]
 }
```
说明

}

apache为创建的索引名称,需根据实际情况填写。

# **2.2.3** 使用 **Logstash** 导入数据到 **Elasticsearch**

云搜索服务支持使用Logstash将其收集的数据迁移到Elasticsearch中,方便用户通过 Elasticsearch搜索引擎高效管理和获取数据。数据文件支持JSON、CSV等格式。

Logstash是开源的服务器端数据处理管道,能够同时从多个来源采集数据、转换数 据,然后将数据发送到Elasticsearch中。Logstash的官方文档请参见:**[https://](https://www.elastic.co/guide/en/logstash/current/getting-started-with-logstash.html) [www.elastic.co/guide/en/logstash/current/getting-started-with](https://www.elastic.co/guide/en/logstash/current/getting-started-with-logstash.html)[logstash.html](https://www.elastic.co/guide/en/logstash/current/getting-started-with-logstash.html)**。

数据导入分为如下2种场景:

- **Logstash**部署在外网时导入数据
- **Logstash**[部署在弹性云服务器上时导入数据](#page-46-0)

# 前提条件

- 为方便操作,建议采用Linux操作系统的机器部署Logstash。
- Logstash的下载路径为:**<https://www.elastic.co/cn/downloads/logstash-oss>**

### 说明

Logstash要求使用OSS版本,选择和CSS一致版本。

- 安装完Logstash后,再根据如下步骤导入数据。安装Logstash的操作指导,请参 见:**[https://www.elastic.co/guide/en/logstash/current/installing](https://www.elastic.co/guide/en/logstash/current/installing-logstash.html)[logstash.html](https://www.elastic.co/guide/en/logstash/current/installing-logstash.html)**
- 安装Logstash之前,需要先安装JDK。在Linux操作系统中,您可以执行**yum -y install java-1.8.0**命令直接安装1.8.0版本JDK。在Windows操作系统中,您可以 访问**JDK**[官网,](https://www.oracle.com/technetwork/java/javase/downloads/jdk8-downloads-2133151.html)下载符合操作系统版本的JDK,并根据指导安装。
- 在"Logstash<mark>部署在弹性云服务器上时导入数据</mark>"场景中,请确保此弹性云服务 器与接入的Elasticsearch集群在同一个VPC下。

# **Logstash** 部署在外网时导入数据

当Logstash部署在外网时,导入数据的流程说明如图**[2-12](#page-43-0)**所示。

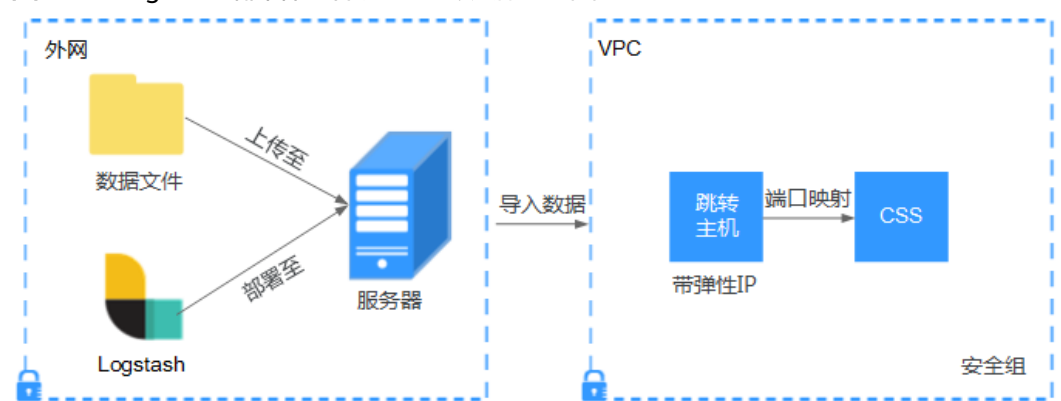

<span id="page-43-0"></span>图 **2-12** Logstash 部署在外网时导入数据示意图

- 1. 创建一个跳转主机,并按如下要求进行配置。
	- 跳转主机为一台Linux操作系统的弹性云服务器,且已绑定弹性IP。
	- 跳转主机与CSS集群在同一虚拟私有云下。
	- 已开放跳转主机的本地端口,用于SSH转发,能够从本地端口转发至CSS集群 某一节点的9200端口。
	- 关于跳转主机的本地端口转发配置,请参见**SSH**[官方文档。](https://man.openbsd.org/ssh.1#L)
- 2. 使用PuTTY,通过弹性IP登录已创建的跳转主机。
- 3. 执行如下命令进行端口映射,将发往跳转主机对外开放端口的请求转发到待导入 数据的集群中。

ssh -g -L <跳转主机的本地端口:节点的内网访问地址和端口号> -N -f root@<跳转主机的私网IP地址>

#### 说明

- <sup>&</sup>lt;跳转主机的本地端口>:为步骤**1**中的端口。
- <*节点的内网访问地址和端口号>*:为集群中某一节点的内网访问地址和端口号。当该 节点出现故障时,将导致命令执行失败。如果集群包含多个节点,可以将*<节点的内网* 访问地址和端口号>替换为集群中另一节点的内网访问地址和端口号;如果集群只包含 一个节点,则需要将该节点修复之后再次执行命令进行端口映射。
- <*跳转主机的私网IP地址*>:打开弹性云服务器管理控制台,从"IP地址"列中获取标有 "私网"对应的IP地址。

例如:跳转主机对外开放的端口号为9200,节点的内网访问地址和端口号为 192.168.0.81:9200, 跳转主机的私网IP地址为192.168.0.227, 需要执行如下命令 进行端口映射。

ssh -g -L 9200:192.168.0.81:9200 -N -f root@192.168.0.227

4. 登录部署了Logstash的服务器,将需要进行操作的数据文件存储至此服务器中。

例如,需要导入的数据文件"access\_20181029\_log",文件存储路径为"/tmp/ access\_log/", 此数据文件中包含的数据如下所示:

#### 说明

文件存储路径中的access\_log文件夹如果不存在,用户可以自建。

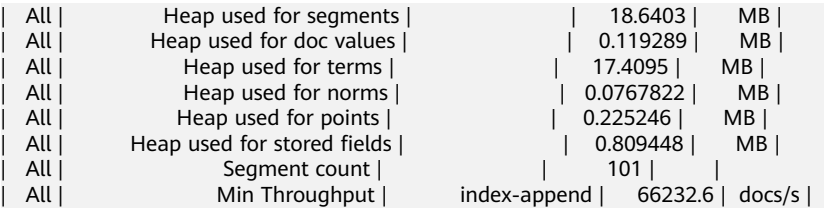

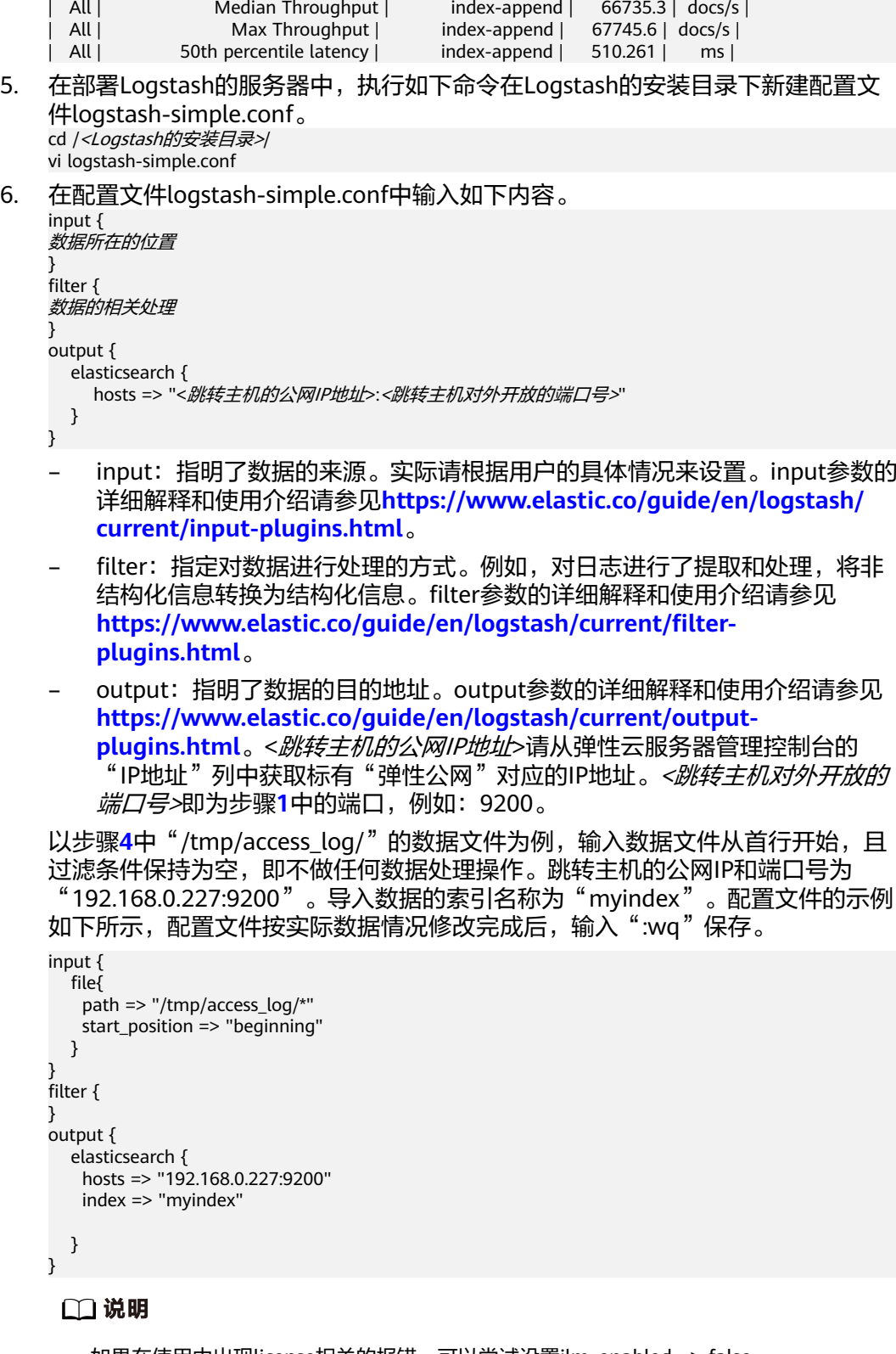

如果在使用中出现license相关的报错,可以尝试设置ilm\_enabled => false。 如果集群开启了安全模式,则需要先下载证书。

a. 在集群基本信息页面下载证书。

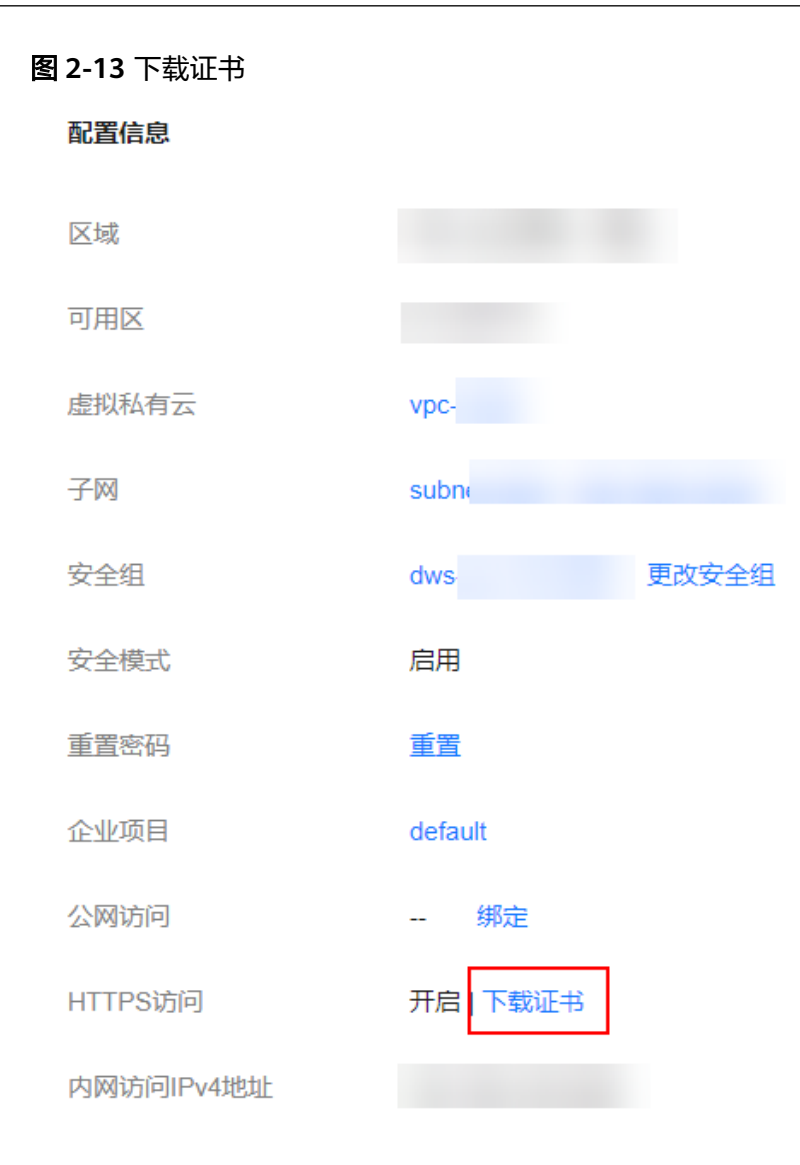

- b. 将下载的证书存放到部署logstash服务器中。
- c. 修改配置文件logstash-simple.conf。

以步骤**[4](#page-43-0)**中"/tmp/access\_log/"的数据文件为例,输入数据文件从首行开 始,且过滤条件保持为空,即不做任何数据处理操作。跳转主机的公网IP和 端口号为"192.168.0.227:9200"。导入数据的索引名称为"myindex",证 书存放路径为"/logstash/logstash6.8/config/CloudSearchService.cer"。配 置文件的示例如下所示,配置文件按实际数据情况修改完成后,输入":wq" 保存。

```
input{
   file {
      path => "/tmp/access_log/*"
      start_position => "beginning"
   }
}
filter {
   }
output{
   elasticsearch{
 hosts => ["https://192.168.0.227:9200"]
 index => "myindex"
     user \Rightarrow "admin"
      password => "******"
      cacert => "/logstash/logstash6.8/config/CloudSearchService.cer"
```

```
 manager_template => false
      ilm enabled \Rightarrow false
       ssl => true
      ssl_certificate_verification => false
   }
}
```
说明

password: 登录安全集群的密码。

7. 执行如下命令将Logstash收集的数据导入到集群中。 ./bin/logstash -f logstash-simple.conf

### 说明

此命令需要在存放logstash-simple.conf文件的目录下执行。例如, logstash-simple.conf文 件存放在/root/logstash-7.1.1/,则需要先进入该路径,再执行此命令。

- 8. 登录云搜索服务管理控制台。
- 9. 在左侧导航栏中,选择"集群管理 > Elasticsearch",进入集群管理列表页面。
- 10. 在集群列表页面中,单击待导入数据的集群"操作"列的"Kibana"。
- 11. 在Kibana的左侧导航中选择"Dev Tools",进入Console界面。
- 12. 在已打开的Kibana的Console界面,通过搜索获取已导入的数据。

在Kibana控制台,输入如下命令,搜索数据。查看搜索结果,如果数据与导入数 据一致,表示数据文件的数据已导入成功。 GET myindex/\_search

# **Logstash** 部署在弹性云服务器上时导入数据

当Logstash部署在同一VPC的弹性云服务时,导入数据的流程说明如图**2-14**所示。

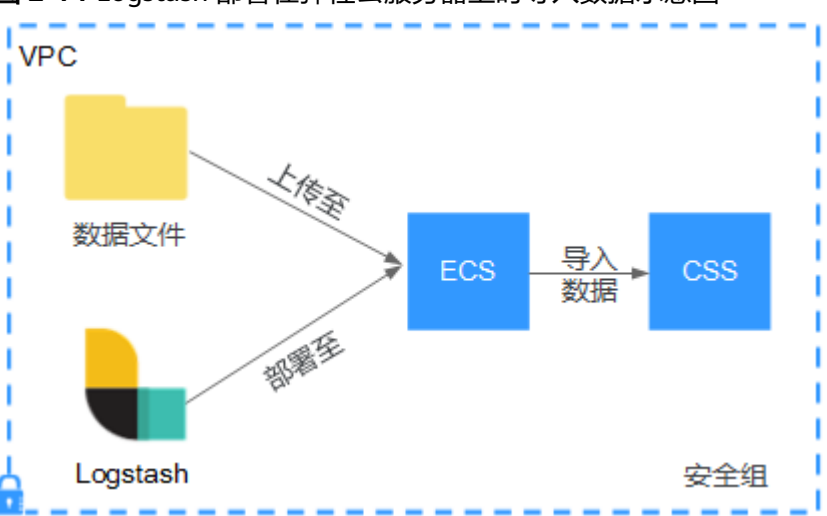

图 **2-14** Logstash 部署在弹性云服务器上时导入数据示意图

1. 确保已部署Logstash的弹性云服务器与待导入数据的集群在同一虚拟私有云下, 已开放安全组的9200端口的外网访问权限,且弹性云服务器已绑定弹性IP。

### <span id="page-47-0"></span>说明

- 如果同一个VPC内有多台服务器,只要其中一台绑定了弹性IP,其他的服务器可以不需 要绑定弹性IP。通过绑定弹性IP的节点跳转到部署Logstash的节点即可。
- 如果有专线或者VPN,也不需要绑定弹性IP。
- 2. 使用PuTTY登录弹性云服务器。

例如此服务器中存储了需要导入的数据文件"access 20181029 log", 文件存储 路径为"/tmp/access\_log/", 此数据文件中包含的数据如下所示:

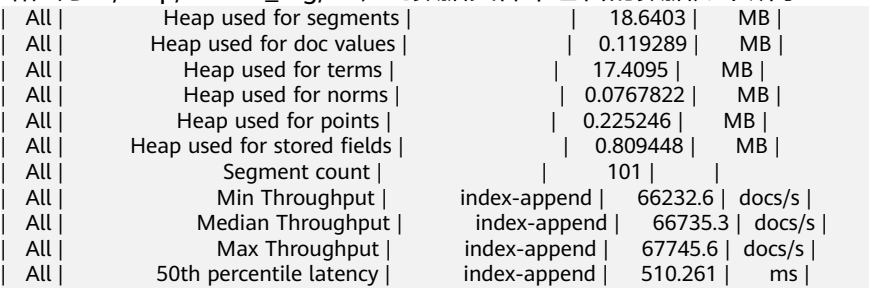

3. 执行如下命令在Logstash的安装目录下新建配置文件logstash-simple.conf。 cd /<Logstash的安装目录>/ vi logstash-simple.conf

```
在配置文件logstash-simple.conf中输入如下内容。
input {
数据所在的位置
}
filter {
数据的相关处理
}
output {
  elasticsearch{
   hosts => "< 节点的内网访问地址和端口号>"}
}
```
- input:指明了数据的来源。实际请根据用户的具体情况来设置。input参数的 详细解释和使用介绍请参见**[https://www.elastic.co/guide/en/logstash/](https://www.elastic.co/guide/en/logstash/current/input-plugins.html) [current/input-plugins.html](https://www.elastic.co/guide/en/logstash/current/input-plugins.html)**。
- filter:对日志进行了提取和处理,将非结构化信息转换为结构化信息。filter 参数的详细解释和使用介绍请参见**[https://www.elastic.co/guide/en/](https://www.elastic.co/guide/en/logstash/current/filter-plugins.html) [logstash/current/filter-plugins.html](https://www.elastic.co/guide/en/logstash/current/filter-plugins.html)**。
- output:指明了数据的目的地址。output参数的详细解释和使用介绍请参见 **[https://www.elastic.co/guide/en/logstash/current/output](https://www.elastic.co/guide/en/logstash/current/output-plugins.html)[plugins.html](https://www.elastic.co/guide/en/logstash/current/output-plugins.html)**。<节点的内网访问地址和端口号>为集群中节点的内网访问地 址和端口号。

当集群包含多个节点时,为了避免节点故障,建议将上述命令中*<节点的内网* 访问地址和端口号>替换为该集群中多个节点的内网访问地址和端口号,多个 节点的内网访问地址和端口号之间用英文逗号隔开,填写格式请参见如下示 例。

hosts => ["192.168.0.81:9200","192.168.0.24:9200"]

当集群只包含一个节点时,填写格式请参见如下示例。

hosts => "192.168.0.81:9200"

以步骤2中"/tmp/access\_log/"的数据文件为例,输入数据文件从首行开始,且 过滤条件保持为空,即不做任何数据处理操作。需导入数据的集群,其节点内网 访问地址和端口号为"192.168.0.81:9200"。导入数据的索引名称为 "myindex"。配置文件的示例如下所示,配置文件按实际数据情况修改完成 后,输入":wq"保存。

```
input { 
   file{
     path => "/tmp/access_log/*"
     start_position => "beginning"
   }
} 
filter { 
} 
output { 
   elasticsearch { 
 hosts => "192.168.0.81:9200"
 index => "myindex"
 } 
}
```
如果集群开启了安全模式,则需要先下载证书。

a. 在集群基本信息页面下载证书。

图 **2-15** 下载证书

配置信息

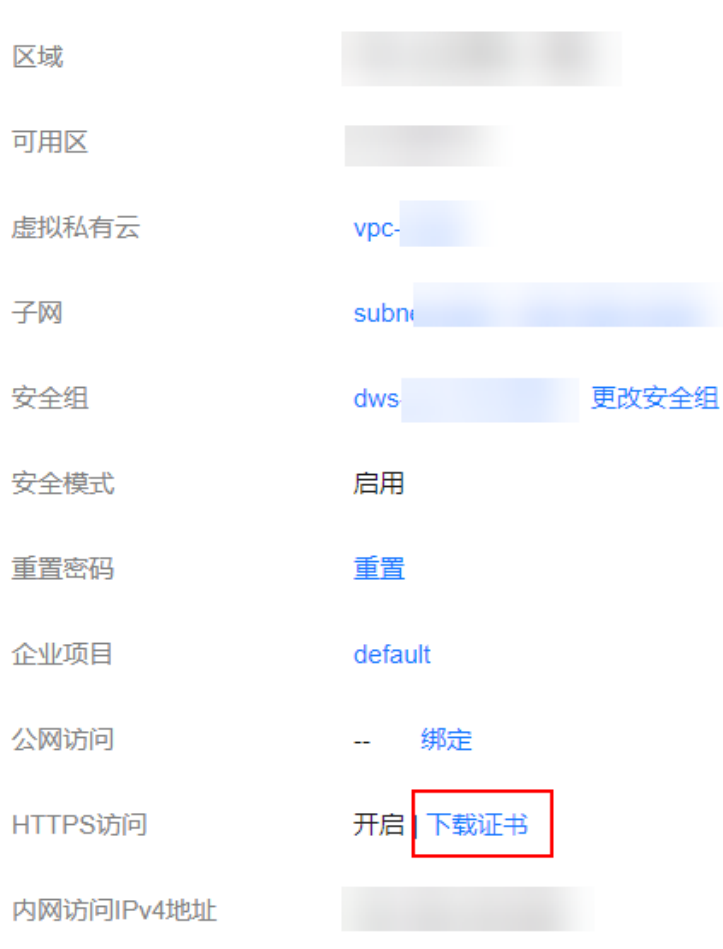

- b. 将下载的证书存放到部署logstash服务器中。
- c. 修改配置文件logstash-simple.conf。

以步骤**[2](#page-47-0)**中"/tmp/access\_log/"的数据文件为例,输入数据文件从首行开 始,且过滤条件保持为空,即不做任何数据处理操作。跳转主机的公网IP和 端口号为"192.168.0.227:9200"。导入数据的索引名称为"myindex",证 书存放路径为"/logstash/logstash6.8/config/CloudSearchService.cer"。配 置文件的示例如下所示,配置文件按实际数据情况修改完成后,输入":wq" 保存。

```
input{
   file {
       path => "/tmp/access_log/*"
      start_position => "beginning"
   }
}
filter {
   }
output{
    elasticsearch{
      hosts => ["https://192.168.0.227:9200"]
      index => "myindex"
      user => "admin"
       password => "******"
       cacert => "/logstash/logstash6.8/config/CloudSearchService.cer"
      manager_template => false
      ilm_enabled \Rightarrow false
     \text{ssl} => true
     ssl_certificate_verification => false
   }
}
```
说明

password: 登录安全集群的密码。

- 4. 执行如下命令将Logstash收集的弹性云服务器的数据导入到集群中。 ./bin/logstash -f logstash-simple.conf
- 5. 登录云搜索服务管理控制台。
- 6. 在左侧导航栏中,选择"集群管理 > Elasticsearch",进入集群管理列表页面。
- 7. 在集群列表页面中,单击待导入数据的集群"操作"列的"Kibana"。
- 8. 在Kibana的左侧导航中选择"Dev Tools",进入Console界面。
- 9. 在已打开的Kibana的Console界面,通过搜索获取已导入的数据。 在Kibana控制台,输入如下命令,搜索数据。查看搜索结果,如果数据与导入数 据一致,表示数据文件的数据已导入成功。

GET myindex/\_search

# **2.2.4** 使用 **Kibana** 或 **API** 导入数据到 **Elasticsearch**

云搜索服务支持使用Kibana或者API将数据导入到Elasticsearch中,数据文件支持 JSON等格式。

# 使用 **Kibana** 导入数据

在导入数据之前,您可以使用Kibana接入集群。如下操作步骤介绍如何使用POST命令 导入数据。

- 1. 登录云搜索服务管理控制台。
- 2. 在左侧导航栏中,选择"集群管理 > Elasticsearch",进入集群管理列表页面。
- 3. 选择已创建的集群,单击操作列"Kibana",登录Kibana。
- 4. 单击左侧导航栏的"Dev Tools"进入操作页面。
- 5. (可选)执行命令创建待存储数据的索引,并指定自定义映射来定义数据类型。

如果待导入数据的集群已存在可用的索引,则不需要再创建索引;如果待导入数 据的集群不存在可用的索引,则需要参考如下示例创建索引。

例如:在Console界面,执行如下命令,创建索引"my\_store",并指定自定义映 射来定义数据类型。

```
低于7.x版本
PUT /my_store
{
    "settings": {
      "number_of_shards": 1
   },
    "mappings": {
      "products": {
         "properties": {
             "productName": {
               "type": "text"
            },
            "size": {
               "type": "keyword"
            }
         }
      }
   }
}
```
7.x版本及高于7.x版本

```
PUT /my_store
{
   "settings": {
      "number_of_shards": 1
   },
    "mappings": {
      "properties": {
 "productName": {
 "type": "text"
         },
         "size": {
            "type": "keyword"
        }
      }
   }
```
6. 执行命令导入数据,以导入一条数据为例,执行如下命令。

#### 低于7.x版本

}

POST /my\_store/products/\_bulk {"index":{}} {"productName":"Latest art shirts for women in 2017 autumn","size":"L"}

7.x版本及高于7.x版本

```
POST /my_store/_bulk 
{"index":{}} 
{"productName":"Latest art shirts for women in 2017 autumn","size":"L"}
返回结果如图2-16所示,当返回结果信息中"errors"字段的值为"false"时,
表示导入数据成功。
```
<span id="page-51-0"></span>图 **2-16** 返回消息

```
1 - | \{"took": 42,
 \overline{2}3
        "errors": false,
 4 -"items": [
 5 -ſ
            "index": {
 6 -" index": "my store",
  7
               "_type": "products",
 8
              "_id": "AWTGbHt7BwpN-hb3LKau",
 9
              \alpha10version": 1,
              "result": "created",
11
12 -" shards": {
                 "total": 2,
13
14"successful": 2,
                 "failed": 0
15
16 -λ,
17
               "created": true,
18
               "status": 201
19 -20 -21 -Π
22 - 3
```
# 使用 **API** 导入数据

使用bulk API通过curl命令导入数据文件,如下操作以JSON数据文件为例。

### 说明

- 使用API导入数据文件时,建议导入的数据文件大小不能超过50MB。
- 本案例以非安全模式的集群为例介绍curl命令导入数据,如果是其他模式的集群请参见<mark>[通过](https://support.huaweicloud.com/bestpractice-css/css_07_0027.html)</mark> **Curl**[命令行接入集群](https://support.huaweicloud.com/bestpractice-css/css_07_0027.html)接入集群。
- 1. 登录即将接入集群的弹性云服务器。 登录弹性云服务器的详细操作请见<mark>登录弹性云服务器</mark>。
- 2. 将JSON数据文件上传至ECS。
- 3. 在ECS中存放JSON数据文件的路径下执行如下命令,将JSON数据导入到 Elasticsearch集群。

其中,**{Private network address and port number of the node}**需替换为集 群中节点的内网访问地址和端口号,当该节点出现故障时,将导致命令执行失 败。如果集群包含多个节点,可以将**{Private network address and port number of the node}**替换为集群中另一节点的内网访问地址和端口号;如果集 群只包含一个节点,则需要将该节点修复之后再次执行命令进行导入数据。 **test.json**为导入数据的json文件。

curl -X PUT "http://{Private network address and port number of the node} /\_bulk" -H 'Content-Type: application/json' --data-binary @test.json

#### 说明

其中, -X参数的参数值为命令, 如"-X PUT", -H参数的参数值为消息头, 如"-H 'Content-Type: application/json' --data-binary @test.json"。添加的-k参数时,请勿将-k 参数放置在参数与参数值之间。

### 示例: 将"test.json"数据文件中的数据导入至Elasticsearch集群, 此集群未进行 通信加密,其中一个节点内网访问地址为"192.168.0.90", 端口号为 "9200"。其中test.json文件中的数据如下所示:

#### 低于7.x版本

```
{"index": {"_index":"my_store","_type":"products"}}
{"productName": "2019秋装新款文艺衬衫女装","size": "M"}
{"index": {"_index":"my_store","_type":"products"}}
{"productName": "2019秋装新款文艺衬衫女装","size": "L"}
```
#### 7.x版本及高于7.x版本

```
{"index": {"_index":"my_store"}}
{"productName": "2019秋装新款文艺衬衫女装","size": "M"}
{"index": {"_index":"my_store"}}
{"productName": "2019秋装新款文艺衬衫女装","size": "L"}
```
导入数据的操作步骤如下所示:

a. 可执行以下命令,创建my\_store索引。

#### 低于7.x版本

```
curl -X PUT http://192.168.0.90:9200/my_store -H 'Content-Type: application/json' -d '
 { 
   "settings": { 
    "number_of_shards": 1 
   }, 
   "mappings": { 
    "products": { 
      "properties": { 
        "productName": { 
         "type": "text" 
        }, 
 "size": { 
 "type": "keyword" 
       } 
     } 
    } 
 } 
 }'
```
7.x版本及高于7.x版本

{

```
curl -X PUT http://192.168.0.90:9200/my_store -H 'Content-Type: application/json' -d '
```

```
 "settings": {
       "number_of_shards": 1
 },
 "mappings": {
       "properties": {
          "productName": {
            "type": "text"
\qquad \qquad \} "size": {
             "type": "keyword"
         }
      }
   }
}'
```
b. 执行以下命令,导入test.json文件中的数据。

curl -X PUT "http://192.168.0.90:9200/\_bulk" -H 'Content-Type: application/json' --data-binary @test.json

本案例回显如下信息,表示数据导入成功。

{"took":204,"errors":false,"items":[{"index":

{"\_index":"my\_store","\_type":"\_doc","\_id":"DJQkBIwBbJvUd2769Wi-","\_version":1,"result":"created ","\_shards":{"total":2,"successful":1,"failed":0},"\_seq\_no":0,"\_primary\_term":1,"status":201}}, {"index":

{"\_index":"my\_store","\_type":"\_doc","\_id":"DZQkBIwBbJvUd2769Wi\_","\_version":1,"result":"create d","\_shards":{"total":2,"successful":1,"failed":0},"\_seq\_no":1,"\_primary\_term":1,"status":201}}]}

# **2.3** 使用备份与恢复迁移集群

# 方案概述

CSS服务的Elasticsearch集群之间的数据迁移,可以通过备份与恢复集群快照功能实 现。

### 适用场景:

- 集群升级: 将低版本的集群数据迁移到高版本的集群中。
- 集群合并:将两个集群的索引数据合并到一个集群中。

本案例通过将Elasticsearch集群"Es-1"迁移到"Es-2"为例,介绍如何使用集群快照 功能实现集群的备份与恢复。

# 迁移时长

迁移过程的耗时长短依赖于源集群和目的集群的节点个数或索引shard个数。迁移过程 分为备份阶段和恢复阶段,备份阶段耗时由源集群决定,恢复阶段耗时由目的集群决 定。迁移总时长的评估公式如下:

● 当索引shard个数大于节点个数时

总时长(s)=(800G÷40MB÷源集群节点个数+800G÷40MB÷目的集群节点个数)×索引个数

● 当索引shard个数小于节点个数时

总时长(s)=(800G÷40MB÷源集群索引shard个数+800G÷40MB÷目的集群索引shard个数)×索引个数

### 说明

评估公式是基于理想状态下(即单节点以最快速度40MB/s传输)的迁移时长,实际迁移时长还 会受到网络、资源等因素影响。

# 前提条件

- 目的端集群(Es-2)和源端集群(Es-1)处于可用状态。建议在业务空闲期进行 集群迁移。
- 确认目的端集群(Es-2)和源端集群(Es-1)在同一个Region下。
- 确认目的端集群(Es-2)的版本大于等于源端集群(Es-1)的版本。
- 确认目的端集群(Es-2)的节点数大于源端集群(Es-1)的节点数的一半。
- 确认目的端集群(Es-2)的节点数大于等于源端集群(Es-1)的shard副本数。
- 确认目的端集群 (Es-2)的CPU、MEM和Disk配置大于等于源端集群 (Es-1)。

# 操作步骤

- 1. 登录云搜索服务管理控制台。
- 2. 在"集群管理 > Elasticsearch"页面,单击源端集群名称"Es-1"进入集群基本 信息页面。
- 3. 在左侧导航栏选择"集群快照",打开集群快照开关,设置快照的基础配置。

### 表 **2-23** 集群快照基础配置

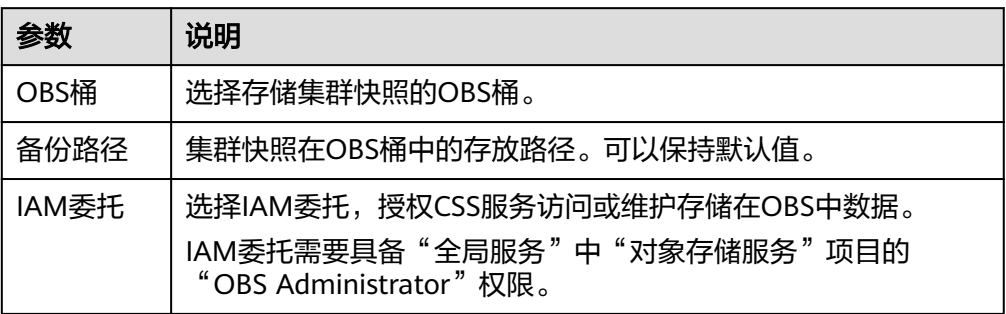

4. 完成基础配置后,单击"创建快照",在弹窗中完成参数配置,单击"确定"启 动手动创建快照。

表 **2-24** 创建快照的配置

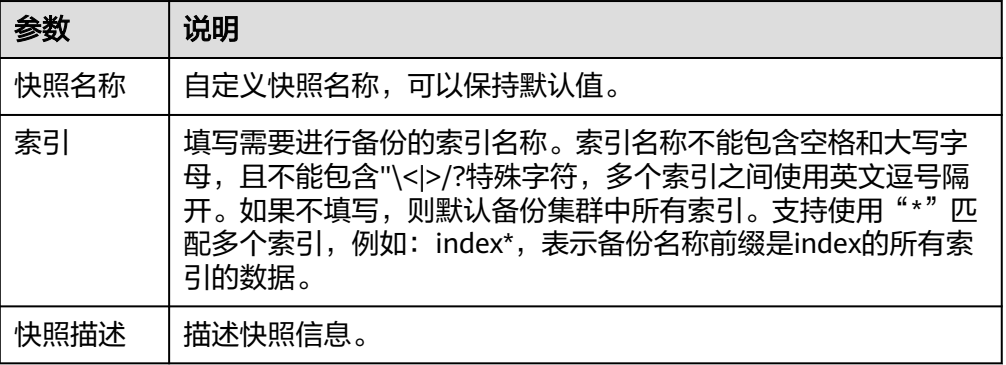

在快照管理列表中,当"快照状态"为"可用"时表示快照创建成功。

5. 快照创建成功后,在快照管理列表,单击快照操作列的"恢复",配置恢复参数 将数据恢复至目的端集群"Es-2"。

### 表 **2-25** 恢复快照的配置

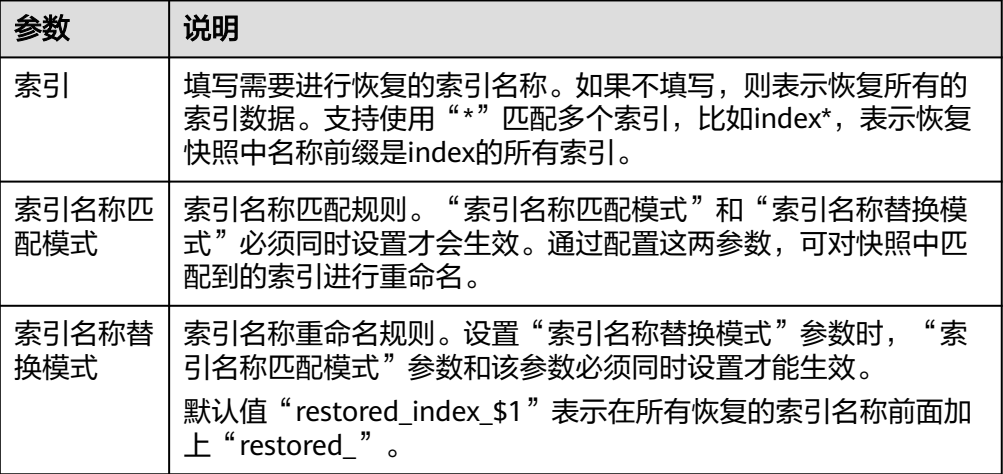

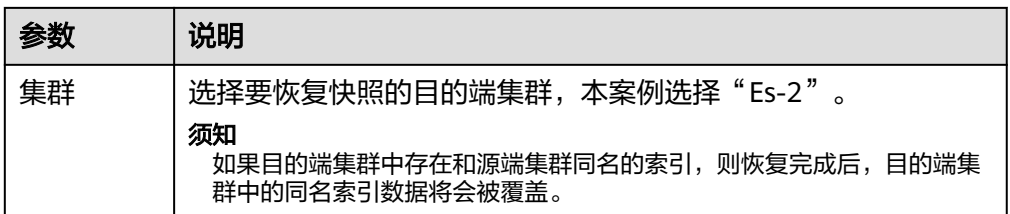

在快照管理列表中,当"任务状态"变更为"恢复成功"时表示源端集群  $\degree$ Es-1"中的数据成功迁移到目的端集群"Es-2"。

# **2.4** 访问 **Elasticsearch** 集群

# **2.4.1** 快速访问 **Elasticsearch** 集群

CSS服务创建的Elasticsearch集群自带Kibana和Cerebro组件,支持一键打开Kibana和 Cerebro,快速访问Elasticsearch集群。

# 通过 **Kibana** 访问集群

- 1. 登录云搜索服务管理控制台。
- 2. 在"集群管理"页面选择需要登录的集群,单击"操作"列中的"Kibana"进入 Kibana登录界面。
	- 非安全模式的集群:将直接进入Kibana操作界面。
	- 安全模式的集群:需要在登录页面输入用户名和密码,单击"Log In"进入 Kibana操作界面。用户名默认为admin,密码为创建集群时设置的管理员密 码。
- 3. 登录成功后,可在Kibana界面进行相关操作访问集群。

# 通过 **Cerebro** 访问集群

- 1. 登录云搜索服务管理控制台。
- 2. 在"集群管理"页面选择需要登录的集群,单击"操作"列中的"更多 > Cerebro"进入Cerebro登录页面。
	- 非安全模式的集群:单击Cerebro登录页面的集群名称即可进入Cerebro操作 界面。
	- 安全模式的集群:单击Cerebro登录页面的集群名称,再输入用户名和密码, 单击"Authenticate"进入Cerebro操作界面。用户名默认为admin,密码为 创建集群时设置的管理员密码。
- 3. 登录成功后,可在Cerebro界面进行相关操作访问集群。

# **2.4.2** 公网访问集群

针对启用HTTPS访问的安全集群 (6.5.4及之后版本的Elasticsearch集群支持开启"安 全模式"),云搜索服务的集群支持配置公网访问,配置完成后,通过提供的公网 IP,您可以在外网接入安全集群。

CSS服务默认通过共享型负载均衡器实现公网访问,您也可以通过性能更优的独享型负 载均衡器接入集群实现公网访问,配置方案请参见<mark>集群对接独享型负载均衡器</mark>。

## 说明

CSS开启公网访问后,会使用到EIP和带宽资源,涉及相关资源费用。

## 创建集群时配置公网访问

- 1. 登录云搜索服务管理控制台。
- 2. 在创建集群页面,开启"安全模式"。设置管理员密码,并启用HTTPS访问。
- 3. "公网访问"选择"自动绑定",配置公网访问相关参数。

### 图 **2-17** 创建集群时配置公网访问

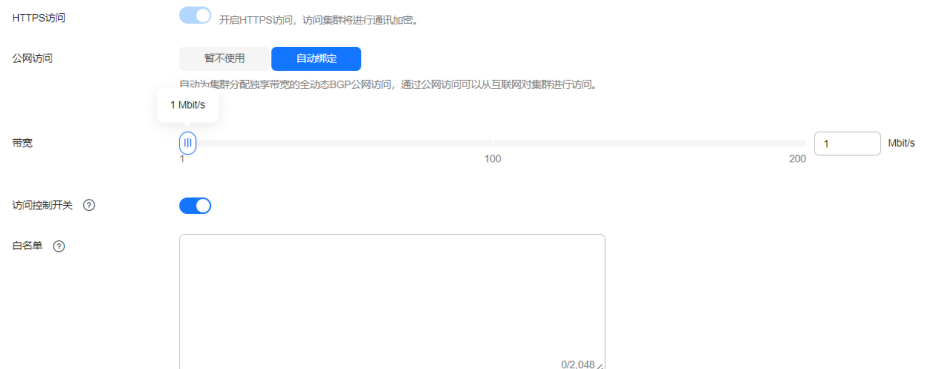

### 表 **2-26** 公网访问参数说明

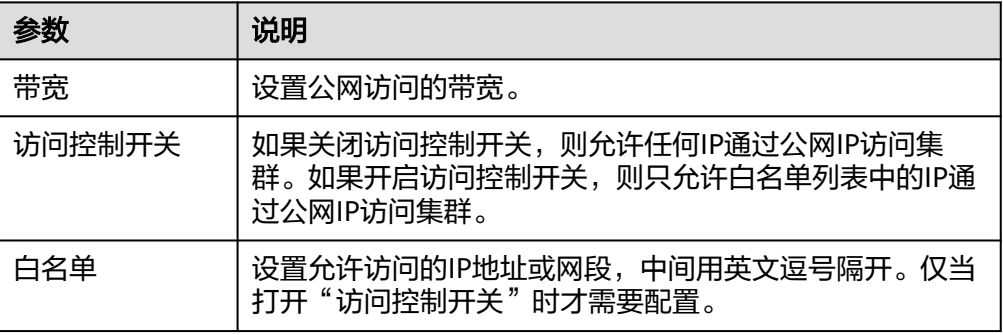

# 已有集群公网访问管理

您可以对已经创建集群的公网访问进行修改,查看,解绑,也可以配置公网访问。

- 1. 登录云搜索服务管理控制台。
- 2. 在集群管理页面,单击需要配置公网访问的集群名称,进入集群基本信息页面, 管理公网访问相关配置。

### 图 **2-18** 修改公网访问相关配置

### 配置信息

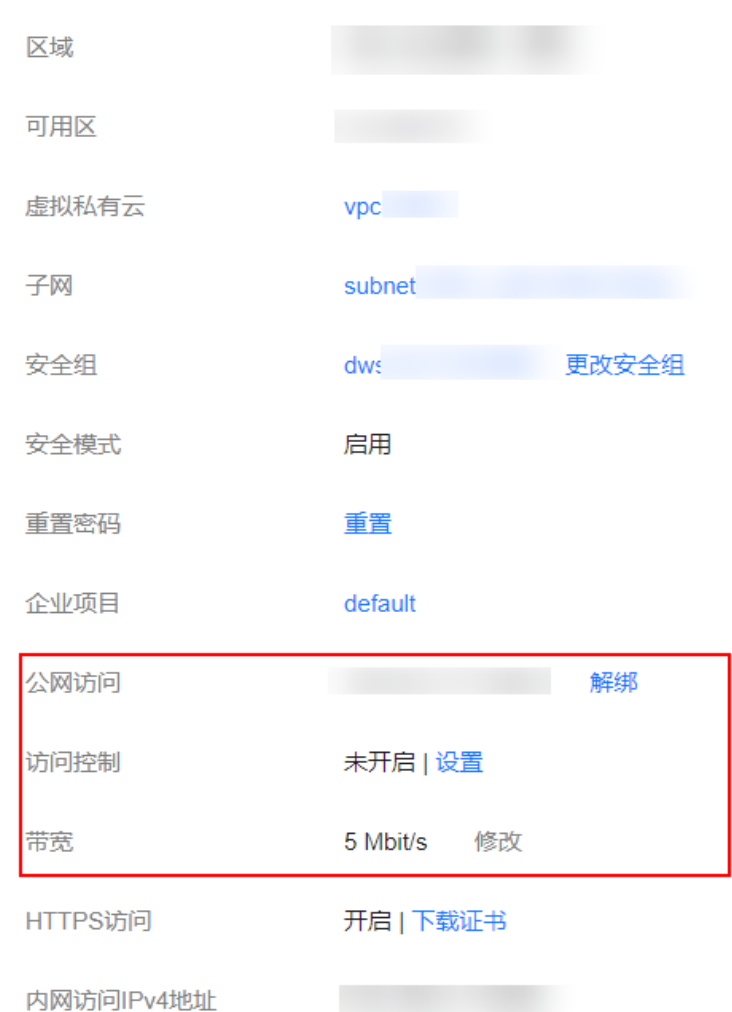

– 配置公网访问

如果创建安全集群时,开启了HTTPS访问但未配置公网访问,集群创建成功 后,可以在集群基本信息页面配置公网访问。 单击"公网访问"参数右侧的"绑定",设置访问带宽后,单击"确定"。 如果绑定失败,用户可以等待几分钟后,再次尝试重新绑定公网访问。

– 修改

对已经配置了公网访问的集群,可以通过单击"带宽"参数右侧的"修 改",修改带宽大小,也可以通过单击"访问控制"右侧的"设置",设置 访问控制开关和访问白名单。

– 查看

在"基本信息"页面,可以查看当前集群绑定的公网IP地址。

解绑 对于已经绑定的公网IP,可以通过单击"公网访问"参数右侧的"解绑", 解绑公网IP。

# 通过公网 **IP** 接入集群

公网访问配置完成后,集群将会获得一个"公网访问"的IP地址,用户可以通过公网IP 地址和端口接入集群。

例如,查看集群中的索引信息,集群中某一个节点的公网访问地址为 。<br>"10.62.179.32",端口为"9200",使用curl执行如下命令。

- 如果接入集群未启用安全模式,接入方式为: curl 'http://10.62.179.32:9200/\_cat/indices'
- 如果接入集群已启用安全模式,则需要使用https方式访问,并附加用户名和密 码,在curl命令中添加-u选项。 curl -u username:password -k 'https://10.62.179.32:9200/\_cat/indices'

# **2.4.3** 终端节点访问集群

云搜索服务提供了终端节点服务,用户开启了此服务后,可以通过节点IP或内网域名 访问集群。在开启终端节点服务时,系统会默认给用户创建一个终端节点,内网域名 由用户自己选择是否创建。创建终端节点需要有相关的权限,请参考**VPC**[终端节点权](https://support.huaweicloud.com/productdesc-vpcep/vpcep_pd_0001.html) [限管理](https://support.huaweicloud.com/productdesc-vpcep/vpcep_pd_0001.html)。

终端节点服务通过共享型负载均衡器实现内网访问,共享型负载均衡器资源与其他实 例共享,如果业务追求更优的负载均衡体验,推荐使用独享型负载均衡器接入集群, 配置方案请参[见集群对接独享型负载均衡器](#page-60-0)。

# 注意

公网访问和终端节点服务功能使用的是同一个负载均衡。如果开启了公网访问白名 单,由于白名单是作用在负载均衡上面,会同时限制公网访问集群和内网通过VPCEP 访问集群的IP。此时需要在公网访问白名单中添加一个网络白名单198.19.128.0/17, 该白名单用来放通经过VPCEP的流量。

### 创建集群时开启终端节点服务

- 1. 登录云搜索服务管理控制台。
- 2. 在右上方单击"创建集群"。
- 3. 在创建集群页面, "高级配置"选择"自定义"后, 开启终端节点服务。

### 图 **2-19** 开启终端节点服务

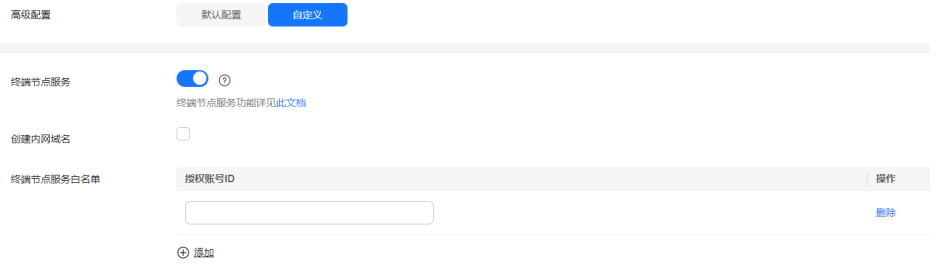

"创建内网域名":如果开启,系统将会自动为用户创建一个内网域名,可 以通过内网域名访问集群。

- "终端节点服务白名单": 您可以在"终端节点服务白名单"中添加需要授 权的账号ID,只要其账号ID被添加到终端节点服务白名单中,就可以通过内 网域名或者节点IP访问集群。
- 单击"添加"可以添加多个账号。
- 单击"操作"列的"删除",可以删除不允许访问的账号。

#### 说明

- 授权账号ID配置成\*,则表示允许全部用户访问该集群。
- 需要授权的账号ID可在"我的凭证"中进行查看。
- 集群开启终端节点服务之后,终端节点将按需进行收费,终端节点的费用将由用户进行 支付,详细的计费方式请参考<mark>终端节点计费说明</mark>。

## 已有集群终端节点服务管理

如果创建集群时未开启终端节点服务,集群创建成功后,可以通过如下步骤进行开 启。

- 1. 登录云搜索服务管理控制台。
- 2. 在集群管理页面,单击需要开启终端节点服务的集群名称,进入集群基本信息页 面。
- 3. 选择"终端节点服务",在"终端节点服务"右侧单击开关,打开集群的终端节 点服务功能。

在弹出的提示框中,您可以根据需求,选择是否创建内网域名。单击"是",开 启终端节点服务。

说明

- 开启终端节点服务后,您可以通过终端节点产生的"内网域名"或者"节点IP"访问此, 集群。详细请参考通过内网域名或节点**IP**访问集群。
- 关闭终端节点服务功能后,所有的用户将不能通过内网域名访问此集群。
- 4. (可选)打开终端节点服务后,您可以单击"终端节点服务白名单"后面的"修 改",更新已有的白名单。
- 5. 管理终端节点。

在终端节点服务页面下,显示所有连接当前终端节点服务的终端节点。

图 **2-20** 管理终端节点

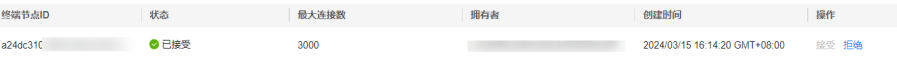

单击操作列的"接受"或者"拒绝"可以修改节点的"状态"。如果对某个终端 节点"拒绝"操作之后,其生成的内网域名将不能再访问到当前集群。

### 通过内网域名或节点 **IP** 访问集群

1. 获取内网域名或者节点IP。

登录**云搜索服务**控制台,进入集群列表,单击集群名称,进入集群"基本信息" 页面,选择"终端节点服务",查看内网域名。

### <span id="page-60-0"></span>图 **2-21** 查看节点 IP 和内网域名信息

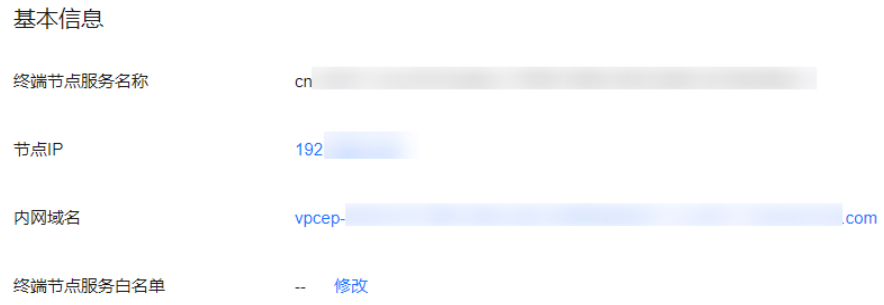

2. 在弹性云服务器中,直接通过curl执行API或者开发程序调用API并执行程序即可使 用集群。[Elasticsearch](https://www.elastic.co/guide/cn/elasticsearch/guide/current/index.html)操作和接口请参见<mark>《 Elasticsearch: 权威指南 》</mark>。

弹性云服务器需要满足如下要求:

- 为弹性云服务分配足够的磁盘空间。
- 此弹性云服务器的VPC需要与集群在同一个VPC中,开通终端节点服务后,可 以实现跨VPC访问。
- 此弹性云服务器的安全组需要和集群的安全组相同。

如果不同,请修改弹性云服务器安全组或配置弹性云服务器安全组的出入规 则允许集群所有安全组的访问。修改操作请参见<mark>[配置安全组规则](https://support.huaweicloud.com/usermanual-ecs/zh-cn_topic_0030878383.html)</mark>。

– 待接入的CSS集群,其安全组的出方向和入方向需允许TCP协议及9200端口, 或者允许端口范围包含9200端口。

例如,使用curl执行如下命令,查看集群中的索引信息,集群中的内网访问地址为 "vpcep-7439f7f6-2c66-47d4-

b5f3-790db4204b8d.region01.huaweicloud.com", 端口为"9200"。

- 如果接入集群未启用安全模式,接入方式为: curl 'http://vpcep-7439f7f6-2c66-47d4-b5f3-790db4204b8d.region01.huaweicloud.com:9200/ \_cat/indices'
- 如果接入集群已启用安全模式,则需要使用https方式访问,并附加用户名和 密码, 在curl命令中添加-u选项。 curl -u username:password -k 'https://vpcep-7439f7f6-2c66-47d4 b5f3-790db4204b8d.region01.huaweicloud.com:9200/\_cat/indices'

# **2.4.4** (可选)对接独享型负载均衡器

# **2.4.4.1** 场景描述

云搜索服务集成了共享型负载均衡器的能力,支持绑定公网访问和开启终端节点服 务。相比共享型负载均衡器,独享型负载均衡器功能更丰富、性能更强,本章主要介 绍如何使用独享型负载均衡器接入集群。

使用独享型负载均衡器接入集群具有如下优点:

- 非安全模式集群也支持集成弹性负载均衡服务的能力。
- 支持用户使用自定义证书进行HTTPS双向认证。
- 支持7层流量监控及告警配置,方便用户随时查看监控情况。

不同安全模式的集群对接独享型负载均衡器共有8种不同的服务形态,不同服务形态对 应的ELB能力如表**[2-27](#page-61-0)**所示,8种组合的配置概览如表**[2-28](#page-61-0)**所示。

## <span id="page-61-0"></span>须知

如果ELB绑定公网,则不推荐接入非安全模式的集群。非安全模式的集群使用HTTP通 信且不需要安全认证即可访问,如果对外公网访问存在安全风险。

### 表 **2-27** 不同集群对应的 ELB 能力

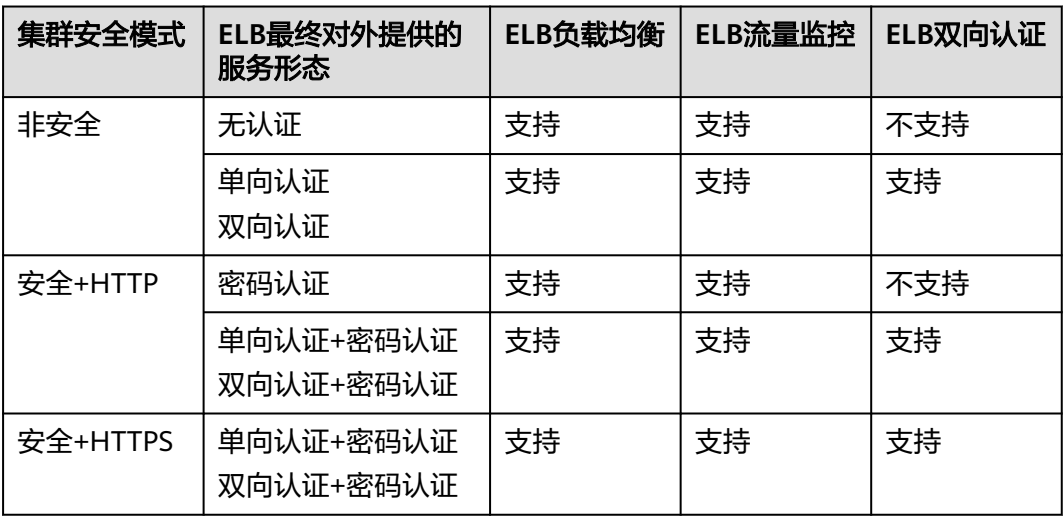

## 表 **2-28** 不同集群对接 ELB 的配置概览

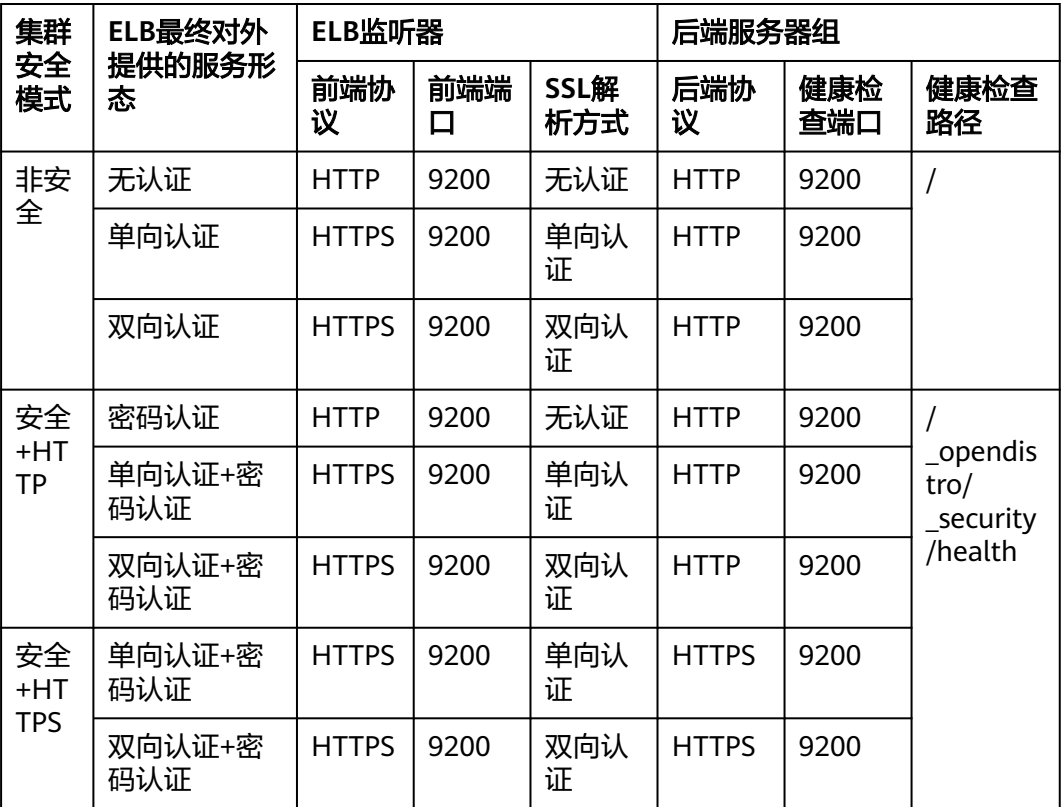

## **2.4.4.2** 对接独享型负载均衡器

本文介绍CSS集群对接独享型负载均衡器的操作步骤。

## (可选)准备自签名证书

如果规划的ELB监听器的协议为HTTP则跳过此步骤。

准备并上传自签名证书。

### 说明

mkdir ca

建议使用云证书管理服务CCM购买的证书,或者其他权威机构颁发的证书。

- 1. 登录到任意一台安装有OpenSSL工具和JDK的Linux客户端。
- 2. 执行如下命令制作自签名证书。

mkdir server mkdir client #使用OpenSSL制作CA证书 cd ca #创建CA证书的openssl配置文件ca\_cert.conf cat >ca\_cert.conf <<EOF [ req ]  $distinauished$  name  $=$  reg\_distinguished name  $prompt$  = no [ req\_distinguished\_name ]  $O = ELB$ EOF #创建CA证书私钥文件ca.key openssl genrsa -out ca.key 2048 #创建CA证书的csr请求文件ca.csr openssl req -out ca.csr -key ca.key -new -config ./ca\_cert.conf #创建自签名的CA证书ca.crt openssl x509 -req -in ca.csr -out ca.crt -sha1 -days 5000 -signkey ca.key #把ca证书格式转为p12格式 openssl pkcs12 -export -clcerts -in ca.crt -inkey ca.key -out ca.p12 #把ca证书格式转为jks格式 keytool -importkeystore -srckeystore ca.p12 -srcstoretype PKCS12 -deststoretype JKS -destkeystore ca.jks #使用CA证书签发服务器证书 cd ../server #创建服务器证书的openssl配置文件server\_cert.conf, CN字段根据需求改为服务器对应的域名、IP地址 cat >server\_cert.conf <<EOF [ req ] distinguished\_name = req\_distinguished\_name  $prompt$  = no [ req\_distinguished\_name ]  $O = ELB$  $CN = 127.0.0.1$ EOF #创建服务器证书私钥文件server.key openssl genrsa -out server.key 2048 #创建服务器证书的csr请求文件server.csr openssl req -out server.csr -key server.key -new -config ./server\_cert.conf #使用CA证书签发服务器证书server.crt openssl x509 -req -in server.csr -out server.crt -sha1 -CAcreateserial -days 5000 -CA ../ca/ca.crt - CAkey ../ca/ca.key #把服务端证书格式转为p12格式 openssl pkcs12 -export -clcerts -in server.crt -inkey server.key -out server.p12 #把服务证书格式转为jks格式

keytool -importkeystore -srckeystore server.p12 -srcstoretype PKCS12 -deststoretype JKS -destkeystore server.iks

```
#使用CA证书签发客户端证书
cd ../client
#创建客户端证书的openssl配置文件client_cert.conf, CN字段根据需求改为服务器对应的域名、IP地址
cat >client_cert.conf <<EOF
[ req ]
distinguished name = req_distinguished_name
prompt = no
[ req_distinguished_name ]
O = ELB<br>CN = 127
              = 127.0.0.1EOF
#创建客户端证书私钥文件client.key
openssl genrsa -out client.key 2048
#创建客户端证书的csr请求文件client.csr
openssl req -out client.csr -key client.key -new -config ./client_cert.conf
#使用CA证书签发客户端证书client.crt
openssl x509 -req -in client.csr -out client.crt -sha1 -CAcreateserial -days 5000 -CA ../ca/ca.crt -
CAkey ../ca/ca.key
#把客户端证书格式转为浏览器可识别的p12格式
openssl pkcs12 -export -clcerts -in client.crt -inkey client.key -out client.p12
#把客户端证书格式转为jks格式
keytool -importkeystore -srckeystore client.p12 -srcstoretype PKCS12 -deststoretype JKS -destkeystore 
client.jks
```
3. 上传自签名证书,具体操作请参[见配置服务器证书和私钥](https://support.huaweicloud.com/usermanual-elb/zh_cn_elb_03_0006.html#section4)。

# 创建独享型负载均衡器

- 1. 登录弹性负载均衡管理控制台。
- 2. 参考<mark>创建独享型负载均衡器</mark>,创建独享型负载均衡器。CSS集群对接独享型负载均 衡器所需要关注的参数如表**2-29**所示,其他参数请根据实际需要填写。

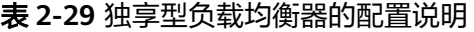

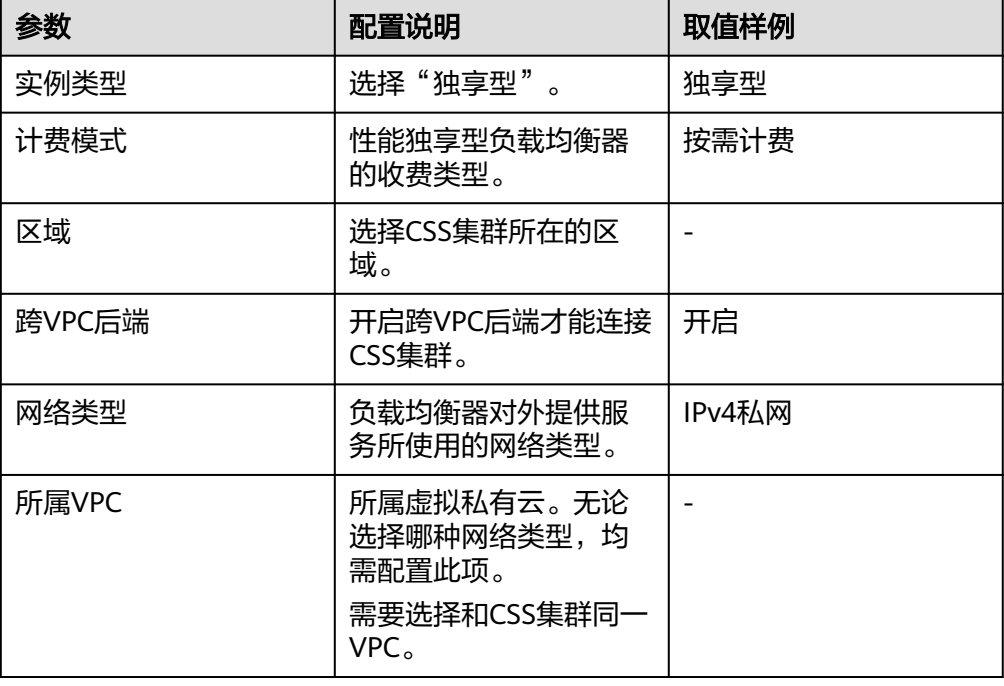

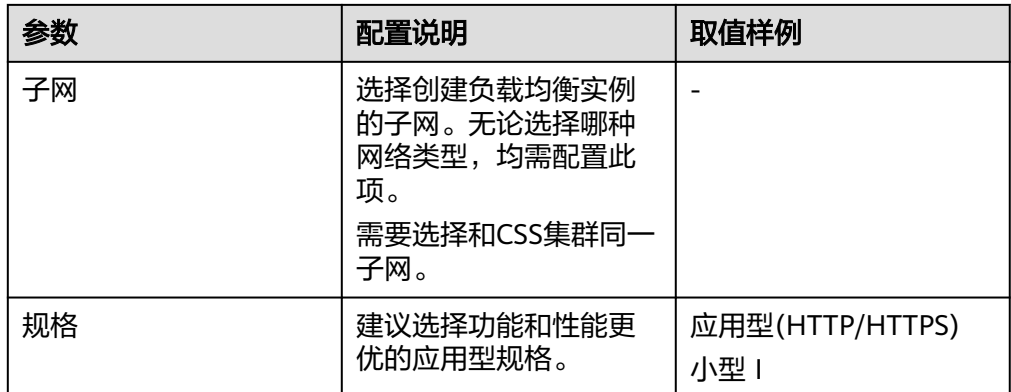

## 对接负载均衡器

### 说明

开启了HTTPS访问的安全模式集群不支持HTTP类型的前端协议认证,如果需要使用HTTP类型的 前端协议,请变更集群的安全模式,将"安全模式"变更为"非安全模式"。 变更安全模式前,请关闭负载均衡,安全模式变更后再开启负载均衡。

- 1. 登录云搜索服务管理控制台。
- 2. 在"集群管理"页面选择需要对接负载均衡器的集群,单击集群名称进入集群 "基本信息"页面。
- 3. 在左侧菜单栏,选择"负载均衡",打开负载均衡开关,配置负载均衡基础信 息。
	- 负载均衡器:选择已创建的负载均衡器。也可以单击"创建负载均衡器"创 建一个新的负载均衡器。
	- 委托: 选择对应的委托名称。如果没有委托, 需要单击"创建委托"创建一 个委托,所选择的委托需要同时对ELB Administrator和ELB FullAccess权限 授权。

### 图 **2-22** 开启负载均衡

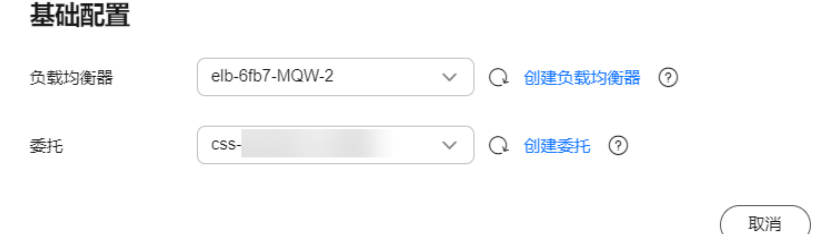

4. 单击"确定",进入监听器配置页面。

确定

# 图 **2-23** 创建监听器

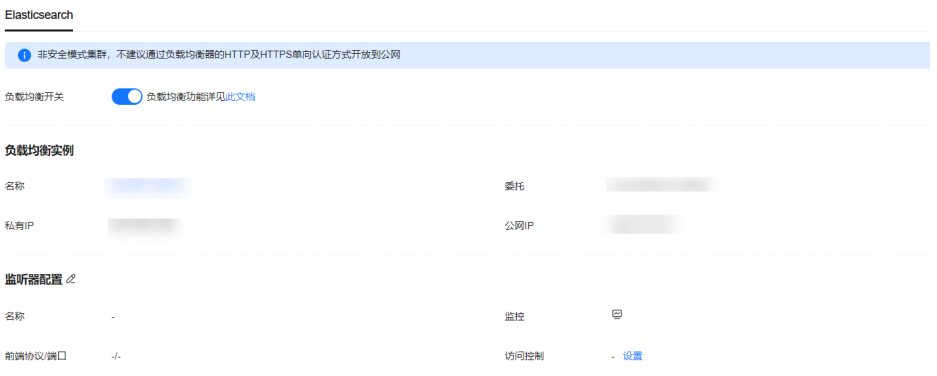

5. 在监听器配置区域,您可以单击右侧  $\mathscr L$  配置监听器的相关信息。

### 图 **2-24** 配置监听器

### 监听器配置

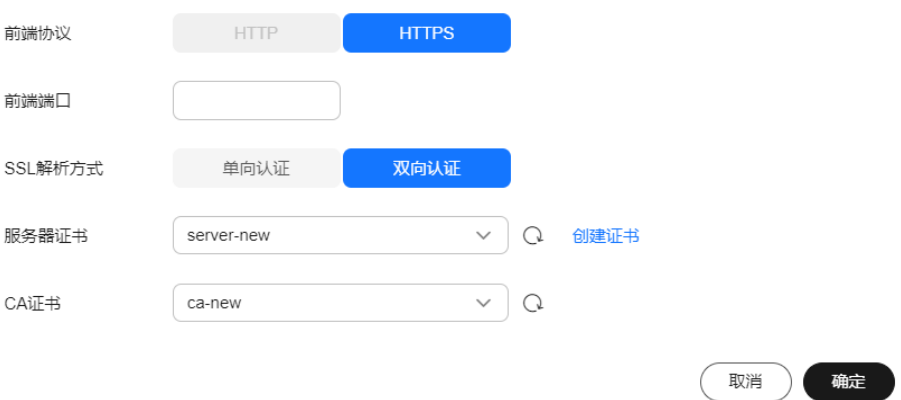

### 表 **2-30** 监听器的配置信息

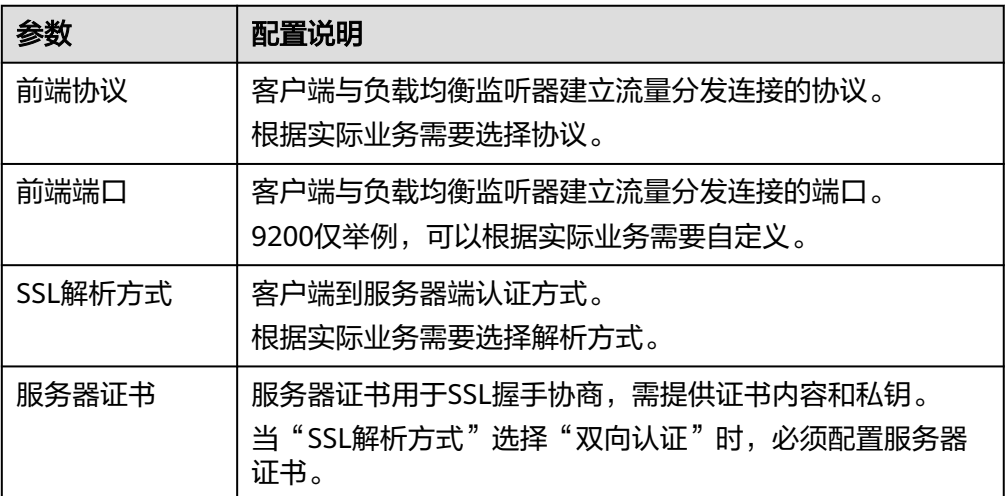

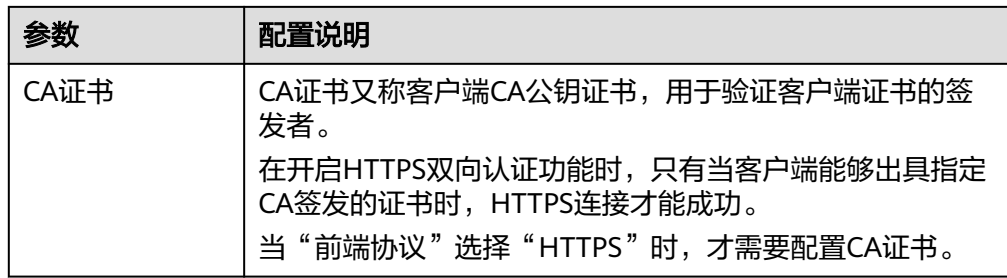

6. (可选)在连接方式区域,您可以单击"访问控制"后的"设置",配置允许访 问的IP地址或网段,不设置默认允许所有的IP访问。

在健康检查区域,您可以查看各个节点IP的健康检查结果,健康检查结果状态说明请 参见下表:

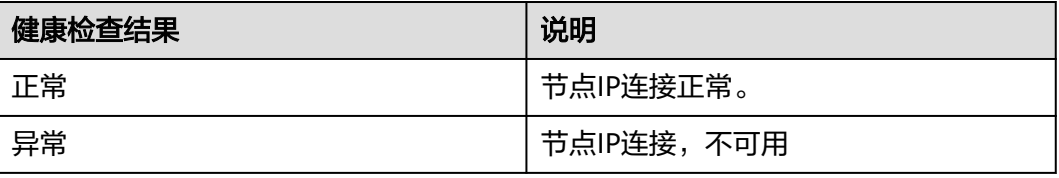

# 通过 **Curl** 命令接入集群

通过执行如下命令,测试独享型负载均衡器是否能够正常接入集群。

表 **2-31** 不同集群的接入命令

| 集群安全模式   | ELB最终对外<br>提供的服务形<br>态 | 接入集群的Curl命令                                                                                   |
|----------|------------------------|-----------------------------------------------------------------------------------------------|
| 非安全      | 无认证                    | curl http:///P.9200                                                                           |
|          | 单向认证                   | curl -k --cert ./client.crt --key ./client.key https://IP.9200                                |
|          | 双向认证                   | curl --cacert ./ca.crt --cert ./client.crt --key ./client.key https://<br>IP.9200             |
| 安全+HTTP  | 密码认证                   | curl http:///P.9200 -u user.pwd                                                               |
|          | 单向认证+密<br>码认证          | curl -k --cert ./client.crt --key ./client.key https://IP.9200 -u<br>user.pwd                 |
|          | 双向认证+密<br>码认证          | curl --cacert ./ca.crt --cert ./client.crt --key ./client.key https://<br>IP.9200 -u user.pwd |
| 安全+HTTPS | 单向认证+密<br>码认证          | curl -k --cert ./client.crt --key ./client.key https:// IP.9200 -u<br>user.pwd                |
|          | 双向认证+密<br>码认证          | curl --cacert ./ca.crt --cert ./client.crt --key ./client.key https://<br>IP.9200 -u user.pwd |

#### 表 **2-32** 变量说明

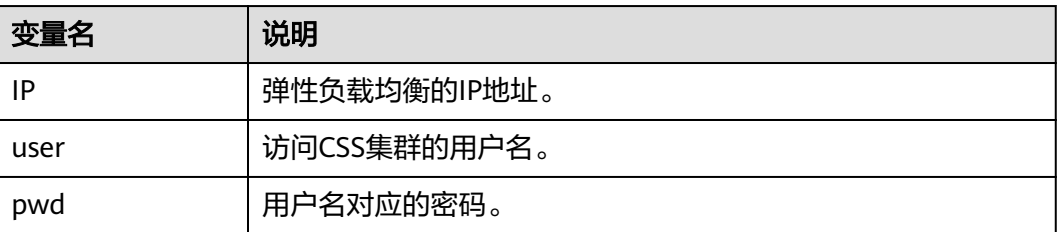

当正常返回Elasticsearch集群信息时,表示连接成功,例如安全模式+HTTPS协议的集 群对接ELB双向认证模式的返回信息如图**2-25**所示。

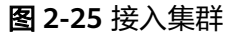

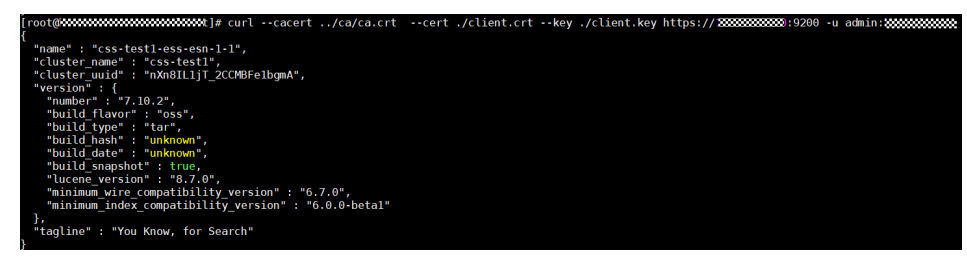

# **2.4.4.3** 接入集群进行双向认证的代码示例

本文介绍通过Java客户端连接集群进行双向认证的代码示例。

# **ESSecuredClientWithCerDemo** 代码

import org.apache.commons.io.IOUtils; import org.apache.http.auth.AuthScope; import org.apache.http.auth.UsernamePasswordCredentials; import org.apache.http.client.CredentialsProvider; import org.apache.http.impl.client.BasicCredentialsProvider; import org.apache.http.HttpHost; import org.apache.http.nio.conn.ssl.SSLIOSessionStrategy; import org.elasticsearch.action.search.SearchRequest; import org.elasticsearch.action.search.SearchResponse; import org.elasticsearch.client.RequestOptions; import org.elasticsearch.client.RestClient; import org.elasticsearch.client.RestClientBuilder; import org.elasticsearch.client.RestHighLevelClient; import org.elasticsearch.index.query.QueryBuilders; import org.elasticsearch.search.SearchHit; import org.elasticsearch.search.SearchHits; import org.elasticsearch.search.builder.SearchSourceBuilder; import java.io.FileInputStream; import java.io.IOException; import java.security.KeyStore; import java.security.SecureRandom; import javax.net.ssl.HostnameVerifier; import javax.net.ssl.KeyManagerFactory; import javax.net.ssl.SSLContext; import javax.net.ssl.SSLSession; import javax.net.ssl.TrustManagerFactory; public class ESSecuredClientWithCerDemo { private static final String KEY\_STORE\_PWD = ""; private static final String TRUST\_KEY\_STORE\_PWD = ""; private static final String CA\_JKS\_PATH = "ca.jks"; private static final String CLIENT\_JKS\_PATH = "client.jks";

```
 private static final String ELB_ADDRESS = "127.0.0.1";
  private static final int ELB PORT = 9200;
   private static final String CSS_USERNAME = "user";
   private static final String CSS_PWD = "";
   public static void main(String[] args) {
      // 建立客户端
      RestHighLevelClient client = initESClient(ELB_ADDRESS, CSS_USERNAME, CSS_PWD);
      try {
         // 查询 match_all,相当于 {\"query\": {\"match_all\": {}}}
         SearchRequest searchRequest = new SearchRequest();
         SearchSourceBuilder searchSourceBuilder = new SearchSourceBuilder();
         searchSourceBuilder.query(QueryBuilders.matchAllQuery());
         searchRequest.source(searchSourceBuilder);
         // query
         SearchResponse searchResponse = client.search(searchRequest, RequestOptions.DEFAULT);
         System.out.println("query result: " + searchResponse.toString());
         SearchHits hits = searchResponse.getHits();
         for (SearchHit hit : hits) {
            System.out.println(hit.getSourceAsString());
 }
         System.out.println("query success");
         Thread.sleep(2000L);
      } catch (InterruptedException | IOException e) {
         e.printStackTrace();
      } finally {
         IOUtils.closeQuietly(client);
      }
   }
   private static RestHighLevelClient initESClient(String clusterAddress, String userName, String password) {
      final CredentialsProvider credentialsProvider = new BasicCredentialsProvider();
      credentialsProvider.setCredentials(AuthScope.ANY, new UsernamePasswordCredentials(userName, 
password));
     SSLContext ctx = null;
      try {
         KeyStore ks = getKeyStore(CLIENT_JKS_PATH, KEY_STORE_PWD, "JKS");
         KeyManagerFactory kmf = KeyManagerFactory.getInstance("SunX509");
        kmf.init(ks, KEY_STORE_PWD.toCharArray());
         KeyStore tks = getKeyStore(CA_JKS_PATH, TRUST_KEY_STORE_PWD, "JKS");
         TrustManagerFactory tmf = TrustManagerFactory.getInstance("SunX509");
         tmf.init(tks);
         ctx = SSLContext.getInstance("SSL", "SunJSSE");
         ctx.init(kmf.getKeyManagers(), tmf.getTrustManagers(), new SecureRandom());
      } catch (Exception e) {
         e.printStackTrace();
\qquad \qquad \}SSLIOSessionStrategy sessionStrategy = new SSLIOSessionStrategy(ctx, new HostnameVerifier() {
         @Override
         public boolean verify(String arg0, SSLSession arg1) {
           return true;
         }
      });
      SecuredHttpClientConfigCallback httpClientConfigCallback = new 
SecuredHttpClientConfigCallback(sessionStrategy,
         credentialsProvider);
      RestClientBuilder builder = RestClient.builder(new HttpHost(clusterAddress, ELB_PORT, "https"))
         .setHttpClientConfigCallback(httpClientConfigCallback);
      RestHighLevelClient client = new RestHighLevelClient(builder);
      return client;
 }
   private static KeyStore getKeyStore(String path, String pwd, String type) {
      KeyStore keyStore = null;
     FileInputStream is = null;
      try {
         is = new FileInputStream(path);
         keyStore = KeyStore.getInstance(type);
         keyStore.load(is, pwd.toCharArray());
      } catch (Exception e) {
         e.printStackTrace();
      } finally {
```

```
 IOUtils.closeQuietly(is);
    }
    return keyStore;
 }
```
# **SecuredHttpClientConfigCallback** 代码

}

```
import org.apache.http.client.CredentialsProvider;
import org.apache.http.impl.nio.client.HttpAsyncClientBuilder;
import org.apache.http.nio.conn.ssl.SSLIOSessionStrategy;
import org.elasticsearch.client.RestClientBuilder;
import org.elasticsearch.common.Nullable;
import java.util.Objects;
class SecuredHttpClientConfigCallback implements RestClientBuilder.HttpClientConfigCallback {
   @Nullable
   private final CredentialsProvider credentialsProvider;
 /**
 * The {@link SSLIOSessionStrategy} for all requests to enable SSL / TLS encryption.
    */
   private final SSLIOSessionStrategy sslStrategy;
 /**
    * Create a new {@link SecuredHttpClientConfigCallback}.
 *
    * @param credentialsProvider The credential provider, if a username/password have been supplied
                               The SSL strategy, if SSL / TLS have been supplied
    * @throws NullPointerException if {@code sslStrategy} is {@code null}
    */
   SecuredHttpClientConfigCallback(final SSLIOSessionStrategy sslStrategy,
      @Nullable final CredentialsProvider credentialsProvider) {
      this.sslStrategy = Objects.requireNonNull(sslStrategy);
      this.credentialsProvider = credentialsProvider;
   }
   /**
    * Get the {@link CredentialsProvider} that will be added to the HTTP client.
 *
    * @return Can be {@code null}.
    */
   @Nullable
   CredentialsProvider getCredentialsProvider() {
      return credentialsProvider;
   }
   /**
   * Get the {@link SSLIOSessionStrategy} that will be added to the HTTP client.
 *
    * @return Never {@code null}.
    */
   SSLIOSessionStrategy getSSLStrategy() {
      return sslStrategy;
 }
   /**
    * Sets the {@linkplain HttpAsyncClientBuilder#setDefaultCredentialsProvider(CredentialsProvider) 
credential provider},
 *
    * @param httpClientBuilder The client to configure.
    * @return Always {@code httpClientBuilder}.
    */
   @Override
   public HttpAsyncClientBuilder customizeHttpClient(final HttpAsyncClientBuilder httpClientBuilder) {
      // enable SSL / TLS
      httpClientBuilder.setSSLStrategy(sslStrategy);
      // enable user authentication
      if (credentialsProvider != null) {
         httpClientBuilder.setDefaultCredentialsProvider(credentialsProvider);
      }
      return httpClientBuilder;
   }
}
```
#### **pom.xml** 代码 <?xml version="1.0" encoding="UTF-8"?> <project xmlns="http://maven.apache.org/POM/4.0.0" xmlns:xsi="http://www.w3.org/2001/XMLSchema-instance" xsi:schemaLocation="http://maven.apache.org/POM/4.0.0 http://maven.apache.org/xsd/ maven-4.0.0.xsd"> <modelVersion>4.0.0</modelVersion> <groupId>1</groupId> <artifactId>ESClient</artifactId> <version>1.0-SNAPSHOT</version> <name>ESClient</name> <properties> <maven.compiler.source>8</maven.compiler.source> <maven.compiler.target>8</maven.compiler.target> <project.build.sourceEncoding>UTF-8</project.build.sourceEncoding> <elasticsearch.version>7.10.2</elasticsearch.version> </properties> <dependencies> <dependency> <groupId>org.elasticsearch.client</groupId> <artifactId>transport</artifactId> <version>\${elasticsearch.version}</version> </dependency> <dependency> <groupId>org.elasticsearch</groupId> <artifactId>elasticsearch</artifactId> <version>\${elasticsearch.version}</version> </dependency> <dependency> <groupId>org.elasticsearch.client</groupId> <artifactId>elasticsearch-rest-high-level-client</artifactId> <version>\${elasticsearch.version}</version> </dependency> <dependency> <groupId>commons-io</groupId> <artifactId>commons-io</artifactId> <version>2.11.0</version> </dependency> </dependencies> </project>

# **2.5** 备份与恢复索引

# **2.5.1** 备份与恢复概述

为避免数据丢失,您可以将集群的索引数据进行备份,当数据发生丢失或者想找回某 一时间段数据时,您可以通过恢复索引操作快速获得数据。索引的备份是通过创建集 群快照实现。第一次备份时,建议将所有索引数据进行备份。

# 说明

备份与恢复索引功能上线之前(即2018年3月10日之前)创建的Elasticsearch集群,无法创建快 照。

- **管理自动创建快照**:自动创建快照指按照设置的规则,每天在指定时间自动创建 快照。您可以开启自动创建功能、设置自动创建的策略、和关闭自动创建功能。
- [手动创建快照:](#page-74-0)在任意时间,您通过手动创建快照的方式,针对当时的数据或某 几个索引创建快照进行备份。
- **恢复数据**: 将已有的快照,通过恢复快照功能,将备份的索引数据恢复到指定的 集群中。

**删除快照**:对于已失效的快照,建议删除以释放存储资源。

# <span id="page-71-0"></span>**2.5.2** 管理自动创建快照

自动创建快照指按照设置的规则,在指定时间自动创建快照。您可以开启自动创建功 能、设置自动创建的策略、和关闭自动创建功能。

#### 说明

备份与恢复索引功能上线之前(即2018年3月10日之前)创建的集群,无法创建快照。

### 前提条件

登录云搜索服务管理控制台的账号或IAM用户必须同时具备如下权限才能使用创建或 恢复快照功能。

- $\lq$ "全局服务"中"对象存储服务"项目的"OBS Administrator"权限。
- 当前所属区域的"Elasticsearch Administrator"权限。

### 注意事项

- 第一次备份时,建议将所有索引数据进行备份。
- 集群快照会导致CPU、磁盘IO上升等影响,建议在业务低峰期进行操作。
- 创建快照之前,您需要进行基础配置,包含存储快照的OBS桶、快照的备份路径 及安全认证使用的IAM委托。
- 集群快照存储的OBS桶,在首次设置后,不管自动创建快照还是手动创建快照, 如果快照列表中已有可用的快照,则OBS桶将无法再变更,请谨慎选择存储OBS 桶。
- 快照存储在OBS桶中需要额外收费,具体收费以<mark>对象存储服务</mark>为准。
- 如果OBS桶已经存储了快照,OBS无法变更,您可以使用这个方法修改:首先关 闭快照功能,然后再开启快照功能,指定新的OBS桶。一旦关闭快照功能,之前 创建的快照将无法用于恢复集群。
- 当集群处于"不可用"状态时,快照功能中,除了恢复快照功能外,其他快照信 息或功能只能查看,无法进行编辑。
- 备份与恢复过程中,支持集群扩容、访问Kibana、查看监控、删除其他快照的操 作。不支持重启此集群、删除此集群、删除正在创建或恢复的快照、再次创建或 恢复快照的操作。补充说明,当此集群正在进行创建快照或者恢复快照时,此 时,自动创建快照任务将被取消。
- CSS集群第一次快照是全量,后面再备份快照是在之前的快照基础上增量,CSS是 增量快照逻辑,快照之间的文件会相互依赖。

### 管理自动创建快照

- 1. 在云搜索服务管理控制台,单击左侧导航栏的"集群管理"。
- 2. 在"集群管理"页面,单击需要进行备份的集群名称,进入集群基本信息页面。 在左侧导航栏选择"集群快照",进入"集群快照"管理页面。 或者,在"集群管理"页面,单击对应集群"操作"列的"更多>备份与恢复", 进入"集群快照"管理页面。
- 3. 在"集群快照"管理页面,在"集群快照开关"右侧单击开关,打开集群快照功 能。
4. (可选)打开集群快照功能后,云搜索服务会自动为客户创建OBS桶和IAM委 托,用于存储快照。自动创建的OBS桶和IAM委托将直接展示在界面中。如果您 不希望使用自动创建的OBS桶和IAM委托,您可以在"基础配置"右侧单击《进 行配置。

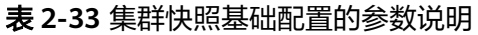

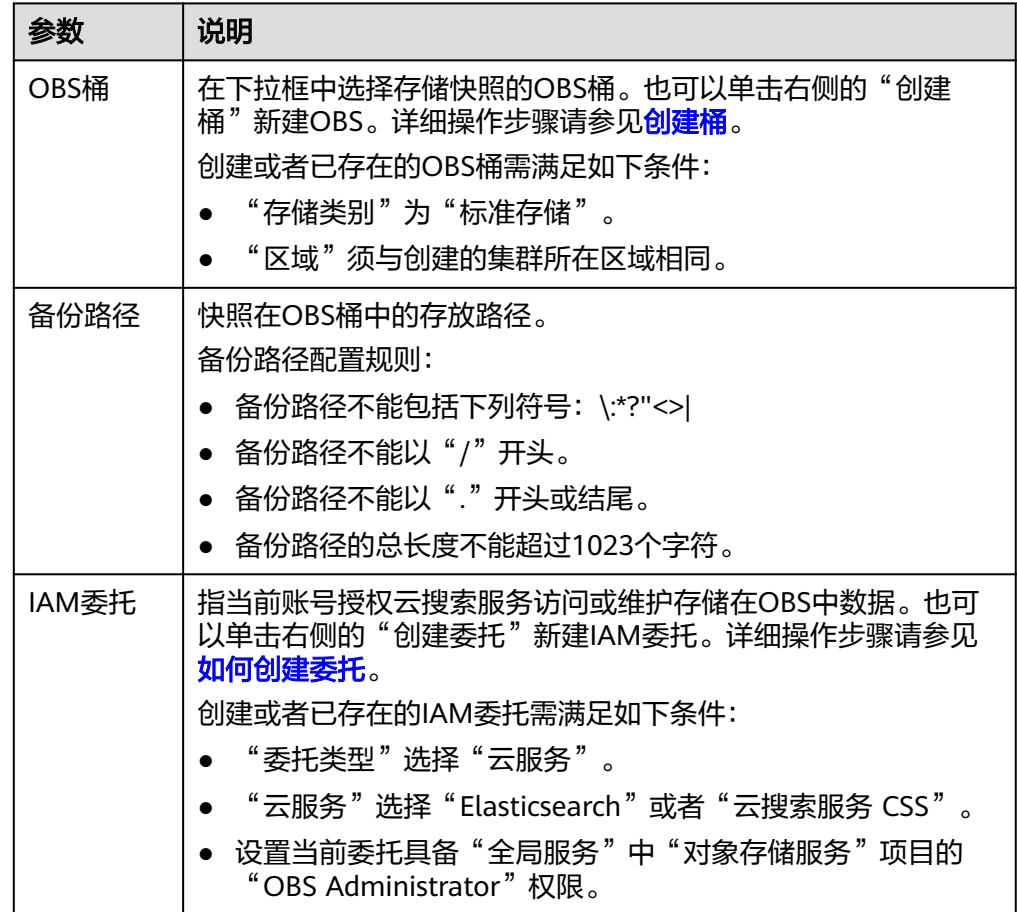

- 5. 在"自动创建快照"右侧,单击开关开启自动创建快照功能,弹出"创建快照策 略"页面。如果已启用自动创建快照功能,也可以在开关右侧单击《处进行快照策 略修改。
	- "快照名称前缀":快照名称前缀的长度为1~32个字符,只能包含小写字 母、数字、中划线和下划线,且必须以小写字母开头。快照名称由快照名称 前缀加上时间组成,例如自动生成的快照名称snapshot-2018022405925。
	- "时区":指备份时间对应的时区。请基于此时区选择"备份开始时间"。
	- "备份开始时间":指每小时、每天或者每周指定一天自动开始备份的时 间,当选择每天或每周指定一天时,可以指定整点时间,如00:00、01:00, 取值范围为00:00~23:00。请在下拉框中选择备份时间。
	- "索引":填写索引名称,支持选择索引进行备份。索引名称不能包含空格 和大写字母,且不能包含"\<|>/?特殊字符,多个索引之间使用英文逗号隔 开。如果不填写,则默认备份集群中所有索引。支持使用"\*"匹配多个索 引,例如:index\*,表示备份名称前缀是index的所有索引的数据。 在Kibana中使用**GET /\_cat/indices**命令,可以查询集群中所有索引的名称。

## 图 **2-26** 自动创建快照 创建快照策略

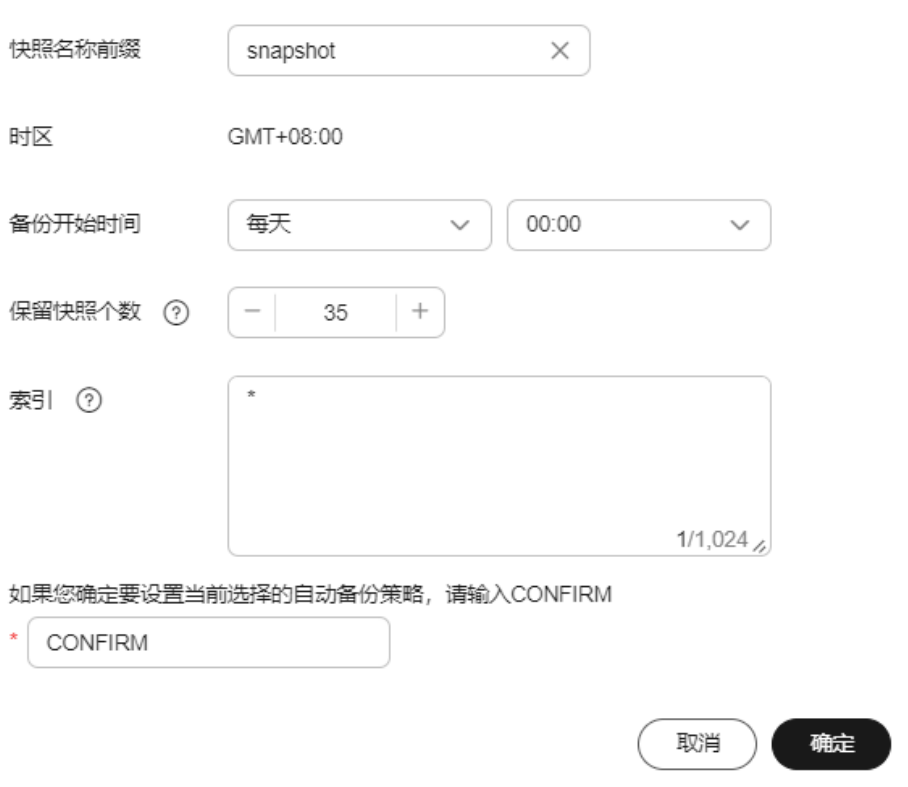

6. 设置完成后,单击"确定"保存快照策略。

按照策略自动创建的快照将呈现在快照管理列表中。快照列表同时展示自动创建 和手动创建的快照,您可以通过快照类型参数进行区分。在快照列表右上角,您 可以输入快照名称或快照ID的关键字进行查找。

7. (可选)关闭自动创建快照功能。

关闭自动创建快照功能后,系统将停止继续自动创建快照。如果系统正在根据策 略自动创建快照,而快照列表还未呈现正在创建的快照时,无法关闭自动创建快 照功能。如果您单击了关闭按钮,系统将提示您无法关闭。建议等快照自动创建 成功后,即快照列表已出现最新创建的快照时,再单击关闭按钮,关闭自动创建 快照功能。

关闭自动创建快照功能时,您可以在弹出窗口中通过"删除自动创建的快照"选 项,选择是否立即删除之前已自动创建的快照,默认不勾选。

- 不勾选:表示不会删除关闭此功能前已自动创建的快照。如果不删除,后续 还可以在快照列表中通过删除按钮手动删除,详细操作指导请参见[删除快](#page-78-0) <mark>照</mark>。如果未手动删除,且之后用户又重新开启了自动创建快照功能,那么此 集群中所有"快照类型"为自动创建的快照(包含开启自动创建快照功能前 已存在的自动创建的快照)都无法手动删除,只会被系统自动删除。系统会 基于重新开启自动创建快照功能时的配置策略进行自动删除,例如此策略中 定义的保留快照个数为10个,那么当快照个数超过10个,系统在半点时刻会 自动删除超过保留个数的快照。
- 勾选:表示删除此集群快照列表中所有"快照类型"为自动创建的快照。

#### 说明

快照功能关闭时,不会主动清理快照数据。如果需要清理快照数据,可前往OBS控制台存 储快照的OBS桶对快照数据进行主动管理。

# <span id="page-74-0"></span>**2.5.3** 手动创建快照

在任意时间,您通过手动创建快照的方式,针对当时的数据或某几个索引创建快照进 行备份。

#### 说明

备份与恢复索引功能上线之前(即2018年3月10日之前)创建的集群,无法创建快照。

## 前提条件

登录云搜索服务管理控制台的账号或IAM用户必须同时具备如下权限才能使用创建或 恢复快照功能。

- $"$ 全局服务"中"对象存储服务"项目的"OBS Administrator"权限。
- 当前所属区域的"Elasticsearch Administrator"权限。

## 注意事项

- 第一次备份时,建议将所有索引数据进行备份。
- 集群快照会导致CPU、磁盘IO上升等影响,建议在业务低峰期进行操作。
- 创建快照之前,您需要进行基础配置,包含存储快照的OBS桶、快照的备份路径 及安全认证使用的IAM委托。
- 集群快照存储的OBS桶,在首次设置后,不管自动创建快照还是手动创建快照, 如果快照列表中已有可用的快照,则OBS桶将无法再变更,请谨慎选择存储OBS 桶。
- 快照存储在OBS桶中需要额外收费,具体收费以<mark>对象存储服务</mark>为准。
- 如果OBS桶已经存储了快照,OBS无法变更,您可以使用这个方法修改:首先关 闭快照功能,然后再开启快照功能,指定新的OBS桶。一旦关闭快照功能,之前 创建的快照将无法用于恢复集群。
- 当集群处于"不可用"状态时,快照功能中,除了恢复快照功能外,其他快照信 息或功能只能查看,无法进行编辑。
- 备份与恢复过程中,支持集群扩容、访问Kibana、查看监控、删除其他快照的操 作。不支持重启此集群、删除此集群、删除正在创建或恢复的快照、再次创建或 恢复快照的操作。补充说明,当此集群正在进行创建快照或者恢复快照时,此 时,自动创建快照任务将被取消。
- CSS集群第一次快照是全量,后面再备份快照是在之前的快照基础上增量,CSS是 增量快照逻辑,快照之间的文件会相互依赖。

## 手动创建快照

- 1. 在云搜索服务管理控制台,单击左侧导航栏的"集群管理"。
- 2. 在"集群管理"页面,单击需要进行备份的集群名称,进入集群基本信息页面。 在左侧导航栏选择"集群快照",进入"集群快照"管理页面。 或者,在"集群管理"页面,单击对应集群"操作"列的"更多>备份与恢复", 进入"集群快照"管理页面。
- 3. 在"集群快照"管理页面,单击"集群快照开关"右侧的开关,打开集群快照功 能。
- 4. (可选)打开集群快照功能后,云搜索服务会自动为客户创建OBS桶和IAM委 托,用于存储快照。自动创建的OBS桶和IAM委托将直接展示在界面中。如果您

不希望使用自动创建的OBS桶和IAM委托,您可以在"基础配置"右侧单击 行配置。

表 **2-34** 集群快照基础配置的参数说明

| 参数    | 说明                                                                        |
|-------|---------------------------------------------------------------------------|
| OBS桶  | 在下拉框中选择存储快照的OBS桶。也可以单击右侧的"创建<br>桶"新建OBS。详细操作步骤请参见 <mark>创建桶</mark> 。      |
|       | 创建或者已存在的OBS桶需满足如下条件:                                                      |
|       | "存储类别"为"标准存储"。                                                            |
|       | "区域"须与创建的集群所在区域相同。                                                        |
| 备份路径  | 快照在OBS桶中的存放路径。<br>备份路径配置规则:                                               |
|       | 备份路径不能包括下列符号:\:*?"<>                                                      |
|       | 备份路径不能以"/"开头。                                                             |
|       | 备份路径不能以"."开头或结尾。                                                          |
|       | 备份路径的总长度不能超过1023个字符。                                                      |
| IAM委托 | 指当前账号授权云搜索服务访问或维护存储在OBS中数据。也可<br>以单击右侧的"创建委托"新建IAM委托。详细操作步骤请参见<br>如何创建委托。 |
|       | 创建或者已存在的IAM委托需满足如下条件:                                                     |
|       | "委托类型"选择"云服务"。                                                            |
|       | "云服务"选择"Elasticsearch"或者"云搜索服务 CSS"。                                      |
|       | 设置当前委托具备"全局服务"中"对象存储服务"项目的<br>"OBS Administrator"权限。                      |

#### 5. 完成基础配置后,单击"创建快照"可手动创建快照。

- "快照名称":手动创建的快照名称,4~64个字符,只能包含小写字母、数 字、中划线和下划线,且必须以字母开头。与自动创建不同,手动创建的快 照名称按照用户设置的名称,不会自动加上时间信息。
- "索引":填写索引名称,支持选择索引进行备份。索引名称不能包含空格 和大写字母,且不能包含"\<|>/?特殊字符,多个索引之间使用英文逗号隔 开。如果不填写,则默认备份集群中所有索引。支持使用"\*"匹配多个索 引,例如: index\*,表示备份名称前缀是index的所有索引的数据。

在Kibana中使用**GET /\_cat/indices**命令,可以查询集群中所有索引的名称。

"快照描述":创建的快照描述信息。0~256个字符,不能包含"<>"字 符。

## 图 **2-27** 手动创建快照 创建快照

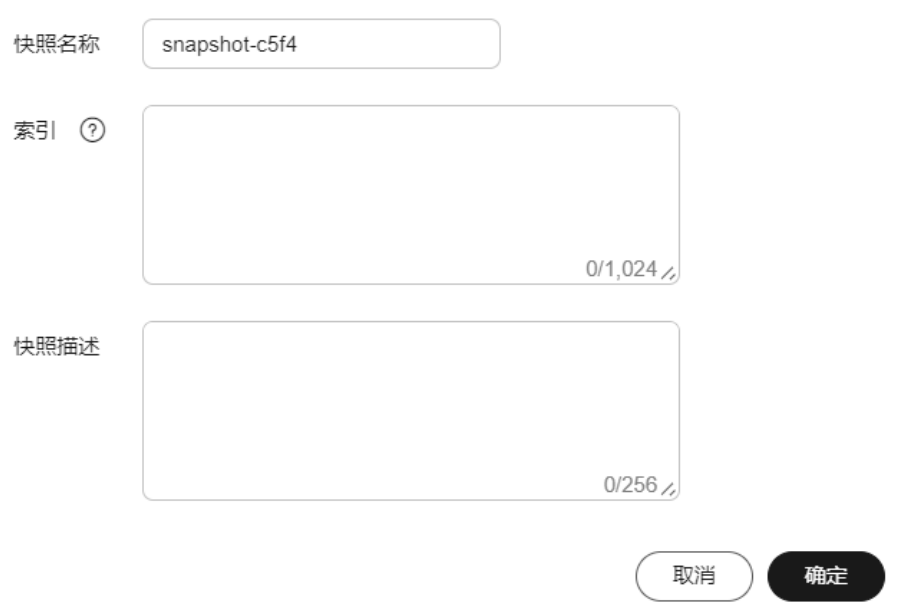

6. 单击"确定"开始创建快照。

快照创建完成后,将直接呈现在快照管理列表中,快照状态为"可用"表示快照 创建成功。快照列表同时展示自动创建和手动创建的快照,您可以通过快照类型 参数进行区分。在快照列表右上角,您可以输入快照名称或快照ID的关键字进行 查找。

## **2.5.4** 恢复数据

将已有的快照,通过恢复快照功能,将备份的索引数据恢复到指定的集群中。

#### 说明

备份与恢复索引功能上线之前(即2018年3月10日之前)创建的集群,无法创建快照。

## 前提条件

登录云搜索服务管理控制台的账号或IAM用户必须同时具备如下权限才能使用创建或 恢复快照功能。

- $"$ 全局服务"中"对象存储服务"项目的"OBS Administrator"权限。
- 当前所属区域的"Elasticsearch Administrator"权限。

### 注意事项

- 集群快照会导致CPU、磁盘IO上升等影响,建议在业务低峰期进行操作。
- 快照存储在OBS桶中需要额外收费,具体收费以<mark>对象存储服务</mark>为准。
- 如果OBS桶已经存储了快照,OBS无法变更,您可以使用这个方法修改:首先关 闭快照功能,然后再开启快照功能,指定新的OBS桶。一旦关闭快照功能,之前 创建的快照将无法用于恢复集群。
- 当集群处于"不可用"状态时,快照功能中,除了恢复快照功能外,其他快照信 息或功能只能查看,无法进行编辑。
- 备份与恢复过程中,支持集群扩容、访问Kibana、查看监控、删除其他快照的操 作。不支持重启此集群、删除此集群、删除正在创建或恢复的快照、再次创建或 恢复快照的操作。补充说明,当此集群正在进行创建快照或者恢复快照时,此 时,自动创建快照任务将被取消。
- 快照在恢复过程中不可查询集群数据。
- CSS集群快照恢复到另一个集群会覆盖标集群中的同名索引,不同名的索引不会覆 盖。如果两个集群的shard不一样,则同名的索引不会被覆盖。
- 用于恢复的目的集群版本不得低于源端集群,一般保持版本一致即可。

### 恢复数据

快照管理列表中"快照状态"为"可用"的快照,可以恢复集群中的数据。已存储的 快照数据可恢复至其他集群。

恢复数据将覆盖集群中当前的数据,请谨慎操作。

1. 在快照管理列表中,选择需要恢复的快照,单击"操作"列的"恢复"。

图 **2-28** 选择恢复快照

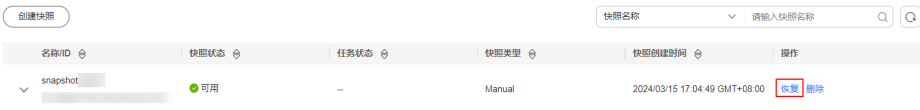

2. 在"恢复"页面配置集群的恢复参数。

"索引":指定需要进行恢复的索引名称,默认为空。如保持默认值,即不指定 索引名称,则表示恢复所有的索引数据。0~1024个字符,不能包含空格和大写 字母, 且不能包含"\<|>/?特殊字符。支持使用"\*"匹配多个索引, 比如index\*, 表示恢复快照中名称前缀是index的所有索引。

"索引名称匹配模式":在恢复时,可以根据文本框中定义的过滤条件去恢复符 合条件的索引,过滤条件请使用正则表达式。默认值"index(.+)"表示所有的索 引。0~1024个字符,不能包含空格和大写字母,且不能包含"\<|>/?,特殊字符。

 $"$ 索引名称替换模式": 索引重命名的规则。默认值"restored index \$1"表示 在所有恢复的索引名称前面加上"restored "。0~1024个字符, 不能包含空格 和大写字母,且不能包含"\<|>/?,特殊字符。

说明

"索引名称匹配模式"和"索引名称替换模式"需要同时设置才会生效。

"集群":选择需要进行恢复的集群名称,可选择当前集群或者其他集群。只能 选择处于"可用"状态的集群,如果快照所属的集群处于"不可用"状态,那么 也无法将快照恢复到本集群。恢复到其他集群时,目标集群中的版本不低于本集 群。如果已选择其他集群,且该集群中存在同名的索引,则恢复完成后,该同名 的索引中的数据将会被覆盖,请谨慎操作。

"覆盖目标集群同名桶shard结构索引":默认不覆盖,通过快照恢复数据,是以 快照文件覆盖的形式进行数据恢复。覆盖目标集群同名的索引后,可能导致目标 集群同名索引数据丢失,请谨慎勾选操作。

3. 单击"确定"开始恢复。恢复成功,快照列表中"任务状态"将变更为"恢复成 功",索引数据将根据快照信息重新生成。

图 **2-29** 恢复成功

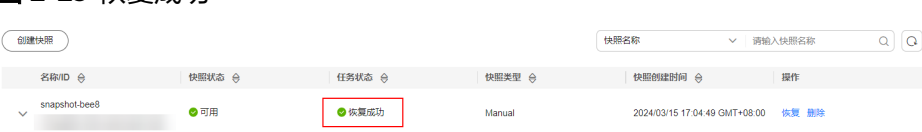

# <span id="page-78-0"></span>**2.5.5** 删除快照

当快照信息不需要使用时,您可以删除快照释放存储资源。当自动创建快照功能开启 时,自动创建的快照无法手动删除,系统会按照设置的策略在半点时刻自动删除超过 "保留时间"的快照。当自动创建快照功能关闭,且之前已自动创建的快照并未同步 删除时,快照列表中自动创建的快照,可通过删除按钮手动删除。如果未手动删除, 且之后用户又重新开启了自动创建快照功能,那么此集群中所有"快照类型"为自动 创建的快照(包含开启自动创建快照功能前已存在的自动创建的快照)都无法手动删 除,只会被系统自动删除。

#### 说明

快照信息删除后,数据将无法恢复,请谨慎操作。

- 1. 在快照管理页面中,选择需要删除的快照。
- 2. 单击"操作"列的"删除",在弹窗中确认要删除的快照信息后,单击"确定" 删除快照。

# **2.6** 形态变更

# **2.6.1** 形态变更概述

CSS集群支持形态变更,包括集群扩容、集群规格变更、集群缩容等。当创建的集群规 格不能满足业务需求时,可以通过形态变更,提高集群的使用效率,降低运维成本。

#### [扩容](#page-79-0)

- 当**集群数据节点**(ess)的写入与查询压力大、响应时间过长时,可以通过扩容数 据节点的"节点存储容量"保证数据的持久性。如果因数据量过大或操作不当导 致数据节点状态异常时,可以扩容"节点数量"保证集群的可用性。
- 冷数据节点(ess-cold)主要用于分担ess数据节点的压力, 当发现冷数据有丢失 的风险时,可以扩容冷数据节点的"节点存储容量"保证冷数据的持久性,同时 也支持扩容节点个数保证集群的可用性。

#### [变更规格](#page-81-0)

- 当新增索引或分片分配的处理时间过长,或管理集群各个节点的协调、调度不足 时,可以变更**Master**节点(ess-master)的"节点规格"保证集群的正常使用。
- 当数据节点任务分发量、结果汇聚量过大时,需要变更**Client**节点(ess-client) 的"节点规格"。
- 当数据的写入与查询突然变得缓慢时,可以变更**数据节点**(ess)的"节点规格" 提高数据节点的查询与写入效率。
- 当存在冷数据查询缓慢时,可以变更**冷数据节点**(ess-cold)的"节点规格"提高 对数据查询的效率。

#### [缩容](#page-82-0)

<span id="page-79-0"></span>当集群有充足的能力处理当前数据时,为节省资源可以随机减小集群占用的资 源。

### [缩容指定节点](#page-84-0)

● 当集群有充足的能力处理当前数据时,为节省资源可以指定一个或多个节点进行 缩容。

#### [替换指定节点](#page-86-0)

当集群中的节点发生故障,可以通过删除故障节点,重建一个一样的新节点,实 现指定节点替换。

#### 添加**[Master/Client](#page-87-0)**节点

● 当集群数据面业务增长,需要动态调整集群形态时,可以增加Master/Client节 点。

### [更改安全模式](#page-88-0)

集群创建完成后,可以通过更改安全模式进行集群模式变更。CSS服务支持如下几种安 全模式更改:

- 非安全模式切换为安全模式: "非安全模式"切换为"安全模式+HTTP协议"或 "安全模式+HTTPS协议"
- 安全模式切换为非安全模式: "安全模式+HTTP协议"或"安全模式+HTTPS协 议"切换为"非安全模式
- 切换安全模式下的协议: "安全模式+HTTP协议"切换为"安全模式+HTTPS协 议"、"安全模式+HTTPS协议"切换为"安全模式+HTTP协议"

### [切换可用区](#page-92-0)

切换可用区包含两大场景:可用区高可用改造和可用区平移切换。

- 可用区高可用改造:适用于单AZ改造成两AZ、单AZ改造成三AZ或两AZ改造成三 AZ的场景,目的是为了提升集群的高可用性。
- 可用区平移切换:适用于从一个AZ完全迁移到另一个AZ的场景,目的是为了解决 当前可用区资源不足的问题。

# **2.6.2** 扩容

当集群数据面业务变化,需要动态调整集群节点的数量和容量时,可以执行"扩容" 任务。扩容集群时,业务不会中断。

## 前提条件

- 集群处于"可用"状态,且无正在进行的任务。
- 有足够的配额支持集群扩容。

## 约束限制

- 扩容操作不支持修改"节点规格"。修改"节点规格"请执行<del>变更规格操</del>作。
- 扩容什么节点类型的"节点数量"和"节点存储容量",扩容完成后只生效该节 点类型的"节点数量"和"节点存储容量",其他节点类型的"节点数量"和 "节点存储容量"保持不变。
- 包周期集群不支持同时扩容"节点数量"和"节点存储容量"。

<span id="page-80-0"></span>当集群包含的节点类型不同时,扩容的节点数量区间会有区别,具体情况请参考 表**2-35**。

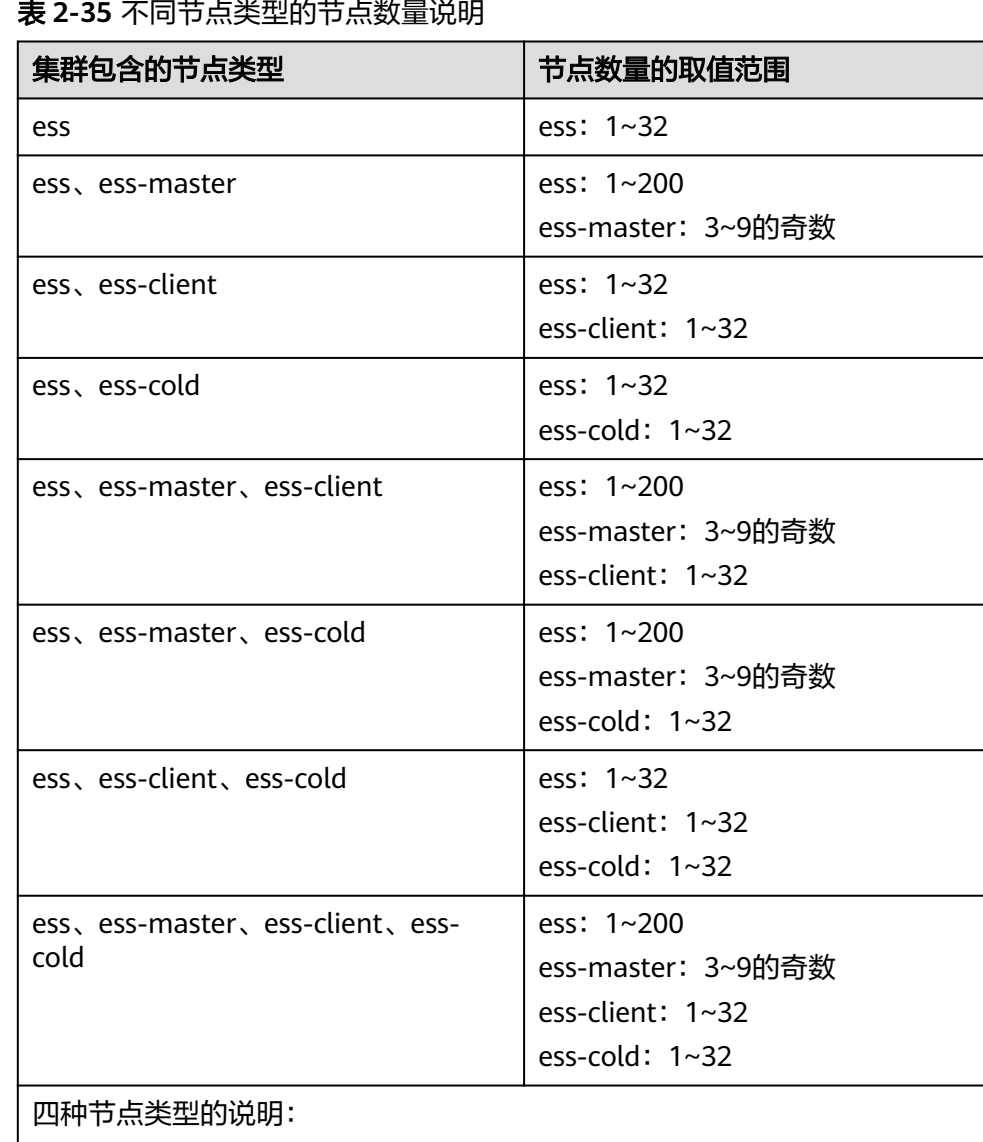

## $\mathbf{r}$

- ess:默认节点类型,即创建集群时必选的数据节点类型,其他3种节点类型 都是基于业务需要可选的类型。
- ess-master: Master节点
- ess-client: Client节点
- ess-cold:冷数据节点

## 操作步骤

- 1. 登录云搜索服务管理控制台。
- 2. 在左侧菜单栏,选择对应的集群类型,进入集群管理页面。
- 3. 选择目标集群,单击操作列的"更多>形态变更"进入更改集群规格页面。
- 4. 在更改集群规格页面,设置扩容参数。
- <span id="page-81-0"></span>"变更类型": "扩容"。
- "变更的资源":资源的变化量。
- "变更的角色": 此处修改的是默认数据节点类型的节点数量和节点存储容 量。
	- "节点数量"支持修改的取值范围请参考<mark>表[2-35](#page-80-0)</mark>。
	- "节点存储"容量取值范围由"节点规格"决定。只支持配置为20的倍 数。

#### 图 **2-30** 集群扩容

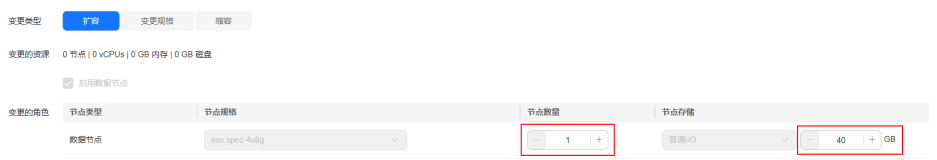

- 5. 单击"下一步"。
- 6. 确认变更信息后,单击"提交申请"。
- 7. 单击"返回集群列表"跳转到集群管理页面。集群的"任务状态"列显示为"扩 容",表示集群正在扩容。当集群状态变为"可用",则表示扩容成功。

## **2.6.3** 变更规格

当集群数据面业务变化,需要动态调整集群节点的规格时,可以执行"变更规格"任 务。

### 前提条件

- 集群处于"可用"状态,且无正在进行的任务。
- 有足够的配额支持集群变更规格。
- 变更规格时,为了不中断业务,请确认业务数据都有副本。
	- 在Kibana中执行命令GET \_cat/indices?v,如果回显的"rep"值大于"0",则 表示有副本;如果"rep"值等于"0",则表示没有副本,请先为集群[手动创建](#page-74-0) [快照再](#page-74-0)变更规格。
- 如果数据量比较大的情况下,更改节点规格耗时会比较长,因此,建议在业务低 峰期更改节点规格,利于更快完成规格更改。

## 约束限制

- 变更规格操作不支持修改"节点数量"和"节点存储容量"。增加"节点数量" 和"节点存储容量"请执行<mark>扩容</mark>操作。减少"节点数量"请执行<mark>缩容</mark>操作。
- 如果将大规格更改为小规格,集群的处理性能将会降低,将会影响业务能力,请 谨慎操作。
- 当集群包含多种节点类型时,一次只支持变更一种类型的节点规格,且变更完成 后只生效所选类型的节点规格。
- **变更规格过程中, Kibana不可用。**
- 变更规格过程中,会依次对节点进行关机,完成更改后依次开机。是一个滚动的 变更过程。

## <span id="page-82-0"></span>操作步骤

- 1. 登录云搜索服务管理控制台。
- 2. 在左侧菜单栏,选择对应的集群类型,进入集群管理页面。
- 3. 选择目标集群,单击操作列的"更多>形态变更"进入更改集群规格页面。
- 4. 在更改集群规格页面,设置变更规格的参数。
	- "变更类型": "变更规格"。
	- "变更的资源":显示资源的变化量。
	- "变更的角色": 此处修改的是默认数据节点类型的节点规格, 在对应节点 规格下拉框中选择所需的规格,然后勾选需要变更的节点。
	- 如果集群启用了Master节点、Client节点或冷数据节点,还可以更改Master 节点、Client节点与冷数据节点的"节点规格"。

#### 图 **2-31** 集群变更规格

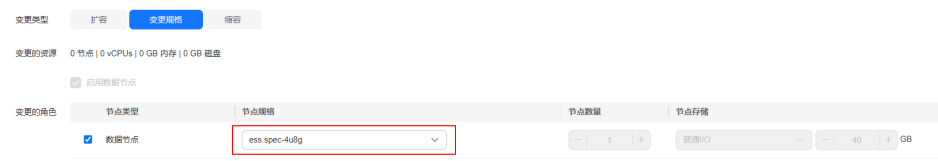

- 5. 单击"下一步"。
- 6. 确认变更信息后,单击"提交申请"。
- 7. 在弹出的窗口确认是否勾选"进行索引副本校验"和"检测集群状态",单击 "确认"启动集群规格变更。

索引副本校验:

索引副本校验用于保证索引正常提供服务。如果跳过校验,变更规格操作将不会 要求每一个索引都有副本,变更过程中可能会影响业务。

- 没有Master节点的集群更改节点规格时,如果选择进行索引副本校验,则要 求所有索引至少有1个副本,且"节点数量"总和不小于3。
- 有Master节点的集群更改节点规格时,如果选择进行索引副本校验,则要求 所有索引至少有1个副本。

检测集群状态:

默认检测集群状态,变更规格为滚动变更,变更过程中,为了最大程度的保证变 更成功率以及数据安全,会确保每个节点进程拉起来后继续后续节点操作。当集 群负载过高业务故障,无法正常下发变更请求,依赖更多的资源才能恢复的紧急 情况下可忽略检测集群状态,忽略后,变更过程中因为忽略集群状态检测可能会 导致集群故障并中断业务,请谨慎跳过。

8. 单击"返回集群列表"跳转到集群管理页面。集群的"任务状态"列中显示为 "规格修改",表示集群正在更改规格。当集群状态变为"可用",则表示规格 变更成功。

## **2.6.4** 缩容

当集群有充足的能力处理当前数据时,为节省资源可以执行"缩容"任务,减小集群 占用的资源。建议在业务低峰期进行缩容操作。

## 前提条件

集群处于"可用"状态,且无正在进行的任务。

## <span id="page-83-0"></span>约束限制

- 缩容操作仅支持修改"节点数量",不支持修改"节点规格"和"节点存储容 量"。修改"节点规格"请执行<mark>变更规格</mark>操作。修改"节点存储容量"请执行<mark>[扩](#page-79-0)</mark> [容](#page-79-0)操作。
- 缩容什么节点类型的"节点数量",缩容完成后只生效新该节点类型的"节点数 量",其他节点类型的"节点数量"保持不变。
- 要确保缩容之后的磁盘使用量小于80%,且集群每个节点类型中每个AZ的节点数 至少为1。
- 缩容过程会涉及数据迁移,将要下线的节点数据迁移到其他节点上,数据迁移的 超时阈值为5小时。当超过5小时数据还未迁移完成,那么缩容会失败。建议在集 群数据量较大的情况下,分多次进行缩容。
- 如果集群没有启用Master节点,缩容后剩余的数据节点个数(包含冷数据节点和 其他类型节点)须大于之前的一半,并大于索引的最大副本个数。
- 关于有Master节点的集群,每次缩容的Master节点个数要小于当前Master节点总 数的一半,缩容后的Master节点个数必须是奇数且不小于3。
- 两个节点的集群暂不支持缩容,可使用单节点重新创建集群, 使用备份与恢复迁 **[移集群数据](https://support.huaweicloud.com/bestpractice-css/css_07_0035.html)**至新集群中。
- 当集群包含的节点类型不同时,缩容的节点数量区间会有区别,具体情况请参考 表**2-36**。

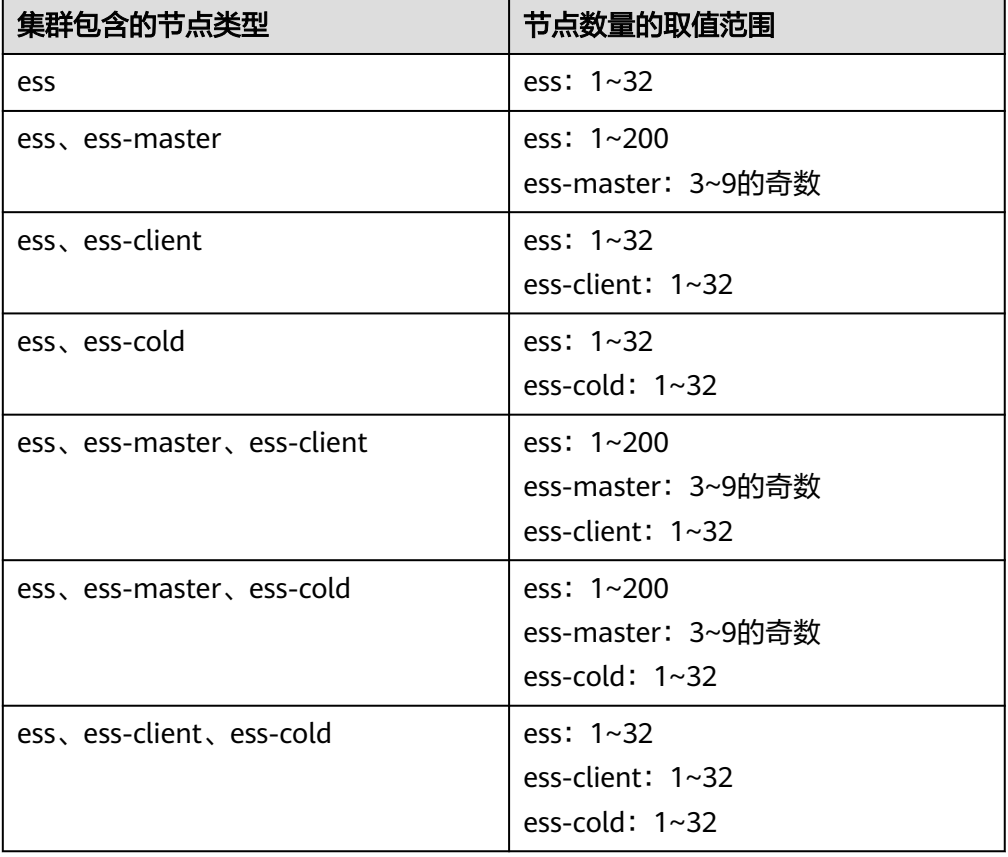

表 **2-36** 不同节点类型的节点数量说明

<span id="page-84-0"></span>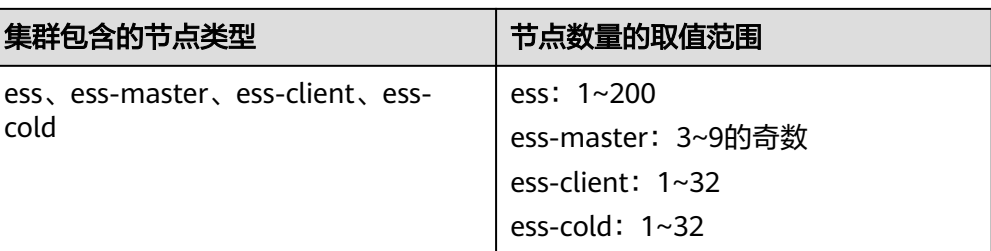

四种节点类型的说明:

- ess:默认节点类型,即创建集群时必选的数据节点类型,其他3种节点类型 都是基于业务需要可选的类型。
- ess-master: Master节点
- ess-client: Client节点
- ess-cold:冷数据节点

## 操作步骤

- 1. 登录云搜索服务管理控制台。
- 2. 在左侧菜单栏,选择对应的集群类型,进入集群管理页面。
- 3. 选择目标集群,单击操作列的"更多>形态变更"进入更改集群规格页面。
- 4. 在更改集群规格页面,设置缩容参数。
	- "变更类型":"缩容"。
	- "变更的资源":显示资源的变化量。
	- "配置委托":选择IAM委托,授权当前账号切换可用区的操作权限。 如果没有合适的委托,可以单击"创建委托"跳转到IAM控制台新建委托。

#### 说明

选择的委托必须授权了"Tenant Administrator"或"VPC Administrator"策略。

"变更的角色": 此处修改的是默认数据节点类型的节点数量, 支持修改的 取值范围请参考表**[2-36](#page-83-0)**。

#### 图 **2-32** 集群缩容

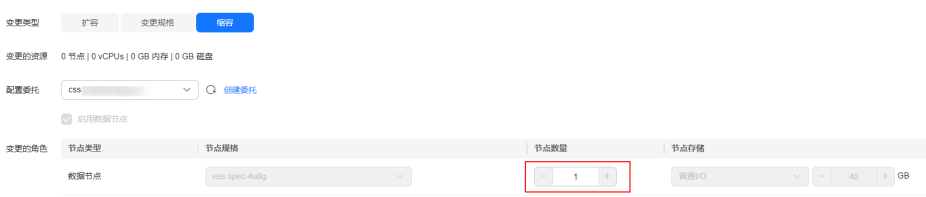

- 5. 单击"下一步"。
- 6. 确认变更信息后,单击"提交申请"。
- 7. 单击"返回集群列表"跳转到集群管理页面。集群的"任务状态"列中显示为 "缩容中",表示集群正在缩容。当集群状态变为"可用",则表示缩容成功。

# **2.6.5** 缩容指定节点

当集群有充足的能力处理当前数据时,为节省资源可以执行"指定节点缩容"任务, 指定一个或多个节点进行缩容。建议在业务低峰期进行缩容操作。

### 前提条件

集群处于"可用"状态,且无正在进行的任务。

### 约束限制

- 要确保缩容之后的磁盘使用量小于80%,且集群每个节点类型中每个AZ的节点数 至少为1。
- 关于跨AZ的集群,在不同AZ中同类型节点个数的差值要小于等于1。
- 关于没有Master节点的集群,每次缩容的数据节点和冷数据节点个数之和要小于 缩容前数据节点和冷数据节点个数之和的一半,缩容后的数据节点和冷数据节点 个数之和要大于索引的最大副本个数。
- 关于有Master节点的集群,每次缩容的Master节点个数要小于当前Master节点总 数的一半,缩容后的Master节点个数必须是奇数且不小于3。

### 操作步骤

- 1. 登录云搜索服务管理控制台。
- 2. 在左侧菜单栏,选择对应的集群类型,进入集群管理页面。
- 3. 选择目标集群,单击操作列的"更多>形态变更"进入更改集群规格页面。
- 4. 选择"缩容指定节点"页签。
- 5. 在缩容指定节点页面,设置如下参数:
	- "配置委托": 选择IAM委托, 授权当前账号切换可用区的操作权限。 如果没有合适的委托,可以单击"创建委托"跳转到IAM控制台新建委托。

#### 说明

选择的委托必须授权了"Tenant Administrator"或"VPC Administrator"策略。

- "是否进行数据迁移": 勾选表示进行数据迁移。当目标节点存在索引没有 副本或者存在关闭的索引时,必须选择迁移数据才能下发缩容。
- 在数据节点表格中勾选待缩容的节点。

#### 图 **2-33** 指定节点缩容

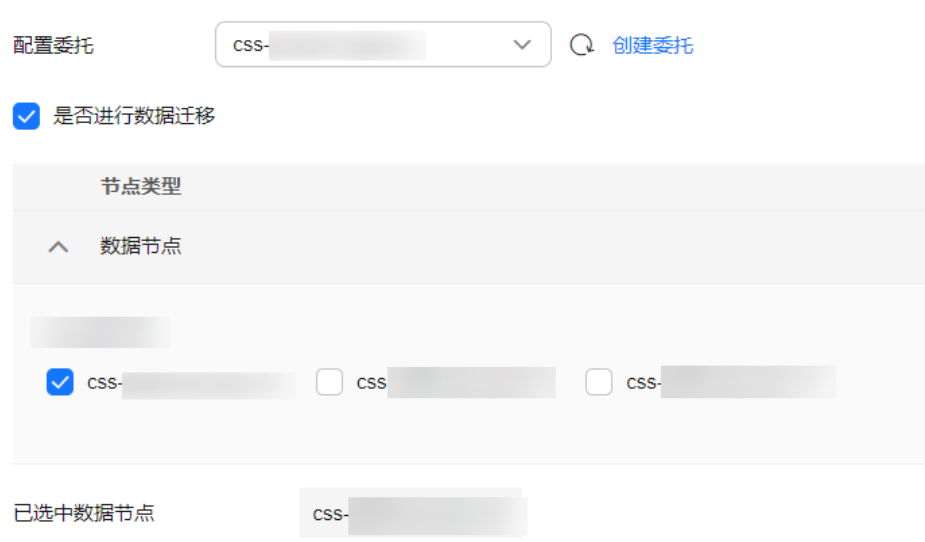

- <span id="page-86-0"></span>6. 单击"下一步"。
- 7. 确认变更信息后,单击"提交申请"。
- 8. 单击"返回集群列表"跳转到集群管理页面。集群的"任务状态"列中显示为 "缩容中",表示集群正在缩容。当集群状态变为"可用",则表示缩容成功。

# **2.6.6** 替换指定节点

当集群中的节点发生故障时,可以执行"指定节点替换"任务。通过删除故障节点, 重建一个一样的新节点,实现节点替换。替换指定节点过程中会将替换节点的数据提 前转移,不会造成数据丢失。

## 前提条件

集群处于"可用"状态,且无正在进行的任务。

## 约束限制

- 一次只能选择一个节点进行替换。
- 节点替换过程会按照原节点的ID、IP地址、规格、AZ等信息重建节点。
- 节点替换过程中不会保留手动操作。例如被替换的节点手动加过回程路由,那么 节点替换完成后,需要重新添加回程路由。
- 如果替换的是数据节点(ess)或冷数据节点(ess-cold),需要确认集群/节点是 否满足以下条件:
	- a. 替换数据节点或冷数据节点的过程中,会先将被替换节点的数据迁移到其他 数据节点,因此集群中每个索引的副本数和主分片数之和的最大值要小于集 群的数据节点个数之和(含ess和ess-cold)。替换过程耗时跟数据迁移到其 他节点的耗时强相关。
	- b. 版本号在7.6.2以前的集群,不能有close的索引,否则不支持替换数据节点或 冷数据节点。
	- c. 被替换的数据节点或冷数据节点所在的AZ需要有两个及以上的数据节点(含 ess和ess-cold)。
	- d. 如果替换的数据节点或冷数据节点所在集群不存在Master节点(essmaster),则集群中可用的数据节点(含ess和ess-cold)个数要大于等于3。
	- e. 如果替换的是Master节点(ess-master)或Client节点(ess-client),则不 受以上四条约束。
	- f. 如果替换的是故障节点,不管什么类型都不受以上四条约束。因为故障节点 不包含在"cat/nodes"中。

## 操作步骤

- 1. 登录云搜索服务管理控制台。
- 2. 在左侧菜单栏,选择对应的集群类型,进入集群管理页面。
- 3. 选择目标集群,单击操作列的"更多>形态变更"进入更改集群规格页面。
- 4. 选择"替换指定节点"页签。
- 5. 在替换指定节点页面,设置如下参数:
	- "配置委托":选择IAM委托,授权当前账号切换可用区的操作权限。 如果没有合适的委托,可以单击"创建委托"跳转到IAM控制台新建委托。

### 说明

<span id="page-87-0"></span>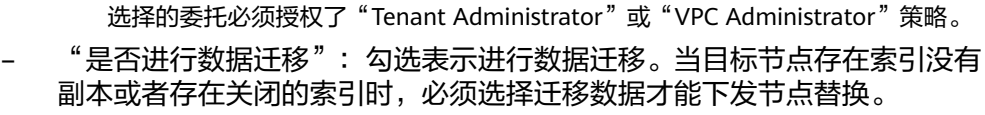

– 在数据节点表格中勾选待替换的节点。

#### 图 **2-34** 替换指定节点

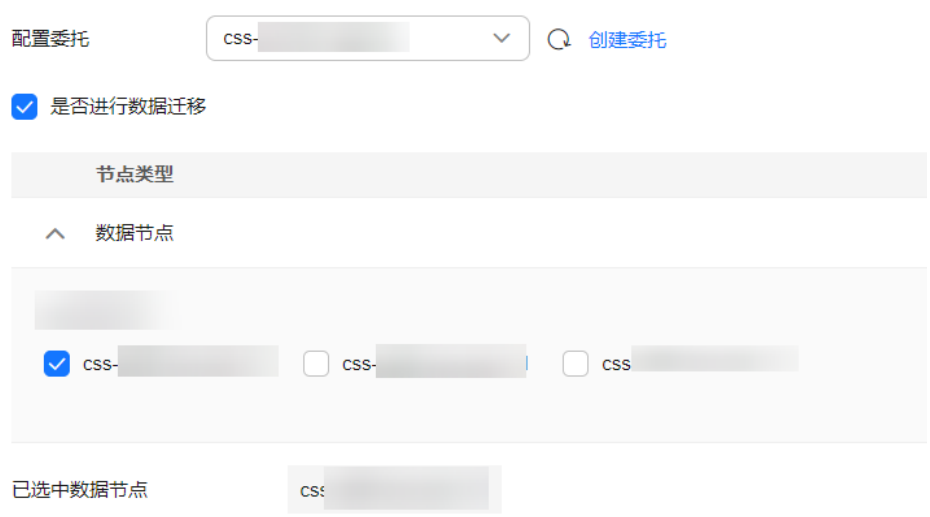

- 6. 单击"提交申请"。
- 7. 单击"返回集群列表"跳转到集群管理页面。集群的"任务状态"列中显示为 "节点替换中",表示集群正在替换节点。当集群状态变为"可用",则表示节 点替换成功。

# **2.6.7** 添加 **Master/Client** 节点

当集群数据面业务增长,需要动态调整集群形态,增加Master/Client节点时,可以执 行"添加Master/Client节点"任务。添加Master/Client节点时,业务不会中断。

## 前提条件

集群处于"可用"状态,且无正在进行的任务。

## 约束限制

- 如果集群已经具有Maste节点和Client节点,则"形态变更"页面将不存在"添加 Master/Client节点"页签。如此时需要添加Maste节点和Client节点,可以执[行扩](#page-79-0) [容](#page-79-0)任务。
- 添加Maste节点或Client节点时,不同节点类型的可配置节点数量不同,具体情况 请参考表**2-37**。

表 **2-37** 不同节点类型的节点数量说明

| 古点类型     | 节点数量的取值范围 |
|----------|-----------|
| Master节点 | 3~9的奇数    |

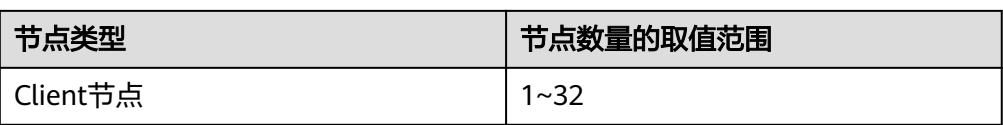

## <span id="page-88-0"></span>操作步骤

- 1. 登录云搜索服务管理控制台。
- 2. 在左侧菜单栏,选择对应的集群类型,进入集群管理页面。
- 3. 选择目标集群,单击操作列的"更多>形态变更"进入更改集群规格页面。
- 4. 选择"添加Master/Client节点"页签。
- 5. 在添加Master/Client节点页面,勾选需要添加的节点,并配置"节点规格"、 "节点数量"和"节点存储"。
	- 一次任务只能添加一种节点类型;如需添加2种,需要执行2次"添加Master/ Client节点"任务。
	- 如果集群本身已经有Master节点或Client节点时,则只能添加另一种类型的 节点。

图 **2-35** 添加 Master/Client 节点

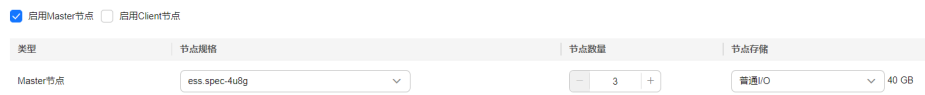

- 6. 单击"下一步"。
- 7. 确认变更信息后,单击"提交申请"。 返回集群列表页面,集群的"任务状态"列中显示为"扩容中"。
	- 如果添加Master节点,当"集群状态"变为"可用"时表示节点添加成功。

## 须知

如果集群版本小于7.x, 当"集群状态"变为"可用"时, 还需要重启集群的 所有数据节点和冷数据节点,使新增节点的配置生效。如果不重启使新增节 点配置生效,使用集群时因为上报机制问题可能显示不可用状态(集群业务 并未不可用)。重启操作请参[见重启集群](#page-110-0)。

如果添加Client节点, 当"集群状态"变为"可用"时表示节点添加成功。可 选择是否重启数据节点和冷数据节点,下线数据节点上的Cerebro和Kibana的 进程。

# **2.6.8** 更改安全模式

集群创建完成后,可以通过更改安全模式进行集群模式变更。CSS服务支持如下几种安 全模式更改:

- [非安全模式切换为安全模式:](#page-89-0) "非安全模式"切换为"安全模式+HTTP协议"或 "安全模式+HTTPS协议"
- [安全模式切换为非安全模式:](#page-90-0) "安全模式+HTTP协议"或"安全模式+HTTPS协 议"切换为"非安全模式"

[切换安全模式下的协议:](#page-91-0) "安全模式+HTTP协议"切换为"安全模式+HTTPS协 议"、"安全模式+HTTPS协议"切换为"安全模式+HTTP协议"

## <span id="page-89-0"></span>背景信息

CSS服务支持创建多种安全模式的集群,不同安全模式的差异请参见表**2-38**。

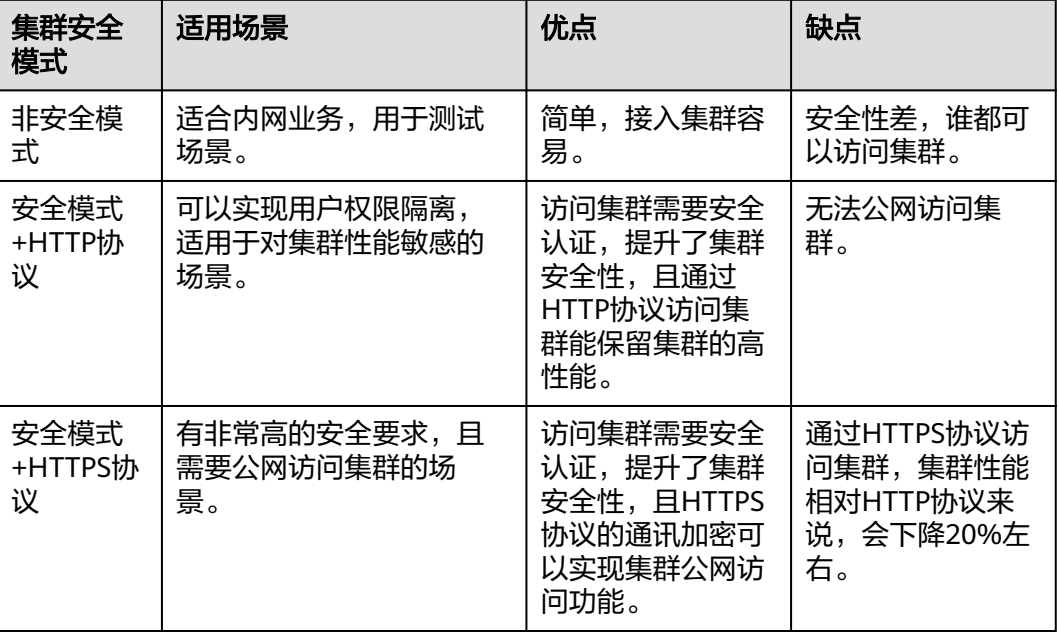

#### 表 **2-38** 集群安全模式对比

## 前提条件

- 建议更改集群安全模式前,先完成数据备份。
- 集群必须处于"可用"状态,且无正在进行的任务。

## 约束限制

- 2022年11月之后创建的集群(且集群版本不小于6.5.4)才支持切换安全模式。
- 在更改集群安全模式的过程中,集群会自动重启。重启会导致业务中断,并且重 启后调用集群的认证方式也会发生改变,客户端需要做相应调整。
- 对于已打开过Kibana会话框的集群,在更改集群安全模式后,Kibana会提示 Session错误,此时需要清理缓存再打开Kibana才能正常访问。

## 非安全模式切换为安全模式

介绍集群从"非安全模式"切换为"安全模式+HTTP协议"或"安全模式+HTTPS协 议"的操作。当集群从非安全模式变更为安全模式后,访问集群将需要进行安全认 证。

- 1. 登录云搜索服务管理控制台。
- 2. 在左侧菜单栏,选择"集群管理>Elasticsearch",进入Elasticsearch集群管理页 面。
- <span id="page-90-0"></span>3. 选择目标集群,单击操作列的"更多>形态变更"进入更改集群规格页面。
- 4. 选择"更改安全模式"页签。
- 5. 在更改安全模式页面,打开"安全模式"的开关,输入并确认集群的管理员密 码。

图 **2-36** 非安全模式切换为安全模式

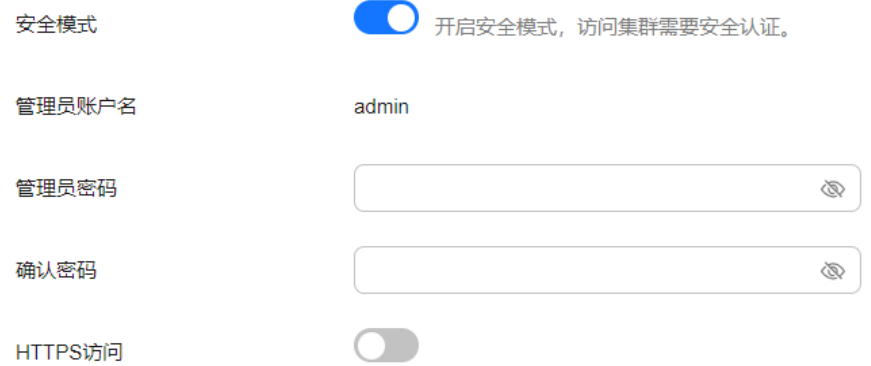

- 6. 选择集群是否启用"HTTPS访问"。
	- 打开开关: 实现"非安全模式"切换为"安全模式+HTTPS协议"。集群通讯 使用HTTPS协议,通讯数据将进行加密,且可以启用集群的公网访问功能。
	- 关闭开关:实现"非安全模式"切换为"安全模式+HTTP协议"。集群通讯 使用HTTP协议,无法启用集群的公网访问功能。
- 7. 单击"提交申请",确认后将返回集群列表页面。 集群的"任务状态"列中显示为"安全模式更改中", 当"集群状态"变为"可 用"表示变更成功。

### 安全模式切换为非安全模式

介绍集群从"安全模式+HTTP协议"或"安全模式+HTTPS协议"切换为"非安全模 式"的操作。当集群从安全模式变更为非安全模式后,访问集群将不再需要进行安全 认证。

#### 须知

- 非安全模式的集群将无需安全认证即可访问,且采用的是HTTP协议传输数据,所 以请确保集群访问环境的安全性,勿将访问接口暴露到公网环境上。
- 在安全模式切换为非安全模式的过程中,变更任务会删除原安全模式的集群用到的 索引。切换前请做好数据备份,以免数据丢失。
- 如果集群已绑定公网IP,则无法将安全模式切换为非安全模式,需要先解绑公网 IP,才能切换。
- 如果集群已启用Kibana公网访问,则无法将安全模式切换为非安全模式,需要先关 闭Kibana公网访问功能,才能切换。
- 1. 登录云搜索服务管理控制台。
- 2. 左侧导航栏选择"集群管理",进入集群列表页面,选择需要更改安全模式的集 群,单击操作列的"更多>形态变更"进入更改集群规格页面。
- <span id="page-91-0"></span>3. 选择"更改安全模式"页签。
- 4. 在更改安全模式页面,关闭"安全模式"的开关。

图 **2-37** 安全模式切换为非安全模式

安全模式

5. 单击"提交申请",确认后将返回集群列表页面。

集群的"任务状态"列中显示为"安全模式更改中",当"集群状态"变为"可 用"表示变更成功。

## 切换安全模式下的协议

介绍安全模式的集群切换访问协议的操作,包括"安全模式+HTTP协议"切换为"安 全模式+HTTPS协议"、"安全模式+HTTPS协议"切换为"安全模式+HTTP协议"。

### 须知

如果集群已绑定公网IP,则无法将协议从HTTPS切换到HTTP,需要先解绑公网IP,才 能切换安全模式下的协议。

- 1. 登录云搜索服务管理控制台。
- 2. 左侧导航栏选择"集群管理",进入集群列表页面,选择需要更改安全模式的集 群,单击操作列的"更多>形态变更"进入更改集群规格页面。
- 3. 选择"更改安全模式"页签。
- 4. 在更改安全模式页面,修改"HTTPS访问"的开关切换安全模式下的集群访问协 议。

#### 图 **2-38** 切换协议

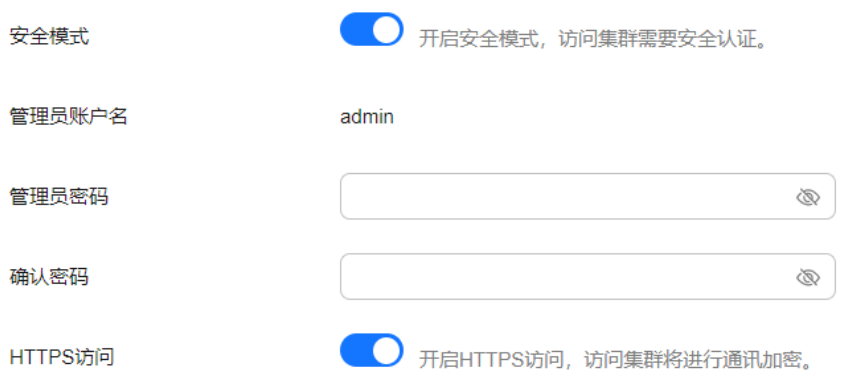

- 打开开关: 实现"安全模式+HTTP协议"切换为"安全模式+HTTPS协议"。 切换为HTTPS协议后,集群通讯将进行加密,且可以启用集群的公网访问功 能。
- 关闭开关:实现"安全模式+HTTPS协议"切换为"安全模式+HTTP协议"。 关闭开关会弹出告警提示,单击"确定"后关闭开关。

切换为HTTP协议后,集群通讯将不再加密,且无法启用集群的公网访问功 能。

5. 单击"提交申请",确认后将返回集群列表页面。

集群的"任务状态"列中显示为"安全模式更改中", 当"集群状态"变为"可 用"表示变更成功。

# <span id="page-92-0"></span>**2.6.9** 切换可用区

CSS服务支持跨可用区的能力,在集群使用过程中遇到可用区资源不足或需要提升集群 的高可用性时,可以通过切换可用区进行升配。本文介绍如何切换可用区。

## 场景描述

切换可用区包含两大场景:可用区高可用改造和可用区平移切换。

- 可用区高可用改造:适用于单AZ改造成两AZ、单AZ改造成三AZ或两AZ改造成三 AZ的场景,目的是为了提升集群的高可用性。
- 可用区平移切换:适用于从一个AZ完全迁移到另一个AZ的场景,目的是为了解决 当前可用区资源不足的问题。

## 前提条件

- 确保存在资源充足的可用区。
- 集群处于"可用"状态,且无正在进行的任务。
- 确认集群不存在非标操作。当集群进行过修改回程路由、系统参数、Kibana配置 等这些非标操作时,这些操作无法被记录到系统中,因此在切换过程中将无法继 承,切换后可能会影响业务。

## 约束限制

- 为了保证业务的连续性,集群中数据节点和冷数据节点的个数之和要不小于3。
- 切换过程中会逐一下线节点再新建节点,需要保证单节点下线后,其余节点的磁 盘容量能够接纳该节点的所有数据。
- 集群中索引的最大主备分片数能够被分配到剩余数据节点和冷数据节点中,防止 切换过程中出现节点下线后副本无法分配的情况。即"索引的主备分片数的最大 值+1 ≤ 切换前的数据节点数和冷数据节点之和"。
- 切换前建议做好数据备份,防止升级故障数据丢失。
- 当集群处于切换可用区过程中,部分节点的AZ属性可能已经更改,此时节点的可 用区可能会显示出中间状态,等待任务结束后,集群的可用区显示将恢复正常状 态。
- 可用区高可用改造是基于原可用区进行扩展,切换时必须保留原可用区。如果是 单AZ改造成两AZ或单AZ改造成三AZ的场景,必须所有节点一起改造;如果是两 AZ改造成三AZ的场景,则既支持同时操作集群中所有类型的节点,也支持单独操 作集群中某一类型的节点(例如,在已有两AZ的集群中,可以只对Master节点进 行切换可用区,将Master节点形变为三AZ,而其他节点依旧是两AZ)。高可用改 造会尽可能挪动最小的节点重建集群,改造完成后,因未挪动节点的yml配置更 新,需要重启集群才能生效。
- **可用区平移切换**一次只能迁移一个可用区,切换时选择的可用区只能有一个不 同。平移切换支持同时操作集群中所有类型的节点,或者单独操作集群中某一类 型的节点(例如,在已有两AZ的集群中,可以只对Master节点进行平移切换,将

Master节点从当前AZ迁移到另一个AZ,而其他节点依旧在当前AZ)。除了单AZ 平移切换场景,其他的多AZ平移切换场景均需要重启集群生效。

## 操作步骤

- 1. 登录云搜索服务管理控制台。
- 2. 在左侧菜单栏,选择对应的集群类型,进入集群管理页面。
- 3. 选择目标集群,单击操作列的"更多>形态变更"进入更改集群规格页面。
- 4. 选择"切换可用区"页签。
- 5. 在切换可用区页面,配置切换参数。

#### 表 **2-39** 切换可用区的参数说明

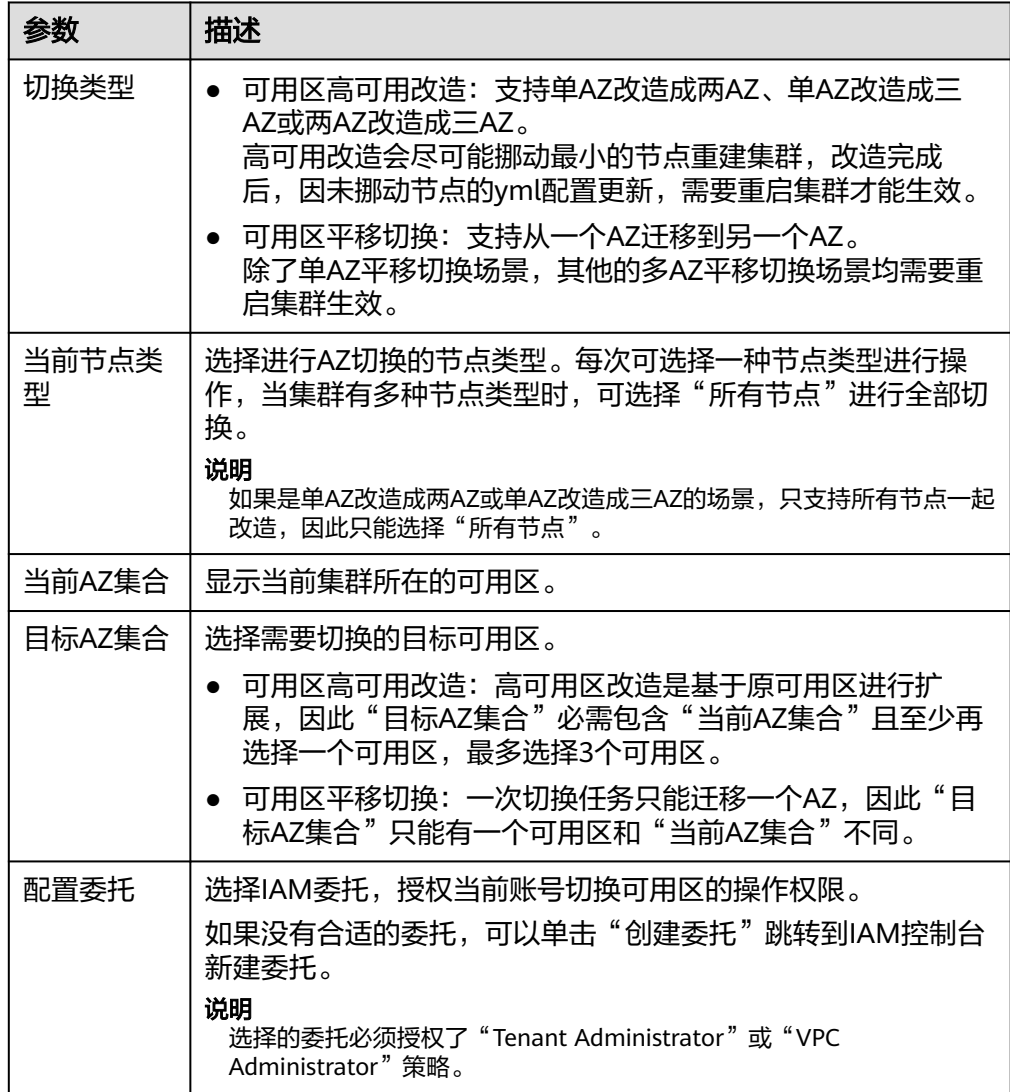

6. 配置完成后,单击"提交申请"。确认是否进行全量索引快照备份检测,单击 "确定"启动切换任务。

#### <span id="page-94-0"></span>图 **2-39** 全量索引快照备份检测 全量索引快照备份检测

建议您在切换前进行全量索引快照备份检测。 ,<br>如果您已备份,请检查备份时间是否超过1个月,若超过1个月,建议您备份最新数据。 当前检测只能够针对索引名称进行匹配,无法校验具体内容以及备份时间。

√ 进行全量索引快照备份检测

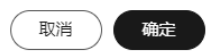

7. 在"任务记录"列表,显示当前切换任务。当"任务状态"为"运行中"时,可 以展开任务列表,单击"查看进度"查看详细的切换进度。

当"任务状态"为"失败"时,可以重试任务或者直接终止任务。

- 重试切换任务:在任务列表的操作列,单击"重试",重新切换可用区。
- 终止切换任务:在任务列表的操作列,单击"终止",结束切换可用区。 当任务终止后,如果原节点还未切换成功,可以通过<mark>替换指定节点</mark>尝试恢复 节点。

#### 说明

如果存在部分节点已经完成切换,此时集群的AZ形态已经发生变化,此时终止切换任 务,可能无法再次按照上一次的切换请求进行命令下发,请谨慎执行终止切换任务。

# **2.7** 升级集群版本

版本升级功能支持同版本升级、跨版本升级和跨引擎升级,同版本升级是升级集群的 内核补丁,用于修复问题或优化性能;跨版本升级是升级集群的版本,用于功能加强 或版本收编;跨引擎升级是支持Elasticsearch集群升级至OpenSearch集群。

### 场景描述

#### 升级原理

升级过程采用的是one-by-one的方式,不会中断业务。升级时,先下线一个节点,将 该节点的数据迁移到其余节点,再创建一个目标版本的新节点,将已下线节点的网卡 port挂载到新节点,以此保留节点IP地址,待新节点加入到集群后,再依次将其余节点 进行替换。当集群的数据量很大时,升级耗时将依赖数据迁移耗时。

#### 升级流程

- 1. [升级前检查](#page-95-0)
- 2. [手动创建快照](#page-74-0)
- 3. [创建升级任务](#page-97-0)

#### 版本限制

待升级的集群版本不同,支持升级的目标版本也不同,具体请参见表**[2-40](#page-95-0)**。

### <span id="page-95-0"></span>表 **2-40** 版本升级的版本限制

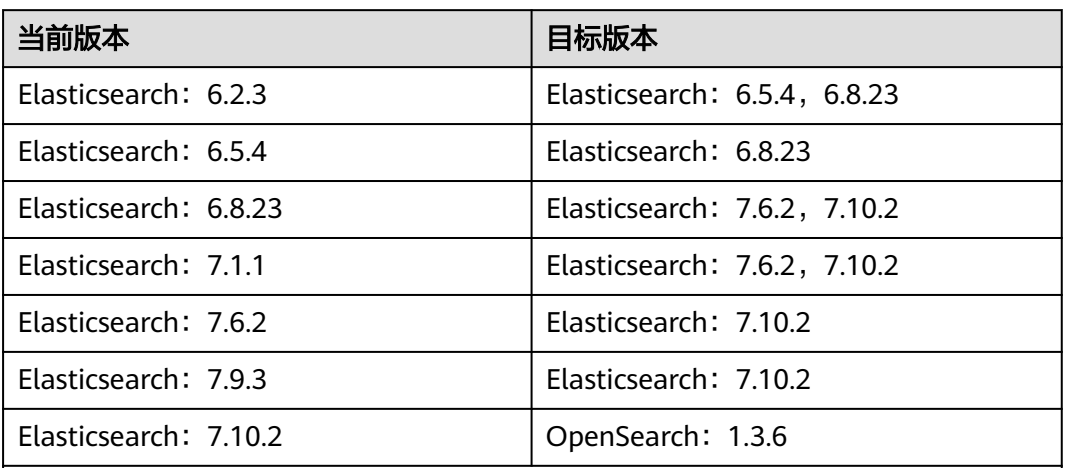

说明:

- ELasticsearch集群以7.6.2 和7.10.2为主力版本,建议其他版本的集群收编到该版 本。实际支持的目标版本请以升级页面中"目标镜像"的可选值为准。
- 5.x版本的ELasticsearch集群不支持跨版本升级, 6.2.3和6.5.4版本Elasticsearch集 群可先升级到6.8.23版本,再升级到7.x.x版本。
- 当前仅支持7.10.2版本Elasticsearch集群跨引擎升级至1.3.6版本OpenSearch集 群。

## 约束限制

- 最多同时支持20个集群升级,建议在业务低峰期进行升级操作。
- 待升级的集群不能存在正在进行中的任务。
- 升级任务一旦启动就无法中止,直到升级任务的"任务状态"显示"失败"或 "成功"才结束。
- 升级过程中,存在节点替换的过程,此时如果有请求发送到替换中的节点,请求 可能会失败。为防止该情况出现,建议通过终端节点服务或者独享型负载均衡器 接入集群进行访问。
- **升级过程中会重建Kibana和Cerebro组件,重建过程中, Kibana和Cerebro可能会** 访问失败。而且,由于不同Kibana版本相互不兼容,升级过程中Kibana还可能因 为版本不兼容而无法访问。访问失败的问题,待集群升级成功后会自动恢复。

## 升级前检查

为了保证升级成功,需要做升级前检查,升级前检查主要包括如下事项:

## 表 **2-41** 升级前检查项

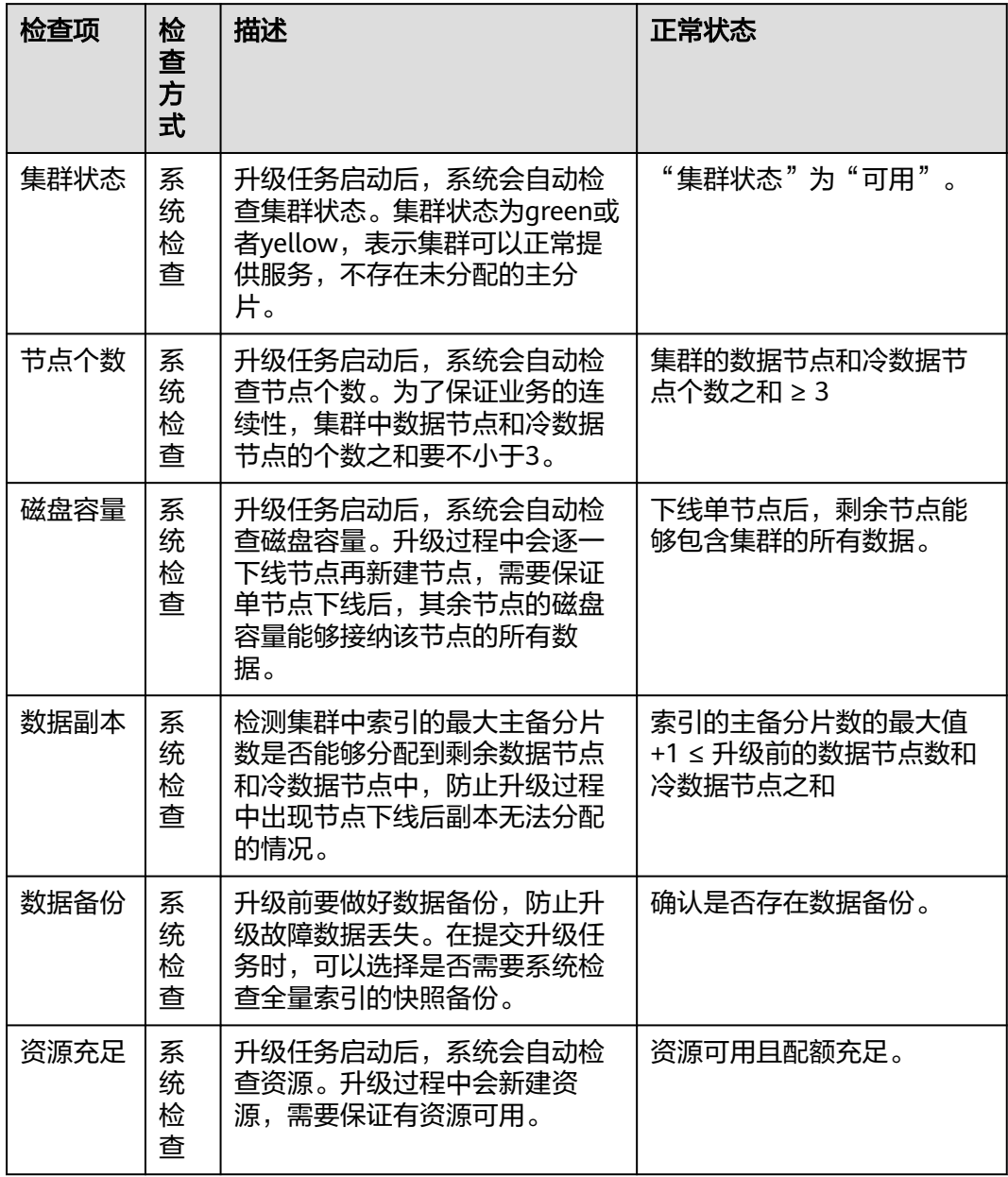

<span id="page-97-0"></span>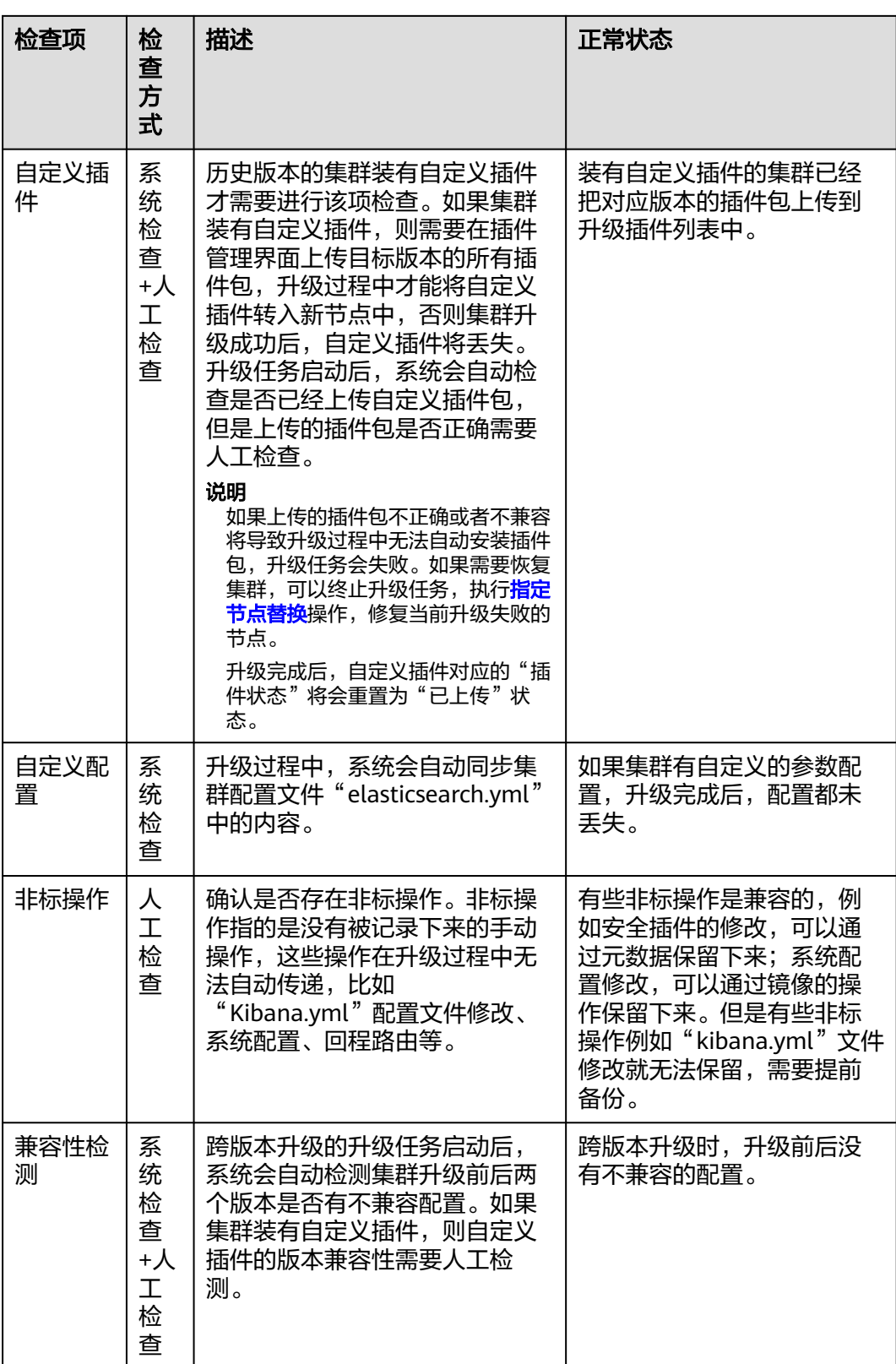

# 创建升级任务

1. 登录云搜索服务管理控制台。

- 2. 左侧导航栏选择"集群管理",进入集群列表页面,单击目标集群名称,进入集 群基本信息页面。
- 3. 选择"版本升级"。
- 4. 在升级页面,配置升级参数。

#### 表 **2-42** 升级参数说明

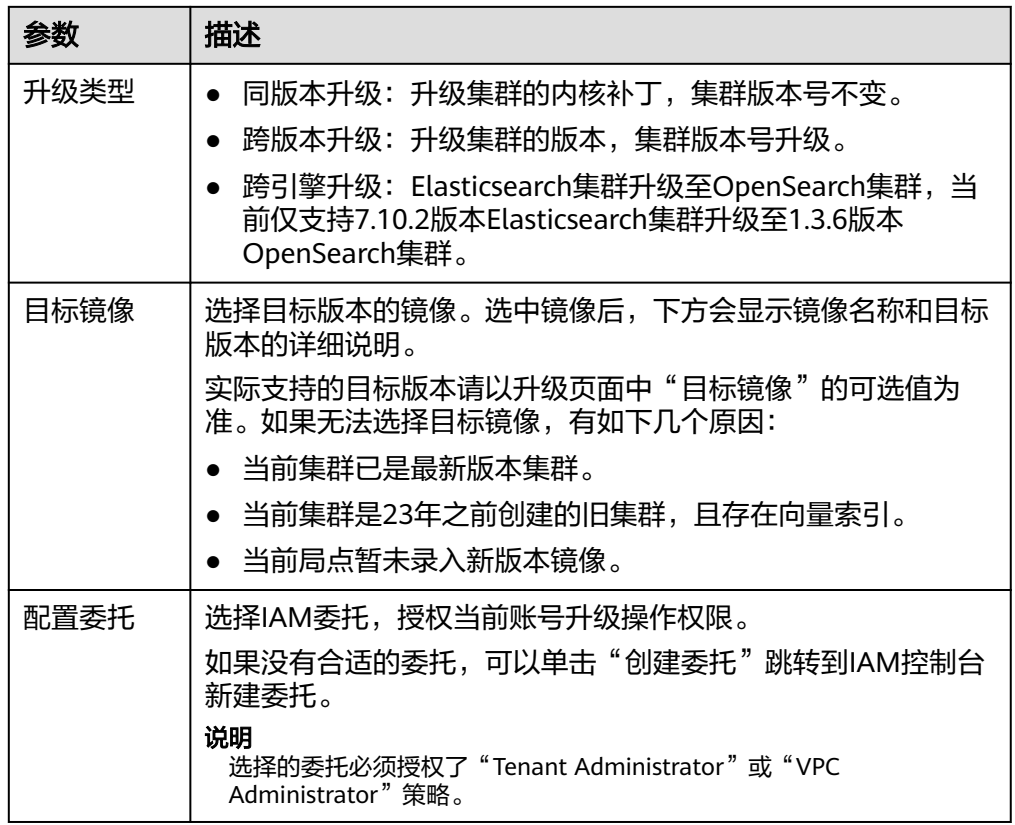

5. 配置完成后,单击"确认提交"。确认是否进行"全量索引快照备份检测"和 "集群负载检测",单击"确定"启动升级任务。

当集群负载过高时,升级任务大概率会卡住或失败。增加"集群负载检测"可以 有效避免失败。检测中如果出现以下四种情况,请等待或者主动降低负载。如果 需求紧急且已了解升级失败风险,也可以不做"集群负载检测"。"集群负载检 测"检测项包含:

- 最大search队列排队数小于1000(nodes.thread\_pool.search.queue < 1000)
- 最大write队列排队数小于200(nodes.thread\_pool.write.queue < 200)
- 最大cpu使用率小于90%(nodes.process.cpu.percent < 90)
- 最大load相对核数占比小于80%( nodes.os.cpu.load\_average / cpu核数 < 80%)
- 6. 在"任务记录"列表,显示当前升级任务。当"任务状态"为"运行中"时,可 以展开任务列表,单击"查看进度"查看详细的升级进度。
	- 当"任务状态"为"失败"时,可以重试任务或者直接终止任务。
	- 重试升级: 在任务列表的操作列, 单击"重试", 重新升级。
	- 终止升级: 在任务列表的操作列, 单击"终止", 结束升级。

须知

- 同版本升级: 当升级的"任务状态"为"失败"即可终止升级任务。
- 跨版本升级:当升级的"任务状态"为"失败"时,且没有任何节点升级 成功的,才可以终止升级任务。

当升级任务终止后,集群的"任务状态"将清空"升级失败"的状态,相当 于集群回退到升级前状态,不影响集群进行其他任务。

# **2.8** 管理集群

## **2.8.1** 集群列表概览

集群列表显示云搜索服务所有的集群,集群数量较多时,可采用翻页显示,您可以查 看任何状态下的集群。

集群列表默认按时间顺序排列,时间最近的集群显示在最前端。集群列表参数说明如 表**2-43**所示。

在集群列表右上角,您可以指定集群名称、集群ID、企业项目或私有IP,然后单击<sup>Q</sup> 进行查找。也可以单击右上角的  $\mathbf C$  , 刷新集群列表。单击  $\mathbf C$ 可以下载全量的集群列 表信息。

#### 表 **2-43** 集群列表说明

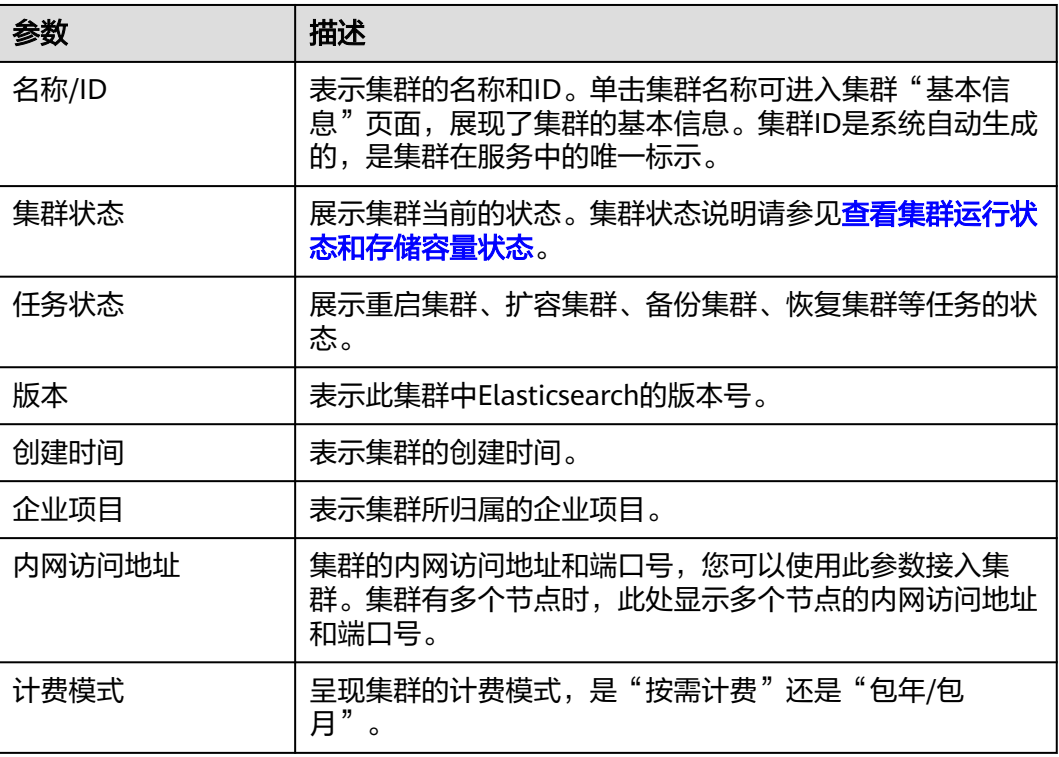

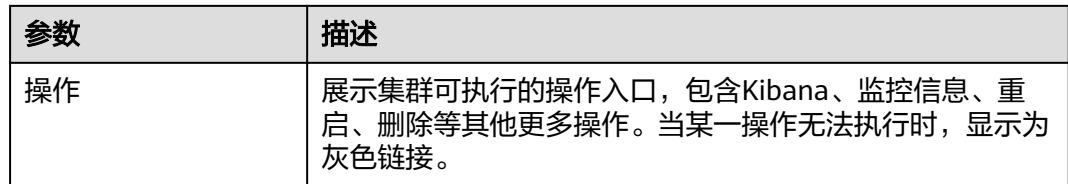

# **2.8.2** 查看集群基本信息

在集群的基本信息页面,可以获取集群的内网访问地址、公网访问地址、版本、节点 等信息。

- 1. 登录云搜索服务管理控制台。
- 2. 选择"集群管理 > Elasticsearch", 进入集群列表页面。
- 3. 单击集群名称进入集群"基本信息"页面,查看集群的基本信息。

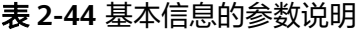

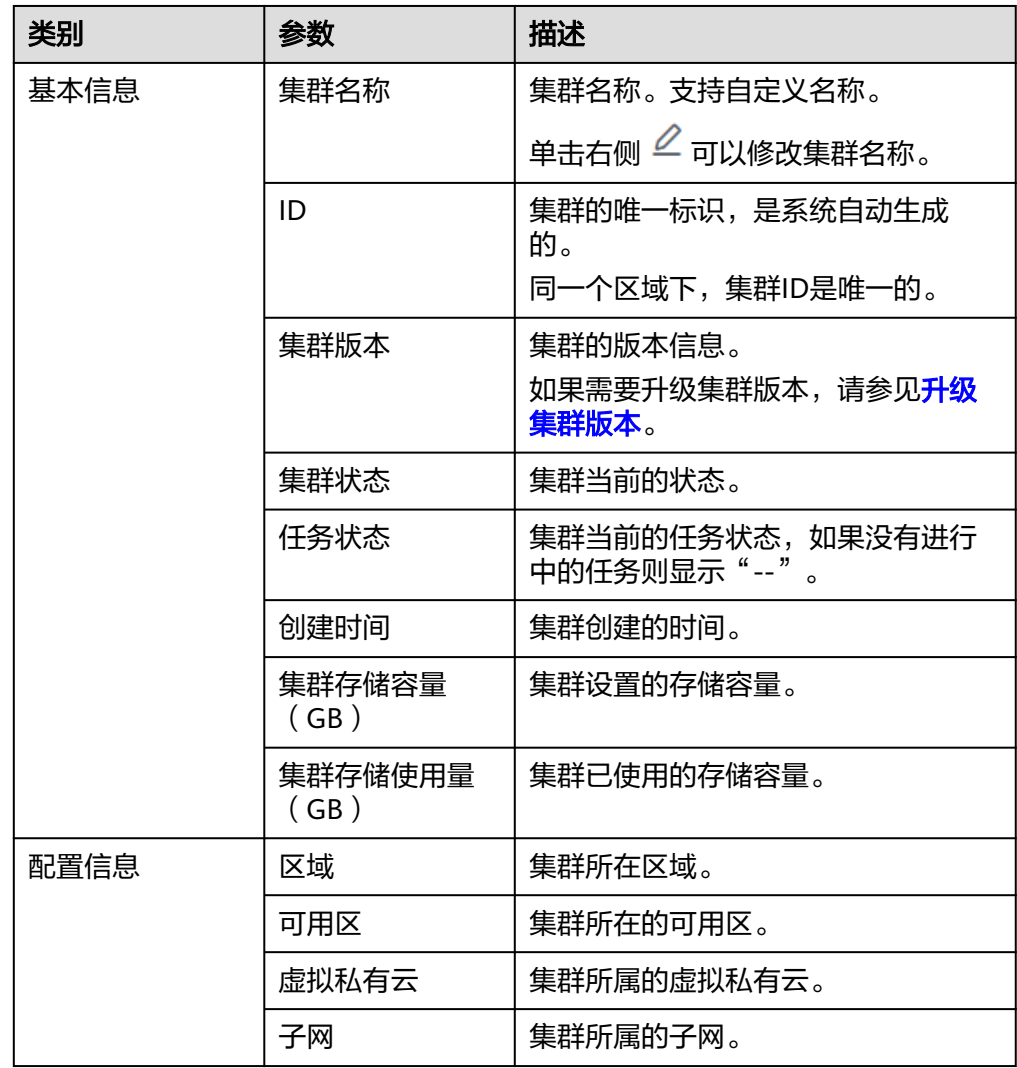

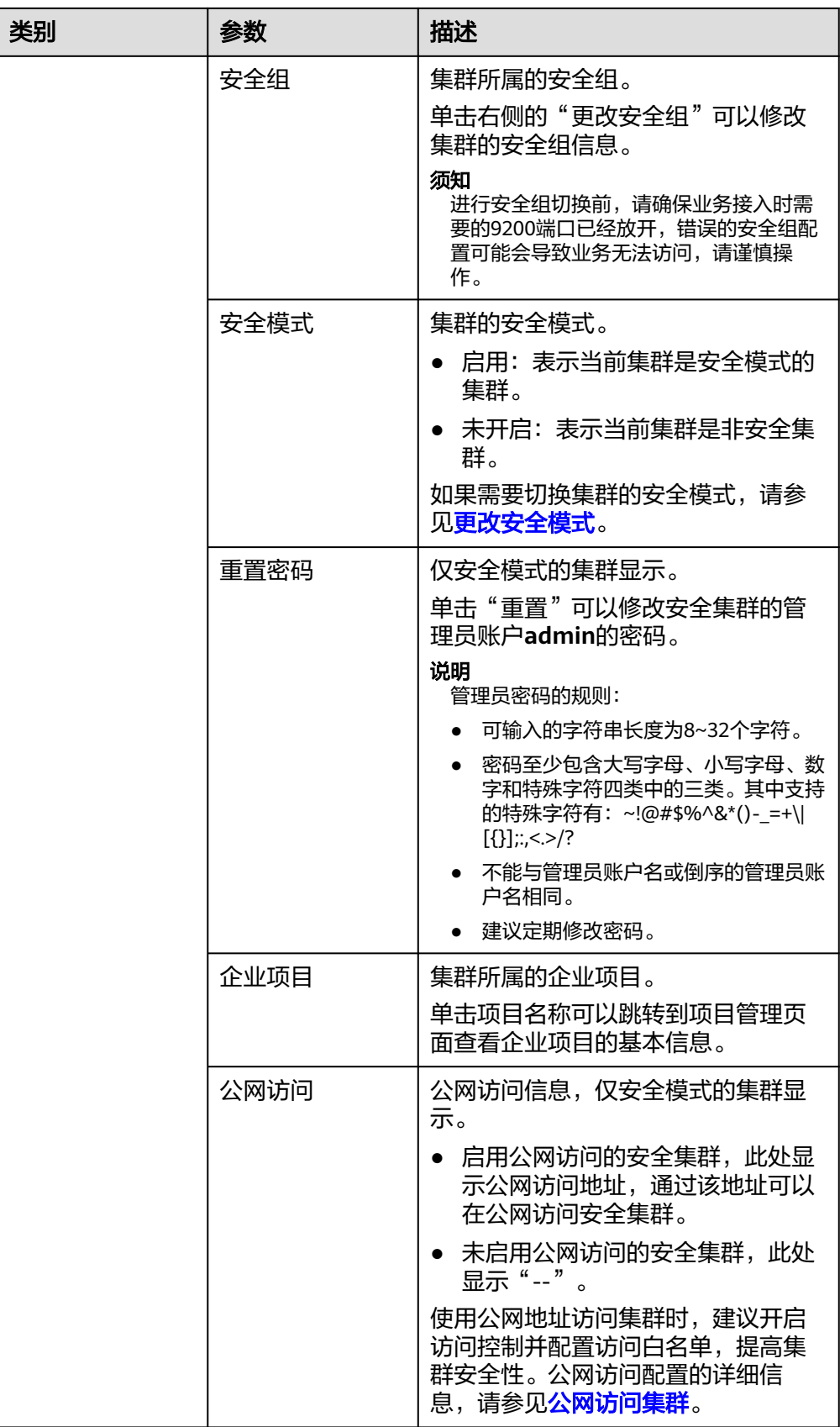

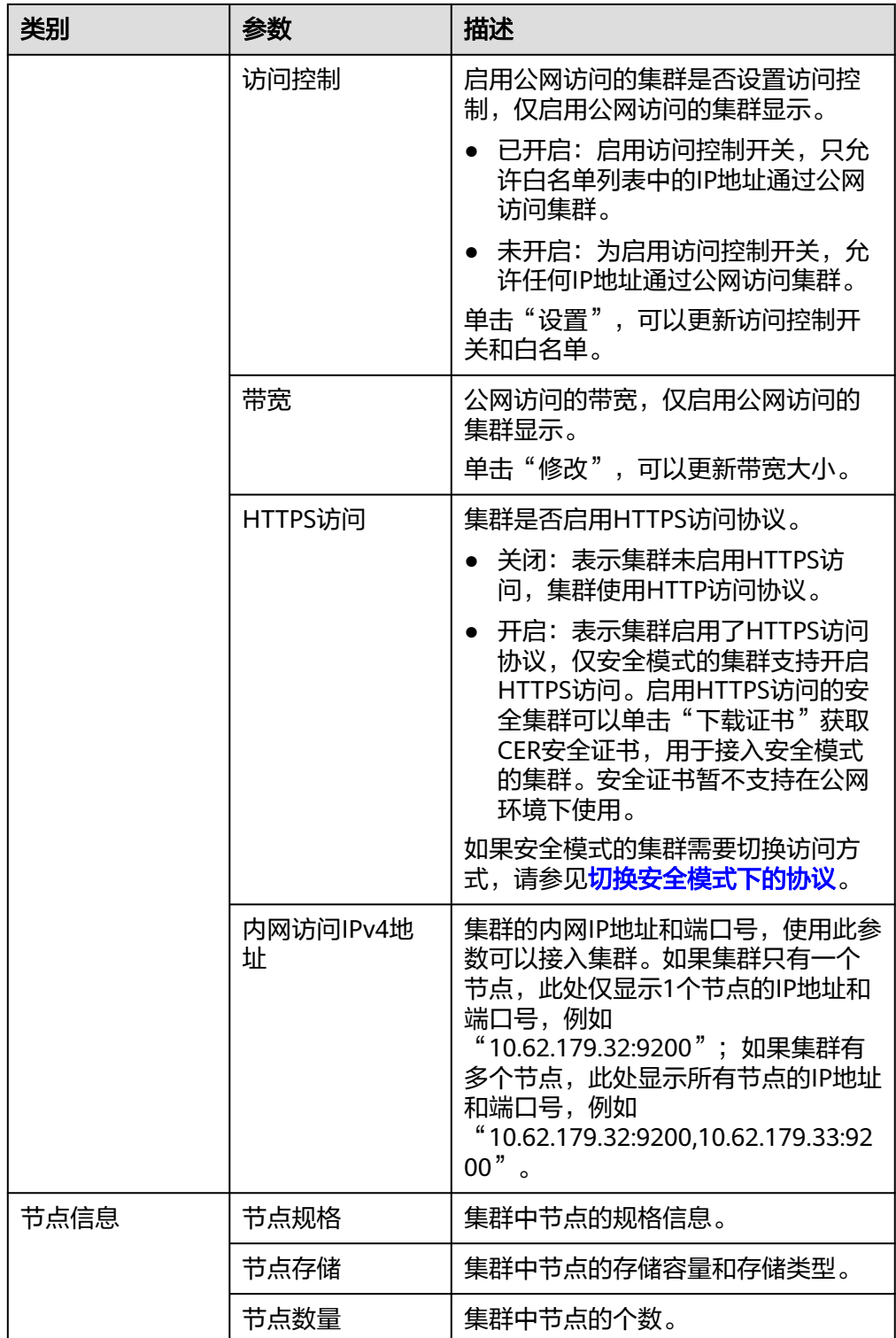

# **2.8.3** 管理标签

标签是集群的标识。为集群添加标签,可以方便用户识别和管理拥有的集群资源。 您可以在创建集群时添加标签,也可以在集群创建完成后,在集群的详情页添加标 签。

如您的组织已经设定云搜索服务的相关标签策略,则需按照标签策略规则为集群添加 标签。标签如果不符合标签策略的规则,则可能会导致集群创建失败,请联系组织管 理员了解标签策略详情。

### 新建集群的标签管理

- 1. 登录云搜索服务管理控制台。
- 2. 单击右上角的"创建集群",进入创建集群页面。
- 3. 在创建集群页面, "高级配置"选择"自定义"后, 为集群添加标签。 您可以选择预定义标签,并为此标签设置"标签值"。您可以单击"查看预定义 标签",进入"标签管理服务",了解此用户下已有的标签。 您也可以自定义"标签键"和"标签值"。

#### 图 **2-40** 创建集群时添加标签

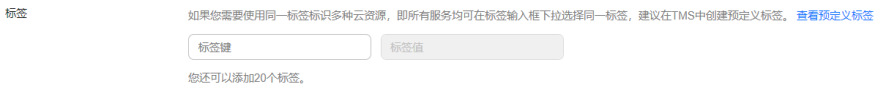

云搜索服务的每个集群最多可以设置10个标签。当设置不正确时,可单击标签右 侧的"删除"按钮,删除此标签。当不设置标签时,可保持为空。

表 **2-45** 标签命名规则

| 参数  | 说明                                                                                             |
|-----|------------------------------------------------------------------------------------------------|
| 标签键 | 对于同一个集群,标签键值唯一。<br>长度不超过64个字符。<br>只能包含数字、英文字母、下划线、中划线、中文以<br>及特殊字符 .:=+-@。不能以空格开头和结尾。<br>不能为空。 |
| 标签值 | 长度不超过64个字符。<br>只能包含数字、英文字母、下划线、中划线、中文以<br>及特殊字符_ .: = + - @/。 不能以空格开头和结尾。<br>不能为空。             |

## 已有集群的标签管理

您可以对已经创建的集群的标签进行修改,删除,也可以添加标签。

- 1. 登录云搜索服务管理控制台。
- 2. 在集群管理页面,单击待管理标签的集群名称。 系统跳转至该集群"基本信息"页面。
- 3. 左侧菜单栏选择"标签",在此可以对集群标签进行添加,修改,删除操作。
	- 查看

在"标签"页,可以查看当前集群的标签详情,包括标签个数,以及每个标 签的键和值。

– 添加

单击左上角的"添加标签",在弹出的"添加标签"窗口,输入新添加标签 的键和值,并单击"确定"。

– 修改

只能修改已有标签的标签值。 单击标签所在行"操作"列下的"编辑",在弹出的"编辑标签"窗口,输 入修改后标签值,并单击"确定"。

– 删除 单击标签所在行"操作"列下的"删除",如果确认删除,在弹出的"删除 标签"窗口,单击"确定"。

### 通过标签搜索集群

- 1. 登录云搜索服务管理控制台。
- 2. 在集群管理页面,单击集群列表右上角的"标签搜索"。
- 3. 选择或输入需要搜索的标签键和标签值,单击"添加"将标签加入搜索输入框 中。

标签键和标签值仅支持从下拉列表中选择,当标签键和标签值全匹配时,系统可 以自动查询到目标集群。当有多个标签条件时,会取各个标签的交集,进行集群 查询。

系统最多支持10个不同标签的组合搜索。

4. 单击"搜索"。

系统根据标签键和标签值搜索目标集群。

## **2.8.4** 管理日志

为了方便用户使用日志定位问题,云搜索服务提供了日志备份和日志查询功能。用户 可以将集群的日志备份在OBS桶中,然后通过OBS可以直接下载需要的日志文件,进 行问题分析定位。

日志备份在OBS桶中需要额外收费,具体收费以<mark>对象存储服务计费说明</mark>为准。

## 日志查询

- 1. 登录云搜索服务管理控制台。
- 2. 在"集群管理"页面,单击需要配置日志备份的集群名称,进入集群基本信息页 面。
- 3. 左侧导航栏,选择"日志管理"。
- 4. 在日志管理页面进行日志查询。

选择需要查询的节点、日志类型和日志级别信息后,单击 —— ,显示查询结 果。

查询日志时,是从最近时刻的1万条日志中进行匹配,查询结果最多显示100条。

## 开启日志备份

1. 登录云搜索服务管理控制台。

- 2. 在"集群管理"页面,单击需要配置日志备份的集群名称,进入集群基本信息页 面。
- 3. 左侧导航栏,选择"日志管理",在"日志备份开关"右侧单击开关,打开集群 的日志管理功能。
- 4. 在"编辑日志备份配置"弹窗中,完成参数配置。

弹窗中默认填写了云搜索服务自动为用户创建的"OBS桶"、"备份路径"和 " IAM委托 ",用于日志备份。支持用户参考<mark>表2-46</mark>修改默认值。

如果集群已经启用了日志备份功能,也可以单击"日志备份配置"右侧的 , 在 "编辑日志备份配置"窗口,参考表**2-46**更新日志备份的配置参数。

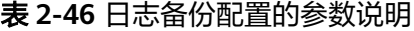

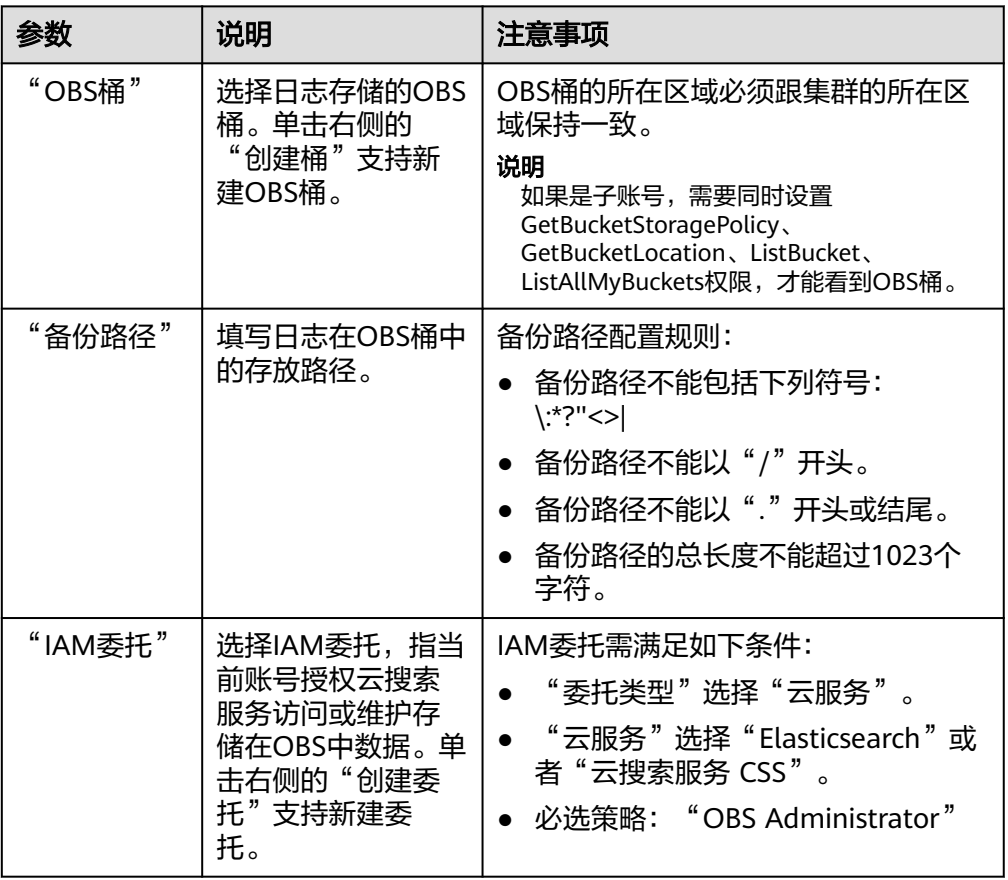

5. 日志备份。

– 自动备份日志。

在"自动备份开关"右侧,单击开关,开启自动备份日志功能。 开启"自动备份开关"后,在"修改日志备份策略"弹窗中设置"备份开始 时间"。设置成功后,系统会按照设置的时间进行自动备份。

打开"自动备份开关"后,单击开关右侧的 ,可以修改"备份开始时 间"。

– 手动备份日志。 单击"日志备份"下面的"开始备份",在弹出的确认提示框中,单击"确 定",开始备份日志。

日志备份列表中的"任务状态"为"Successful"时,表示日志备份成功。

```
说明
```
云搜索服务会把集群中当前的所有日志全部复制到指定的OBS路径中,用户可以在自 己的OBS桶对应的路径中直接查看或者下载日志文件。

#### 6. 日志查询。

在"日志查询"页面,选择需要查询的节点、日志类型和日志级别信息后,单击

Q ,显示查询结果。

查询日志时,是从最近时刻的1万条日志中进行匹配,查询结果最多显示100条。

## 日志信息

日志备份成功后,用户可以单击"OBS桶",进入到OBS控制台,找到备份路径查看 备份的日志信息。

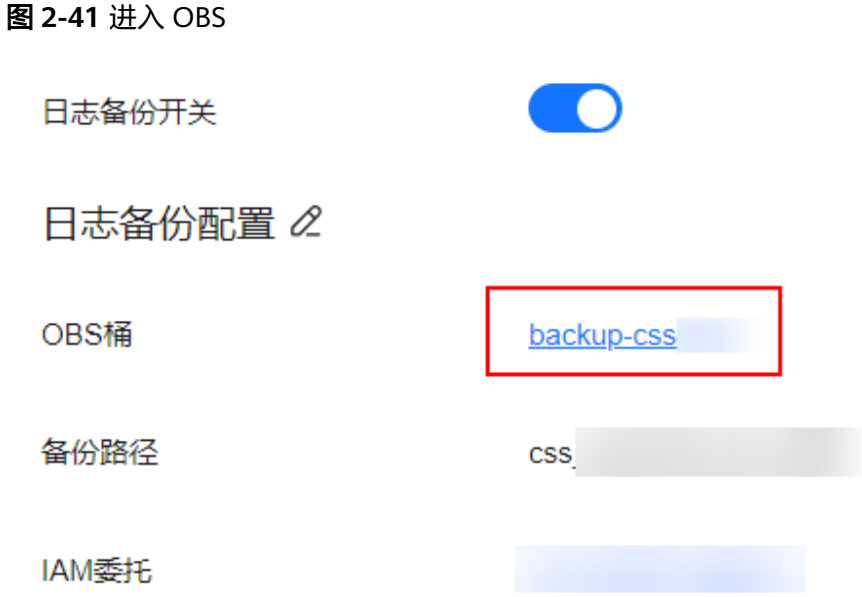

云搜索服务备份的日志信息主要包括废弃操作日志、运行日志、慢索引日志、慢查询 日志。在OBS桶中的存储类型如表**2-47**所示。

#### 表 **2-47** 日志类型信息

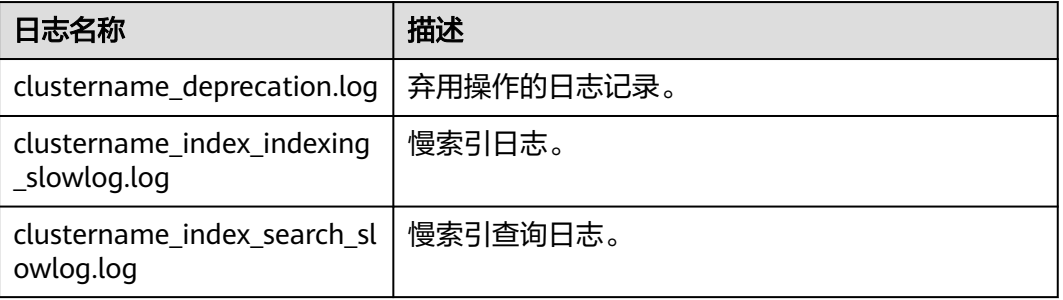

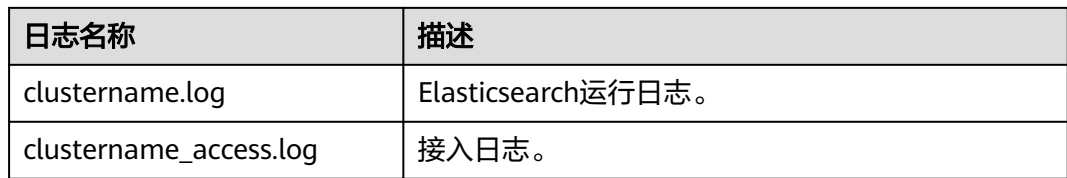

# **2.8.5** 配置 **YML** 参数

云搜索服务支持用户修改elasticsearch.yml文件。

## 修改参数配置

- 1. 登录云搜索服务管理控制台。
- 2. 在"集群管理"页面,单击需要修改参数配置的集群名称,进入集群基本信息页 面。
- 3. 选择"参数配置",单击"编辑",根据需求修改对应模块的参数值。

表 **2-48** 模块参数信息说明

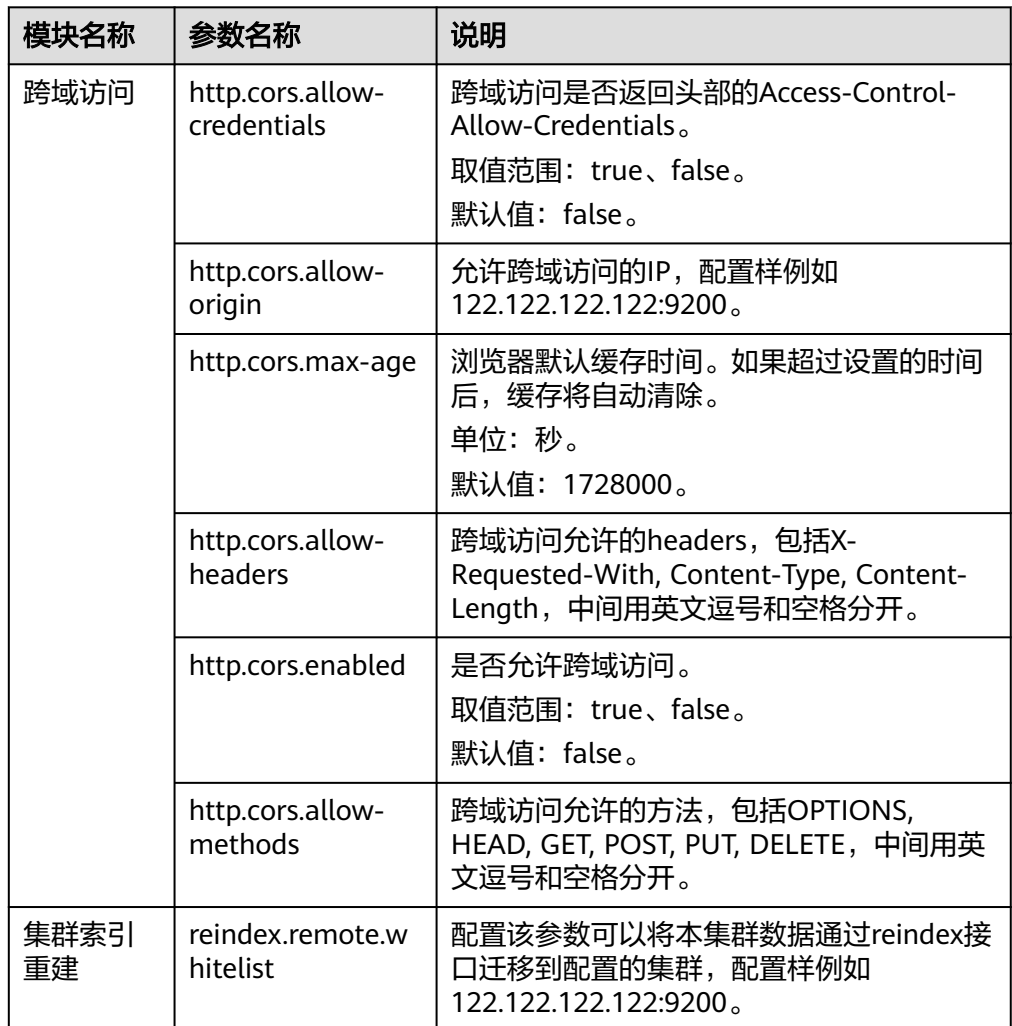
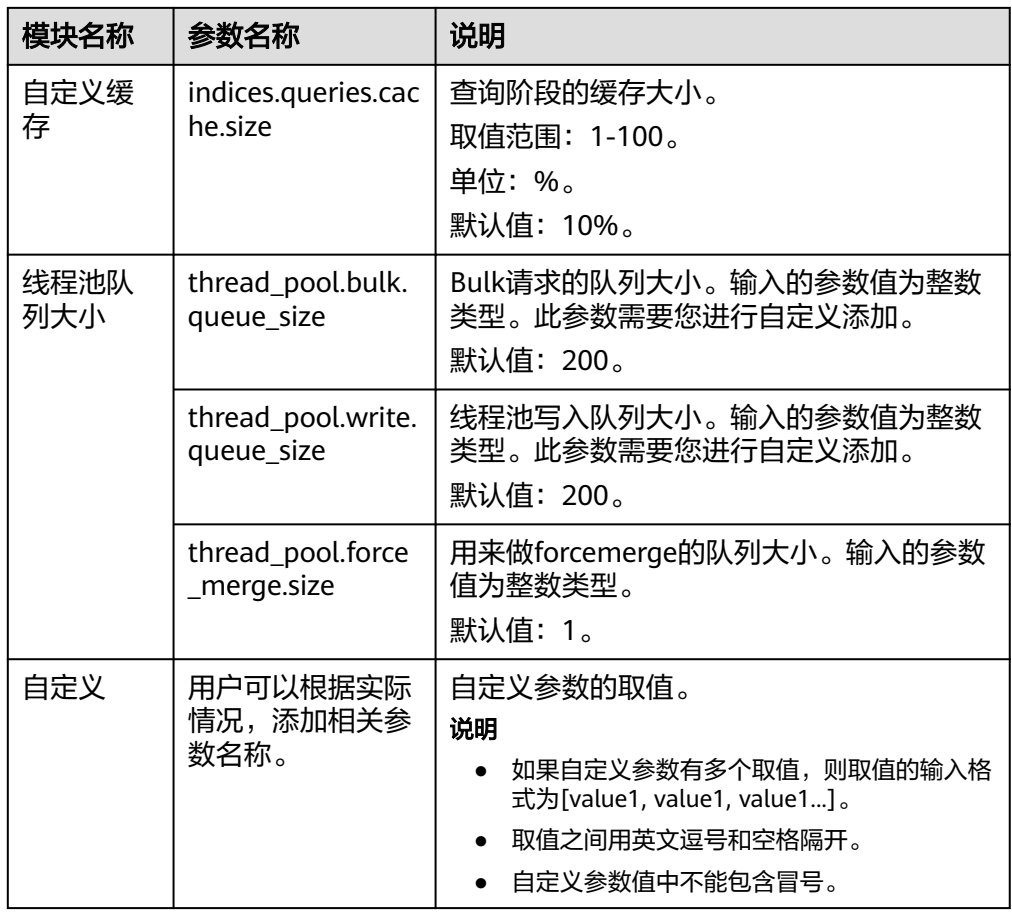

4. 修改完成后,单击上方的"提交"弹出"提交配置"窗口,确认参数无误后勾选 。…………………………<br>"参数修改后需要手动重启才能生效",单击"确定"。

当下方的参数修改列表显示"作业状态"为"成功"时,表示修改保存成功。系 统最多显示20条修改记录。

- 5. 返回集群列表,单击集群操作列的"更多 > 重启"重启集群,使修改的配置生 效。
	- 如果修改了参数配置,未重启集群,则在"集群管理"页面的"任务状态" 栏显示为"配置未更新"。
	- 如果修改后重启集群, "任务状态"显示"配置错误", 则表示修改参数配 置文件失败。

# **2.8.6** 查看系统默认插件列表

云搜索服务的Elasticsearch集群自带系统默认插件。可以通过控制台查看或在Kibana 查询系统默认插件信息。

## 通过控制台查看

- 1. 登录云搜索服务管理控制台。
- 2. 在集群管理页面,单击需要查看插件的集群名称,跳转至该集群基本信息页面。
- 3. 选择"插件管理"。
- 4. 在"系统默认插件列表"页查看当前版本支持的系统默认插件信息。

# 在 **Kibana** 查询

- 1. 登录云搜索服务控制台。
- 2. 在集群管理列表,选择需要查看插件的集群,单击操作列的"Kibana"登录 Kibana界面。
	- 非安全模式的集群:将直接进入Kibana操作界面。
	- 安全模式的集群:需要在登录页面输入用户名和密码,单击"Log In"进入 Kibana操作界面。用户名默认为admin,密码为创建集群时设置的管理员密 码。
- 3. 进入Dev Tools,执行如下命令查看集群插件信息: GET \_cat/plugins?v

响应体示例如下:

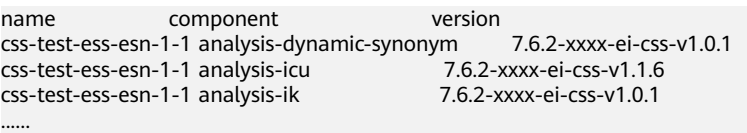

"name"是集群的节点名称, "component"是插件名称, "version"是插件 版本。

# **2.8.7** 绑定企业项目

企业可以根据组织架构规划企业项目,将企业分布在不同区域的资源按照企业项目进 行统一管理,同时可以为每个企业项目设置拥有不同权限的用户组和用户。本章节为 您介绍CSS集群如何绑定、修改企业项目。

# 前提条件

在使用企业项目前,需账号开通权限才可以进行操作。开通权限可以通过提交[工单进](https://console.huaweicloud.com/ticket/?locale=zh-cn#/ticketindex/createIndex) 行申请。

在绑定企业项目前,您已在"企业项目管理控制台["创建企业项目](https://support.huaweicloud.com/usermanual-em/zh-cn_topic_0108763964.html)。

## 绑定企业项目

在创建集群时,可以在"企业项目"绑定已创建的企业项目,也可以单击"查看项目 管理",前往企业项目管理控制台,新建企业项目和查看已有的企业项目。

## 修改企业项目

针对之前已创建的集群,其绑定的企业项目可根据实际情况进行修改。

- 1. 登录在云搜索服务管理控制台,
- 2. 在左侧导航栏,选择对应的集群类型,进入集群管理页面。
- 3. 在集群列表中,单击集群名称进入集群"基本信息"页面。
- 4. 在集群"基本信息"页面,单击"企业项目"右侧的企业项目名称,进入项目管 理页面。

#### 图 **2-42** 进入企业项目管理页面

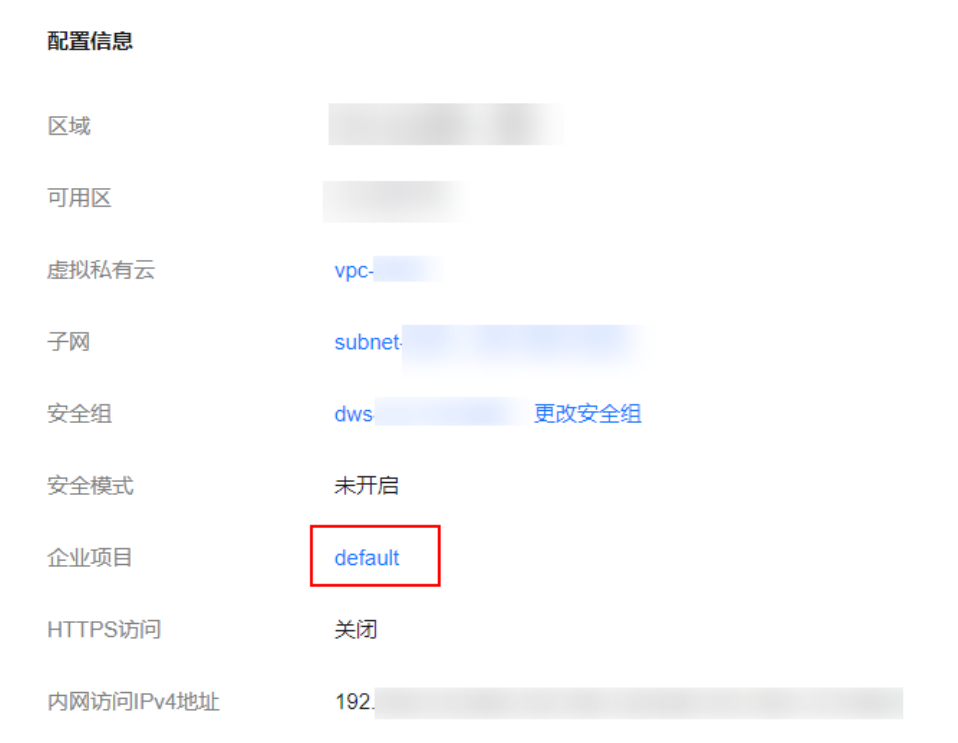

5. 在"资源"页签下, "区域"选项中选择当前集群所在的区域, "服务"选项中 选"云搜索服务 CSS"。此时,资源列表将筛选出对应的CSS集群。

图 **2-43** 筛选 CSS 集群

| 关系型数据库 RDS<br>分布式缓存服务 DCS<br>对象存储服务 OBS<br>裸金属服务器 BMS<br>SSL证书管理 SCM<br>文档数据库服务 DDS<br>云容器引擎服务 CCE<br>DDoS高质影外 AAD<br>容器抚量计算 BCE<br>企业主机安全 HSS<br>消息通知服务 SMN<br>数据接入服务 DIS<br>云散摆库GaussDB Gaus.<br>云日志服务 LTS<br>ModelArts ModelArts<br>分布式数据库中间件 DDM<br>事件网格 EG<br>应用服务网格 ASM<br>数据集制设备 DRS<br>私有证书管理 PCA<br>数据库安全服务 DBSS<br>数据可视化 DLV<br>解释数据流运营平台 DAYU<br>函数工作流 FunctionGraph<br>云数据库GaussDBNoSQ.<br>数据维护索 DLI<br>图引擎服务 GES<br>分布式消息服务 DMS<br>数据仓库服务 DWS<br>区块砂服务 BCS<br>支持计划 SupportPlan<br>应用与数据集成平台RO<br>多云高可用服务 MAS<br>数据库和应用迁移 UGO<br>弹性文件服务 SFS<br>虚拟专用网络 VPN<br>(N服务引擎 CSE<br>云解析服务 DNS<br>密明管理 KMS<br>云连接CC<br>云搜索服务 CSS<br>MapReduce設务 MRS<br>云蓝控服务 CES<br>主机迁移报务 SMS<br>弹性负载均衡 ELB<br>云南计服务 CTS<br>NAT网关 NATGateway<br>表格存储服务 CloudTable<br>Web应用防火墙 WAF<br>开天集成工作台 MSSI<br>工业数字模型驱动引擎1<br>虚拟私有云SDWAN SD-<br>云原生DDoS防护 CNAD<br>云通建站 CloudSite<br>云防火墙 CFW<br>云桌面 Workspace<br>设备接入 IOTDA<br>云备份服务 CBR<br>API网关 APIG<br>云堡垒机 CBH<br>专属加密服务 DHSM<br>凭提管理服务 CSMS<br>湖仓构建 LakeFormation<br>云专线 DirectConnect<br>云手机服务器 CPH<br>TVKR直云眼务 SimuCL<br>应用运输管理 AOM<br>容器链像 SWR<br>工业仿真工具链云服务 C.<br>云应用 AppStream<br>解剖数据函数 DataArtsin.<br>edgesec edgesec | 全部            | 弹性云聚分器 ECS | <b>SIME HAIR AS</b> | 镜像服务 IMS | 云硬盘 EVS | 虚拟粘有云 VPC | 弹性公网IP EIP | 内容分发网络 CDN |
|----------------------------------------------------------------------------------------------------|---------------|------------|---------------------|----------|---------|-----------|------------|------------|
|                                                                                                    |               |            |                     |          |         |           |            |            |
|                                                                                                    |               |            |                     |          |         |           |            |            |
|                                                                                                    |               |            |                     |          |         |           |            |            |
|                                                                                                    |               |            |                     |          |         |           |            |            |
|                                                                                                    |               |            |                     |          |         |           |            |            |
|                                                                                                    |               |            |                     |          |         |           |            |            |
|                                                                                                    |               |            |                     |          |         |           |            |            |
|                                                                                                    |               |            |                     |          |         |           |            |            |
|                                                                                                    |               |            |                     |          |         |           |            |            |
|                                                                                                    |               |            |                     |          |         |           |            |            |
| 全球加速 GA<br>混沌工程 MAS-CAST<br>工业数据管理及协同云服。<br>应用管理与运输平台 Ser.                                                                                                    | 板级EDA工具链云服务 P |            |                     |          |         |           |            |            |
|                                                                                                    | ×<br>全部       | 集群         |                     |          |         |           |            |            |

- 6. 勾选需要修改企业项目的集群,然后单击"迁出"。
- 7. 在"迁出资源"页面,选择"迁出方式",再选择"请选择要迁入的企业项 目",然后单击"确定"。
- 8. 迁出完成后,可以在云搜索服务管理控制台集群管理页面,查看修改后的集群企 业项目信息。

# **2.8.8** 重启集群

集群停止工作时,您可通过重启集群恢复运行。

#### 前提条件

● 确认集群的"任务状态"没有正在执行中的任务,且集群未被冻结。

当集群处于可用状态时,确认集群已停止处理业务数据(如导入数据、搜索数 据),否则重启集群时可能导致数据丢失等。建议在业务空闲时操作。

## 背景信息

重启集群支持快速重启和滚动重启。

#### 快速重启

- 所有集群都支持。
- 当选择"节点类型"快速重启时,所选类型的所有节点会一起重启。
- 当选择"节点名称"快速重启时,一次只能重启一个节点。
- 快速重启过程中,集群不可用。

#### 滚动重启

- 仅当集群的节点数量(含Master节点、Client节点和冷数据节点)大于等于3时, 才支持滚动重启。
- 滚动重启只支持根据"节点类型"进行重启。选择节点类型滚动重启时,所选类 型的节点会依次重启。
- 滚动重启过程中,只有正在重启的节点不可用,不在重启过程中的节点可以正常 提供服务。
- 当数据量比较大时,滚动重启耗时较长。

## 快速重启

- 1. 登录云搜索服务管理控制台。
- 2. 在左侧导航栏,选择对应的集群类型,进入集群管理列表界面。
- 3. 在对应集群的"操作"列中单击"更多>重启"。
- 4. 在"重启集群"页面,选择"快速重启"。 快速重启支持根据"节点类型"或者"节点名称"重启。如果选择"节点类 型",则支持选择多种节点类型同时进行快速重启。如果选择"节点名称",则 一次只能快速重启一个节点。
- 5. 重启集群后,请刷新页面,观察集群状态。重启过程中,集群状态为"处理 中",任务状态为"重启中"。如果集群状态变更为"可用",表示集群已重启 成功。

## 滚动重启

- 1. 登录云搜索服务管理控制台。
- 2. 在左侧导航栏,选择对应的集群类型,进入集群管理列表界面。
- 3. 在对应集群的"操作"列中单击"更多>重启"。
- 4. 在"重启集群"页面,选择"滚动重启"。 滚动重启支持根据"节点类型"进行重启。如果只需要重启集群中的某些类型的 节点时,可以选择需要重启的节点类型。
- 5. 重启集群后,请刷新页面,观察集群状态。重启过程中,集群状态为"处理 中",任务状态为"重启中"。如果集群状态变更为"可用",表示集群已重启 成功。

# **2.8.9** 删除集群

当用户已完成数据搜索业务,无需继续使用某一集群时,可删除集群释放资源。

#### 说明

- 删除集群时,会清理集群业务数据,请谨慎操作。
- 如果集群启用过快照功能,目OBS桶中创建的快照并未被删除,删除集群时,并不会释放这 部分备份数据。如果有需要,可以通过OBS桶中存储的快照信息恢复集群,具体参见<mark>[集群被](https://support.huaweicloud.com/css_faq/css_02_0120.html)</mark> [删除后是否还能恢复?。](https://support.huaweicloud.com/css_faq/css_02_0120.html)

# 操作步骤

- 1. 登录云搜索服务管理控制台。
- 2. 在左侧导航栏,选择对应的集群类型,进入集群列表界面。
- 3. 在对应集群的"操作"列中单击"更多>删除"。
- 4. 在弹出的确认提示框中,输入需要删除的集群名称,单击"确定"完成集群删 除。

# **2.9** 自定义词库

# **2.9.1** 配置自定义词库

云搜索服务的自定义词库功能,支持对文本进行分词,使得一些特殊词语在分词的时 候能够被识别出来,便于根据关键词搜索文本数据。例如,根据公司名称来查询,如 "华为";或者根据网络流行词来查询,如"喜大普奔"。

## 说明

- 自定义词库功能上线之前(即2018年3月10日之前)创建的集群,无法使用自定义词库功 能。
- 自定义词库支持热更新,不需要重启集群即可生效。
- 自定义词库一般用于中文分词,如果用于英文分词,会按照除#&+-.@\_外的特殊符号进行切 分。

## 背景信息

自定义词库使用的分词器包括IK分词器和同义词分词器。

IK分词器配备主词词库和停词词库;同义词分词器配备同义词词库。配置自定义词库 需要提前准备词库文件并上传至OBS,详情请[见上传词库文件至](#page-113-0)**OBS**。

其中, IK分词器包含ik\_max\_word和ik\_smart分词策略。同义词分词器使用的是 ik\_synonym分词策略。

- ik\_max\_word: 会将文本做最细粒度的拆分,比如会将"昨夜西风吹折千林梢" 拆分为"昨夜西风,昨夜,西风,吹折千林梢,吹折,千林梢,千,林,折千林,千林,吹",会 穷尽各种可能的分词组合。
- ik\_smart: 会做最粗粒度的拆分,比如会将"昨夜西风吹折干林梢"拆分为"昨 夜西风,吹折千林梢"。

# <span id="page-113-0"></span>前提条件

- 登录云搜索服务管理控制台的账号或IAM用户必须同时具备如下两个权限才能使 用自定义词库功能。
	- "全局服务"中"对象存储服务"项目的"OBS Administrator"权限。
	- 当前所属区域的"Elasticsearch Administrator"权限。
- 按要求在本地提前准备词库文件,详情请见上传词库文件至**OBS**。

# 上传词库文件至 **OBS**

配置自定义词库需要提前将词库上传至OBS桶。

1. 按表**2-49**要求准备词库文件。

表 **2-49** 词库说明

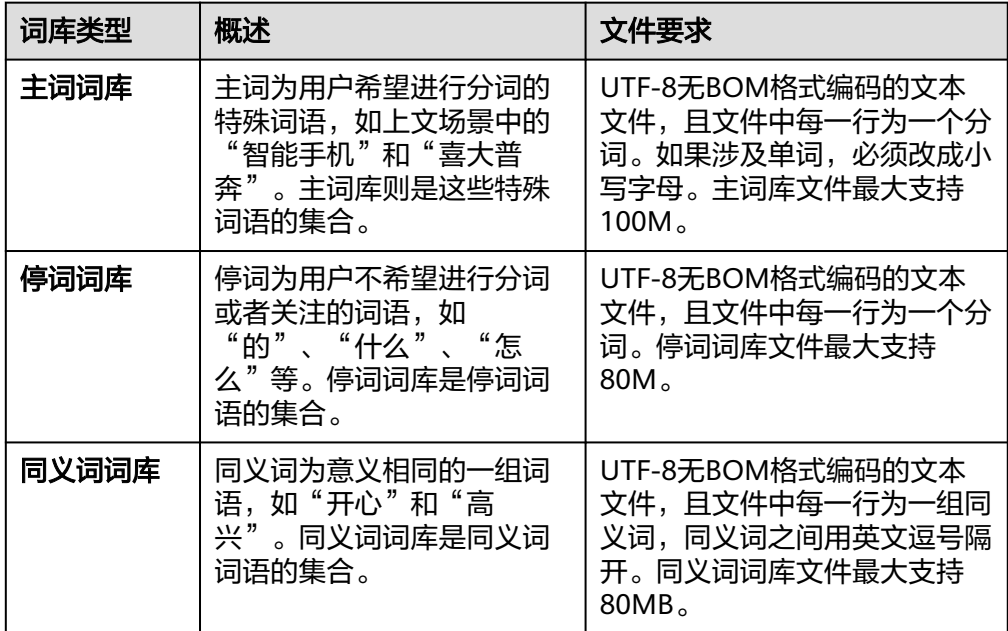

2. 上传词库文件至OBS桶,详细操作步骤请参见上<mark>传文件</mark>。上传的OBS桶必须和集 群所在"区域"相同。

## 配置自定义词库

- 1. 在云搜索服务管理控制台,在左侧菜单栏选择对应的集群类型,进入集群管理页 面。
- 2. 在"集群管理"页面,单击需要配置自定义词库的集群名称,进入集群基本信息 页面。
- 3. 选择"自定义词库"。
- 4. 在"自定义词库"页面,您可以单击开关来开启或关闭自定义词库功能。
	- OBS桶:主词库、停词词库和同义词词库文件存储的OBS桶位置。如果当前 没有可用OBS桶,您可以单击"创建桶"进行创建,并将词库导入OBS桶 中,详细操作步骤请参见<mark>[创建桶](https://support.huaweicloud.com/usermanual-obs/zh-cn_topic_0045829088.html)</mark>。创建的OBS桶必须和集群所在"区域"相 同。
- 主词词库对象:主词词库文件必须是UTF-8无BOM格式编码的文本文件,且 文件中每一行为一个分词。如果涉及单词,必须改成小写字母。主词库文件 最大支持100M。
- 停词词库对象:停词词库文件必须是UTF-8无BOM格式编码的文本文件,且 文件中每一行为一个分词。停词词库文件最大支持80M。
- 同义词词库对象:同义词词库文件必须是UTF-8无BOM格式编码的文本文 件,且文件中每一行为一组同义词,同义词之间用英文逗号隔开。同义词词 库文件最大支持80MB。

#### 图 **2-44** 配置自定义词库

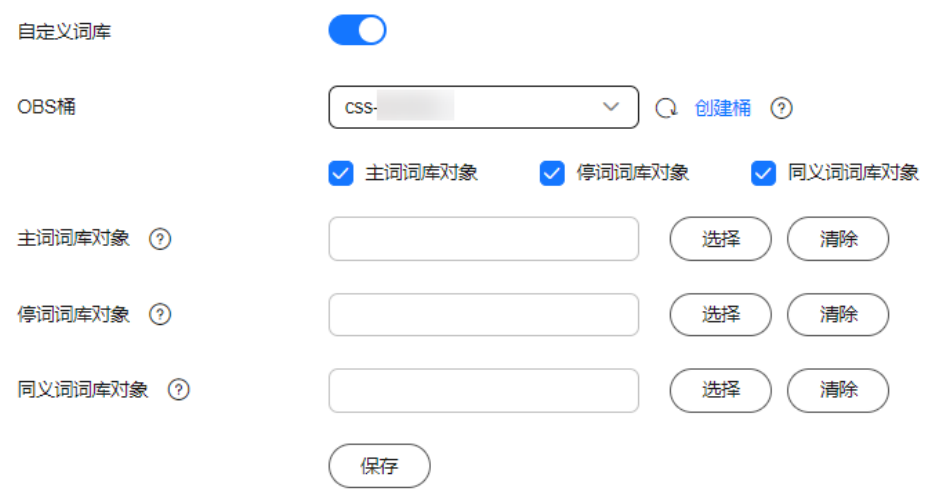

5. 单击"保存",在"确认"对话框中,单击"确定"。词库信息在下方呈现,此 时词库状态为"更新中"。请耐心等待1分钟左右,当词库配置完成后,词库状态 变更为"成功",此时,配置的词库信息已在此集群中生效。

## 修改自定义词库

云搜索服务支持单独更新主词库对象、停词词库对象或者同义词词库的对象信息。

在自定义词库页面,选择新的"OBS桶"、"主词库对象"、"停词词库对象"或 "同义词词库对象",修改后单击"保存",在弹出的提示框中单击"确定"。当词 库状态由"更新中"变为"成功"时,表示自定义词库修改完成。

#### 图 **2-45** 配置自定义词库

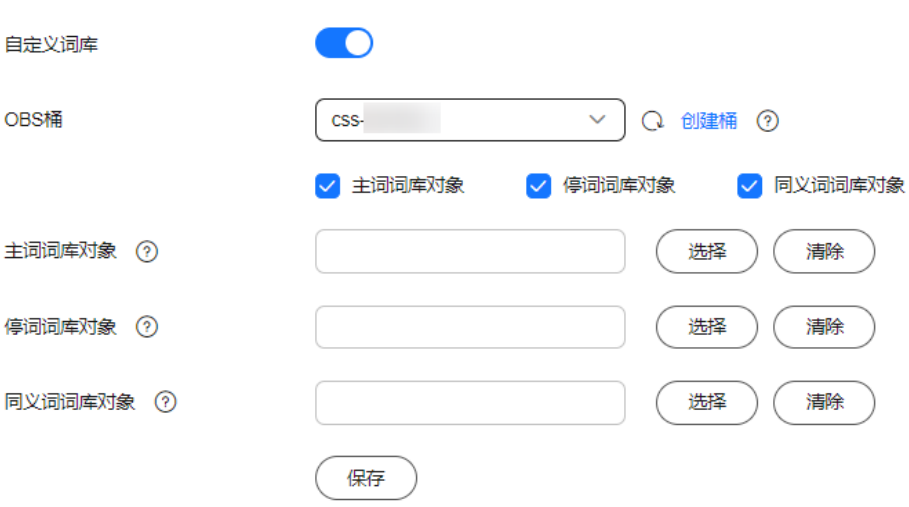

## 删除自定义词库

如果您的词库已不再需要,您可以删除词库释放资源。

在自定义词库页面,关闭开关,在弹出的提示框中单击"确定"。词库信息删除后, 自定义词库界面将不再呈现自定义词库配置信息。

# **2.9.2** 使用示例

## 场景说明

通过给集群配置自定义词库,将"智能手机"设置为主词,"是"设置为停词,"开 心"和"高兴"设置为同义词。使用配置好的集群,对文本内容"智能手机是很好 用"进行关键词搜索,查看关键词查询效果;对文本内容"我今天获奖了我很开心" 进行同义词搜索,查看同义词查询效果。

## 步骤一:配置自定义词库

1. 准备词库文件(UTF-8无BOM格式编码的文本文件),上传到对应OBS路径下。 主词词库文件中包含词语"智能手机";停词词库文件中包含词语"是";同义 词词库文件中包含一组同义词"开心"和"高兴"。

#### 说明

由于系统默认词库的停用词包含了"是"、"的"等常用词,此类停用词可以不用上传。

- 2. 在云搜索服务管理控制台,单击左侧导航栏的"集群管理"。
- 3. 在"集群管理"页面,单击需要配置自定义词库的集群名称,进入集群基本信息 页面。
- 4. 在左侧导航栏,选择"自定义词库",参[考配置自定义词库为](#page-113-0)集群配置**1**准备好的 词库文件。
- 5. 待词库配置信息生效后,返回集群列表。单击集群操作列的"Kibana"接入集 群。
- 6. 在Kibana界面,单击左侧导航栏的"Dev Tools",进入操作页面。

```
7. 执行如下命令,查看自定义词库的不同分词策略的分词效果。
```
- 使用ik smart分词策略对文本内容"智能手机是很好用"进行分词。

```
示例代码:
POST /_analyze
{
  "analyzer":"ik_smart",
  "text":"智能手机是很好用"
}
运行结束后,查看分词效果:
{
  "tokens": [
 {
 "token": "智能手机",
    "start_offset": 0,
    "end_offset": 4,
    "type": "CN_WORD",
    "position": 0
   },
   {
    "token": "很好用",
    "start_offset": 5,
    "end_offset": 8,
 "type": "CN_WORD",
 "position": 1
   }
 ]
}
使用ik_max_word分词策略对文本内容"智能手机是很好用"进行分词。
示例代码:
POST /_analyze
{
  "analyzer":"ik_max_word",
  "text":"智能手机是很好用"
}
运行结束后,查看分词效果:
{
  "tokens" : [
 {
 "token" : "智能手机",
    "start_offset" : 0,
    "end_offset" : 4,
    "type" : "CN_WORD",
    "position" : 0
   },
   {
    "token" : "智能",
    "start_offset" : 0,
    "end_offset" : 2,
    "type" : "CN_WORD",
    "position" : 1
   },
   {
 "token" : "智",
 "start_offset" : 0,
    "end_offset" : 1,
    "type" : "CN_WORD",
    "position" : 2
   },
   {
     "token" : "能手",
    "start_offset" : 1,
    "end_offset" : 3,
    "type" : "CN_WORD",
```
"position" : 3

```
 },
   {
     "token" : "手机",
     "start_offset" : 2,
     "end_offset" : 4,
     "type" : "CN_WORD",
     "position" : 4
   },
   {
     "token" : "机",
     "start_offset" : 3,
     "end_offset" : 4,
     "type" : "CN_WORD",
     "position" : 5
   },
   {
     "token" : "很好用",
     "start_offset" : 5,
     "end_offset" : 8,
     "type" : "CN_WORD",
     "position" : 6
   },
   {
     "token" : "很好",
 "start_offset" : 5,
 "end_offset" : 7,
     "type" : "CN_WORD",
     "position" : 7
   },
   {
     "token" : "好用",
     "start_offset" : 6,
     "end_offset" : 8,
     "type" : "CN_WORD",
     "position" : 8
   },
   {
     "token" : "用",
     "start_offset" : 7,
     "end_offset" : 8,
     "type" : "CN_WORD",
     "position" : 9
   }
```
# 步骤二:使用关键词搜索

Elasticsearch 7.x之前的版本和之后的版本,命令有差别,所以分开举例。

● **7.x**之前的版本

 ] }

a. 创建索引"book",配置分词策略。

```
示例中"analyzer"和"search_analyzer"可以根据实际需要
"ik_max_word"或"ik_smart"分词策略,此处以"ik_max_word"为例。
```

```
PUT /book
{
    "settings": {
       "number_of_shards": 2,
      "number of replicas": 1
   },
    "mappings": {
       "type1": {
          "properties": {
             "content": {
               "type": "text",
              "analyzer": "ik_max_word",
```

```
"search_analyzer": "ik_max_word"
              }
            }
         }
       }
    }
b. 导入数据,将文本信息导入"book"索引中。
    PUT /book/type1/1
    {
      "content":"智能手机是很好用"
    }
c. 使用关键词"智能手机"进行文本搜索,并查看搜索结果。
    GET /book/type1/_search
     {
      "query": {
      "match": {
         "content": "智能手机"
       }
      }
    }
    搜索结果:
    {
      "took" : 20,
      "timed_out" : false,
     " shards" : {
      \overline{\phantom{a}}"total" : 2,
       "successful" : 2,
       "skipped" : 0,
       "failed" : 0
      },
      "hits" : {
      "total" : 1,
        "max_score" : 1.1507283,
       "hits": [
     \overline{\phantom{a}} "_index" : "book",
      "_type" : "type1",
      "_id" : "1",
          "_score" : 1.1507283,
          "_source" : {
           "content" : "智能手机是很好用"
          }
         }
       ]
      }
    }
● 7.x及之后的版本
a. 创建索引"book",配置分词策略。
    示例中"analyzer"和"search_analyzer"可以根据实际需要
     "ik_max_word"或"ik_smart"分词策略,此处以"ik_max_word"为例。
    PUT /book
    {
        "settings": {
          "number_of_shards": 2,
          "number_of_replicas": 1
       },
        "mappings": {
          "properties": {
      "content": {
      "type": "text",
             "analyzer": "ik_max_word",
             "search_analyzer": "ik_max_word"
            }
          }
```

```
 }
     }
b. 导入数据,将文本信息导入"book"索引中。
     PUT /book/_doc/1 
     { 
       "content":"智能手机是很好用" 
     }
c. 使用关键词"智能手机"进行文本搜索,并查看搜索结果。
     GET /book/_doc/_search
     {
       "query": {
      "match": {
      "content": "智能手机"
        }
       }
     }
     搜索结果:
     {
      "took" : 16,
      "timed_out" : false,
       "_shards" : {
       \overline{\phantom{a}}"total" : 2,
        "successful" : 2,
      "skipped" : 0,
      "failed" : 0
      },
      "hits" : {
        "total" : {
      "value" : 1,
      "relation" : "eq"
        },
        "max_score" : 1.7260926,
       "hits"\overline{\cdot} [
     \overline{\phantom{a}} "_index" : "book",
      "_type" : "_doc",
      "_id" : "1",
      "_score" : 1.7260926,
      "_source" : {
      "content" : "智能手机是很好用"
           }
         }
        ]
       }
     }
```
# 步骤三:使用同义词搜索

Elasticsearch 7.x之前的版本和之后的版本,命令有差别,所以分开举例。

● **7.x**之前的版本

```
a. 创建索引"myindex",配置分词策略。
     PUT myindex
     {
       "settings": {
        "analysis": {
         "filter": {
          "my_synonym": {
            "type": "dynamic_synonym"
          }
      },
      "analyzer": {
          "ik_synonym": {
           "filter": [
             "my_synonym"
```

```
 ],
            "type": "custom",
            "tokenizer": "ik_smart"
          }
         }
        }
       },
        "mappings": {
         "mytype" :{
          "properties": {
      "desc": {
      "type": "text",
            "analyzer": "ik_synonym"
          }
         }
        }
       }
     }
b. 导入数据,将文本信息导入"myindex"索引中。
     PUT /myindex/mytype/1
     {
        "desc": "我今天获奖了我很开心"
     }
c. 使用同义词"高兴"进行文本搜索,并查看搜索结果。
     GET /myindex/_search
     {
      "query": {
         "match": {
          "desc": "高兴"
        }
       }
     }
     搜索结果:
     {
       "took" : 2,
       "timed_out" : false,
      "shards" :\overline{\phantom{a}}"total" : 5,
        "successful" : 5,
        "skipped" : 0,
        "failed" : 0
      },
      "hits" : {
        "total" : 1,
        "max_score" : 0.49445358,
       "hits"\overline{\cdot} [
     \{ "_index" : "myindex",
      "_type" : "mytype",
      "_id" : "1",
           "_score" : 0.49445358,
           "_source" : {
            "desc" : "我今天获奖了我很开心"
           }
          }
        ]
       }
     }
● 7.x及之后的版本
a. 创建索引"myindex",配置分词策略。
     PUT myindex
     {
        "settings": {
           "analysis": {
             "filter": {
```
"my\_synonym": {

```
 "type": "dynamic_synonym"
                }
              },
              "analyzer": {
                "ik_synonym": {
                   "filter": [
                     "my_synonym"
                  ],
      "type": "custom",
      "tokenizer": "ik_smart"
                }
             }
           }
      },
      "mappings": {
           "properties": {
              "desc": {
                "type": "text",
                "analyzer": "ik_synonym"
             }
           }
        }
     }
b. 导入数据,将文本信息导入"myindex"索引中。
     PUT /myindex/_doc/1
     {
        "desc": "我今天获奖了我很开心"
     }
c. 使用同义词"高兴"进行文本搜索,并查看搜索结果。
     GET /myindex/_search
     {
       "query": {
      "match": {
      "desc": "高兴"
        }
       }
     }
     搜索结果:
     {
       "took" : 1,
       "timed_out" : false,
      "_shards" : {
      "total" : 1,
        "successful" : 1,
        "skipped" : 0,
        "failed" : 0
      },
      "hits" : {
         "total" : {
          "value" : 1,
          "relation" : "eq"
      },
      "max_score" : 0.1519955,
        "hits"\overline{\cdot} [
     \overline{\phantom{a}} "_index" : "myindex",
      "_type" : "_doc",
      "_id" : "1",
           "_score" : 0.1519955,
           "_source" : {
            "desc" : "我今天获奖了我很开心"
           }
          }
        ]
       }
     }
```
# **2.10** 简繁体转换搜索(使用简繁分析插件)

默认情况下云搜索服务安装了简繁体转换插件,用户无需自行安装。简繁体转换插件 是一款可以使中文简体和中文繁体相互转换的插件。通过该插件的转换,用户可以使 用中文繁体关键字搜索出包含对应中文简体的索引数据,也可以使用中文简体关键字 搜索出包含对应中文繁体的索引数据。

简繁体转换插件通常可以当做analyzer、tokenizer、token-filter或char-filter来使用。 简繁体转换插件的转换类型包含如下两种:

- s2t:将中文简体转换为中文繁体。
- t2s: 将中文繁体转换为中文简体。

# 示例指导

- 1. 登录云搜索服务管理控制台。
- 2. 在左侧导航栏中,选择"集群管理",进入集群列表页面。
- 3. 在集群列表中,单击需要使用的集群对应"操作"列的"Kibana"。 如果开启了安全模式,需要输入创建集群时设置的管理员账户名和密码。
- 4. 在Kibana的左侧导航中选择"Dev Tools",进入Console界面。
- 5. 在Console界面,执行如下命令,创建索引"stconvert",并指定自定义映射来定 义数据类型。

```
低于7.x版本
PUT /stconvert
{
    "settings": {
       "number_of_shards": 1,
       "number_of_replicas": 0,
       "analysis": {
          "analyzer": {
             "ts_ik": {
                "tokenizer": "ik_smart",
               "char_filter": [
                   "tsconvert",
                   "stconvert"
               ]
            }
          },
          "char_filter": {
             "tsconvert": {
                "type": "stconvert",
                "convert_type": "t2s"
             },
             "stconvert": {
                "type": "stconvert",
                "convert_type": "s2t"
             }
         }
      }
   },
    "mappings": {
       "type": {
           "properties": {
             "desc": {
                "type": "text",
                "analyzer": "ts_ik"
\qquad \qquad \}
```

```
 }
          }
       }
    }
    7.x版本及高于7.x版本
    PUT /stconvert
    {
        "settings": {
          "number_of_shards": 1,
          "number_of_replicas": 0,
          "analysis": {
            "analyzer": {
               "ts_ik": {
                 "tokenizer": "ik_smart",
                 "char_filter": [
                   "tsconvert",
                   "stconvert"
                ]
              }
     \qquad \qquad \} "char_filter": {
               "tsconvert": {
                 "type": "stconvert",
                 "convert_type": "t2s"
               },
               "stconvert": {
                 "type": "stconvert",
                 "convert_type": "s2t"
              }
            }
          }
        },
        "mappings": {
               "properties": {
               "desc": {
                 "type": "text",
                 "analyzer": "ts_ik"
               }
            }
           }
    }
     返回结果如下所示。
    {
       "acknowledged" : true,
       "shards_acknowledged" : true,
      "index" : "stconvert"
    }
6. 在Console界面,执行如下命令,导入数据到"stconvert"索引中。
    低于7.x版本
    POST /stconvert/type/1
    {
        "desc": "國際電視臺"
    }
    7.x版本及高于7.x版本
    POST /stconvert/_doc/1
    {
        "desc": "國際電視臺"
    }
     当返回结果信息中"failed"字段的值为"0"时,表示数据导入成功。
7. 在Console界面,执行如下命令,搜索关键字"国际",并查看搜索结果。
    GET /stconvert/_search
    {
        "query": {
          "match": {
```

```
 "desc": "国际"
      }
   }
}
搜索结果如下所示。
{
  "took" : 15,
  "timed_out" : false,
  "_shards" : {
   "total" : 1,
    "successful" : 1,
    "skipped" : 0,
    "failed" : 0
  },
  \overline{\phantom{a}}"hits" : {
    "total" : 1,
    "max_score" : 0.5753642,
    "hits" : [
\{ "_index" : "stconvert",
       "_type" : "type",
      \overline{\phantom{a}} id" : "1",
       "_score" : 0.5753642,
       "_source" : {
         "desc" : "國際電視臺"
       }
     }
   ]
  }
}
```
# **2.11** 使用 **SQL** 编写查询(使用 **Open Distro sql** 插件)

在6.5.4及之后版本中提供Open Distro for Elasticsearch SQL插件允许您使用SQL而不 是Elasticsearch查询域特定语言(DSL)编写查询。

如果您已经熟悉SQL并且不想学习DSL查询,那么此功能是一个很好的选择。

# 基本操作

- Kibana(推荐)
	- 登录Kibana,在DevTools中将请求发送到\_opendistro/\_sqlURI,可以使用请 求参数或请求正文。 POST \_opendistro/\_sql {

```
 "query": "SELECT * FROM my-index LIMIT 50"
}
```
– 默认情况下,查询返回JSON。您也可以选择CSV格式返回数据,选择CSV格 式需要对format参数进行如下设置: POST \_opendistro/\_sql?format=csv

{

 "query": "SELECT \* FROM my-index LIMIT 50" }

CSV格式返回数据时,每行对应一个文档,每列对应一个字段。

● curl命令

您也可以在ECS中使用curl命令,来执行该SQL操作。

curl -XPOST https://localhost:9200/\_opendistro/\_sql -u username:password -k -d '{"query": "SELECT \* FROM kibana\_sample\_data\_flights LIMIT 10"}' -H 'Content-Type: application/json'

# 支持操作

支持的SQL操作包括声明、条件、聚合函数、Include和Exclude、常用函数、连接join 和展示等操作。

● 声明statements

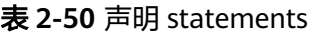

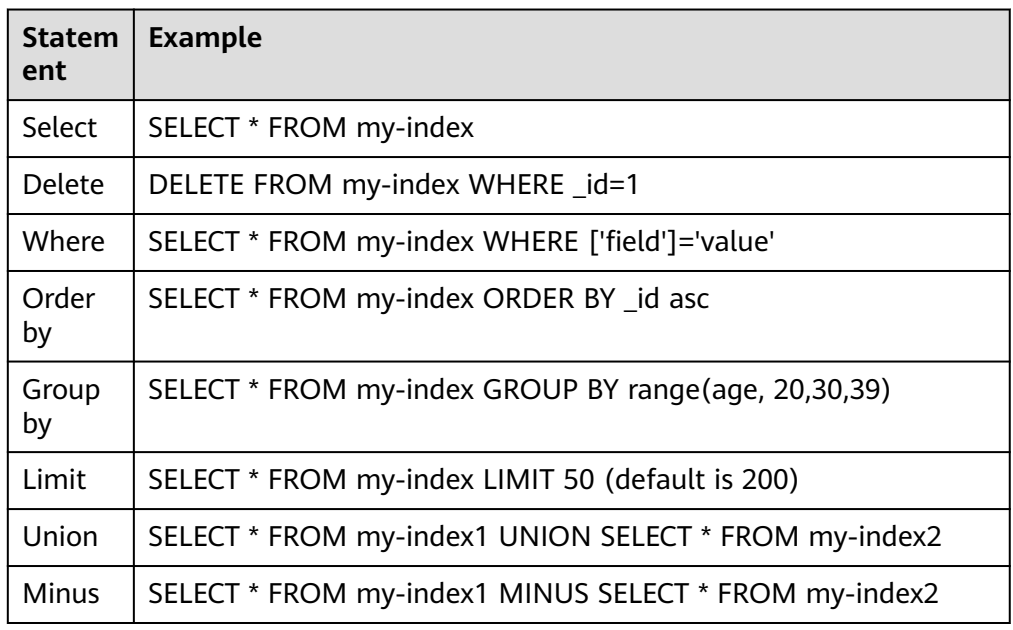

## 说明

与任何复杂查询一样,大型UNION和MINUS语句可能会使集群资源紧张甚至崩溃。

● 条件Conditions

## 表 **2-51** 条件 Conditions

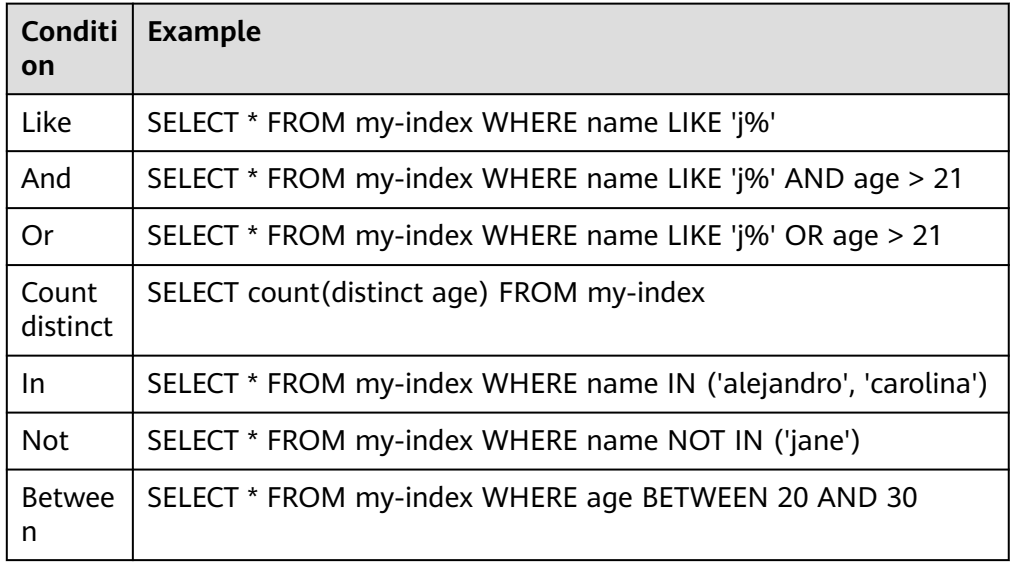

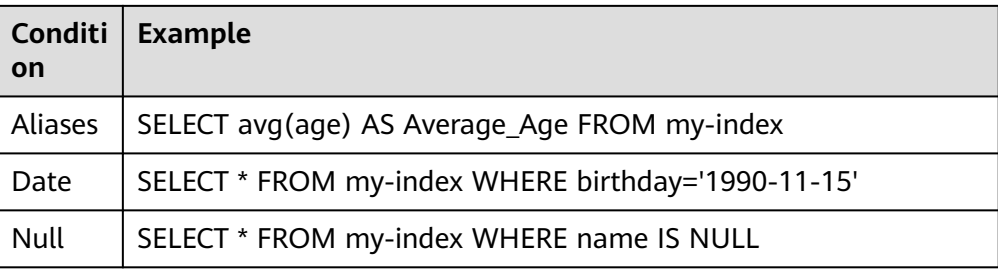

## ● 聚合函数Aggregation

## 表 **2-52** 聚合函数 Aggregation

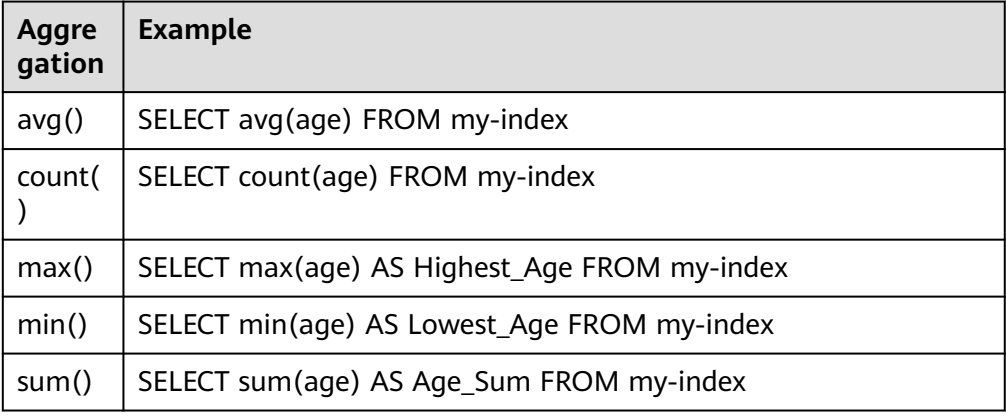

## ● Include和Exclude字段

## 表 **2-53** Include 和 Exclude

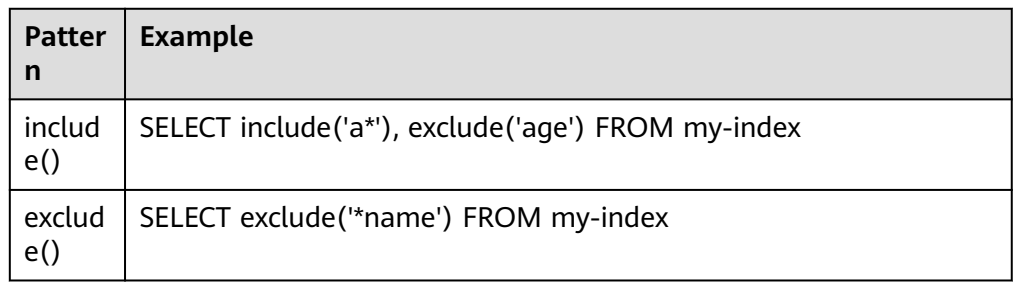

## ● 函数Functions

## 表 **2-54** 函数 Functions

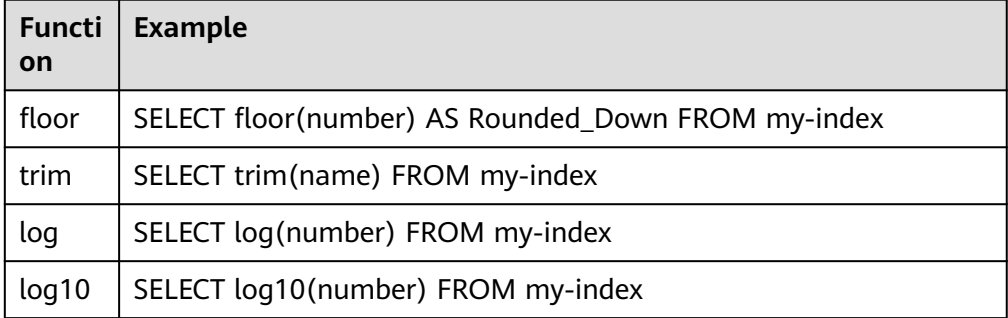

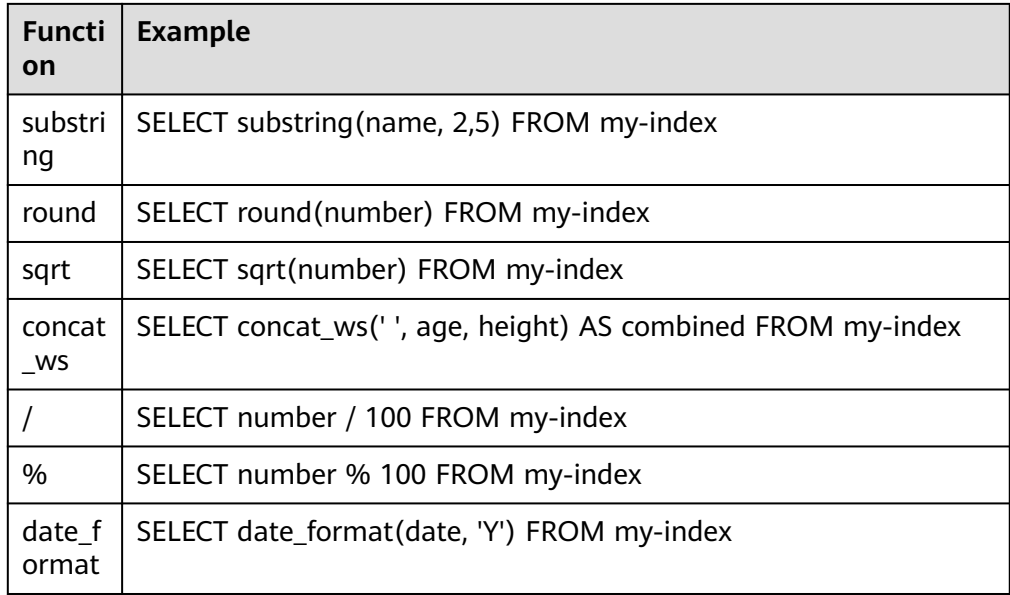

## 说明

必须在文档映射中启用fielddata才能使大多数字符串函数正常工作。

连接操作Joins

## 表 **2-55** 连接操作 Joins

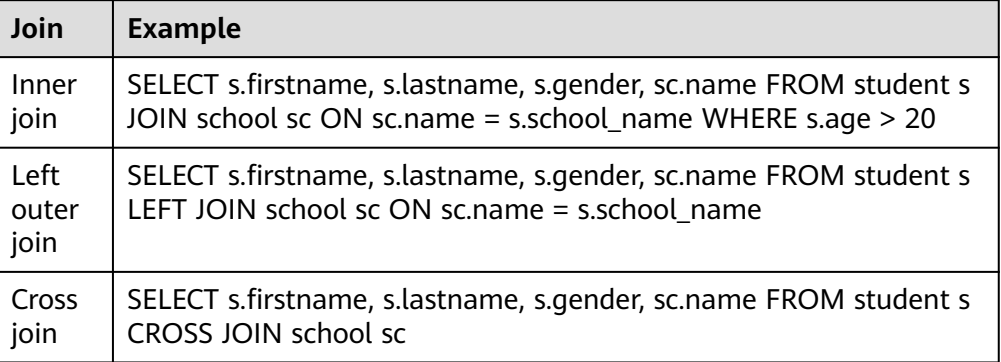

相关约束和限制,参考[连接操作](#page-128-0)**Joins**。

● 展示Show

展示show操作与索引模式匹配的索引和映射。您可以使用\*或%使用通配符。

## 表 **2-56** 展示 show

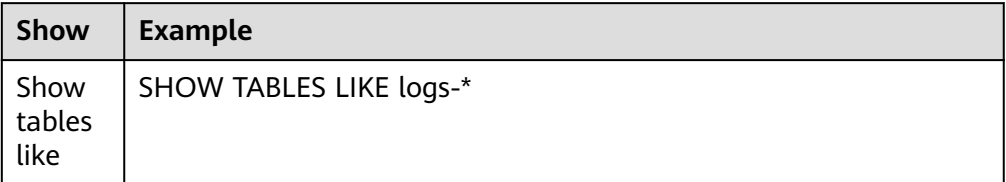

## <span id="page-128-0"></span>连接操作 **Joins**

Open Distro for Elasticsearch SQL支持inner joins, left outer joins,和cross joins。 Join操作有许多约束:

- 您只能加入两个参数。
- 您必须为索引使用别名(例如people p)。
- 在ON子句中,您只能使用AND条件。
- 在WHERE语句中,不要将包含多个索引的树组合在一起。例如,以下语句有效: WHERE (a.type1 > 3 OR a.type1 < 0) AND (b.type2 > 4 OR b.type2 < -1) 以下声明无效: WHERE (a.type1 > 3 OR b.type2 < 0) AND (a.type1 > 4 OR b.type2 < -1)
- 您不能使用GROUP BY或ORDER BY来获得结果。
- LIMIT和OFFSET不支持一起使用(例如LIMIT 25 OFFSET 25)。

## **JDBC** 驱动

Java数据库连接(JDBC)驱动程序允许您将Open Distro for Elasticsearch与您的商业 智能(BI)应用程序集成。

有关下载和使用JAR文件的信息,请参阅**[GitHub](https://github.com/opendistro-for-elasticsearch/sql-jdbc)**仓库。

# **2.12** 设置 **SMN** 告警(使用 **OpenDistro** 告警插件)

# **2.12.1** (可选)授权服务使用 **SMN**

## 场景描述

当使用OpenDistro告警插件 ( opendistro alerting ) 时, ElasticSearch集群需要通过 消息通知服务SMN进行消息通知,此时需要配置服务授权。OpenDistro告警插件的使 用指导请参见设置**[SMN](#page-129-0)**告警。

服务授权指的是委托云搜索服务CSS代为使用其他云资源的权限,例如授权CSS服务使 用SMN服务的资源,让CSS的集群可以使用SMN发送消息通知。

## 约束与限制

服务授权仅支持创建SMN的委托。

## 操作步骤

- 1. 通过具有IAM权限的管理员账号登录云搜索服务管理控制台。
- 2. 在左侧导航栏选择"服务授权"。
- 3. 在服务授权页面,单击"创建SMN委托",在弹窗中确认委托创建成功。
	- 如果已经创建过委托,则右上角会提示"css\_smn\_agency exist, no need to created."。
	- 如果无创建权限,则右上角会提示"当前用户没有操作权限,请通过IAM检 查账户权限!"。

# <span id="page-129-0"></span>**2.12.2** 设置 **SMN** 告警

## 场景描述

云搜索服务默认安装了开源的OpenDistro告警插件(opendistro\_alerting),用于提 供数据满足特定条件时的通知功能。该插件包含Dashboard、Monitors、Destinations 三个组件,CSS服务在Destinations组件中适配了消息通知服务SMN,且仅支持通过 SMN服务作为目的端(Destination)进行告警消息发送。

本文主要介绍如何在Kibana中通过OpenDistro告警插件设置Elasticsearch集群的SMN 告警功能。

#### 说明

开源OpenDistro告警插件Opendistro Alerting的官方指导文档请参见:**[OpenDistro-](https://opendistro.github.io/for-elasticsearch-docs/docs/alerting/monitors/)[Monitors](https://opendistro.github.io/for-elasticsearch-docs/docs/alerting/monitors/)**。

# 约束与限制

当前7.1.1、7.6.2和7.10.2版本的Elasticsearch集群默认安装了开源的OpenDistro告警 插件。

## 前提条件

- 已经完成SMN服务授权,操作指导请参[见\(可选\)授权服务使用](#page-128-0)**SMN**。
- 在SMN服务管理控制台完成了主题创建,具体操作请参见<mark>创建主题</mark> 。

## 操作步骤

- 1. 登录云搜索服务管理控制台。
- 2. 在"集群管理 > Elasticsearch"页面选择需要登录的集群,单击操作列中的 "Kibana"登录Kibana。
- 3. 在Kibana页面,选择左侧导航栏的"Open Distro for Elasticsearch > Alerting"。
- 4. 新建一个SMN目的端用于发送告警消息。
	- a. 在"Alerting"页面选择"Destinations"页签,单击"Add destination"配 置目的端信息。

表 **2-57** Destinations 参数说明

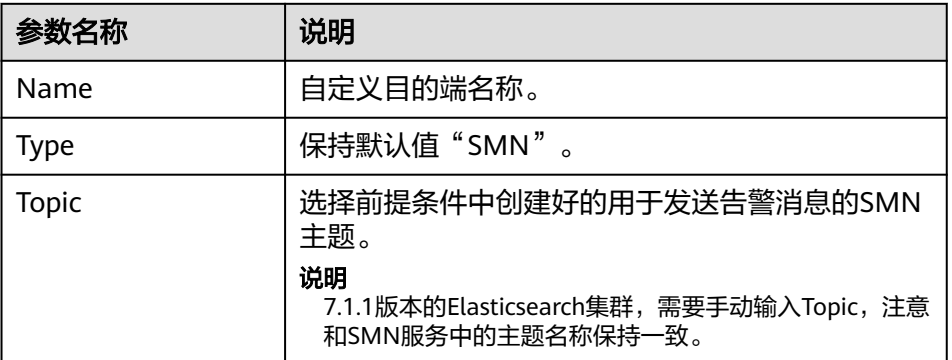

#### 图 **2-46** Add destination

Alerting / Destinations / Create destination

# Add destination

# **Destination**

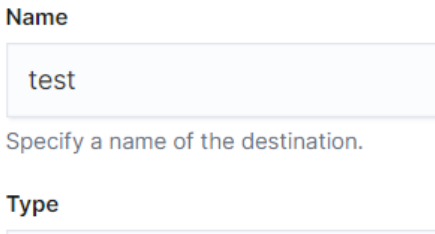

# **Settings**

**SMN** 

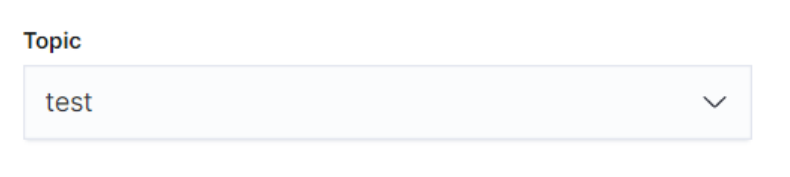

b. 单击"Create"返回Destinations列表,在列表可见新建的SMN目的端,表 示创建完成。

## 图 **2-47** Destinations 列表

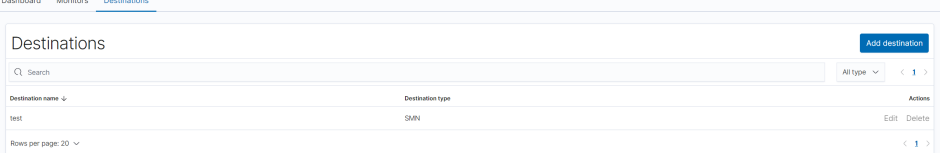

- 5. 新建一个监控,并配置告警的触发条件和监控频率。
	- a. 在"Alerting"页面选择"Monitors"页签,单击"Create monitors"配置 监控信息。

#### 表 **2-58** Monitors 参数说明

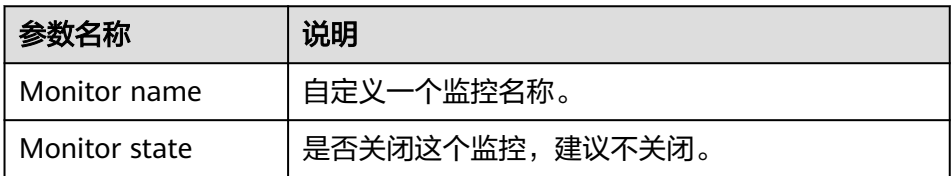

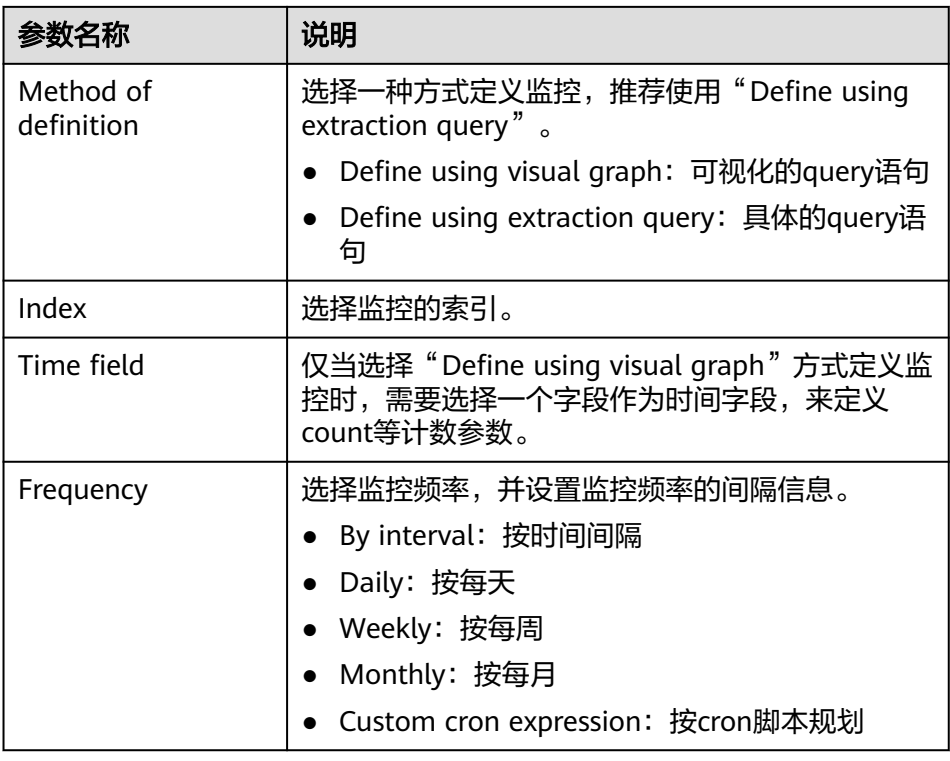

- b. 单击"Create"跳转到"Create trigger"页面。
- c. 在"Create trigger"页面设置指定告警触发条件及告警时应触发的动作。

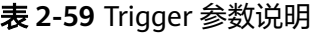

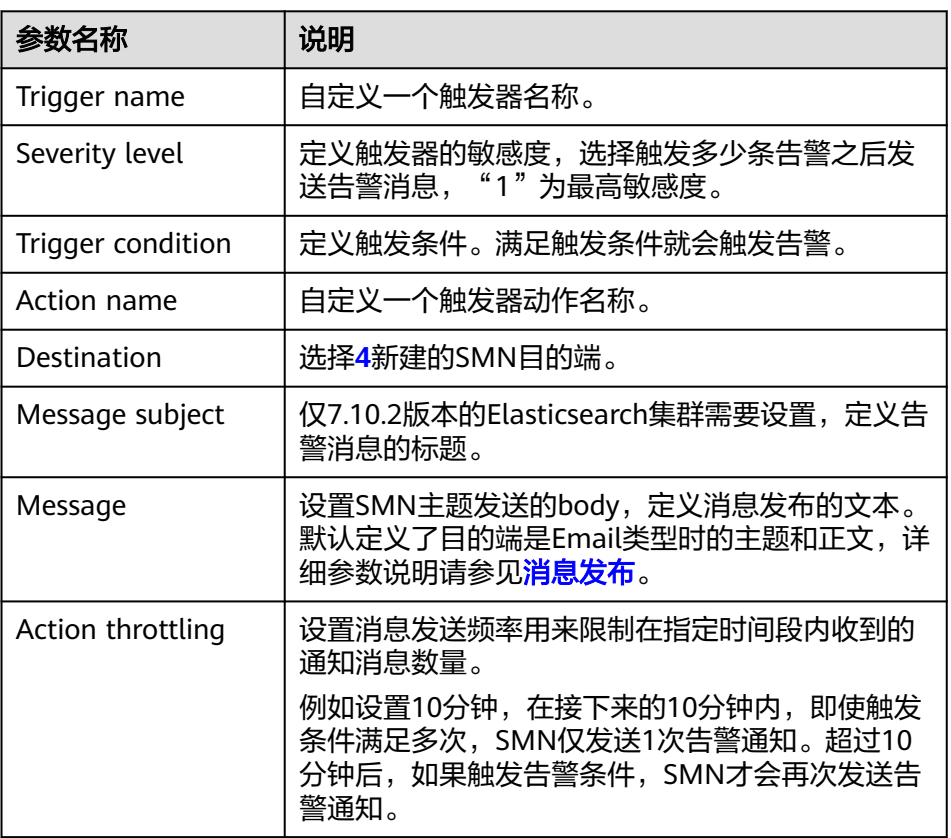

# 图 **2-48** 设置触发器动作的目的端

# Configure actions

# $\vee$  SMN notification: test-action

#### Action name

test-action

Names can only contain letters, numbers, and special characters

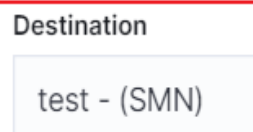

d. 单击"Send test message",如图2-50所示SMN主题订阅者成功收到邮件 消息,则表示触发器设置成功。

## 图 **2-49** 发送验证信息

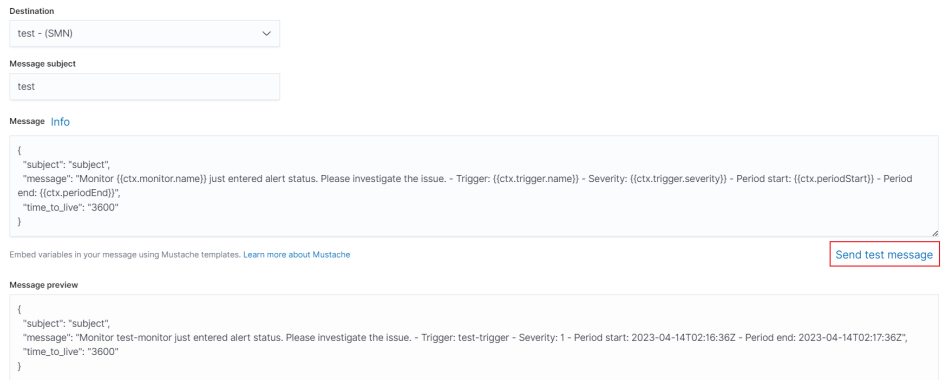

## 图 **2-50** 成功收到邮件通知

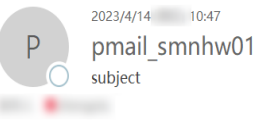

Monitor test-monitor just entered alert status. Please investigate the issue. - Trigger: test-trigger - Severity: 1 - Period start: 2023-04-14T02:46:09.977Z - Period end: 2023-04-14T02:47:09.977Z

e. 单击"Create"返回Monitor详情页。

# **2.13** 切换冷热数据

云搜索服务提供了冷数据节点供企业选择,企业可以将部分现查要求秒级返回的数据 放在高性能机器上面,对于历史数据要求分钟级别返回的数据放在大容量低规格节 点。

#### 说明

- 创建集群时,数据节点为必选,只有当选择了冷数据节点后,数据节点才会变成热节点。
- 选择冷数据节点的同时,支持独立选择Master和Client节点。
- 冷数据节点支持节点和磁盘扩容,前提是冷节点规格支持(本地盘不支持磁盘扩容)。

## 冷热数据切换

用户在创建集群的时候如果选择启用冷数据节点, 冷数据节点将会打上"cold"标 签,用来表示冷节点,同时其他数据节点将会上升为热节点,会被打上"hot"标签。 用户可以通过配置指定索引,将数据分配到冷热节点。

通过设置template,可以通过模板将相应的index存储到指定冷热节点。

如下,登录集群的Kibana Console页面,配置myindex开头的索引,储存在冷节点上 面。 这样可以通过模板在创建的时候把myindex\*的数据存储在冷数据节点上面。

```
5.x版本使用以下命令创建模板:
PUT _template/test
{
   "order": 1,
   "template": "myindex*",
   "settings": {
      "index": {
         "refresh_interval": "30s",
         "number_of_shards": "3",
         "number_of_replicas": "1",
         "routing.allocation.require.box_type": "cold"
     }
   }
}
6.x及以上版本使用以下命令创建模板:
PUT _template/test
{
  "order": 1,
  "index_patterns": "myindex*",
  "settings": {
   "refresh_interval": "30s",
   "number_of_shards": "3",
   "number_of_replicas": "1",
   "routing.allocation.require.box_type": "cold"
 }
}
```
同时也可以单独对已经创建好的索引进行操作。

PUT myindex/\_settings {

 "index.routing.allocation.require.box\_type": "cold" }

也可以去掉冷热数据配置,不受冷热数据标签影响。

PUT myindex/\_settings {

 "index.routing.allocation.require.box\_type": null }

# **2.14** 管理索引

# **2.14.1** 创建及管理索引

Elasticsearch 7.6.2及以上版本的集群支持索引状态管理。索引状态管理(ISM)是一 个插件,通过该插件,您可以根据索引使用期限,索引大小或文档数的变化触发这些 定期的管理操作,从而使它们自动化。使用ISM插件时,您可以根据需要定义自动处理 索引滚动或删除的策略。

## 说明

如下操作步骤,以7.6.2Elasticsearch版本为例,不同版本的Kibana界面有些差别,但是操作类 似。

# 创建索引策略

- 1. 登录Kibana, 在左侧选择"IM"或"Index Management", 进入索引管理页 面 。
- 2. 右侧单击**Create policy**,创建索引策略。
- 3. 在**Policy ID**部分输入策略ID,**Define policy**部分输入您的策略。

#### 图 **2-51** 配置策略

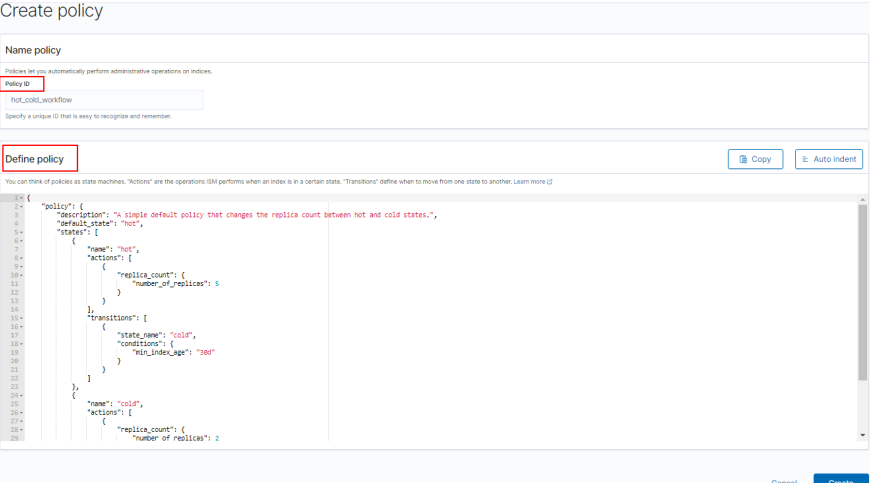

4. 单击**Create**完成索引策略的创建。

# 将策略附加到索引

创建索引策略后,可以将此策略附加到一个或多个索引,匹配该索引模板创建出的索 引都将被附加该策略。

#### ● 方式**1**:**Kibana**命令行

在Kibana的"Dev Tools"页面,执行如下命令在索引模板中关联策略ID。 PUT\_template/<template\_name> {

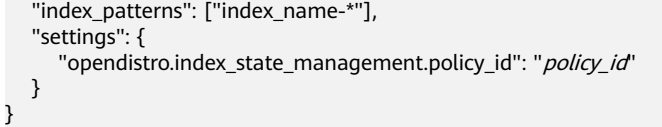

- <template\_name>:需要替换为创建的索引模板名。
- policy\_id:需要替换为自定义的策略ID,即Policy ID。

更多创建索引模板的说明可参考[索引模板。](https://opendistro.github.io/for-elasticsearch-docs/docs/elasticsearch/index-templates/#create-template)

## ● 方式**2**:**Kibana**控制台

a. 在Kibana"Index Management"页面,选择**Indices**。

## 图 **2-52** 选择 Indices

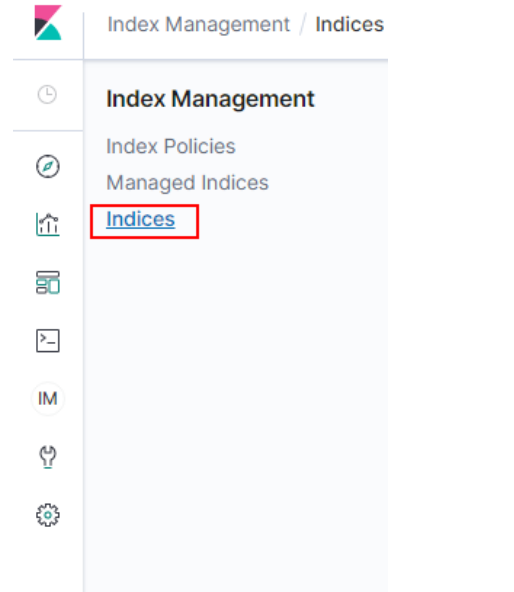

- b. 在**Indices**列表中选择您要附加策略的一个或多个索引。
- c. 单击右上角的**Apply policy**,添加应用策略。

#### 图 **2-53** 添加引用策略

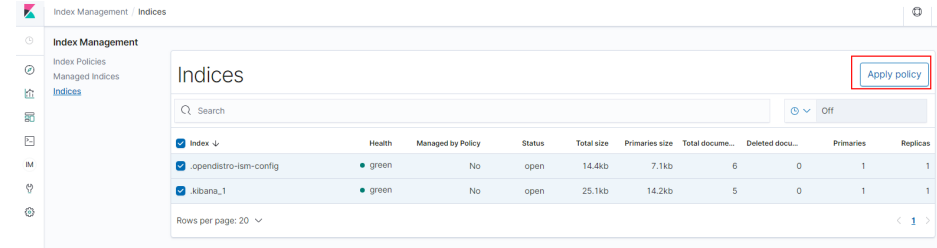

d. 从**Policy ID**菜单中,选择您创建的策略。

## 图 **2-54** 选择

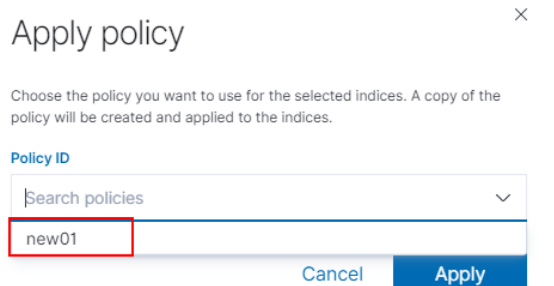

#### e. 单击**Apply**。

将策略附加到索引后,ISM会默认创建每5分钟运行一次的作业,以执行策略 操作,检查条件并将索引转换为不同的状态。

## 管理索引策略

- 1. 选择**Managed Indices**。
- 2. 如果您要更改策略,可以选择Change policy,详情请参考变更策略。
- 3. 如果您要删除策略,请选择您的策略,然后选择**Remove policy**。
- 4. 如果您要重试策略,请选择您的策略,然后选择**Retry policy**。

具体使用可参[考索引管理官方介绍](https://opendistro.github.io/for-elasticsearch-docs/docs/im/ism/)。

# **2.14.2** 变更策略

您可以更改任何托管索引策略,但是ISM有一些约束条件可以确保策略更改不会破坏索 引。

如果索引卡在其当前状态,永不进行,并且您想立即更新其策略,请确保新策略包括 与旧策略相同的状态(名称,操作,顺序相同)。在这种情况下,即使策略处于执行 操作中,ISM也会应用新策略。

如果在不包含相同状态的情况下更新策略,则ISM仅在当前状态下的所有操作执行完成 后才更新策略。或者,您可以在旧策略中选择特定状态,然后让新策略生效。

在Kibana中更改更改政策,操作步骤如下:

- 1. 在**Managed indices**下,选择需要更换新策略的索引。
- 2. 单击右上角的Change policy, 进入Choose managed indices页面, 选择更换新 策略的相关信息 。

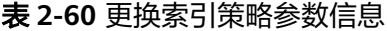

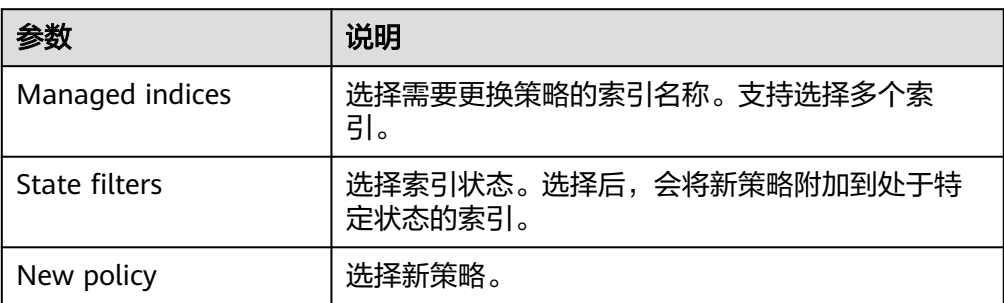

3. 选择完成后,单击**Change**。

# <span id="page-137-0"></span>**2.15** 智能运维

# **2.15.1** 智能运维概述

CSS服务提供智能运维功能,支持检测集群潜在风险,并给出风险处理的建议。 当前Elasticsearch集群均支持智能运维功能。

智能运维支持以下功能:

- 启动检测任务 使用智能运维功能首先需要启动检测任务。
- [查看集群风险项](#page-138-0)

启动检测任务后,系统会开始诊断集群,可在智能运维列表查看集群存在的风险 项详情。

## ● [删除检测任务](#page-139-0)

当您已处理完检测任务中所发现的风险项,不在需要历史所创建的检测任务,可 删除检测任务。

# **2.15.2** 启动检测任务

CSS服务开启智能运维功能时,需要启动检测任务。

# 前提条件

已创建CSS集群,详情请见创建**[Elasticsearch](#page-12-0)**类型集群。

# 操作步骤

- 1. 登录云搜索服务管理控制台。
- 2. 在集群管理页面,单击需要进行智能运维的集群名称,跳转至该集群基本信息页 面。
- 3. 选择"智能运维"。
- 4. 在智能运维列表页面,单击左上角的"启动检测"。
- 5. 在对话框中填写检测任务的基本信息,单击"确定"。

## 表 **2-61** 检测任务基本信息说明

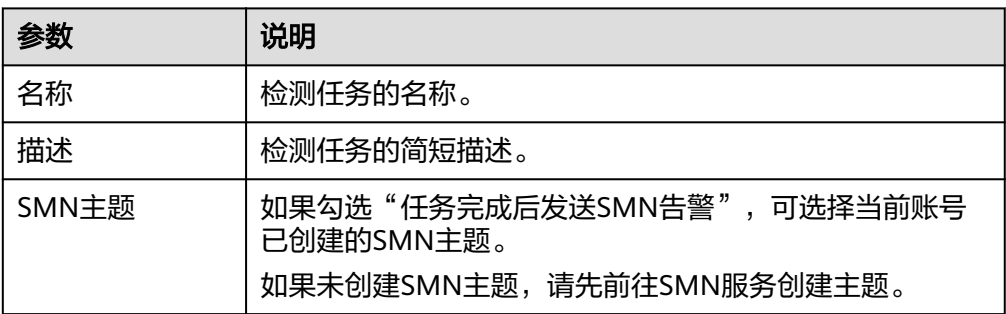

<span id="page-138-0"></span>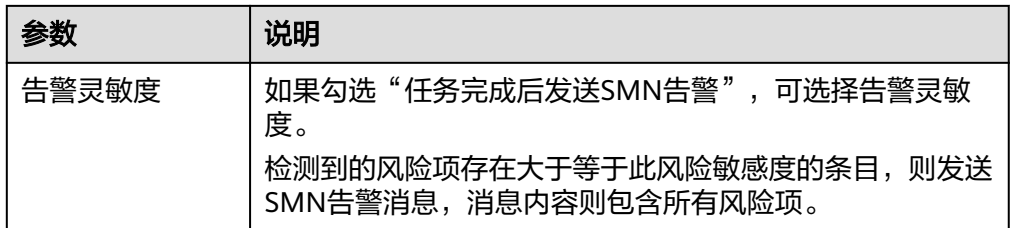

创建检测任务后,可在智能运维列表查看新创建的检测任务。

# 后续步骤

查看集群风险项,诊断集群健康状况,详情请见查看集群风险项。

# **2.15.3** 查看集群风险项

启动检测任务后,系统会开始诊断集群,可在智能运维列表查看集群存在的风险项详 情。

## 前提条件

已启动检测任务, 详情请见**启动检测任务**。

#### 检测项

检测任务会从如下项目对集群进行检测,如存在风险,可在智能运维列表查看风险 项。

- 检查当前时刻集群的健康状态,其中red表示有主分片未分配,yellow表示有副分 片未分配, green表示所有分片均已分配。
- 检测集群节点数与AZ(可用区)数,判定Elasticsearch分布式集群的高可用性。
- 检测集群索引是否开启副本,未设置副本的索引在节点发生故障后可能导致索引 不可用,本地盘集群未设置副本会有数据丢失的风险。
- 检测集群是否存在kibana索引冲突。
- 检测节点磁盘用量百分比,节点磁盘存储过大可能导致节点无法分配新索引分片 并影响集群性能。
- 检测集群数据节点/冷数据节点的存储用量是否均衡,不均衡的存储用量分布可能 导致集群负载不均,读写延迟增加。
- 连续5分钟检测当前集群是否有节点脱离或不可用。
- 检测节点分片数量是否过多,单节点分片数量过多会消耗大量节点资源,读写请 求时延增加,集群元数据更新缓慢等。
- 检测所有分片大小,分片太大可能导致查询性能下降,节点内存消耗增加,影响 扩缩容以及节点故障时分片的恢复速率等。
- 检测当前集群是否存在可升级的版本。
- 检测集群7天内是否有快照备份失败,或7天内无快照备份记录。

# <span id="page-139-0"></span>操作步骤

- 1. 登录云搜索服务管理控制台。
- 2. 在集群管理页面,单击集群名称,跳转至该集群基本信息页面。
- 3. 选择"智能运维"。
- 4. 在智能运维列表页面,选择已启动的检测任务。单击任务名称左侧的 > ,可查看 检测任务的"创建时间"、"摘要"、"ID"以及检测任务所发现的"风险 项"。

单击风险项左侧 > ,可查看风险项详情, 包括检测项、风险描述、风险建议。 您可以根据风险建议及时处理集群所存在的风险。

## 图 **2-55** 风险项

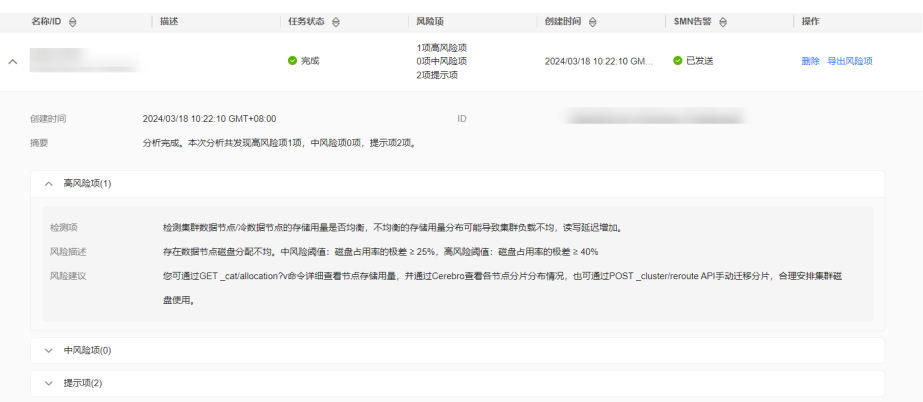

# **2.15.4** 删除检测任务

当您已处理完检测任务中所发现的风险项,不在需要历史所创建的检测任务,可删除 检测任务。删除检测任务后,系统将删除检测任务所对应的所有诊断信息。

# 前提条件

已启动检测任务, 详情请见**启动检测任务**。

# 操作步骤

- 1. 登录云搜索服务管理控制台。
- 2. 在集群管理页面,单击集群名称,跳转至该集群基本信息页面。
- 3. 选择"智能运维"。
- 4. 选择待删除的检测任务,单击操作列的"删除"。
- 5. 在对话框中单击"确定",删除检测任务。

# **2.16 Kibana** 可视化平台

# **2.16.1** 登录 **Kibana**

创建CSS集群后,可通过控制台和公网访问两种方式登录Kibana。

## **Kibana** 使用限制

- Kibana中可以自定义用户名、角色名、租户名等,不能包含中文字符。
- Kibana不支持中文。

# 操作步骤

- 通过控制台访问方式登录
	- a. 登录云搜索服务管理控制台。
	- b. 在"集群管理"页面选择需要登录的集群,单击"操作"列中的"Kibana" 进入Kibana登录界面。
		- 非安全模式的集群: 将直接进入Kibana操作界面。
		- 安全模式的集群: 需要在登录页面输入用户名和密码,单击"Log In" 进入Kibana操作界面。用户名默认为admin,密码为创建集群时设置的 管理员密码。
	- c. 登录成功后,可在Kibana界面进行相关操作访问Elasticsearch集群。
- 通过公网访问方式登录 如果您在创建集群时候,开启了Kibana公网访问功能,则可以通过Kibana公网访 问地址进行登录。详细请参考**Kibana**[公网访问。](https://support.huaweicloud.com/usermanual-css/css_01_0088.html)
- 通过内网访问 在不通过控制台和公网访问的情况下,支持通过内网IP访问Kibana。内网IP获取 如下:
	- a. 登录云搜索服务管理控制台。
	- b. 选择"集群管理 > Elasticsearch",进入集群列表页面。
	- c. 单击集群名称进入集群"基本信息"页面,获取集群的"内网访问地址"。 将"内网访问地址"的端口号"9200"改为"5601",即为访问Kibana的内 网IP。

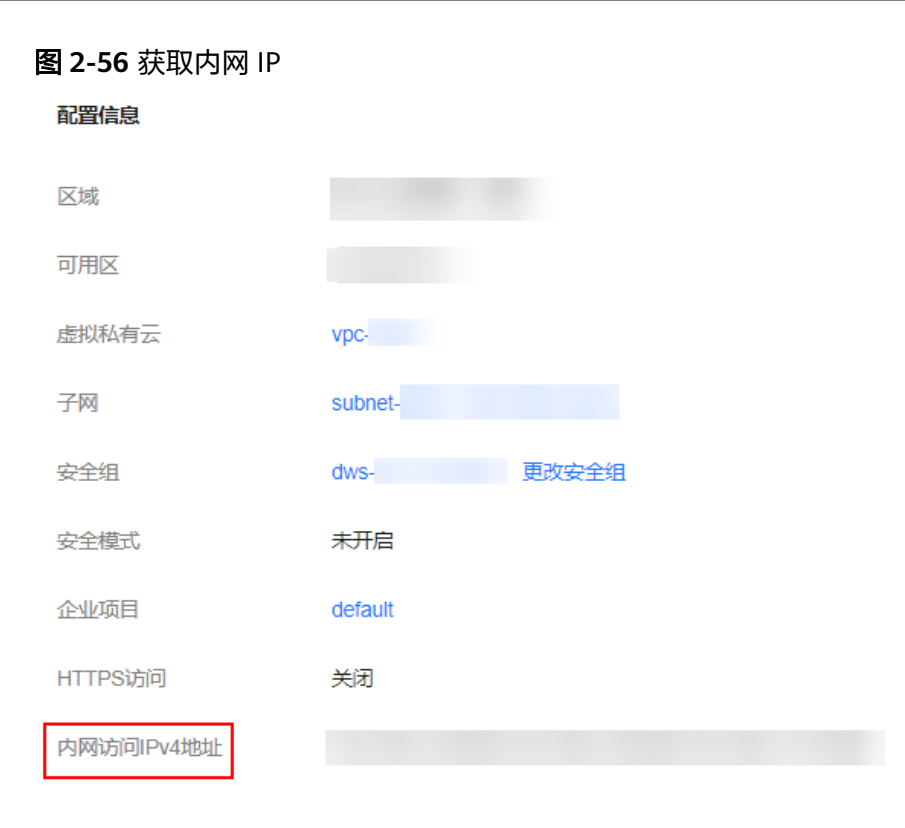

# **2.16.2 Kibana** 公网访问集群

针对安全模式集群,云搜索服务支持配置Kibana开启公网访问,配置完成后,对应集 群将会获得一个Kibana公网访问地址,通过这个地址可以在公网上面访问集群的 Kibana。

对于安全模式集群来说,支持在创建的时候配置Kibana公网访问,同时也支持安全模 式集群创建完之后再开启Kibana公网访问。

## 说明

- 6.5.4及之后版本的Elasticsearch集群支持开启"安全模式"。
- 在该特性上线之前(即2020年6月前)创建的Elasticsearch安全模式的集群,不支持此功 能。
- Kibana公网访问配置的白名单依赖ELB的白名单能力。更新白名单后,白名单对新建的连接 是实时生效的,但对于已存在的长连接,可能会出现去掉的白名单IP地址还能访问Kibana的 场景,这是因为要等长连接断开后才生效,预计1分钟左右。

## 创建集群时配置 **Kibana** 公网访问

- 1. 登录云搜索服务管理控制台。
- 2. 单击右上角的"创建集群",进入创建集群页面。
- 3. 在创建集群页面,开启"安全模式"。
- 4. "高级配置"选择"自定义"后,开启Kibana公网访问,配置相关参数。

#### 表 **2-62** Kibana 公网访问参数说明

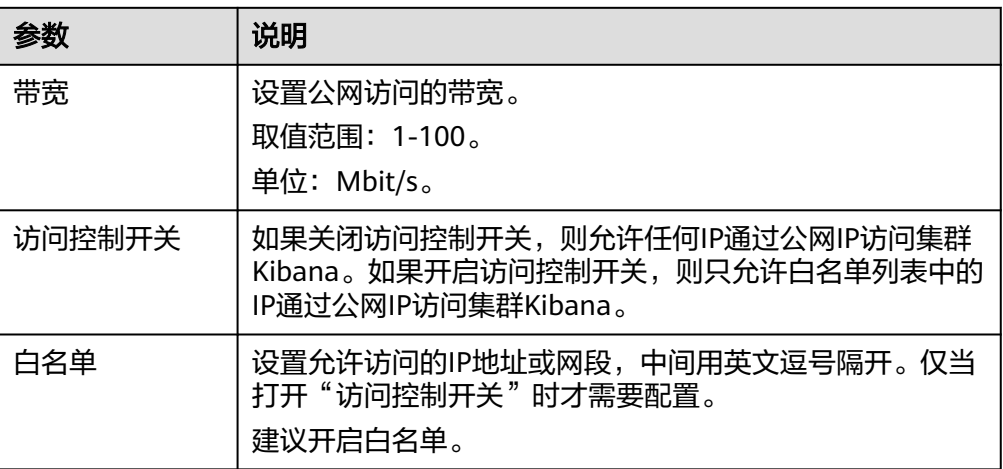

集群创建成功后,单击集群名称,进入集群基本信息页面,在"Kibana公网访 问"页签,可以查看kibana公网访问地址。

# 已有集群开启 **Kibana** 公网访问

您可以对已经创建的安全模式集群的Kibana公网访问进行开启、关闭、修改、查看等 操作。

- 1. 登录云搜索服务管理控制台。
- 2. 在集群管理页面,单击需要配置Kibana公网访问的集群名称,进入集群基本信息 页面。
- 3. 选择"Kibana公网访问",在"Kibana公网访问"右侧单击开关,打开Kibana公 网访问功能。
- 4. 在开启Kibana公网访问页面,配置相关参数。

表 **2-63** Kibana 公网访问参数说明

| 参数     | 说明                                                                                   |
|--------|--------------------------------------------------------------------------------------|
| 带宽     | 设置公网访问的带宽。<br>取值范围: 1-100。<br>单位: Mbit/s。                                            |
| 访问控制开关 | 如果关闭访问控制开关,则允许任何IP通过公网IP访问集群<br>Kibana。如果开启访问控制开关,则只允许白名单列表中的<br>IP通过公网IP访问集群Kibana。 |
| 白名单    | 设置允许访问的IP地址或网段,中间用英文逗号隔开。仅当<br>打开"访问控制开关"时才需要配置。<br>建议开启白名单。                         |

5. 配置完成后,单击"确定"。

# 修改 **Kibana** 公网访问

对已经配置了Kibana公网访问的集群,云搜索服务支持修改带宽、修改访问控制和关 闭Kibana公网访问。

- 1. 登录云搜索服务管理控制台。
- 2. 在集群管理页面,单击需要修改Kibana公网访问的集群名称,进入集群基本信息 页面。
- 3. 选择"Kibana公网访问",修改Kibana公网访问。
	- 修改带宽

单击"带宽"参数右侧的"修改", 在"修改Kibana公网访问带宽"页面修 改带宽大小,修改完成后,单击"确定"。

- 修改访问控制 单击"访问控制开关"右侧的"修改",在"修改Kibana公网访问控制"页 面设置"访问控制开关"和访问"白名单",修改完成后,单击"确定"。
- 关闭Kibana公网访问 在"Kibana公网访问"右侧单击开关,确认关闭Kibana公网访问功能。

## 通过公网 **IP** 访问 **Kibana**

Kibana公网访问配置完成后,将会获得一个Kibana公网访问地址,用户可以通过此IP 地址访问集群的Kibana。

- 1. 登录云搜索服务管理控制台。
- 2. 在集群管理页面,单击需要配置Kibana公网访问的集群名称,进入集群基本信息 页面。
- 3. 选择"Kibana公网访问",获取kibana公网访问地址。

图 **2-57** 获取 Kibana 公网访问地址

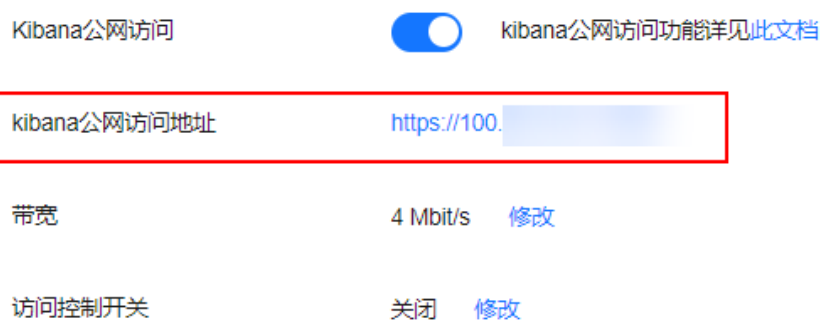

4. 通过该地址, 就可以在公网上面访问云搜索服务集群的Kibana。

# **2.16.3** 使用 **Kibana** 创建用户并授权

云搜索服务(Cloud Search Service,简称CSS)用opendistro\_security安全插件对外 提供安全集群能力, opendistro\_security安全插件是基于RBAC (Role-Based Access) Control)模型构建。RBAC包括三个重要核心概念:用户(User)、权限(Action)、 角色(Role)。RBAC简化了用户和权限的关系,降低了权限管理的难度,方便权限扩 展易于维护。三者之前的关系如下图所示:
#### 图 **2-58** 用户、权限和角色

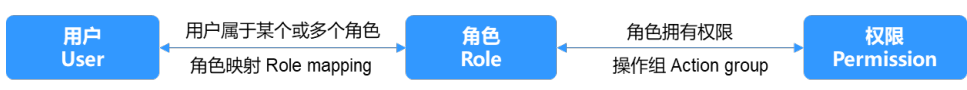

#### 表 **2-64** 参数说明

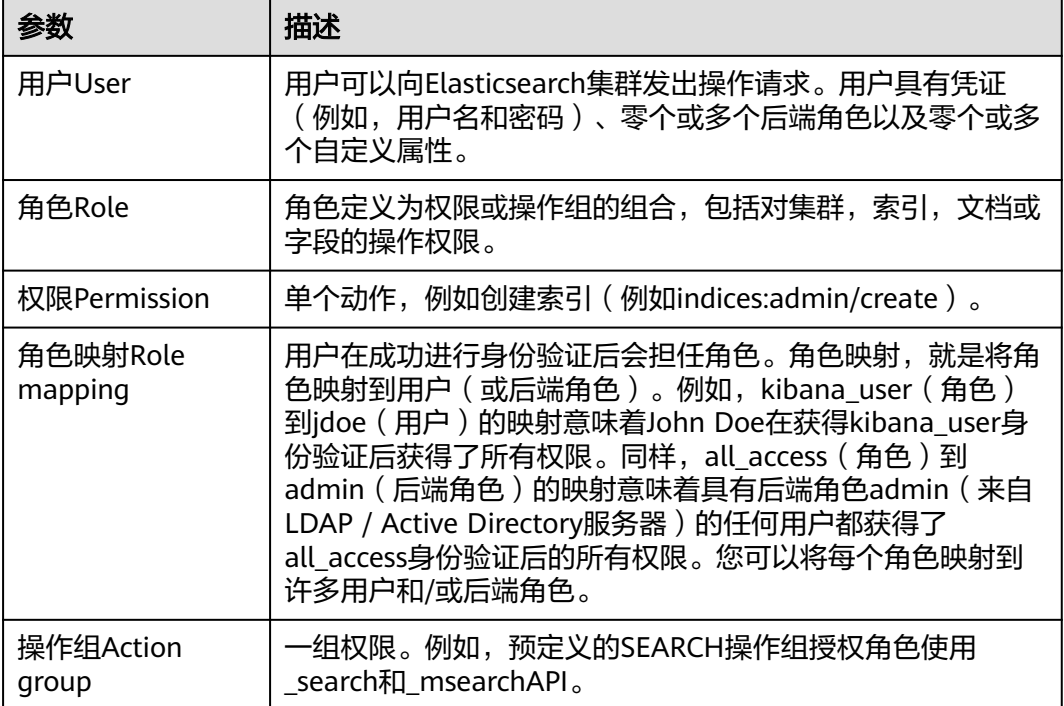

除了RBAC模型之外,Elasticsearch还有一个重要的概念,叫做Tenant。RBAC能解决 各个用户本身授权的问题,Tenant则能解决了不同租户之间的共享信息,通过配置 Tenant空间,各个IAM用户(子用户)可以在Tenant空间中共享Dashboard、 index\_pattern等信息。

本章节将介绍如何使用Kibana创建用户,并为用户授权。集群必须开启安全模式才支 持使用Kibana创建用户并授权。

#### 说明

- 不同的版本之间Kibana界面有差异,本章节以7.6.2版本为例。
- Kibana中可以自定义用户名、角色名、租户名等,但不能包含中文字符。
- 步骤一:登录**Kibana**界面
- 步骤二:[创建用户](#page-145-0)
- 步骤三:[创建角色并授权](#page-146-0)
- 步骤四:[为用户配置角色](#page-149-0)

# 登录 **Kibana** 界面

- 1. 登录云搜索服务控制台。
- 2. 在集群管理列表,选择对应集群,单击操作列的"Kibana"。 输入管理员账户名和密码登录Kibana。
- <span id="page-145-0"></span>– 账户名:admin(默认管理员账户名)
- 密码: 创建安全模式的集群时, 设置的管理员密码。

#### 图 **2-59** 登录页面

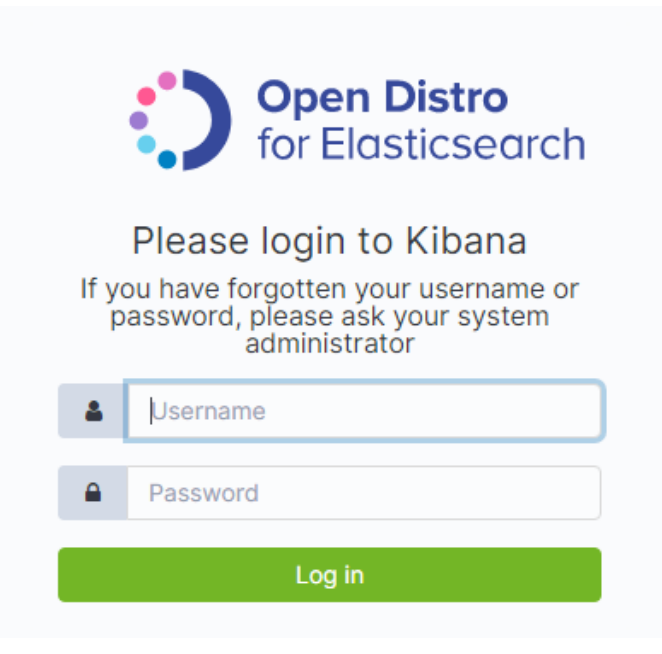

# 创建用户

登录Kibana操作界面后,在Security页面创建用户。

1. 登录成功后, 在Kibana操作界面的左侧导航栏选择"Security", 进入 "Security"页面。

## 图 **2-60** 进入 Security 页面

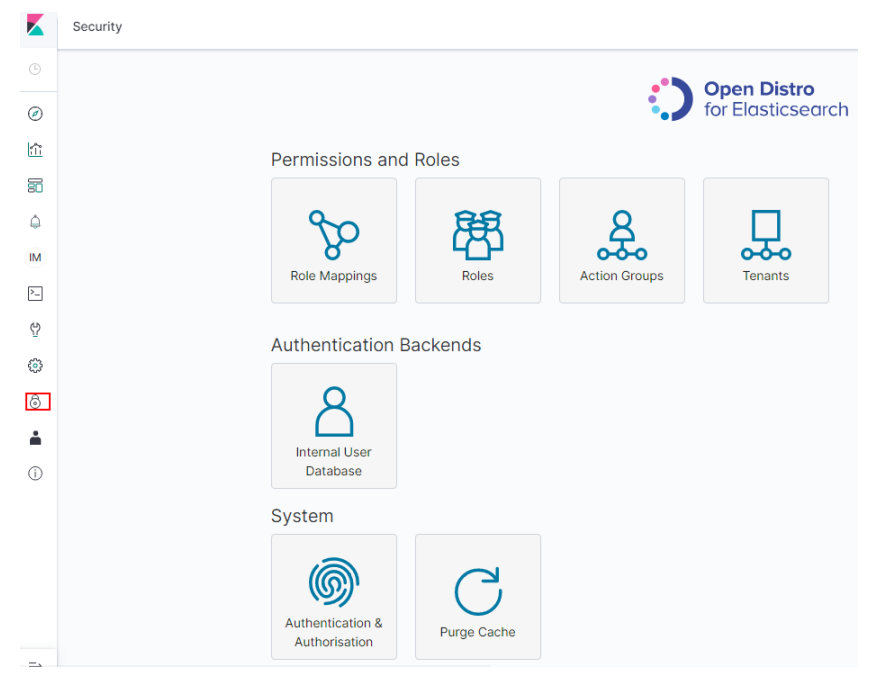

<span id="page-146-0"></span>2. 选择"Authentication Backends"> "Internal Users Database",进入创建用户 页面。

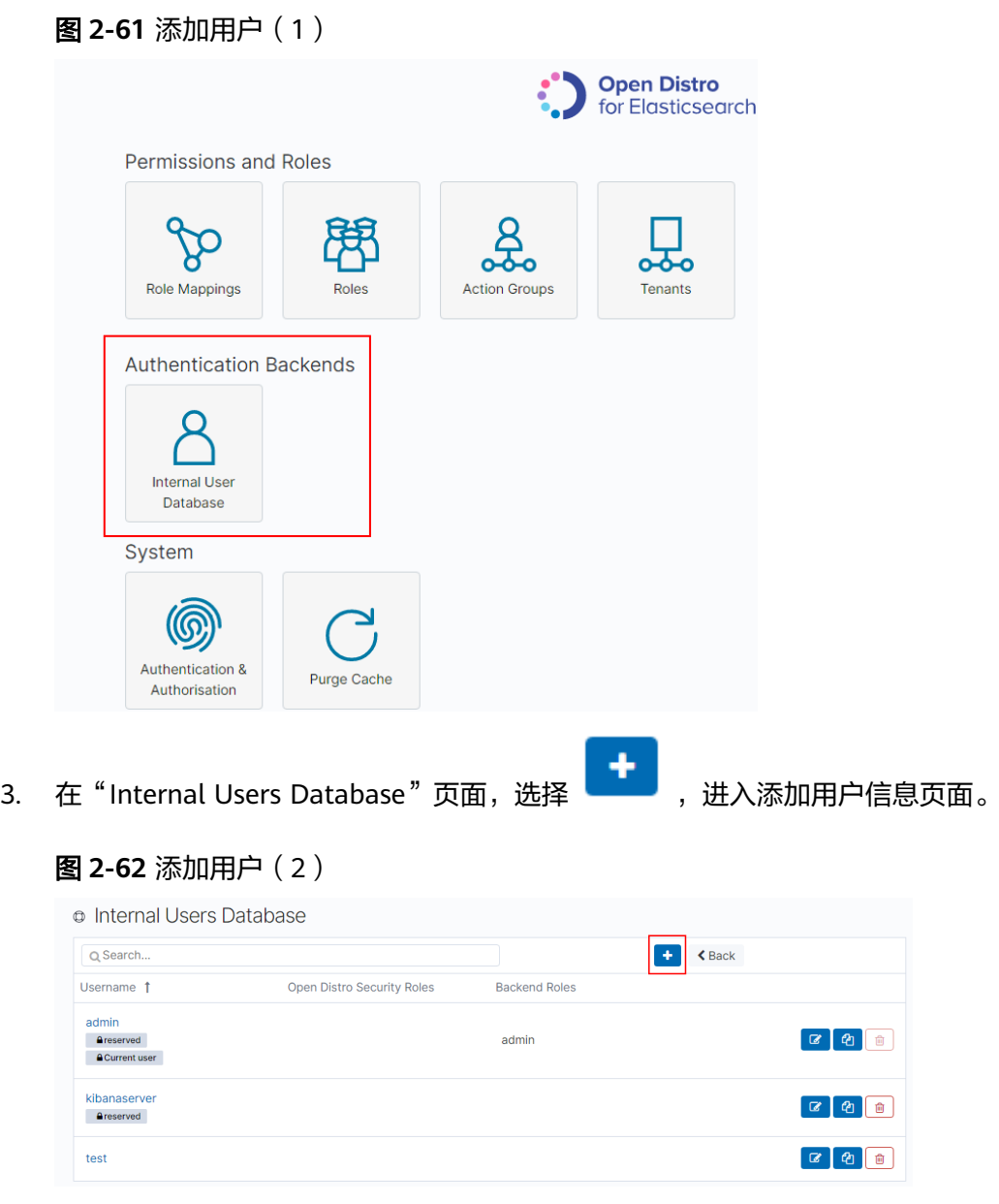

4. 在创建用户页面,输入"Username"、"Password"和"Repeatpassword", 单击"Submit"。

创建成功后,可以在列表中看到新创建的用户。

# 创建角色并授权

在Security页面创建角色,并为角色授权。

1. 在"Security"中选择"Roles",进入Open Distro Security Roles页面。

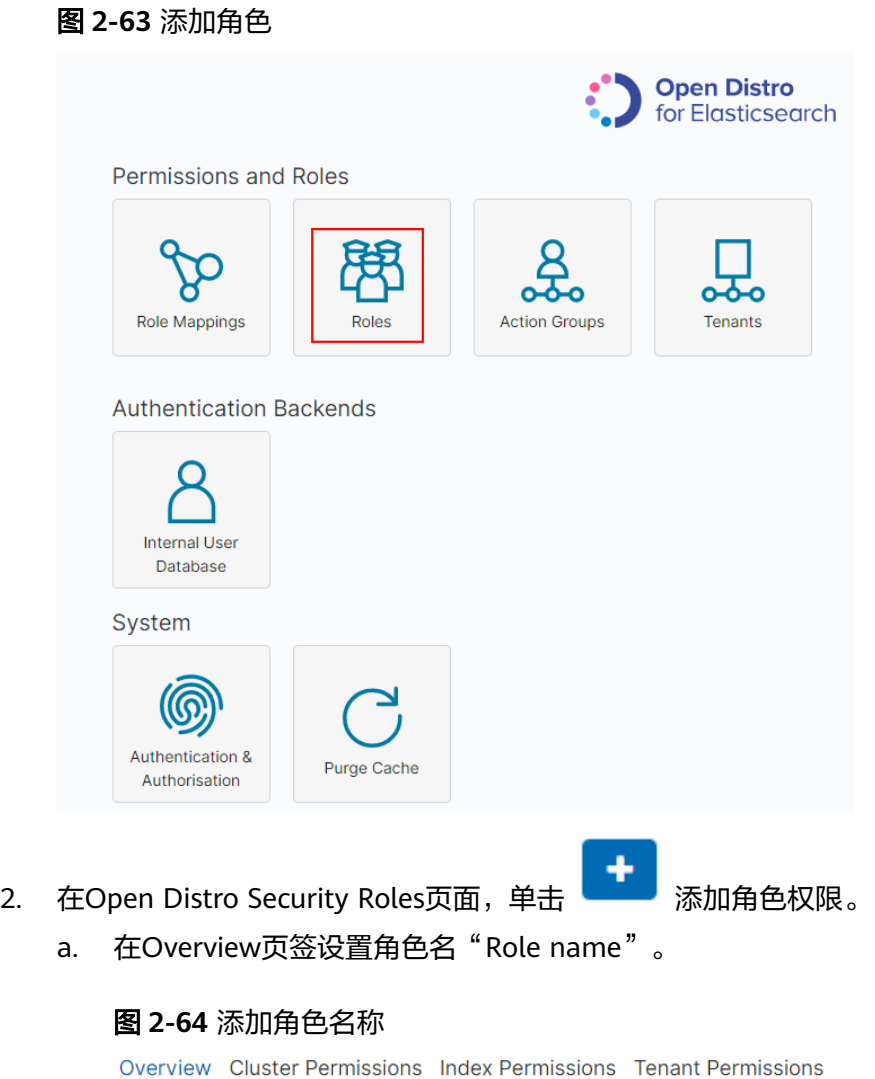

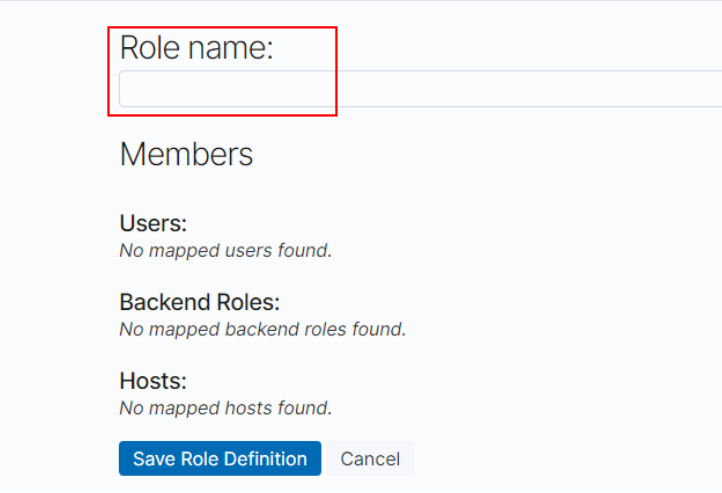

- b. 在"Cluster Permissions"页签设置CSS集群权限。根据业务需要选择相应的 集群权限,不配置时表示角色不具有任何集群级别的权限。
	- "Permissions: Action Groups": 单击"Add Action Group", 可以设 置集群权限。例如,集群只读权限选择read,表示仅可查看集群状态、 集群节点等信息。

■ "Permissions: Single Permissions": 勾选Show Advanced后, 单击 "Add Single Permission"可以针对集群设置更精细的权限。例如设置 为indices:data/read,表示仅指定索引的读取权限。

## 图 **2-65** Cluster Permissions 页面

 $\sim$   $\sim$   $\sim$   $\sim$   $\sim$   $\sim$ 

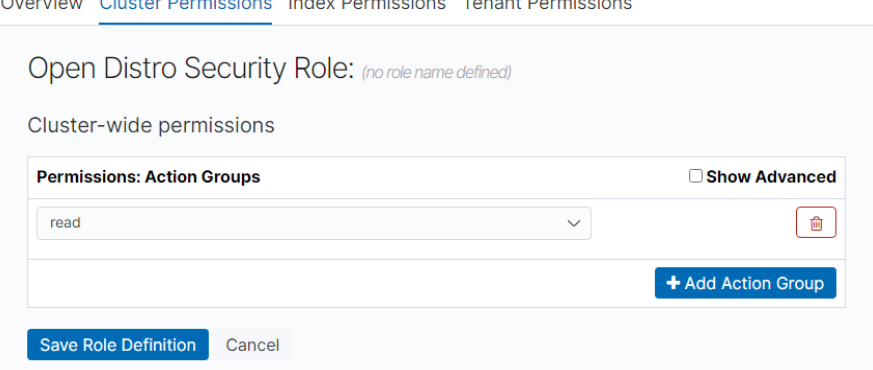

- c. 在"Index Permissions"页面设置索引权限。
	- "Index patterns": 单击 "Add index permissions"配置为需要设置权 限的索引名称,例如,索引模板名称为my\_store。

#### 说明

建议索引名称和创建的用户名不要相同。

- "Permissions: Action Groups":单击"Add Action Group",根据需 要开通的权限设置。例如,只读权限选择Search。
- d. "Tenant Permissions"页面设置角色权限,根据业务需要配置。
	- "Global permissions": 单击"Add Field", 设置角色的kibana读写 权限, 例如kibana\_all\_read或kibana\_all\_write权限。
	- "Tenant permissions": 单击"Add tenant pattern", 自行添加租户 模式, 并且为新增的租户模式设置kibana\_all\_read或kibana\_all\_write权 限。

#### <span id="page-149-0"></span>图 **2-66** Tenant Permissions 页面

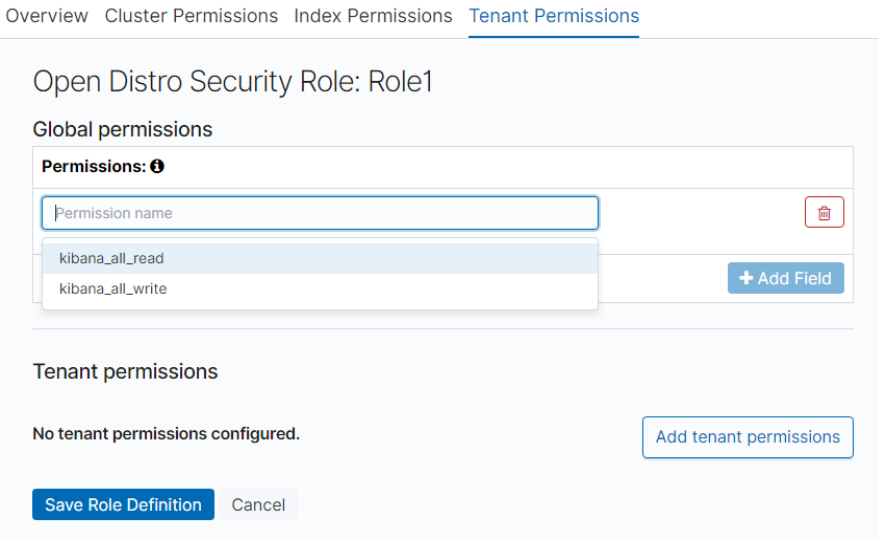

3. 单击"Save Role Definition",保存角色设置,即可看到设置的角色。

# 为用户配置角色

创建好角色并为角色授予权限后,需要将角色映射到用户,用户才会获得被映射的角 色所拥有的权限。

1. 在"Security"中选择"Role Mappings",进入Role Mappings页面,进行角色 映射。

## 图 **2-67** 角色映射

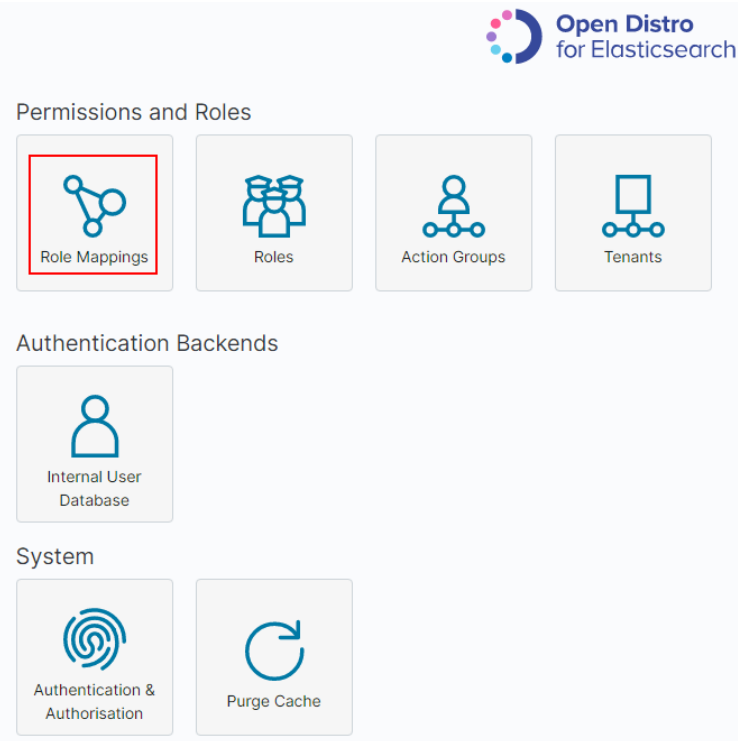

- 2. 在Role Mappings页面,单击 <mark>------</mark> ,选择角色 " Role " ,添加用户 "Users"。
	- "Role":选择待映射的角色名称。
	- "Users": 单击"Add User",输入被映射角色的用户名称。

## 图 **2-68** 用户和角色映射

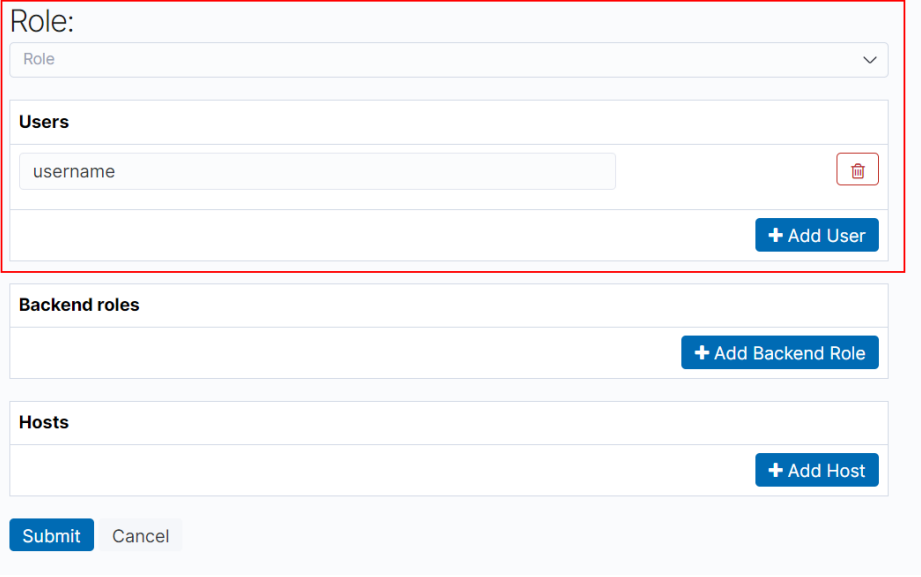

- 3. 添加完成后,单击"Submit"。
- 4. 配置完成后,可以在Kibana中进行验证是否生效。

# **2.16.4** 自建 **Kibana** 接入 **Elasticsearch** 集群

自建Kibana对接云搜索服务Elasticsearch集群,需满足如下条件:

- 本地环境需要支持外网访问。
- 通过同vpc下ECS服务搭建Kibana,本地公网访问Kibana即可。
- 只支持OSS版本的Kibana镜像连接到云搜索服务的Elasticsearch。

#### Kibana配置文件参考:

安全模式:

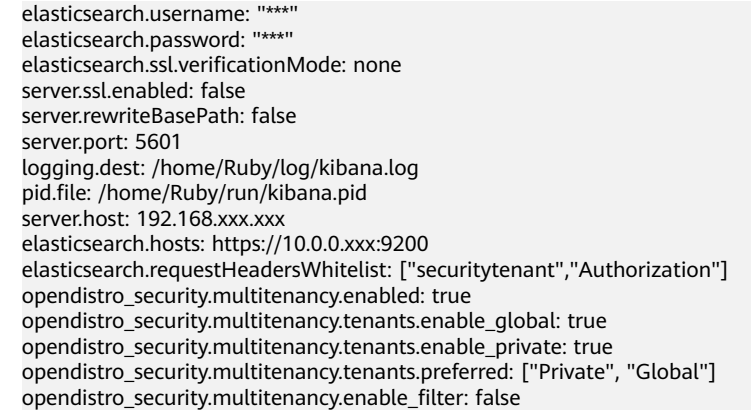

## 说明

- **●** 安全模式需要安装插件opendistro\_security\_kibana,详细请参考[https://github.com/](https://github.com/opendistro-for-elasticsearch/security-kibana-plugin/tags?after=v1.3.0.0) **[opendistro-for-elasticsearch/security-kibana-plugin/tags?after=v1.3.0.0](https://github.com/opendistro-for-elasticsearch/security-kibana-plugin/tags?after=v1.3.0.0)**。
- 安装的插件版本需要和集群版本保持一致,可通过**GET \_cat/plugins**获取到集群安全插 件的版本号。
- 非安全模式:

server.port: 5601 logging.dest: /home/Ruby/log/kibana.log pid.file: /home/Ruby/run/kibana.pid server.host: 192.168.xxx.xxx elasticsearch.hosts: http://10.0.0.xxx:9200

# **3 Logstash**

# **3.1** 创建集群

# 操作步骤

- 1. 登录云搜索服务**管理控制台**。
- 2. 在"总览"页面单击右上角的"创建集群",进入"创建集群"页面。 或者左侧导航栏单击"集群管理>Logstash",单击右上角的"创建集群",进入 "创建集群"页面。
- 3. 单击"创建集群",进入"创建集群"页面。
- 4. 选择"计费模式"和"订购周期"。

#### 表 **3-1** 计费模式参数说明

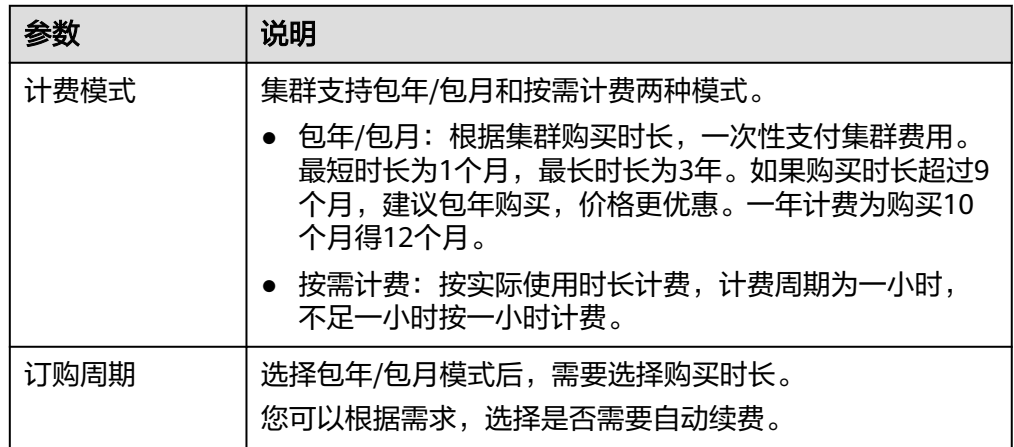

5. 选择"当前区域"和"可用区"。

#### 表 **3-2** 区域和可用区参数说明

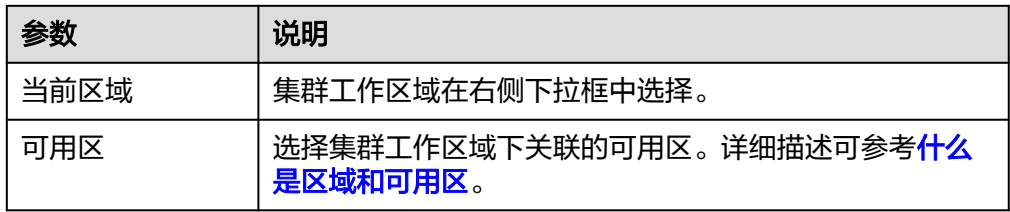

6. 指定集群基本信息,选择"集群版本",并输入"集群名称"。

#### 表 **3-3** 基本参数说明

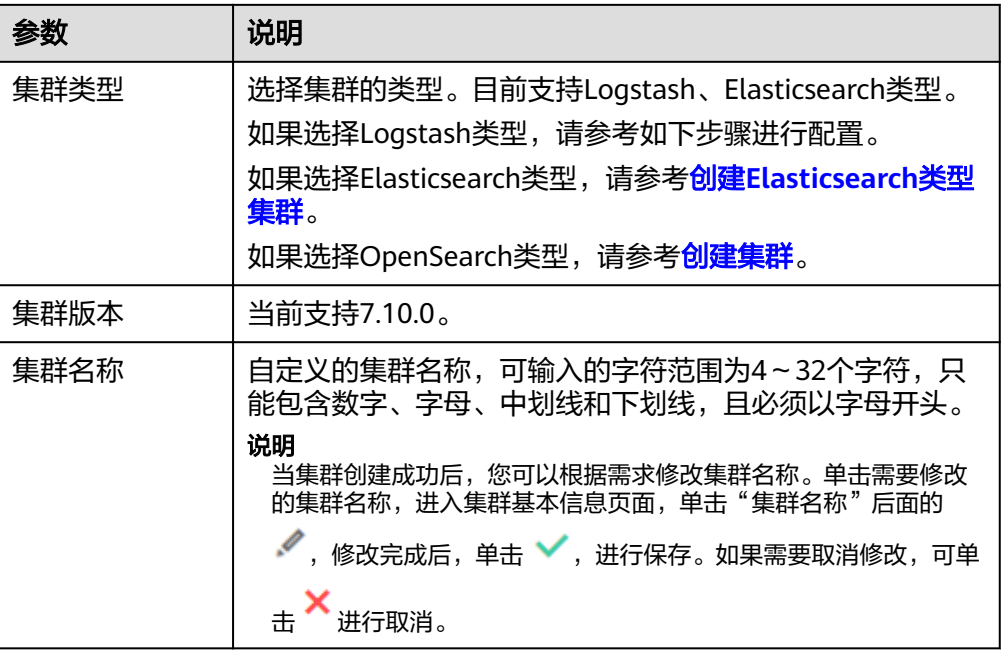

## 图 **3-1** 基本信息配置

集群版本

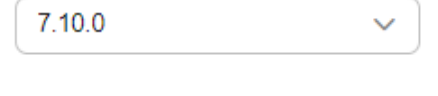

集群名称

7. 指定集群的主机规格相关参数。

#### 表 **3-4** 参数说明

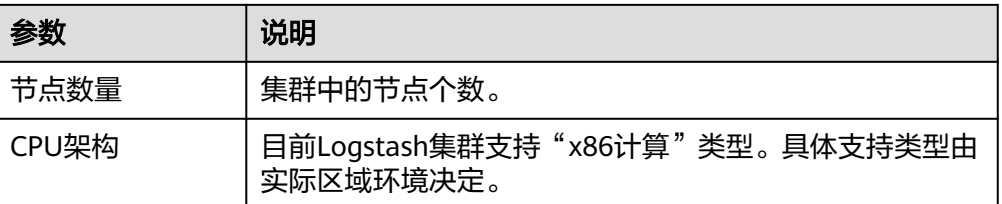

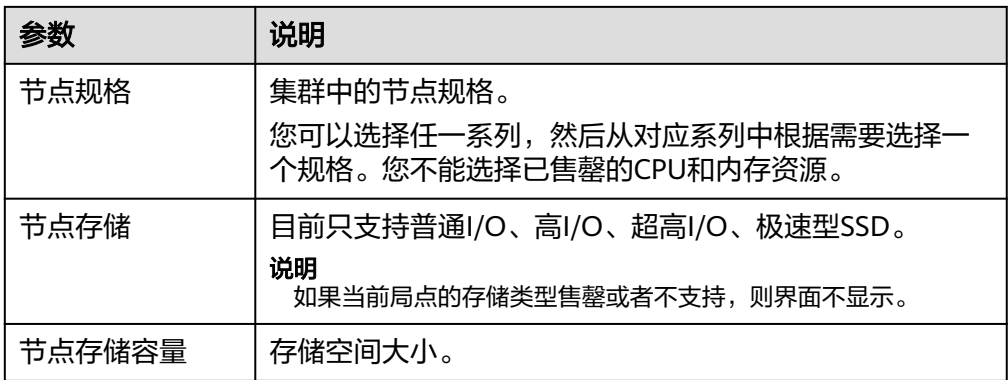

#### 图 **3-2** 设置主机规格

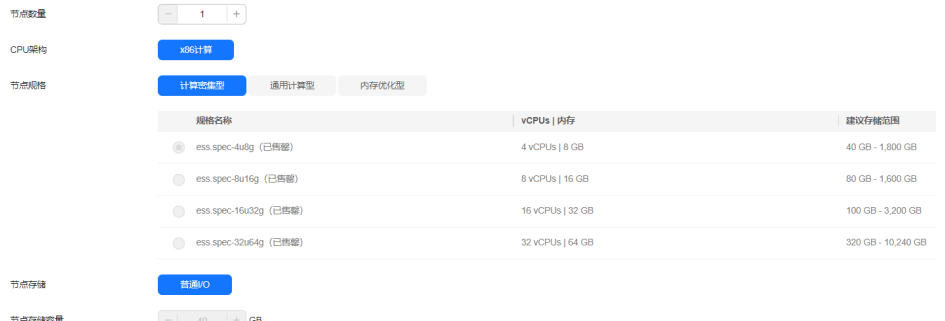

8. 设置集群的企业项目。

如果您开通了"企业项目",在创建集群时,可以给集群绑定一个企业项目。您 可以在右侧下拉框中选择当前用户下已创建的企业项目,也可以通过单击"查看 项目管理"按钮, 前往"企业项目管理"管理控制台, 新建企业项目和查看已有 的企业项目。

9. 单击"下一步,网络配置",设置集群的网络配置。

#### 表 **3-5** 参数说明

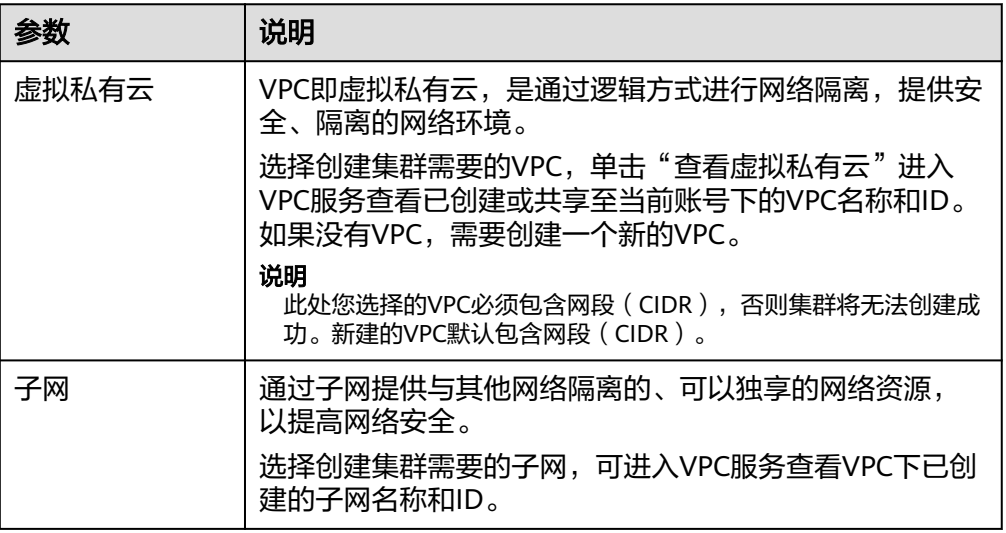

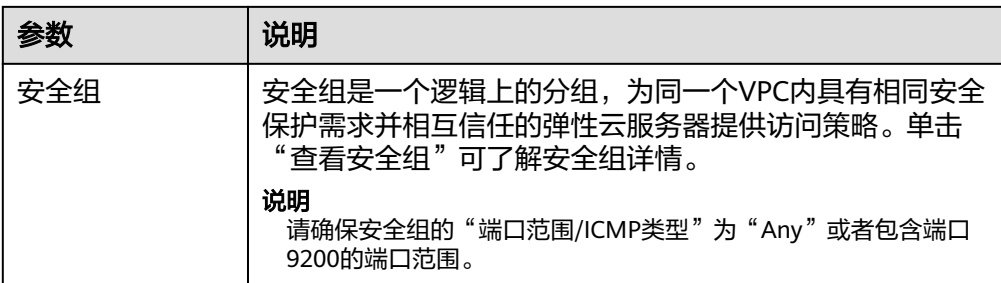

#### 图 **3-3** 设置网络规格

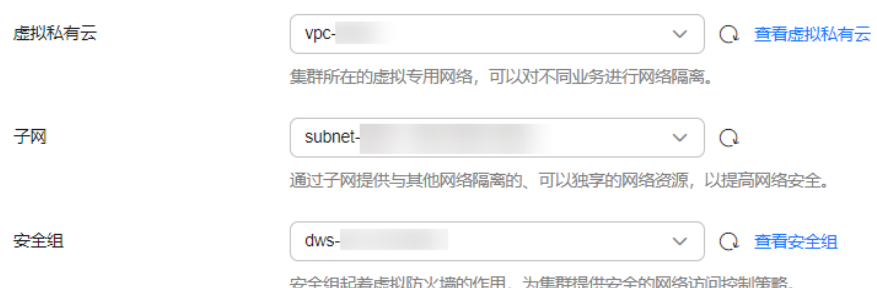

- 10. 单击"下一步: 高级配置", 高级配置可选择默认配置和自定义。 如果选择自定义,可设置标签和共享目录。
	- "标签":通过设置标签识别多种云资源。 如您的组织已经设定云搜索服务的相关标签策略,则需按照标签策略规则为 集群添加标签。标签如果不符合标签策略的规则,则可能会导致集群创建失 败,请联系组织管理员了解标签策略详情。
	- "共享目录":集群共享目录。如果启用共享目录,需提前在弹性文件服务 控制台创建**[SFS Turbo](https://support.huaweicloud.com/qs-sfs/zh-cn_topic_0034428727.html#section4)**文件系统,然后选择已创建的文件系统。 集群共享目录一旦启用,将无法取消或停止,且集群释放后,对应的共享目 录不会主动释放。
- 11. 单击下一步: 确认配置, 确认完成后单击"立即创建"开始创建集群。
- 12. 单击"返回集群列表",系统将跳转到"集群管理"页面。您创建的集群将展现 在集群列表中,且集群状态为"创建中",创建成功后集群状态会变为"可 用"。

如果集群创建失败,请根据界面提示,重新创建集群。

# **3.2** 配置集群

# **3.2.1** 配置中心

Logstash类型的集群支持通过配置中心,修改logstash的配置文件,从不同的数据源 (input)迁移数据到不同的目的端(output)。目前华为云的目的端一般是 Elasticsearch类型集群。

# 连通性测试

在使用Logstash集群迁移数据时,可以先测试下数据源和Logstash集群的网络是否连 通。用户也可以输入数据输出端(output)的IP地址或域名和端口号, 测试该 Logstash集群和数据输出端的网络是否连通。

- 1. 登录云搜索服务管理控制台。
- 2. 在"集群管理"页面, 选择Logstash类型集群, 单击需要配置数据导入导出文件 的集群名称,进入集群基本信息页面,选择"配置中心",或者直接单击目标集 群操作列的"配置中心",进入配置中心页面。
- 3. 在配置中心页面,选择"连通性测试"。
- 4. 输入数据来源的IP地址或域名和端口号,单击"测试"。

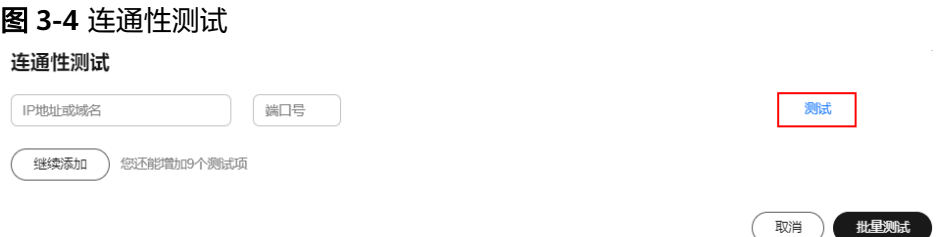

#### 说明

连通性测试最多可一次性测试10个IP地址或域名。您可以单击"继续添加",添加多个IP 地址或域名,然后单击"批量测试",进行一次性测试多个IP地址或域名的连通性。

## 创建配置文件

- 1. 登录云搜索服务管理控制台。
- 2. 在"集群管理"页面,选择Logstash类型集群,单击需要配置数据导入导出文件 的集群名称,进入集群基本信息页面,选择"配置中心"页签,进入配置中心页 面;或者直接单击目标集群操作列的"配置中心",进入配置中心页面。
- 3. 单击右上角"创建",进入创建配置文件页面。 您可以选择系统模板或者自定义模板方式创建,也可以直接进行创建配置文件。
	- 如果选择模板方式,可以直接单击对应的模板操作列的"应用",然后在 "名称"、"配置文件内容"和"隐藏内容列表"中进行命名和修改。 目前支持的系统模板类型有:
		- redis: 从redis数据库导入数据到Elasticsearch类型集群。
		- elasticsearch: 从Elasticsearch类型集群导入数据到Elasticsearch类型集 群。
		- jdbc: 从jdbc导入数据到Elasticsearch类型集群。
		- kafka: 从kafka导入数据到Elasticsearch类型集群。
		- beats: 从beats导入数据到Elasticsearch类型集群。
		- dis: 从dis导入数据到Elasticsearch类型集群。

各个模板的参数配置请参[考系统模板配置参数说明](#page-161-0)。

- 如果直接创建配置文件,在"名称"和"配置文件内容"参数中直接输入对 应内容即可。创建的配置文件内容大小不能超过100k。支持创建配置文件个 数不超过50个。
- 隐藏内容列表:输入需要隐藏的敏感字串列表,按Enter创建;配置隐藏字符 串列表后,在返回的配置内容中,会将所有在列表中的字串隐藏为\*\*\*(列表 最大支持20条,单个字串最大长度512字节)。
- 4. 配置完成后,单击"下一页",配置参数。 配置文件在迁移数据时管道中的配置。

表 **3-6** 参数说明

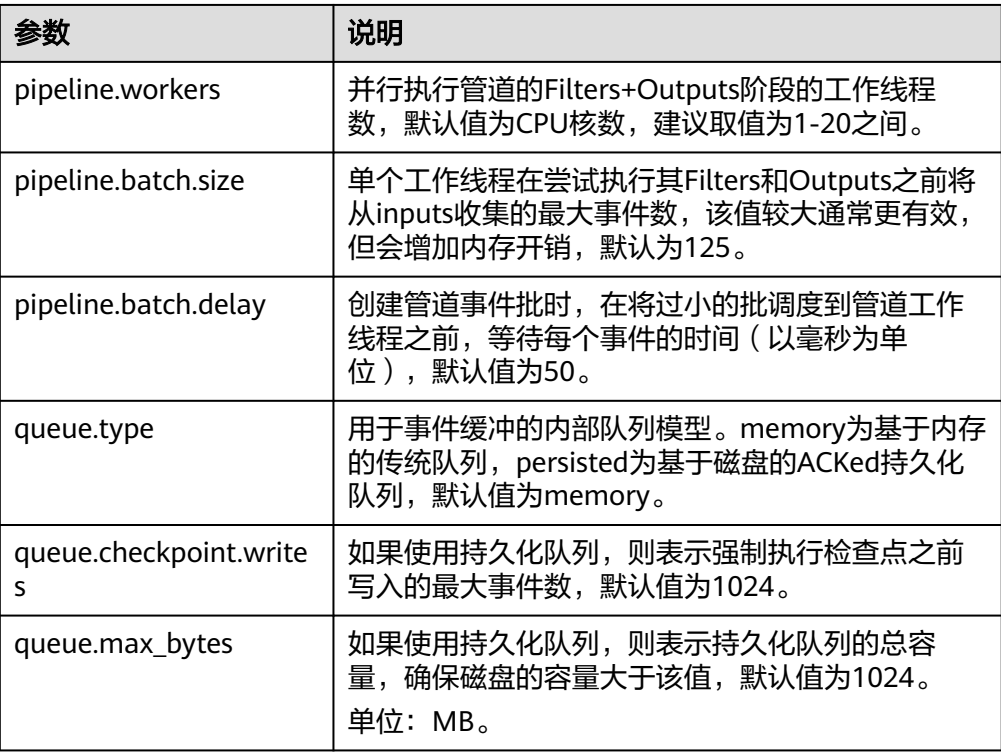

5. 配置完成后,单击"创建"。

在配置中心页面可以看到创建的配置文件,状态为"可用",表示创建成功。您 还可以在操作列对创建的配置文件进行编辑、添加到自定义模板、删除等操作。

- 编辑: 单击操作列的"编辑", 可以修改配置文件的内容及配置参数。
- 添加到自定义模板:可以将当前创建的配置文件,作为模板添加到自定义模 板中,方便下次创建配置文件时使用。
- 删除:如果不需要此配置文件,可以通过操作列进行删除。

#### 说明

您也可以单击"操作记录"或"运行日志",查看配置文件的相关操作记录和运行日志信息。

# 启动配置文件

配置文件创建完成后,在配置中心页面可以看到创建成功的配置文件。

1. 选择需要启动的配置文件,单击左上角的"启动"。

配置文件可以同时选择多个进行启动,一次不能超过50个。

- 2. 在"启动Logstash服务"对话框中,根据业务需要,选择"是否保持常驻"。 开启"保持常驻"适用于需要长期运行的业务,开启"保持常驻"以后,将会在 每个节点上面配置一个守护进程,当logstash服务出现故障的时候,会主动拉起 并修复。"保持常驻"不适用于短期运行的业务,短期业务开启保持常驻,如果 源端无数据,会导致任务失败。
- 3. 单击"确定",开始启动配置文件。 可以在管道列表看到启动的配置文件。
	- 说明

您也可以单击"操作记录"或"运行日志",查看配置文件的相关操作记录和运行日志信 息。

## 热启动配置文件

Logstash服务已在运行时,可以选择热启动功能增加管道。

#### 说明

- 使用logstash stdin插件的配置文件禁止使用热启动功能。
- 使用热启动功能时,如果配置文件热启动失败且导致logstash进程异常退出,会进行恢复机 制重新启动原logstash进程,请谨慎操作。
- 只能选择一个配置文件进行热启动,且在管道列表中状态为"工作中"的配置数量小于20 个。
- 1. 选择一个需要热启动的配置文件,单击左上角的"热启动"。 对话框中"是否保持常驻"的值默认与管道列表中的"是否保持常驻"值保持一 致。
- 2. 单击"确定",开始热启动配置文件。 可以在管道列表看到热启动的配置文件。

# 热停止配置文件

Logstash服务已在运行时,可以选择热停止功能移除某个管道。

- 1. 在管道列表选择一个需要热停止的配置,单击管道列表上方的"热停止"。
- 2. 根据对话框提示,单击"确定"。 热停止成功则可以看到管道列表中目标配置已被移除且该管道数据迁移中断。

# 停止全部配置文件

如果需要停止管道列表中全部配置文件的数据迁移,单击管道列表上方的"全部停  $I \vdash$ "。

根据对话框提示,单击"确定",选择停止的所有管道会造成数据迁移中断。

全部停止成功则可以看到全部管道停止数据迁移。

## 批量导出配置文件

进入"配置中心"页面,单击右上角的<sup>[13]</sup>,可将配置文件批量导出本地。

# **3.2.2 Logstash** 配置文件样例

#### 说明

以下样例以源端、目的端的elasticsearch集群访问类型一样为例。访问类型一样指的是同样是非 安全集群或者同样是安全集群没有开启HTTPS访问。

如果源端、目的端的elasticsearch集群访问类型不一样,可以由下面的3个样例文件的input和 output部分自由组合出您需要的配置文件。

## 非安全集群

当创建的Elasticsearch类型集群未开启安全模式时,接入样例可参考如下。

```
input {
   elasticsearch {
     # 源端ES地址
     hosts => ["xx.xx.xx.xx:9200", "xx.xx.xx.xx:9200"]
     # 需要迁移的索引列表,以逗号分隔
     index => "xxx,xxx,xxx"
     # 以下保持默认即可
     docinfo => true
   }
}
filter {
   # 去掉一些logstash自己加的字段
   mutate {
     remove_field => ["@timestamp", "@version"]
   }
}
output {
   elasticsearch {
     # 目的端ES地址
     hosts => ["xx.xx.xx.xx:9200", "xx.xx.xx.xx:9200"]
     # 目的端索引名称,以下配置为和源端保持一致
     index => "%{[@metadata][_index]}"
 # 目的数据的_id,如果不需要保留原_id,可以删除以下这行,删除后性能会更好
 document_id => "%{[@metadata][_id]}"
     # 以下保持默认即可
     manage_template => false
     ilm_enabled => false
   }
}
```
# 安全集群(没有开启 **HTTPS** 访问)

当创建的集群开启了安全模式,但是关闭了HTTPS访问,接入样例可参考如下。

```
input {
   elasticsearch {
     # 源端用户名
     user => "xxx"
     # 源端密码
     password => "xxx"
    .<br># 源端ES的地址
     hosts => ["xx.xx.xx.xx:9200", "xx.xx.xx.xx:9200"]
     # 需要迁移的索引列表,以逗号分隔
     index => "xxx,xxx,xxx"
      # 以下保持默认即可
      docinfo => true
   }
}
filter {
```

```
 # 去掉一些logstash自己加的字段
   mutate {
     remove_field => ["@timestamp", "@version"]
   }
}
output {
   elasticsearch {
     # 目的端用户名
     user => "xxx"
     # 目的端密码
     password => "xxx"
     # 目的端ES地址
     hosts => ["xx.xx.xx.xx:9200", "xx.xx.xx.xx:9200"]
     # 目的端索引名称,以下配置为和源端保持一致
     index => "%{[@metadata][_index]}"
    # 目的数据的_id, 如果不需要保留原_id, 可以删除以下这行, 删除后性能会更好
     document_id => "%{[@metadata][_id]}"
     # 以下保持默认即可
     manage_template => false
     ilm_enabled => false
   }
}
```
# 安全集群(开启 **HTTPS** 访问)

当创建的集群开启了安全模式,并且开启了HTTPS访问,接入样例可参考如下。

```
input {
   elasticsearch {
     # 源端用户名
     user => "xxx"
     # 源端密码
     password => "xxx"
     # 源端ES的地址,不需要添加协议,添加HTTPS协议会导致报错
     hosts => ["xx.xx.xx.xx:9200", "xx.xx.xx.xx:9200"]
     # 需要迁移的索引列表,以逗号分隔
     index => "xxx,xxx,xxx"
     # 源端ES证书,云上的集群保持以下不变;自建logstash集群可以在集群详情页面直接下载。这里输入对应
路径
     ca_file => "/rds/datastore/logstash/v7.10.0/package/logstash-7.10.0/extend/certs"
     # 以下保持默认即可
     docinfo => true
     ssl => true
  }
}
filter {
   # 去掉一些logstash自己加的字段
   mutate {
     remove_field => ["@timestamp", "@version"]
  }
}
output {
   elasticsearch {
     # 目的端用户名
     user => "xxx"
     # 目的端密码
     password => "xxx"
     # 目的端ES地址,不需要添加协议
     hosts => ["xx.xx.xx.xx:9200", "xx.xx.xx.xx:9200"]
     # 目的端索引名称,以下配置为和源端保持一致
     index => "%{[@metadata][_index]}"
 # 目的数据的_id,如果不需要保留原_id,可以删除以下这行,删除后性能会更好
 document_id => "%{[@metadata][_id]}"
     # 源端ES证书,云上的集群保持以下不变;自建logstash集群,则需要在集群详情页面下载到节点里,这里
输入对应路径
     cacert => "/rds/datastore/logstash/v7.10.0/package/logstash-7.10.0/extend/certs"
```

```
 # 以下保持默认即可
 manage_template => false
 ilm_enabled => false
 ssl => true
 ssl_certificate_verification => false
```
# <span id="page-161-0"></span>**3.2.3** 系统模板配置参数说明

 **} }**

> redis: 从redis数据库导入数据到Elasticsearch类型集群。 详细请参考https://www.elastic.co/guide/en/logstash/7.10/plugins-inputsredis.html

## 表 **3-7** 参数说明

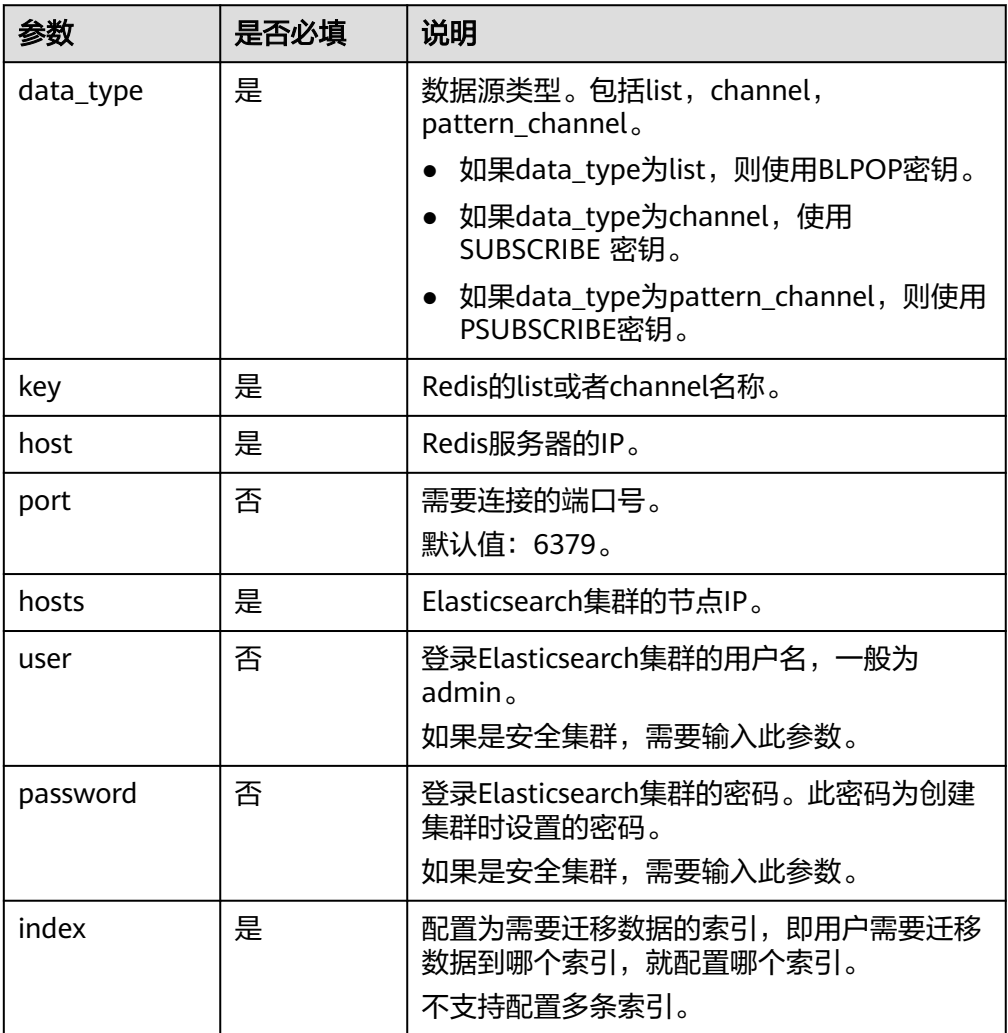

● elasticsearch:从Elasticsearch类型集群导入数据到Elasticsearch类型集群。 详细请参考https://www.elastic.co/guide/en/logstash/7.10/plugins-inputselasticsearch.html

## 表 **3-8** 配置项说明

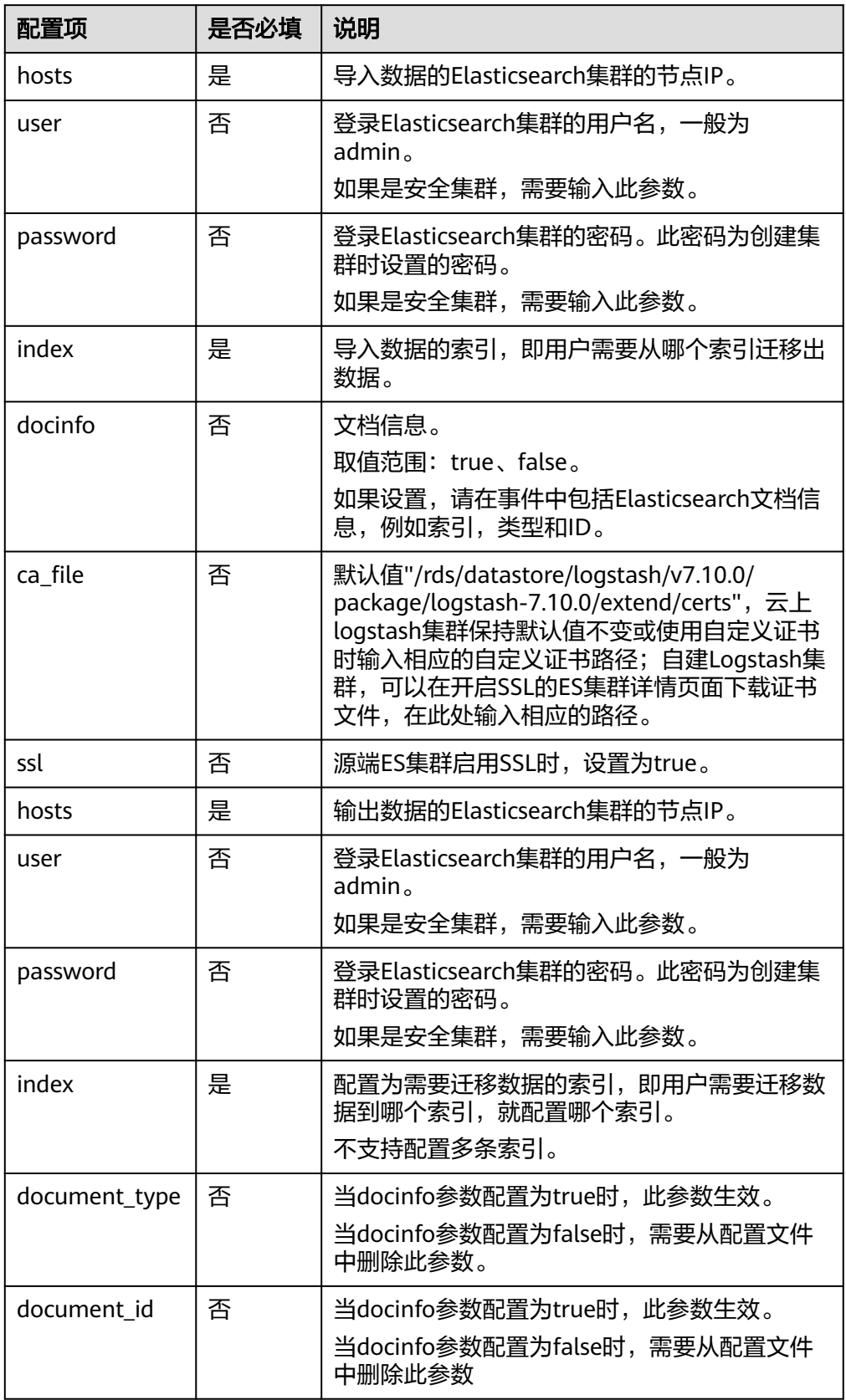

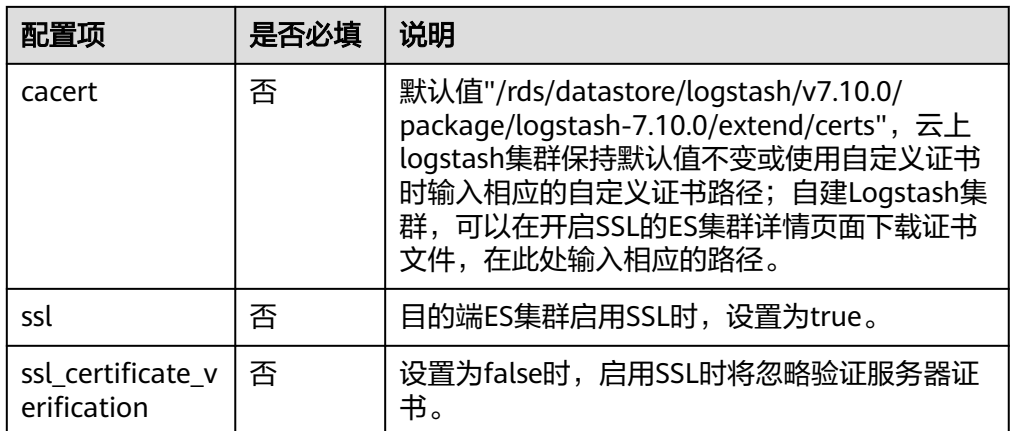

# ● jdbc:从jdbc导入数据到Elasticsearch类型集群。

详细请参考https://www.elastic.co/guide/en/logstash/7.10/plugins-inputsjdbc.html

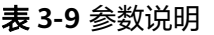

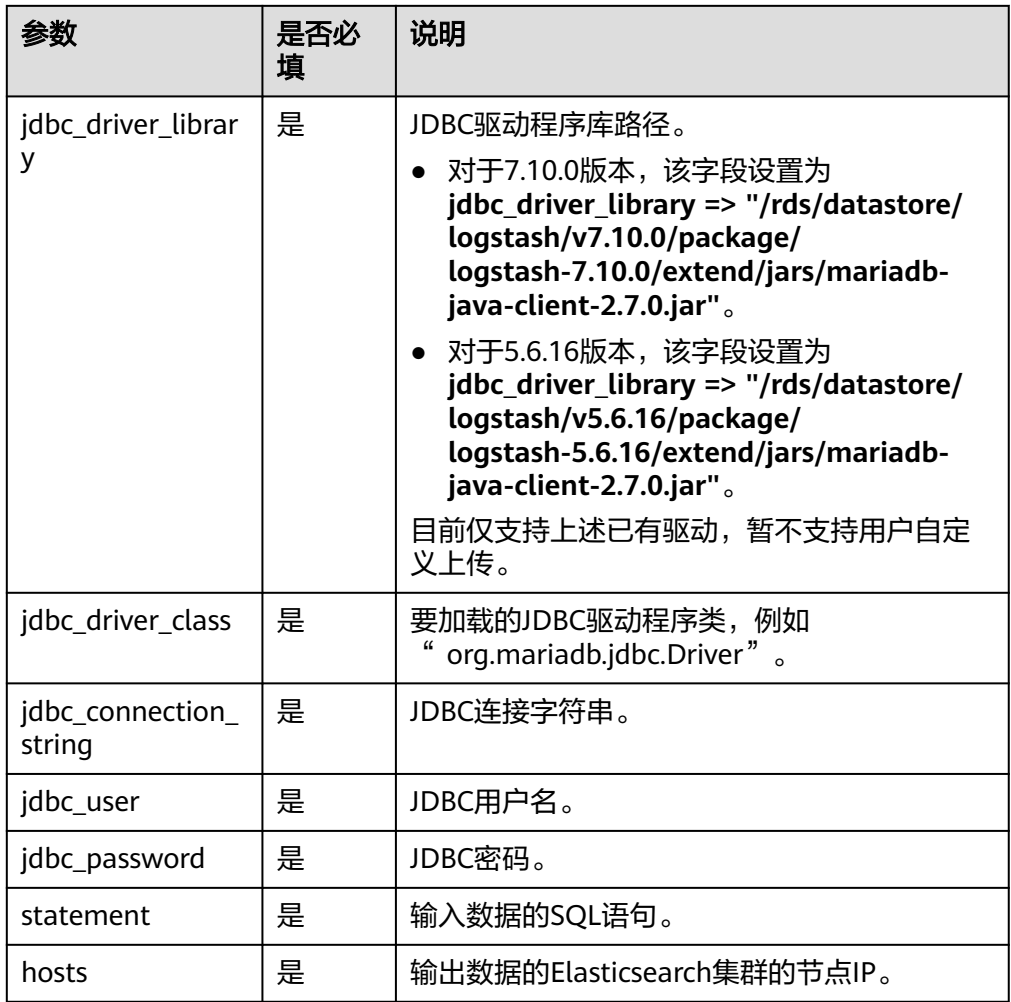

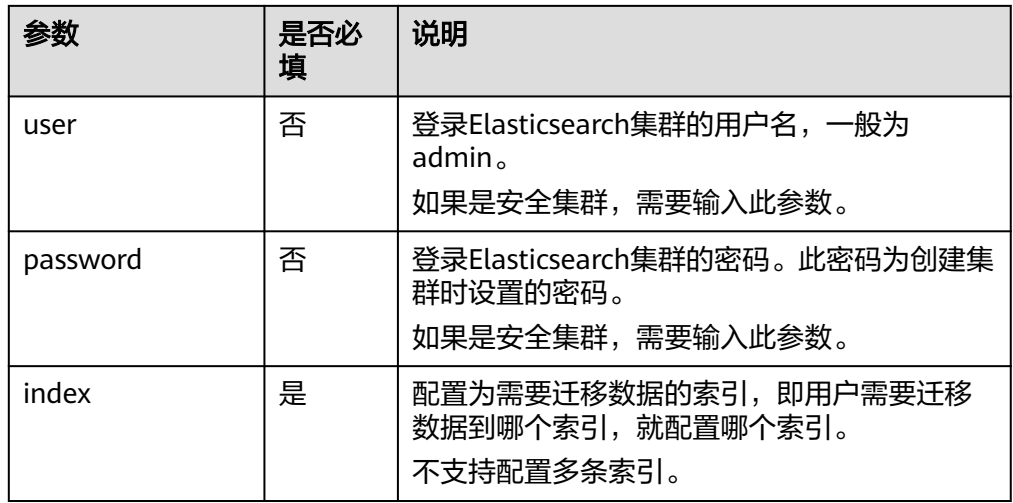

● kafka:从kafka导入数据到Elasticsearch类型集群。 https://www.elastic.co/guide/en/logstash/7.10/plugins-inputs-kafka.html

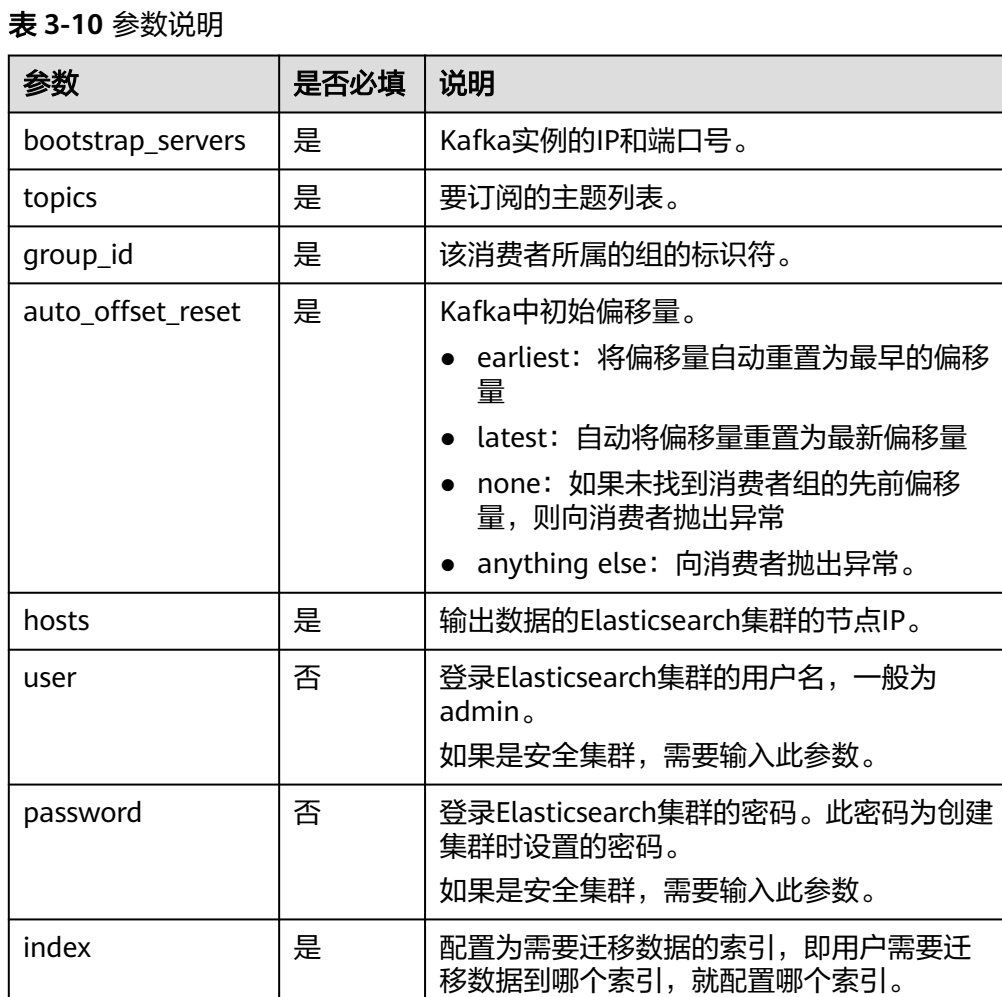

不支持配置多条索引。

● dis:从dis导入数据到Elasticsearch类型集群。

## 表 **3-11** 参数说明

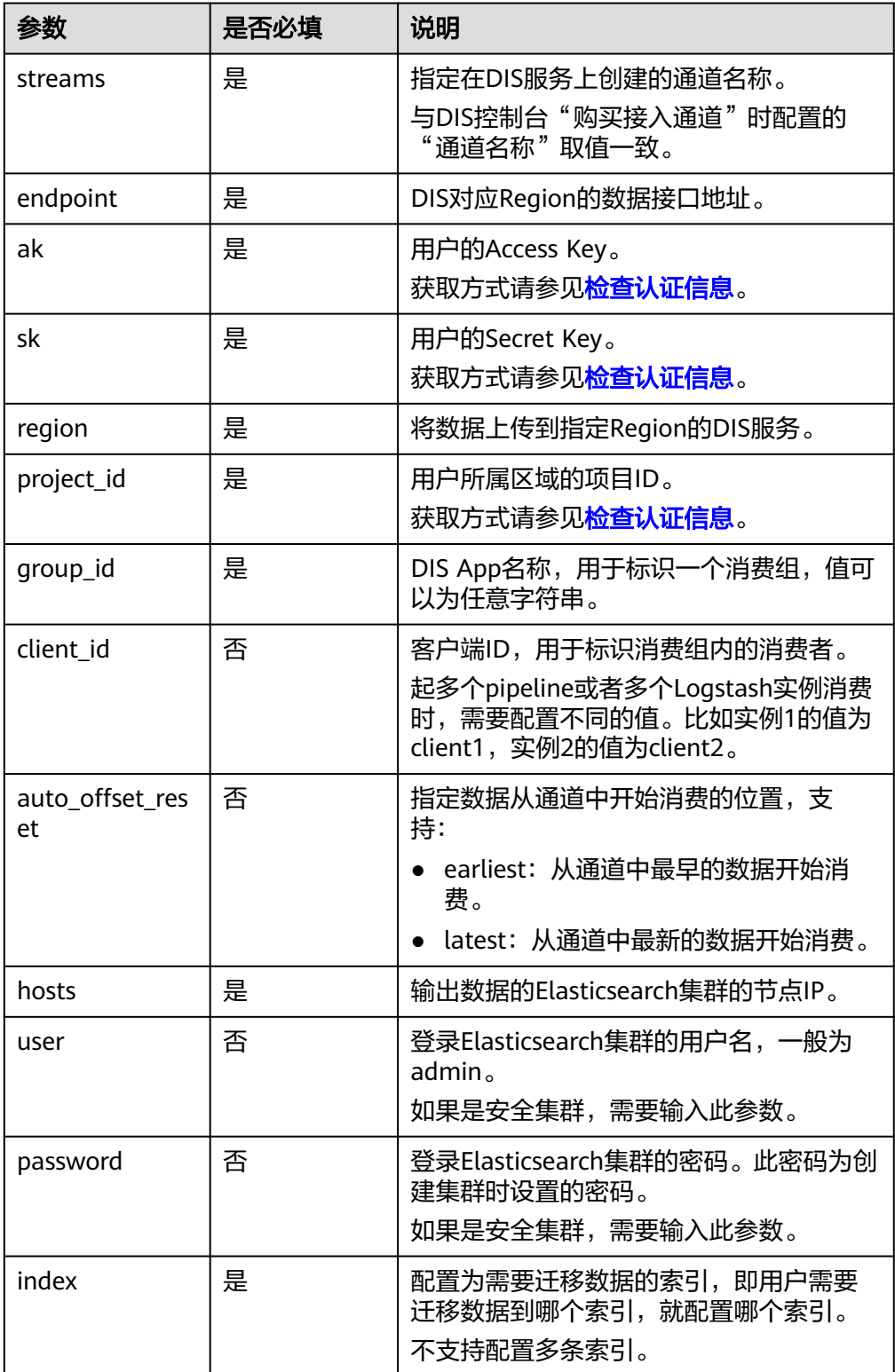

● beats:从beats导入数据到Elasticsearch类型集群。 https://www.elastic.co/guide/en/logstash/7.10/plugins-inputs-beats.html

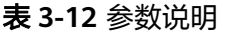

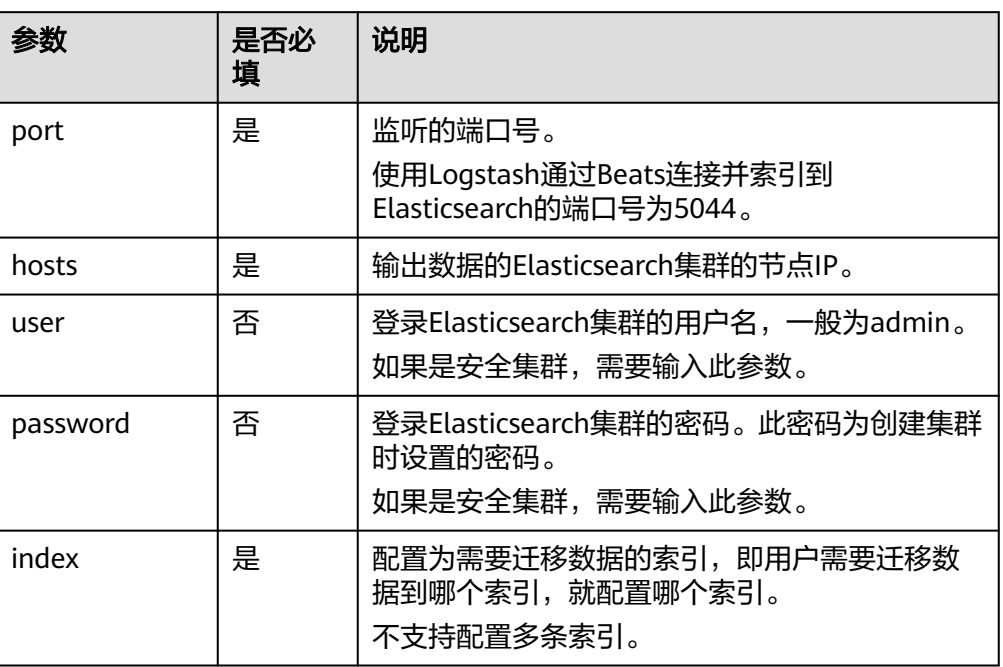

# **3.3** 形态变更

# **3.3.1** 扩容

当集群数据面业务变化,需要动态调整集群节点的数量时,可以执行"扩容"任务。 扩容集群时,业务不会中断。

# 前提条件

- 集群处于"可用"状态,且无正在进行的任务。
- 有足够的配额支持集群扩容。

# 约束限制

- 扩容操作不支持修改"节点规格"。
- 扩容什么节点类型的"节点数量"和"节点存储容量",扩容完成后只生效该节 点类型的"节点数量"和"节点存储容量",其他节点类型的"节点数量"和 "节点存储容量"保持不变。
- 包周期集群不支持同时扩容"节点数量"和"节点存储容量"。
- 当集群包含的节点类型不同时,扩容的节点数量区间会有区别,具体情况请参考 表**[3-13](#page-167-0)**。

#### <span id="page-167-0"></span>表 **3-13** 不同节点类型的节点数量说明

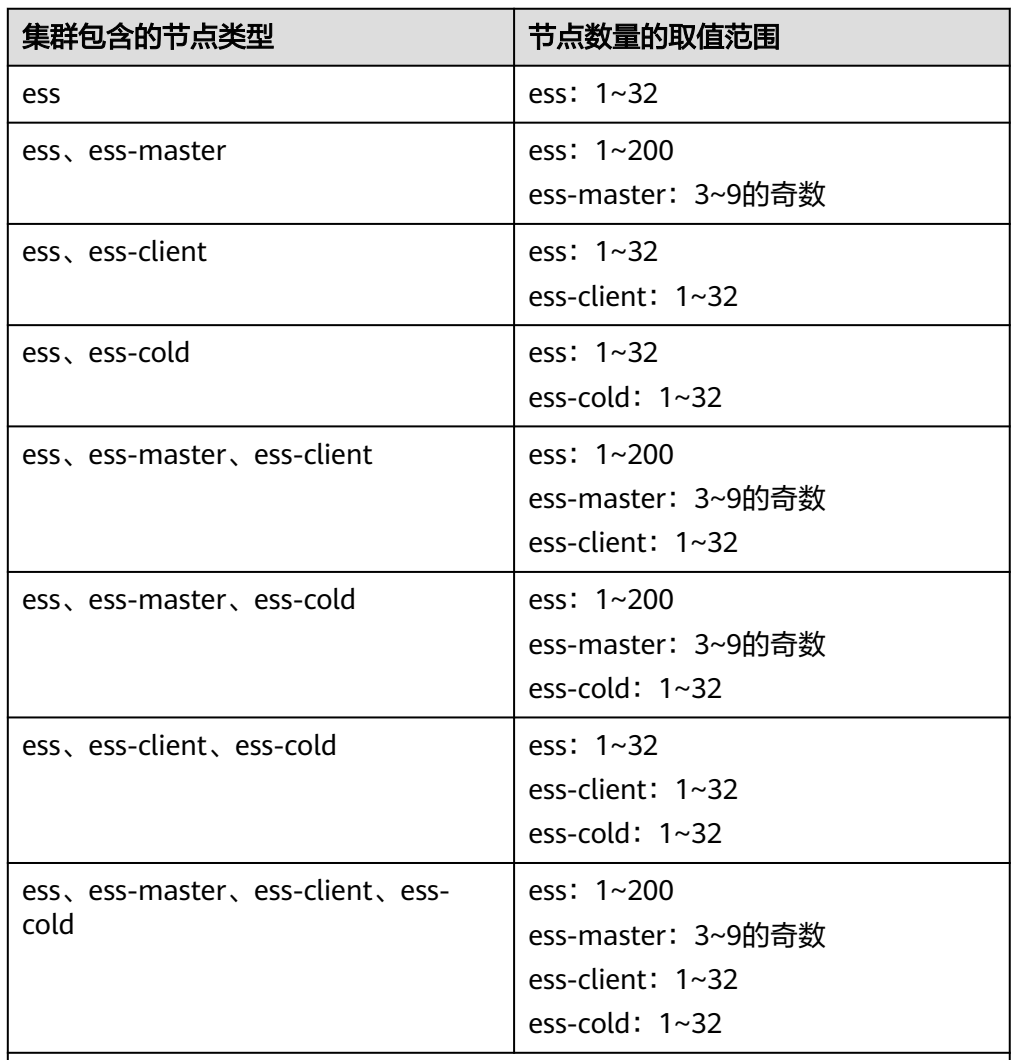

四种节点类型的说明:

- ess:默认节点类型,即创建集群时必选的数据节点类型,其他3种节点类型 都是基于业务需要可选的类型。
- ess-master: Master节点
- ess-client: Client节点
- ess-cold:冷数据节点

# 操作步骤

- 1. 登录云搜索服务管理控制台。
- 2. 在左侧菜单栏,选择对应的集群类型,进入集群管理页面。
- 3. 选择目标集群,单击操作列的"更多>形态变更"进入更改集群规格页面。
- 4. 在更改集群规格页面,设置扩容参数。
	- "变更类型":"扩容"。
	- "变更的资源":资源的变化量。
- <span id="page-168-0"></span>– "变更的角色":此处修改的是默认数据节点类型的节点数量和节点存储容 量。
	- "节点数量"支持修改的取值范围请参考<mark>表[3-13](#page-167-0)</mark>。
	- "节点存储"容量取值范围由"节点规格"决定。只支持配置为20的倍 数。

#### 图 **3-5** 集群扩容

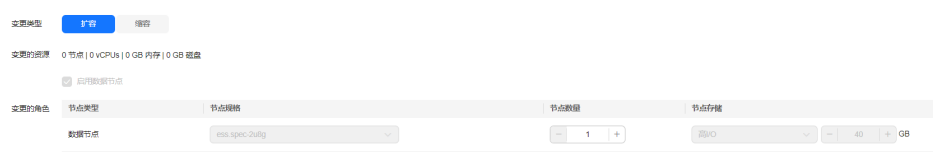

- 5. 单击"下一步"。
- 6. 确认变更信息后,单击"提交申请"。
- 7. 单击"返回集群列表"跳转到集群管理页面。集群的"任务状态"列显示为"扩 容",表示集群正在扩容。当集群状态变为"可用",则表示扩容成功。

# **3.3.2** 缩容

当集群有充足的能力处理当前数据时,为节省资源可以执行"缩容"任务,减小集群 占用的资源。建议在业务低峰期进行缩容操作。

# 前提条件

集群处于"可用"状态,且无正在进行的任务。

## 约束限制

- 缩容操作仅支持修改"节点数量",不支持修改"节点规格"和"节点存储容 量"。
- 缩容什么节点类型的"节点数量",缩容完成后只生效新该节点类型的"节点数 量",其他节点类型的"节点数量"保持不变。
- 要确保缩容之后的磁盘使用量小于80%,且集群每个节点类型中每个AZ的节点数 至少为1。
- 缩容过程会涉及数据迁移,将要下线的节点数据迁移到其他节点上,数据迁移的 超时阈值为5小时。当超过5小时数据还未迁移完成,那么缩容会失败。建议在集 群数据量较大的情况下,分多次进行缩容。
- 当集群包含的节点类型不同时,缩容的节点数量区间会有区别,具体情况请参考 表**3-14**。

表 **3-14** 不同节点类型的节点数量说明

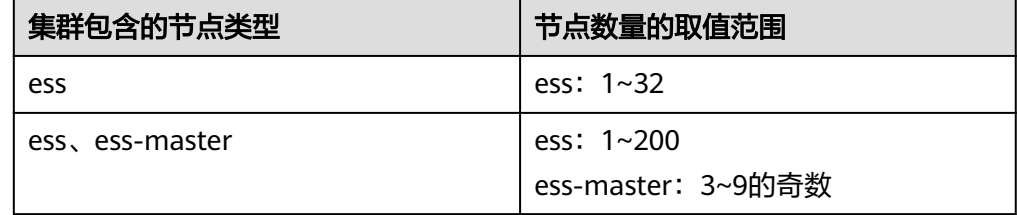

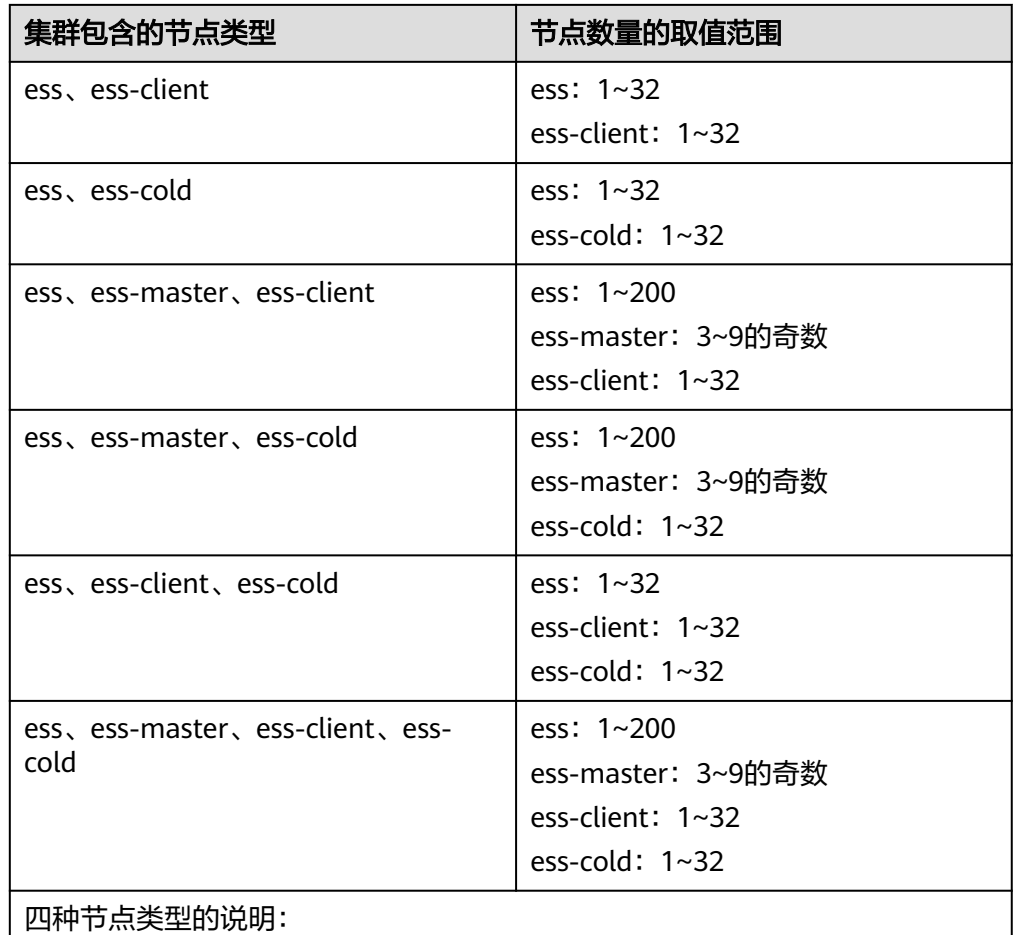

● ess:默认节点类型,即创建集群时必选的数据节点类型,其他3种节点类型 都是基于业务需要可选的类型。

- ess-master: Master节点
- ess-client: Client节点
- ess-cold:冷数据节点

# 操作步骤

- 1. 登录云搜索服务管理控制台。
- 2. 在左侧菜单栏,选择"集群管理>Logstash"中对应的集群类型,进入集群管理页 面。
- 3. 选择目标集群,单击操作列的"更多>形态变更"进入更改集群规格页面。
- 4. 在更改集群规格页面,设置缩容参数。
	- "变更类型":"缩容"。
	- "变更的资源":显示资源的变化量。
	- "配置委托":选择IAM委托,授权当前账号切换可用区的操作权限。

如果没有合适的委托,可以单击"创建委托"跳转到IAM控制台新建委托。

## 说明

选择的委托必须授权了"Tenant Administrator"或"VPC Administrator"策略。

"变更的角色": 此处修改的是默认数据节点类型的节点数量, 支持修改的 取值范围请参考表**[3-14](#page-168-0)**。

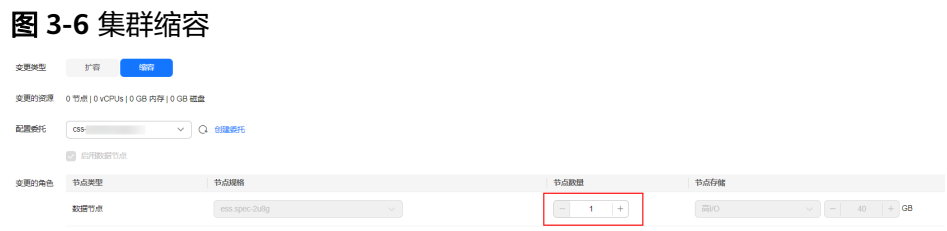

- 5. 单击"下一步"。
- 6. 确认变更信息后,单击"提交申请"。
- 7. 单击"返回集群列表"跳转到集群管理页面。集群的"任务状态"列中显示为 "缩容中",表示集群正在缩容。当集群状态变为"可用",则表示缩容成功。

# **3.4** 查看集群的基本信息

在Logstash集群的基本信息页面,可以获取Logstash集群的内网访问地址、版本、节 点等信息。

- 1. 登录云搜索服务管理控制台。
- 2. 选择"集群管理 > Logstash", 进入集群列表页面。
- 3. 单击集群名称进入集群"基本信息"页面,查看集群的基本信息。

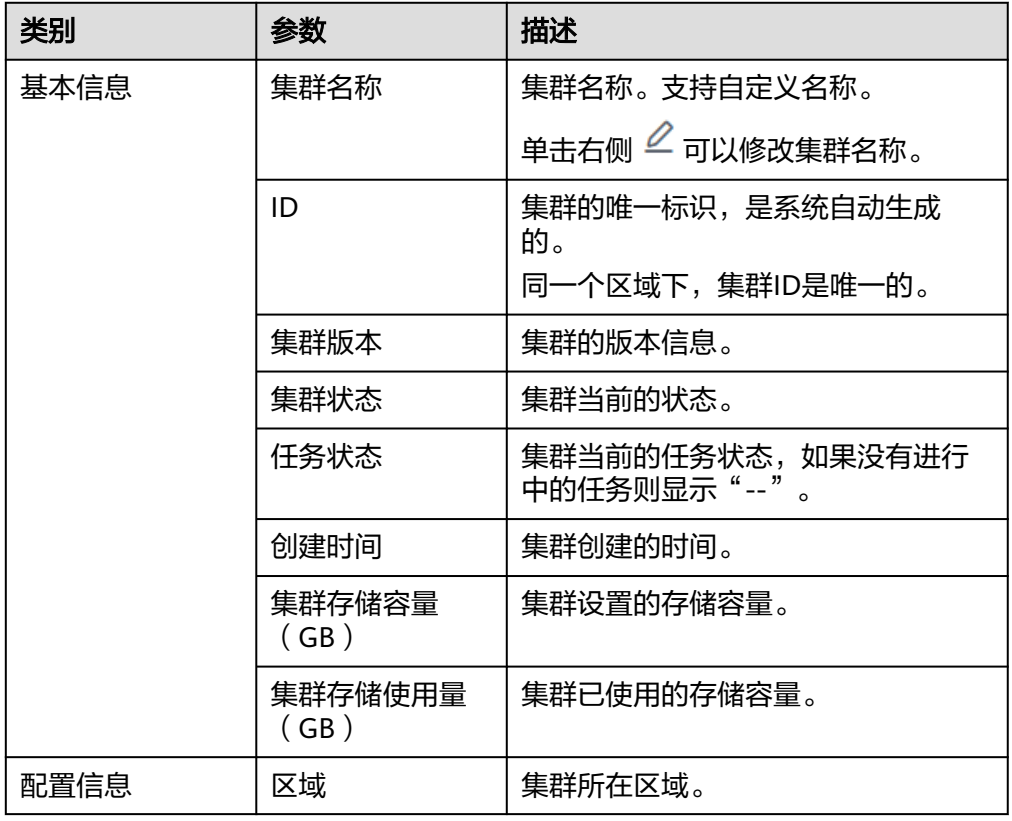

#### 表 **3-15** 基本信息的参数说明

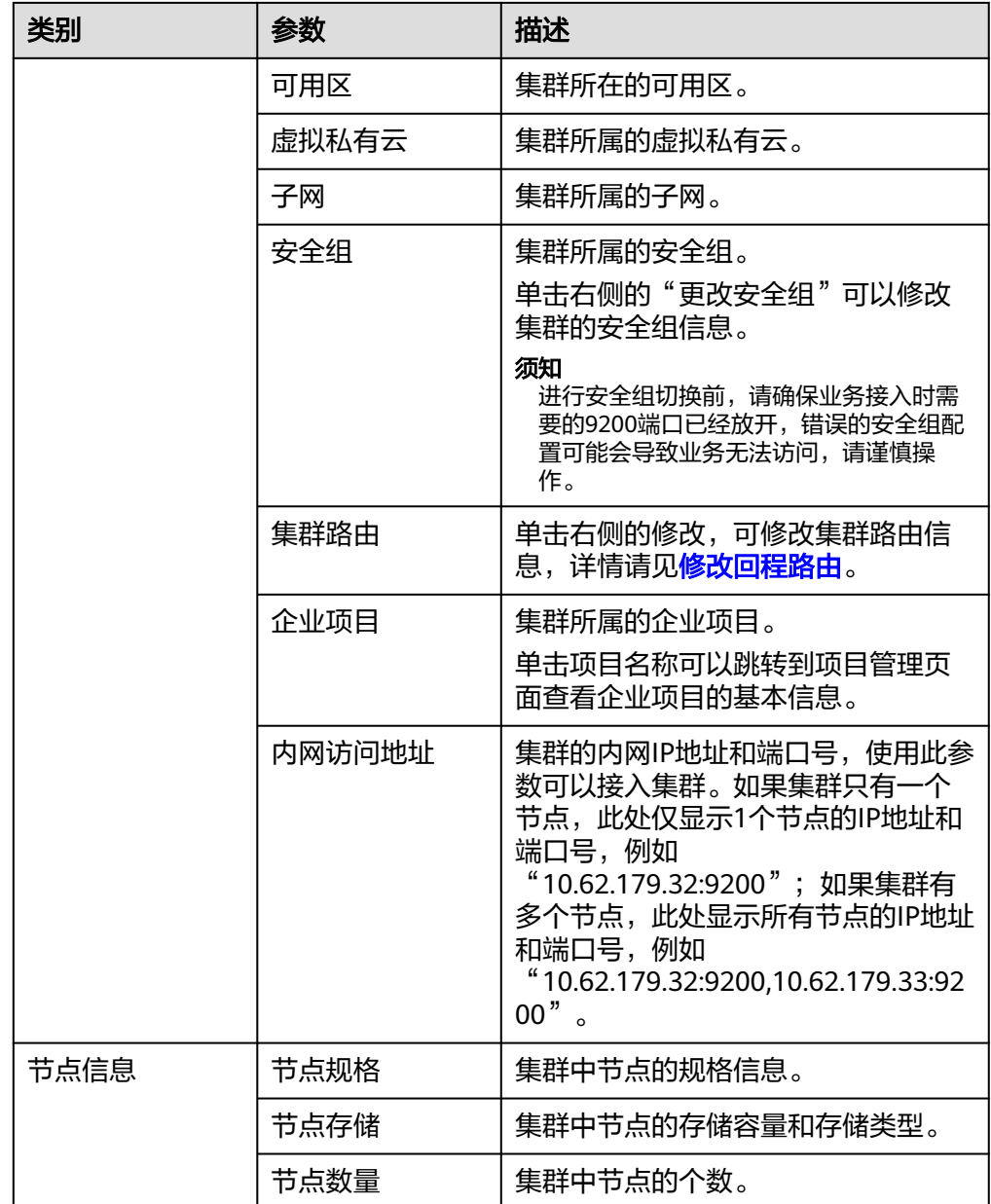

# 修改回程路由

Logtsash服务为托管服务,创建集群选择的子网并不是logstash节点的主网卡,所以还 需要给集群的每个节点添加一个指向目标IP(指公网数据所在的服务器)的回程路 由。

- 1. 单击集群名称,进入集群详情页面。
- 2. 单击"集群路由"后面的"修改"。

# 图 **3-7** 配置集群路由 配置信息 区域 可用区 虚拟私有云 vpc-子网 subnet. 安全组 default 更改安全组 集群路由 修改 査看 企业项目 default 内网访问IPv4地址 192.

## 3. 修改集群路由信息。

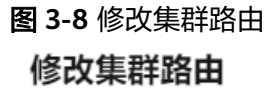

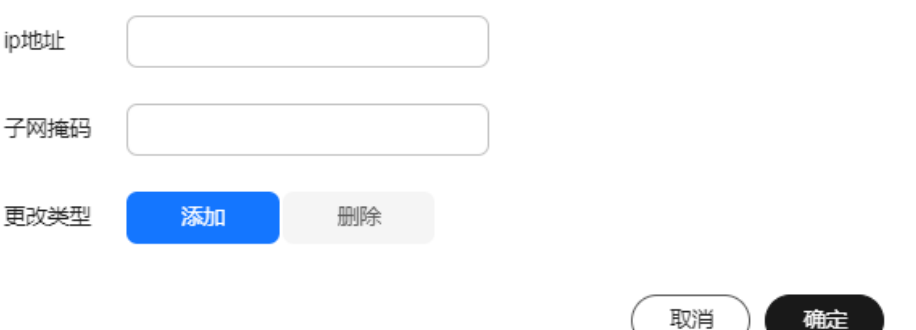

- IP地址:公网源数据所在的服务器ip,取前16位或者24位,如源IP为 192.168.1.1,可以填192.168.0.0。
- 子网掩码:如果上面取的是16位,子网掩码可以填255.255.0.0, 24位的话子 网掩码填255.255.255.0。

#### 说明

子网掩码必须要覆盖IP网段,即子网掩码和IP地址转换为二进制后,IP地址最后的0个 数一定要比子网掩码的最后为0的个数多。

– 更改类型:可选择"添加"或"删除"。

4. 单击"确定"。

# **3.5** 管理标签

标签是集群的标识。为集群添加标签,可以方便用户识别和管理拥有的集群资源。

如您的组织已经设定云搜索服务的相关标签策略,则需按照标签策略规则为集群添加 标签。标签如果不符合标签策略的规则,则可能会导致集群创建失败,请联系组织管 理员了解标签策略详情。

# 为集群添加标签

- 1. 登录云搜索控制台。
- 2. 单击"集群管理"> "Logstash", 进入Logstash类型集群页面。
- 3. 选择需要添加标签的集群,单击集群名称,进入集群基本信息页面。
- 4. 选择"标签"页签,为集群添加。

您可以选择预定义标签,并为此标签设置"标签值"。您可以单击"查看预定义 标签",进入"标签管理服务",了解此用户下已有的标签。

您也可以自定义"标签键"和"标签值"。

云搜索服务的每个集群最多可以设置10个标签。当设置不正确时,可单击标签右 侧的"删除"按钮,删除此标签。当不设置标签时,可保持为空。

表 **3-16** 标签命名规则

| 参数  | 说明                                                                                             |
|-----|------------------------------------------------------------------------------------------------|
| 标签键 | 对于同一个集群,标签键值唯一。<br>长度不超过64个字符。<br>只能包含数字、英文字母、下划线、中划线、中文以<br>及特殊字符 .:=+-@。不能以空格开头和结尾。<br>不能为空。 |
| 标签值 | 长度不超过64个字符。<br>只能包含数字、英文字母、下划线、中划线、中文以<br>及特殊字符_ .: = + - @/。 不能以空格开头和结尾。<br>不能为空。             |

# 通过标签搜索集群

- 1. 登录云搜索服务管理控制台。
- 2. 在集群管理页面,单击集群列表右上角的"标签搜索"。
- 3. 输入需要搜索的标签键和标签值。

标签键和标签值仅支持从下拉列表中选择,当标签键和标签值全匹配时,系统可 以自动查询到目标集群。当有多个标签条件时,会取各个标签的交集,进行集群 查询。

系统最多支持10个不同标签的组合搜索。

# 4. 单击"搜索"。

系统根据标签键和标签值搜索目标集群。

# **3.6** 绑定企业项目

企业可以根据组织架构规划企业项目,将企业分布在不同区域的资源按照企业项目进 行统一管理,同时可以为每个企业项目设置拥有不同权限的用户组和用户。本章节为 您介绍CSS中Logstash集群如何绑定、修改企业项目。

## 前提条件

在使用企业项目前,需账号开通权限才可以进行操作。开通权限可以通过提交[工单进](https://console.huaweicloud.com/ticket/?locale=zh-cn#/ticketindex/createIndex) 行申请。

在绑定企业项目前,您已在"企业项目管理控制台["创建企业项目](https://support.huaweicloud.com/usermanual-em/zh-cn_topic_0108763964.html)。

## 绑定企业项目

在创建集群时,可以在"企业项目"绑定已创建的企业项目,也可以单击"查看项目 管理",前往企业项目管理控制台,新建企业项目和查看已有的企业项目。

# 修改企业项目

针对之前已创建的集群,其绑定的企业项目可根据实际情况进行修改。

- 1. 登录在云搜索服务管理控制台,
- 2. 在左侧导航栏,选择"集群管理 > Logstash",进入集群管理页面。
- 3. 在集群列表中,单击集群名称进入集群"基本信息"页面。
- 4. 在集群"基本信息"页面,单击"企业项目"右侧的企业项目名称,进入项目管 理页面。

## 图 **3-9** 进入企业项目管理页面

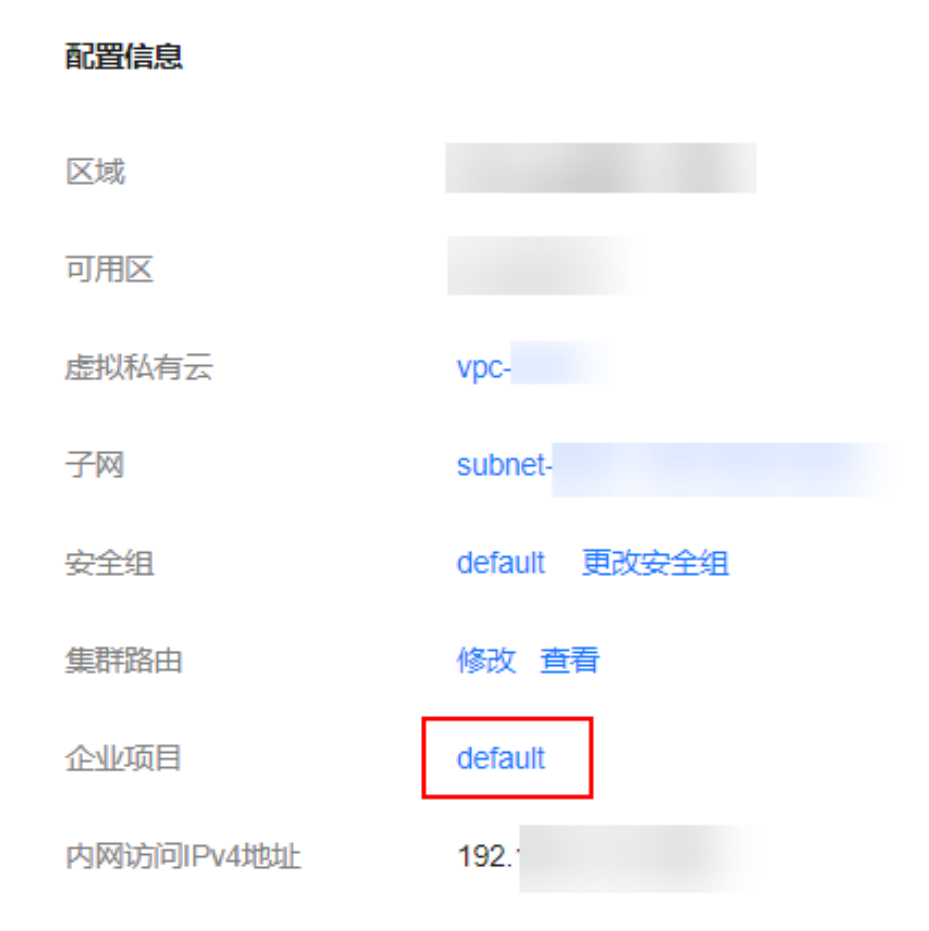

5. 在"资源"页签下,"区域"选项中选择当前集群所在的区域,"服务"选项中 选"云搜索服务 CSS"。此时,资源列表将筛选出对应的CSS集群。

图 **3-10** 筛选 CSS 集群

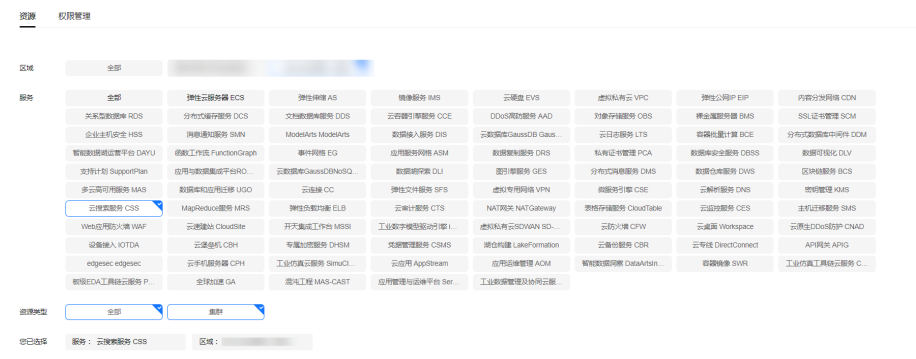

 $BZ$   $BZ$ 

- 6. 勾选需要修改企业项目的集群,然后单击"迁出"。
- 7. 在"迁出资源"页面,选择"迁出方式",再选择"请选择要迁入的企业项 目",然后单击"确定"。
- 8. 迂出完成后,可以在云搜索服务管理控制台集群管理页面,查看修改后的集群企 业项目信息。

# **3.7** 强制重启集群 **VMs**

当Logstash集群由于长时间运行或者其它未知原因导致Logstash故障不可用时,您可 通过强制重启集群恢复集群运行。重启过程中集群不可用,请谨慎操作。

您可以通过以下步骤强制重启集群:

- 1. 登录云搜索服务管理控制台。
- 2. 单击"集群管理"> "Logstash",进入Logstash类型的集群列表界面,在对应集 群的"操作"列中单击"更多>强制重启"。
- 3. 在"强制重启集群VMs"对话框中,仔细阅读注意事项后,单击"确定"。

图 **3-11** 强制重启集群 强制重启集群VMs

重启过程中集群不可用,请谨慎操作。

工作中状态的集群, 重启过程会主动停止logstash进程, 管道列表"是否保持常驻"值为否, 会 将所有运行中管道状态置为已停止。"是否保持常驻"值为是,会触发logstash进程恢复机制, 将工作中的管道状态置为恢复中,若十分钟内重新拉起logstash进程,管道状态恢复为工作 中,否则置为失败状态。

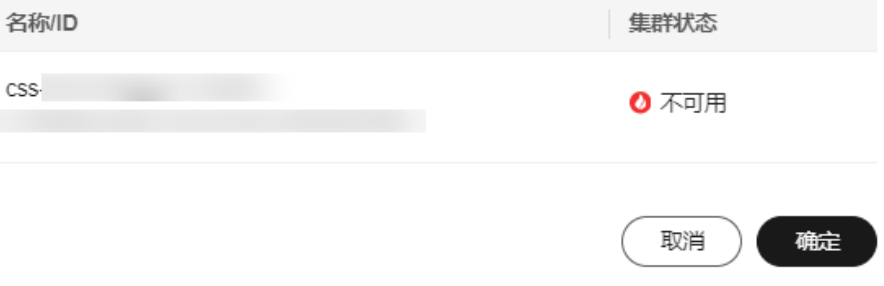

集群重启过程中, 集群状态为"处理中", 任务状态为"重启中"。如果集群状 态变更为"可用",表示集群已重启成功。

# **3.8** 删除集群

当用户已完成相关业务,无需继续使用某一集群时,可删除集群。

# 操作步骤

- 1. 登录云搜索服务管理控制台。
- 2. 单击"集群管理"> "Logstash",进入Logstash类型的集群列表界面,在对应集 群的"操作"列中单击"更多>删除"。
- 3. 在弹出的确认提示框中,再次输入需要删除的集群名称,单击"确定"完成集群 删除。

# **3.9** 管理日志

为了方便用户使用日志定位问题,云搜索服务提供了日志备份和日志查询功能。用户 可以将集群的日志备份在OBS桶中,然后通过OBS可以直接下载需要的日志文件,进 行问题分析定位。

# 开启日志管理

- 1. 登录云搜索服务管理控制台。
- 2. 在"集群管理"页面,选择Logstash类型集群,单击需要配置日志备份的集群名 称,进入集群基本信息页面。
- 3. 选择"日志管理",在"日志管理开关"右侧单击开关,打开集群的日志管理功 能。
- 4. (可选)打开日志管理功能后,云搜索服务会自动为客户创建OBS桶、备份路径 和IAM委托,用于日志备份。自动创建的OBS桶、备份路径和IAM委托将直接展示 在界面中。如果您不希望使用自动创建的OBS桶、备份路径和IAM委托,您可以

在"日志备份配置"右侧单击 "进行配置。

在修改基础配置弹出框中,您可以在下拉框中选择您账号下已有的OBS桶和IAM 委托,或者通过"创建桶"和"创建委托"链接重新创建。详细操作步骤请参见 [创建桶](https://support.huaweicloud.com/usermanual-obs/zh-cn_topic_0045829088.html)和[如何创建委托。](https://support.huaweicloud.com/usermanual-iam/iam_06_0002.html)

| 参数      | 说明                                      | 注意事项                                                                                                    |
|---------|-----------------------------------------|----------------------------------------------------------------------------------------------------|
| "OBS桶"  | 日志存储的OBS桶的<br>名称。                       | 创建或者已存在的OBS桶需满足"区<br>域"必须跟创建集群的区域保持一致。                                                                                         |
| "备份路径"  | 日志在OBS桶中的存<br>放路径。                      | 备份路径配置规则:<br>备份路径不能包括下列符号:<br>\:*?"<> <br>备份路径不能以"/"开头。<br>备份路径不能以"."开头或结尾。<br>备份路径的总长度不能超过1023个<br>字符。                        |
| "IAM委托" | 指当前账号授权云<br>搜索服务访问或维<br>护存储在OBS中数<br>据。 | 创建或者已存在的IAM需满足如下条<br>件:<br>"委托类型"选择"云服务"<br>"云服务"选择"Elasticsearch"。<br>设置当前委托具备"全局服务"中<br>"对象存储服务"项目的"OBS<br>Administrator"权限。 |

表 **3-17** 参数说明

- 5. 日志备份。
	- a. 自动备份日志。

在"自动备份开关"右侧,单击开关,开启自动备份日志功能。

|表示打开自动备份日志功能, ↓→ 表示关闭自动备份日志功能。 开启"自动备份开关"后,在"修改日志备份策略"页面修改"备份开始时 间"。设置成功后,系统会按照设置的时间进行自动备份。

b. 手动备份日志。

单击"日志备份"下面的"开始备份",在弹出的确认提示框中,单击"确 定",开始备份日志。

日志备份列表中的"任务状态"为"SUCCESS"时,表示日志备份成功。

#### 说明

云搜索服务会把集群中当前的所有日志全部复制到指定的OBS路径中,用户可以在自 己的OBS桶对应的路径中直接查看或者下载日志文件。

6. 日志查询。

用户可以根据集群的节点查询日志信息。查询日志时,查询结果最多显示最近时 刻的1000条。

在"日志查询"页面,选择需要查询的节点,单击 ,显示查询结果。

# 日志信息

日志备份成功后,用户可以单击"备份路径",进入到OBS控制台,查看备份的日志 信息。

云搜索服务备份的日志信息主要包括废弃操作日志、运行日志。在OBS桶中的存储类 型如表**3-18**所示。

#### 表 **3-18** 日志类型信息

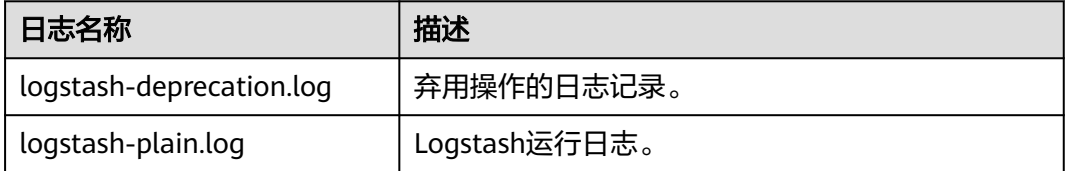

# **3.10** 管理证书

云搜索服务提供默认CA证书,客户端连接Https安全服务端时,用来信任服务端。也可 根据自身业务上传自定义证书文件。

# 查看默认证书

- 1. 登录云搜索服务管理控制台。
- 2. 在"集群管理>Logstash"页面,选择Logstash类型集群,单击集群名称,进入集 群基本信息页面。
- 3. 选择"证书管理",在"默认证书"页签下查看云搜索服务(CSS)elasticsearch集 群的默认CA证书,包括"证书名称"、"证书路径"、"证书状态"、"描 述"。

# 上传自定义证书

- 1. 准备好自定义证书,上传至OBS桶,具体操作请见**上传文件**。 如果未创建OBS桶,请前往OBS控制台创建,具体操作请[见创建桶。](https://support.huaweicloud.com/ugobs-obs/obs_41_0009.html) 证书名称在4位到32位之间,必须以字母开头,以 (.cer|.crt|.rsa|.jks|.pem|.p10|.pfx|.p12|.csr|.der|.keystore)结尾,可以包含字母、 数字、中划线、下划线或者小数点,不能包含其他的特殊字符。 证书上传数量不超过50个。 证书文件大小不能超过1M。
- 2. 登录云搜索服务管理控制台。
- 3. 在"集群管理>Logstash"页面,选择Logstash类型集群,单击集群名称,进入集 群基本信息页面。
- 4. 选择"证书管理",单击"自定义证书",切换至自定义证书页签。
- 5. 单击左上角"上传证书",在上传证书对话框中选择"OBS桶"和"证书对 象"。
	- "OBS桶":选择OBS桶,用于存储证书。 如果未创建OBS桶,请单击右侧"创建桶",前往OBS控制台创建,具体操 作请见[创建桶](https://support.huaweicloud.com/ugobs-obs/obs_41_0009.html)。
	- "证书对象":单击"选择",在"选择证书对象"对话框中勾选提前上传 至OBS桶的自定义证书,单击"确定"。
- 6. 单击"确定",完成自定义证书上传。

## 删除自定义证书

- 1. 登录云搜索服务管理控制台。
- 2. 在"集群管理>Logstash"页面,选择Logstash类型集群,单击集群名称,进入集 群基本信息页面。
- 3. 选择"证书管理",单击"自定义证书",切换至自定义证书页签。
- 4. 选择目标证书,单击操作列的"删除",在确认框中单击"确定",删除证书,
# **4 OpenSearch**

# **4.1** 创建集群

本章节为您详细介绍OpenSearch集群的创建。

### 说明

公网访问和Kibana公网访问需要开启安全模式才能使用。

# 背景信息

- 如果您要以按需计费或者包年包月方式使用集群,则直接创建集群。
- 新建集群时,当设置不同节点类型时支持的节点数量区间会有区别,具体情况请 参考表**4-1**。

表 **4-1** 不同节点类型的节点数量说明

| 集群包含的节点类型                 | 节点数量的取值范围                                                     |
|---------------------------|---------------------------------------------------------------|
| ess                       | ess: $1 \sim 32$                                              |
| ess, ess-master           | ess: $1 \sim 200$<br>ess-master: 3~9的奇数                       |
| ess、ess-client            | ess: 1~32<br>ess-client: $1~32$                               |
| ess, ess-cold             | ess: $1 \sim 32$<br>ess-cold: $1~32$                          |
| ess、ess-master、ess-client | ess: $1 \sim 200$<br>ess-master: 3~9的奇数<br>ess-client: $1~32$ |

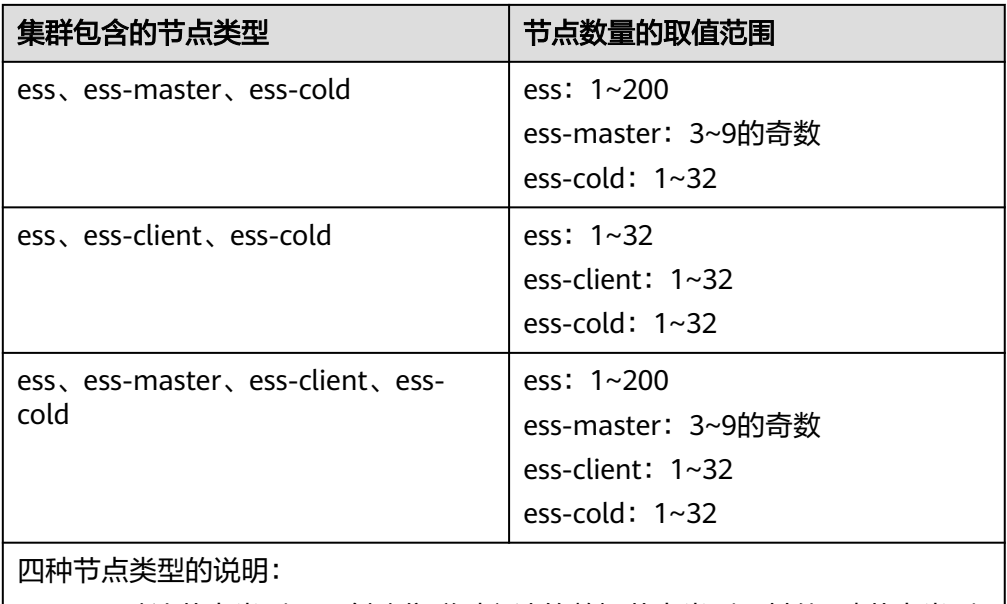

- ess:默认节点类型,即创建集群时必选的数据节点类型,其他3种节点类型 都是基于业务需要可选的类型。
- ess-master: Master节点
- ess-client: Client节点
- ess-cold:冷数据节点

# 操作步骤

- 1. 登录云搜索服务管理控制台。
- 2. 在页面右上角单击"创建集群",进入"创建集群"页面。
- 3. 选择"当前区域"和"可用区"。

#### 表 **4-2** 区域和可用区参数说明

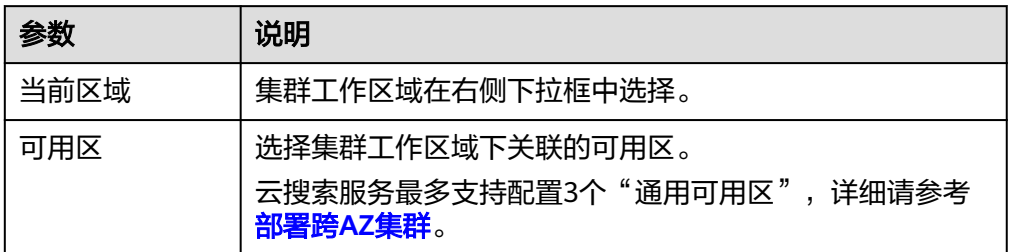

4. 指定集群基本信息,选择"集群版本",并输入"集群名称"。

### 表 **4-3** 基本参数说明

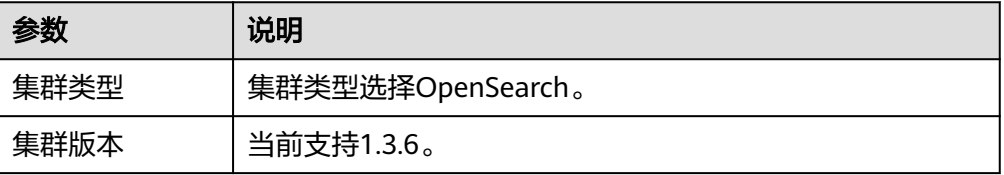

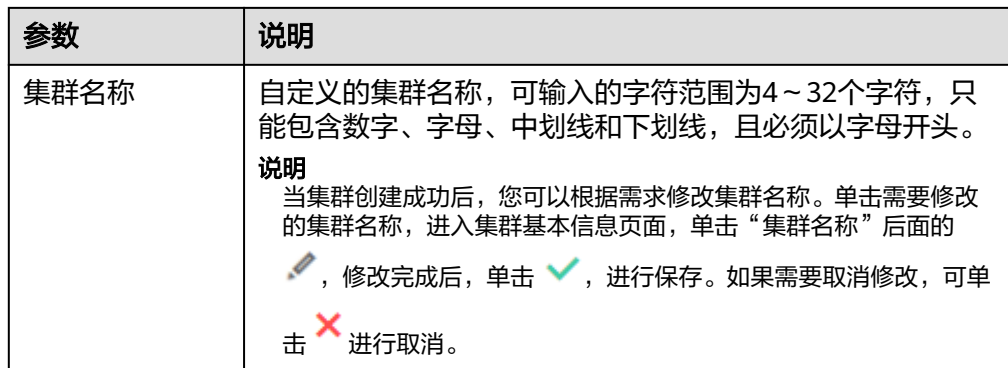

5. 指定集群的主机规格相关参数。

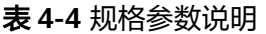

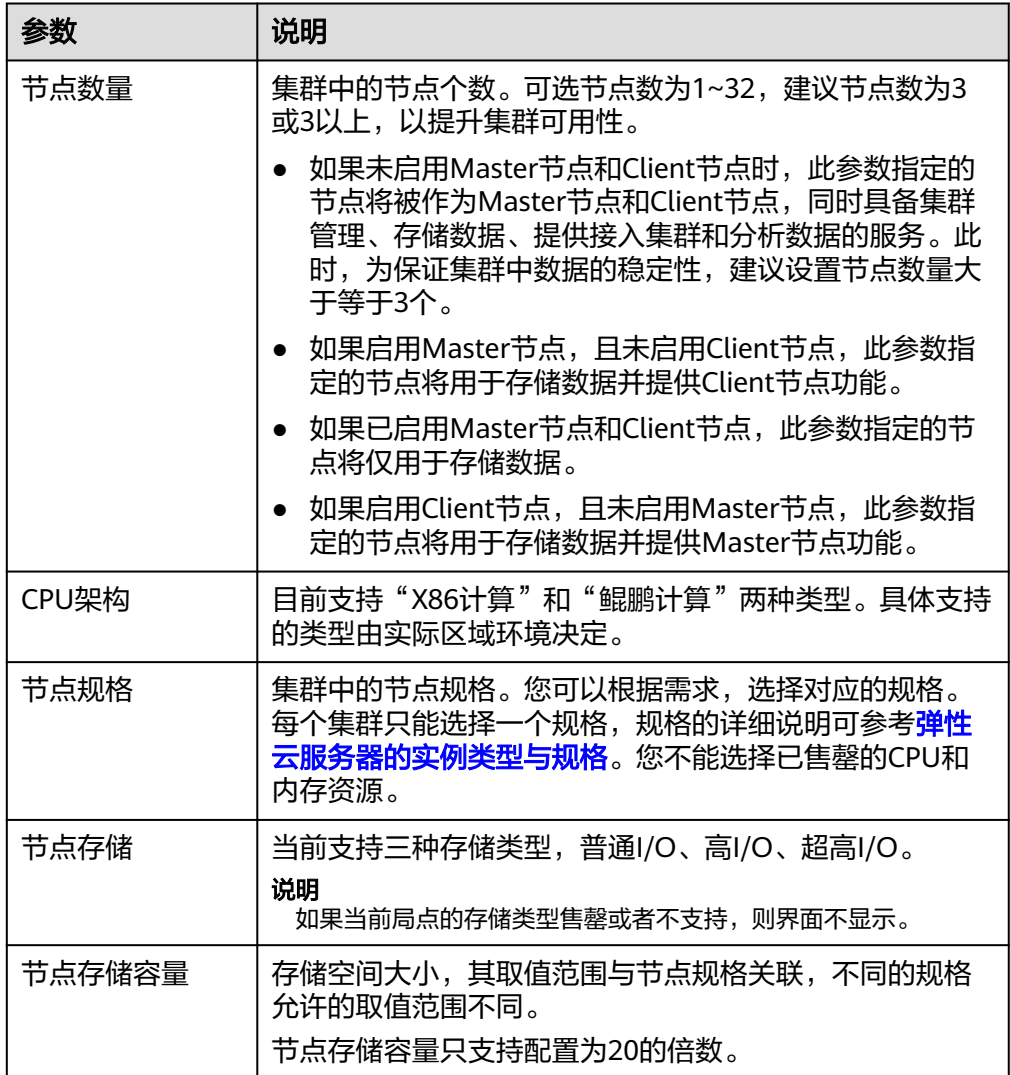

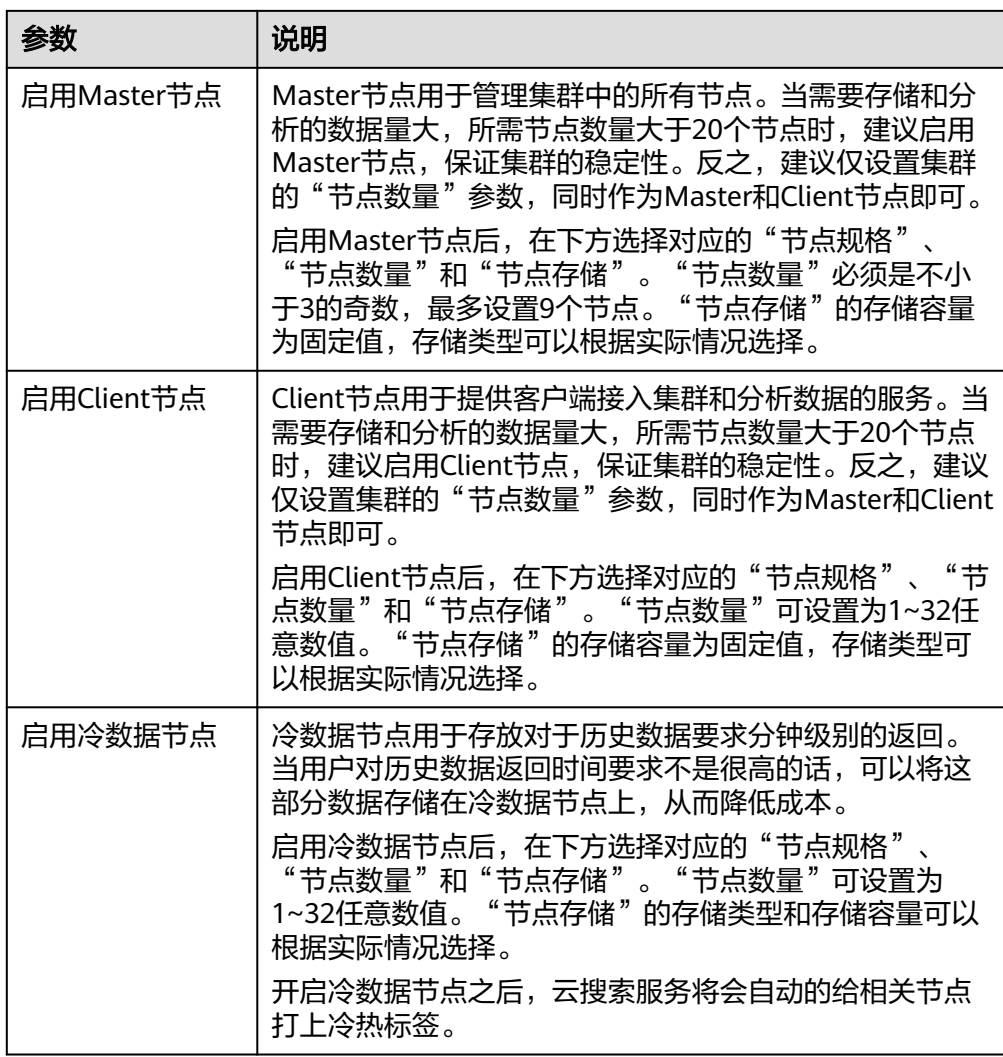

6. 设置集群的企业项目。

如果您开通了"企业项目",在创建集群时,可以给集群绑定一个企业项目。您 可以在右侧下拉框中选择当前用户下已创建的企业项目,也可以通过单击"查看 项目管理"按钮,前往"企业项目管理"管理控制台,新建企业项目和查看已有 的企业项目。

7. 单击"下一步,网络配置",设置集群的网络配置。

### 表 **4-5** 参数说明

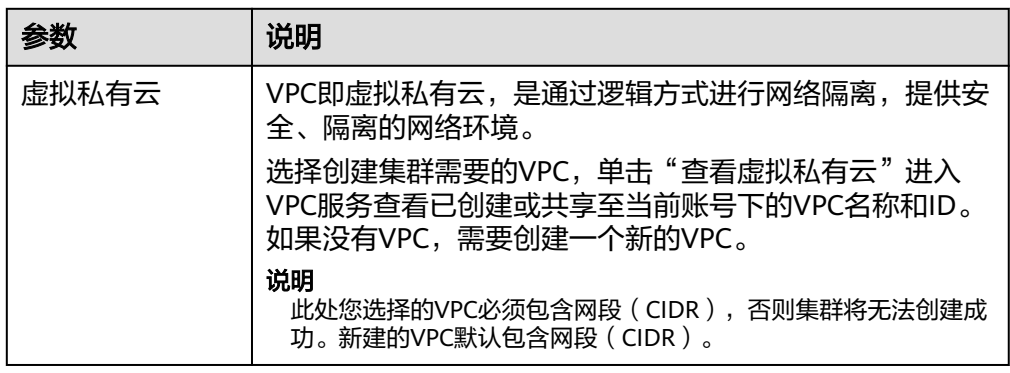

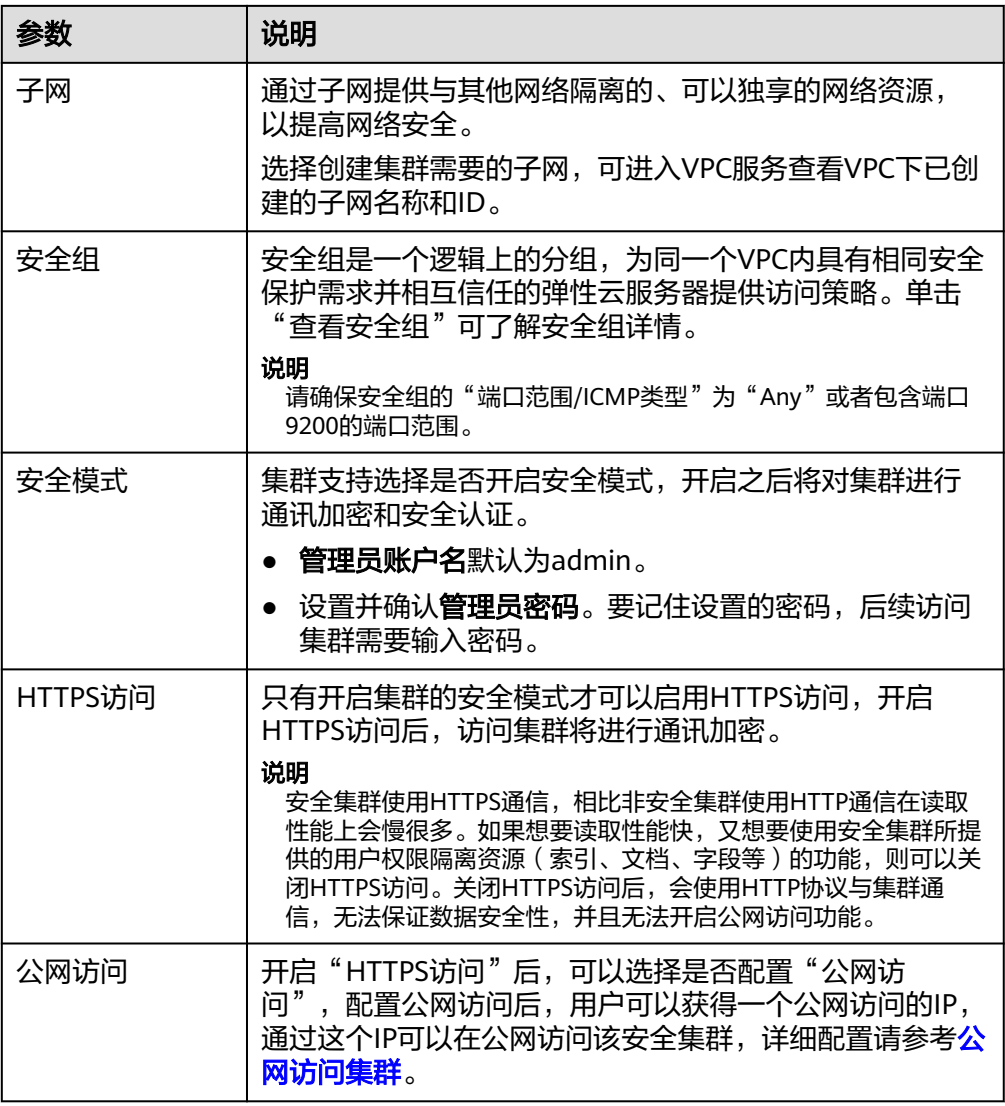

- 8. 单击"下一步: 高级配置", 设置集群自动快照和其他高级功能。
	- a. 设置集群自动快照开关、基础配置和快照配置。

系统默认打开集群快照开关,如果您不需要启用自动快照,可以在"集群快 照开关"右侧关闭。自动快照会创建委托访问对象存储服务OBS,快照存储 在标准存储中需额外计费。

表 **4-6** 集群快照基础配置的参数说明

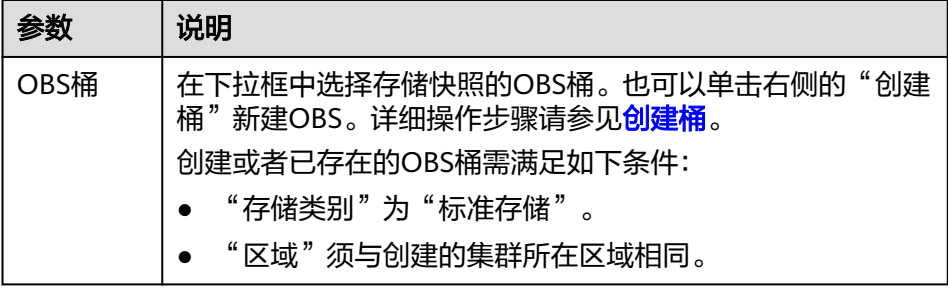

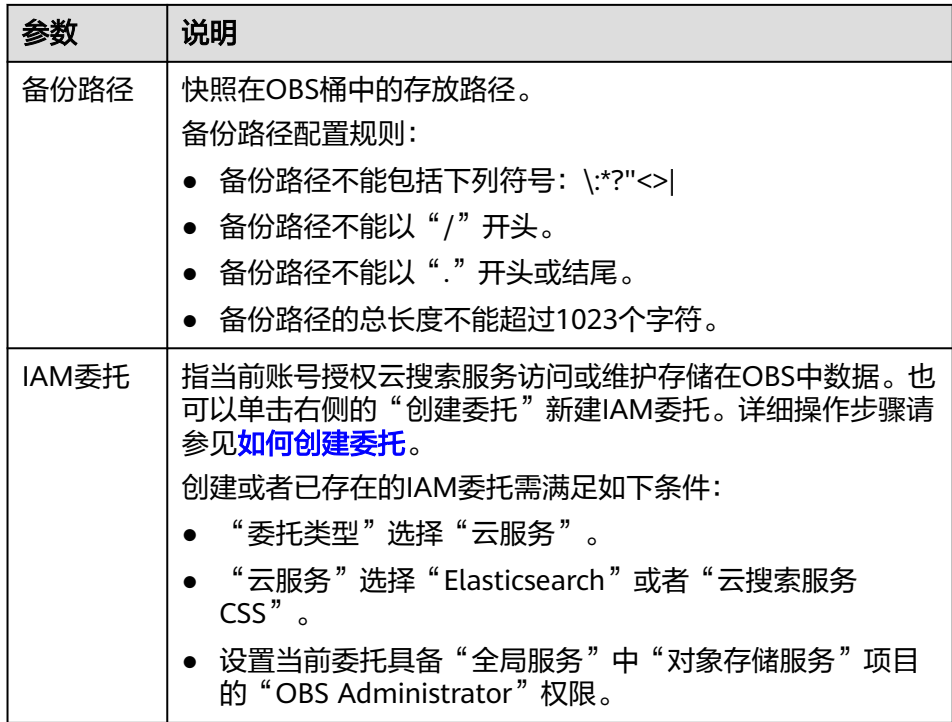

### 表 **4-7** 集群快照自动创建快照的参数说明

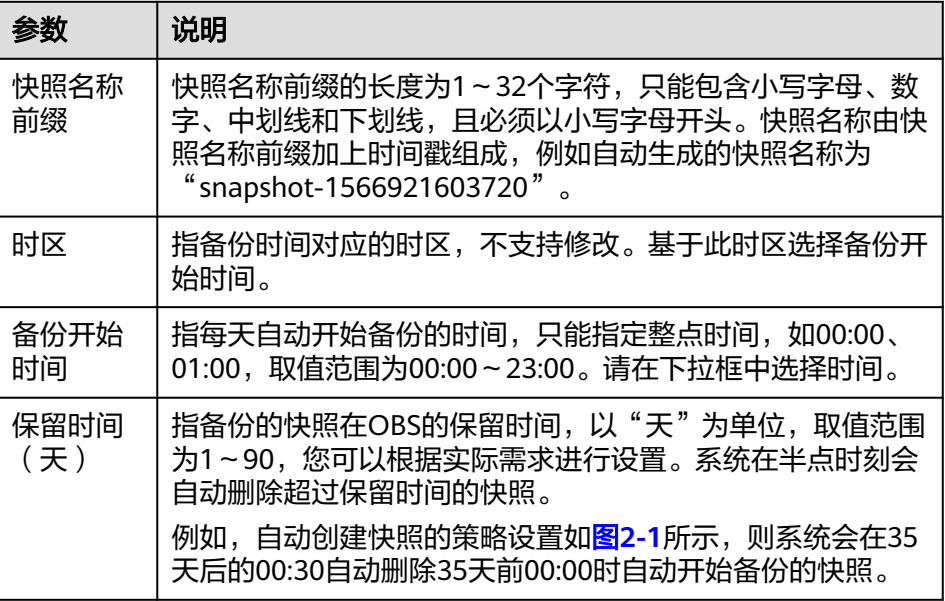

### 图 **4-1** 设置自动创建快照的参数

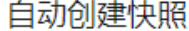

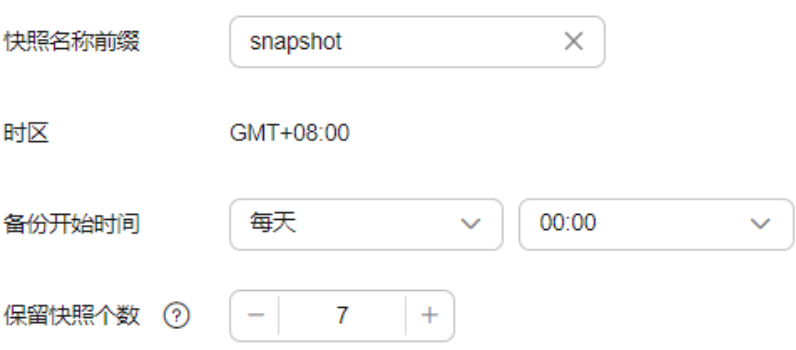

- b. 配置集群高级功能。
	- 默认配置: 默认关闭"终端节点服务"、"Kibana公网访问"和"标 签"功能,在集群创建完成后,如果有需要也可以人工启用这些功能。
	- 自定义: 根据需要选择开启"终端节点服务"、"Kibana公网访问"和 "标签"功能。

#### 表 **4-8** 高级配置参数

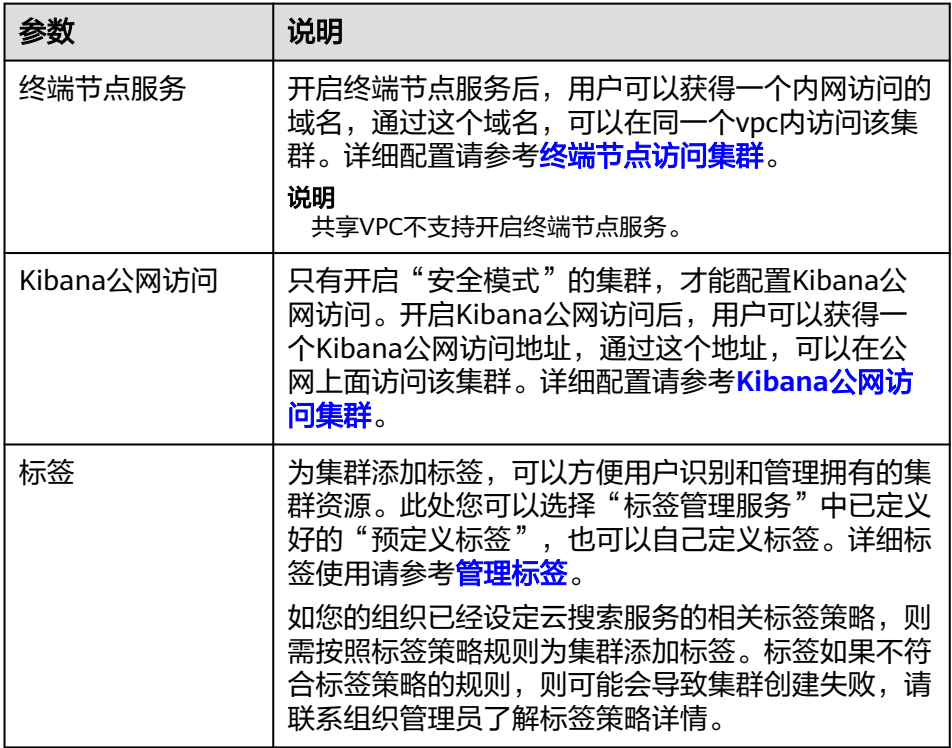

- 9. 单击下一步: 确认配置, 确认完成后单击"立即创建"开始创建集群。
- 10. 单击"返回集群列表",系统将跳转到"集群管理"页面。您创建的集群将展现 在集群列表中,且集群状态为"创建中",创建成功后集群状态会变为"可 用"。

如果集群创建失败,请根据界面提示,重新创建集群。

# <span id="page-187-0"></span>**4.2** 访问集群

# **4.2.1** 快速访问 **OpenSearch** 集群

CSS服务创建的OpenSearch集群自带Kibana和Cerebro组件,支持一键打开Kibana和 Cerebro,快速访问OpenSearch集群。

# 通过 **Kibana** 访问集群

- 1. 登录云搜索服务管理控制台。
- 2. 在左侧导航栏,选择"集群管理 > Opensearch",进入集群列表页面。
- 3. 在"集群管理"页面选择需要登录的集群,单击"操作"列中的"Kibana"进入 OpenSearch Dashboard登录界面。
	- 非安全模式的集群:将直接进入OpenSearch Dashboard操作界面。
	- 安全模式的集群:需要在登录页面输入用户名和密码,单击"Log In"进入 Kibana操作界面。用户名默认为admin,密码为创建集群时设置的管理员密 码。
- 4. 登录成功后,可在OpenSearch Dashboard界面进行相关操作访问集群。

# 通过 **Cerebro** 访问集群

- 1. 登录云搜索服务管理控制台。
- 2. 在左侧导航栏,选择"集群管理 > OpenSearch",进入集群列表页面。
- 3. 在"集群管理"页面选择需要登录的集群,单击"操作"列中的"更多 > Cerebro"进入Cerebro登录页面。
	- 非安全模式的集群:单击Cerebro登录页面的集群名称即可进入Cerebro操作 界面。
	- 安全模式的集群:单击Cerebro登录页面的集群名称,再输入用户名和密码, 单击"Authenticate"进入Cerebro操作界面。用户名默认为admin,密码为 创建集群时设置的管理员密码。
- 4. 登录成功后,可在Cerebro界面进行相关操作访问集群。

# **4.2.2** 公网访问集群

针对启用HTTPS访问的安全集群,云搜索服务的集群支持配置公网访问,配置完成 后,通过提供的公网IP,您可以在外网接入安全集群。

CSS服务默认通过共享型负载均衡器实现公网访问,您也可以通过性能更优的独享型负 载均衡器接入集群实现公网访问,配置方案请参见<mark>集群对接独享型负载均衡器</mark>。

### 说明

CSS开启公网访问后,会使用到EIP和带宽资源,涉及相关资源费用。

### 创建集群时配置公网访问

- 1. 登录云搜索服务管理控制台。
- 2. 在创建集群页面,开启"安全模式"。设置管理员密码,并启用HTTPS访问。

### 3. "公网访问"选择"自动绑定",配置公网访问相关参数。

### 图 **4-2** 创建集群时配置公网访问

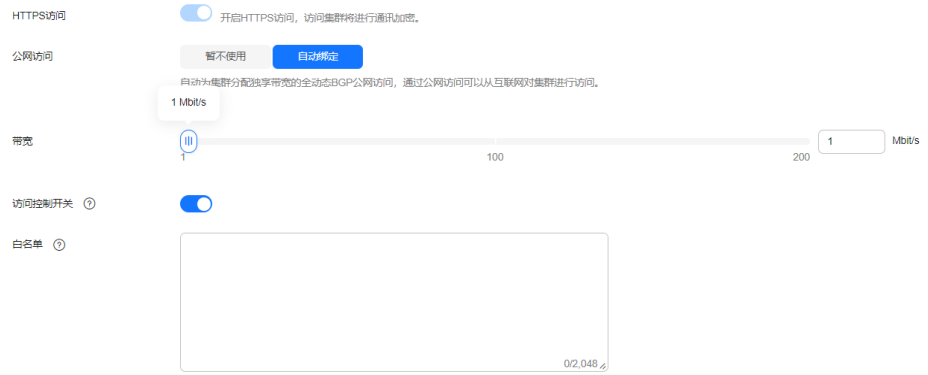

### 表 **4-9** 公网访问参数说明

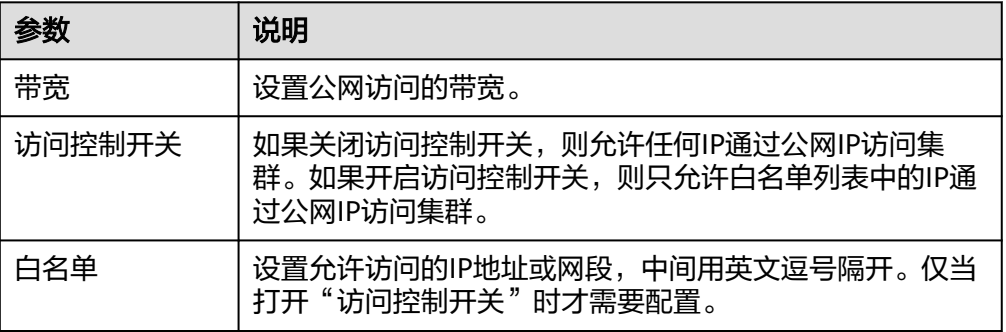

# 已有集群公网访问管理

您可以对已经创建集群的公网访问进行修改,查看,解绑,也可以配置公网访问。

- 1. 登录云搜索服务管理控制台。
- 2. 在左侧导航栏,选择"集群管理 > OpenSearch",进入集群列表页面。
- 3. 在集群管理页面,单击需要配置公网访问的集群名称,进入集群基本信息页面, 管理公网访问相关配置。

### 图 **4-3** 修改公网访问相关配置

### 配置信息

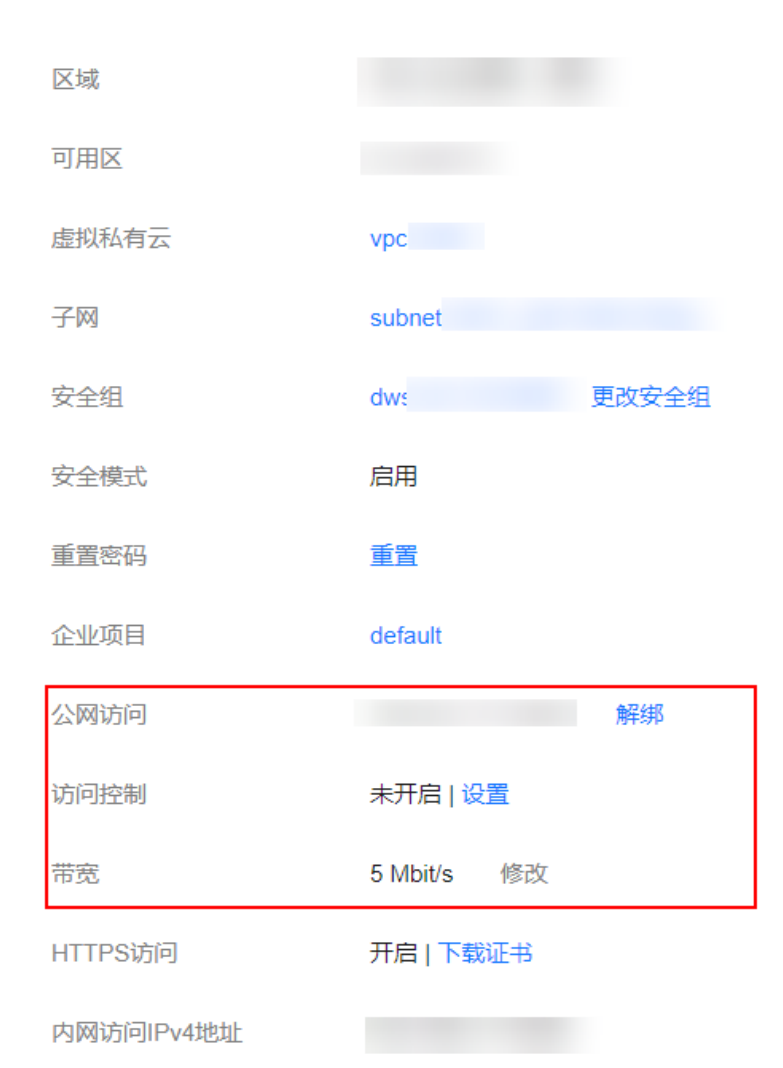

- 
- 配置公网访问

如果创建安全集群时,开启了HTTPS访问但未配置公网访问,集群创建成功 后,可以在集群基本信息页面配置公网访问。 单击"公网访问"参数右侧的"绑定",设置访问带宽后,单击"确定"。 如果绑定失败,用户可以等待几分钟后,再次尝试重新绑定公网访问。

– 修改

对已经配置了公网访问的集群,可以通过单击"带宽"参数右侧的"修 改",修改带宽大小,也可以通过单击"访问控制"右侧的"设置",设置 访问控制开关和访问白名单。

– 查看

在"基本信息"页面,可以查看当前集群绑定的公网IP地址。

– 解绑 对于已经绑定的公网IP,可以通过单击"公网访问"参数右侧的"解绑", 解绑公网IP。

### <span id="page-190-0"></span>通过公网 **IP** 接入集群

公网访问配置完成后,集群将会获得一个"公网访问"的IP地址,用户可以通过公网IP 地址和端口接入集群。

例如,查看集群中的索引信息,集群中某一个节点的公网访问地址为 "10.62.179.32",端口为"9200",使用curl执行如下命令。

- 如果接入集群未启用安全模式,接入方式为: curl 'http://10.62.179.32:9200/\_cat/indices'
- 如果接入集群已启用安全模式,则需要使用https方式访问,并附加用户名和密 码,在curl命令中添加-u选项。 curl -u username:password -k 'https://10.62.179.32:9200/\_cat/indices'

# **4.2.3** 终端节点访问集群

云搜索服务提供了终端节点服务,用户开启了此服务后,可以通过节点IP或内网域名 访问集群。在开启终端节点服务时,系统会默认给用户创建一个终端节点,内网域名 由用户自己选择是否创建。创建终端节点需要有相关的权限,请参考**VPC**[终端节点权](https://support.huaweicloud.com/productdesc-vpcep/vpcep_pd_0001.html) [限管理](https://support.huaweicloud.com/productdesc-vpcep/vpcep_pd_0001.html)。

终端节点服务通过共享型负载均衡器实现内网访问,共享型负载均衡器资源与其他实 例共享,如果业务追求更优的负载均衡体验,推荐使用独享型负载均衡器接入集群, 配置方案请参[见集群对接独享型负载均衡器](#page-192-0)。

### 注意

公网访问和终端节点服务功能使用的是同一个负载均衡。如果开启了公网访问白名 单,由于白名单是作用在负载均衡上面,会同时限制公网访问集群和内网通过VPCEP 访问集群的IP。此时需要在公网访问白名单中添加一个网络白名单198.19.128.0/17, 该白名单用来放通经过VPCEP的流量。

### 创建集群时开启终端节点服务

- 1. 登录云搜索服务管理控制台。
- 2. 在右上方单击"创建集群"。
- 3. 在创建集群页面, "高级配置"选择"自定义"后, 开启终端节点服务。

### 图 **4-4** 开启终端节点服务

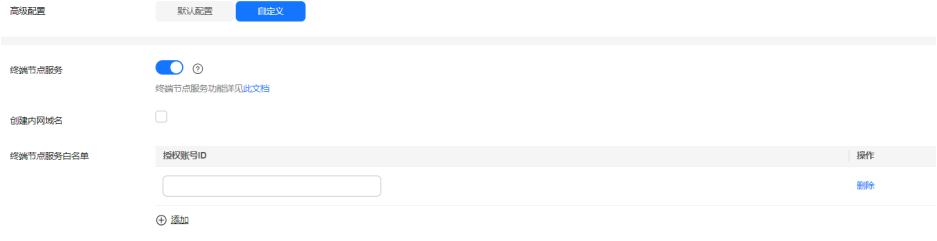

- "创建内网域名":如果开启,系统将会自动为用户创建一个内网域名,可 以通过内网域名访问集群。
- "终端节点服务白名单": 您可以在"终端节点服务白名单"中添加需要授 权的账号ID,只要其账号ID被添加到终端节点服务白名单中,就可以通过内 网域名或者节点IP访问集群。
- 单击"添加"可以添加多个账号。
- 单击"操作"列的"删除",可以删除不允许访问的账号。

#### 说明

- 授权账号ID配置成\*,则表示允许全部用户访问该集群。
- 需要授权的账号ID可在"我的凭证"中进行查看。
- 集群开启终端节点服务之后,终端节点将按需进行收费,终端节点的费用将由用户进行 支付,详细的计费方式请参考<mark>终端节点计费说明</mark>。

### 已有集群终端节点服务管理

如果创建集群时未开启终端节点服务,集群创建成功后,可以通过如下步骤进行开 启。

- 1. 登录云搜索服务管理控制台。
- 2. 在左侧导航栏,选择"集群管理 > OpenSearch",进入集群列表页面。
- 3. 在集群管理页面,单击需要开启终端节点服务的集群名称,进入集群基本信息页 面。
- 4. 选择"终端节点服务",在"终端节点服务"右侧单击开关,打开集群的终端节 点服务功能。

在弹出的提示框中,您可以根据需求,选择是否创建内网域名。单击"是",开 启终端节点服务。

说明

- 开启终端节点服务后,您可以通过终端节点产生的"内网域名"或者"节点IP"访问此 集群。详细请参考通过内网域名或节点**IP**访问集群。
- 关闭终端节点服务功能后,所有的用户将不能通过内网域名访问此集群。
- 5. (可选)打开终端节点服务后,您可以单击"终端节点服务白名单"后面的"修 改",更新已有的白名单。
- 6. 管理终端节点。

在终端节点服务页面下,显示所有连接当前终端节点服务的终端节点。

图 **4-5** 管理终端节点

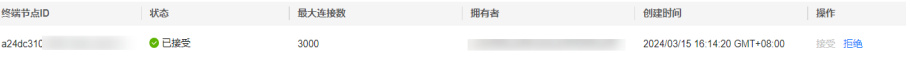

单击操作列的"接受"或者"拒绝"可以修改节点的"状态"。如果对某个终端 节点"拒绝"操作之后,其生成的内网域名将不能再访问到当前集群。

### 通过内网域名或节点 **IP** 访问集群

1. 获取内网域名或者节点IP。

登录**云搜索服务**控制台,进入集群列表,单击集群名称,进入集群"基本信息" 页面,选择"终端节点服务",查看内网域名。

### <span id="page-192-0"></span>图 **4-6** 查看节点 IP 和内网域名信息

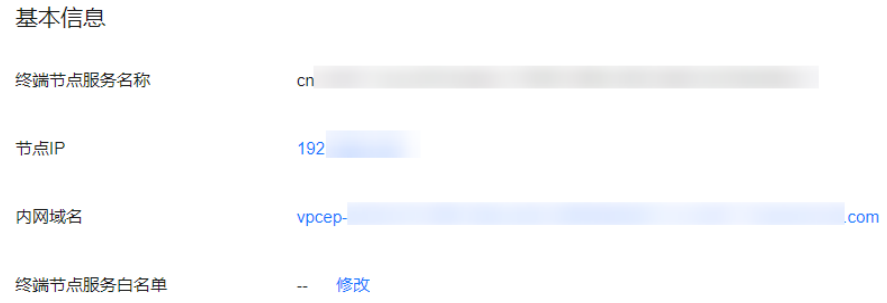

2. 在弹性云服务器中,直接通过curl执行API或者开发程序调用API并执行程序即可使 用集群。[Elasticsearch](https://www.elastic.co/guide/cn/elasticsearch/guide/current/index.html)操作和接口请参见<mark>《 Elasticsearch: 权威指南 》</mark>。

弹性云服务器需要满足如下要求:

- 为弹性云服务分配足够的磁盘空间。
- 此弹性云服务器的VPC需要与集群在同一个VPC中,开通终端节点服务后,可 以实现跨VPC访问。
- 此弹性云服务器的安全组需要和集群的安全组相同。

如果不同,请修改弹性云服务器安全组或配置弹性云服务器安全组的出入规 则允许集群所有安全组的访问。修改操作请参见<mark>[配置安全组规则](https://support.huaweicloud.com/usermanual-ecs/zh-cn_topic_0030878383.html)</mark>。

– 待接入的CSS集群,其安全组的出方向和入方向需允许TCP协议及9200端口, 或者允许端口范围包含9200端口。

例如,使用curl执行如下命令,查看集群中的索引信息,集群中的内网访问地址为 "vpcep-7439f7f6-2c66-47d4-

b5f3-790db4204b8d.region01.huaweicloud.com", 端口为"9200"。

- 如果接入集群未启用安全模式,接入方式为: curl 'http://vpcep-7439f7f6-2c66-47d4-b5f3-790db4204b8d.region01.huaweicloud.com:9200/ \_cat/indices'
- 如果接入集群已启用安全模式,则需要使用https方式访问,并附加用户名和 密码, 在curl命令中添加-u选项。 curl -u username:password -k 'https://vpcep-7439f7f6-2c66-47d4 b5f3-790db4204b8d.region01.huaweicloud.com:9200/\_cat/indices'

# **4.2.4** (可选)对接独享型负载均衡器

### **4.2.4.1** 场景描述

云搜索服务集成了共享型负载均衡器的能力,支持绑定公网访问和开启终端节点服 务。相比共享型负载均衡器,独享型负载均衡器功能更丰富、性能更强,本章主要介 绍如何使用独享型负载均衡器接入集群。

使用独享型负载均衡器接入集群具有如下优点:

- 非安全模式集群也支持集成弹性负载均衡服务的能力。
- 支持用户使用自定义证书进行HTTPS双向认证。
- 支持7层流量监控及告警配置,方便用户随时查看监控情况。

不同安全模式的集群对接独享型负载均衡器共有8种不同的服务形态,不同服务形态对 应的ELB能力如表**[4-10](#page-193-0)**所示,8种组合的配置概览如表**[4-11](#page-193-0)**所示。

### <span id="page-193-0"></span>须知

如果ELB绑定公网,则不推荐接入非安全模式的集群。非安全模式的集群使用HTTP通 信且不需要安全认证即可访问,如果对外公网访问存在安全风险。

### 表 **4-10** 不同集群对应的 ELB 能力

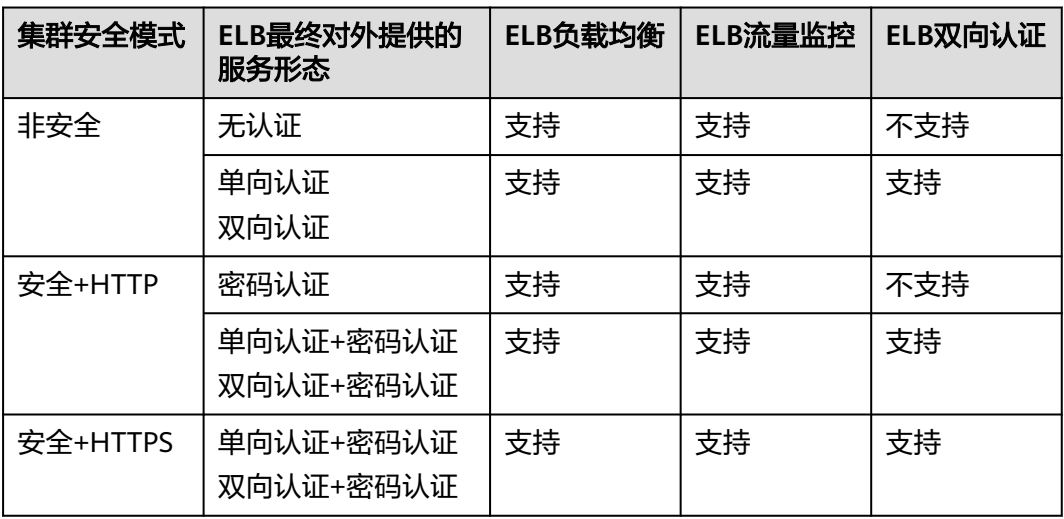

### 表 **4-11** 不同集群对接 ELB 的配置概览

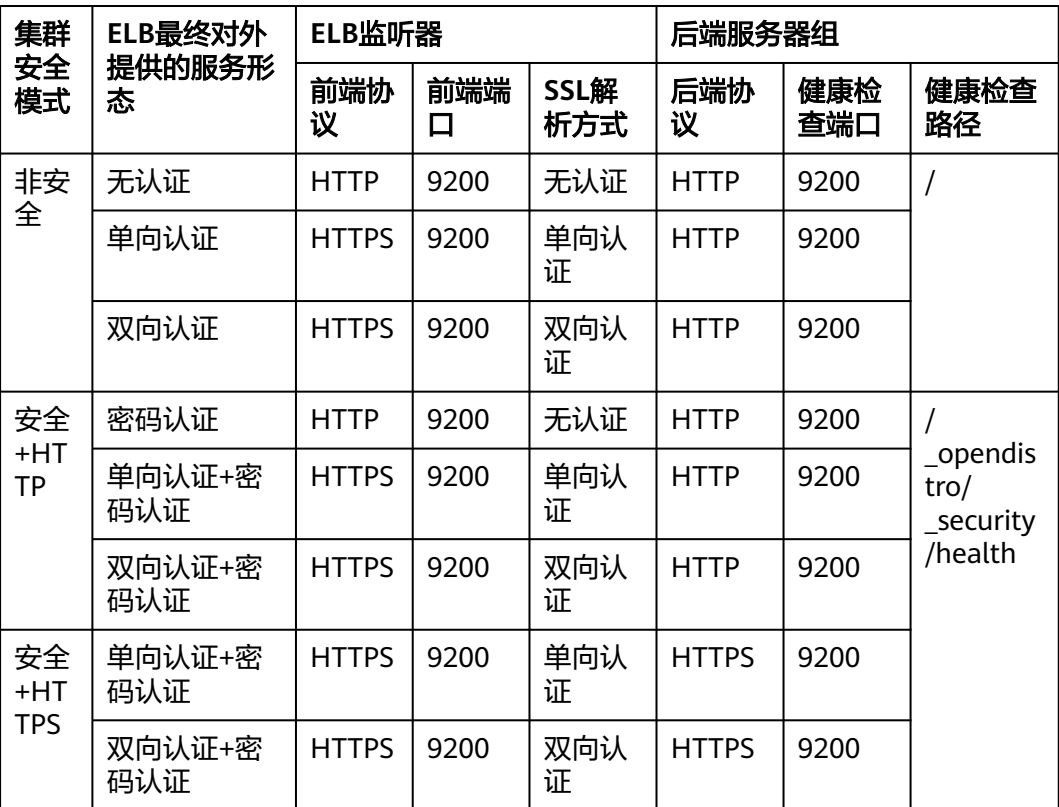

### **4.2.4.2** 对接独享型负载均衡器

本文介绍CSS集群对接独享型负载均衡器的操作步骤。

### (可选)准备自签名证书

如果规划的ELB监听器的协议为HTTP则跳过此步骤。

准备并上传自签名证书。

### 说明

mkdir ca

建议使用云证书管理服务CCM购买的证书,或者其他权威机构颁发的证书。

- 1. 登录到任意一台安装有OpenSSL工具和JDK的Linux客户端。
- 2. 执行如下命令制作自签名证书。

mkdir server mkdir client #使用OpenSSL制作CA证书 cd ca #创建CA证书的openssl配置文件ca\_cert.conf cat >ca\_cert.conf <<EOF [ req ]  $distinauished$  name  $=$  reg\_distinguished name  $prompt$  = no [ req\_distinguished\_name ]  $O = ELB$ EOF #创建CA证书私钥文件ca.key openssl genrsa -out ca.key 2048 #创建CA证书的csr请求文件ca.csr openssl req -out ca.csr -key ca.key -new -config ./ca\_cert.conf #创建自签名的CA证书ca.crt openssl x509 -req -in ca.csr -out ca.crt -sha1 -days 5000 -signkey ca.key #把ca证书格式转为p12格式 openssl pkcs12 -export -clcerts -in ca.crt -inkey ca.key -out ca.p12 #把ca证书格式转为jks格式 keytool -importkeystore -srckeystore ca.p12 -srcstoretype PKCS12 -deststoretype JKS -destkeystore ca.jks #使用CA证书签发服务器证书 cd ../server #创建服务器证书的openssl配置文件server\_cert.conf, CN字段根据需求改为服务器对应的域名、IP地址 cat >server\_cert.conf <<EOF [ req ] distinguished\_name = req\_distinguished\_name  $prompt$  = no [ req\_distinguished\_name ]  $O = ELB$  $CN = 127.0.0.1$ EOF #创建服务器证书私钥文件server.key openssl genrsa -out server.key 2048 #创建服务器证书的csr请求文件server.csr openssl req -out server.csr -key server.key -new -config ./server\_cert.conf #使用CA证书签发服务器证书server.crt openssl x509 -req -in server.csr -out server.crt -sha1 -CAcreateserial -days 5000 -CA ../ca/ca.crt - CAkey ../ca/ca.key #把服务端证书格式转为p12格式 openssl pkcs12 -export -clcerts -in server.crt -inkey server.key -out server.p12 #把服务证书格式转为jks格式

keytool -importkeystore -srckeystore server.p12 -srcstoretype PKCS12 -deststoretype JKS -destkeystore server.iks

```
#使用CA证书签发客户端证书
cd ../client
#创建客户端证书的openssl配置文件client_cert.conf, CN字段根据需求改为服务器对应的域名、IP地址
cat >client_cert.conf <<EOF
[ req ]
distinguished name = req_distinguished_name
prompt = no
[ req_distinguished_name ]
O = ELB<br>CN = 127
              = 127.0.0.1EOF
#创建客户端证书私钥文件client.key
openssl genrsa -out client.key 2048
#创建客户端证书的csr请求文件client.csr
openssl req -out client.csr -key client.key -new -config ./client_cert.conf
#使用CA证书签发客户端证书client.crt
openssl x509 -req -in client.csr -out client.crt -sha1 -CAcreateserial -days 5000 -CA ../ca/ca.crt -
CAkey ../ca/ca.key
#把客户端证书格式转为浏览器可识别的p12格式
openssl pkcs12 -export -clcerts -in client.crt -inkey client.key -out client.p12
#把客户端证书格式转为jks格式
keytool -importkeystore -srckeystore client.p12 -srcstoretype PKCS12 -deststoretype JKS -destkeystore 
client.jks
```
3. 上传自签名证书,具体操作请参见**配置服务器证书和私钥**。

### 创建独享型负载均衡器

- 1. 登录弹性负载均衡管理控制台。
- 2. 参考<mark>创建独享型负载均衡器</mark>,创建独享型负载均衡器。CSS集群对接独享型负载均 衡器所需要关注的参数如表**4-12**所示,其他参数请根据实际需要填写。

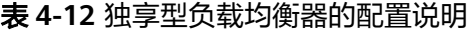

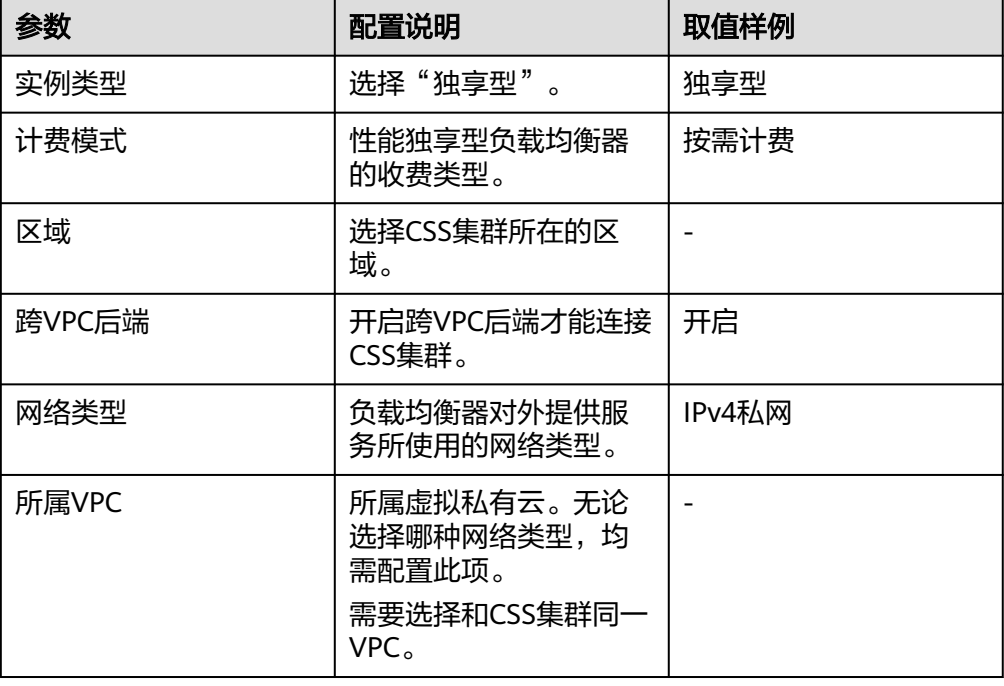

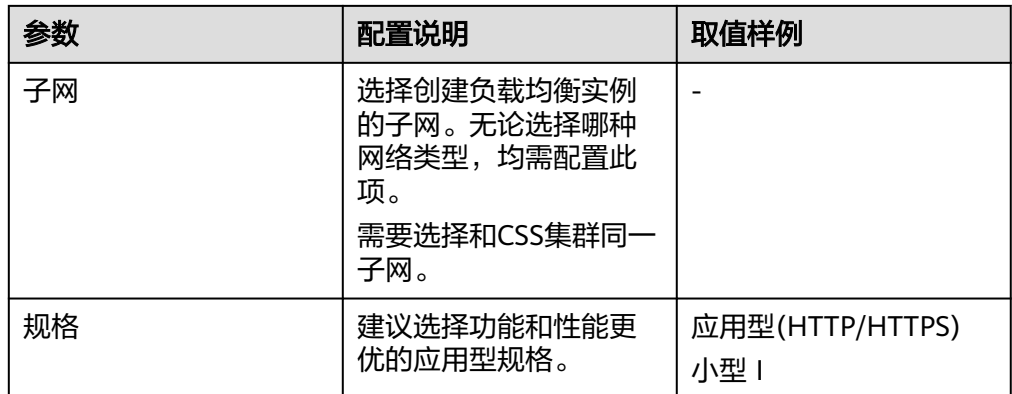

### 对接负载均衡器

### 说明

开启了HTTPS访问的安全模式集群不支持HTTP类型的前端协议认证,如果需要使用HTTP类型的 前端协议,请变更集群的安全模式,将"安全模式"变更为"非安全模式"。 变更安全模式前,请关闭负载均衡,安全模式变更后再开启负载均衡。

- 1. 登录云搜索服务管理控制台。
- 2. 在左侧导航栏,选择"集群管理 > OpenSearch",进入集群列表页面。
- 3. 在"集群管理"页面选择需要对接负载均衡器的集群,单击集群名称进入集群 "基本信息"页面。
- 4. 在左侧菜单栏,选择"负载均衡",打开负载均衡开关,配置负载均衡基础信 息。
	- 负载均衡器: 选择已创建的负载均衡器。也可以单击"创建负载均衡器"创 建一个新的负载均衡器。
	- 委托: 选择对应的委托名称。如果没有委托,需要单击"创建委托"创建一 个委托,所选择的委托需要同时对ELB Administrator和ELB FullAccess权限 授权。

#### 图 **4-7** 开启负载均衡

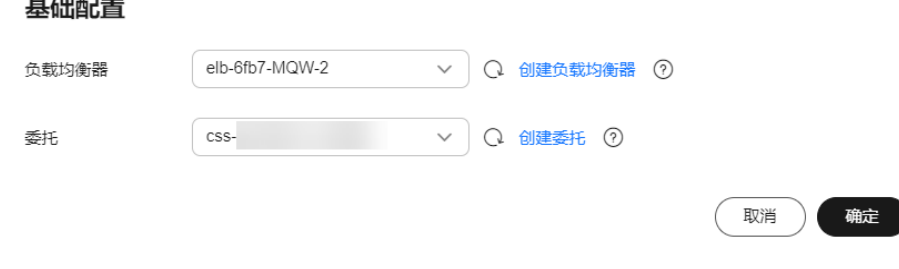

5. 单击"确定",进入监听器配置页面

### 图 **4-8** 创建监听器

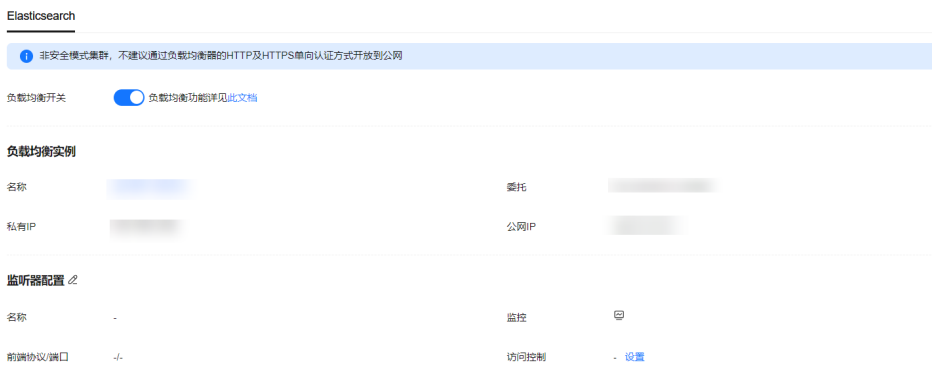

6. 在监听器配置区域,您可以单击右侧  $\mathscr L$  配置监听器的相关信息。

### 图 **4-9** 配置监听器

#### 监听器配置

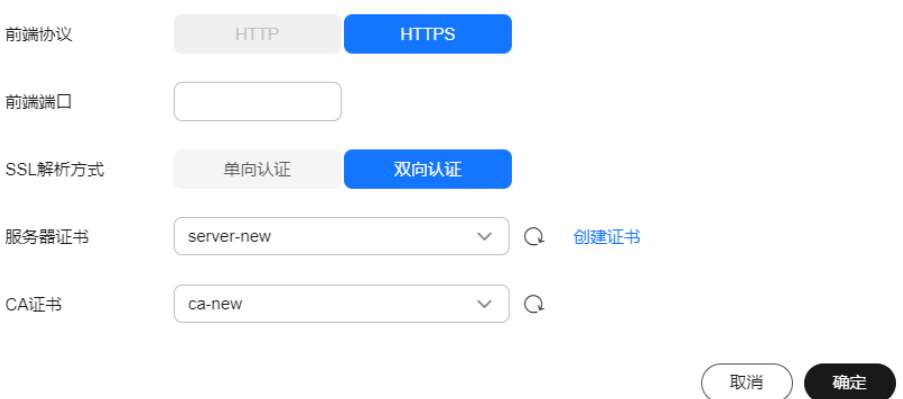

### 表 **4-13** 监听器的配置信息

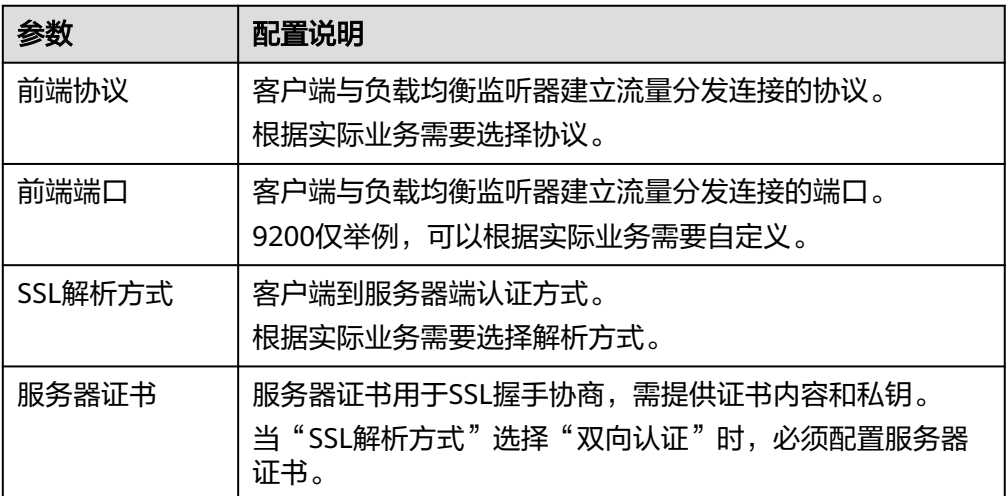

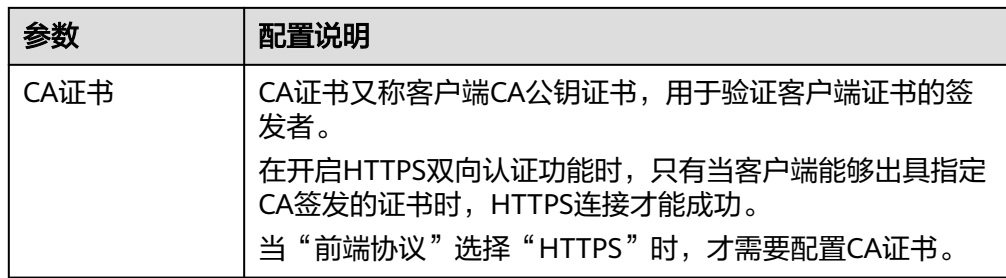

7. (可选)在连接方式区域,您可以单击"访问控制"后的"设置",配置允许访 问的IP地址或网段,不设置默认允许所有的IP访问。

在健康检查区域,您可以查看各个节点IP的健康检查结果,健康检查结果状态说明请 参见下表:

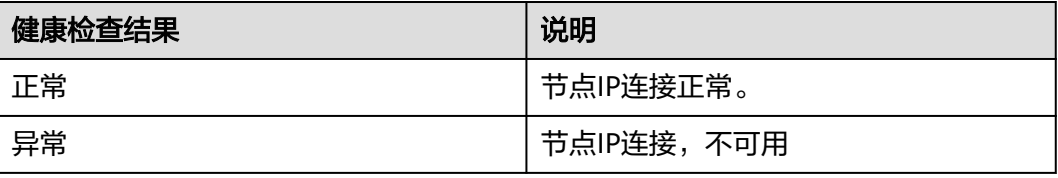

# 通过 **Curl** 命令接入集群

通过执行如下命令,测试独享型负载均衡器是否能够正常接入集群。

表 **4-14** 不同集群的接入命令

| 集群安全模式   | ELB最终对外<br>提供的服务形<br>态 | 接入集群的Curl命令                                                                                   |
|----------|------------------------|-----------------------------------------------------------------------------------------------|
| 非安全      | 无认证                    | curl http:///P.9200                                                                           |
|          | 单向认证                   | curl -k --cert ./client.crt --key ./client.key https:///P.9200                                |
|          | 双向认证                   | curl --cacert ./ca.crt --cert ./client.crt --key ./client.key https://<br>IP9200              |
| 安全+HTTP  | 密码认证                   | curl http:///P.9200 -u user.pwd                                                               |
|          | 单向认证+密<br>码认证          | curl -k --cert ./client.crt --key ./client.key https:// IP.9200 -u<br>user.pwd                |
|          | 双向认证+密<br>码认证          | curl --cacert ./ca.crt --cert ./client.crt --key ./client.key https://<br>IP.9200 -u user.pwd |
| 安全+HTTPS | 单向认证+密<br>码认证          | curl -k --cert ./client.crt --key ./client.key https:// P.9200 -u<br>user.pwd                 |
|          | 双向认证+密<br>码认证          | curl --cacert ./ca.crt --cert ./client.crt --key ./client.key https://<br>IP.9200 -u user.pwd |

### 表 **4-15** 变量说明

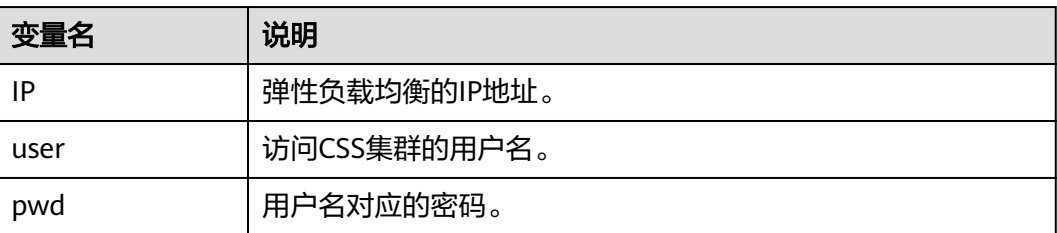

当正常返回Elasticsearch集群信息时,表示连接成功,例如安全模式+HTTPS协议的集 群对接ELB双向认证模式的返回信息如图**4-10**所示。

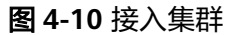

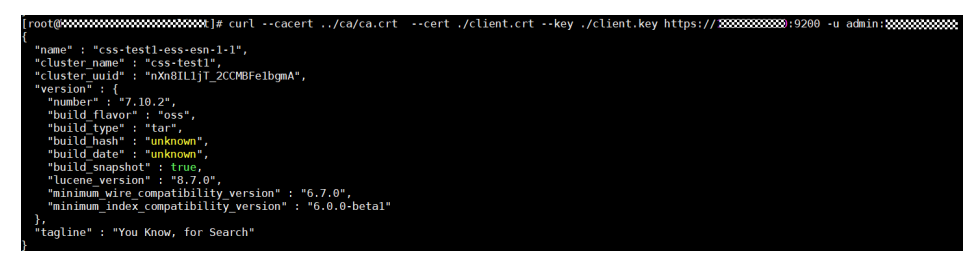

# **4.2.4.3** 接入集群进行双向认证的代码示例

本文介绍通过Java客户端连接集群进行双向认证的代码示例。

# **ESSecuredClientWithCerDemo** 代码

import org.apache.commons.io.IOUtils; import org.apache.http.auth.AuthScope; import org.apache.http.auth.UsernamePasswordCredentials; import org.apache.http.client.CredentialsProvider; import org.apache.http.impl.client.BasicCredentialsProvider; import org.apache.http.HttpHost; import org.apache.http.nio.conn.ssl.SSLIOSessionStrategy; import org.elasticsearch.action.search.SearchRequest; import org.elasticsearch.action.search.SearchResponse; import org.elasticsearch.client.RequestOptions; import org.elasticsearch.client.RestClient; import org.elasticsearch.client.RestClientBuilder; import org.elasticsearch.client.RestHighLevelClient; import org.elasticsearch.index.query.QueryBuilders; import org.elasticsearch.search.SearchHit; import org.elasticsearch.search.SearchHits; import org.elasticsearch.search.builder.SearchSourceBuilder; import java.io.FileInputStream; import java.io.IOException; import java.security.KeyStore; import java.security.SecureRandom; import javax.net.ssl.HostnameVerifier; import javax.net.ssl.KeyManagerFactory; import javax.net.ssl.SSLContext; import javax.net.ssl.SSLSession; import javax.net.ssl.TrustManagerFactory; public class ESSecuredClientWithCerDemo { private static final String KEY\_STORE\_PWD = ""; private static final String TRUST\_KEY\_STORE\_PWD = ""; private static final String CA\_JKS\_PATH = "ca.jks"; private static final String CLIENT\_JKS\_PATH = "client.jks";

```
 private static final String ELB_ADDRESS = "127.0.0.1";
  private static final int ELB PORT = 9200;
   private static final String CSS_USERNAME = "user";
   private static final String CSS_PWD = "";
   public static void main(String[] args) {
      // 建立客户端
      RestHighLevelClient client = initESClient(ELB_ADDRESS, CSS_USERNAME, CSS_PWD);
      try {
         // 查询 match_all,相当于 {\"query\": {\"match_all\": {}}}
         SearchRequest searchRequest = new SearchRequest();
         SearchSourceBuilder searchSourceBuilder = new SearchSourceBuilder();
         searchSourceBuilder.query(QueryBuilders.matchAllQuery());
         searchRequest.source(searchSourceBuilder);
         // query
         SearchResponse searchResponse = client.search(searchRequest, RequestOptions.DEFAULT);
         System.out.println("query result: " + searchResponse.toString());
         SearchHits hits = searchResponse.getHits();
         for (SearchHit hit : hits) {
            System.out.println(hit.getSourceAsString());
 }
         System.out.println("query success");
         Thread.sleep(2000L);
      } catch (InterruptedException | IOException e) {
         e.printStackTrace();
      } finally {
         IOUtils.closeQuietly(client);
      }
   }
   private static RestHighLevelClient initESClient(String clusterAddress, String userName, String password) {
      final CredentialsProvider credentialsProvider = new BasicCredentialsProvider();
      credentialsProvider.setCredentials(AuthScope.ANY, new UsernamePasswordCredentials(userName, 
password));
     SSLContext ctx = null;
      try {
         KeyStore ks = getKeyStore(CLIENT_JKS_PATH, KEY_STORE_PWD, "JKS");
         KeyManagerFactory kmf = KeyManagerFactory.getInstance("SunX509");
        kmf.init(ks, KEY_STORE_PWD.toCharArray());
         KeyStore tks = getKeyStore(CA_JKS_PATH, TRUST_KEY_STORE_PWD, "JKS");
         TrustManagerFactory tmf = TrustManagerFactory.getInstance("SunX509");
         tmf.init(tks);
         ctx = SSLContext.getInstance("SSL", "SunJSSE");
         ctx.init(kmf.getKeyManagers(), tmf.getTrustManagers(), new SecureRandom());
      } catch (Exception e) {
         e.printStackTrace();
\qquad \qquad \}SSLIOSessionStrategy sessionStrategy = new SSLIOSessionStrategy(ctx, new HostnameVerifier() {
         @Override
         public boolean verify(String arg0, SSLSession arg1) {
           return true;
         }
      });
      SecuredHttpClientConfigCallback httpClientConfigCallback = new 
SecuredHttpClientConfigCallback(sessionStrategy,
         credentialsProvider);
      RestClientBuilder builder = RestClient.builder(new HttpHost(clusterAddress, ELB_PORT, "https"))
         .setHttpClientConfigCallback(httpClientConfigCallback);
      RestHighLevelClient client = new RestHighLevelClient(builder);
      return client;
 }
   private static KeyStore getKeyStore(String path, String pwd, String type) {
      KeyStore keyStore = null;
     FileInputStream is = null;
      try {
         is = new FileInputStream(path);
         keyStore = KeyStore.getInstance(type);
         keyStore.load(is, pwd.toCharArray());
      } catch (Exception e) {
         e.printStackTrace();
      } finally {
```

```
 IOUtils.closeQuietly(is);
    }
    return keyStore;
 }
```
# **SecuredHttpClientConfigCallback** 代码

}

```
import org.apache.http.client.CredentialsProvider;
import org.apache.http.impl.nio.client.HttpAsyncClientBuilder;
import org.apache.http.nio.conn.ssl.SSLIOSessionStrategy;
import org.elasticsearch.client.RestClientBuilder;
import org.elasticsearch.common.Nullable;
import java.util.Objects;
class SecuredHttpClientConfigCallback implements RestClientBuilder.HttpClientConfigCallback {
   @Nullable
   private final CredentialsProvider credentialsProvider;
 /**
 * The {@link SSLIOSessionStrategy} for all requests to enable SSL / TLS encryption.
    */
   private final SSLIOSessionStrategy sslStrategy;
 /**
    * Create a new {@link SecuredHttpClientConfigCallback}.
 *
    * @param credentialsProvider The credential provider, if a username/password have been supplied
                               The SSL strategy, if SSL / TLS have been supplied
    * @throws NullPointerException if {@code sslStrategy} is {@code null}
    */
   SecuredHttpClientConfigCallback(final SSLIOSessionStrategy sslStrategy,
      @Nullable final CredentialsProvider credentialsProvider) {
      this.sslStrategy = Objects.requireNonNull(sslStrategy);
      this.credentialsProvider = credentialsProvider;
   }
   /**
    * Get the {@link CredentialsProvider} that will be added to the HTTP client.
 *
    * @return Can be {@code null}.
    */
   @Nullable
   CredentialsProvider getCredentialsProvider() {
      return credentialsProvider;
   }
   /**
   * Get the {@link SSLIOSessionStrategy} that will be added to the HTTP client.
 *
    * @return Never {@code null}.
    */
   SSLIOSessionStrategy getSSLStrategy() {
      return sslStrategy;
 }
   /**
    * Sets the {@linkplain HttpAsyncClientBuilder#setDefaultCredentialsProvider(CredentialsProvider) 
credential provider},
 *
    * @param httpClientBuilder The client to configure.
    * @return Always {@code httpClientBuilder}.
    */
   @Override
   public HttpAsyncClientBuilder customizeHttpClient(final HttpAsyncClientBuilder httpClientBuilder) {
      // enable SSL / TLS
      httpClientBuilder.setSSLStrategy(sslStrategy);
      // enable user authentication
      if (credentialsProvider != null) {
         httpClientBuilder.setDefaultCredentialsProvider(credentialsProvider);
      }
      return httpClientBuilder;
   }
}
```
### **pom.xml** 代码

```
<?xml version="1.0" encoding="UTF-8"?>
<project xmlns="http://maven.apache.org/POM/4.0.0"
      xmlns:xsi="http://www.w3.org/2001/XMLSchema-instance"
      xsi:schemaLocation="http://maven.apache.org/POM/4.0.0 http://maven.apache.org/xsd/
maven-4.0.0.xsd">
   <modelVersion>4.0.0</modelVersion>
   <groupId>1</groupId>
   <artifactId>ESClient</artifactId>
   <version>1.0-SNAPSHOT</version>
   <name>ESClient</name>
   <properties>
      <maven.compiler.source>8</maven.compiler.source>
      <maven.compiler.target>8</maven.compiler.target>
      <project.build.sourceEncoding>UTF-8</project.build.sourceEncoding>
     <elasticsearch.version>7.10.2</elasticsearch.version>
   </properties>
   <dependencies>
      <dependency>
        <groupId>org.elasticsearch.client</groupId>
        <artifactId>transport</artifactId>
         <version>${elasticsearch.version}</version>
      </dependency>
      <dependency>
         <groupId>org.elasticsearch</groupId>
         <artifactId>elasticsearch</artifactId>
         <version>${elasticsearch.version}</version>
      </dependency>
      <dependency>
         <groupId>org.elasticsearch.client</groupId>
         <artifactId>elasticsearch-rest-high-level-client</artifactId>
         <version>${elasticsearch.version}</version>
      </dependency>
      <dependency>
        <groupId>commons-io</groupId>
        <artifactId>commons-io</artifactId>
        <version>2.11.0</version>
      </dependency>
   </dependencies>
</project>
```
# **4.3** 备份与恢复索引

# **4.3.1** 备份与恢复概述

为避免数据丢失,您可以将集群的索引数据进行备份,当数据发生丢失或者想找回某 一时间段数据时,您可以通过恢复索引操作快速获得数据。索引的备份是通过创建集 群快照实现。第一次备份时,建议将所有索引数据进行备份。

- **管理自动创建快照**: 自动创建快照指按照设置的规则, 每天在指定时间自动创建 快照。您可以开启自动创建功能、设置自动创建的策略、和关闭自动创建功能。
- [手动创建快照:](#page-205-0)在任意时间,您通过手动创建快照的方式,针对当时的数据或某 几个索引创建快照进行备份。
- t<mark>恢复数据</mark>:将已有的快照,通过恢复快照功能,将备份的索引数据恢复到指定的 集群中。
- **删除快照**: 对于已失效的快照, 建议删除以释放存储资源。

# <span id="page-203-0"></span>**4.3.2** 管理自动创建快照

自动创建快照指按照设置的规则,每天在指定时间自动创建快照。您可以开启自动创 建功能、设置自动创建的策略、和关闭自动创建功能。

### 前提条件

登录云搜索服务管理控制台的账号或IAM用户必须同时具备如下权限才能使用创建或 恢复快照功能。

- $"$ 全局服务"中"对象存储服务"项目的"OBS Administrator"权限。
- 当前所属区域的"Elasticsearch Administrator"权限。

### 注意事项

- 第一次备份时,建议将所有索引数据进行备份。
- 集群快照会导致CPU、磁盘IO上升等影响,建议在业务低峰期进行操作。
- 创建快照之前,您需要进行基础配置,包含存储快照的OBS桶、快照的备份路径 及安全认证使用的IAM委托。
- 集群快照存储的OBS桶,在首次设置后,不管自动创建快照还是手动创建快照, 如果快照列表中已有可用的快照,则OBS桶将无法再变更,请谨慎选择存储OBS 桶。
- 快照存储在OBS桶中需要额外收费,具体收费以[对象存储服务为](https://support.huaweicloud.com/price-obs/obs_42_0009.html)准。
- 如果OBS桶已经存储了快照,OBS无法变更,您可以使用这个方法修改:首先关 闭快照功能,然后再开启快照功能,指定新的OBS桶。一旦关闭快照功能,之前 创建的快照将无法用于恢复集群。
- 当集群处于"不可用"状态时,快照功能中,除了恢复快照功能外,其他快照信 息或功能只能查看,无法进行编辑。
- 备份与恢复过程中,支持集群扩容、访问Kibana、查看监控、删除其他快照的操 作。不支持重启此集群、删除此集群、删除正在创建或恢复的快照、再次创建或 恢复快照的操作。补充说明,当此集群正在进行创建快照或者恢复快照时,此 时,自动创建快照任务将被取消。
- CSS集群第一次快照是全量,后面再备份快照是在之前的快照基础上增量,CSS是 增量快照逻辑,快照之间的文件会相互依赖。

### 管理自动创建快照

- 1. 在云搜索服务管理控制台。
- 2. 在左侧导航栏,选择"集群管理 > OpenSearch",进入集群列表页面。
- 3. 在"集群管理"页面,单击需要进行备份的集群名称,进入集群基本信息页面。 在左侧导航栏选择"集群快照",进入"集群快照"管理页面。 或者,在"集群管理"页面,单击对应集群"操作"列的"更多>备份与恢复", 进入"集群快照"管理页面。
- 4. 在"集群快照"管理页面,在"集群快照开关"右侧单击开关,打开集群快照功 能。
- 5. (可选)打开集群快照功能后,云搜索服务会自动为客户创建OBS桶和IAM委 托,用于存储快照。自动创建的OBS桶和IAM委托将直接展示在界面中。如果您

不希望使用自动创建的OBS桶和IAM委托,您可以在"基础配置"右侧单击 行配置。

### 表 **4-16** 集群快照基础配置的参数说明

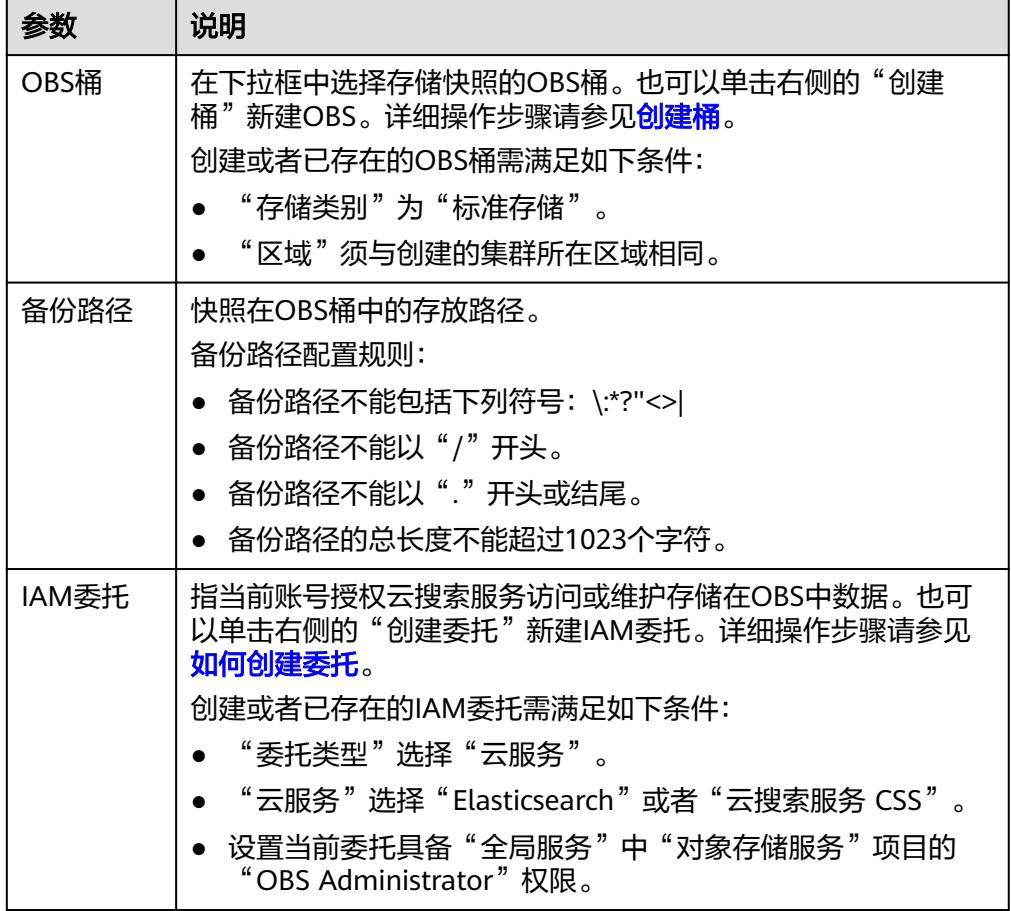

- 6. 在"自动创建快照"右侧,单击开关开启自动创建快照功能,弹出"创建快照策 略"页面。如果已启用自动创建快照功能,也可以在开关右侧单击《进行快照策 略修改。
	- "快照名称前缀 ": 快照名称前缀的长度为1~32个字符, 只能包含小写字 母、数字、中划线和下划线,且必须以小写字母开头。快照名称由快照名称 前缀加上时间组成,例如自动生成的快照名称snapshot-2018022405925。
	- "时区":指备份时间对应的时区。请基于此时区选择"备份开始时间"。
	- "索引":填写索引名称,支持选择索引进行备份。索引名称不能包含空格 和大写字母,且不能包含"\<|>/?特殊字符,多个索引之间使用英文逗号隔 开。如果不填写,则默认备份集群中所有索引。支持使用"\*"匹配多个索 引,例如: index\*, 表示备份名称前缀是index的所有索引的数据。

在Kibana中使用**GET /\_cat/indices**命令,可以查询集群中所有索引的名称。

- "备份开始时间": 指每天自动开始备份的时间, 只能指定整点时间, 如 00:00、01:00,取值范围为00:00~23:00。请在下拉框中选择备份时间。
- "保留时间(天)": 指备份的快照在OBS的保留时间, 以天为单位, 取值 范围为1~90,您可以根据自己的需求进行设置。系统在半点时刻会自动删除 超过保留时间的快照,例如:创建快照的策略设置如图**[4-11](#page-205-0)**所示,则系统会 在35天后的00:30自动删除35天前00:00自动开始备份的快照。

<span id="page-205-0"></span>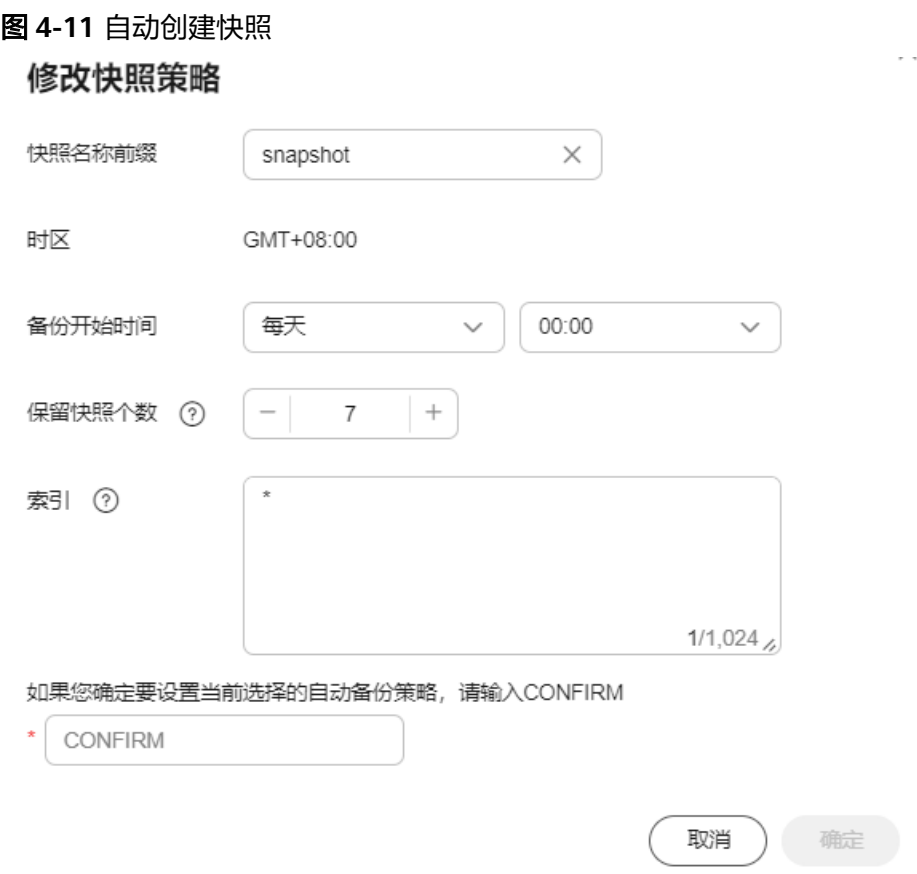

7. 设置完成后,单击"确定"保存快照策略。

按照策略自动创建的快照将呈现在快照管理列表中。快照列表同时展示自动创建 和手动创建的快照,您可以通过快照类型参数进行区分。在快照列表右上角,您 可以输入快照名称或快照ID的关键字进行查找。

8. (可选)关闭自动创建快照功能。

关闭自动创建快照功能后,系统将停止继续自动创建快照。如果系统正在根据策 略自动创建快照,而快照列表还未呈现正在创建的快照时,无法关闭自动创建快 照功能。如果您单击了关闭按钮,系统将提示您无法关闭。建议等快照自动创建 成功后,即快照列表已出现最新创建的快照时,再单击关闭按钮,关闭自动创建 快照功能。

关闭自动创建快照功能时,您可以在弹出窗口中通过"删除自动创建的快照"选 项,选择是否立即删除之前已自动创建的快照,默认不勾选。

- 不勾选:表示不会删除关闭此功能前已自动创建的快照。如果不删除,后续 还可以在快照列表中通过删除按钮手动删除,详细操作指导请参见<mark>[删除快](#page-210-0)</mark> <mark>照</mark>。如果未手动删除,且之后用户又重新开启了自动创建快照功能,那么此 集群中所有"快照类型"为自动创建的快照(包含开启自动创建快照功能前 已存在的自动创建的快照)都无法手动删除,只会被系统自动删除。系统会 基于重新开启自动创建快照功能时的配置策略进行自动删除,例如此策略中 定义的保留时间为10天,那么系统中超过10天的快照将被系统自动删除。
- 勾选:表示删除此集群快照列表中所有"快照类型"为自动创建的快照。

# **4.3.3** 手动创建快照

在任意时间,您通过手动创建快照的方式,针对当时的数据或某几个索引创建快照进 行备份。

### 前提条件

登录云搜索服务管理控制台的账号或IAM用户必须同时具备如下权限才能使用创建或 恢复快照功能。

- $"$ 全局服务"中"对象存储服务"项目的"OBS Administrator"权限。
- 当前所属区域的"Elasticsearch Administrator"权限。

### 注意事项

- 第一次备份时,建议将所有索引数据进行备份。
- 集群快照会导致CPU、磁盘IO上升等影响,建议在业务低峰期进行操作。
- 创建快照之前,您需要进行基础配置,包含存储快照的OBS桶、快照的备份路径 及安全认证使用的IAM委托。
- 集群快照存储的OBS桶,在首次设置后,不管自动创建快照还是手动创建快照, 如果快照列表中已有可用的快照,则OBS桶将无法再变更,请谨慎选择存储OBS 桶。
- 快照存储在OBS桶中需要额外收费,具体收费以<mark>对象存储服务</mark>为准。
- 如果OBS桶已经存储了快照,OBS无法变更,您可以使用这个方法修改:首先关 闭快照功能,然后再开启快照功能,指定新的OBS桶。一旦关闭快照功能,之前 创建的快照将无法用于恢复集群。
- 当集群处于"不可用"状态时,快照功能中,除了恢复快照功能外,其他快照信 息或功能只能查看,无法进行编辑。
- 备份与恢复过程中,支持集群扩容、访问Kibana、查看监控、删除其他快照的操 作。不支持重启此集群、删除此集群、删除正在创建或恢复的快照、再次创建或 恢复快照的操作。补充说明,当此集群正在进行创建快照或者恢复快照时,此 时,自动创建快照任务将被取消。
- CSS集群第一次快照是全量,后面再备份快照是在之前的快照基础上增量,CSS是 增量快照逻辑,快照之间的文件会相互依赖。

### 手动创建快照

- 1. 在云搜索服务管理控制台,单击左侧导航栏的"集群管理"。
- 2. 在"集群管理"页面,单击需要进行备份的集群名称,进入集群基本信息页面。 在左侧导航栏选择"集群快照",进入"集群快照"管理页面。 或者,在"集群管理"页面,单击对应集群"操作"列的"更多>备份与恢复", 进入"集群快照"管理页面。
- 3. 在"集群快照"管理页面,单击"集群快照开关"右侧的开关,打开集群快照功 能。
- 4. (可选)打开集群快照功能后,云搜索服务会自动为客户创建OBS桶和IAM委 托,用于存储快照。自动创建的OBS桶和IAM委托将直接展示在界面中。如果您 不希望使用自动创建的OBS桶和IAM委托,您可以在"基础配置"右侧单击 # 讲

行配置。

### 表 **4-17** 集群快照基础配置的参数说明

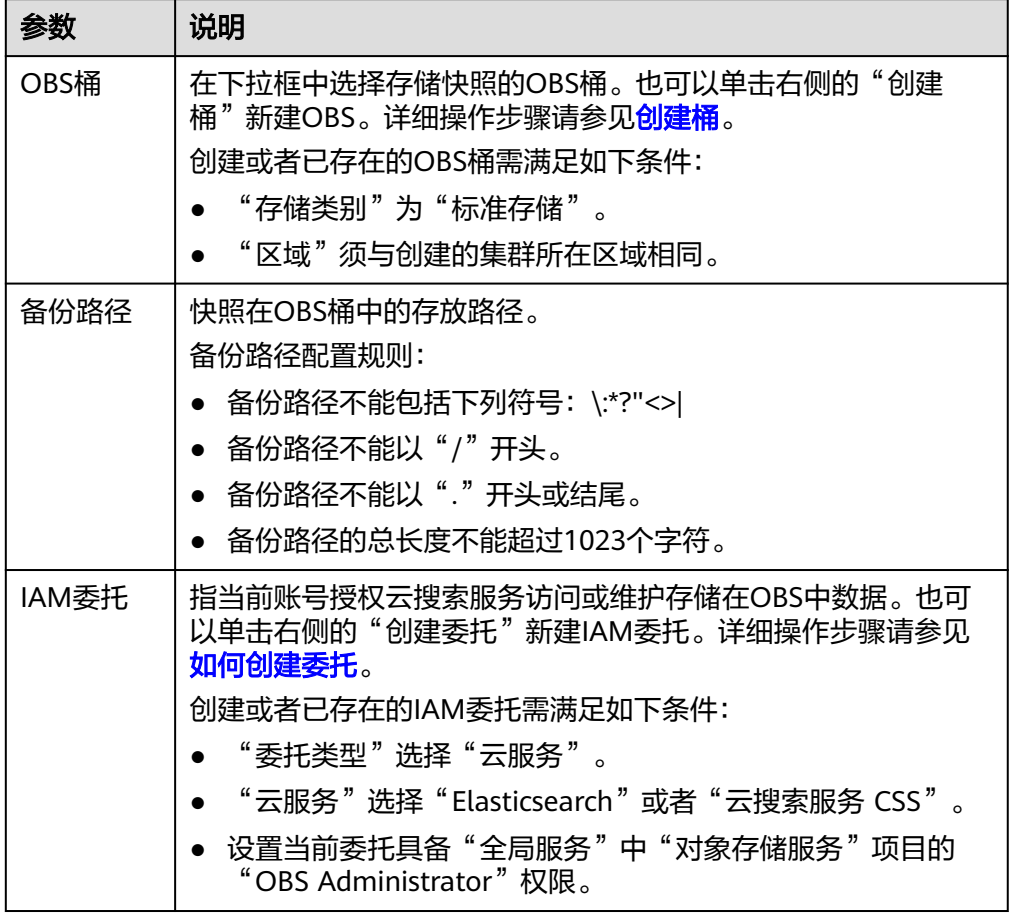

- 5. 完成基础配置后,单击"创建快照"可手动创建快照。
	- "快照名称":手动创建的快照名称,4~64个字符,只能包含小写字母、数 字、中划线和下划线,且必须以字母开头。与自动创建不同,手动创建的快 照名称按照用户设置的名称,不会自动加上时间信息。
	- "索引": 填写索引名称,支持选择索引进行备份。索引名称不能包含空格 和大写字母,且不能包含"\<|>/?特殊字符,多个索引之间使用英文逗号隔 开。如果不填写,则默认备份集群中所有索引。支持使用"\*"匹配多个索 引,例如: index\*, 表示备份名称前缀是index的所有索引的数据。 在Kibana中使用**GET /\_cat/indices**命令,可以查询集群中所有索引的名称。
	- "快照描述":创建的快照描述信息。0~256个字符,不能包含"<>"字 符。

### <span id="page-208-0"></span>图 **4-12** 手动创建快照

# 创建快照

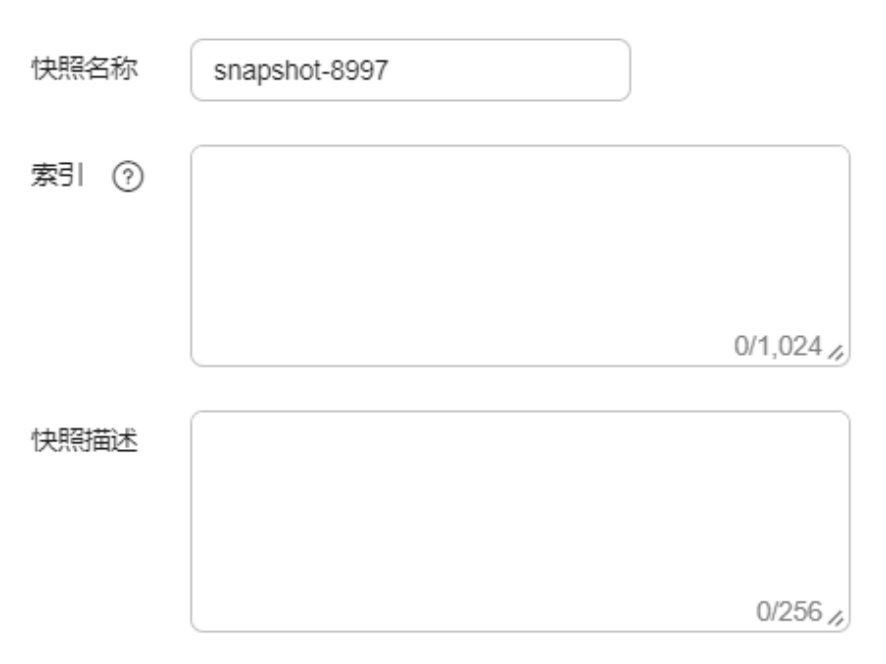

6. 单击"确定"开始创建快照。

快照创建完成后,将直接呈现在快照管理列表中,快照状态为"可用"表示快照 创建成功。快照列表同时展示自动创建和手动创建的快照,您可以通过快照类型 参数进行区分。在快照列表右上角,您可以输入快照名称或快照ID的关键字进行 查找。

# **4.3.4** 恢复数据

将已有的快照,通过恢复快照功能,将备份的索引数据恢复到指定的集群中。

### 前提条件

登录云搜索服务管理控制台的账号或IAM用户必须同时具备如下权限才能使用创建或 恢复快照功能。

- "全局服务"中"对象存储服务"项目的"OBS Administrator"权限。
- 当前所属区域的"Elasticsearch Administrator"权限。

### 注意事项

- 集群快照会导致CPU、磁盘IO上升等影响,建议在业务低峰期进行操作。
- 快照存储在OBS桶中需要额外收费,具体收费以<mark>对象存储服务</mark>为准。
- 如果OBS桶已经存储了快照,OBS无法变更,您可以使用这个方法修改:首先关 闭快照功能,然后再开启快照功能,指定新的OBS桶。一旦关闭快照功能,之前 创建的快照将无法用于恢复集群。
- 当集群处于"不可用"状态时,快照功能中,除了恢复快照功能外,其他快照信 息或功能只能查看,无法进行编辑。
- 备份与恢复过程中,支持集群扩容、访问Kibana、查看监控、删除其他快照的操 作。不支持重启此集群、删除此集群、删除正在创建或恢复的快照、再次创建或

恢复快照的操作。补充说明,当此集群正在进行创建快照或者恢复快照时,此 时,自动创建快照任务将被取消。

- 快照在恢复过程中不可查询集群数据。
- CSS集群快照恢复到另一个集群会覆盖标集群中的同名索引,不同名的索引不会覆 盖。如果两个集群的shard不一样,则同名的索引不会被覆盖。
- 用于恢复的目的集群版本不得低于源端集群,一般保持一致版本即可。

### 恢复数据

快照管理列表中"快照状态"为"可用"的快照,可以恢复集群中的数据。已存储的 快照数据可恢复至其他集群。

恢复数据将覆盖集群中当前的数据,请谨慎操作。

1. 在快照管理列表中,选择需要恢复的快照,单击"操作"列的"恢复"。

### 图 **4-13** 选择恢复快照

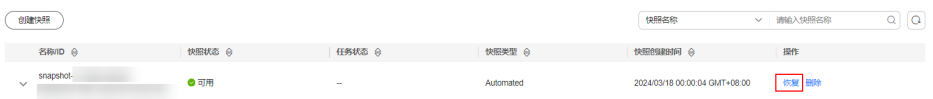

2. 在"恢复"页面配置集群的恢复参数。

"索引":指定需要进行恢复的索引名称,默认为空。如保持默认值,即不指定 索引名称,则表示恢复所有的索引数据。0~1024个字符,不能包含空格和大写 字母, 且不能包含"\<|>/?特殊字符。支持使用"\*"匹配多个索引, 比如index\*, 表示恢复快照中名称前缀是index的所有索引。

"索引名称匹配模式":在恢复时,可以根据文本框中定义的过滤条件去恢复符 合条件的索引,过滤条件请使用正则表达式。默认值"index (.+)"表示所有的索 引。0~1024个字符,不能包含空格和大写字母,且不能包含"\<|>/?,特殊字符。

 $"$ 索引名称替换模式": 索引重命名的规则。默认值"restored\_index\_\$1"表示 在所有恢复的索引名称前面加上"restored "。0~1024个字符, 不能包含空格 和大写字母,且不能包含"\<|>/?,特殊字符。

#### 说明

"索引名称匹配模式"和"索引名称替换模式"需要同时设置才会生效。

"集群":选择需要进行恢复的集群名称,可选择当前版本集群。只能选择处于 "可用"状态的集群,如果快照所属的集群处于"不可用"状态,那么也无法将 快照恢复到本集群。如果已选择其他集群,且该集群中存在同名的索引,则恢复 完成后,该同名的索引中的数据将会被覆盖,请谨慎操作。

<span id="page-210-0"></span>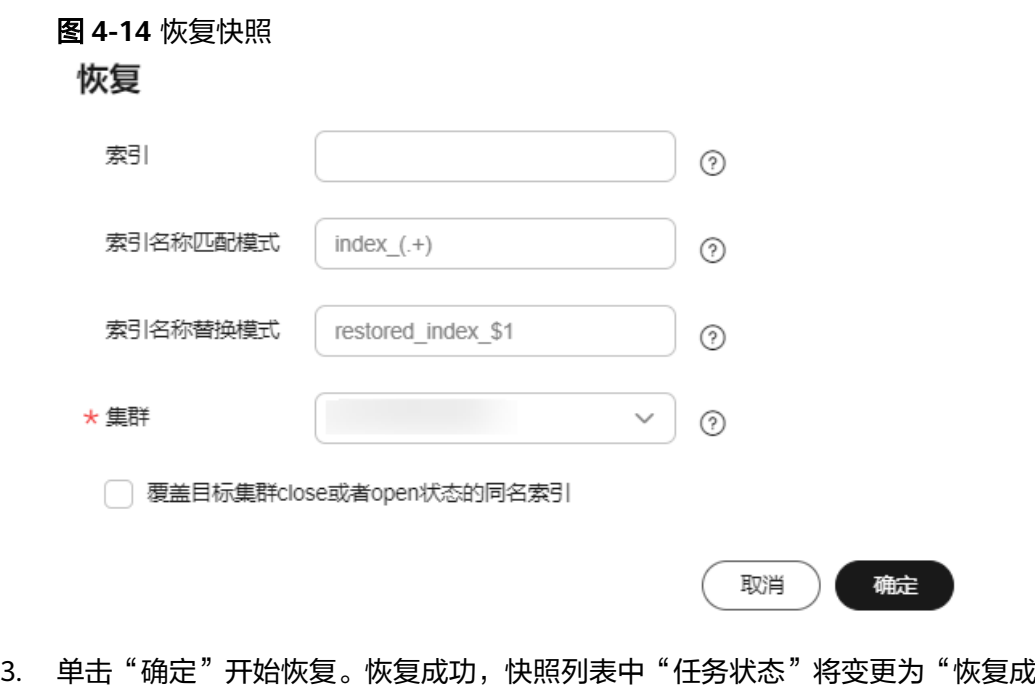

功",索引数据将根据快照信息重新生成。

### 图 **4-15** 恢复成功

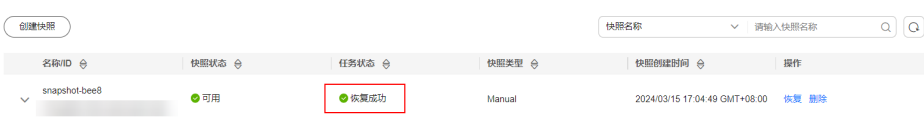

# **4.3.5** 删除快照

当快照信息不需要使用时,您可以删除快照释放存储资源。当自动创建快照功能开启 时,自动创建的快照无法手动删除,系统会按照设置的策略在半点时刻自动删除超过 "保留时间"的快照。当自动创建快照功能关闭,且之前已自动创建的快照并未同步 删除时,快照列表中自动创建的快照,可通过删除按钮手动删除。如果未手动删除, 且之后用户又重新开启了自动创建快照功能,那么此集群中所有"快照类型"为自动 创建的快照(包含开启自动创建快照功能前已存在的自动创建的快照)都无法手动删 除,只会被系统自动删除。

### 说明

快照信息删除后,数据将无法恢复,请谨慎操作。

- 1. 在快照管理页面中,选择需要删除的快照。
- 2. 单击"操作"列的"删除",在弹窗中确认要删除的快照信息后,单击"确定" 删除快照。

# **4.4** 集群形态变更

# **4.4.1** 形态变更概述

CSS集群支持形态变更,包括集群扩容、集群规格变更、集群缩容等。当创建的集群规 格不能满足业务需求时,可以通过形态变更,提高集群的使用效率,降低运维成本。

### [扩容](#page-212-0)

- 当**集群数据节点**(ess)的写入与查询压力大、响应时间过长时,可以通过扩容数 据节点的"节点存储容量"保证数据的持久性。如果因数据量过大或操作不当导 致数据节点状态异常时,可以扩容"节点数量"保证集群的可用性。
- 冷数据节点(ess-cold)主要用于分担ess数据节点的压力, 当发现冷数据有丢失 的风险时,可以扩容冷数据节点的"节点存储容量"保证冷数据的持久性,同时 也支持扩容节点个数保证集群的可用性。

### [变更规格](#page-213-0)

- 当新增索引或分片分配的处理时间过长,或管理集群各个节点的协调、调度不足 时,可以变更**Master**节点(ess-master)的"节点规格"保证集群的正常使用。
- 当数据节点任务分发量、结果汇聚量过大时,需要变更**Client**节点(ess-client) 的"节点规格"。
- 当数据的写入与查询突然变得缓慢时,可以变更**数据节点**(ess)的"节点规格" 提高数据节点的查询与写入效率。
- 当存在冷数据查询缓慢时,可以变更冷数据节点 (ess-cold)的 "节点规格"提高 对数据查询的效率。

#### [缩容](#page-215-0)

当集群有充足的能力处理当前数据时,为节省资源可以随机减小集群占用的资 源。

### [缩容指定节点](#page-217-0)

● 当集群有充足的能力处理当前数据时,为节省资源可以指定一个或多个节点进行 缩容。

### [替换指定节点](#page-218-0)

当集群中的节点发生故障,可以通过删除故障节点,重建一个一样的新节点,实 现指定节点替换。

### 添加**[Master/Client](#page-220-0)**节点

● 当集群数据面业务增长,需要动态调整集群形态时,可以增加Master/Client节 点。

### [更改安全模式](#page-221-0)

集群创建完成后,可以通过更改安全模式进行集群模式变更。CSS服务支持如下几种安 全模式更改:

- 非安全模式切换为安全模式: "非安全模式"切换为"安全模式+HTTP协议"或 "安全模式+HTTPS协议"
- 安全模式切换为非安全模式: "安全模式+HTTP协议"或"安全模式+HTTPS协 议"切换为"非安全模式"
- 切换安全模式下的协议: "安全模式+HTTP协议"切换为"安全模式+HTTPS协 议"、"安全模式+HTTPS协议"切换为"安全模式+HTTP协议"

### [切换可用区](#page-224-0)

切换可用区包含两大场景:可用区高可用改造和可用区平移切换。

● 可用区高可用改造:适用于单AZ改造成两AZ、单AZ改造成三AZ或两AZ改造成三 AZ的场景,目的是为了提升集群的高可用性。

● 可用区平移切换:适用于从一个AZ完全迁移到另一个AZ的场景,目的是为了解决 当前可用区资源不足的问题。

# <span id="page-212-0"></span>**4.4.2** 扩容

当集群数据面业务变化,需要动态调整集群节点的数量和容量时,可以执行"扩容" 任务。扩容集群时,业务不会中断。

# 前提条件

- 集群处于"可用"状态,且无正在进行的任务。
- 有足够的配额支持集群扩容。

### 约束限制

- 扩容操作不支持修改"节点规格"。修改"节点规格"请执行<mark>变更规格</mark>操作。
- 扩容什么节点类型的"节点数量"和"节点存储容量",扩容完成后只生效该节 点类型的"节点数量"和"节点存储容量",其他节点类型的"节点数量"和 "节点存储容量"保持不变。
- 包周期集群不支持同时扩容"节点数量"和"节点存储容量"。
- 当集群包含的节点类型不同时,扩容的节点数量区间会有区别,具体情况请参考 表**4-18**。

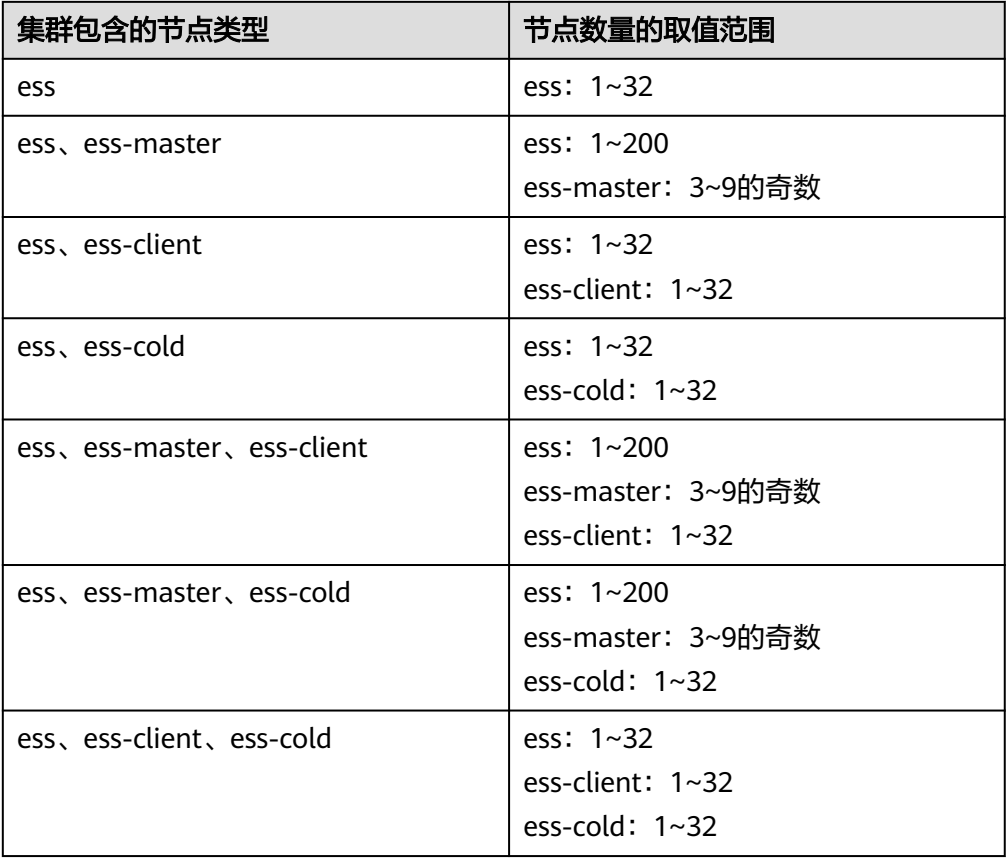

表 **4-18** 不同节点类型的节点数量说明

<span id="page-213-0"></span>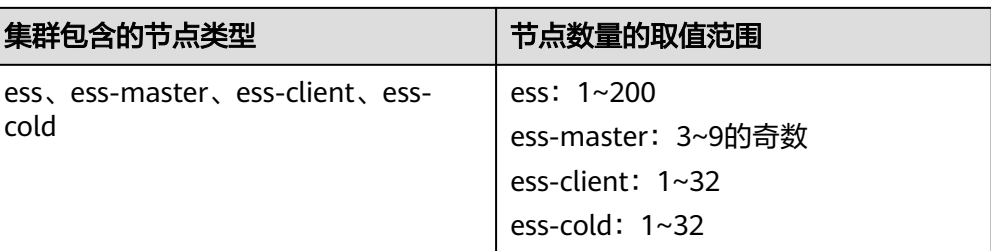

四种节点类型的说明:

- ess:默认节点类型,即创建集群时必选的数据节点类型,其他3种节点类型 都是基于业务需要可选的类型。
- ess-master: Master节点
- ess-client: Client节点
- ess-cold:冷数据节点

### 操作步骤

- 1. 登录云搜索服务管理控制台。
- 2. 在左侧菜单栏,选择对应的集群类型,进入集群管理页面。
- 3. 选择目标集群,单击操作列的"更多>形态变更"进入更改集群规格页面。
- 4. 在更改集群规格页面,设置扩容参数。
	- "变更类型":"扩容"。
	- "变更的资源":资源的变化量。
	- "变更的角色": 此处修改的是默认数据节点类型的节点数量和节点存储容 量。
		- "节点数量"支持修改的取值范围请参考<mark>表[4-18](#page-212-0)</mark>。
		- "节点存储"容量取值范围由"节点规格"决定。只支持配置为20的倍 数。

### 图 **4-16** 集群扩容

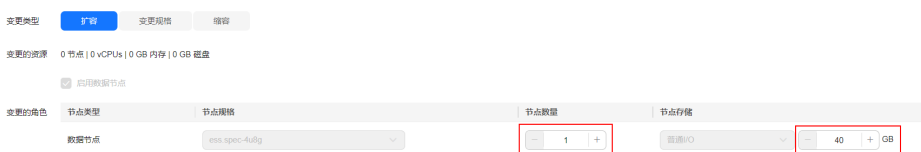

- 5. 单击"下一步"。
- 6. 确认变更信息后,单击"提交申请"。
- 7. 单击"返回集群列表"跳转到集群管理页面。集群的"任务状态"列显示为"扩 容",表示集群正在扩容。当集群状态变为"可用",则表示扩容成功。

# **4.4.3** 变更规格

当集群数据面业务变化,需要动态调整集群节点的规格时,可以执行"变更规格"任 务。

### 前提条件

- 集群处于"可用"状态,且无正在进行的任务。
- 有足够的配额支持集群变更规格。
- **变更规格时,为了不中断业务,请确认业务数据都有副本。** 在Kibana中执行命令GET \_cat/indices?v,如果回显的"rep"值大于"0",则 表示有副本;如果"rep"值等于"0",则表示没有副本,请先为集群<mark>[手动创建](#page-74-0)</mark> [快照再](#page-74-0)变更规格。
- 如果数据量比较大的情况下,更改节点规格耗时会比较长,因此,建议在业务低 峰期更改节点规格,利于更快完成规格更改。

### 约束限制

- 变更规格操作不支持修改"节点数量"和"节点存储容量"。增加"节点数量" 和"节点存储容量"请执行<mark>扩容</mark>操作。减少"节点数量"请执行<mark>缩容</mark>操作。
- 如果将大规格更改为小规格,集群的处理性能将会降低,将会影响业务能力,请 谨慎操作。
- 当集群包含多种节点类型时,一次只支持变更一种类型的节点规格,且变更完成 后只生效所选类型的节点规格。
- **变更规格过程中, Kibana不可用。**
- 变更规格过程中,会依次对节点进行关机,完成更改后依次开机。是一个滚动的 变更过程。

### 操作步骤

- 1. 登录云搜索服务管理控制台。
- 2. 在左侧菜单栏,选择对应的集群类型,进入集群管理页面。
- 3. 选择目标集群,单击操作列的"更多>形态变更"进入更改集群规格页面。
- 4. 在更改集群规格页面,设置变更规格的参数。
	- "变更类型":"变更规格"。
	- "变更的资源":显示资源的变化量。
	- "变更的角色": 此处修改的是默认数据节点类型的节点规格, 在对应节点 规格下拉框中选择所需的规格,然后勾选需要变更的节点。
	- 如果集群启用了Master节点、Client节点或冷数据节点,还可以更改Master 节点、Client节点与冷数据节点的"节点规格"。

#### 图 **4-17** 集群变更规格

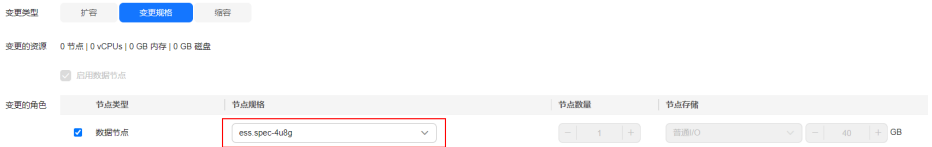

- 5. 单击"下一步"。
- 6. 确认变更信息后,单击"提交申请"。
- 7. 在弹出的窗口确认是否勾选"进行索引副本校验"和"检测集群状态",单击 "确认"启动集群规格变更。

索引副本校验:

<span id="page-215-0"></span>索引副本校验用于保证索引正常提供服务。如果跳过校验,变更规格操作将不会 要求每一个索引都有副本,变更过程中可能会影响业务。

- 没有Master节点的集群更改节点规格时,如果选择进行索引副本校验,则要 求所有索引至少有1个副本,且"节点数量"总和不小于3。
- 有Master节点的集群更改节点规格时,如果选择进行索引副本校验,则要求 所有索引至少有1个副本。

检测集群状态:

默认检测集群状态,变更规格为滚动变更,变更过程中,为了最大程度的保证变 更成功率以及数据安全,会确保每个节点进程拉起来后继续后续节点操作。当集 群负载过高业务故障,无法正常下发变更请求,依赖更多的资源才能恢复的紧急 情况下可忽略检测集群状态,忽略后,变更过程中因为忽略集群状态检测可能会 导致集群故障并中断业务,请谨慎跳过。

8. 单击"返回集群列表"跳转到集群管理页面。集群的"任务状态"列中显示为 "规格修改",表示集群正在更改规格。当集群状态变为"可用",则表示规格 变更成功。

# **4.4.4** 缩容

当集群有充足的能力处理当前数据时,为节省资源可以执行"缩容"任务,减小集群 占用的资源。建议在业务低峰期进行缩容操作。

### 前提条件

集群处于"可用"状态,且无正在进行的任务。

### 约束限制

- 缩容操作仅支持修改"节点数量",不支持修改"节点规格"和"节点存储容 量"。修改"节点规格"请执行<mark>变更规格</mark>操作。修改"节点存储容量"请执行<mark>[扩](#page-79-0)</mark> [容](#page-79-0)操作。
- 缩容什么节点类型的"节点数量",缩容完成后只生效新该节点类型的"节点数 量",其他节点类型的"节点数量"保持不变。
- 要确保缩容之后的磁盘使用量小于80%,且集群每个节点类型中每个AZ的节点数 至少为1。
- 缩容过程会涉及数据迁移,将要下线的节点数据迁移到其他节点上,数据迁移的 超时阈值为5小时。当超过5小时数据还未迁移完成,那么缩容会失败。建议在集 群数据量较大的情况下,分多次进行缩容。
- 如果集群没有启用Master节点,缩容后剩余的数据节点个数(包含冷数据节点和 其他类型节点)须大于之前的一半,并大于索引的最大副本个数。
- 关于有Master节点的集群,每次缩容的Master节点个数要小于当前Master节点总 数的一半,缩容后的Master节点个数必须是奇数且不小于3。
- 两个节点的集群暂不支持缩容,可使用单节点重新创建集群[,使用备份与恢复迁](https://support.huaweicloud.com/bestpractice-css/css_07_0035.html) [移集群数据](https://support.huaweicloud.com/bestpractice-css/css_07_0035.html)至新集群中。
- 当集群包含的节点类型不同时,缩容的节点数量区间会有区别,具体情况请参考 表**[4-19](#page-216-0)**。
#### <span id="page-216-0"></span>表 **4-19** 不同节点类型的节点数量说明

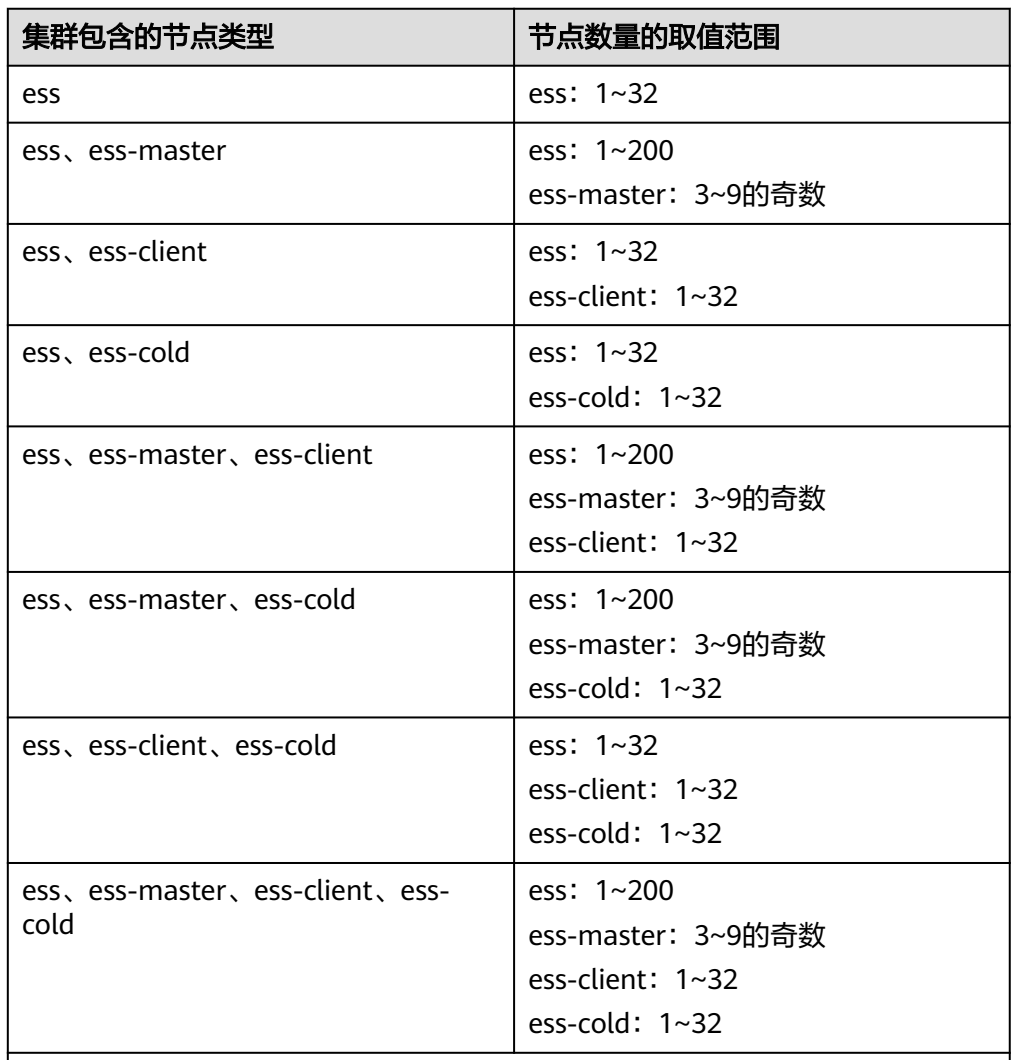

四种节点类型的说明:

- ess:默认节点类型,即创建集群时必选的数据节点类型,其他3种节点类型 都是基于业务需要可选的类型。
- ess-master: Master节点
- ess-client: Client节点
- ess-cold:冷数据节点

### 操作步骤

- 1. 登录云搜索服务管理控制台。
- 2. 在左侧菜单栏,选择对应的集群类型,进入集群管理页面。
- 3. 选择目标集群,单击操作列的"更多>形态变更"进入更改集群规格页面。
- 4. 在更改集群规格页面,设置缩容参数。
	- "变更类型":"缩容"。
	- "变更的资源":显示资源的变化量。

– "配置委托":选择IAM委托,授权当前账号切换可用区的操作权限。 如果没有合适的委托,可以单击"创建委托"跳转到IAM控制台新建委托。

说明

选择的委托必须授权了"Tenant Administrator"或"VPC Administrator"策略。

"变更的角色": 此处修改的是默认数据节点类型的节点数量, 支持修改的 取值范围请参考表**[4-19](#page-216-0)**。

#### 图 **4-18** 集群缩容

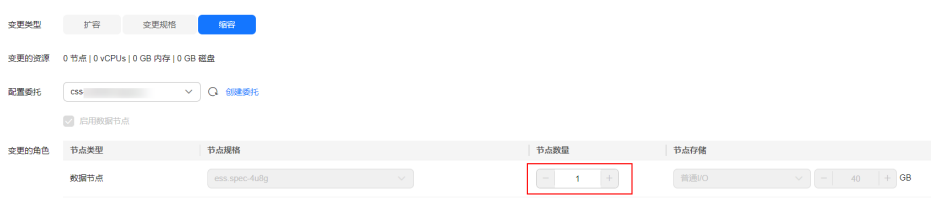

- 5. 单击"下一步"。
- 6. 确认变更信息后,单击"提交申请"。
- 7. 单击"返回集群列表"跳转到集群管理页面。集群的"任务状态"列中显示为 "缩容中",表示集群正在缩容。当集群状态变为"可用",则表示缩容成功。

### **4.4.5** 缩容指定节点

当集群有充足的能力处理当前数据时,为节省资源可以执行"指定节点缩容"任务, 指定一个或多个节点进行缩容。建议在业务低峰期进行缩容操作。

### 前提条件

集群处于"可用"状态,且无正在进行的任务。

### 约束限制

- 要确保缩容之后的磁盘使用量小于80%,且集群每个节点类型中每个AZ的节点数 至少为1。
- 关于跨AZ的集群,在不同AZ中同类型节点个数的差值要小于等于1。
- 关于没有Master节点的集群,每次缩容的数据节点和冷数据节点个数之和要小于 缩容前数据节点和冷数据节点个数之和的一半,缩容后的数据节点和冷数据节点 个数之和要大于索引的最大副本个数。
- 关于有Master节点的集群,每次缩容的Master节点个数要小于当前Master节点总 数的一半,缩容后的Master节点个数必须是奇数且不小于3。

### 操作步骤

- 1. 登录云搜索服务管理控制台。
- 2. 在左侧菜单栏,选择对应的集群类型,进入集群管理页面。
- 3. 选择目标集群,单击操作列的"更多>形态变更"进入更改集群规格页面。
- 4. 选择"缩容指定节点"页签。
- 5. 在缩容指定节点页面,设置如下参数:
	- "配置委托": 选择IAM委托, 授权当前账号切换可用区的操作权限。

<span id="page-218-0"></span>如果没有合适的委托,可以单击"创建委托"跳转到IAM控制台新建委托。

说明

- 选择的委托必须授权了"Tenant Administrator"或"VPC Administrator"策略。 "是否进行数据迁移":勾选表示进行数据迁移。当目标节点存在索引没有 副本或者存在关闭的索引时,必须选择迁移数据才能下发缩容。
- 在数据节点表格中勾选待缩容的节点。

### 图 **4-19** 指定节点缩容

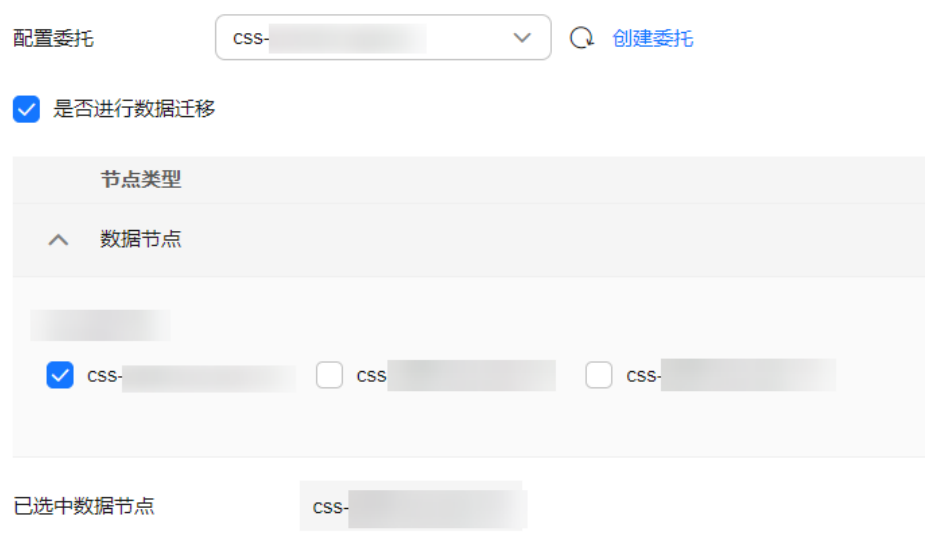

- 6. 单击"下一步"。
- 7. 确认变更信息后,单击"提交申请"。
- 8. 单击"返回集群列表"跳转到集群管理页面。集群的"任务状态"列中显示为 "缩容中",表示集群正在缩容。当集群状态变为"可用",则表示缩容成功。

### **4.4.6** 替换指定节点

当集群中的节点发生故障时,可以执行"指定节点替换"任务。通过删除故障节点, 重建一个一样的新节点,实现节点替换。

### 前提条件

集群处于"可用"状态,且无正在进行的任务。

### 约束限制

- 一次只能选择一个节点进行替换。
- 节点替换过程会按照原节点的ID、IP地址、规格、AZ等信息重建节点。
- 节点替换过程中不会保留手动操作。例如被替换的节点手动加过回程路由,那么 节点替换完成后,需要重新添加回程路由。
- 如果替换的是数据节点(ess)或冷数据节点(ess-cold),需要确认集群/节点是 否满足以下条件:
	- a. 替换数据节点或冷数据节点的过程中,会先将被替换节点的数据迁移到其他 数据节点,因此集群中每个索引的副本数和主分片数之和的最大值要小于集

群的数据节点个数之和(含ess和ess-cold)。替换过程耗时跟数据迁移到其 他节点的耗时强相关。

- b. 被替换的数据节点或冷数据节点所在的AZ需要有两个及以上的数据节点(含 ess和ess-cold)。
- c. 如果替换的数据节点或冷数据节点所在集群不存在Master节点(essmaster),则集群中可用的数据节点(含ess和ess-cold)个数要大于等于3。
- d. 如果替换的是Master节点 (ess-master)或Client节点 (ess-client), 则不 受以上四条约束。
- e. 如果替换的是故障节点,不管什么类型都不受以上四条约束。因为故障节点 不包含在"\_cat/nodes"中。

### 操作步骤

- 1. 登录云搜索服务管理控制台。
- 2. 在左侧菜单栏,选择对应的集群类型,进入集群管理页面。
- 3. 选择目标集群,单击操作列的"更多>形态变更"进入更改集群规格页面。
- 4. 选择"替换指定节点"页签。
- 5. 在替换指定节点页面,设置如下参数:
	- "配置委托":选择IAM委托,授权当前账号切换可用区的操作权限。 如果没有合适的委托,可以单击"创建委托"跳转到IAM控制台新建委托。

#### 说明

选择的委托必须授权了"Tenant Administrator"或"VPC Administrator"策略。

- "是否进行数据迁移": 勾选表示进行数据迁移。当目标节点存在索引没有 副本或者存在关闭的索引时,必须选择迁移数据才能下发节点替换。
- 在数据节点表格中勾选待替换的节点。

### 图 **4-20** 替换指定节点

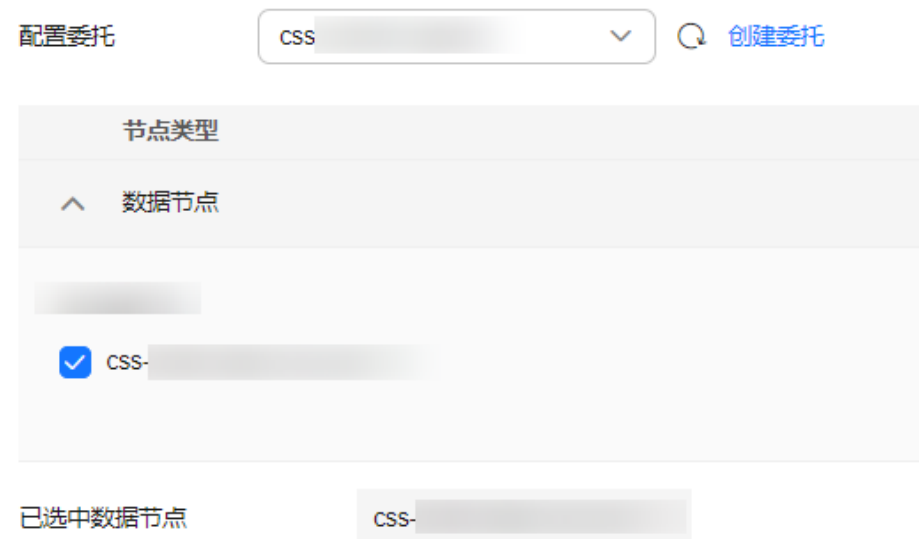

- 6. 单击"提交申请"。
- 7. 单击"返回集群列表"跳转到集群管理页面。集群的"任务状态"列中显示为 "节点替换中",表示集群正在替换节点。当集群状态变为"可用",则表示节 点替换成功。

### **4.4.7** 添加 **Master/Client** 节点

当集群数据面业务增长,需要动态调整集群形态,增加Master/Client节点时,可以执 行"添加Master/Client节点"任务。添加Master/Client节点时,业务不会中断。

### 前提条件

集群处于"可用"状态,且无正在进行的任务。

### 约束限制

- 如果集群已经具有Maste节点和Client节点, 则"形态变更"页面将不存在"添加 Master/Client节点"页签。如此时需要添加Maste节点和Client节点,可以执[行扩](#page-212-0) [容](#page-212-0)任务。
- 添加Maste节点或Client节点时,不同节点类型的可配置节点数量不同,具体情况 请参考表**4-20**。

表 **4-20** 不同节点类型的节点数量说明

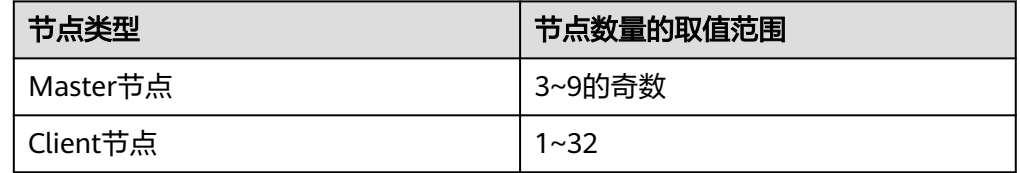

### 操作步骤

- 1. 登录云搜索服务管理控制台。
- 2. 在左侧菜单栏,选择对应的集群类型,进入集群管理页面。
- 3. 选择目标集群,单击操作列的"更多>形态变更"进入更改集群规格页面。
- 4. 选择"添加Master/Client节点"页签。
- 5. 在添加Master/Client节点页面,勾选需要添加的节点,并配置"节点规格"、 "节点数量"和"节点存储"。
	- 一次任务只能添加一种节点类型;如需添加2种,需要执行2次"添加Master/ Client节点"任务。
	- 如果集群本身已经有Master节点或Client节点时,则只能添加另一种类型的 节点。

图 **4-21** 添加 Master/Client 节点

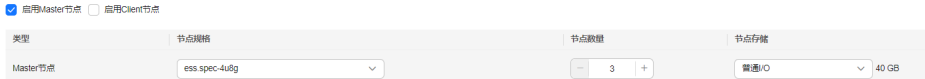

6. 单击"下一步"。

7. 确认变更信息后,单击"提交申请"。 返回集群列表页面,集群的"任务状态"列中显示为"扩容中"。

– 如果添加Master节点,当"集群状态"变为"可用"时表示节点添加成功。

如果添加Client节点, 当"集群状态"变为"可用"时表示节点添加成功。可 选择是否重启数据节点和冷数据节点,下线数据节点上的Cerebro和Kibana的 进程。

### **4.4.8** 更改安全模式

集群创建完成后,可以通过更改安全模式进行集群模式变更。CSS服务支持如下几种安 全模式更改:

- [非安全模式切换为安全模式:](#page-222-0) "非安全模式"切换为"安全模式+HTTP协议"或 "安全模式+HTTPS协议"
- [安全模式切换为非安全模式:](#page-222-0) "安全模式+HTTP协议"或"安全模式+HTTPS协 议"切换为"非安全模式"
- [切换安全模式下的协议:](#page-223-0) "安全模式+HTTP协议"切换为"安全模式+HTTPS协 议"、"安全模式+HTTPS协议"切换为"安全模式+HTTP协议"

### 背景信息

CSS服务支持创建多种安全模式的集群,不同安全模式的差异请参见表**4-21**。

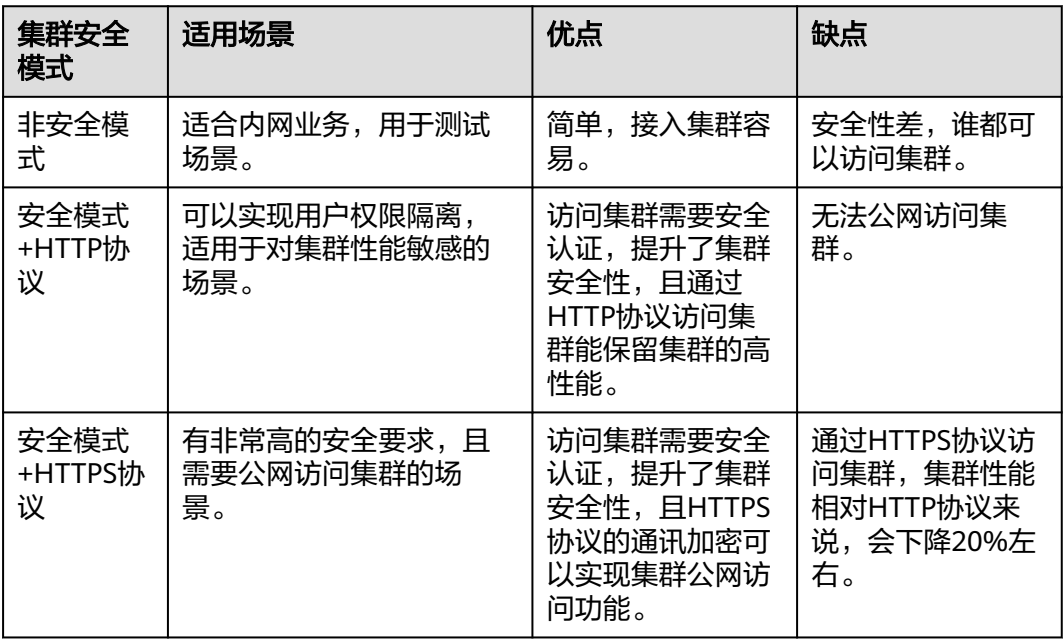

表 **4-21** 集群安全模式对比

### 前提条件

- 建议更改集群安全模式前,先完成数据备份。
- 集群必须处于"可用"状态,且无正在进行的任务。

### 约束限制

在更改集群安全模式的过程中,集群会自动重启。重启会导致业务中断,并且重 启后调用集群的认证方式也会发生改变,客户端需要做相应调整。

● 对于已打开过Kibana会话框的集群,在更改集群安全模式后,Kibana会提示 Session错误,此时需要清理缓存再打开Kibana才能正常访问。

### <span id="page-222-0"></span>非安全模式切换为安全模式

介绍集群从"非安全模式"切换为"安全模式+HTTP协议"或"安全模式+HTTPS协 议"的操作。当集群从非安全模式变更为安全模式后,访问集群将需要进行安全认 证。

- 1. 登录云搜索服务管理控制台。
- 2. 在左侧菜单栏,选择对应的集群类型,进入集群管理页面。
- 3. 选择目标集群,单击操作列的"更多>形态变更"进入更改集群规格页面。
- 4. 选择"更改安全模式"页签。
- 5. 在更改安全模式页面,打开"安全模式"的开关,输入并确认集群的管理员密 码。

#### 图 **4-22** 非安全模式切换为安全模式

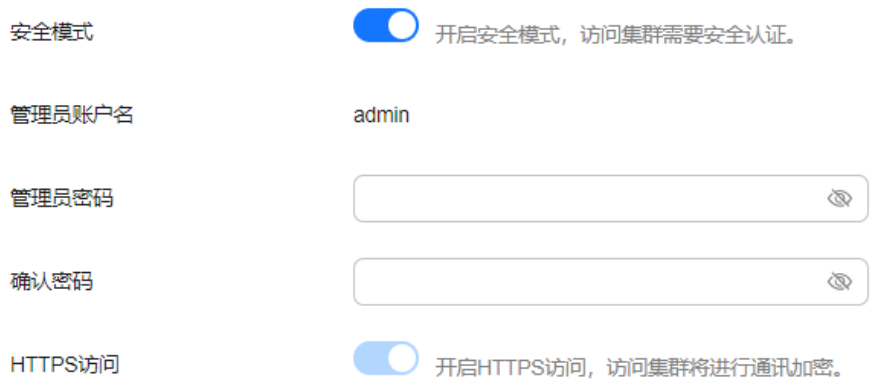

- 6. 选择集群是否启用"HTTPS访问"。
	- 打开开关: 实现"非安全模式"切换为"安全模式+HTTPS协议"。集群通讯 使用HTTPS协议,通讯数据将进行加密,且可以启用集群的公网访问功能。
	- 关闭开关: 实现"非安全模式"切换为"安全模式+HTTP协议"。集群通讯 使用HTTP协议,无法启用集群的公网访问功能。
- 7. 单击"提交申请",确认后将返回集群列表页面。 集群的"任务状态"列中显示为"安全模式更改中",当"集群状态"变为"可 用"表示变更成功。

### 安全模式切换为非安全模式

介绍集群从"安全模式+HTTP协议"或"安全模式+HTTPS协议"切换为"非安全模 式"的操作。当集群从安全模式变更为非安全模式后,访问集群将不再需要进行安全 认证。

### <span id="page-223-0"></span>须知

- 非安全模式的集群将无需安全认证即可访问,且采用的是HTTP协议传输数据,所 以请确保集群访问环境的安全性,勿将访问接口暴露到公网环境上。
- 在安全模式切换为非安全模式的过程中,变更任务会删除原安全模式的集群用到的 索引。切换前请做好数据备份,以免数据丢失。
- 如果集群已绑定公网IP,则无法将安全模式切换为非安全模式,需要先解绑公网 IP,才能切换。
- 如果集群已启用Kibana公网访问,则无法将安全模式切换为非安全模式,需要先关 闭Kibana公网访问功能,才能切换。
- 1. 登录云搜索服务管理控制台。
- 2. 左侧导航栏选择"集群管理",进入集群列表页面,选择需要更改安全模式的集 群,单击操作列的"更多>形态变更"进入更改集群规格页面。
- 3. 选择"更改安全模式"页签。
- 4. 在更改安全模式页面,关闭"安全模式"的开关。

图 **4-23** 安全模式切换为非安全模式

< ● 关闭安全模式后, 焦群将无需安全认证即可访问, 并且采用HTTP明文传输数据。所以清确保访问环境的安全性, 勿将访问接口暴露到公网环境上。 安全模式

5. 单击"提交申请",确认后将返回集群列表页面。 集群的"任务状态"列中显示为"安全模式更改中", 当"集群状态"变为"可 用"表示变更成功。

### 切换安全模式下的协议

介绍安全模式的集群切换访问协议的操作,包括"安全模式+HTTP协议"切换为"安 全模式+HTTPS协议"、"安全模式+HTTPS协议"切换为"安全模式+HTTP协议"。

### 须知

如果集群已绑定公网IP,则无法将协议从HTTPS切换到HTTP,需要先解绑公网IP,才 能切换安全模式下的协议。

- 1. 登录云搜索服务管理控制台。
- 2. 左侧导航栏选择"集群管理",进入集群列表页面,选择需要更改安全模式的集 群,单击操作列的"更多>形态变更"进入更改集群规格页面。
- 3. 选择"更改安全模式"页签。
- 4. 在更改安全模式页面,修改"HTTPS访问"的开关切换安全模式下的集群访问协 议。

#### 图 **4-24** 切换协议

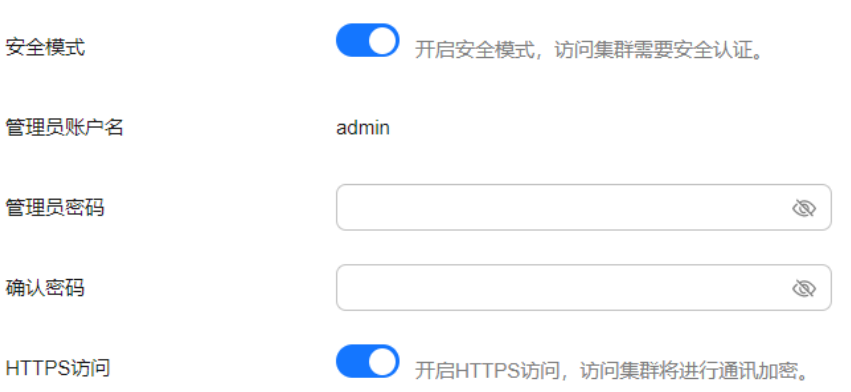

- 打开开关: 实现"安全模式+HTTP协议"切换为"安全模式+HTTPS协议"。 切换为HTTPS协议后,集群通讯将进行加密,且可以启用集群的公网访问功 能。
- 关闭开关:实现"安全模式+HTTPS协议"切换为"安全模式+HTTP协议"。 关闭开关会弹出告警提示,单击"确定"后关闭开关。 切换为HTTP协议后,集群通讯将不再加密,且无法启用集群的公网访问功 能。
- 5. 单击"提交申请",确认后将返回集群列表页面。 集群的"任务状态"列中显示为"安全模式更改中", 当"集群状态"变为"可 用"表示变更成功。

# **4.4.9** 切换可用区

CSS服务支持跨可用区的能力,在集群使用过程中遇到可用区资源不足或需要提升集群 的高可用性时,可以通过切换可用区进行升配。本文介绍如何切换可用区。

### 场景描述

切换可用区包含两大场景:可用区高可用改造和可用区平移切换。

- 可用区高可用改造:适用于单AZ改造成两AZ、单AZ改造成三AZ或两AZ改造成三 AZ的场景,目的是为了提升集群的高可用性。
- 可用区平移切换: 适用于从一个AZ完全迁移到另一个AZ的场景, 目的是为了解决 当前可用区资源不足的问题。

### 前提条件

- 确保存在资源充足的可用区。
- 集群处于"可用"状态,且无正在进行的任务。
- 确认集群不存在非标操作。当集群进行过修改回程路由、系统参数、Kibana配置 等这些非标操作时,这些操作无法被记录到系统中,因此在切换过程中将无法继 承,切换后可能会影响业务。

### 约束限制

● 为了保证业务的连续性,集群中数据节点和冷数据节点的个数之和要不小于3。

- 切换过程中会逐一下线节点再新建节点,需要保证单节点下线后,其余节点的磁 盘容量能够接纳该节点的所有数据。
- 集群中索引的最大主备分片数能够被分配到剩余数据节点和冷数据节点中,防止 切换过程中出现节点下线后副本无法分配的情况。即"索引的主备分片数的最大 值+1 ≤ 切换前的数据节点数和冷数据节点之和"。
- 切换前建议做好数据备份,防止升级故障数据丢失。
- 当集群处于切换可用区过程中,部分节点的AZ属性可能已经更改,此时节点的可 用区可能会显示出中间状态,等待任务结束后,集群的可用区显示将恢复正常状 态。
- 可用区高可用改造是基于原可用区进行扩展,切换时必须保留原可用区。如果是 单AZ改造成两AZ或单AZ改造成三AZ的场景,必须所有节点一起改造;如果是两 AZ改造成三AZ的场景,则既支持同时操作集群中所有类型的节点,也支持单独操 作集群中某一类型的节点(例如,在已有两AZ的集群中,可以只对Master节点进 行切换可用区,将Master节点形变为三AZ,而其他节点依旧是两AZ)。高可用改 造会尽可能挪动最小的节点重建集群,改造完成后,因未挪动节点的yml配置更 新,需要重启集群才能生效。
- 可用区平移切换一次只能迁移一个可用区,切换时选择的可用区只能有一个不 同。平移切换支持同时操作集群中所有类型的节点,或者单独操作集群中某一类 型的节点(例如,在已有两AZ的集群中,可以只对Master节点进行平移切换,将 Master节点从当前AZ迁移到另一个AZ,而其他节点依旧在当前AZ)。除了单AZ 平移切换场景,其他的多AZ平移切换场景均需要重启集群生效。

### 操作步骤

- 1. 登录云搜索服务管理控制台。
- 2. 在左侧菜单栏,选择对应的集群类型,进入集群管理页面。
- 3. 选择目标集群,单击操作列的"更多>形态变更"进入更改集群规格页面。
- 4. 选择"切换可用区"页签。
- 5. 在切换可用区页面, 配置切换参数。

### 表 **4-22** 切换可用区的参数说明

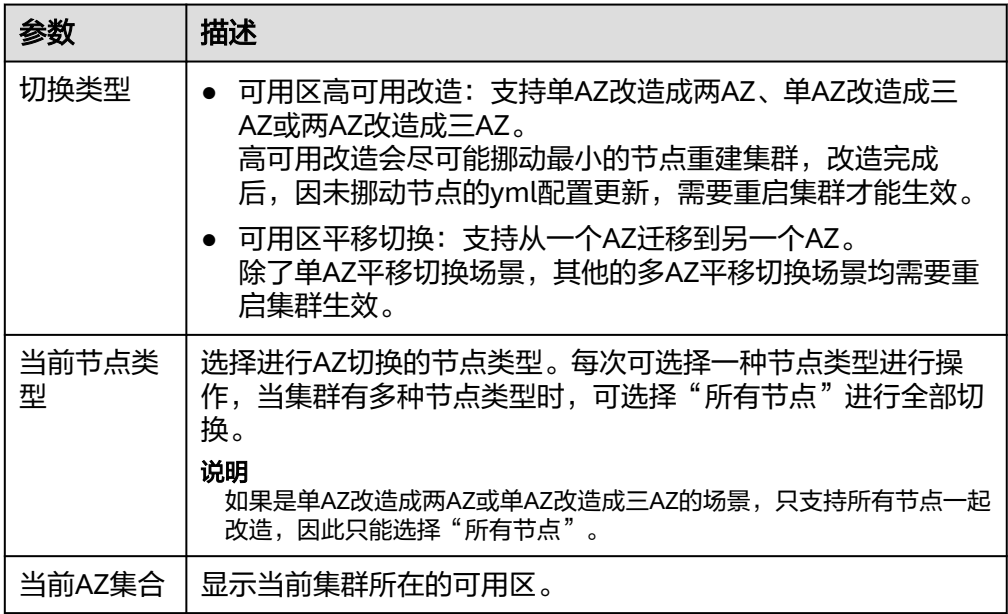

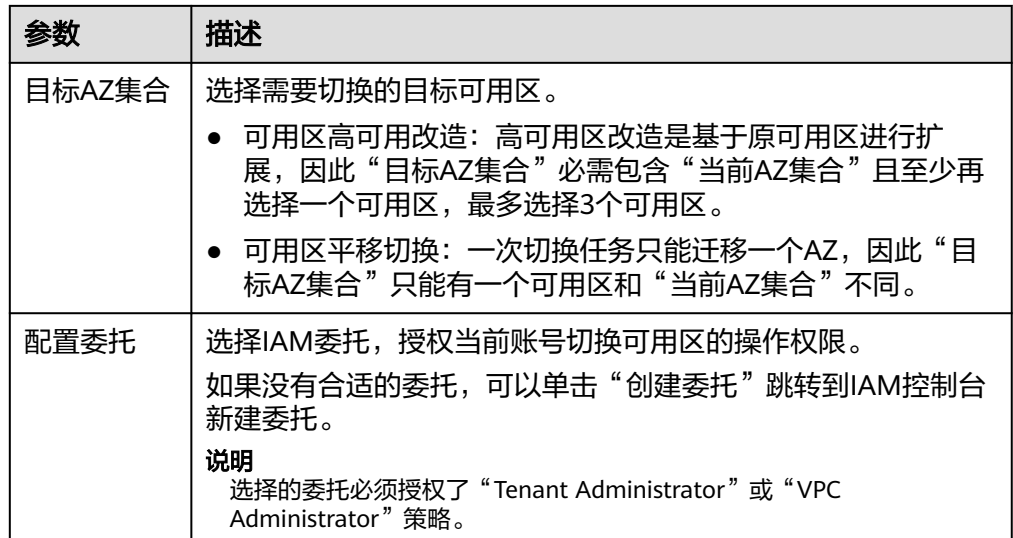

6. 配置完成后,单击"提交申请"。确认是否进行全量索引快照备份检测,单击 "确定"启动切换任务。

图 **4-25** 全量索引快照备份检测

全量索引快照备份检测

建议您在切换前进行全量索引快照备份检测。 当前检测只能够针对索引名称进行匹配,无法校验具体内容以及备份时间。

√ 进行全量索引快照备份检测

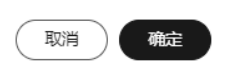

7. 在"任务记录"列表,显示当前切换任务。当"任务状态"为"运行中"时,可 以展开任务列表,单击"查看进度"查看详细的切换进度。

当"任务状态"为"失败"时,可以重试任务或者直接终止任务。

- 重试切换任务: 在任务列表的操作列, 单击"重试", 重新切换可用区。
- 终止切换任务:在任务列表的操作列,单击"终止",结束切换可用区。 当任务终止后,如果原节点还未切换成功,可以通过<mark>替换指定节点</mark>尝试恢复 节点。

说明

如果存在部分节点已经完成切换,此时集群的AZ形态已经发生变化,此时终止切换任 务,可能无法再次按照上一次的切换请求进行命令下发,请谨慎执行终止切换任务。

# **4.5** 管理集群

## **4.5.1** 查看 **OpenSearch** 集群的基本信息

在OpenSearch集群的基本信息页面,可以获取OpenSearch集群的内网访问地址、公 网访问地址、版本、节点等信息。

- 1. 登录云搜索服务管理控制台。
- 2. 选择"集群管理 > OpenSearch", 进入集群列表页面。
- 3. 单击集群名称进入集群"基本信息"页面,查看集群的基本信息。

### 表 **4-23** 基本信息的参数说明

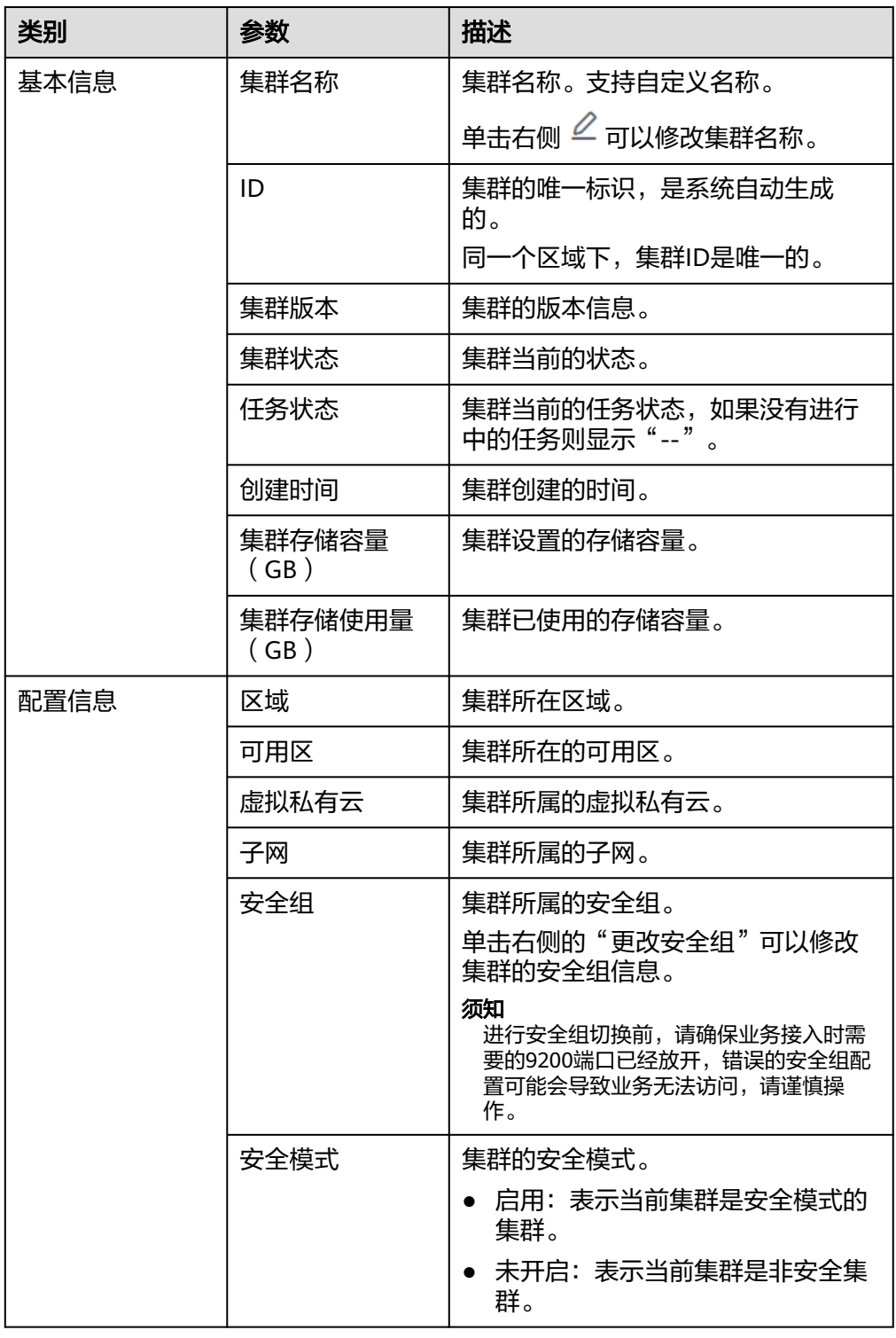

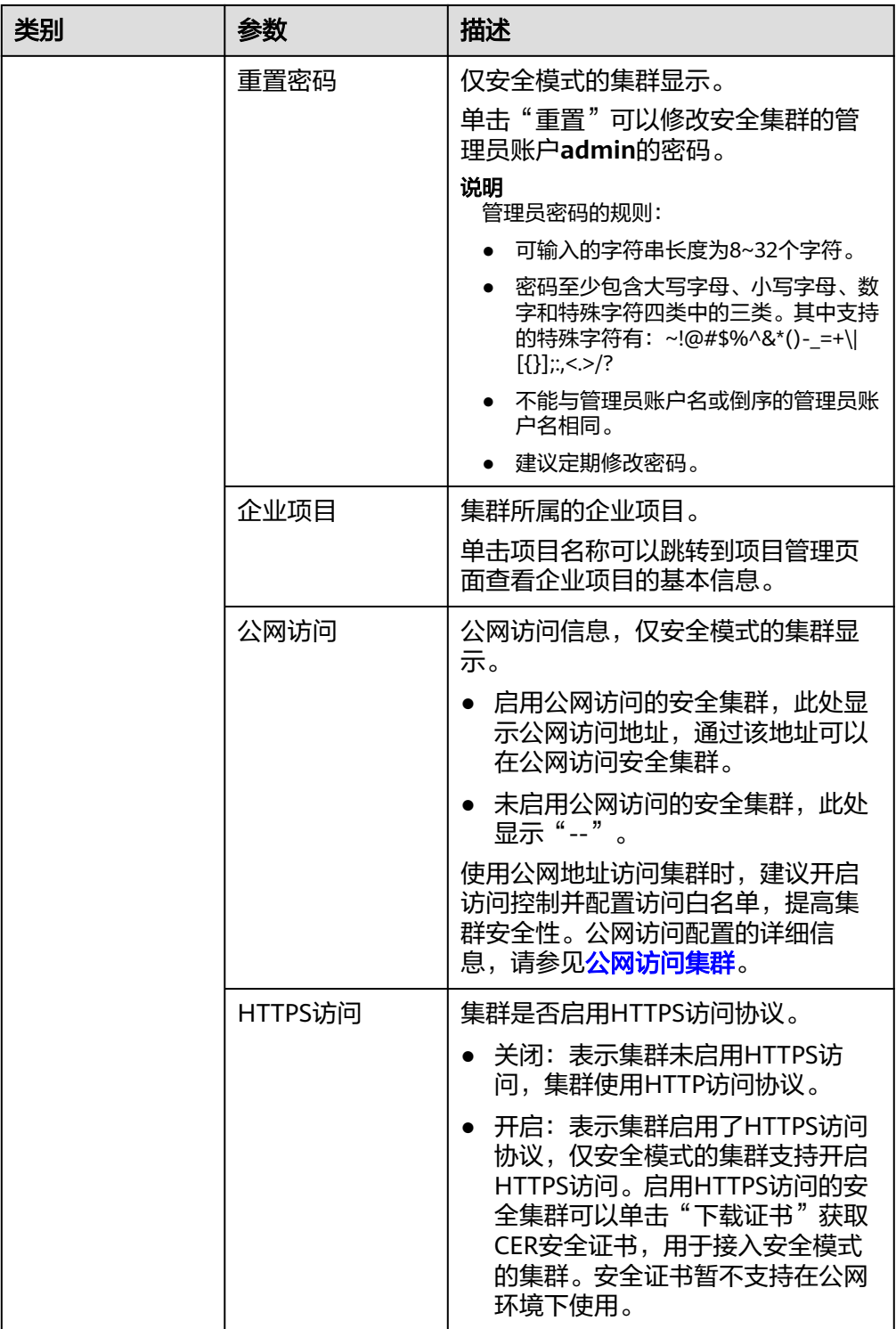

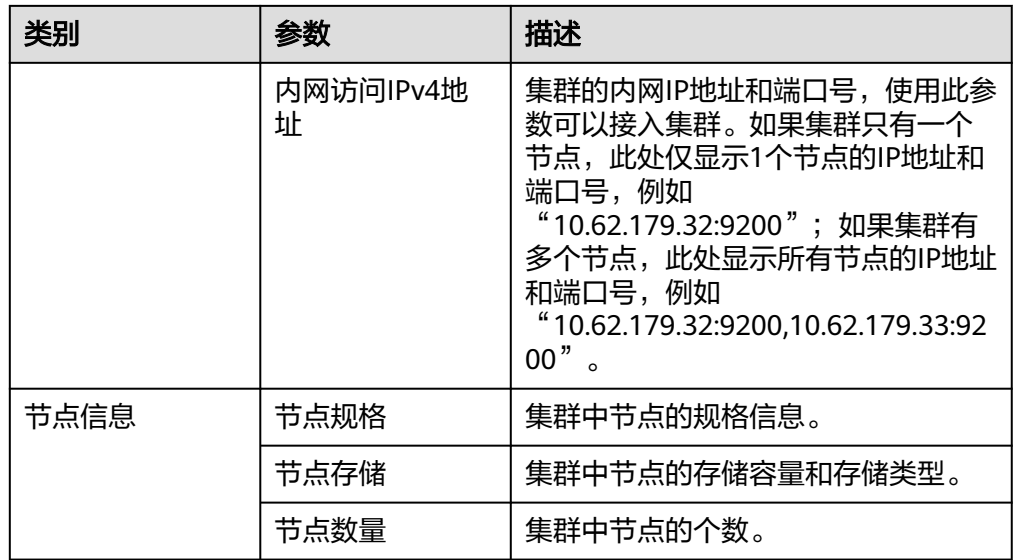

### **4.5.2** 管理标签

标签是集群的标识。为集群添加标签,可以方便用户识别和管理拥有的集群资源。

您可以在创建集群时添加标签,也可以在集群创建完成后,在集群的详情页添加标 签。

如您的组织已经设定云搜索服务的相关标签策略,则需按照标签策略规则为集群添加 标签。标签如果不符合标签策略的规则,则可能会导致集群创建失败,请联系组织管 理员了解标签策略详情。

### 新建集群的标签管理

- 1. 登录云搜索服务管理控制台。
- 2. 单击右上角的"创建集群",进入创建集群页面。
- 3. 在创建集群页面, "高级配置"选择"自定义"后, 为集群添加标签。 您可以选择预定义标签,并为此标签设置"标签值"。您可以单击"查看预定义 标签",进入"标签管理服务",了解此用户下已有的标签。 您也可以自定义"标签键"和"标签值"。

图 **4-26** 创建集群时添加标签

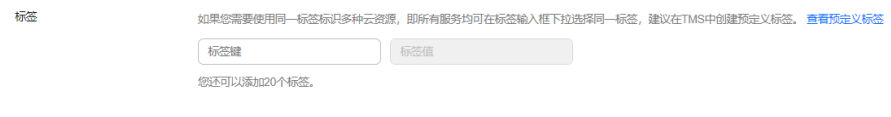

云搜索服务的每个集群最多可以设置20个标签。当设置不正确时,可单击标签右 侧的"删除"按钮,删除此标签。当不设置标签时,可保持为空。

### 表 **4-24** 标签命名规则

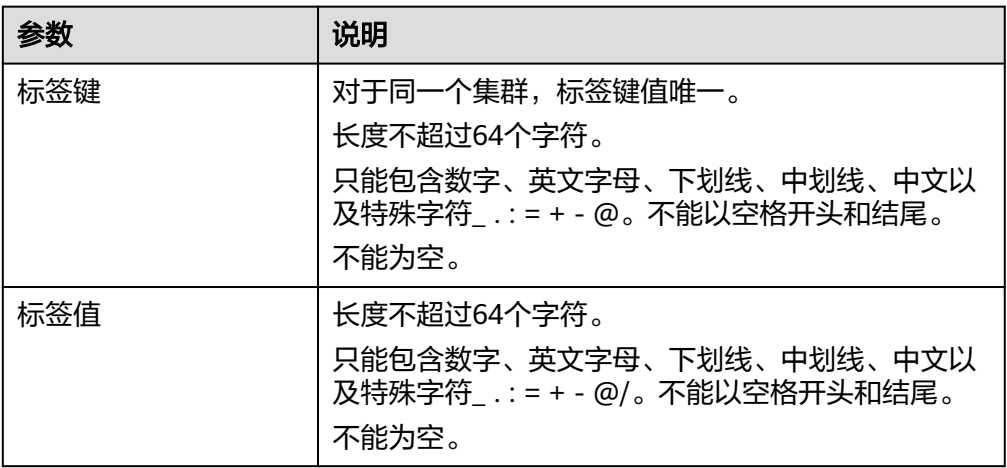

### 已有集群的标签管理

您可以对已经创建的集群的标签进行修改,删除,也可以添加标签。

- 1. 登录云搜索服务管理控制台。
- 2. 在左侧导航栏,选择"集群管理 > OpenSearch",进入集群列表页面。
- 3. 在集群管理页面,单击待管理标签的集群名称。 系统跳转至该集群"基本信息"页面。
- 4. 左侧菜单栏选择"标签",在此可以对集群标签进行添加,修改,删除操作。
	- 查看

在"标签"页,可以查看当前集群的标签详情,包括标签个数,以及每个标 签的键和值。

- 添加 单击左上角的"添加标签",在弹出的"添加标签"窗口,输入新添加标签 的键和值,并单击"确定"。
- 修改 只能修改已有标签的标签值。 单击标签所在行"操作"列下的"编辑",在弹出的"编辑标签"窗口,输 入修改后标签值,并单击"确定"。
- 删除 单击标签所在行"操作"列下的"删除",如果确认删除,在弹出的"删除 标签"窗口,单击"确定"。

### 通过标签搜索集群

- 1. 登录云搜索服务管理控制台。
- 2. 在左侧导航栏,选择"集群管理 > OpenSearch",进入集群列表页面。
- 3. 在集群管理页面,单击集群列表右上角的"标签搜索"。
- 4. 选择或输入需要搜索的标签键和标签值,单击"添加"将标签加入搜索输入框 中。

标签键和标签值仅支持从下拉列表中选择,当标签键和标签值全匹配时,系统可 以自动查询到目标集群。当有多个标签条件时,会取各个标签的交集,进行集群 查询。

系统最多支持10个不同标签的组合搜索。

5. 单击"搜索"。 系统根据标签键和标签值搜索目标集群。

### **4.5.3** 管理日志

为了方便用户使用日志定位问题,云搜索服务提供了日志备份和日志查询功能。用户 可以将集群的日志备份在OBS桶中,然后通过OBS可以直接下载需要的日志文件,进 行问题分析定位。

日志备份在OBS桶中需要额外收费,具体收费以<mark>对象存储服务计费说明</mark>为准。

### 日志查询

- 1. 登录云搜索服务管理控制台。
- 2. 在"集群管理"页面,单击需要配置日志备份的集群名称,进入集群基本信息页 面。
- 3. 左侧导航栏,选择"日志管理"。
- 4. 在日志管理页面进行日志查询。

选择需要查询的节点、日志类型和日志级别信息后,单击 果。 查询日志时,是从最近时刻的1万条日志中进行匹配,查询结果最多显示100条。

### 开启日志备份

- 1. 登录云搜索服务管理控制台。
- 2. 在"集群管理"页面,单击需要配置日志备份的集群名称,进入集群基本信息页 面。
- 3. 左侧导航栏,选择"日志管理",在"日志备份开关"右侧单击开关,打开集群 的日志管理功能。
- 4. 在"编辑日志备份配置"弹窗中,完成参数配置。 弹窗中默认填写了云搜索服务自动为用户创建的"OBS桶"、"备份路径"和 "IAM委托",用于日志备份。支持用户参考表**[4-25](#page-232-0)**修改默认值。

如果集群已经启用了日志备份功能,也可以单击"日志备份配置"右侧的《,在 "编辑日志备份配置"窗口,参考表**[4-25](#page-232-0)**更新日志备份的配置参数。

#### <span id="page-232-0"></span>表 **4-25** 日志备份配置的参数说明

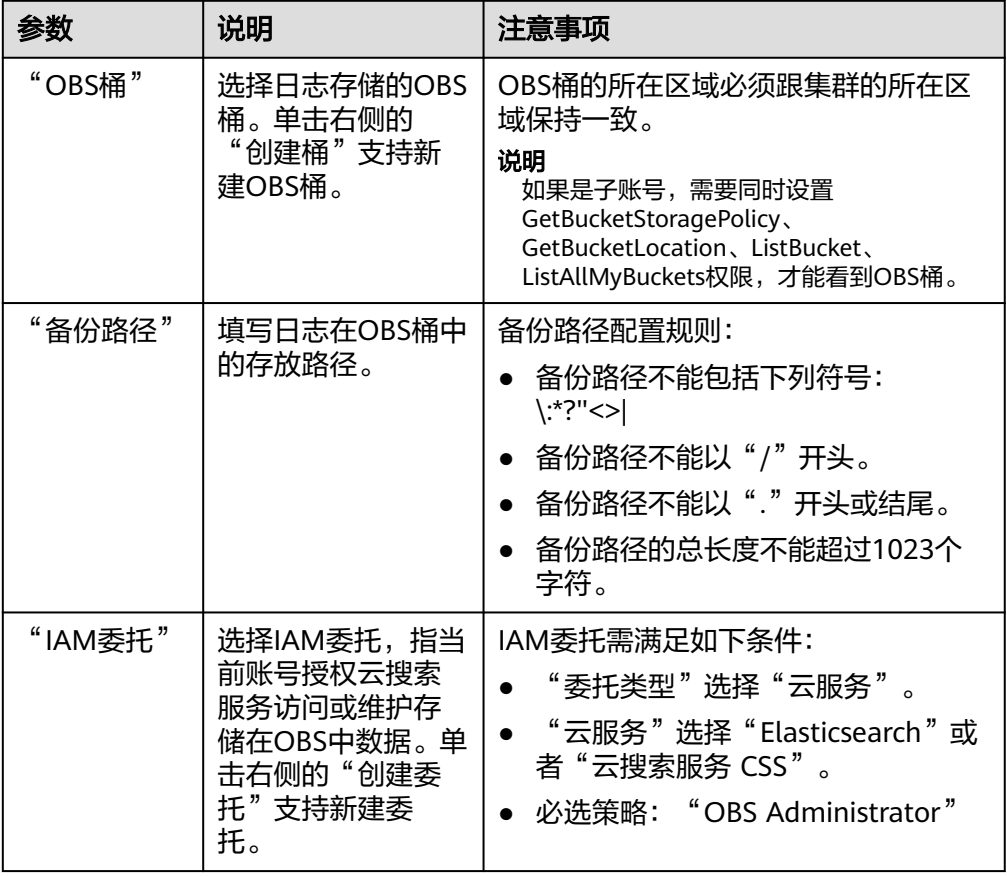

- 5. 日志备份。
	- 自动备份日志。

在"自动备份开关"右侧,单击开关,开启自动备份日志功能。 开启"自动备份开关"后,在"修改日志备份策略"弹窗中设置"备份开始 时间"。设置成功后,系统会按照设置的时间进行自动备份。

打开"自动备份开关"后,单击开关右侧的 , 可以修改"备份开始时 间"。

– 手动备份日志。

单击"日志备份"下面的"开始备份",在弹出的确认提示框中,单击"确 定",开始备份日志。

日志备份列表中的"任务状态"为"Successful"时,表示日志备份成功。

说明

云搜索服务会把集群中当前的所有日志全部复制到指定的OBS路径中,用户可以在自 己的OBS桶对应的路径中直接查看或者下载日志文件。

6. 日志查询。

在"日志查询"页面,选择需要查询的节点、日志类型和日志级别信息后,单击

,显示查询结果。

查询日志时,是从最近时刻的1万条日志中进行匹配,查询结果最多显示100条。

### 日志信息

日志备份成功后,用户可以单击"OBS桶",进入到OBS控制台,找到备份路径查看 备份的日志信息。

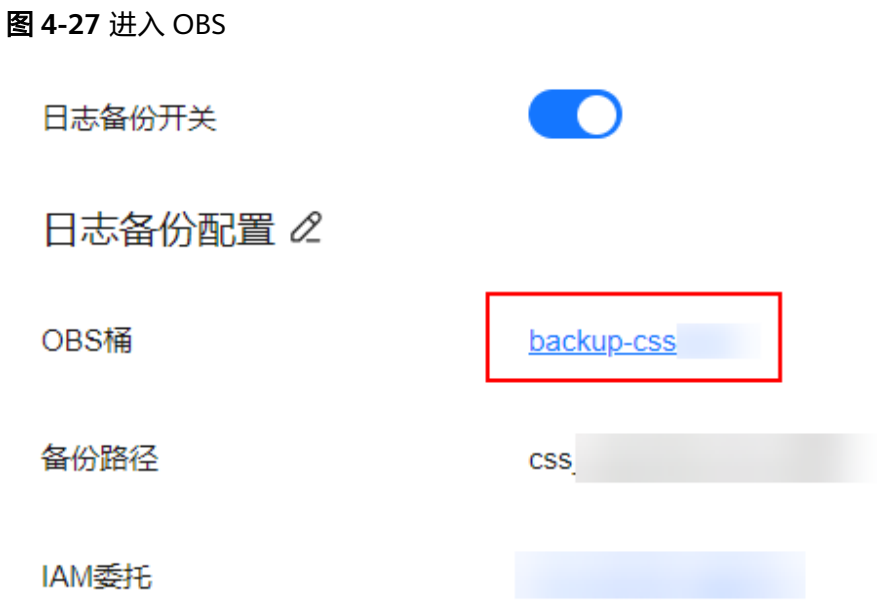

云搜索服务备份的日志信息主要包括废弃操作日志、运行日志、慢索引日志、慢查询 日志。在OBS桶中的存储类型如表**4-26**所示。

表 **4-26** 日志类型信息

| 日志名称                                       | 描述                 |
|--------------------------------------------|--------------------|
| clustername_deprecation.log                | 弃用操作的日志记录。         |
| clustername_index_indexing<br>_slowlog.log | 慢索引日志。             |
| clustername_index_search_sl<br>owlog.log   | 慢索引查询日志。           |
| clustername.log                            | Elasticsearch运行日志。 |
| clustername_access.log                     | 接入日志。              |

# **4.5.4** 配置 **YML** 参数

云搜索服务支持用户修改elasticsearch.yml文件。

### 修改参数配置

1. 登录云搜索服务管理控制台。

- 2. 在"集群管理"页面,单击需要修改参数配置的集群名称,进入集群基本信息页 面。
- 3. 选择"参数配置",单击"编辑",根据需求修改对应模块的参数值。

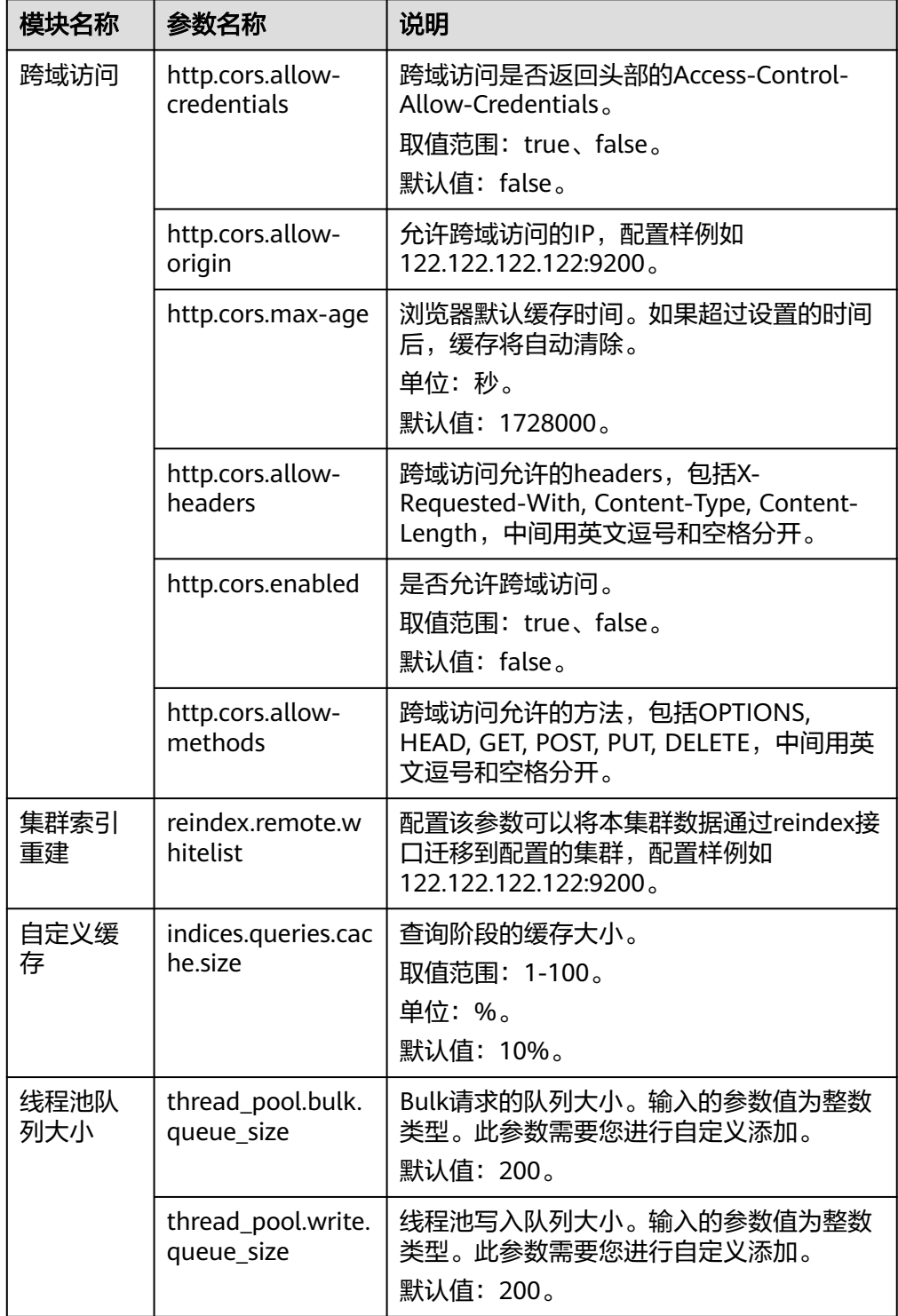

表 **4-27** 模块参数信息说明

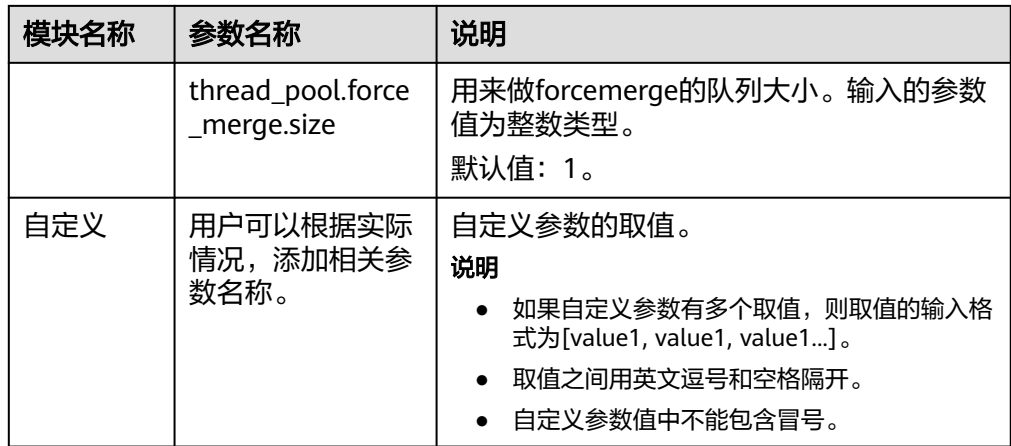

4. 修改完成后,单击上方的"提交"弹出"提交配置"窗口,确认参数无误后勾选 "参数修改后需要手动重启才能生效",单击"确定"。

当下方的参数修改列表显示"作业状态"为"成功"时,表示修改保存成功。系 统最多显示20条修改记录。

- 5. 返回集群列表,单击集群操作列的"更多 > 重启"重启集群,使修改的配置生 效。
	- 如果修改了参数配置,未重启集群,则在"集群管理"页面的"任务状态" 栏显示为"配置未更新"。
	- 如果修改后重启集群, "任务状态"显示"配置错误", 则表示修改参数配 置文件失败。

### **4.5.5** 查看系统默认插件列表

云搜索服务的集群自带系统默认插件。可以通过控制台查看或在Kibana查询系统默认 插件信息。

### 通过控制台查看

- 1. 登录云搜索服务管理控制台。
- 2. 在集群管理页面,单击需要查看插件的集群名称,跳转至该集群基本信息页面。
- 3. 选择"插件管理"。
- 4. 在"系统默认插件列表"页查看当前版本支持的系统默认插件信息。

### 在 **Kibana** 查询

- 1. 登录云搜索服务控制台。
- 2. 在集群管理列表,选择需要查看插件的集群,单击操作列的"Kibana"登录 OpenSearch Dashboard界面。
- 3. 讲入Dev Tools,执行如下命令查看集群插件信息: GET \_cat/plugins?v

响应体示例如下:

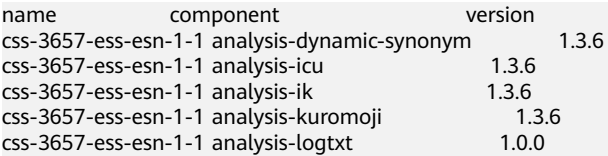

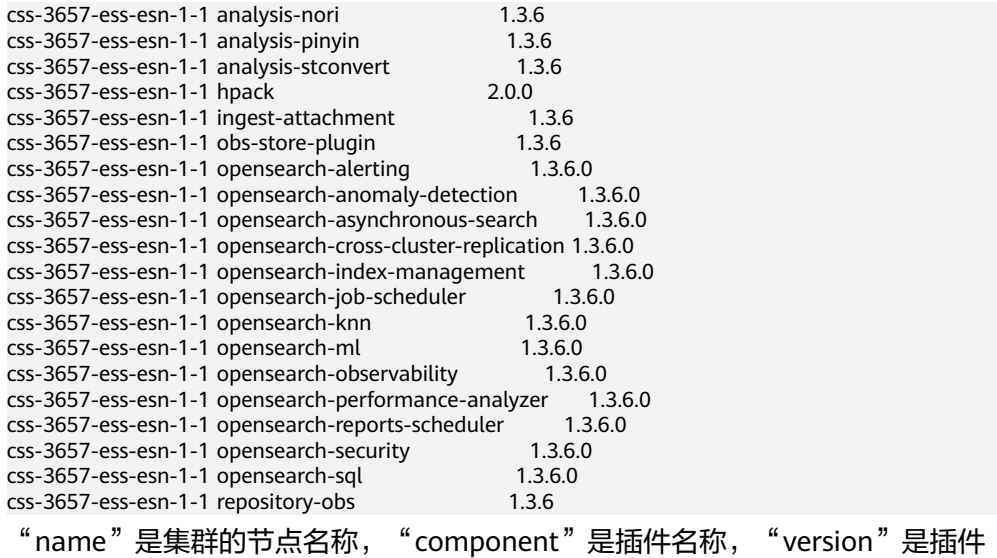

版本。

### **4.5.6** 绑定企业项目

企业可以根据组织架构规划企业项目,将企业分布在不同区域的资源按照企业项目进 行统一管理,同时可以为每个企业项目设置拥有不同权限的用户组和用户。本章节为 您介绍OpenSearch集群如何绑定、修改企业项目。

### 前提条件

在使用企业项目前,需账号开通权限才可以进行操作。开通权限可以通过提交[工单进](https://console.huaweicloud.com/ticket/?locale=zh-cn#/ticketindex/createIndex) 行申请。

在绑定企业项目前,您已在"企业项目管理控制台["创建企业项目](https://support.huaweicloud.com/usermanual-em/zh-cn_topic_0108763964.html)。

### 绑定企业项目

在创建集群时,可以在"企业项目"绑定已创建的企业项目,也可以单击"查看项目 管理",前往企业项目管理管理控制台,新建企业项目和查看已有的企业项目。

### 修改企业项目

针对之前已创建的集群,其绑定的企业项目可根据实际情况进行修改。

- 1. 登录在云搜索服务管理控制台,
- 2. 在左侧导航栏,在左侧导航栏,选择"集群管理 > OpenSearch",进入集群列表 页面
- 3. 在集群列表中,单击集群名称进入集群"基本信息"页面。
- 4. 在集群"基本信息"页面,单击"企业项目"右侧的企业项目名称,进入项目管 理页面。

#### 图 **4-28** 进入企业项目管理页面

### 配置信息

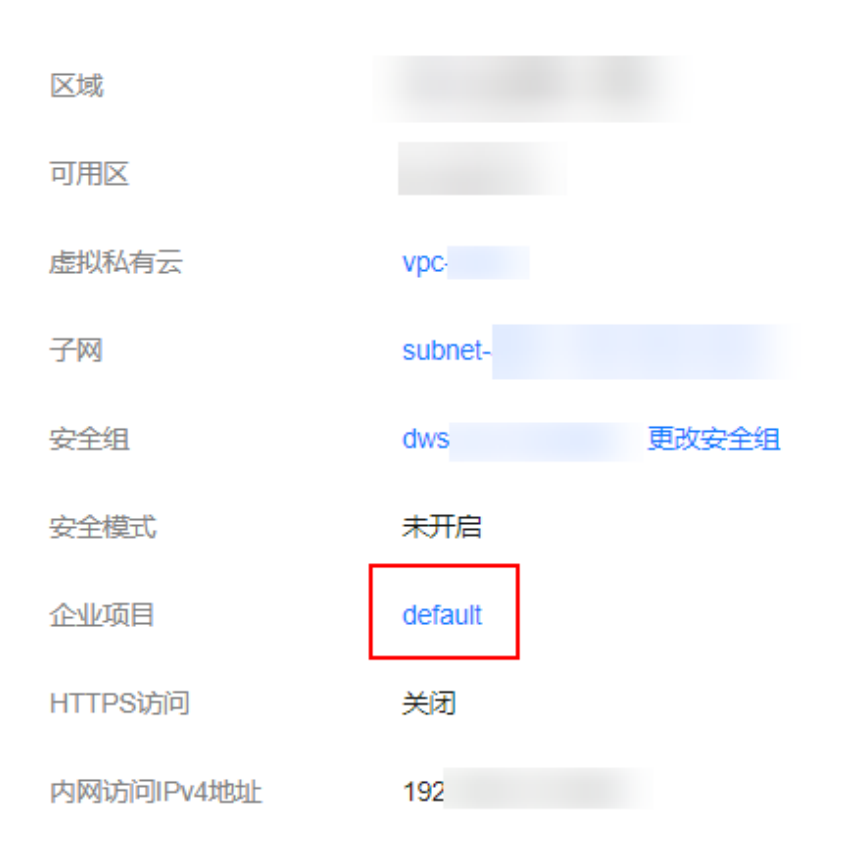

5. 在"资源"页签下, "区域"选项中选择当前集群所在的区域, "服务"选项中 选"云搜索服务 CSS"。此时,资源列表将筛选出对应的CSS集群。

### 图 **4-29** 筛选 CSS 集群

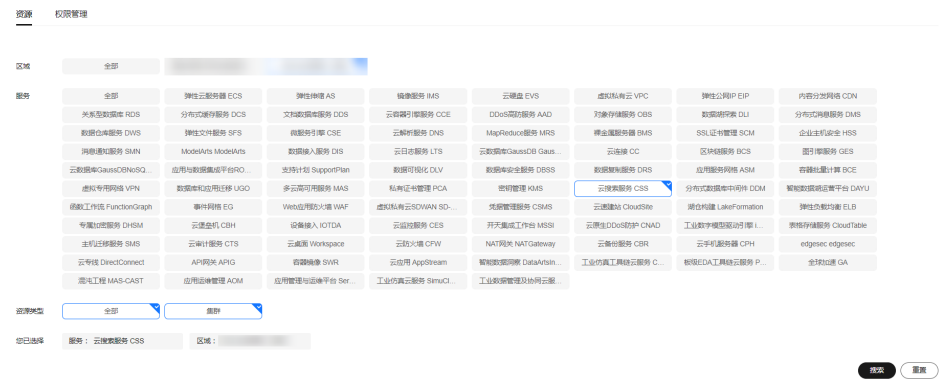

- 6. 勾选需要修改企业项目的集群,然后单击"迁出"。
- 7. 在"迁出资源"页面,选择"迁出方式",再选择"请选择要迁入的企业项 目",然后单击"确定"。
- 8. 迁出完成后,可以在云搜索服务管理控制台集群管理页面,查看修改后的集群企 业项目信息。

### **4.5.7** 重启集群

集群停止工作时,您可通过重启集群恢复运行。

### 前提条件

- 确认集群的"任务状态"没有正在执行中的任务,且集群未被冻结。
- 当集群处于可用状态时,确认集群已停止处理业务数据(如导入数据、搜索数 据),否则重启集群时可能导致数据丢失等。建议在业务空闲时操作。

### 背景信息

重启集群支持快速重启和滚动重启。

### 快速重启

- 所有集群都支持。
- 当选择"节点类型"快速重启时,所选类型的所有节点会一起重启。
- 当选择"节点名称"快速重启时,一次只能重启一个节点。
- 快速重启过程中,集群不可用。

#### 滚动重启

- 仅当集群的节点数量(含Master节点、Client节点和冷数据节点)大于等于3时, 才支持滚动重启。
- 滚动重启只支持根据"节点类型"进行重启。选择节点类型滚动重启时,所选类 型的节点会依次重启。
- 滚动重启过程中,只有正在重启的节点不可用,不在重启过程中的节点可以正常 提供服务。
- 当数据量比较大时,滚动重启耗时较长。

### 快速重启

- 1. 登录云搜索服务管理控制台。
- 2. 在左侧导航栏,选择"集群管理 > OpenSearch",进入集群列表页面。
- 3. 在对应集群的"操作"列中单击"更多>重启"。
- 4. 在"重启集群"页面,选择"快速重启"。 快速重启支持根据"节点类型"或者"节点名称"重启。如果选择"节点类 型",则支持选择多种节点类型同时进行快速重启。如果选择"节点名称",则 一次只能快速重启一个节点。
- 5. 重启集群后,请刷新页面,观察集群状态。重启过程中,集群状态为"处理 中",任务状态为"重启中"。如果集群状态变更为"可用",表示集群已重启 成功。

### 滚动重启

- 1. 登录云搜索服务管理控制台。
- 2. 在左侧导航栏,选择"集群管理 > OpenSearch",进入集群列表页面。
- 3. 在对应集群的"操作"列中单击"更多>重启"。
- 4. 在"重启集群"页面,选择"滚动重启"。

滚动重启支持根据"节点类型"进行重启。如果只需要重启集群中的某些类型的 节点时,可以选择需要重启的节点类型。

5. 重启集群后,请刷新页面,观察集群状态。重启过程中,集群状态为"处理 中",任务状态为"重启中"。如果集群状态变更为"可用",表示集群已重启 成功。

### **4.5.8** 删除集群

当用户已完成数据搜索业务,无需继续使用某一集群时,可删除集群释放资源。

说明

- 删除集群时,会清理集群业务数据,请谨慎操作。
- 如果集群启用过快照功能,且OBS桶中创建的快照并未被删除,删除集群时,并不会释放这 部分备份数据。如果有需要,可以通过OBS桶中存储的快照信息恢复集群,具体参见<mark>[集群被](https://support.huaweicloud.com/css_faq/css_02_0120.html)</mark> [删除后是否还能恢复?。](https://support.huaweicloud.com/css_faq/css_02_0120.html)

### 操作步骤

- 1. 登录云搜索服务管理控制台。
- 2. 在左侧导航栏,选择"集群管理 > OpenSearch",进入集群列表页面。
- 3. 在对应集群的"操作"列中单击"更多>删除"。
- 4. 在弹出的确认提示框中,输入需要删除的集群名称,单击"确定"完成集群删 除。

# **4.6** 自定义词库

### **4.6.1** 配置自定义词库

云搜索服务的自定义词库功能,支持对文本进行分词,使得一些特殊词语在分词的时 候能够被识别出来,便于根据关键词搜索文本数据。例如,根据公司名称来查询,如 "华为";或者根据网络流行词来查询,如"喜大普奔"。

#### 说明

- 自定义词库支持热更新,不需要重启集群即可生效。
- 自定义词库一般用于中文分词,如果用于英文分词,会按照除#&+-.@\_外的特殊符号进行切 分。

### 背景信息

自定义词库使用的分词器包括IK分词器和同义词分词器。

IK分词器配备主词词库和停词词库;同义词分词器配备同义词词库。配置自定义词库 需要提前准备词库文件并上传至OBS,详情请[见上传词库文件至](#page-240-0)**OBS**。

其中, IK分词器包含ik\_max\_word和ik\_smart分词策略。同义词分词器使用的是 ik\_synonym分词策略。

ik\_max\_word: 会将文本做最细粒度的拆分,比如会将"昨夜西风吹折干林梢" 拆分为"昨夜西风,昨夜,西风,吹折干林梢,吹折,干林梢,干,林,折干林,干林,吹",会 穷尽各种可能的分词组合。

● ik smart: 会做最粗粒度的拆分, 比如会将"昨夜西风吹折干林梢"拆分为"昨 夜西风,吹折千林梢"。

<span id="page-240-0"></span>前提条件

- 登录云搜索服务管理控制台的账号或IAM用户必须同时具备如下两个权限才能使 用自定义词库功能。
	- "全局服务"中"对象存储服务"项目的"OBS Administrator"权限。
	- 当前所属区域的"Elasticsearch Administrator"权限。
- 按要求在本地提前准备词库文件,详情请见上传词库文件至**OBS**。

### 上传词库文件至 **OBS**

配置自定义词库需要提前将词库上传至OBS桶。

1. 按表**4-28**要求准备词库文件。

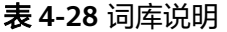

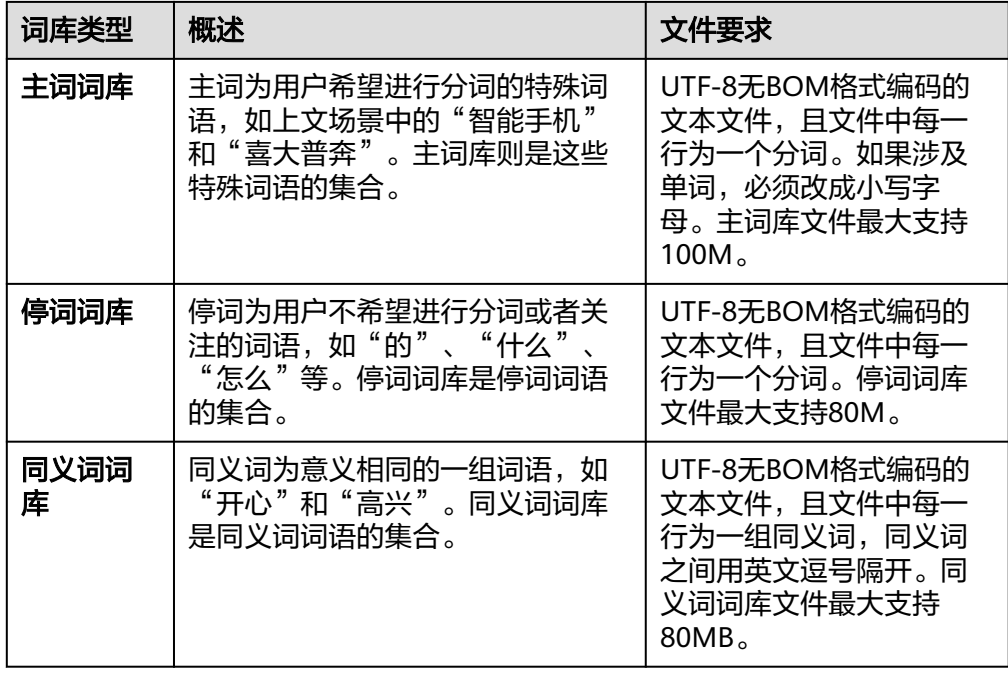

2. 上传词库文件至OBS桶,详细操作步骤请参见上<mark>传文件</mark>。上传的OBS桶必须和集 群所在"区域"相同。

### 配置自定义词库

- 1. 在云搜索服务管理控制台。
- 2. 在左侧导航栏,选择"集群管理 > OpenSearch",进入集群列表页面。
- 3. 在"集群管理"页面,单击需要配置自定义词库的集群名称,进入集群基本信息 页面。
- 4. 选择"自定义词库"。
- 5. 在"自定义词库"页面,您可以单击开关来开启或关闭自定义词库功能。
- OBS桶:主词库、停词词库和同义词词库文件存储的OBS桶位置。如果当前 没有可用OBS桶,您可以单击"创建桶"进行创建,并将词库导入OBS桶 中,详细操作步骤请参见<mark>[创建桶](https://support.huaweicloud.com/usermanual-obs/zh-cn_topic_0045829088.html)</mark>。创建的OBS桶必须和集群所在"区域"相 同。
- 主词词库对象:主词词库文件必须是UTF-8无BOM格式编码的文本文件,且 文件中每一行为一个分词。如果涉及单词,必须改成小写字母。主词库文件 最大支持100M。
- 停词词库对象:停词词库文件必须是UTF-8无BOM格式编码的文本文件,且 文件中每一行为一个分词。停词词库文件最大支持80M。
- 同义词词库对象:同义词词库文件必须是UTF-8无BOM格式编码的文本文 件,且文件中每一行为一组同义词,同义词之间用英文逗号隔开。同义词词 库文件最大支持80MB。

图 **4-30** 配置自定义词库

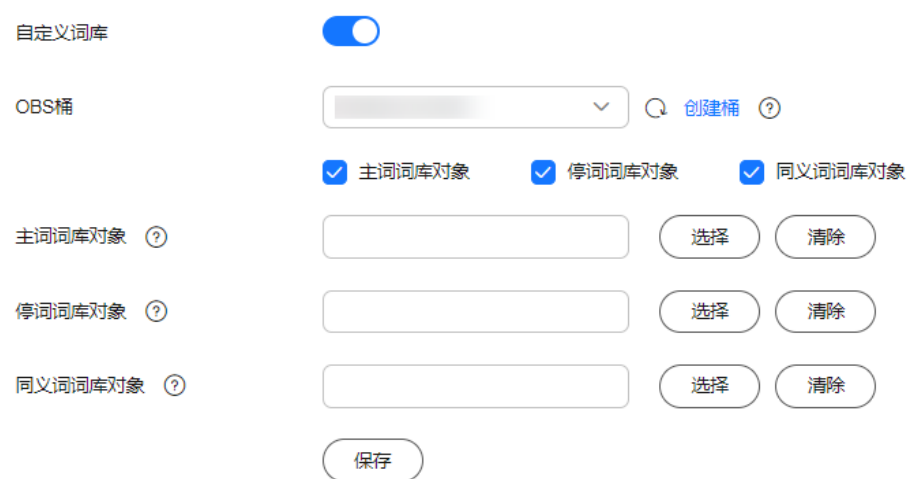

6. 单击"保存",在"确认"对话框中,单击"确定"。词库信息在下方呈现,此 时词库状态为"更新中"。请耐心等待1分钟左右,当词库配置完成后,词库状态 变更为"成功",此时,配置的词库信息已在此集群中生效。

### 修改自定义词库

云搜索服务支持单独更新主词库对象、停词词库对象或者同义词词库的对象信息。

在自定义词库页面,选择新的"OBS桶"、"主词库对象"、"停词词库对象"或 "同义词词库对象",修改后单击"保存",在弹出的提示框中单击"确定"。当词 库状态由"更新中"变为"成功"时,表示自定义词库修改完成。

### 图 **4-31** 配置自定义词库

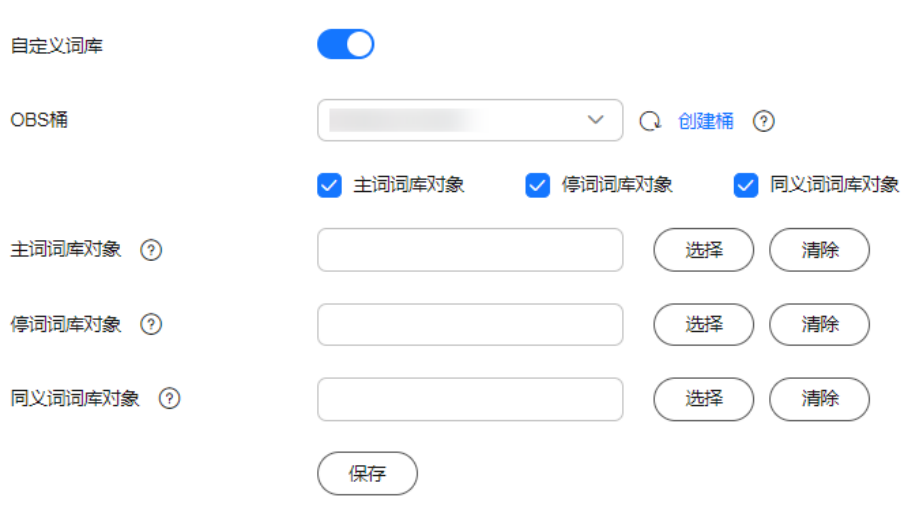

### 删除自定义词库

如果您的词库已不再需要,您可以删除词库释放资源。

在自定义词库页面,关闭开关,在弹出的提示框中单击"确定"。词库信息删除后, 自定义词库界面将不再呈现自定义词库配置信息。

### **4.6.2** 使用示例

### 场景说明

通过给集群配置自定义词库,将"智能手机"设置为主词,"是"设置为停词,"开 心"和"高兴"设置为同义词。使用配置好的集群,对文本内容"智能手机是很好 用"进行关键词搜索,查看关键词查询效果;对文本内容"我今天获奖了我很开心" 进行同义词搜索,查看同义词查询效果。

### 步骤一:配置自定义词库

1. 准备词库文件(UTF-8无BOM格式编码的文本文件),上传到对应OBS路径下。 主词词库文件中包含词语"智能手机";停词词库文件中包含词语"是";同义 词词库文件中包含一组同义词"开心"和"高兴"。

#### 说明

由于系统默认词库的停用词包含了"是"、"的"等常用词,此类停用词可以不用上传。

- 2. 在云搜索服务管理控制台。
- 3. 在左侧导航栏,选择"集群管理 > OpenSearch",进入集群列表页面。
- 4. 在"集群管理"页面,单击需要配置自定义词库的集群名称,进入集群基本信息 页面。
- 5. 在左侧导航栏,选择"自定义词库",参[考配置自定义词库为](#page-240-0)集群配置**1**准备好的 词库文件。
- 6. 待词库配置信息生效后,返回集群列表。单击集群操作列的"Kibana"接入集 群。
- 7. 在Kibana界面,单击左侧导航栏的"Dev Tools",进入操作页面。
- 8. 执行如下命令,查看自定义词库的不同分词策略的分词效果。
	- 使用ik\_smart分词策略对文本内容"智能手机是很好用"进行分词。

```
示例代码:
    POST /_analyze
    {
       "analyzer":"ik_smart",
       "text":"智能手机是很好用"
    }
    运行结束后,查看分词效果:
    {
       "tokens": [
      {
      "token": "智能手机",
         "start_offset": 0,
      "end_offset": 4,
      "type": "CN_WORD",
         "position": 0
        },
        {
         "token": "很好用",
         "start_offset": 5,
      "end_offset": 8,
      "type": "CN_WORD",
         "position": 1
       }
      ]
    }
– 使用ik_max_word分词策略对文本内容"智能手机是很好用"进行分词。
    示例代码:
    POST /_analyze
     {
       "analyzer":"ik_max_word",
       "text":"智能手机是很好用"
    }
    运行结束后,查看分词效果:
    {
       "tokens" : [
        {
         "token" : "智能手机",
         "start_offset" : 0,
      "end_offset" : 4,
      "type" : "CN_WORD",
         "position" : 0
        },
        {
         "token" : "智能",
         "start_offset" : 0,
         "end_offset" : 2,
         "type" : "CN_WORD",
         "position" : 1
      },
      {
         "token" : "智",
         "start_offset" : 0,
         "end_offset" : 1,
         "type" : "CN_WORD",
         "position" : 2
        },
        {
         "token" : "能手",
         "start_offset" : 1,
         "end_offset" : 3,
```

```
 "type" : "CN_WORD",
     "position" : 3
    },
    {
     "token" : "手机",
     "start_offset" : 2,
     "end_offset" : 4,
     "type" : "CN_WORD",
     "position" : 4
    },
    {
     "token" : "机",
     "start_offset" : 3,
     "end_offset" : 4,
     "type" : "CN_WORD",
     "position" : 5
   },
    {
     "token" : "很好用",
     "start_offset" : 5,
     "end_offset" : 8,
     "type" : "CN_WORD",
     "position" : 6
    },
    {
     "token" : "很好",
     "start_offset" : 5,
     "end_offset" : 7,
     "type" : "CN_WORD",
     "position" : 7
   },
   \overline{\mathcal{E}} "token" : "好用",
     "start_offset" : 6,
 "end_offset" : 8,
 "type" : "CN_WORD",
     "position" : 8
   },
    {
     "token" : "用",
     "start_offset" : 7,
     "end_offset" : 8,
     "type" : "CN_WORD",
     "position" : 9
   }
 ]
}
```
### 步骤二:使用关键词搜索

```
1. 创建索引"book",配置分词策略。
    示例中"analyzer"和"search_analyzer"可以根据实际需要"ik_max_word"
    或"ik_smart"分词策略, 此处以"ik_max_word"为例。
    PUT /book
    {
       "settings": {
         "number_of_shards": 2,
         "number_of_replicas": 1
       },
       "mappings": {
         "properties": {
           "content": {
             "type": "text",
            "analyzer": "ik_max_word",
            "search_analyzer": "ik_max_word"
           }
         }
```

```
}
2. 导入数据,将文本信息导入"book"索引中。
   PUT /book/_doc/1 
   { 
    "content":"智能手机是很好用" 
   }
```
3. 使用关键词"智能手机"进行文本搜索,并查看搜索结果。 GET /book/\_doc/\_search

{ "query": { "match": { "content": "智能手机" } } }

搜索结果:

{

}

```
 "took" : 16,
  "timed_out" : false,
  "_shards" : {
  \overline{\phantom{a}}"total" : 2,
   "successful" : 2,
   "skipped" : 0,
   "failed" : 0
 },
  "hits" : {
   "total" : {
 "value" : 1,
 "relation" : "eq"
   },
   "max_score" : 1.7260926,
  "hits"\overline{\cdot} [
\overline{\phantom{a}} "_index" : "book",
 "_type" : "_doc",
 "_id" : "1",
 "_score" : 1.7260926,
 "_source" : {
 "content" : "智能手机是很好用"
      }
  }<br>]
 ]
 }
```
### 步骤三:使用同义词搜索

}

```
1. 创建索引"myindex",配置分词策略。
    PUT myindex
    {
        "settings": {
          "analysis": {
             "filter": {
      "my_synonym": {
      "type": "dynamic_synonym"
               }
             },
             "analyzer": {
               "ik_synonym": {
                 "filter": [
                    "my_synonym"
                 ],
                 "type": "custom",
                 "tokenizer": "ik_smart"
               }
```

```
 }
           }
         },
         "mappings": {
           "properties": {
              "desc": {
                 "type": "text",
                 "analyzer": "ik_synonym"
             }
           }
        }
     }
2. 导入数据,将文本信息导入"myindex"索引中。
     PUT /myindex/_doc/1
     {
         "desc": "我今天获奖了我很开心"
     }
3. 使用同义词"高兴"进行文本搜索,并查看搜索结果。
     GET /myindex/_search
     {
      "query": {
         "match": {
          "desc": "高兴"
        }
       }
     }
     搜索结果:
     {
        "took" : 1,
       "timed_out" : false,
      "shards" :\overline{\phantom{a}}"total" : 1,
         "successful" : 1,
         "skipped" : 0,
         "failed" : 0
      },
      "hits" : {
         "total" : {
          "value" : 1,
          "relation" : "eq"
      },
      "max_score" : 0.1519955,
        "hits": \lceil\overline{\phantom{a}} "_index" : "myindex",
      "_type" : "_doc",
      "_id" : "1",
           "_score" : 0.1519955,
           "_source" : {
           _<br>"desc" : "我今天获奖了我很开心"
           }
          }
        ]
       }
     }
```
# **4.7** 简繁体转换搜索(使用简繁分析插件)

默认情况下云搜索服务安装了简繁体转换插件,用户无需自行安装。简繁体转换插件 是一款可以使中文简体和中文繁体相互转换的插件。通过该插件的转换,用户可以使 用中文繁体关键字搜索出包含对应中文简体的索引数据,也可以使用中文简体关键字 搜索出包含对应中文繁体的索引数据。

简繁体转换插件通常可以当做analyzer、tokenizer、token-filter或char-filter来使用。

简繁体转换插件的转换类型包含如下两种:

- s2t: 将中文简体转换为中文繁体。
- t2s:将中文繁体转换为中文简体。

### 示例指导

- 1. 登录云搜索服务管理控制台。
- 2. 在左侧导航栏中,选择"集群管理",进入集群列表页面。
- 3. 在集群列表中,单击需要使用的集群对应"操作"列的"Kibana"。 如果开启了安全模式,需要输入创建集群时设置的管理员账户名和密码。
- 4. 在Kibana的左侧导航中选择"Dev Tools",进入Console界面。
- 5. 在Console界面,执行如下命令,创建索引"stconvert",并指定自定义映射来定 义数据类型。 PUT /stconvert { "settings": { "number\_of\_shards": 1, "number\_of\_replicas": 0, "analysis": { "analyzer": {

```
 "ts_ik": {
             "tokenizer": "ik_smart",
             "char_filter": [
                "tsconvert",
                "stconvert"
            ]
         }
       },
      "char_filter": {
          "tsconvert": {
             "type": "stconvert",
             "convert_type": "t2s"
          },
          "stconvert": {
             "type": "stconvert",
             "convert_type": "s2t"
          }
      }
   }
 "mappings": {
           "properties": {
          "desc": {
             "type": "text",
             "analyzer": "ts_ik"
```

```
返回结果如下所示。
```
 } } }

},

}

{

```
 "acknowledged" : true,
  "shards_acknowledged" : true,
  "index" : "stconvert"
}
```
6. 在Console界面,执行如下命令,导入数据到"stconvert"索引中。 POST /stconvert/\_doc/1

```
{
   "desc": "國際電視臺"
}
```

```
当返回结果信息中"failed"字段的值为"0"时,表示数据导入成功。
7. 在Console界面,执行如下命令,搜索关键字"国际",并查看搜索结果。
     GET /stconvert/_search
     {
        "query": {
          "match": {
             "desc": "国际"
          }
       }
    }
    搜索结果如下所示。
     {
      "took" : 15,
       "timed_out" : false,
       "_shards" : {
       _<br>"total" : 1,
        "successful" : 1,
        "skipped" : 0,
        "failed" : 0
      },
      "hits" : {
        "total" : 1,
        "max_score" : 0.5753642,
        "hits" : [
     \overline{\phantom{a}} "_index" : "stconvert",
          "_type" : "type",
          "_id" : "1",
          "_score" : 0.5753642,
      "_source" : {
      "desc" : "國際電視臺"
          }
         }
```
# **4.8** 设置 **SMN** 告警

### 场景描述

云搜索服务默认安装了开源的OpenSearch告警插件 ( opensearch-alerting ), 用于提 供数据满足特定条件时的通知功能。该插件包含Alerts、Monitors、Destinations三个 组件,CSS服务在Destinations组件中适配了消息通知服务SMN,且仅支持通过SMN服 务作为目的端(Destination)进行告警消息发送。

本文主要介绍如何在OpenSearch Dashboards中设置OpenSearch集群的SMN告警功 能。

#### 说明

 ] } }

开源OpenSearch告警插件OpenSearch Alerting的官方指导文档请参见:**[Alerting -](https://opensearch.org/docs/1.3/observing-your-data/alerting/index/) [OpenSearch Documentation](https://opensearch.org/docs/1.3/observing-your-data/alerting/index/)** 。

### 约束与限制

当前1.3.6版本的OpenSearch集群默认安装了开源的OpenSearch告警插件 (opensearch-alerting)。

### 前提条件

- 已经完成SMN服务授权,操作指导请参[见\(可选\)授权服务使用](#page-128-0)**SMN**。
- 在SMN服务管理控制台完成了主题创建,具体操作请参见<mark>创建主题</mark>。

### 操作步骤

- 1. 登录云搜索服务管理控制台。
- 2. 在"集群管理 > OpenSearch"页面选择需要登录的集群,单击操作列中的 "Kibana"登录OpenSearch Dashboards。
- 3. 在Dashboards页面,选择左侧导航栏的"菜单 > Alerting"。
- 4. 新建一个SMN目的端用于发送告警消息。
	- a. 在"Alerting"页面选择"Destinations"页签,单击"Add destination"配 置目的端信息。

#### 表 **4-29** Destinations 参数说明

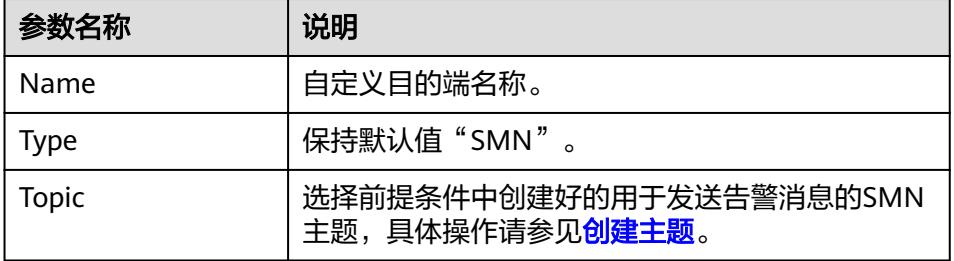

### 图 **4-32** Add destination

Alerting / Destinations / Create destination

# Add destination

### **Destination**

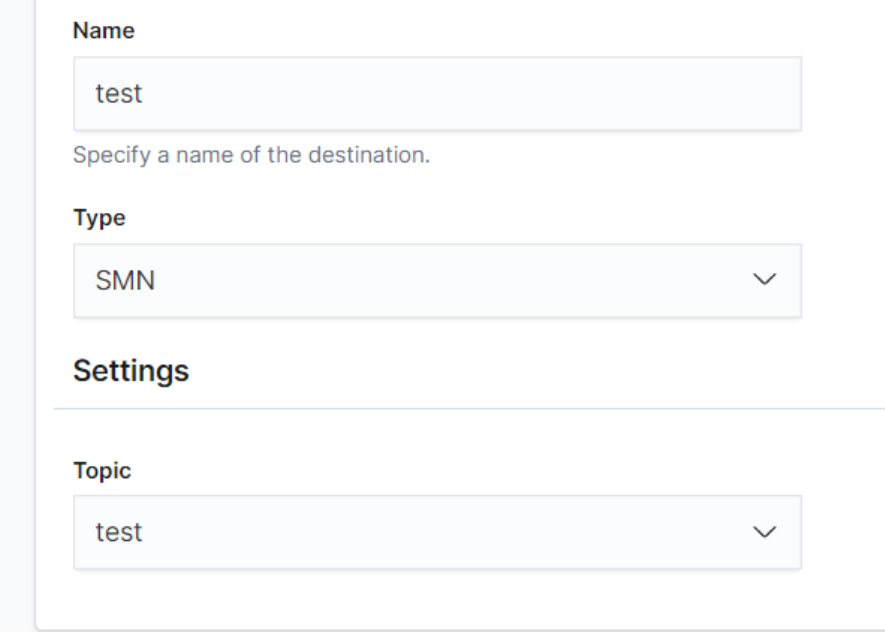

b. 单击"Create"返回Destinations列表,在列表可见新建的SMN目的端,表 示创建完成。

### 图 **4-33** Destinations 列表

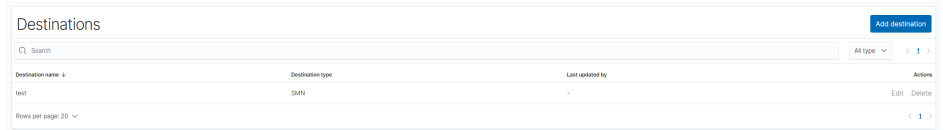

- 5. 新建一个监控,并配置告警的触发条件和监控频率。
	- a. 在"Alerting"页面选择"Monitors"页签,单击"Create monitor"配置监 控信息。

#### 表 **4-30** Monitors 参数说明

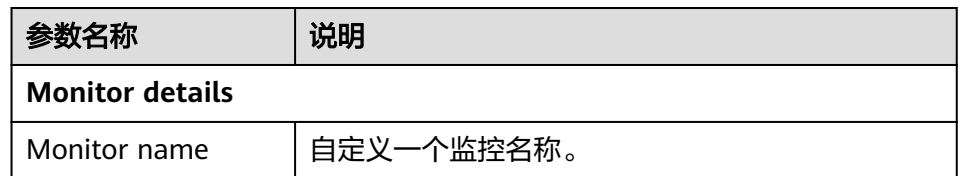

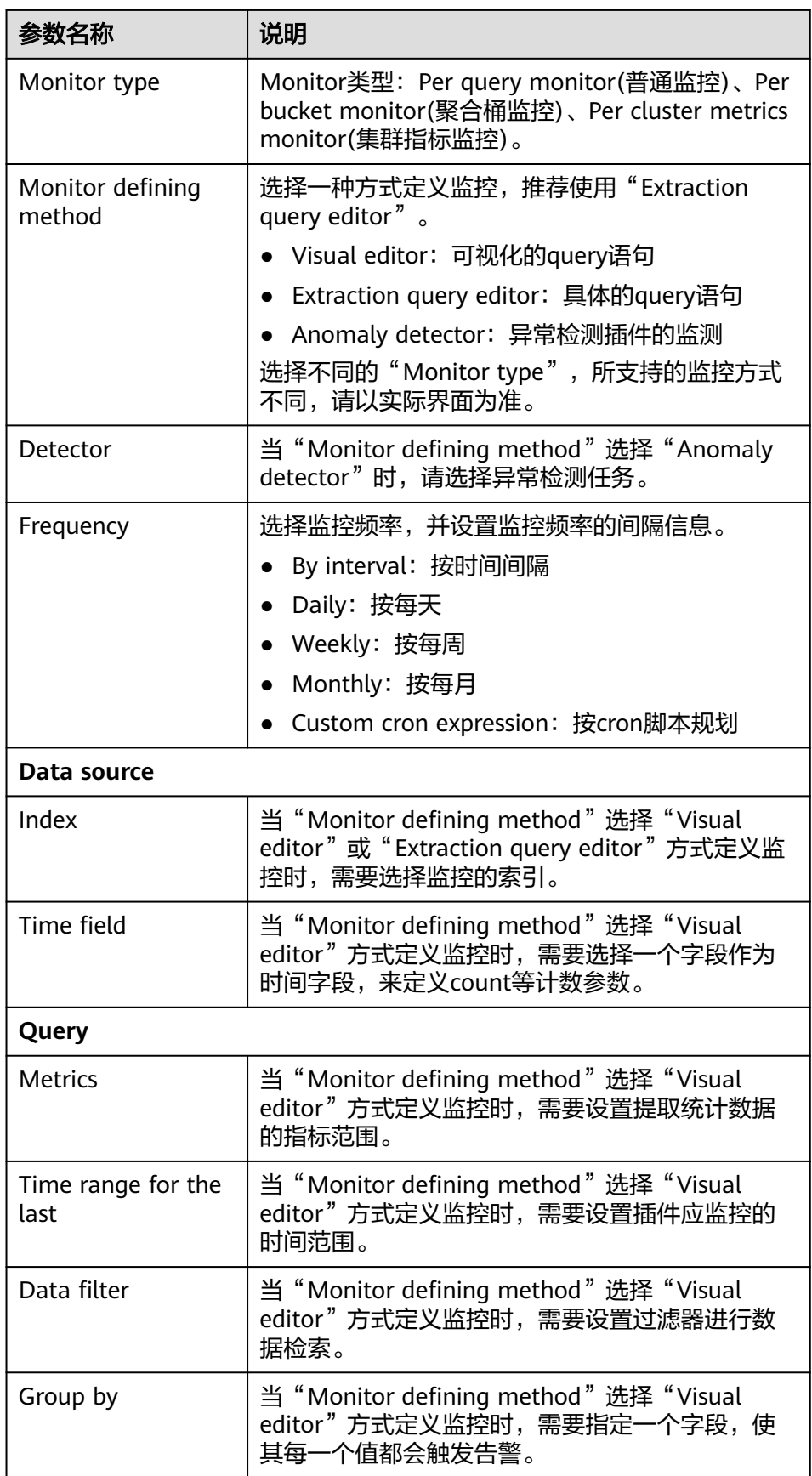
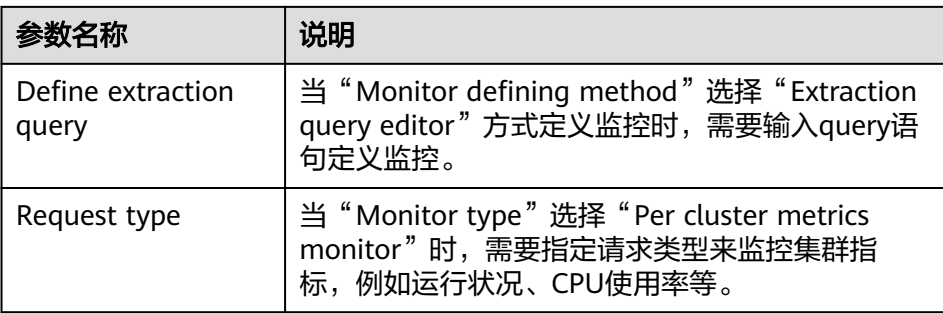

- b. 单击"Add trigger"添加Triggers指定告警触发条件及告警时应触发的动 作。
- c. 在"Triggers"设置触发告警的灵敏度和目的端的消息发布。

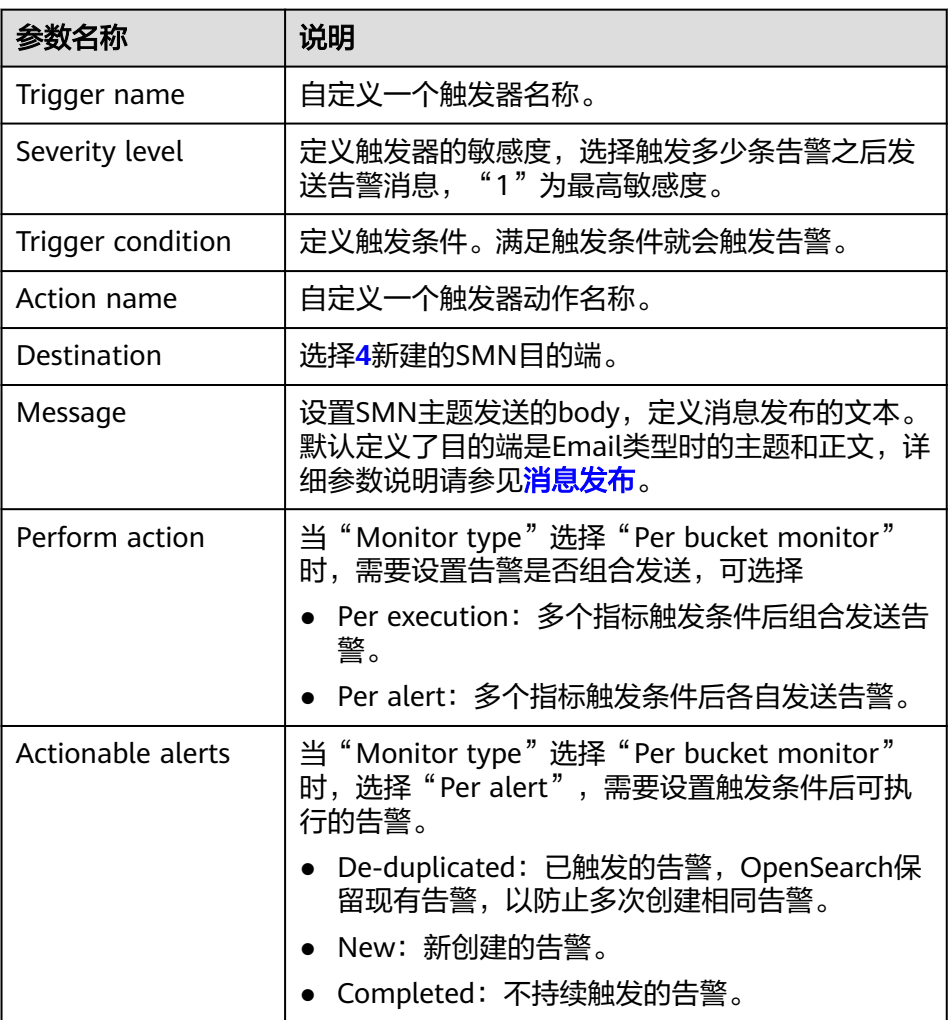

#### 表 **4-31** Trigger 参数说明

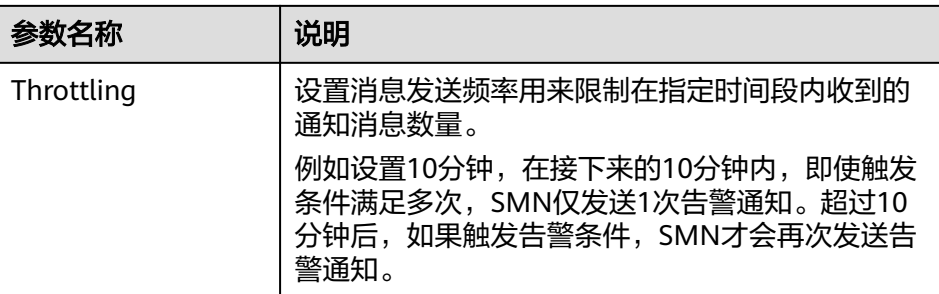

#### 图 **4-34** 设置触发器动作的目的端

I

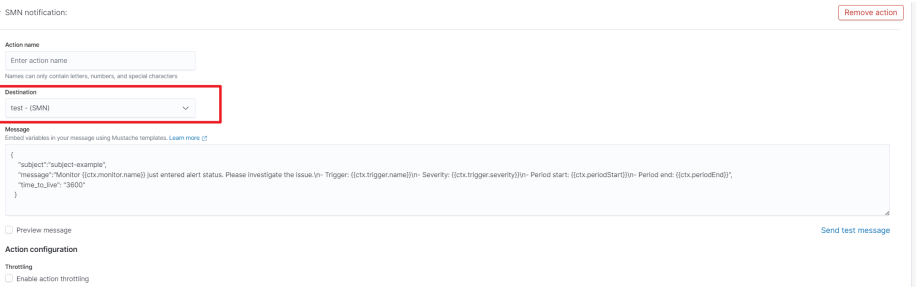

d. 单击"Send test message",如<mark>图4-36</mark>所示SMN主题订阅者成功收到邮件 消息,则表示触发器设置成功。

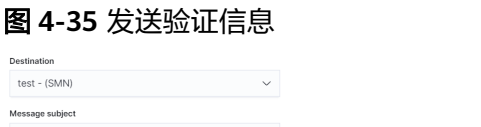

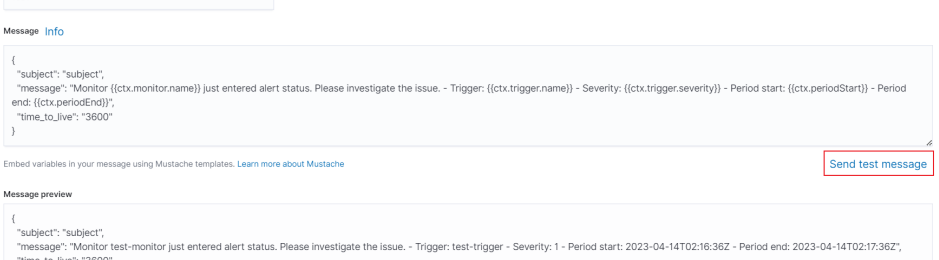

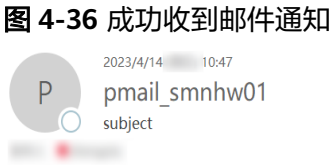

"message": "Monitor"<br>"time\_to\_live": "3600"

 $\rightarrow$ 

Monitor test-monitor just entered alert status. Please investigate the issue. - Trigger: test-trigger - Severity: 1 - Period start: 2023-04-14T02:46:09.977Z - Period end:<br>2023-04-14T02:47:09.977Z

e. 单击"Create"返回Monitor详情页,即成功创建检测器。

## **4.9** 切换冷热数据

云搜索服务提供了冷数据节点供企业选择,企业可以将部分现查要求秒级返回的数据 放在高性能机器上面,对于历史数据要求分钟级别返回的数据放在大容量低规格节 点。

#### 说明

- 创建集群时,数据节点为必选,只有当选择了冷数据节点后,数据节点才会变成热节点。
- 选择冷数据节点的同时,支持独立选择Master和Client节点。
- 冷数据节点支持节点和磁盘扩容,前提是冷节点规格支持(本地盘不支持磁盘扩容)。

#### 冷热数据切换

在创建集群的时候如果选择启用冷数据节点,冷数据节点将会打上"cold"标签,用 来表示冷节点。同时其他数据节点将会上升为热节点,会被打上"hot"标签。用户可 以通过配置指定索引,将数据分配到冷热节点。

通过设置template,可以通过模板将相应的index存储到指定冷热节点。

如下,登录集群的Kibana Console页面,配置myindex开头的索引,储存在冷节点上 面。 这样可以通过模板在创建的时候把myindex\*的数据存储在冷数据节点上面。

```
使用以下命令创建模板:
PUT template/test
{
  "order": 1,
  "index_patterns": "myindex*",
  "settings": {
    "refresh_interval": "30s",
   "number_of_shards": "3",
   "number_of_replicas": "1",
   "routing.allocation.require.box_type": "cold"
 }
}
```
同时也可以单独对已经创建好的索引进行操作。

```
PUT myindex/_settings 
 { 
     "index.routing.allocation.require.box_type": "cold"
 }
也可以去掉冷热数据配置,不受冷热数据标签影响。
```
PUT myindex/\_settings {

> "index.routing.allocation.require.box\_type": null }

## **4.10** 管理索引

## **4.10.1** 创建及管理索引策略

OpenSearch集群支持索引状态管理。索引状态管理(ISM)是一个插件,通过该插 件,您可以根据索引使用期限,索引大小或文档数的变化触发这些定期的管理操作, 从而使它们自动化。使用ISM插件时,您可以根据需要定义自动处理索引滚动或删除的 策略。

#### 创建索引策略

- 1. 登录Kibana, 在左侧选择或"Index Management", 进入索引管理页面 。
- 2. 右侧单击**Create policy**,创建索引策略。
- 3. 在Configuration method对话框中,选择JSON editor,单击Continue进入创建索 引策略页面。
- 4. 在**Policy ID**部分输入策略ID,**Define policy**部分输入您的策略。

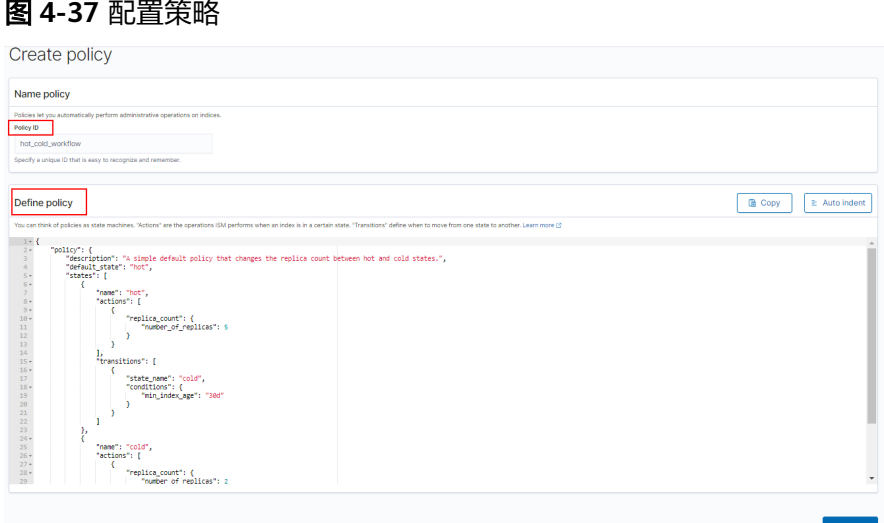

5. 单击**Create**完成索引策略的创建。

#### 将策略附加到索引

创建索引策略后,可以将此策略附加到一个或多个索引,匹配该索引模板创建出的索 引都将被附加该策略。

#### ● 方式**1**:**OpenSearch Dashboard**命令行

在OpenSearch Dashboard的"Dev Tools"页面,执行如下命令在索引模板中关 联策略ID。

```
PUT_template/<template_name>
{
   "index_patterns": ["index_name-*"],
   "settings": {
     "opendistro.index state management.policy id": "policy id"
   }
}
```
- <template\_name>:需要替换为创建的索引模板名。
- policy id: 需要替换为自定义的策略ID, 即Policy ID。

更多创建索引模板的说明可参考[索引模板。](https://opendistro.github.io/for-elasticsearch-docs/docs/elasticsearch/index-templates/#create-template)

- 方式**2**:**OpenSearch Dashboard**控制台
	- a. 在OpenSearch Dashboard的"Index Management"页面,选择**Indices**。

#### 图 **4-38** 选择 Indices

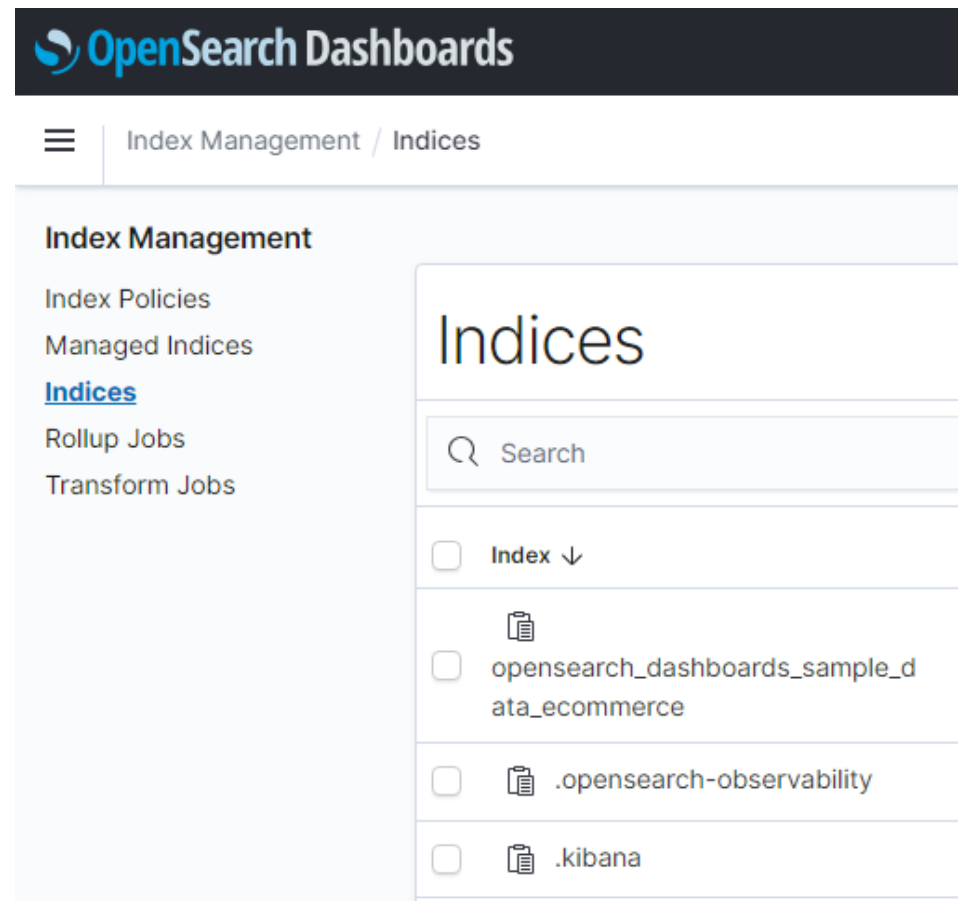

- b. 在**Indices**列表中选择您要附加策略的一个或多个索引。
- c. 单击右上角的**Apply policy**,添加应用策略。

#### 图 **4-39** 添加引用策略

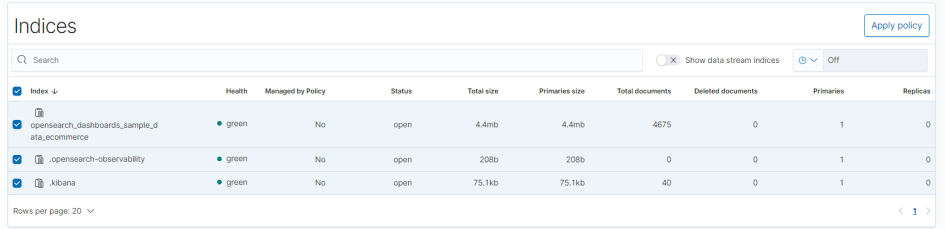

d. 从**Policy ID**菜单中,选择您创建的策略。

#### 图 **4-40** 选择索引策略

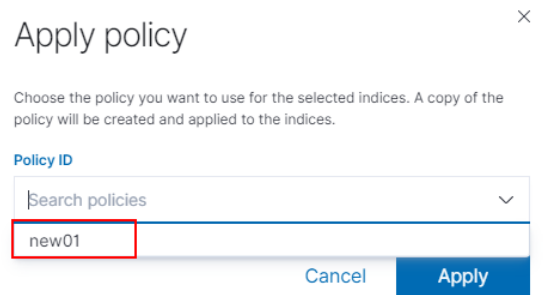

e. Apply policy单击**Apply**。

将策略附加到索引后,ISM会默认创建每5分钟运行一次的作业,以执行策略 操作,检查条件并将索引转换为不同的状态。

#### 管理索引策略

- 1. 在OpenSearch Dashboard的"Index Management"页面,选择**Managed Indices**。
- 2. 如果您要更改策略,可以选择Change policy,详情请参考<del>变更策略</del>。

图 **4-41** 变更策略

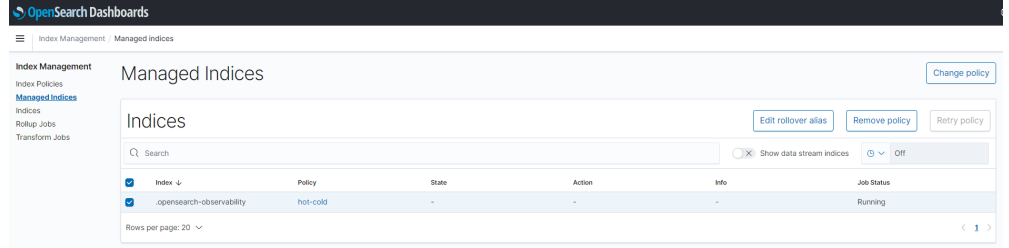

- 3. 如果您要删除策略,请选择您的策略,然后选择**Remove policy**。
- 4. 如果您要重试策略,请选择您的策略,然后选择**Retry policy**。

具体使用可参[考索引管理官方介绍](https://opendistro.github.io/for-elasticsearch-docs/docs/im/ism/)。

### **4.10.2** 变更索引策略

您可以更改任何托管索引策略,但是ISM有一些约束条件可以确保策略更改不会破坏索 引。

如果索引卡在其当前状态,永不进行,并且您想立即更新其策略,请确保新策略包括 与旧策略相同的状态(名称,操作,顺序相同)。在这种情况下,即使策略处于执行 操作中, ISM也会应用新策略。

如果在不包含相同状态的情况下更新策略,则ISM仅在当前状态下的所有操作执行完成 后才更新策略。或者,您可以在旧策略中选择特定状态,然后让新策略生效。

在OpenSearch Dashboard中更改更改政策,操作步骤如下:

- 1. 在OpenSearch Dashboard的"Index Management"页面,选择需要更换新策略 的索引。
- 2. 单击右上角的**Change policy**,进入在**Choose managed indices**和**Choose new policy**区域,选择更换新策略的相关信息 。

#### 图 **4-42** 变更索引策略

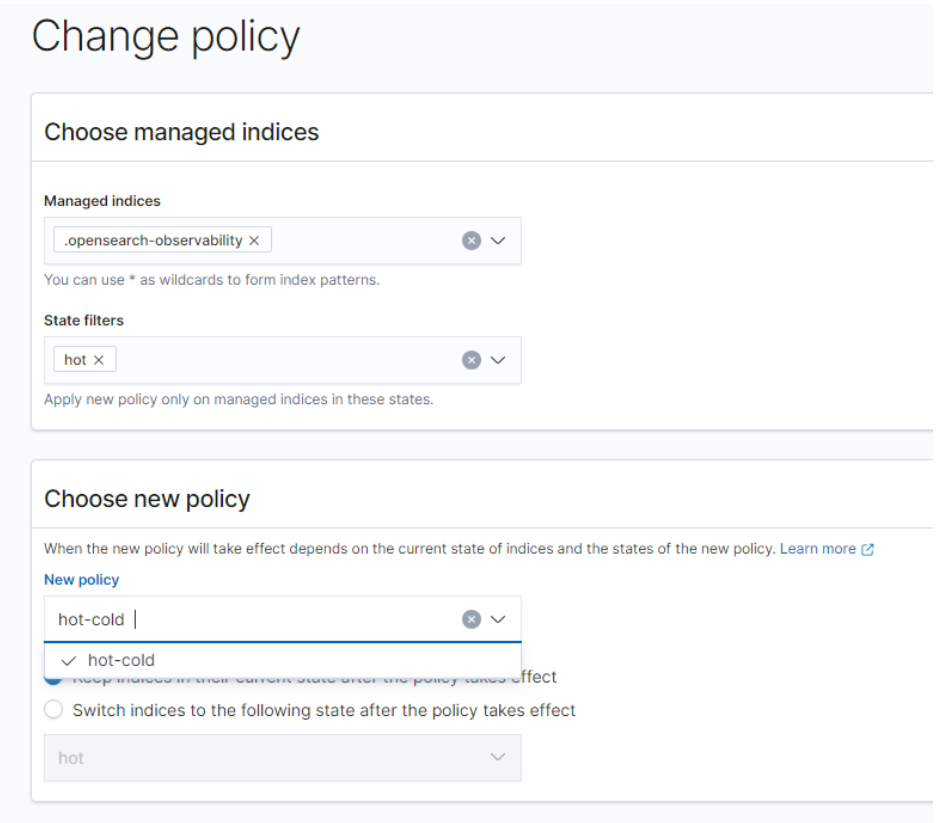

表 **4-32** 更换索引策略参数信息

| 参数              | 说明                                |
|-----------------|-----------------------------------|
| Managed indices | 选择需要更换策略的索引名称。支持选择多个索<br>引。       |
| State filters   | 选择索引状态。选择后,会将新策略附加到处于特<br>定状态的索引。 |
| New policy      | 选择新策略。                            |

3. 选择完成后,单击**Change**。

## **4.11** 智能运维

## **4.11.1** 智能运维概述

CSS服务提供智能运维功能,支持检测集群潜在风险,并给出风险处理的建议。 当前Elasticsearch集群和OpenSearch集群均支持智能运维功能。 智能运维支持以下功能:

● [启动检测任务](#page-259-0)

使用智能运维功能首先需要启动检测任务。

#### <span id="page-259-0"></span>● [查看集群风险项](#page-260-0)

启动检测任务后,系统会开始诊断集群,可在智能运维列表查看集群存在的风险 项详情。

#### ● [删除检测任务](#page-261-0)

当您已处理完检测任务中所发现的风险项,不在需要历史所创建的检测任务,可 删除检测任务。

## **4.11.2** 启动检测任务

CSS服务开启智能运维功能时,需要启动检测任务。

#### 前提条件

已创建CSS集群,详情请见创建**[OpenSearch](#page-180-0)**集群。

#### 操作步骤

- 1. 登录云搜索服务管理控制台。
- 2. 在集群管理页面,单击需要进行智能运维的集群名称,跳转至该集群基本信息页 面。
- 3. 选择"智能运维"。
- 4. 在智能运维列表页面,单击左上角的"启动检测"。
- 5. 在对话框中填写检测任务的基本信息,单击"确定"。

表 **4-33** 检测任务基本信息说明

| 参数    | 说明                                                                                      |
|-------|-----------------------------------------------------------------------------------------|
| 名称    | 检测任务的名称。                                                                                |
| 描述    | 检测任务的简短描述。                                                                              |
| SMN主题 | 如果勾选"任务完成后发送SMN告警",可选择当前账号<br>已创建的SMN主题。<br>如果未创建SMN主题,请先前往SMN服务创建主题。                   |
| 告警灵敏度 | 如果勾选"任务完成后发送SMN告警",可选择告警灵敏<br>度。<br>检测到的风险项存在大于等于此风险敏感度的条目,则发送<br>SMN告警消息,消息内容则包含所有风险项。 |

创建检测任务后,可在智能运维列表查看新创建的检测任务。

#### 后续步骤

#### 查看集群风险项,诊断集群健康状况,详情请见<mark>查看集群风险项</mark>。

## <span id="page-260-0"></span>**4.11.3** 查看集群风险项

启动检测任务后,系统会开始诊断集群,可在智能运维列表查看集群存在的风险项详 情。

#### 前提条件

已启动检测任务, 详情请见<del>启动检测任务</del>。

#### 检测项

检测任务会从如下项目对集群进行检测,如存在风险,可在智能运维列表查看风险 项。

- 检查当前时刻集群的健康状态,其中red表示有主分片未分配,yellow表示有副分 片未分配,green表示所有分片均已分配。
- 检测集群节点数与AZ(可用区)数,判定Elasticsearch分布式集群的高可用性。
- 检测集群索引是否开启副本,未设置副本的索引在节点发生故障后可能导致索引 不可用,本地盘集群未设置副本会有数据丢失的风险。
- 检测集群是否存在kibana索引冲突。
- 检测节点磁盘用量百分比,节点磁盘存储过大可能导致节点无法分配新索引分片 并影响集群性能。
- 检测集群数据节点/冷数据节点的存储用量是否均衡,不均衡的存储用量分布可能 导致集群负载不均,读写延迟增加。
- 连续5分钟检测当前集群是否有节点脱离或不可用。
- 检测节点分片数量是否过多,单节点分片数量过多会消耗大量节点资源,读写请 求时延增加,集群元数据更新缓慢等。
- 检测所有分片大小,分片太大可能导致查询性能下降,节点内存消耗增加,影响 扩缩容以及节点故障时分片的恢复速率等。
- 检测当前集群是否存在可升级的版本。
- 检测集群7天内是否有快照备份失败,或7天内无快照备份记录。

#### 操作步骤

- 1. 登录云搜索服务管理控制台。
- 2. 在集群管理页面,单击集群名称,跳转至该集群基本信息页面。
- 3. 选择"智能运维"。
- 4. 在智能运维列表页面,选择已启动的检测任务。单击任务名称左侧的 > ,可查看 在目影是我为较久出,是来已得我的 [1992]<br>检测任务的"创建时间"、"摘要"、"ID"以及检测任务所发现的"风险 项"。

单击风险项左侧 > ,可查看风险项详情,包括检测项、风险描述、风险建议。 您可以根据风险建议及时处理集群所存在的风险。

#### <span id="page-261-0"></span>图 **4-43** 风险项

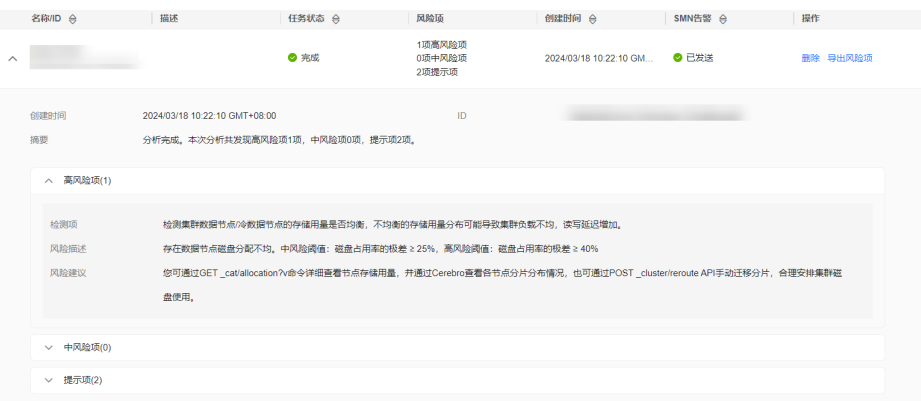

## **4.11.4** 删除检测任务

当您已处理完检测任务中所发现的风险项,不在需要历史所创建的检测任务,可删除 检测任务。删除检测任务后,系统将删除检测任务所对应的所有诊断信息。

#### 前提条件

已启动检测任务, 详情请见**启动检测任务**。

#### 操作步骤

- 1. 登录云搜索服务管理控制台。
- 2. 在集群管理页面,单击集群名称,跳转至该集群基本信息页面。
- 3. 选择"智能运维"。
- 4. 选择待删除的检测任务,单击操作列的"删除"。
- 5. 在对话框中单击"确定",删除检测任务。

## **4.12 OpenSearch Dashboard** 可视化平台

## **4.12.1** 登录 **OpenSearch Dashboard**

#### **OpenSearch Dashboard** 使用限制

- OpenSearch Dashboard中可以自定义用户名、角色名、租户名等,不能包含中文 字符。
- OpenSearch Dashboard不支持中文。

#### 前提条件

已创建OpenSearch集群。

#### 操作步骤

通过控制台访问方式登录

- a. 登录云搜索服务管理控制台。
- b. 在左侧导航栏,选择"集群管理 > OpenSearch",进入集群列表页面。
- c. 在"集群管理"页面选择需要登录的集群,单击"操作"列中的"Kibana" 进入OpenSearch登录界面。
	- 非安全模式的集群: 将直接进入OpenSearch Dashboard操作界面。
	- 安全模式的集群:需要在登录页面输入用户名和密码,单击"Log In" 进入OpenSearch操作界面。用户名默认为admin,密码为创建集群时设 置的管理员密码。

图 **4-44** 登录 OpenSearch

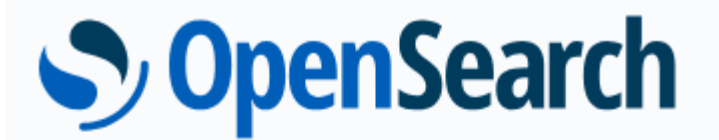

Please login to OpenSearch Dashboards

If you have forgotten your username or password, please ask your system administrator

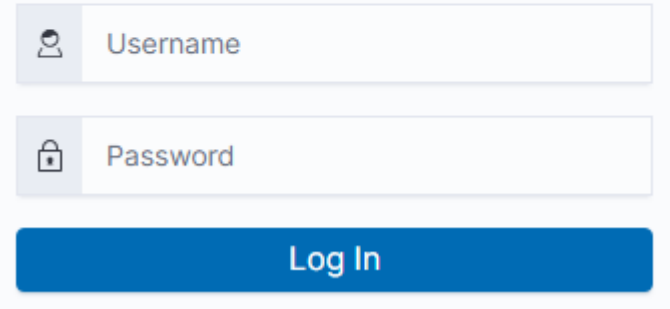

- d. 登录成功后,可在OpenSearch Dashboard界面进行相关操作访问集群。
- 通过公网访问方式登录

如果您在创建集群时候,开启了Kibana公网访问功能,则可以通过Kibana公网访 问地址进行登录。详细请参考**Kibana**[公网访问。](https://support.huaweicloud.com/usermanual-css/css_01_0088.html)

## **4.12.2 Kibana** 公网访问集群

针对安全模式集群,云搜索服务支持配置Kibana开启公网访问,配置完成后,对应集 群将会获得一个Kibana公网访问地址,通过这个地址可以在公网上面访问集群的 Kibana。

对于安全模式集群来说,支持在创建的时候配置Kibana公网访问,同时也支持安全模 式集群创建完之后再开启Kibana公网访问。

#### 说明

Kibana公网访问配置的白名单依赖ELB的白名单能力。更新白名单后,白名单对新建的连接是实 时生效的,但对于已存在的长连接,可能会出现去掉的白名单IP地址还能访问Kibana的场景,这 是因为要等长连接断开后才生效,预计1分钟左右。

#### 创建集群时配置 **Kibana** 公网访问

- 1. 登录云搜索服务管理控制台。
- 2. 单击右上角的"创建集群",进入创建集群页面。
- 3. 在创建集群页面,开启"安全模式"。
- 4. "高级配置"选择"自定义"后,开启Kibana公网访问,配置相关参数。

表 **4-34** Kibana 公网访问参数说明

| 参数     | 说明                                                                                   |  |
|--------|--------------------------------------------------------------------------------------|--|
| 带宽     | 设置公网访问的带宽。<br>取值范围: 1-100。<br>单位: Mbit/s。                                            |  |
| 访问控制开关 | 如果关闭访问控制开关,则允许任何IP通过公网IP访问集群<br>Kibana。如果开启访问控制开关,则只允许白名单列表中的<br>IP通过公网IP访问集群Kibana。 |  |
| 白名单    | 设置允许访问的IP地址或网段,中间用英文逗号隔开。仅当<br>打开"访问控制开关"时才需要配置。<br>建议开启白名单。                         |  |

集群创建成功后,单击集群名称,进入集群基本信息页面,在"Kibana公网访 问"页签,可以查看kibana公网访问地址。

## 已有集群开启 **Kibana** 公网访问

您可以对已经创建的安全模式集群的Kibana公网访问进行开启、关闭、修改、查看等 操作。

- 1. 登录云搜索服务管理控制台。
- 2. 在左侧导航栏,选择"集群管理 > OpenSearch",进入集群列表页面。
- 3. 在集群管理页面,单击需要配置Kibana公网访问的集群名称,进入集群基本信息 页面。
- 4. 选择"Kibana公网访问",在"Kibana公网访问"右侧单击开关,打开Kibana公 网访问功能。
- 5. 在开启Kibana公网访问页面,配置相关参数。

#### 表 **4-35** Kibana 公网访问参数说明

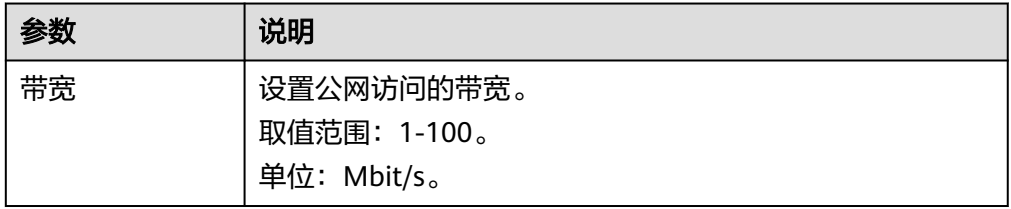

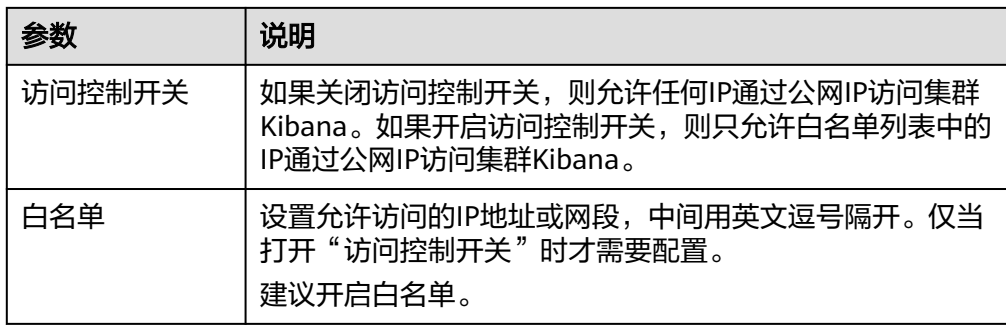

6. 配置完成后,单击"确定"。

#### 修改 **Kibana** 公网访问

对已经配置了Kibana公网访问的集群,云搜索服务支持修改带宽、修改访问控制和关 闭Kibana公网访问。

- 1. 登录云搜索服务管理控制台。
- 2. 在左侧导航栏,选择"集群管理 > OpenSearch",进入集群列表页面。
- 3. 在集群管理页面,单击需要修改Kibana公网访问的集群名称,进入集群基本信息 页面。
- 4. 选择"Kibana公网访问",修改Kibana公网访问。
	- 修改带宽 单击"带宽"参数右侧的"修改", 在"修改Kibana公网访问带宽"页面修 改带宽大小,修改完成后,单击"确定"。
	- 修改访问控制 单击"访问控制开关"右侧的"修改", 在"修改Kibana公网访问控制"页 面设置"访问控制开关"和访问"白名单",修改完成后,单击"确定"。
	- 关闭Kibana公网访问 在"Kibana公网访问"右侧单击开关,确认关闭Kibana公网访问功能。

#### 通过公网 **IP** 访问 **OpenSearch Dashboard**

Kibana公网访问配置完成后,将会获得一个Kibana公网访问地址,用户可以通过此IP 地址访问集群的OpenSearch Dashboard。

- 1. 登录云搜索服务管理控制台。
- 2. 在左侧导航栏,选择"集群管理 > OpenSearch",进入集群列表页面。
- 3. 在集群管理页面,单击需要配置Kibana公网访问的集群名称,进入集群基本信息 页面。
- 4. 选择"Kibana公网访问",获取kibana公网访问地址。

#### 图 **4-45** 获取 Kibana 公网访问地址

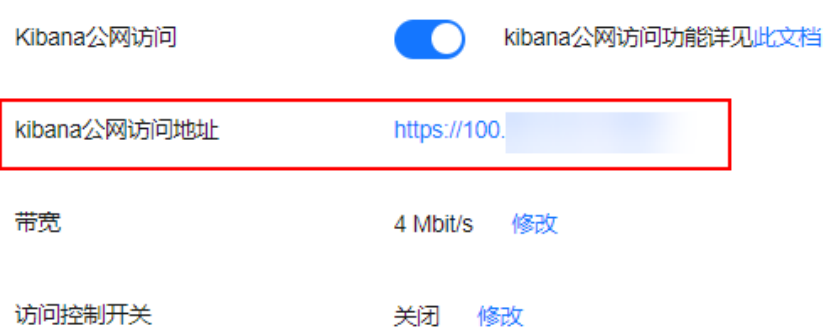

5. 通过该地址,就可以在公网上面访问云搜索服务集群的OpenSearch Dashboard。

## **4.12.3** 使用 **OpenSearch Dashboard** 创建用户并授权

#### 前提条件

OpenSearch集群必须开启安全模式。

#### 参数说明

#### 表 **4-36** kibana 创建用户和授权

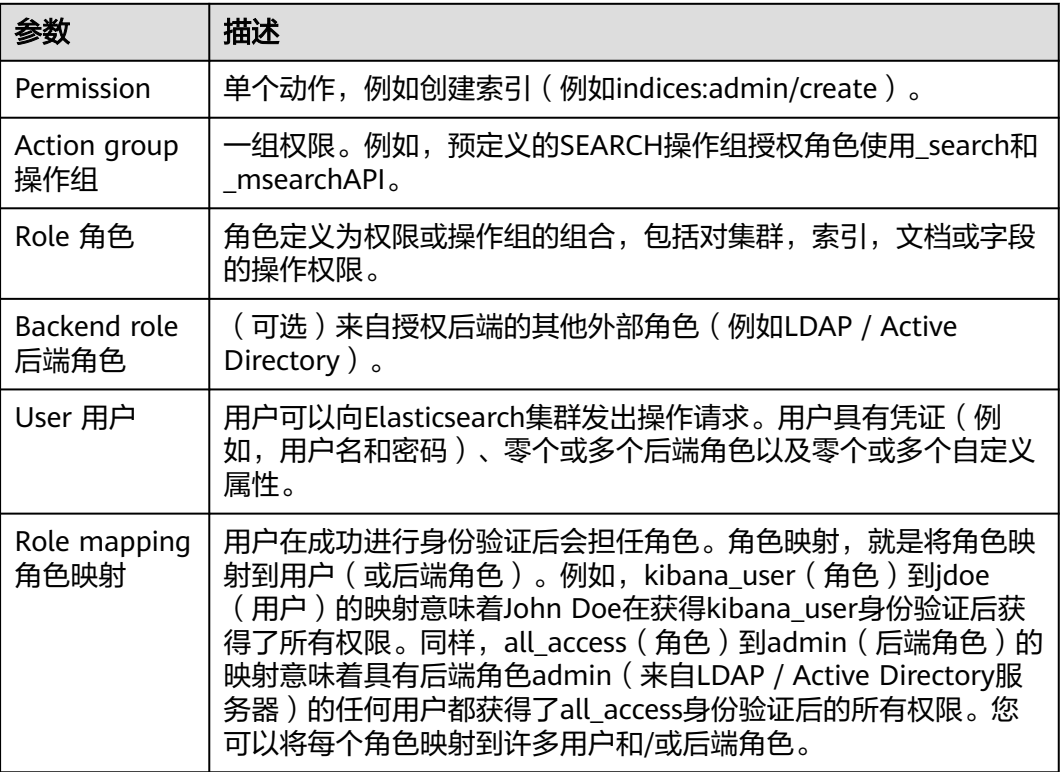

#### 说明

OpenSearch Dashboard中可以自定义用户名、角色名、租户名等,但不能包含中文字符。

## 操作步骤

步骤**1** 登录OpenSearch Dashboard。

- 1. 登录云搜索服务控制台。
- 2. 在左侧导航栏,选择"集群管理 > OpenSearch",进入集群列表页面。
- 3. 在集群管理列表,选择对应集群,单击操作列的"Kibana"。
- 4. 输入管理员账户名和密码登录OpenSearch Dashboard。
	- 账户名:admin(默认管理员账户名)
	- 密码:创建安全模式的集群时,设置的管理员密码。

图 **4-46** 登录 OpenSearch

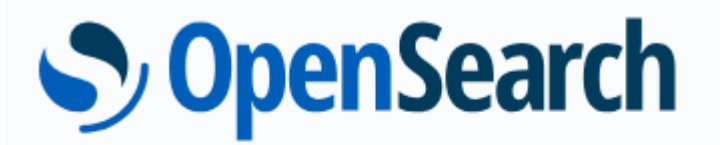

Please login to OpenSearch Dashboards

If you have forgotten your username or password, please ask your system administrator

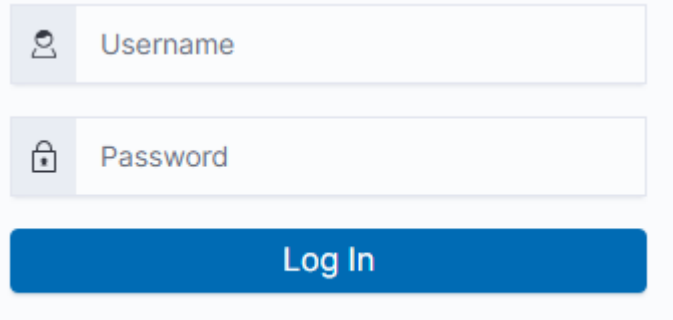

步骤**2** 创建用户(User)。

1. 在OpenSearch Dashboard操作界面,选择"Security",进入Security页面。

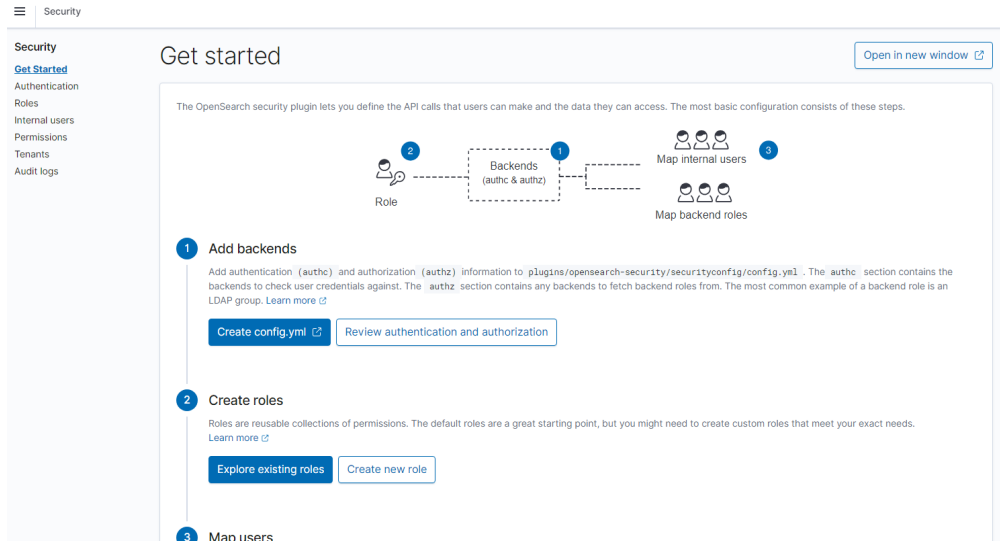

#### 图 **4-47** 进入 Security 界面

2. 在左侧选择"Internal users", 进入用户创建页面。

#### 图 **4-48** 创建用户

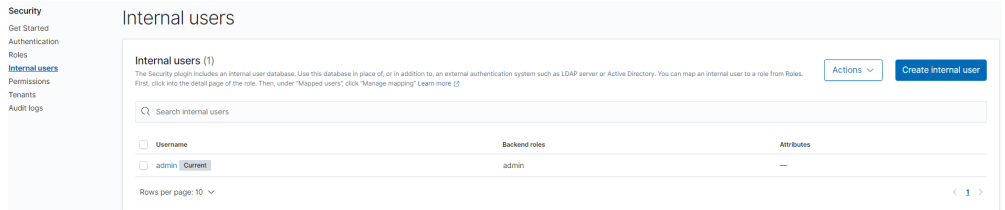

- 3. 单击"Create internal user",进入用户信息配置页面。
- 4. 在"Credentials"区域,输入需要创建的用户名和密码。

#### 图 **4-49** 输入用户名和用户密码

#### Create internal user

The security plugin includes an internal user database. Use this database in place of, or in addition to, an external authentication system such as LDAP or Active Directory. Learn more (2)

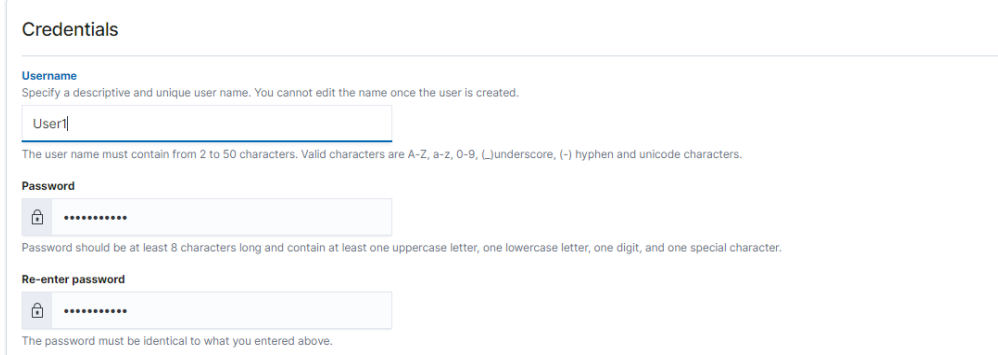

5. 单击"Create",用户创建成功后,可以在列表中看到新创建的用户。

#### 图 **4-50** 用户信息

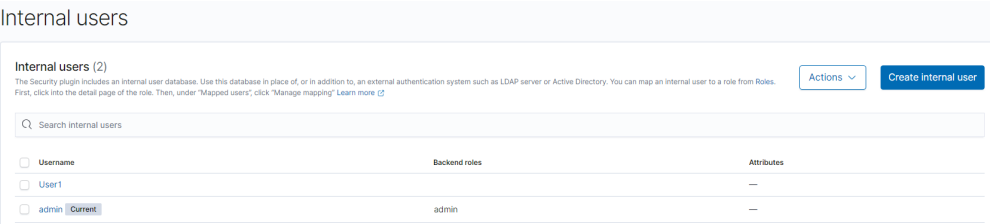

#### 步骤**3** 创建角色Role,并授予Role相应权限。

- 1. 在"Security"中选择"Roles"。
- 2. 在"Roles"页面,单击"Create role",进入角色创建页面。
- 3. 在"Name"区域设置角色名。

#### 图 **4-51** 设置角色名称

Name

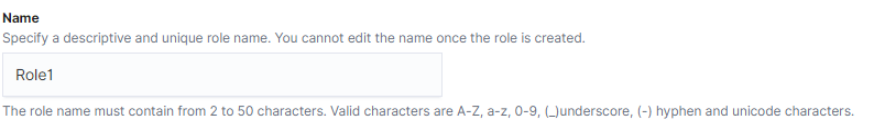

4. 在"Cluster Permissions"页面设置集群权限。根据业务需要选择相应的集群权 限,不配置时表示角色不具有任何集群级别的权限。

#### 图 **4-52** 设置集群权限

#### **Cluster permissions**

Specify how users in this role can access the cluster. By default, no cluster permission is granted. Learn more @

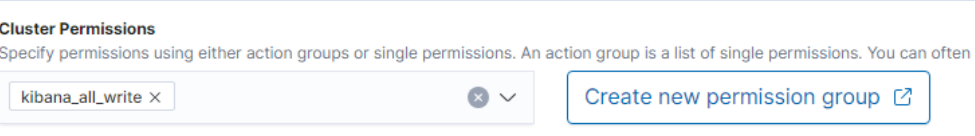

5. 在"Index Permissions"区域设置索引权限。

#### 图 **4-53** 设置索引权限

#### Index permissions

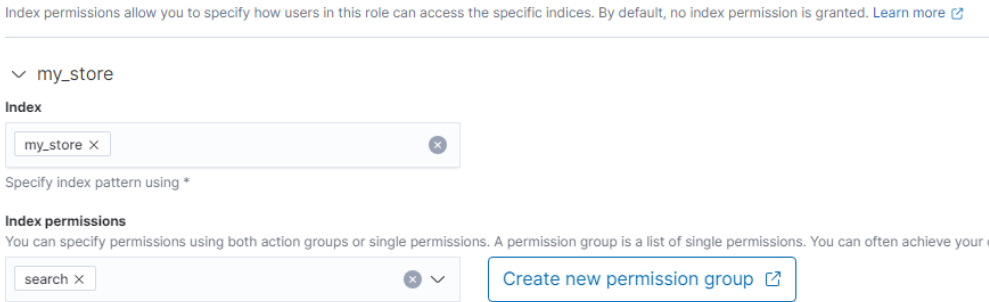

6. 在"Tenant Permissions"页面设置角色权限。

#### 图 **4-54** 角色权限

#### **Tenant permissions**

Tenants are useful for safely sharing your work with other OpenSearch Dashboards users. You can control which roles have access to a tenant and v

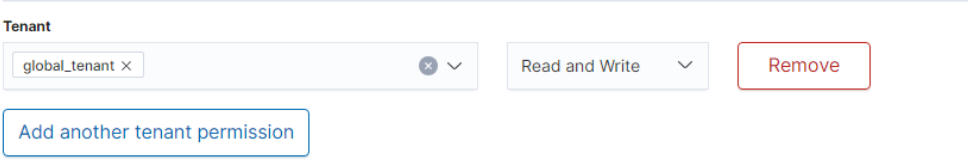

设置完成后,即可在"Roles"页面看到创建的角色。

步骤**4** 角色用户映射,将Role和User绑定。

- 1. 在"Security"中选择"Roles"。
- 2. 在"Roles"页面,选择你需要映射的角色名称,进入角色映射页面。

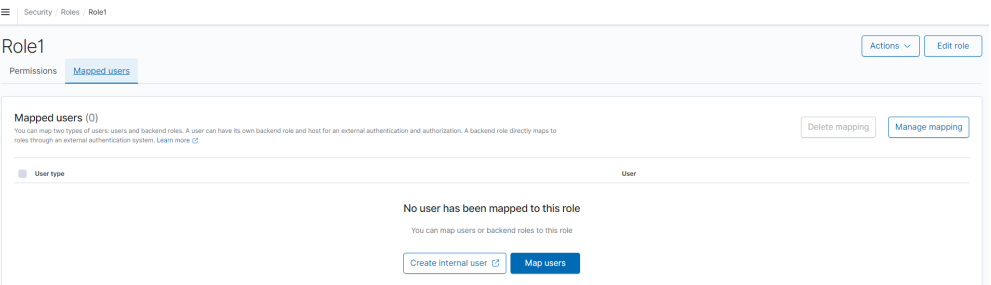

3. 在"Mapped users"页签中,单击"Map users",在users下拉框中选择需要映 射的用户。

#### Map user

Map users to this role to inherit role permissions. Two types of users are supported: user, and backend role. Learn more @

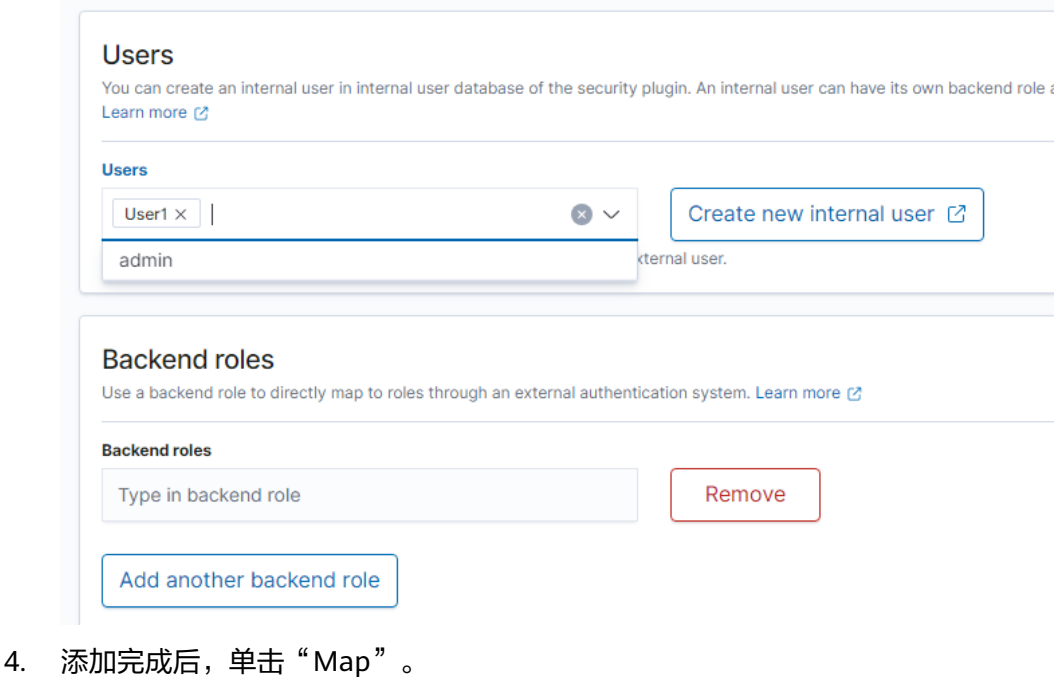

5. 配置完成后,可以OpenSearch中进行验证是否生效。

**----**结束

# **5** 查看集群运行状态和存储容量状态

在云搜索服务管理控制台总览页,直接展现当前云搜索服务中已有集群的状态以及集 群存储容量状态。

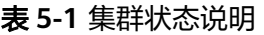

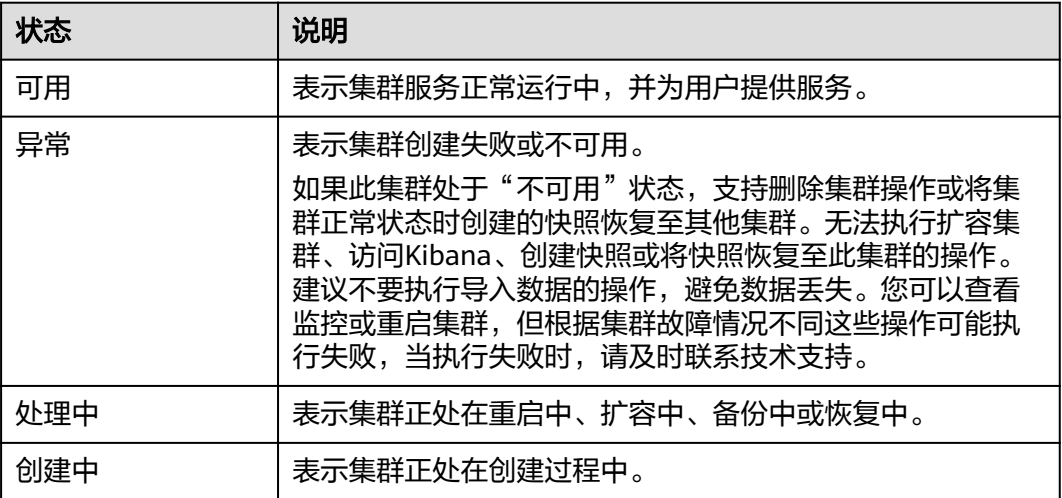

#### 表 **5-2** 集群存储容量状态

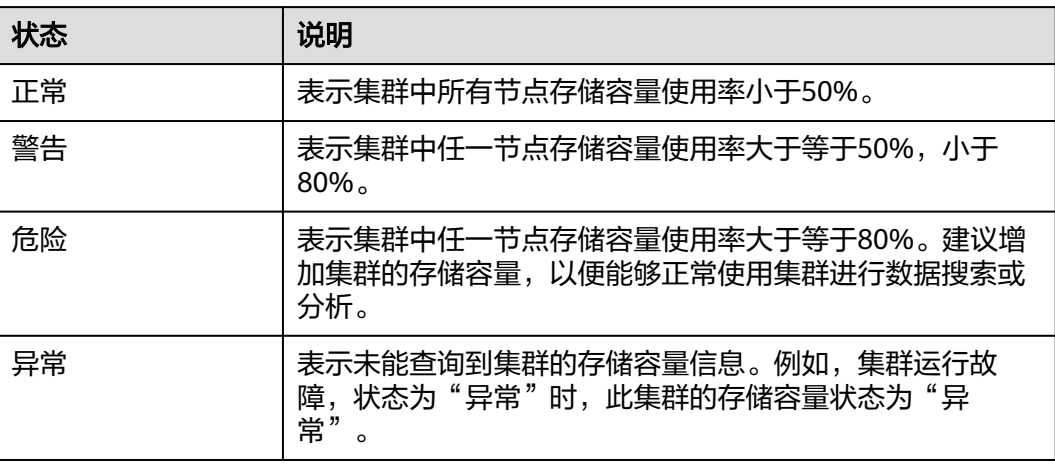

## **6** 集群增强特

## **6.1** 向量检索

## **6.1.1** 场景描述

图像检索、视频搜索、推荐等场景下日益增长的数据规模,对高维空间向量检索的时 延和准确率提出了更高的要求。云搜索服务针对大规模的向量检索场景提供了具体的 解决方案,基于华为云自研的向量搜索引擎,结合Elasticsearch的插件机制,高效集成 了向量检索能力。

#### 原理

向量检索从本质上讲,其思维框架和传统的检索方法没有区别。为了提升向量检索的 性能,通常需要解决以下两个问题:

#### 减少候选向量集

和传统的文本检索类似,向量检索也需要某种索引结构来避免在全量的数据上做 匹配,传统文本检索是通过倒排索引来过滤掉无关文档,而向量检索是通过对向 量建立索引结构来绕过不相关的向量,减小需要考察的范围。

#### 降低单个向量计算的复杂度

向量检索支持漏斗模型,先对所有向量进行量化和近似计算,筛选出一定量接近 检索目标的数据集,然后基于筛选的数据集进行精细的计算和排序。本方法不需 要对所有向量都进行复杂的计算,可以有效提高检索效率。

向量检索即在一个给定的向量数据集中,按照某种度量方式,检索出与查询向量相近 的K个向量(K-Nearest Neighbor, KNN), 但由于KNN计算量过大, 通常只关注近 似近邻(Approximate Nearest Neighbor,ANN)问题。

#### 功能

华为云自研向量检索引擎集成了暴力检索、图索引(HNSW)、乘积量化、IVF-HNSW等多种向量索引,支持欧式、内积、余弦、汉明等多种相似度计算方式,召回 率和检索性能均优于开源引擎。能够满足高性能、高精度、低成本、多模态等多种应 用场景及需求。

向量检索支持原生Elasticsearch的所有能力,包括分布式、多副本、错误恢复、快照、 权限控制等;兼容所有原生Elasticsearch生态,包括集群监测工具Cerebro,可视化工 具Kibana,实时数据采集工具Logstash等;提供Python/Java/Go/C++等多种客户端语 言支持。

#### <span id="page-273-0"></span>约束限制

- 仅7.6.2和7.10.2版本的Elasticsearch集群和1.3.6版本OpenSearch集群支持向量检 索。
- 向量检索插件涉及较高的内存计算,内存要求比普通索引高,建议集群节点内存 不低于8GB,集群规格配置为内存优化型的计算规格。

## **6.1.2** 向量检索的集群规划

向量检索的索引构建与查询均使用堆外内存,所以集群容量与索引类型、总堆外内存 大小等因素相关。通过预估全量索引所需的堆外内存大小,可以选择合适的集群规 格。由于向量索引内存占用较高,CSS对于内存规格为8GB及以下的集群默认禁用了向 量检索插件。

不同类型的索引所需堆外内存大小的预估方式不同,计算公式如下:

● **GRAPH**类索引

mem needs =  $(dim \times dim \text{ size} + neighbours \times 4) \times num + delta$ 

说明

如果有实时更新索引的需求,还需要考虑向量索引构建和自动merge所需的堆外内存开 销,保守估计需要1.5~2倍mem\_needs。

● **PQ**类索引

mem needs = frag num  $\times$  frag size  $\times$  num + delta

● **FALT**、**IVF**索引

 $mem\_needs = dim \times dim\_size \times num + delta$ 

#### 表 **6-1** 参数说明

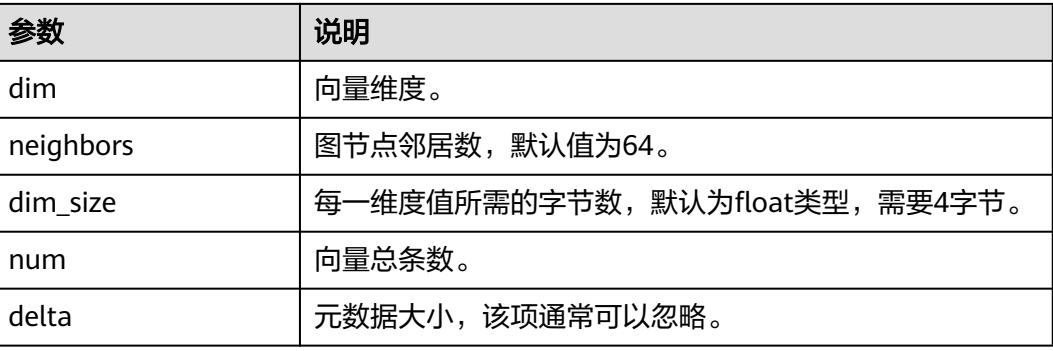

<span id="page-274-0"></span>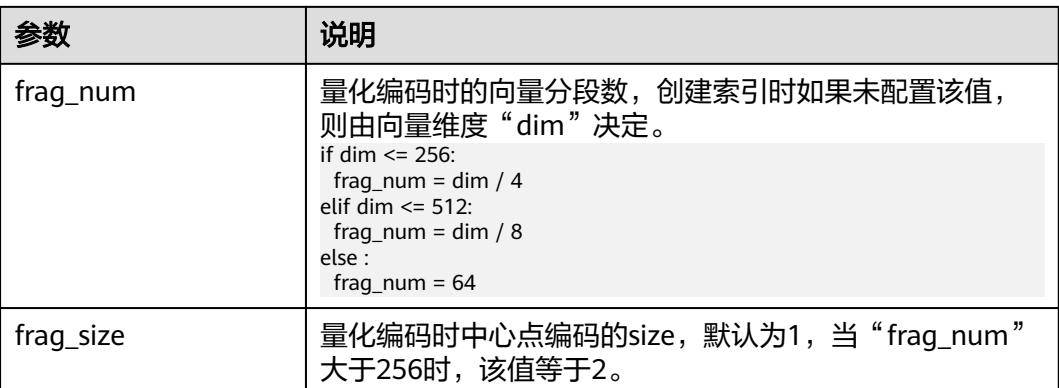

基于上述计算方法,可预估出完整向量索引所需堆外内存的大小。选择集群规格时, 还需考虑每个节点的堆内存开销。

节点的堆内存分配策略:每个节点的堆内存大小为节点物理内存的一半,且最大不超 过31GB。

例如,基于SIFT10M数据集创建GRAPH索引,其"dim"为"128","dim\_size"为 "4","neighbors"采用默认值"64","num"为"1000万",将各值代入上述 公式得到GRAPH索引所需堆外内存大小约为:

*mem needs* = 
$$
(128 \times 4 + 64 \times 4) \times 10000000 \approx 7.5GB
$$

同时考虑到堆内存的开销,单台"8U 16G"规格的机器可以满足该场景的需求。如果 实际场景还有实时写入或更新的需求,则需要考虑申请更大的内存规格。

## **6.1.3** 创建向量索引

#### 前提条件

- 已经参考<mark>[向量检索的集群规划](#page-273-0)</mark>完成集群创建,集群必须是7.6.2或7.10.2版本 Elasticsearch集群、或者1.3.6版本OpenSearch集群。
- 根据实际需要参考<mark>集群高级配置</mark>完成集群高级设置。

#### 创建向量索引

- 1. 登录云搜索服务管理控制台。
- 2. 在"集群管理"页面, 选择需要启用向量检索的集群, 单击操作列"Kibana", 登录Kibana界面。
- 3. 单击左侧导航栏的"Dev Tools",执行如下命令创建向量索引。

```
创建一个名为"my_index"的索引,该索引包含一个名为"my_vector"的向量
字段和一个名为"my_label"的文本字段。其中,向量字段创建了GRAPH图索
引,并使用欧式距离作为相似度度量。
```

```
PUT my_index
 "settings": {
   "index": {
     "vector": true
   }
 },
```
{

```
 "mappings": {
 "properties": {
 "my_vector": {
 "type": "vector",
 "dimension": 2,
 "indexing": true,
 "algorithm": "GRAPH",
 "metric": "euclidean"
 },
 "my_label": {
   "type": "text"
 }
 }
 }
}
```
表 **6-2** 创建索引参数说明

| 类型                      | 参数        | 说明                                                                                                    |
|-------------------------|-----------|----------------------------------------------------------------------------------------------------|
| Index settings<br>参数    | vector    | 当需要使用向量索引加速时,需要设置该值为<br>true.                                                                                                    |
| Field<br>mappings参<br>数 | type      | 字段类型, "vector"表示该字段为向量字段。                                                                                                    |
|                         | dimension | 向量数据维度。取值范围: [1,4096]。                                                                                                    |
|                         | indexing  | 是否开启向量索引加速。<br>可选值:<br>• false: 表示关闭向量索引加速, 向量数据仅<br>写入docvalues, 只支持使用ScriptScore以及<br>Rescore进行向量查询。<br>• true: 表示开启向量索引加速, 系统将创建<br>额外的向量索引, 索引算法由"algorithm"字<br>段指定,写入数据后可以使用VectorQuery进<br>行查询。<br>默认值: false。 |

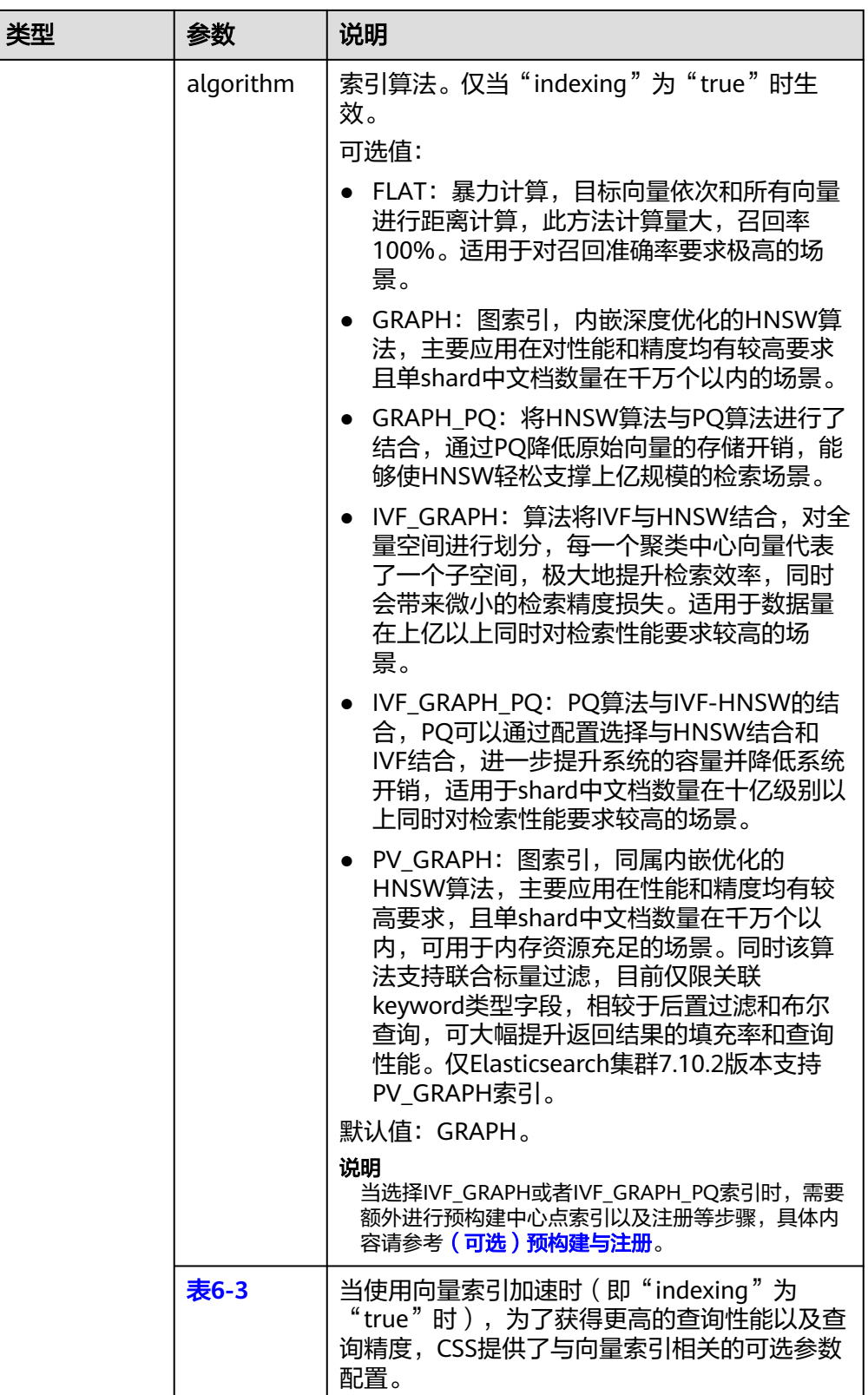

<span id="page-277-0"></span>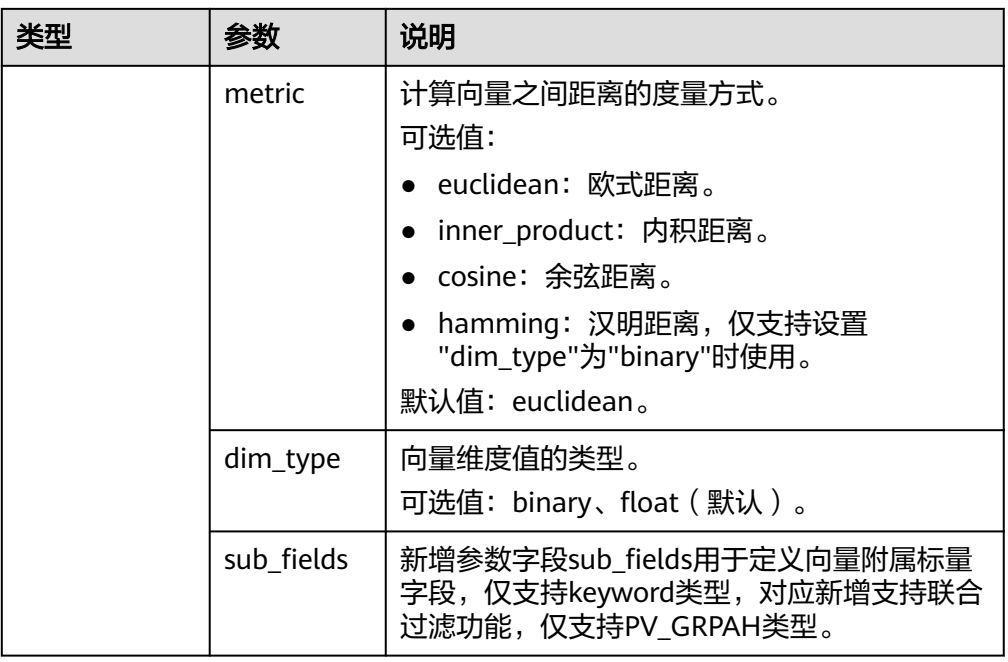

## 表 **6-3** 可选参数说明

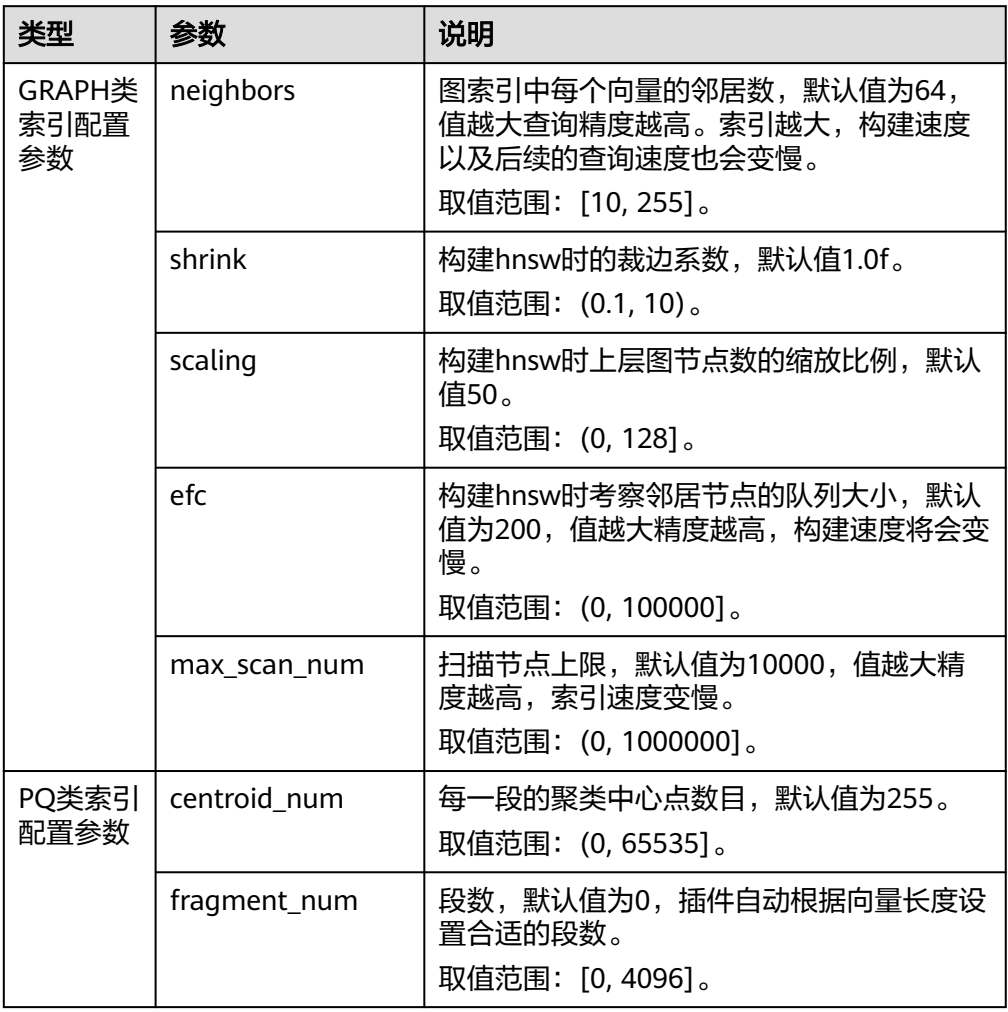

## <span id="page-278-0"></span>导入向量数据

执行如下命令,导入向量数据。向"my\_index"索引中写入向量数据时,需要指定向 量字段名称和向量数据。

向量数据输入格式为逗号分隔的浮点型数组时: POST my\_index/\_doc

```
{
 "my_vector": [1.0, 2.0]
}
```
● 向量数据输入格式为小端字节序编码的Base64字符串时:

在写入二值向量,或向量维度较高、数值有效位较多时,使用Base64编码格式传 输、解析更加高效。 POST my\_index/\_doc

```
{
"my_vector": "AACAPwAAAEA="
}
```
● 当写入大规模数据时,建议使用Bulk操作: POST my\_index/\_bulk {"index": {}} {"my\_vector": [1.0, 2.0], "my\_label": "red"} {"index": {}} {"my\_vector": [2.0, 2.0], "my\_label": "green"} {"index": {}} {"my\_vector": [2.0, 3.0], "my\_label": "red"}

#### 集群高级配置

- 在离线导入数据场景下,为了提高批量写入性能,建议将索引的refresh\_interval 参数设置为-1,即关闭自动刷新索引。
- 建议将备份数number\_of\_replicas设置为0, 当离线数据导入完成后, 再设置为需 要的值。
- 其他高级功能的参数配置说明:

#### 表 **6-4** 集群配置参数

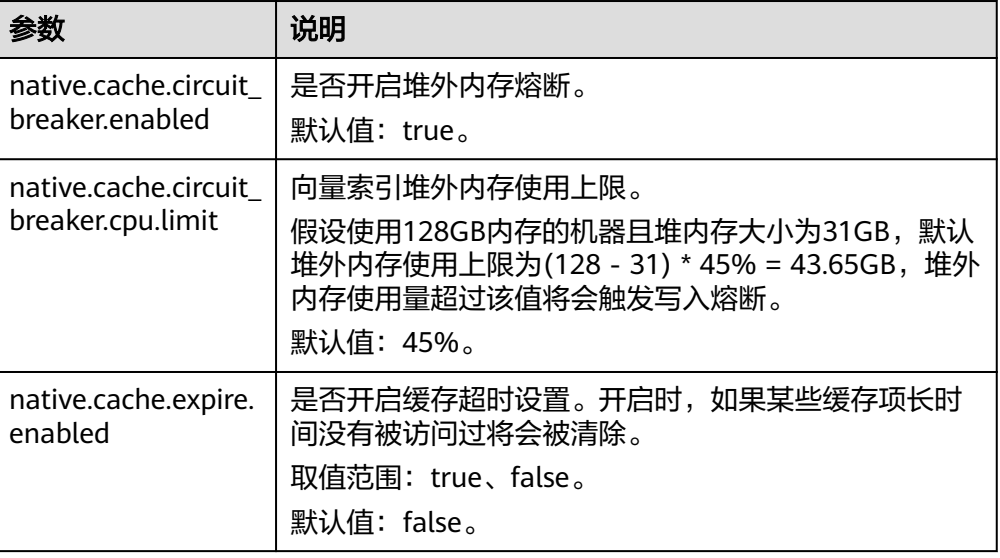

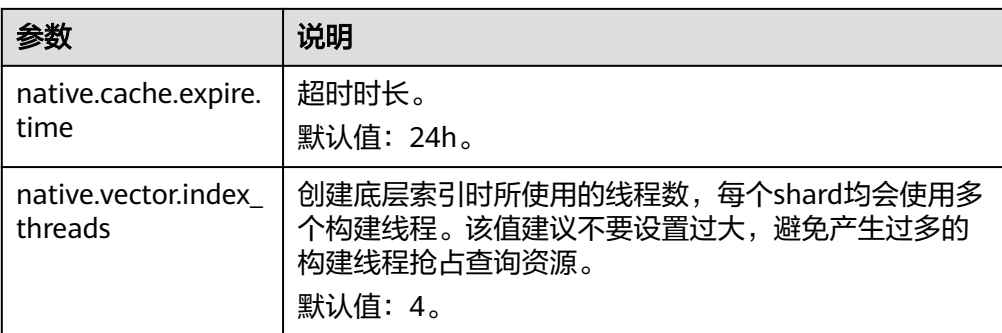

## **6.1.4** 向量查询

## 标准查询

针对创建了向量索引的向量字段,提供了标准向量查询语法。下述查询命令将会返回 所有数据中与查询向量最近的size(topk)条数据。

POST my\_index/\_search

```
{
 "size":2,
 "_source": false, 
 "query": {
 "vector": {
    "my_vector": {
      "vector": [1, 1],
      "topk":2
 }
 }
 }
}
```
表 **6-5** 标准查询的参数说明

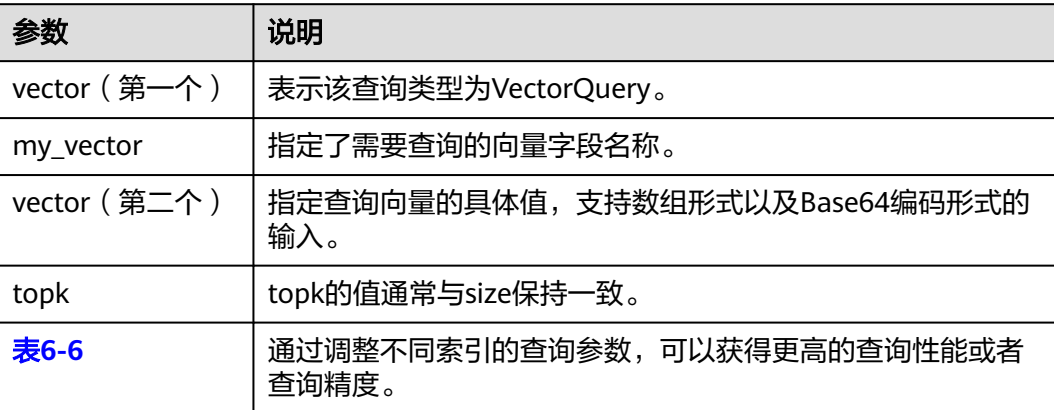

#### <span id="page-280-0"></span>表 **6-6** 可选的查询参数说明

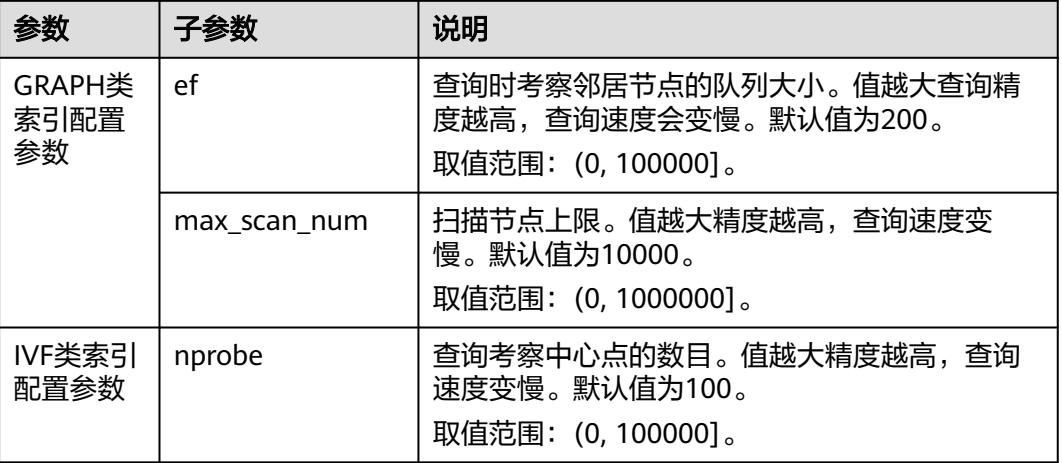

## 复合查询

向量检索支持与其他ES子查询组合进行复合查询,比如布尔查询、后置过滤等。

以下两个示例的查询结果:首先查询top10条与查询向量距离最近的结果,filter作为过 滤条件将仅保留my\_label字段为"red"的结果。

● 布尔查询示例

```
POST my_index/_search
      {
       "size": 10,
        "query": {
          "bool": {
           "must": {
            "vector": {
             "my_vector": {
               "vector": [1, 2],
               "topk": 10
             }
            }
          },
           "filter": {
            "term": { "my_label": "red" }
          }
         }
       }
     }
● 后置过滤示例
     GET my_index/_search
      {
       "size": 10,
        "query": {
          "vector": {
           "my_vector": {
            "vector": [1, 2],
            "topk": 10
          }
         }
       },
       "post_filter": {
          "term": { "my_label": "red" }
       }
     }
```
#### **ScriptScore** 查询

写入向量数据后,针对向量字段可以使用ScriptScore进行最近邻查询,查询语法如下 所示。

前置过滤条件可以为任意查询,script\_score仅针对前置过滤的结果进行遍历,计算向 量相似度并排序返回。此种查询方式的性能取决于前置过滤后中间结果集的大小,当 前置过滤条件为"match\_all"时,相当于全局暴力检索。

```
POST my_index/_search 
 { 
 "size":2, 
   "query": { 
   "script_score": { 
      "query": { 
       "match_all": {} 
      }, 
      "script": { 
       "source": "vector_score", 
        "lang": "vector", 
 "params": { 
 "field": "my_vector", 
         "vector": [1.0, 2.0], 
         "metric": "euclidean" 
       } 
     } 
    } 
  } 
 }
```
#### 表 6-7 script\_score 参数说明

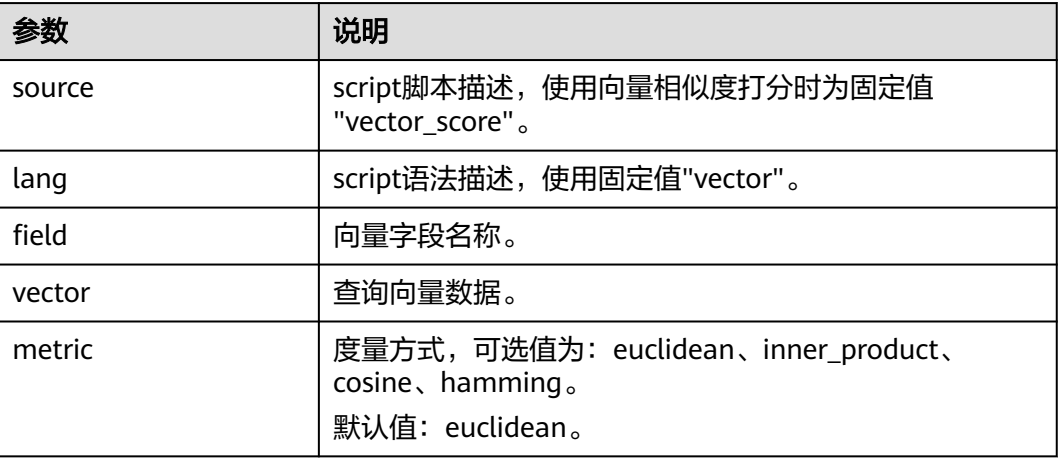

#### 重打分查询

当使用GRAPH\_PQ索引或者IVF\_GRAPH\_PQ索引时,查询结果是根据PQ计算的非对称 距离进行排序。CSS支持Rescore的方式对查询结果进行重打分精排,提升召回率。

假设my\_index是PQ类型的索引,Rescore示例如下:

GET my\_index/\_search {

```
 "size": 10, 
   "query": { 
     "vector": { 
      "my_vector": { 
       "vector": [1.0, 2.0],
```

```
 "topk": 100 
    } 
   } 
 }, 
 "rescore": { 
    "window_size": 100, 
    "vector_rescore": { 
 "field": "my_vector", 
 "vector": [1.0, 2.0], 
 "metric": "euclidean" 
 } 
 } 
 }
```
#### 表 **6-8** Rescore 参数说明

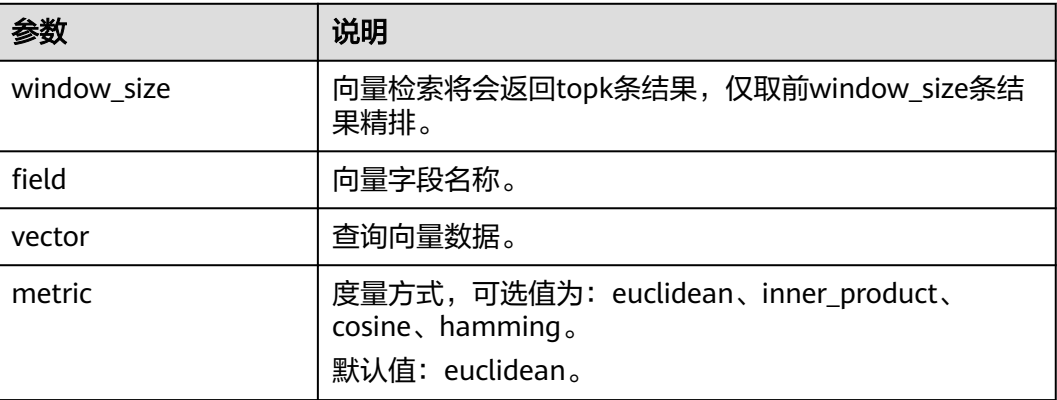

## **Painless** 语法扩展支持

CSS扩展实现了多种向量距离计算函数,可在自定义的painless脚本中直接使用,用以 构建灵活的重打分公式。

示例如下:

```
POST my_index/_search
{
 "size": 10,
  "query": {
    "script_score": {
     "query": {
      "match_all": {}
     },
     "script": {
 "source": "1 / (1 + euclidean(params.vector, doc[params.field]))",
 "params": {
 "field": "my_vector",
        "vector": [1, 2]
      }
    }
   }
 }
}
```
CSS当前支持的距离计算函数如下表所示:

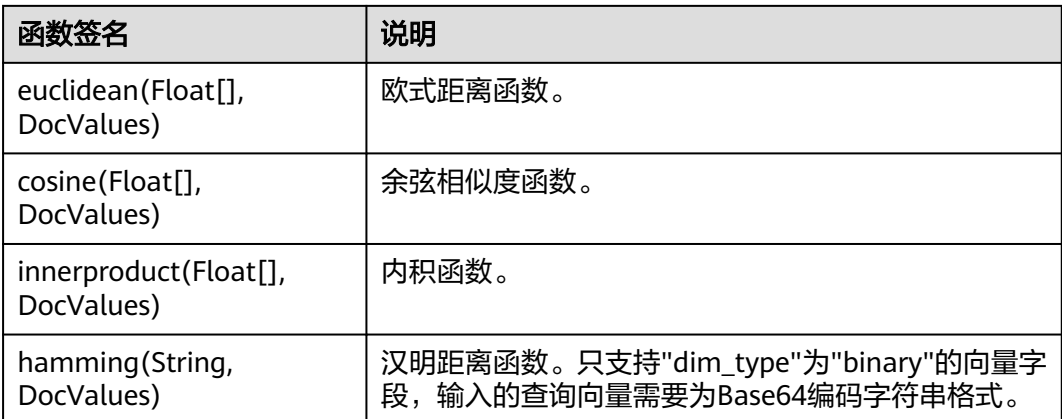

## **6.1.5** 向量检索的性能调优

## 写入性能优化

- 关闭副本,待数据导入完成后再开启副本,减少副本构建的开销。
- 调整"refresh\_interval"为120s或者更大,避免频繁刷新索引生成大量小的 segments,同时减少merge带来的向量索引构建开销。
- 适当调大"native.vector.index\_threads"的值(默认为4), 增加向量索引构建的 线程数。 PUT \_cluster/settings

```
{
  "persistent": {
    "native.vector.index_threads": 8
  }
}
```
## 查询性能优化

● 在批量导入场景下,数据写入完成后,执行forcemerge操作能有效提升查询效 率。

POST index\_name/\_forcemerge?max\_num\_segments=1

如果向量索引所需堆外内存超过了熔断线,查询时索引的缓存管理器会控制索引 的换进换出,导致查询变慢,此时可适当调大熔断线的配置。 PUT \_cluster/settings

```
{
  "persistent": {
   "native.cache.circuit_breaker.cpu.limit": "75%"
 }
}
```
如果查询的fetch阶段开销较大,可通过配置"\_source"减小fdt文件的大小,从 而降低fetch开销。 PUT my\_index

```
{
  "settings": {
   "index": {
     "vector": "true"
 },
```
**"index.soft\_deletes.enabled": false**

```
 },
 "mappings": {
```

```
 "_source": {
```

```
 "excludes": ["my_vector"]
```

```
 },
    "properties": {
     "my_vector": {
 "type": "vector",
 "dimension": 128,
      "indexing": true,
      "algorithm": "GRAPH",
      "metric": "euclidean"
    }
  }
 }
```
## **6.1.6** (可选)预构建与注册

}

[在创建向量索引](#page-274-0)时,如果选择使用"IVF\_GRAPH"和"IVF\_GRAPH\_PQ"的索引算法 就需要对中心点向量进行预构建和注册。

#### 背景信息

在向量索引加速算法中, IVF GRAPH和IVF GRAPH\_PQ适用于超大规模场景。这两种 算法需要通过对子空间的切割缩小查询范围,子空间的划分通常采用聚类或者随机采 样的方式。在预构建之前,需要通过聚类或者随机采样得到所有的中心点向量。

当完成生成中心点向量的工作之后,需要对中心点向量进行预构建和注册,以实现将 中心点向量预构建GRAPH或者GRAPH\_PQ索引,同时注册到CSS集群内,实现在多个 节点间共享此索引文件。中心点索引在shard间复用能够有效减少训练的开销、中心点 索引查询次数,提升写入以及查询的性能。

#### 操作步骤

- 1. 选择启用向量检索的集群,单击操作列"Kibana",登录Kibana界面。
- 2. 单击左侧导航栏的"Dev Tools",进入操作界面。
- 3. 创建中心点索引表。
	- 创建的索引命名为my\_dict,注意该索引的number\_of\_shards数必须设置为 1,否则无法注册。
	- 当需要使用IVF\_GRAPH索引时,中心点索引的algorithm设置为GRAPH。
	- 当需要使用IVF\_GRAPH\_PQ索引时,中心点索引的algorithm设置为 GRAPH\_PQ。

```
PUT my_dict
```

```
 { 
 "settings": { 
    "index": { 
      "vector": true 
    }, 
    "number_of_shards": 1, 
    "number_of_replicas": 0 
   }, 
   "mappings": { 
     "properties": { 
      "my_vector": { 
        "type": "vector", 
        "dimension": 2, 
       "indexing": true, 
       "algorithm": "GRAPH", 
        "metric": "euclidean" 
      } 
    } 
  } 
 }
```
4. 写入中心点向量数据。

参考<mark>导入向量数据</mark>将采样或者聚类得到的中心点向量写入上述创建的my\_dict索引 中。

5. 调用注册接口。

将上述创建的my\_dict索引注册具有全局唯一标识名称 ( dict\_name ) 的Dict对 象。

```
PUT _vector/register/my_dict
```

```
 { 
  "dict_name": "my_dict"
```

```
 }
```
6. 创建IVF\_GRAPH或IVF\_GRAPH\_PQ索引。

在创建IVF GRAPH或者IVF GRAPH\_PQ索引时, 不再需要指定dimension以及 metric信息,只需指定之前注册好的dict名称即可。

```
PUT my_index
 { 
 "settings": { 
    "index": { 
      "vector": true 
    } 
   }, 
   "mappings": { 
    "properties": { 
       "my_vector": { 
        "type": "vector", 
        "indexing": true, 
        "algorithm": "IVF_GRAPH", 
        "dict_name": "my_dict", 
        "offload_ivf": false 
      } 
    } 
  } 
 }
```
表 **6-9** Field mappings 参数

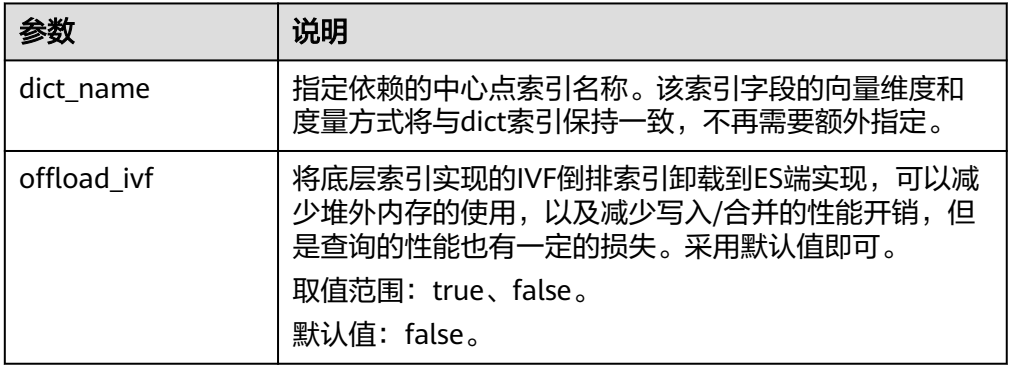

## **6.1.7** 管理向量索引缓存

CSS的向量检索引擎使用C++实现,使用的是堆外内存,该插件提供了接口对向量索引 的缓存进行管理。

#### 查看缓存统计信息

GET /\_vector/stats

在向量插件实现中,向量索引与Lucene其他类型索引一样,每一个segment构造 并存储一份索引文件,在查询时,该索引文件会被加载到堆外内存中。插件使用 缓存机制对这些堆外内存进行管理。上述API能够查询当前堆外内存使用量、缓存 命中次数、加载次数等信息。

#### 预加载向量索引

PUT / vector/warmup/{index\_name}

使用上述接口能将指定index\_name的向量索引预加载至堆外内存供查询使用。

#### ● 清除缓存

PUT /\_vector/clear/cache PUT / vector/clear/cache/index\_name

在使用向量索引时,缓存机制会限制堆外内存使用量。当总索引大小超出缓存大 小限制时,将会发生索引项的换进换出,此时将会影响查询的性能。通过清除缓 存API能够将不再使用的索引缓存清空,保证热数据索引的查询性能。

## **6.1.8** 向量检索的客户端代码示例

Elasticsearch提供了标准的REST接口,以及Java、Python、Go等语言编写的客户端。

基于开源数据集SIFT1M ( http://corpus-texmex.irisa.fr/ ) 和Python Elasticsearch Client,本节提供一份创建向量索引、导入向量数据和查询向量数据的代码示例,介绍 如何使用客户端实现向量检索。

#### 前提条件

客户端已经安装python依赖包。如果未安装可以执行如下命令安装:

```
pip install numpy
pip install elasticsearch==7.6.0
```
#### 代码示例

import numpy as np import time import json

from concurrent.futures import ThreadPoolExecutor, wait from elasticsearch import Elasticsearch from elasticsearch import helpers

```
endpoint = 'http://xxx.xxx.xxx.xxx:9200/'
```
# 构建es客户端对象 es = Elasticsearch(endpoint)

```
# 索引mapping信息
index_mapping = '''
{
  "settings": {
    "index": {
     "vector": "true"
   }
  },
  ,,,<br>"mappings": {
    "properties": {
      "my_vector": {
       "type": "vector",
       "dimension": 128,
       "indexing": true,
       "algorithm": "GRAPH",
       "metric": "euclidean"
     }
   }
 }
}
```

```
''''
# 创建索引
def create_index(index_name, mapping):
   res = es.indices.create(index=index_name, ignore=400, body=mapping)
   print(res)
# 删除索引
def delete_index(index_name):
   res = es.indices.delete(index=index_name)
   print(res)
# 刷新索引
def refresh_index(index_name):
   res = es.indices.refresh(index=index_name)
   print(res)
# 索引段合并
def merge_index(index_name, seg_cnt=1):
   start = time.time()
   es.indices.forcemerge(index=index_name, max_num_segments=seg_cnt, request_timeout=36000)
   print(f"在{time.time() - start}秒内完成merge")
# 加载向量数据
def load vectors(file name):
   fv = np.fromfile(file_name, dtype=np.float32)
   dim = fv.view(np.int32)[0]
  vectors = fv.reshape(-1, 1 + \text{dim})[:, 1:]
   return vectors
# 加载ground_truth数据
def load_gts(file_name):
   fv = np.fromfile(file_name, dtype=np.int32)
   dim = fv.view(np.int32)[0]
  gts = fv.reshape(-1, 1 + \text{dim})[:, 1:]
   return gts
def partition(ls, size):
   return [ls[i:i + size] for i in range(0, len(ls), size)]
# 写入向量数据
def write_index(index_name, vec_file):
   pool = ThreadPoolExecutor(max_workers=8)
  tasks = [] vectors = load_vectors(vec_file)
   bulk_size = 1000
   partitions = partition(vectors, bulk_size)
   start = time.time()
  start_id = 0 for vecs in partitions:
      tasks.append(pool.submit(write_bulk, index_name, vecs, start_id))
      start_id += len(vecs)
   wait(tasks)
   print(f"在{time.time() - start}秒内完成写入")
def write_bulk(index_name, vecs, start_id):
  actions = <math>\lceil {
         "_index": index_name,
         "my_vector": vecs[j].tolist(),
```
```
 "_id": str(j + start_id)
      }
      for j in range(len(vecs))
 ]
   helpers.bulk(es, actions, request_timeout=3600)
# 查询索引
def search_index(index_name, query_file, gt_file, k):
   print("Start query! Index name: " + index_name)
   queries = load_vectors(query_file)
  gt = load qts(qt file)
  took = 0
  precision = \lceil for idx, query in enumerate(queries):
     hits = set()
      query_json = {
             "size": k,
             "_source": False,
              "query": {
               "vector": {
                "my_vector": {
 "vector": query.tolist(),
 "topk": k
                }
              }
             }
\qquad \qquad \} res = es.search(index=index_name, body=json.dumps(query_json))
      for hit in res['hits']['hits']:
         hits.add(int(hit['_id']))
      precision.append(len(hits.intersection(set(gt[idx, :k]))) / k)
     took += res['took']
   print("precision: " + str(sum(precision) / len(precision)))
   print(f"在{took / 1000:.2f}秒内完成检索,平均took大小为{took / len(queries):.2f}毫秒")
if __name__ == "__main__":
  vec-file = r"./data/sift/sift_base.fvecs"
  qry file = r''.\frac{data/sift/sift} query.fvecs"
   gt_file = r"./data/sift/sift_groundtruth.ivecs"
   index = "test"
   create_index(index, index_mapping)
   write_index(index, vec_file)
   merge_index(index)
   refresh_index(index)
```

```
 search_index(index, qry_file, gt_file, 10)
```
# **6.1.9** 使用 **PV\_GRAPH** 向量索引

向量字段支持的PV\_GRAPH算法属于深度优化的HNSW算法,可支持向量标量联合过 滤特性。使用联合标量过滤特性时,相较于后置过滤和布尔查询,可大幅提升结果的 填充率和查询性能。

## 前提条件

已经参考向<mark>量检索的集群规划</mark>完成集群创建,集群必须是7.10.2版本Elasticsearch集 群。

## 创建索引

- 1. 登录云搜索服务管理控制台。
- 2. 在"集群管理"页面,选择需要启用向量检索的集群,单击操作列"Kibana", 登录Kibana界面。
- 3. 单击左侧导航栏的"Dev Tools",执行如下命令创建向量索引。

创建一个名为"my\_index"的索引,该索引包含一个名为"my\_vector"的向量 字段和两个子标签字段"country"和"category"。

```
PUT my_index
{
  "settings": {
   "index": {
     "vector": true
   }
  },
  "mappings": {
    "properties": {
     "my_vector": {
      "type": "vector",
      "dimension": 2,
      "indexing": true,
      "algorithm": "PV_GRAPH",
      "metric": "euclidean",
      "sub_fields": ["country", "category"]
     }
   }
 }
}
```
创建索引参数说明请见表**[6-2](#page-275-0)**。

说明

PV GRAPH索引算法"metric"参数仅支持取值为"euclidean"和"inner\_product"。

## 导入向量和标量数据

针对使用了PV\_GRPAH索引算法和"sub\_fields"的字段,支持如下数据写入语法,其 中联合标量字段仅支持写入keyword类型数据,且支持多值、单值场景。

```
# 写入单条数据
POST my_index/_doc
{
  "my_vector": {
   "data": [1.0, 1.0],
   "country": "cn",
   "category": ["1", "2"]
 }
}
# 批量写入多条数据
POST my_index/_bulk
{"index": {}}
{"my_vector": {"data": [1.0, 2.0], "country": "cn", "category": "1"}}
{"index": {}}
{"my_vector": {"data": [2.0, 2.0], "country": "cn", "category": ["1", "2"]}}
{"index": {}}
{"my_vector": {"data": [2.0, 3.0], "country": "eu", "category": "2"}}
```
## 查询向量

基于现有的Elasticsearch接口,在vector下新增filter参数支持向量标量联合过滤特性。 标签过滤使用的过滤字段,当前支持 json 格式 ,支持 should、 must、 must\_not、 term、terms 查询, 语法与Elasticsearch查询语法一致。具体的限制如下。

当前过滤嵌套深度最大为 4 层 , 其中 :

- must\_not 不支持嵌套和被嵌套。
- 第一级必须只有一个查询关键词( must等) , 不支持多个关键词并列。

涉及指定联合过滤的标量字段,即创建索引时sub\_fields所定义的字段,仅在向量索引 类型为PV\_GRAPH类型生效。当指定的过滤字段不存在时,过滤请求失效,当作无过 滤条件处理。

```
# 单标签单值匹配查询示例
GET my_index/_search
{
  "query": {
   "vector": {
     "my_vector": {
 "vector": [1.0, 1.0],
 "topk": 10,
      "filter": {
       "term": { "country": "cn" }
      }
    }
   }
 }
}
# 单标签多值匹配查询示例
GET my_index/_search
{
  "query": {
   "vector": {
    "my_vector": {
 "vector": [1.0, 1.0],
 "topk": 10,
      "filter": {
       "terms": { "country": ["cn", "eu"] }
      }
    }
   }
 }
}
# 多标签匹配查询示例
GET my_index/_search
{
  "query": {
   "vector": {
 "my_vector": {
 "vector": [1.0, 1.0],
      "topk": 10,
      "filter": {
       "must": [
 {
 "term": {"country": "cn"}
        },
        {
          "terms": {"category": ["1", "2"]}
        }
       ]
      }
    }
   }
 }
}
# must_not匹配查询示例
GET my_index/_search
{
 "query": {
```

```
 "vector": {
     "my_vector": {
       "vector": [1.0, 1.0],
       "topk": 10,
       "filter": {
        "must_not": [
          {
            "term": {"country": "eu"}
          }
        ]
      }
     }
   }
 }
}
```
向量查询参数说明请见表**[6-5](#page-279-0)**。

# **6.2** 存算分离

## **6.2.1** 背景信息

云搜索服务支持将热数据存储在SSD来达到最佳的查询检索性能。将历史数据存储在 OBS中降低数据的存储成本,该特性为存算分离特性。

## 使用场景

对于有海量数据写入和存储的场景,一般数据有明显的冷热区分,新写入的数据存储 在SSD中,随着时间的推移,历史数据不再写入,查询QPS也降低,这时候可以调用云 搜索服务提供的API将存储在SSD的热数据转储到OBS,这个转储的过程称为冻结索 引,也就是存算分离。

## 约束限制

- 目前仅7.6.2和7.10.2版本Elasticsearch集群和1.3.6版本OpenSearch集群支持存算 分离。
- 由于存算分离的特性依赖OBS,所以使用过程中要遵守OBS的"带宽"和"每秒 请求数(QPS)"的使用限制,详细请参见**OBS**[使用限制](https://support.huaweicloud.com/productdesc-obs/obs_03_0360.html)。当超过限制时,集群 中涉及到OBS查询的性能都会下降,例如恢复分片的速度变慢、查询数据时变慢 等。

# **6.2.2** 冻结索引

## 注意事项

- 在执行冻结操作前,需冻结的索引没有数据写入。在冻结操作执行前,会将索引 配置为read only,会导致写入数据出错。
- 在执行冻结操作后:
	- 索引变为只读。
	- 索引数据将会转储到OBS,转移过程中,会占用网络带宽。
	- 转储后的索引,查询时延会增加。聚合时,由于查询复杂,数据读取多,时 延变长会体现的更明显。
	- 已冻结的索引不支持解冻,即不可回退为可写的索引。

– 冻结完成以后,会删除本地磁盘中的索引数据。

### 操作步骤

- 1. 登录云搜索服务管理控制台。
- 2. 在"集群管理"页面,选择需要冻结索引的集群,单击操作列"Kibana",登录 Kibana界面。
- 3. 单击左侧导航栏的"Dev Tools",进入操作页面。
- 4. 执行如下命令,将指定索引冻结到OBS中。 POST \${index\_name}/\_freeze\_low\_cost

#### 表 **6-10** 请求参数说明

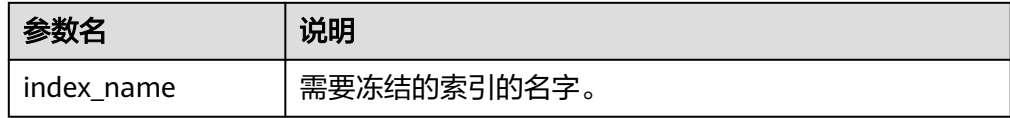

#### 返回结果如下:

{

}

"freeze\_uuid": "pdsRgUtSTymVDWR\_HoTGFw"

#### 表 **6-11** 返回参数说明

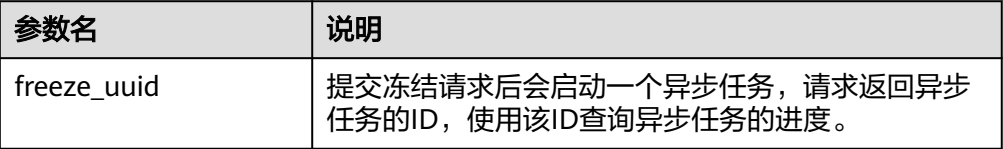

#### 说明

索引冻结请求下发后,会禁止索引的数据写入,冻结过程中,查询请求不受影响。在冻结 完成后,会将索引先close再open,在这段时间内,索引不可查询,集群可能短暂出现red 状态,open结束后恢复。

5. 执行如下命令获取冻结任务进度。 GET \_freeze\_low\_cost\_progress/\${freeze\_uuid}

#### 表 **6-12** 请求参数说明

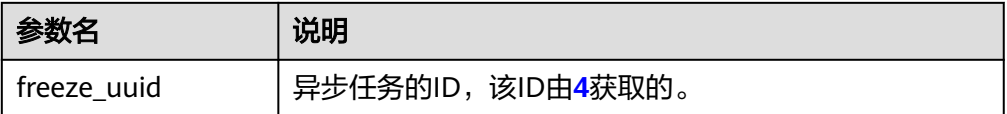

#### 返回结果如下:

{

 "stage" : "STARTED", "shards\_stats" : { "INIT" : 0,

```
 "FAILURE" : 0,
   "DONE" : 0,
   "STARTED" : 3,
   "ABORTED" : 0
 },
  "indices" : {
   "data1" : [
    {
      "uuid" : "7OS-G1-tRke2jHZPlckexg",
     "index": "name" : "data1",
       "index_id" : "4b5PHXJITLaS6AurImfQ9A",
       "shard" : 2
 },
 "start_ms" : 1611972010852,
      "end_ms" : -1,
      "total_time" : "10.5s",
      "total_time_in_millis" : 10505,
 "stage" : "STARTED",
 "failure" : null,
      "size" : {
       "total_bytes" : 3211446689,
       "finished_bytes" : 222491269,
       "percent" : "6.0%"
 },
 "file" : {
       "total_files" : 271,
      "finished files" : 12,
       "percent" : "4.0%"
 },
 "rate_limit" : {
       "paused_times" : 1,
       "paused_nanos" : 946460970
     }
    },
    {
      "uuid" : "7OS-G1-tRke2jHZPlckexg",
      "index" : {
       "name" : "data1",
       "index_id" : "4b5PHXJITLaS6AurImfQ9A",
       "shard" : 0
 },
 "start_ms" : 1611972010998,
 "end_ms" : -1,
 "total_time" : "10.3s",
 "total_time_in_millis" : 10359,
      "stage" : "STARTED",
      "failure" : null,
      "size" : {
       "total_bytes" : 3221418186,
       "finished_bytes" : 272347118,
       "percent" : "8.0%"
      },
     "file" : {
       "total_files" : 372,
 "finished_files" : 16,
 "percent" : "4.0%"
      },
      "rate_limit" : {
       "paused_times" : 5,
       "paused_nanos" : 8269016764
     }
    },
    {
      "uuid" : "7OS-G1-tRke2jHZPlckexg",
 "index" : {
 "name" : "data1",
       "index_id" : "4b5PHXJITLaS6AurImfQ9A",
      "shard": 1
```

```
 },
 "start_ms" : 1611972011021,
 "end_ms" : -1,
 "total_time" : "10.3s",
 "total_time_in_millis" : 10336,
 "stage" : "STARTED",
 "failure" : null,
     "size" : {
 "total_bytes" : 3220787498,
 "finished_bytes" : 305789614,
 "percent" : "9.0%"
 },
 "file" : {
 "total_files" : 323,
 "finished_files" : 14,
 "percent" : "4.0%"
 },
 "rate_limit" : {
      "paused_times" : 3,
      "paused_nanos" : 6057933087
  }
 }
 ]
```
#### 表 **6-13** 返回参数说明

 } }

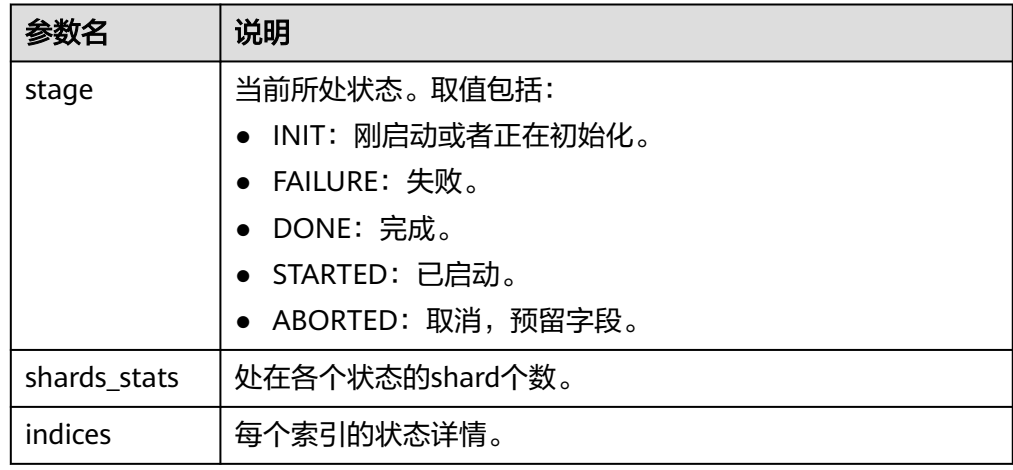

#### 表 **6-14** indices 返回值说明

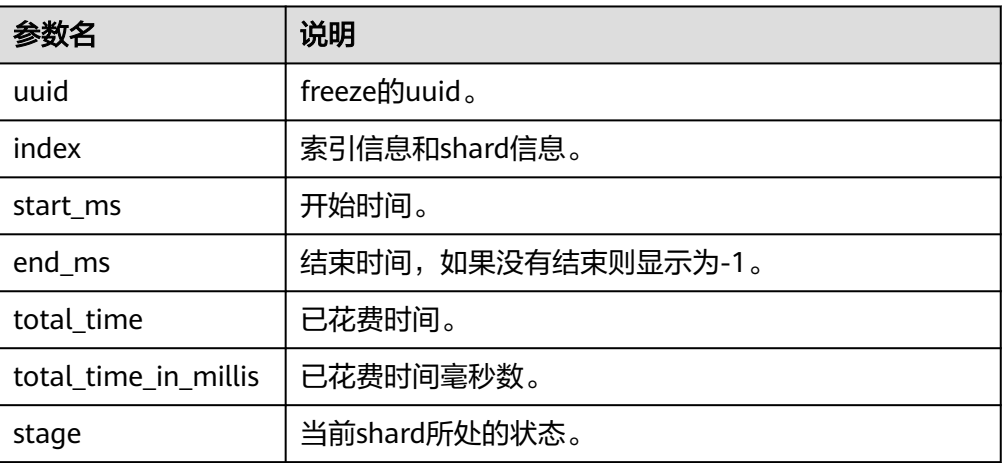

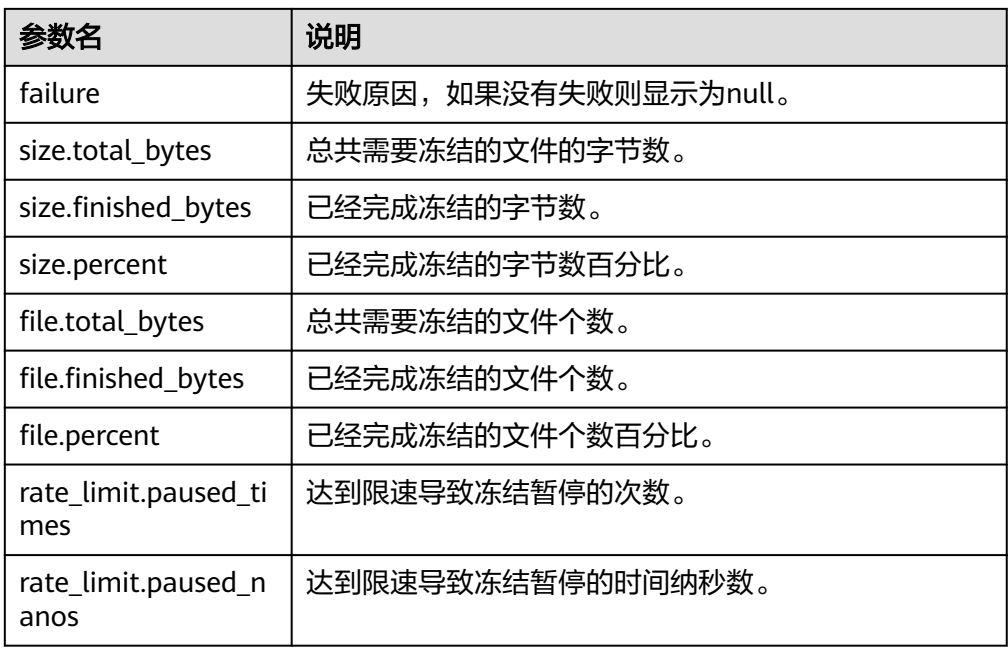

冻结完成的索引会增加以下settings,可参考表**6-15**。

表 **6-15** 冻结索引 settings

| 参数                    | 说明                     |
|-----------------------|------------------------|
| index.frozen_low_cost | 标识该索引为冻结索引。取值为true。    |
| index blocks write    | 冻结后的索引禁止写入。取值为true。    |
| index.store.type      | 标识该索引的存储类型为obs。取值为obs。 |

6. 索引冻结后,会将数据进行缓存。执行如下命令获取当前缓存状态。关于缓存详 [见配置缓存](#page-299-0)。

GET \_frozen\_stats GET \_frozen\_stats/\${node\_id}

#### 表 **6-16** 请求参数说明

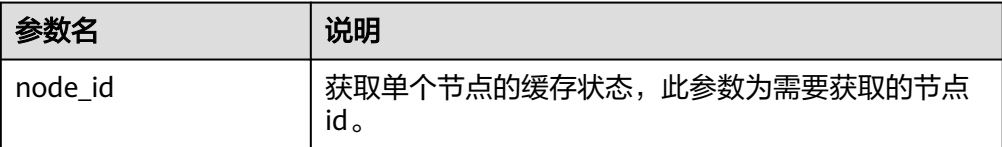

#### 返回结果如下:

{

```
 "_nodes" : {
 "total" : 3,
   "successful" : 3,
   "failed" : 0
 },
 "cluster_name" : "css-zzz1",
```

```
 "nodes" : {
   "7uwKO38RRoaON37YsXhCYw" : {
     "name" : "css-zzz1-ess-esn-2-1",
 "transport_address" : "10.0.0.247:9300",
 "host" : "10.0.0.247",
     "ip" : "10.0.0.247",
     "block_cache" : {
      "default" : {
        "type" : "memory",
        "block_cache_capacity" : 8192,
        "block_cache_blocksize" : 8192,
        "block_cache_size" : 12,
       "block_cache_hit" : 14,
        "block_cache_miss" : 0,
        "block_cache_eviction" : 0,
       "block_cache_store_fail" : 0
     }
 },
 "obs_stats" : {
 "list" : {
       "obs_list_count" : 17.
        "obs_list_ms" : 265,
       "obs_list_avg_ms" : 15
      },
       "get_meta" : {
        "obs_get_meta_count" : 79,
        "obs_get_meta_ms" : 183,
        "obs_get_meta_avg_ms" : 2
      },
      "get_obj" : {
        "obs_get_obj_count" : 12,
        "obs_get_obj_ms" : 123,
        "obs_get_obj_avg_ms" : 10
      },
      "put_obj" : {
        "obs_put_obj_count" : 12,
       "obs_put_obj_ms" : 2451,
        "obs_put_obj_avg_ms" : 204
      },
      "obs_op_total" : {
        "obs_op_total_ms" : 3022,
        "obs_op_total_count" : 120,
        "obs_op_avg_ms" : 25
     }
 },
 "reader_cache" : {
 "hit_count" : 0,
      "miss_count" : 1,
      "load_success_count" : 1,
      "load_exception_count" : 0,
      "total_load_time" : 291194714,
      "eviction_count" : 0
    }
   },
   "73EDpEqoQES749umJqxOzQ" : {
     "name" : "css-zzz1-ess-esn-3-1",
     "transport_address" : "10.0.0.201:9300",
     "host" : "10.0.0.201",
     "ip" : "10.0.0.201",
     "block_cache" : {
      "default" : {
        "type" : "memory",
       "block cache capacity" : 8192,
       "block_cache_blocksize" : 8192,
       "block_cache_size" : 12,
 "block_cache_hit" : 14,
 "block_cache_miss" : 0,
       "block_cache_eviction" : 0,
       "block_cache_store_fail" : 0
```
 } }, "obs\_stats" : { "list" : { "obs\_list\_count" : 17, "obs\_list\_ms" : 309, "obs\_list\_avg\_ms" : 18 }, "get\_meta" : { "obs\_get\_meta\_count" : 79, "obs\_aet\_meta\_ms" : 216. "obs\_get\_meta\_avg\_ms" : 2 }, "get\_obj" : { "obs\_get\_obj\_count" : 12, "obs\_get\_obj\_ms" : 140, "obs\_get\_obj\_avg\_ms" : 11 }, "put\_obj" : { "obs\_put\_obj\_count" : 12, "obs\_put\_obj\_ms" : 1081, "obs\_put\_obj\_avg\_ms" : 90 }, "obs\_op\_total" : { "obs\_op\_total\_ms" : 1746, "obs\_op\_total\_count" : 120, "obs\_op\_avg\_ms" : 14 } }, "reader\_cache" : { "hit\_count" : 0, "miss\_count" : 1, "load\_success\_count" : 1, "load\_exception\_count" : 0, "total\_load\_time" : 367179751, "eviction\_count" : 0 } }, "EF8WoLCUQbqJl1Pkqo9-OA" : { "name" : "css-zzz1-ess-esn-1-1", "transport\_address" : "10.0.0.18:9300", "host" : "10.0.0.18", "ip" : "10.0.0.18", "block\_cache" : { "default" : { "type" : "memory", "block cache\_capacity" : 8192, "block\_cache\_blocksize" : 8192, "block\_cache\_size" : 12, "block\_cache\_hit" : 14, "block\_cache\_miss" : 0, "block\_cache\_eviction" : 0, "block\_cache\_store\_fail" : 0 } }, "obs\_stats" : { "list" : { "obs\_list\_count" : 17, "obs\_list\_ms" : 220, "obs\_list\_avg\_ms" : 12 }, "get\_meta" : { "obs\_get\_meta\_count" : 79, "obs\_get\_meta\_ms" : 139, "obs\_get\_meta\_avg\_ms" : 1 }, "get\_obj" : { "obs\_get\_obj\_count" : 12, "obs\_get\_obj\_ms" : 82,

```
 "obs_get_obj_avg_ms" : 6
      },
      "put_obj" : {
       "obs_put_obj_count" : 12,
       "obs_put_obj_ms" : 879,
       "obs_put_obj_avg_ms" : 73
      },
      "obs_op_total" : {
 "obs_op_total_ms" : 1320,
 "obs_op_total_count" : 120,
      "obs_op_avg_ms" : 11
     }
 },
 "reader_cache" : {
      "hit_count" : 0,
     "miss_count" : 1,
      "load_success_count" : 1,
      "load_exception_count" : 0,
      "total_load_time" : 235706838,
     "eviction_count" : 0
    }
  }
```
7. 执行如下命令重置缓存状态。 POST \_frozen\_stats/reset

返回结果如下:

 } }

```
{
 "_nodes" : {
 "total" : 1,
    "successful" : 1,
   "failed" : 0
  },
 "cluster_name" : "Es-0325-007_01",
 "nodes" : {
 "mqTdk2YRSPyOSXfesREFSg" : {
     "result" : "ok"
   }
  }
}
```
说明

此命令用于性能问题的调试,如重置缓存状态后再次执行查询,可以清晰看到本次查询的 缓存命令情况。在业务运行阶段不需要执行此命令。

8. 执行如下命令获取当前已经冻结的所有索引。 GET \_cat/freeze\_indices?stage=\${STAGE}

表 **6-17** 请求参数说明

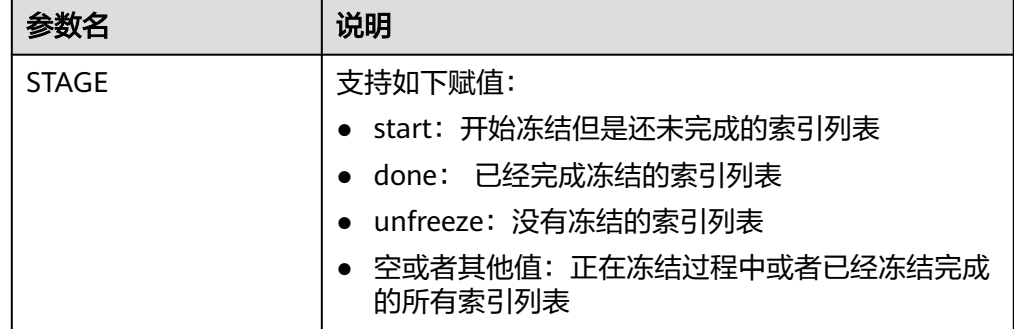

#### 返回结果如下:

green open data2 0bNtxWDtRbOSkS4JYaUgMQ 3 0 5 0 7.9kb 7.9kb green open data3 oYMLvw31QnyasqUNuyP6RA 3 0 51 0 23.5kb 23.5kb

说明

此命令的参数和返回值与开源ES的\_cat/indices一致。

## <span id="page-299-0"></span>**6.2.3** 配置缓存

将数据转储到OBS后,为了尽可能的减少对OBS的访问请求,并提升ES的查询性能, 系统将会缓存部分数据。第一次获取到数据时,会直接访问OBS,之后将获取到的数 据缓存在内存中,后续访问会先检查是否有缓存。数据缓存支持内存和文件。

ES访问不同的文件访问的模式是不一样的,缓存系统支持多级缓存,分别使用不同的 block大小来缓存不同的文件,如对fdx,tip文件,使用大量的小block缓存,对fdt文 件,使用较少的大block缓存。

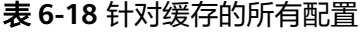

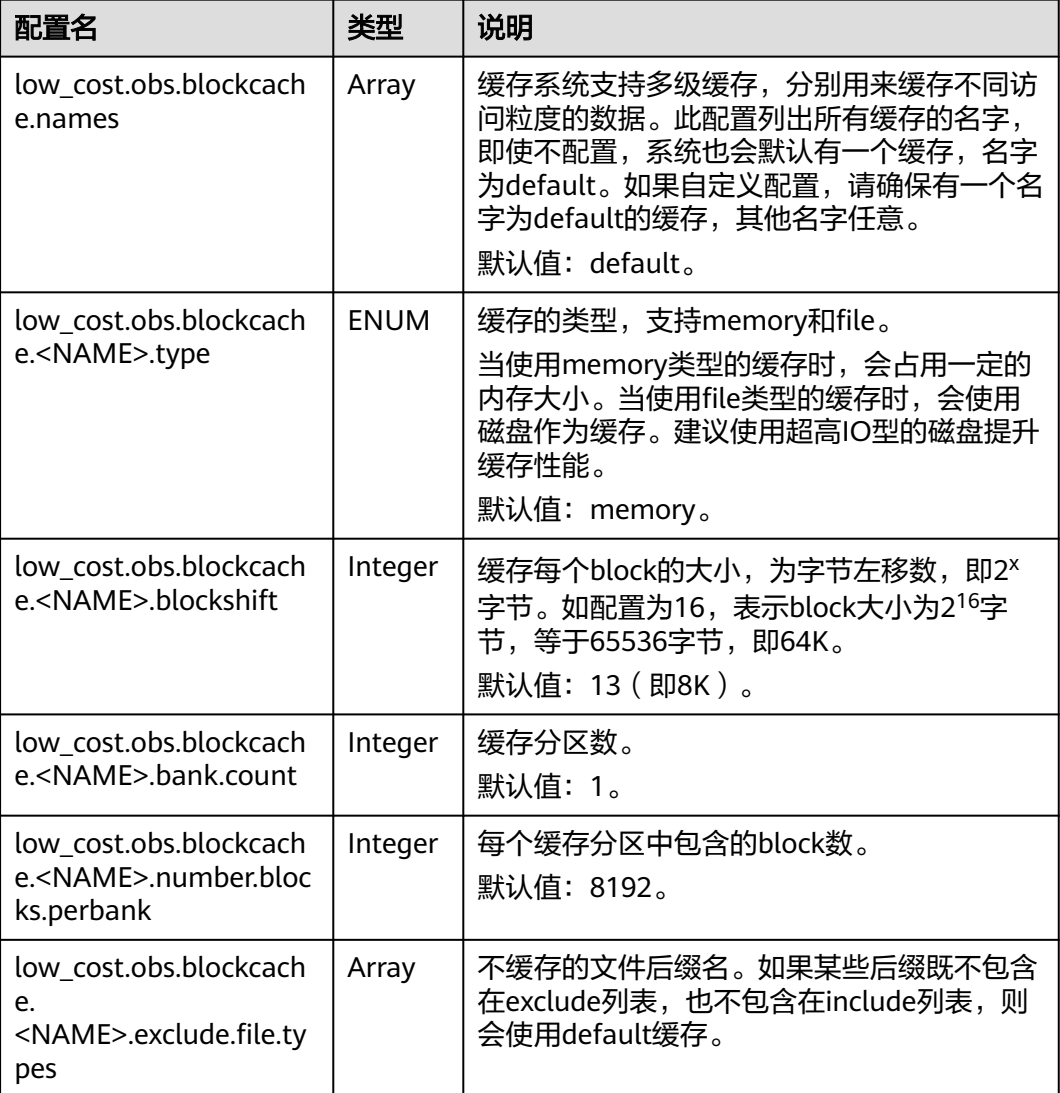

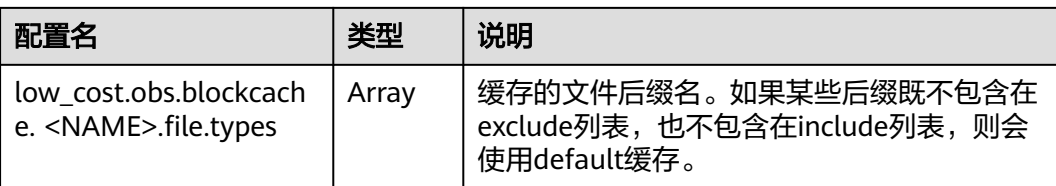

以下为一个较为常见的缓存配置,该配置使用两级缓存,名字分别为default和large。 其中default缓存使用64K的block大小,并且一共有30\*4096个block,default缓存用于 缓存除fdt后缀的其他文件。large缓存使用2M的block大小,一共有5\*1000个block, large缓存用于缓存fdx, dvd, tip后缀的文件。

low\_cost.obs.blockcache.names: ["default", "large"] low\_cost.obs.blockcache.default.type: file low\_cost.obs.blockcache.default.blockshift: 16 low\_cost.obs.blockcache.default.number.blocks.perbank: 4096 low\_cost.obs.blockcache.default.bank.count: 30 low\_cost.obs.blockcache.default.exclude.file.types: ["fdt"]

low\_cost.obs.blockcache.large.type: file low\_cost.obs.blockcache.large.blockshift: 21 low\_cost.obs.blockcache.large.number.blocks.perbank: 1000 low\_cost.obs.blockcache.large.bank.count: 5 low\_cost.obs.blockcache.large.file.types: ["fdx", "dvd", "tip"]

#### 表 **6-19** 其他可配置参数

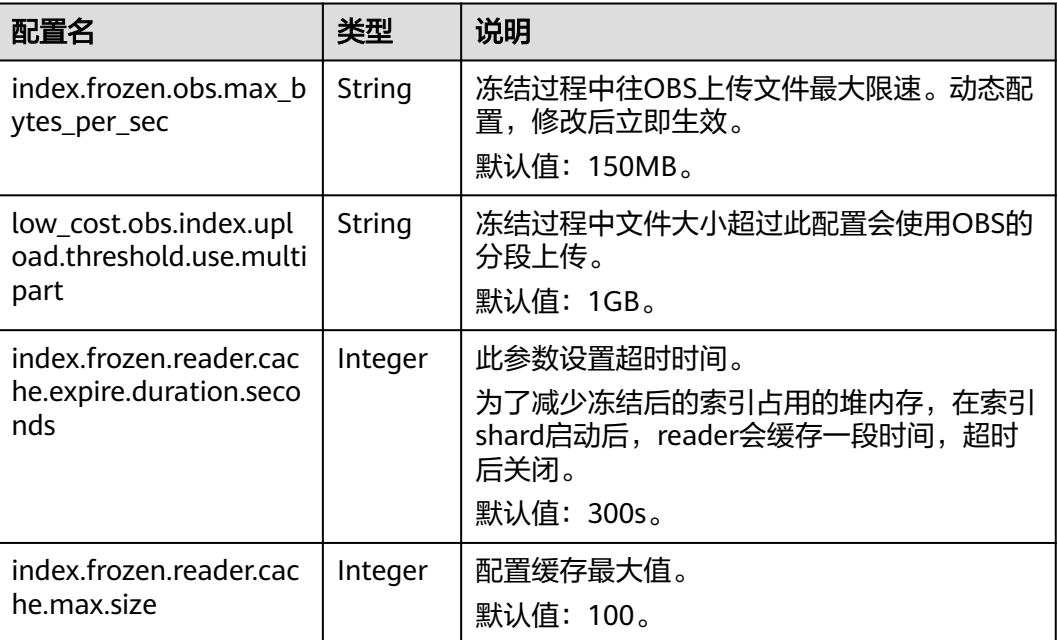

# **6.2.4** 查询冷数据性能提升

## 背景信息

在Kibana的Discover页面的首次查询时,由于此时无任何缓存,导致所有数据均需要 从OBS上获取。当命中的文档数量较多时,需要耗费大量的时间从OBS上获取对应的

时间字段以及文件元数据。如果将这一部分数据直接缓存在本地,即可大量提升查询 性能,解决Discover页面首次查询慢的问题。

#### 前提条件

此特性仅支持在2023年02月后创建的7.6.2和7.10.2版本集群以及OpenSearch集群。

#### 查询冷数据本地缓存 **API**

您可以使用该API查询冷数据本地缓存的相关指标。

请求示例

GET /\_frozen\_stats/local\_cache GET / frozen\_stats/local\_cache/{nodeId}

响应示例

```
{
 " nodes" : {
    "total" : 1,
    "successful" : 1,
    "failed" : 0
  },
   "cluster_name" : "elasticsearch",
   "nodes" : {
    "6by3lPy1R3m55Dcq3liK8Q" : {
 "name" : "node-1",
 "transport_address" : "127.0.0.1:9300",
     "host" : "127.0.0.1",
     "ip" : "127.0.0.1",
     "local_cache" : {
      "get_stats" : {
"get_total_count" : 562,         //从冷数据本地缓存查询数据的总次数
 "get_hit_count" : 562, //从冷数据本地缓存查询数据命中的次数
"get_miss_count" : 0,           //从冷数据本地缓存查询数据未命中的次数
      "get_total_ns" : 43849200,        //从冷数据本地缓存查询数据的总时长<br>"get_avg_ns" : 78023           //从冷数据本地缓存查询数据的平均时长
                                           //从冷数据本地缓存查询数据的平均时长
      },
      "load_stats" : {
      "load_count" : 2,            //加载冷数据本地缓存的次数<br>"load_total_ms" : 29,           //加载冷数据本地缓存的总I
       "load_total_ms" : 29, //加载冷数据本地缓存的总时长
      "load_avg_ms" : 14,           //加载冷数据本地缓存的平均时长<br>"load_fail_count" : 0,          //加载冷数据本地缓存的失败次数
      "load_fail_count" : 0,          //加载冷数据本地缓存的失败次数<br>"load_overflow_count" : 0         //加载冷数据本地缓存时超过缓
                                            //加载冷数据本地缓存时超过缓存池的次数
      },
      "reload_stats" : {
       "reload_count" : 0, //重新生成冷数据本地缓存的次数
"reload_total_ms" : 0,          //重新生成冷数据本地缓存的总时长
"reload_avg_ms" : 0,          //重新生成冷数据本地缓存的平均时长
       "reload_fail_count" : 0 //重新生成冷数据本地缓存的失败次数
      },
       "init_stats" : {
      "init_count" : 0,              //初始化冷数据本地缓存的次数<br>"init_total_ms" : 0.            //初始化冷数据本地缓存的总时
      "init_total_ms" : 0,               //初始化冷数据本地缓存的总时长<br>"init_avg_ms" : 0,            //初始化冷数据本地缓存的平均时
      "init_avg_ms" : 0,             //初始化冷数据本地缓存的平均时长<br>"init_fail_count" : 0           //初始化冷数据本地缓存的失败次数
                                           //初始化冷数据本地缓存的失败次数
      }
    }
   }
  }
 }
```
## 配置参数

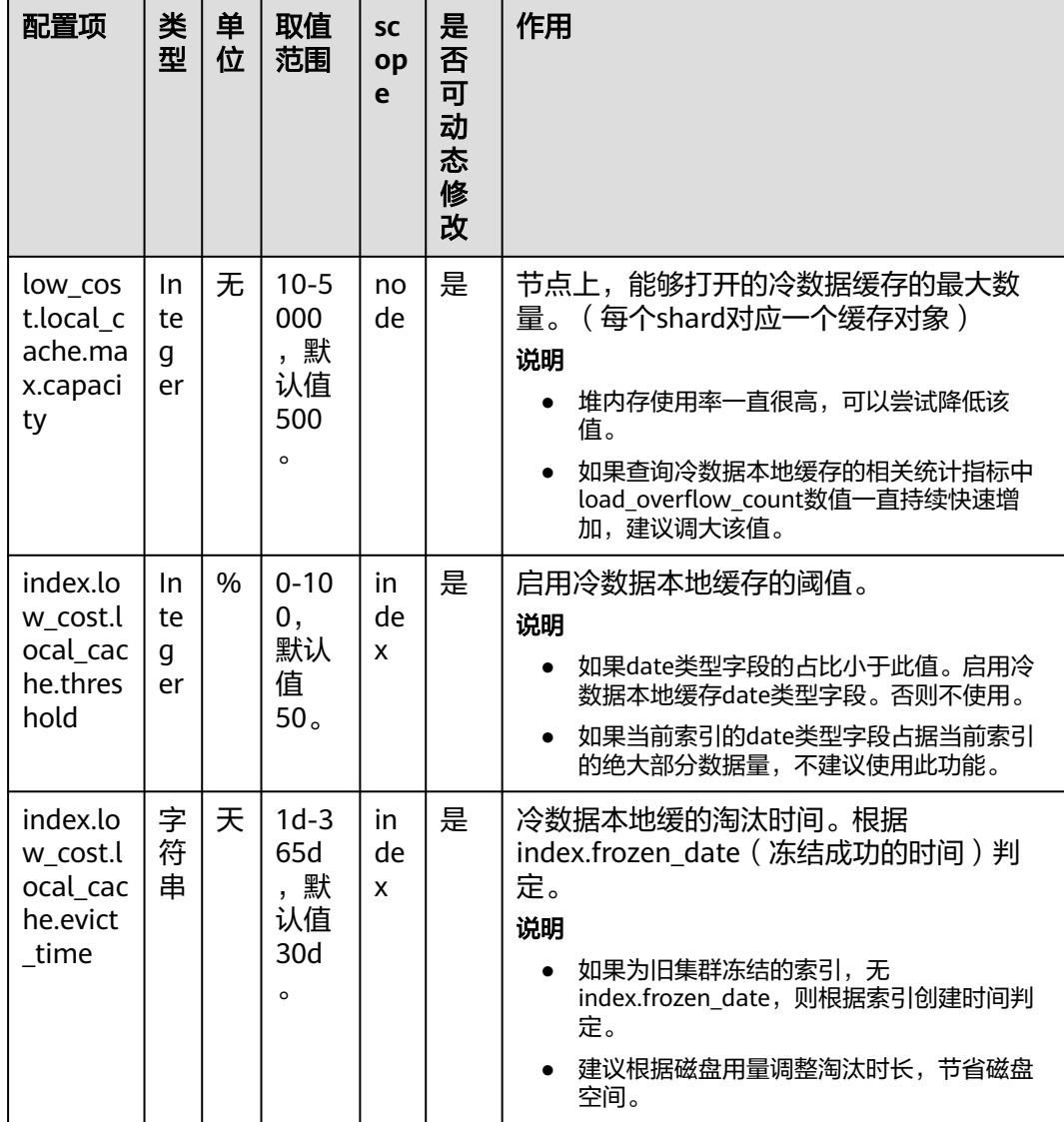

## 修改参数

● 修改low\_cost.local\_cache.max.capacity PUT \_cluster/settings {

```
 "persistent": {
```

```
 "low_cost.local_cache.max.capacity":1000
  }
 }
```
修改index.low\_cost.local\_cache.threshold PUT es\_write\_pref2-00000000021/\_settings

 { "index.low\_cost.local\_cache.threshold":20 }

● 修改index.low\_cost.local\_cache.evict\_time PUT es\_write\_pref2-00000000021/\_settings {

 "index.low\_cost.local\_cache.evict\_time":"7d" }

## **6.2.5** 监控 **OBS** 操作

为了更清晰的了解到存算分离的插件在OBS中的操作,新增了OBS实时速率的统计指 标,并且将实时速率记录到系统索引中,帮助您实时了解OBS的使用情况。

## 前提条件

此特性仅支持在2023年03月后创建的7.6.2和7.10.2版本Elasticsearch集群以及 OpenSearch集群。

## 功能介绍

- **GET \_frozen\_stats/obs\_rate**接口:查询OBS操作的实时速率。
- 新增系统索引**.freeze\_obs\_rate-YYYY.mm.dd**:存放OBS操作实时速率和OBS操 作的数据,以便于了解整个OBS的操作趋势。
- 新增配置<mark>[low\\_cost.obs\\_rate\\_index.evict\\_time](#page-304-0)</mark> : 控制".freeze\_obs\_rate-YYYY.mm.dd"索引的存放时间。

### **GET \_frozen\_stats/obs\_rate** 接口

- 计算方式:每5秒计算一次,查询前5秒内的平均OBS操作速率。
- 请求示例: GET \_frozen\_stats/obs\_rate GET \_frozen\_stats/obs\_rate/{nodeId}

"{nodeId}"为需要查询OBS操作速率的节点ID。

● 响应示例:

}

```
{
  " nodes" : {
    "total" : 1,
     "successful" : 1,
     "failed" : 0
   },
   "cluster_name" : "elasticsearch",
   "nodes" : {
     "dflDvcSwTJ-fkiIlT2zE3A" : {
      "name" : "node-1",
       "transport_address" : "127.0.0.1:9300",
       "host" : "127.0.0.1",
      "ip" : "127.0.0.1",
     "update_time" : 1671777600482, \frac{1}{2} 当前统计值的更新时间。
      "obs_rate" : {<br>"list_op_rate" : 0.0,
       "list_op_rate" : 0.0,           // obs list操作的速率,单位:   次/秒<br>"get_meta_op_rate" : 0.0,          // obs get meta操作的速率,单
       "get_meta_op_rate" : 0.0,          // obs get meta操作的速率,单位: 次/秒 。<br>"get_obj_op_rate" : 0.0,          // obs get操作的速率,单位: 次/秒 。
       "get_obj_op_rate" : 0.0,           // obs get操作的速率,单位: 次/秒。<br>"put_op_rate" : 0.0,           // obs put操作的速率,单位: 次/秒。
       "put_op_rate" : 0.0,           // obs put操作的速率,单位:次/秒。<br>"obs_total_op_rate" : 0.0,          // obs所有操作的速率,单位:次/利
       "obs_total_op_rate" : 0.0,          // obs所有操作的速率,单位:次/秒。<br>"obs_upload_rate" : "0.0 MB/s",        // obs上传数据的速率,MB/秒。
                                                                    // obs上传数据的速率,MB/秒 。<br>// obs下载数据的速率,MB/秒 。
       "obs_download_rate" : "0.0 MB/s"
      }
    }
   }
```
## 系统索引

- 系统索引名称: ".freeze\_obs\_rate-YYYY.mm.dd" 。
- 示例: ".freeze\_obs\_rate-2023.01.23"

#### 说明

该索引默认保留期限为30天。

### <span id="page-304-0"></span>配置项

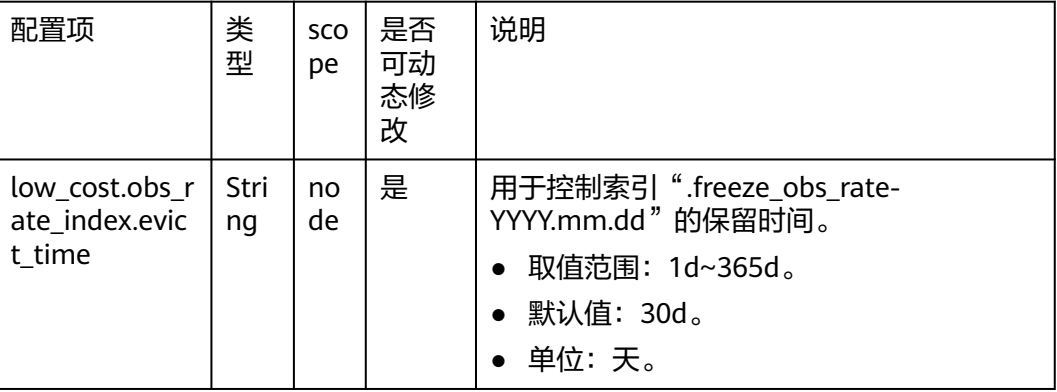

示例: 修改".freeze\_obs\_rate-YYYY.mm.dd"索引的保留时间。

```
PUT _cluster/settings
 {
   "persistent": {
     "low_cost.obs_rate_index.evict_time": "7d"
  }
 }
```
# **6.3** 导入性能增强

# **6.3.1** 背景信息

## 特性介绍

导入性能增强为华为云CSS自研特性,通过优化Bulk路由、文本索引加速、分词加速等 方式,有效提升导入性能以及降低写入拒绝的情况。适用于索引分片较多、文本索引 量大、导入吞吐量高的场景。

## 约束限制

目前仅7.10.2版本Elasticsearch集群和1.3.6版本OpenSearch集群支持导入性能增强。

## 前提条件

已在云搜索服务控制台创建7.10.2版本集群或创建OpenSearch集群。

## 注意事项

● 开启Bulk本地shard优先路由优化和开启Bulk路由优化后,数据写入不再根据\_id进 行路由,与路由的相关功能使用会受限,比如根据\_id进行文档GET请求可能失 败。Bulk本地shard优先路由优化依赖客户端Bulk请求的随机打散和主shard的均 衡分布。

- 开启"index.native speed up"文本索引加速功能后不再支持index sorting。
- 开启"index.native\_analyzer"配置的前提条件:
	- a. 已开启"index.native speed up"配置。

## **6.3.2** 使用说明

## **6.3.2.1 Bulk** 路由优化

根据Elasticsearch默认的路由规则,Bulk请求中的每一条数据会被路由到不同的 shard,当索引分片较多时,会产生大量的内部转发请求,在大规模写入场景下容易触 发写拒绝。且在大规模集群中,长尾效应会导致Bulk请求时延较高。

通过指定配置项"index.bulk\_routing"可以开启bulk路由优化,该优化可以减少内部 转发的请求数量,在shard数较多的场景下,能够有效提升写入性能以及减少写入拒 绝。

## 操作步骤

- 1. 在"集群管理"页面,选择已创建的集群,单击操作列"Kibana",登录Kibana 界面。
- 2. 在左侧导航栏,选择"Dev Tools"。
- 3. 在"Dev Tools"页面,执行如下命令: PUT my\_index { "settings": { "index.bulk\_routing": "local\_pack" } }

表 **6-20** "index.bulk\_routing"参数取值范围说明

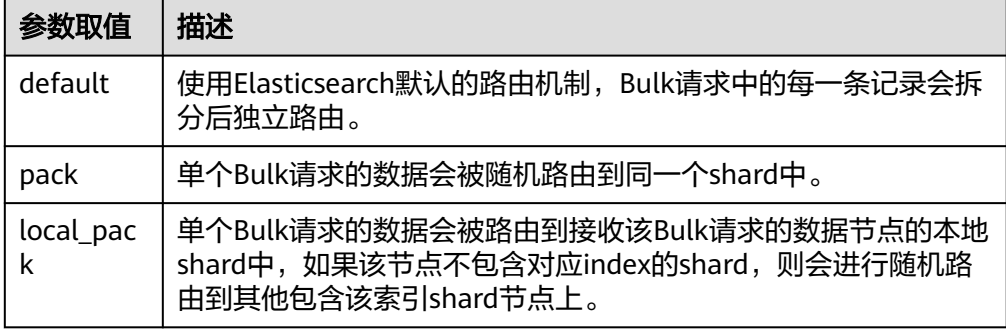

## **6.3.2.2 Bulk** 聚合优化

通过指定配置项"index.aggr\_perf\_batch\_size"开启或关闭批量导入优化。开启批量 后bulk请求中的doc从单个依次写入变为批量写入,能有效减少内存申请、锁申请、及 其他调用开销,从而提升数据导入性能。

#### 说明

"index.aggr\_perf\_batch\_size"取值范围为[1, Integer.MAX\_VALUE],默认值为1,表示关闭批, 量。当取值大于1时表示打开批量导入且批量取值为MIN(bulk\_doc\_size, aggr\_perf\_batch\_size)。

## 操作步骤

- 1. 在"集群管理"页面,选择已创建的集群,单击操作列"Kibana",登录Kibana 界面。
- 2. 在左侧导航栏,选择"Dev Tools"。
- 3. 在"Dev Tools"页面,执行如下命令: PUT my\_index { "settings": { "index.aggr\_perf\_batch\_size": "128" } }

## **6.3.2.3** 文本索引加速

- 通过指定配置项"index.native\_speed\_up"开启或关闭文本索引加速功能,索引 加速功能通过优化索引流程以及内存使用等方式,对于文本字段(text、 keyword)能够极大提升索引构建的性能。
- 通过指定配置项"index.native\_analyzer"开启或关闭分词加速功能,对于需要分 词的文本字段(text),无特殊分词需求时,可以开启自研分词器加速提升分词性 能。

## 操作步骤

- 1. 在"集群管理"页面,选择已创建的集群,单击操作列"Kibana",登录Kibana 界面。
- 2. 在左侧导航栏,选择"Dev Tools"。
- 3. 在"Dev Tools"页面,执行如下命令: PUT my\_index { "settings": { "index.native\_speed\_up": true, "index.native\_analyzer": true }, "mappings": { "properties": { "my\_field": { "type": "text" } } } }

## **6.3.2.4** 其他相关参数优化

开启上述导入性能增强的优化后,索引merge任务会相应增加,可以通过调整如下配 置降低merge任务开销对导入性能的影响:

通过指定配置项"index.merge.scheduler.max\_thread\_count",增加shard的合并线 程数,减少合并对数据导入的限流。默认为4,建议设置为8。

#### 操作步骤

- 1. 在"集群管理"页面,选择已创建的集群,单击操作列"Kibana",登录Kibana 界面。
- 2. 在左侧导航栏,选择"Dev Tools"。

3. 在"Dev Tools"页面,执行如下命令: PUT my\_index { "settings": { "index.merge.scheduler.max\_thread\_count": 8 } }

## **6.3.3** 性能数据

- 测试环境
	- 集群:3台8U64G华为云m6型机器
	- 数据:**开源[web-server-access-logs](https://www.kaggle.com/datasets/eliasdabbas/web-server-access-logs)数据集**;内部业务数据集(dns\_logs )
	- 配置:120分片,0副本,开启上述所有增强特性
- 测试结果

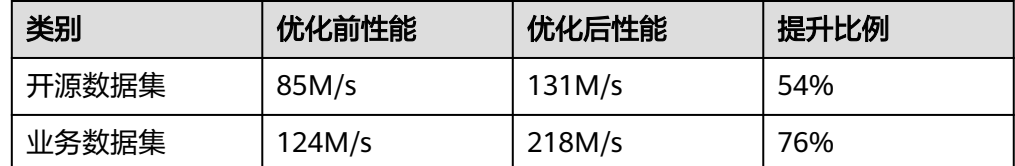

# **6.4** 流量控制 **2.0**

## **6.4.1** 背景信息

## 特性介绍

云搜索服务支持流量控制特性,提供节点级别的流量控制功能,可提供单个节点基于 黑白名单的访问限制、HTTPS并发连接数限制、HTTP最大连接数限制,基于节点内存 的客户端写入流量反压控制,一键断流能力。同时也提供节点访问IP统计和URI的统计 能力。每个功能配置独立的控制开关,默认关闭。所有参数配置为null可以恢复默认 值。

开启客户端写入流量反压控制功能,会在节点堆内存过大时阻止大请求涌入节点占用 内存而打挂节点,减少节点不可用的风险。

#### ● **HTTP/HTTPS**流控:

- HTTP/HTTPS黑白名单设置IP和子网控制客户端IP访问,如果节点IP在黑名单 中,则该客户端的连接将直接中断,节点不会处理任何请求。白名单规则优 先于黑名单规则,如果客户端IP在黑白名单中都出现,客户端请求将不会被 拒绝。
- HTTP/HTTPS并发连接数流控通过限制节点每秒中的HTTP连接总数来限制节 点流量。
- HTTP/HTTPS新建连接数流控通过限制节点新建的连接数来限制节点流量。
- 内存流控:

基于节点堆内存使用量限制写入流量,将请求需要读取的内容反压在客户端,暂 停请求的接收。同时尽力触发垃圾回收,按堆内存的空闲量继续读取请求。

● 请求采样统计:

可以记录客户端IP的访问和客户端的请求类型,用户可以基于统计值识别客户端IP 的访问流量,分析当前客户端的写入和查询访问量。

#### 一键断流:

可以切断节点的所有客户端连接,不包括Kibana访问和CSS后台运维、监控类接 口。

流量控制:

提供单独的流量统计查看接口,记录当前客户端连接数以及客户端反压连接数, 用户可以基于统计值评估流控配置阈值和衡量集群压力。

● 访问日志:

可以记录一段时间内节点接收的HTTP/HTTPS请求URL和Body,用户可以基于访 问日志信息分析当前的流量压力。

## 约束限制

- 目前仅7.6.2和7.10.2版本Elasticsearch集群支持流量控制特性。
- 2023年02月后创建的7.6.2和7.10.2版本ELasticsearch集群仅支持流量控制2.0版 本,之前创建的旧集群仅支持流量控制1.0版本,详情请[见流量控制](#page-317-0)**1.0**。

## **6.4.2 HTTP/HTTPS** 流控

通过在Kibana执行命令,可以开启或关闭集群的HTTP/HTTPS流控。

### 操作步骤

- 1. 登录云搜索服务管理控制台。
- 2. 在"集群管理"页面选择目标集群,单击操作列"Kibana",登录Kibana界面。
- 3. 单击左侧导航栏的"Dev Tools",执行命令开启或关闭HTTP/HTTPS流控。

```
– 开启HTTP/HTTPS节点流控
PUT /_cluster/settings
{
   "persistent": {
    "flowcontrol.http.enabled": true,
   "flowcontrol.http.allow": ["192.168.0.1/24", "192.168.2.1/24"],
   "flowcontrol.http.deny": "192.168.1.1/24",
   "flowcontrol.http.concurrent": 1000,
  "flowcontrol.http.newconnect": 1000,
  "flowcontrol.http.warmup_period": 0 }
}
```
说明

当所有参数设置为null时,表示恢复配置默认值。

```
– 关闭HTTP/HTTPS节点流控
PUT /_cluster/settings
{
  "persistent": {
   "flowcontrol.http.enabled": false
 }
}
```
执行命令涉及的配置参数说明请见表**[6-21](#page-309-0)**。

<span id="page-309-0"></span>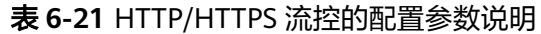

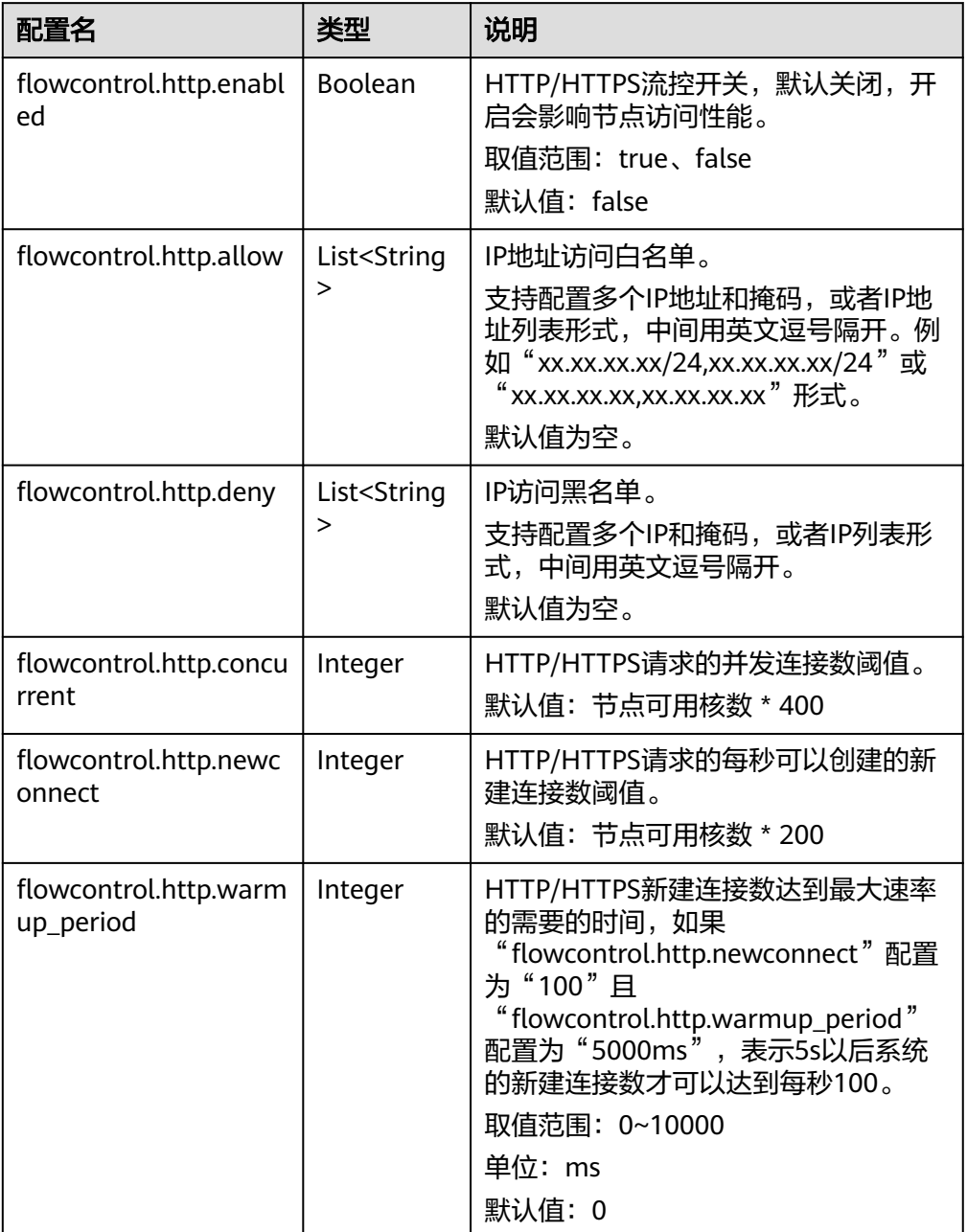

# **6.4.3** 内存流控

## 背景信息

Elasticsearch内部有熔断器机制,可以配置内存使用的阈值,当节点内存超过指定值 时,会触发熔断,导致请求被中止或发生状态码为429的拒绝。而发生熔断拒绝的时间 点是读取到整个客户端请求,该请求被节点完整读取,占用了一部分的堆内存。在请 求被拒绝之前,为了防止请求完全进入节点,可以对客户端流量根据节点堆内存实时 状态进行整流。

## 参数说明

在开启或关闭集群的内存流控时,执行命令涉及的配置参数如下:

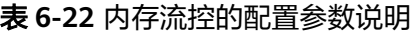

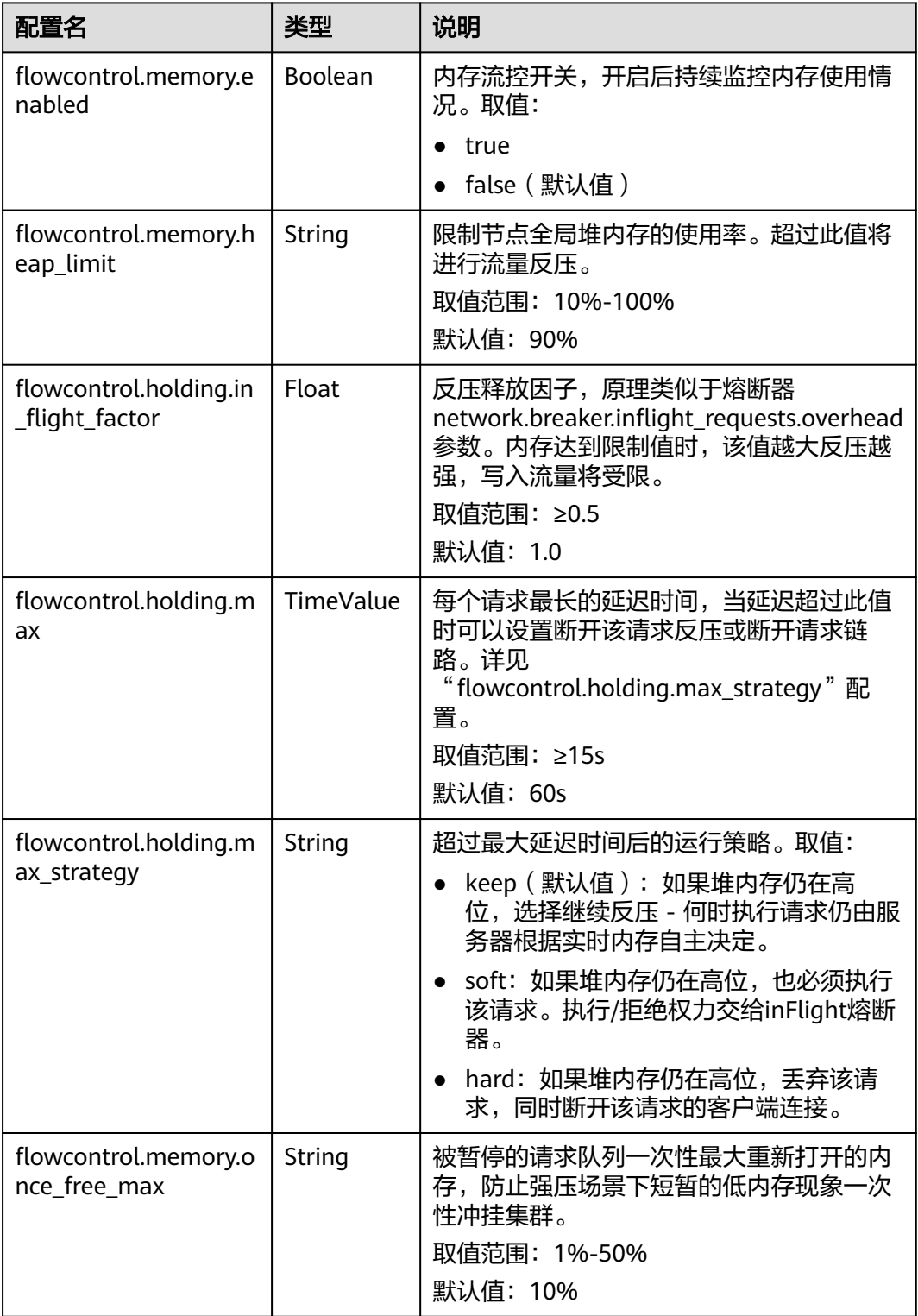

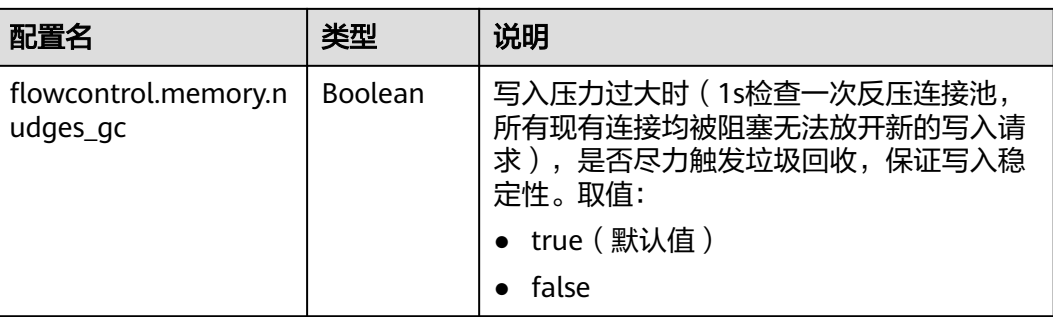

#### 说明

- "flowcontrol.memory.enabled"和"flowcontrol.memory.heap\_limit"是最重要的2个参 数配置。enabled是内存流控开关, heap limit是指节点堆内存的阈值。
- "flowcontrol.memory.heap\_limit"默认值90%是一个比较保守的阈值,即堆内存大于90% 使用量时会停止读取客户端超过64KB的大请求,直至堆内存下降。如堆内存下降到85%,会 开始允许最多一次读取5% × 堆内存最大值的客户端数据量。如果堆内存持续超过90%,则 无法放开客户端连接的请求读取,此时会尝试触发GC算法进行垃圾回收,直到堆内存低于所 设定的阈值;
- 日常使用时可以将"flowcontrol.memory.heap\_limit"阈值设置为80%或以下,保证节点有 一定的堆内存余量,供写入内存以外的行为使用,比如:Elasticsearch查询、Segment merge等。

## 操作步骤

- 1. 登录云搜索服务管理控制台。
- 2. 在"集群管理"页面选择目标集群,单击操作列"Kibana",登录Kibana界面。
- 3. 单击左侧导航栏的"Dev Tools",执行命令开启或关闭内存流控。
	- 开启内存流控

"persistent": {

 } }

PUT /\_cluster/settings { "persistent": { "flowcontrol.memory.enabled": true, "flowcontrol.memory.heap\_limit": "80%" } } – 关闭集群内存流控 PUT /\_cluster/settings {

"flowcontrol.memory.enabled": false

**6.4.4** 请求采样统计

## 背景信息

开启请求统计可以记录客户端IP的访问和客户端的请求类型,用户可以基于统计值识 别客户端IP的访问流量,分析当前客户端的写入和查询访问量。

#### 表 **6-23** 请求统计的配置参数说明

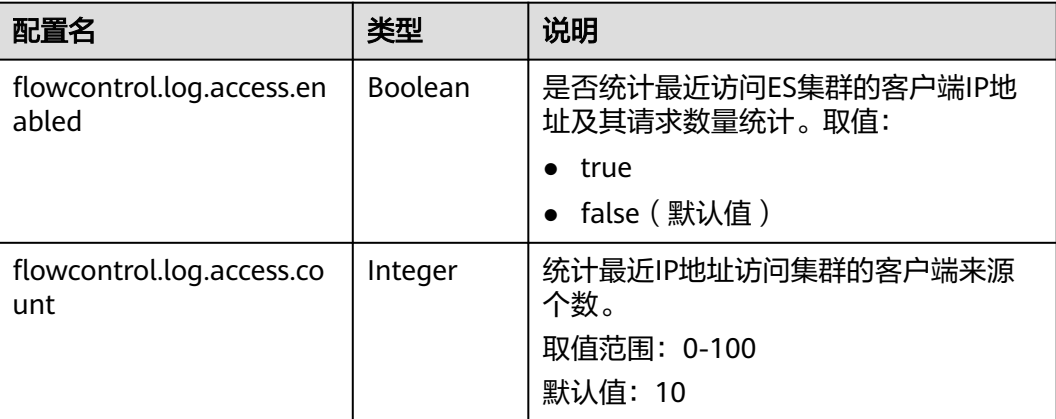

#### 说明

- IP统计分为请求类型统计和日志记录开关。
- "flowcontrol.log.access.enabled"控制是否对客户端请求进行访问统计,会统计bulk写入 和search、msearch查询请求的个数。

## **6.4.5** 一键断流

一键断流可以切断节点上除运维接口外的所有连接,用于应对突发流量场景下的集群 异常,达到快速恢复集群的目的。

## 操作步骤

- 1. 登录云搜索服务管理控制台。
- 2. 在"集群管理"页面选择目标集群,单击操作列"Kibana",登录Kibana界面。
- 3. 单击左侧导航栏的"Dev Tools",执行命令开启或关闭一键断流。

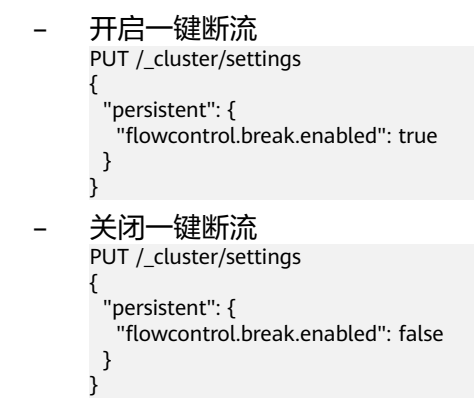

# **6.4.6** 访问统计、查看流量控制信息

流量控制提供单独的接口查看节点的流量控制情况。

## 操作步骤

1. 登录云搜索服务管理控制台。

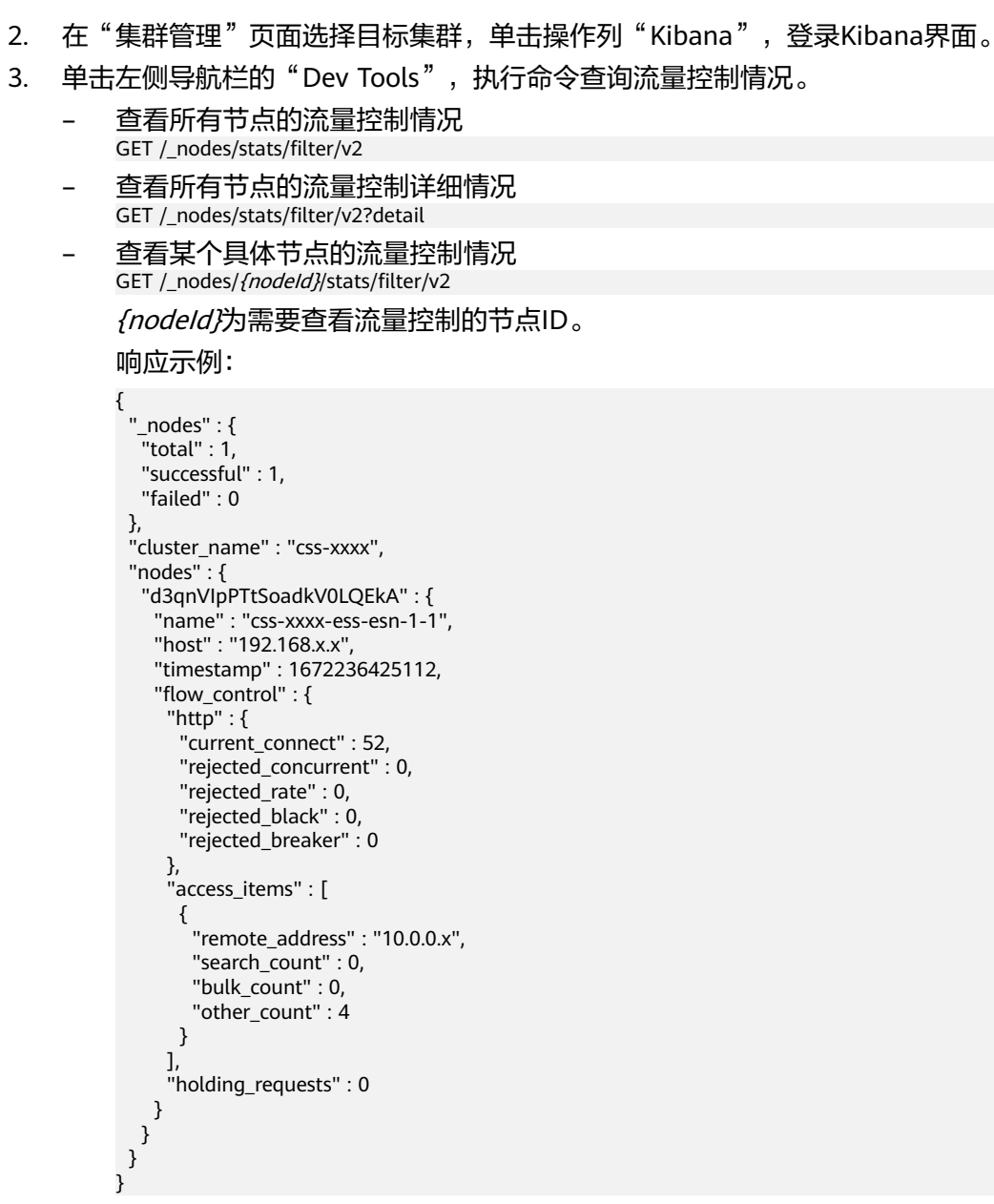

## 表 **6-24** 响应参数说明

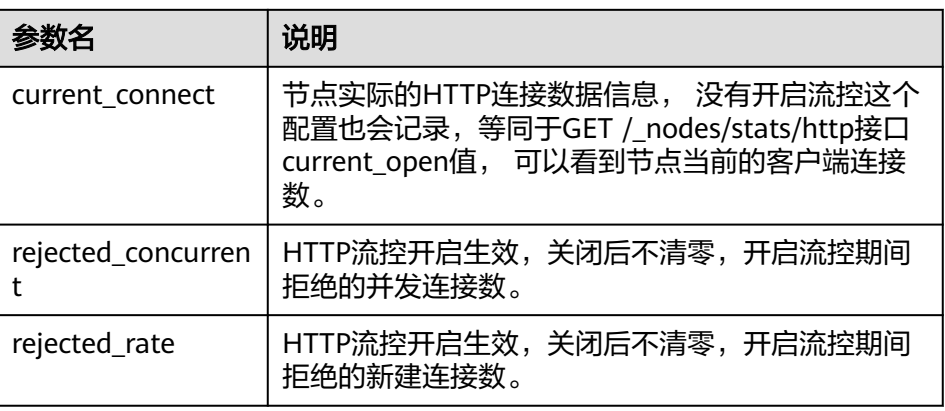

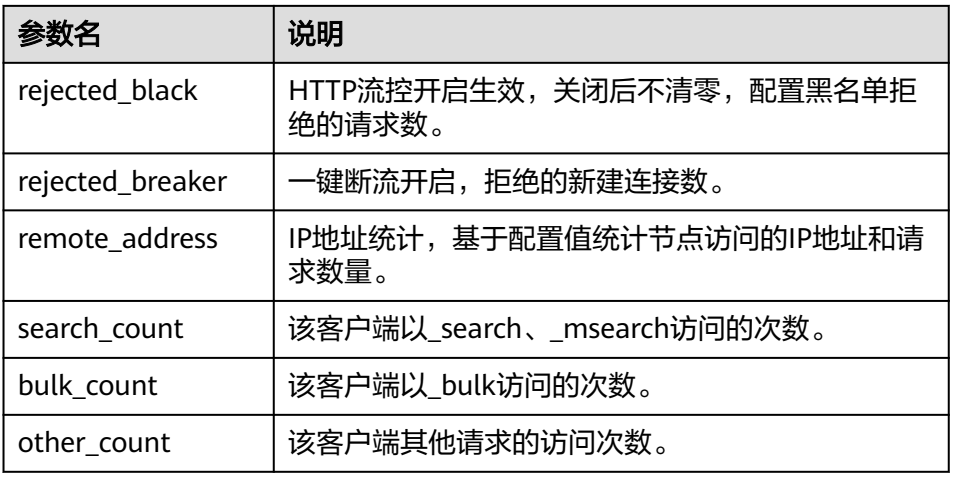

# **6.4.7** 临时访问统计日志

## 背景信息

流量控制提供2种方式查看访问日志。

- 一种是提供单独的API开启和查看访问日志,API参数配置记录访问日志时间和大 小,访问日志内容通过Rest接口返回。
- 一种是通过日志打印的方式记录访问日志,开启后用户的访问日志会以文件的方 式打印到后端日志中,用户通过查看日志文件查看访问日志。本章节将会介绍此 种方式临时访问日志记录。

临时访问日志记录在开启或关闭访问日志时,执行命令涉及的配置参数如下:

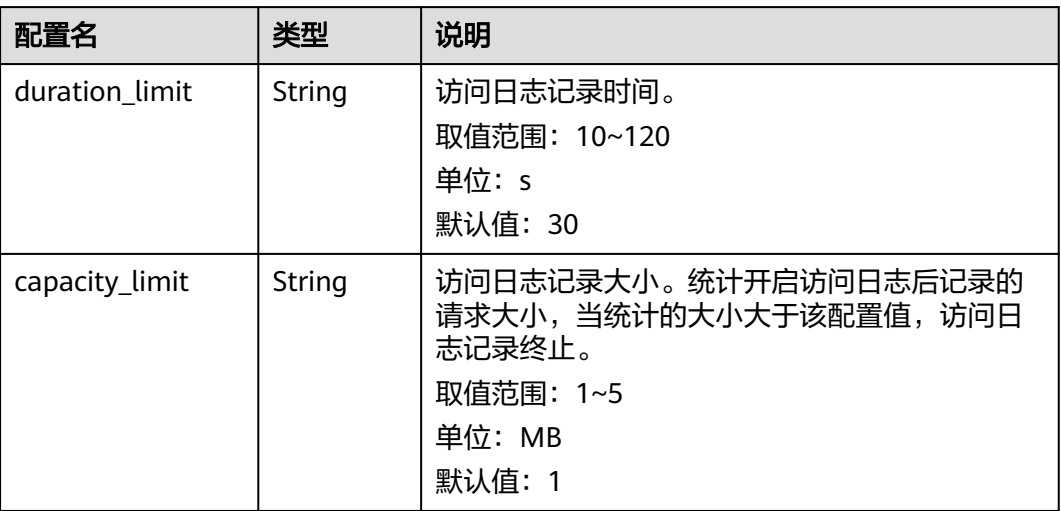

表 **6-25** 访问日志的配置参数说明

## 说明

"duration\_limit"和"capacity\_limit"只要有一个参数达到阈值,访问日志记录就会停止。

## 操作步骤

- 1. 登录云搜索服务管理控制台。
- 2. 在"集群管理"页面选择目标集群,单击操作列"Kibana",登录Kibana界面。
- 3. 单击左侧导航栏的"Dev Tools",执行命令开启访问日志。
	- 开启集群所有节点的访问日志 PUT /\_access\_log?duration\_limit=30s&capacity\_limit=1mb
	- 开启集群中某一节点的访问日志 PUT / access  $log/fnodeld$ ?duration limit=30s&capacity limit=1mb

{nodeId}为需要开启访问日志的节点ID。

- 4. 执行命令查看访问日志。
	- 查看集群所有节点的访问日志API GET /\_access\_log
	- 查看集群中某一节点的访问日志API GET / access log/{nodeId}

{nodeId}为需要开启访问日志的节点ID。

响应示例:

{

```
 "_nodes" : {
 "total" : 1,
   "successful" : 1,
   "failed" : 0
 },
 "cluster_name" : "css-flowcontroller",
  "nodes" : {
   "8x-ZHu-wTemBQwpcGivFKg" : {
 "name" : "css-flowcontroller-ess-esn-1-1",
 "host" : "10.0.0.98",
     "count" : 2,
     "access" : [
      {
       "time" : "2021-02-23 02:09:50",
       "remote_address" : "/10.0.0.98:28191",
       "url" : "/_access/security/log?pretty",
 "method" : "GET",
 "content" : ""
      },
      {
       "time" : "2021-02-23 02:09:52",
       "remote_address" : "/10.0.0.98:28193",
       "url" : "/_access/security/log?pretty",
 "method" : "GET",
 "content" : ""
      }
    ]
   }
 }
}
```
#### 表 **6-26** 响应参数说明

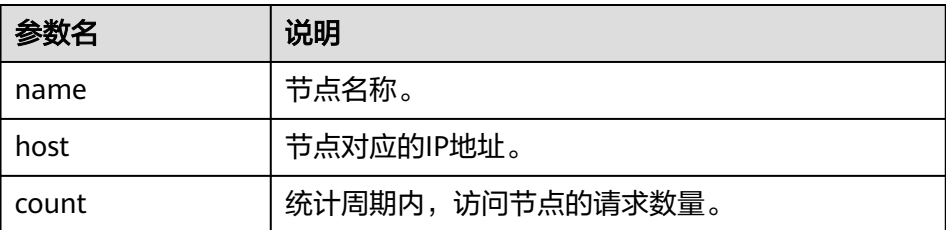

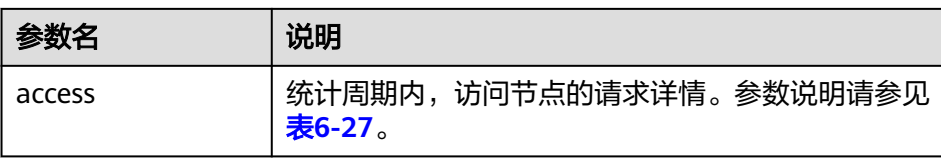

#### 表 **6-27** access

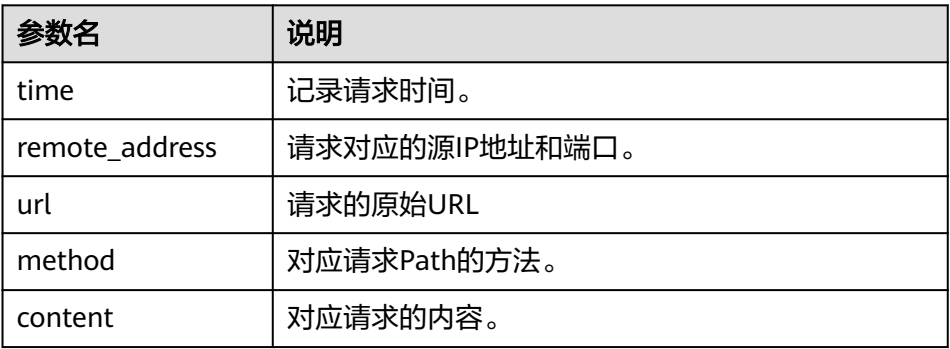

### 5. 执行命令删除访问日志。

- 删除集群所有节点的访问日志API DELETE /\_access\_log
- 删除集群中某一节点的访问日志API DELETE /\_access\_log/{nodeId}

{nodeId}为需要开启访问日志的节点ID。

# **6.4.8** 开启访问日志记录到文件

流量控制功能支持集群访问日志记录,并写入后台日志文件中,可通过日志备份功能 备份到OBS中进行查看,如下是开启访问日志记录到文件的命令: PUT / cluster/settings

{ "persistent": { "flowcontrol.log.file.enabled": true } }

#### 表 **6-28** 参数说明

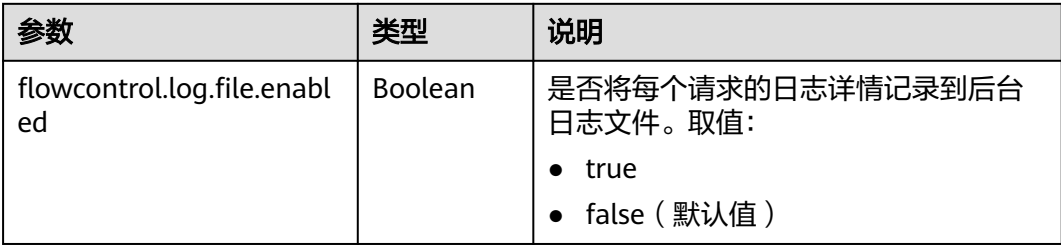

#### <span id="page-317-0"></span>说明

- 开启访问日志记录到文件后,客户端访问集群节点,会记录为{集群名\_access\_log.log}文 件,通过日志备份功能可以详细查看访问日志。
- 定位问题完成后,建议关闭此开关。

# **6.5** 流量控制 **1.0**

## **6.5.1** 背景信息

## 特性介绍

云搜索服务支持流量控制特性,提供节点级别的流量控制功能,可提供单个节点基于 黑白名单的访问限制、HTTP并发连接数限制、HTTP最大连接数限制、基于请求Path 的堆内存最大使用量流控能力、基于CPU最大占用率流控能力,一键断流能力,同时 也提供节点访问IP统计和URI的采样统计能力。每个功能配置独立的控制开关,默认关 闭。所有参数配置为null可以恢复默认值。

开启流控功能会使请求在入口处直接阻塞,可以缓解节点高并发场景下的集群压力, 降低P99时延,减少节点不可用的风险。

- **HTTP/HTTPS**流控
	- HTTP/HTTPS黑白名单设置IP和子网控制客户端IP访问,如果节点IP在黑名单 中,则该客户端的连接将直接中断,节点不会处理任何请求。白名单规则优 先于黑名单规则,如果客户端IP在黑白名单中都出现,客户端请求将不会被 拒绝。
	- HTTP/HTTPS并发连接数流控通过限制节点每秒中的HTTP连接总数来限制节 点流量。
	- HTTP/HTTPS新建连接数流控通过限制节点新建的连接数来限制节点流量。
- 内存流控

基于节点堆内存使用量限制请求Path,支持设置内存流控白名单、全局内存使用 阈值和基于单个Path设置堆内存使用阈值。全局内存流控阈值优先于单个Path内 存阈值,白名单配置Path不参与内存流控。

#### ● **Path**全局免流控白名单

可以根据客户需要,设置Path白名单全局免流控,当用户需要自定义插件时,可 适当配置。

#### 请求采样统计

可以记录客户端IP的访问数量和采样用户的请求Path,用户可以基于统计值识别 客户端IP的访问流量和分析哪些请求Path访问量大。

流量控制

提供单独的流量统计查看接口,记录触发流控的数量,用户可以基于统计值评估 流控配置阈值和衡量集群压力。

● 访问日志

可以记录一段时间内节点接收的HTTP/HTTPS请求URL和Body,用户可以基于访 问日志信息分析当前的流量压力。

● **CPU**流控

基于节点配置的最大CPU占用率来限制节点访问流量。

### ● 一键断流

可以切断节点的所有访问流量,不包括kibana访问和elasticsearch monitor类接 口。

## 约束限制

- 目前仅7.6.2和7.10.2版本支持流量控制特性。
- 开启流量控制功能会消耗部分节点性能。
- 开启流控会直接拒绝超过阈值的用户请求。
- 内存流控和CPU流控都是基于请求Path的流控,Path长度和个数不应该配置过 多,否则影响集群性能。

## **6.5.2 HTTP/HTTPS** 流控

## 背景信息

通过在Kibana执行命令,可以开启或关闭集群的HTTP/HTTPS流控。执行命令涉及的 配置参数如下:

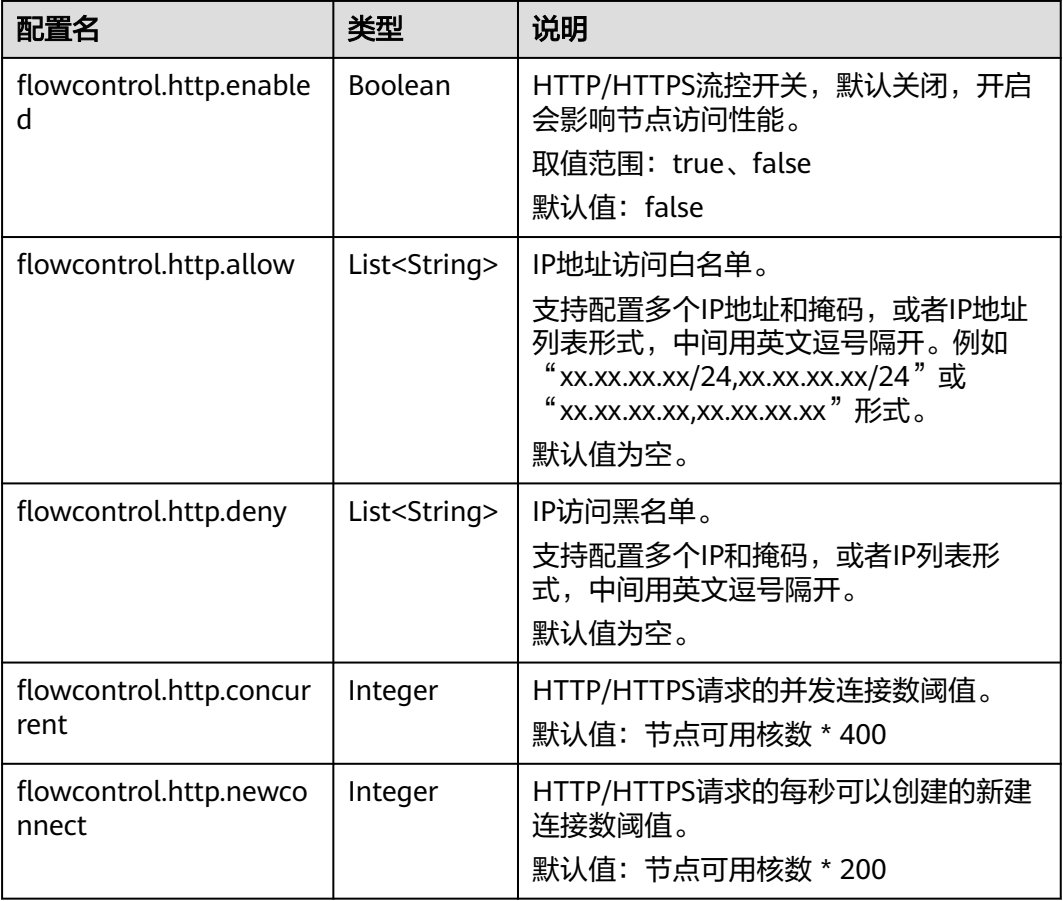

表 **6-29** HTTP/HTTPS 流控的配置参数说明

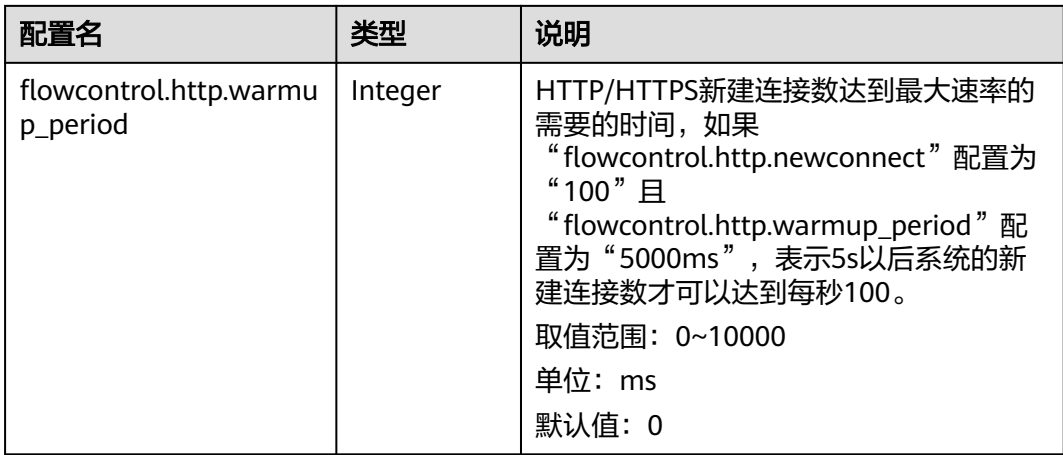

## 操作步骤

- 1. 登录云搜索服务管理控制台。
- 2. 在"集群管理"页面选择目标集群,单击操作列"Kibana",登录Kibana界面。
- 3. 单击左侧导航栏的"Dev Tools",执行命令开启或关闭HTTP/HTTPS流控。

#### – 开启**HTTP/HTTPS**节点流控

```
PUT /_cluster/settings
```

```
{
  "persistent": {
    "flowcontrol.http.enabled": true,
    "flowcontrol.http.allow": ["192.168.0.1/24", "192.168.2.1/24"],
    "flowcontrol.http.deny": "192.168.1.1/24",
   "flowcontrol.http.concurrent": 1000,
  "flowcontrol.http.newconnect": 1000,
  "flowcontrol.http.warmup_period": 0 }
}
```
#### 说明

}

当所有参数设置为null时,表示恢复配置默认值。

```
– 关闭HTTP/HTTPS节点流控
PUT /_cluster/settings
{
```
 "persistent": { "flowcontrol.http.enabled": false }

# **6.5.3** 内存流控

## 背景信息

Elasticsearch内部有熔断器机制,可以配置内存使用的阈值,当节点内存超过指定值, 触发熔断,请求操作终止。但是Elasticsearch在调用API时没有判断当前的堆内存使用 量,如果在请求处理过程中计算,即使熔断也会造成堆内存的消耗,频繁熔断会导致 节点不可用,同时熔断器不支持单个请求的熔断阈值配置。但是,当在Rest请求入口 处设置堆内存使用限制时,可以阻断API的请求,达到保护节点的目的。而内存流控可 以配置节点全局流控和基于单个请求Path的精细化内存控制,其中单个请求Path的流 控通过配置请求Path和堆内存阈值,在请求处理前判断配置的堆内存阈值,超过阈值 中断当前的请求Path。

## 说明

- 开启内存流控会消耗部分请求性能。
- 开启内存流控会导致Kibana的部分search请求失败。
- ES 551版本开启内存流控会导致\_mget请求被拦截,Kibana访问异常,可以把\_mget请求加 入请求白名单规避。

在开启或关闭集群的内存流控时,执行命令涉及的配置参数如下:

#### 表 **6-30** 内存流控的配置参数说明

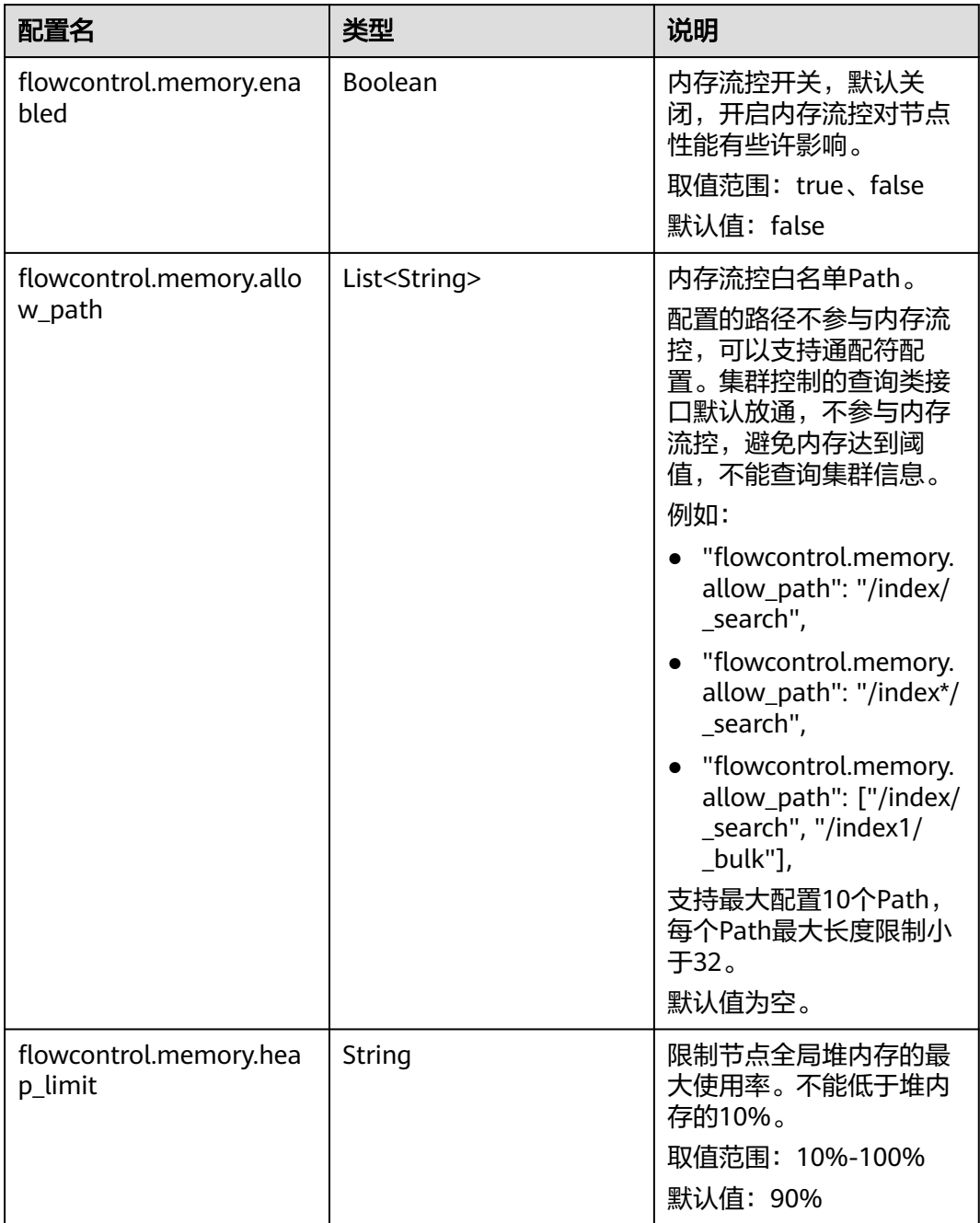

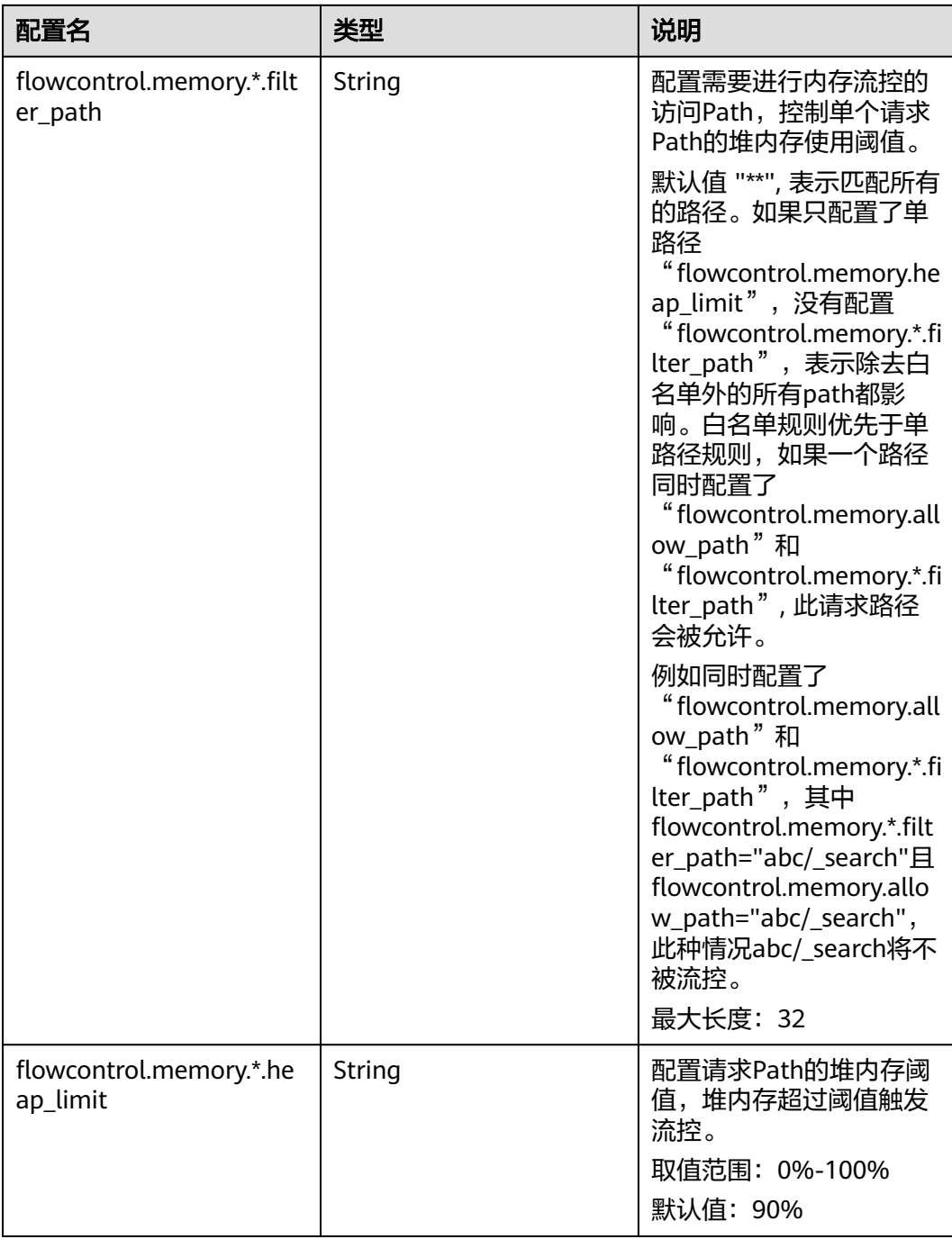

## 操作步骤

- 1. 登录云搜索服务管理控制台。
- 2. 在"集群管理"页面选择目标集群,单击操作列"Kibana",登录Kibana界面。
- 3. 单击左侧导航栏的"Dev Tools",执行命令开启或关闭内存流控。

## – 开启内存流控

PUT /\_cluster/settings { "persistent": { "flowcontrol.memory.enabled": true,

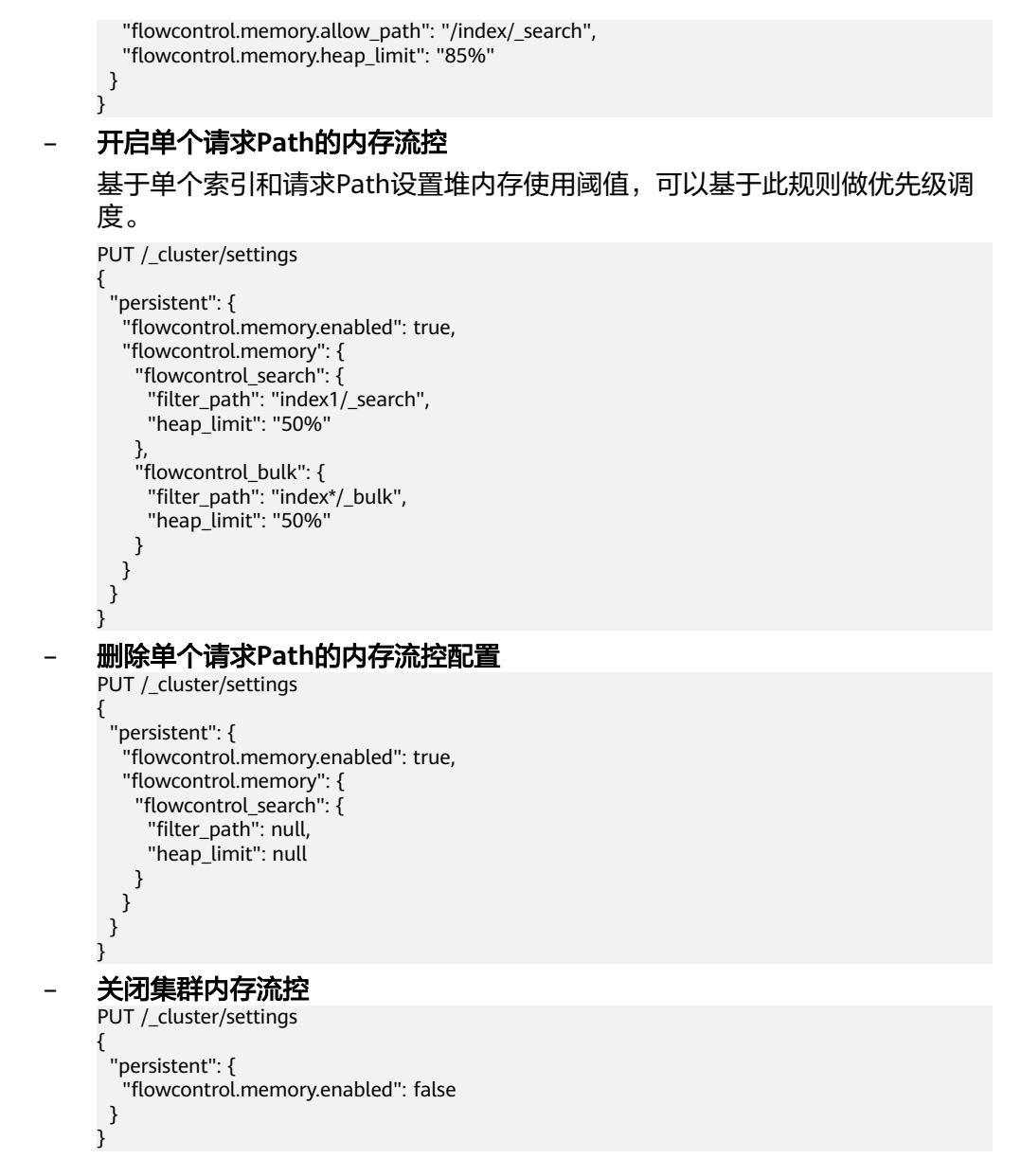

# **6.5.4 Path** 全局免流控白名单

## 背景信息

在添加集群的Path全局免流控白名单时,执行命令涉及的配置参数如下:

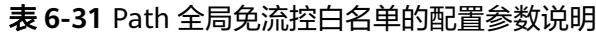

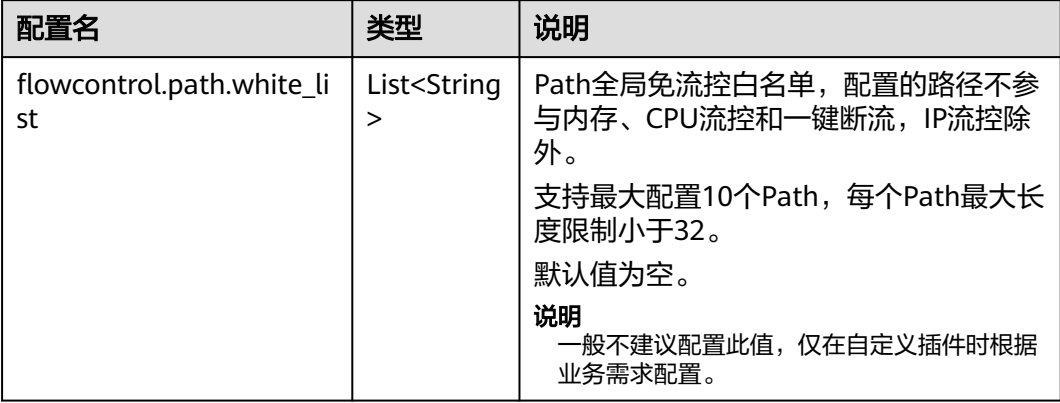

## 操作步骤

- 1. 登录云搜索服务管理控制台。
- 2. 在"集群管理"页面选择目标集群,单击操作列"Kibana",登录Kibana界面。
- 3. 单击左侧导航栏的"Dev Tools",执行命令添加Path全局免流控白名单。 PUT \_cluster/settings {

 "persistent": { "flowcontrol.path.white\_list": "xxxx" }

# **6.5.5** 请求采样统计

}

## 背景信息

开启请求采样统计可以记录访问节点的IP地址和数量,同时可以采样请求的Path,记 录请求URL和Body,用于获取访问量大的客户端IP地址和请求Path。

在开启或关闭集群的请求采样统计时,执行命令涉及的配置参数如下:

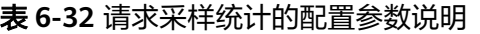

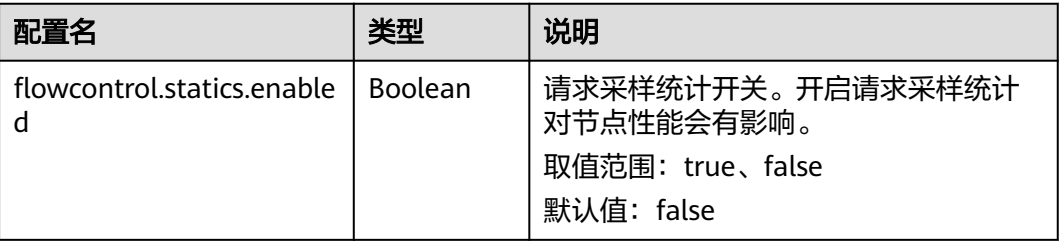
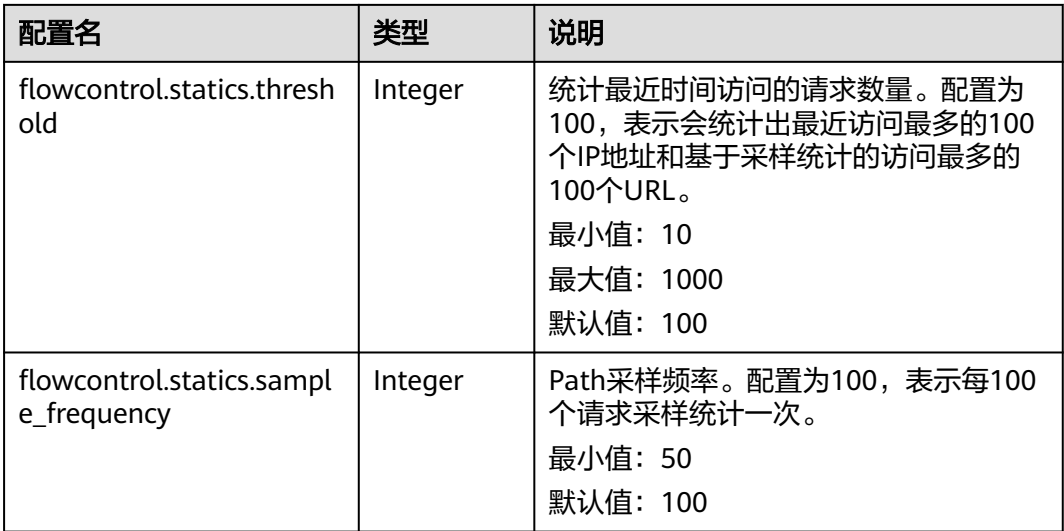

#### 说明

- IP统计和URL采样统计基于访问时间缓存策略,节点会记录最近访问的IP和请求URL,如果缓 存空间达到设置的阈值(flowcontrol.statics.threshold配置值),访问时间距离现在最久的 记录将被清除掉。
- URL采样统计当前基于URL hash值确认访问Path的一致性。

#### 操作步骤

- 1. 登录云搜索服务管理控制台。
- 2. 在"集群管理"页面选择目标集群,单击操作列"Kibana",登录Kibana界面。
- 3. 单击左侧导航栏的"Dev Tools",执行命令开启或关闭请求采样统计。

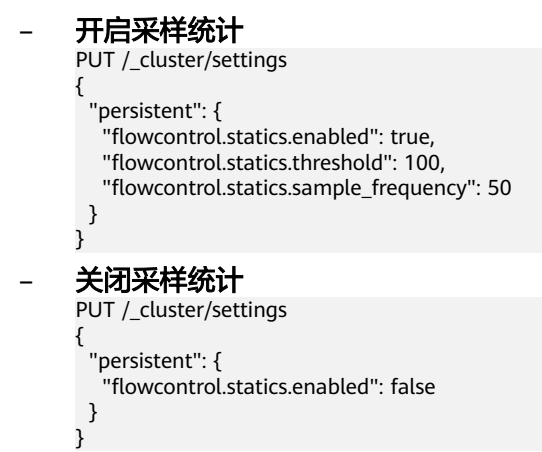

## **6.5.6** 流控控制

流量控制提供单独的接口查看节点的流量控制情况。

- 1. 登录云搜索服务管理控制台。
- 2. 在"集群管理"页面选择目标集群,单击操作列"Kibana",登录Kibana界面。
- 3. 单击左侧导航栏的"Dev Tools",执行命令查询流量控制情况。

```
GET /_nodes/stats/filter
     – 查看某个具体节点的流量控制情况
     GET /_nodes/{nodeId}/stats/filter
     {nodeId}为需要查看流量控制的节点ID。
响应示例:
{
 "_nodes" : {
 "total" : 1,
   "successful" : 1,
   "failed" : 0
  },
  "cluster_name" : "css-flowcontroller",
  "nodes" : {
   "ElBRNCMbTj6L1C-Wke-Dnw" : {
 "name" : "css-flowcontroller-ess-esn-1-1",
 "host" : "10.0.0.133",
 "timestamp" : 1613979513747,
 "flow_control" : {
      "transport" : {
       "concurrent_req" : 0,
        "rejected_concurrent" : 0,
       "rejected_new" : 0,
       "rejected_deny" : 0
      },
     "http" : {
       "concurrent_req" : 0,
        "rejected_concurrent" : 0,
       "rejected_new" : 0,
       "rejected_deny" : 0
      },
      "memory" : {
       "memory_allow" : 41,
       "memory_rejected" : 0
      },
      "cpu": {
        "rejected_cpu" : 0
      }
      "ip_address" : [
       {
         "ip" : "/10.0.0.198",
         "count" : 453
       },
       {
         "ip" : "/198.19.49.1",
         "count" : 42
       }
      ],
      "url_sample" : [
\overline{\phantom{a}} "url" : "/*/_search?pretty=true",
 "method" : "GET",
 "remote_address" : "/10.0.0.198:16763",
        "count"\overline{\cdot} 1
       }
     ]
    }
 }
}
```
– 查看所有节点的流量控制情况

**返回值以Node级别分开,http记录并发和新建连接数据统计,memory记录内存** 流控统计, ip\_address记录最近最多访问的客户端IP, url\_sample记录采样的最近 最多请求URL。cpu记录CPU流控统计。

#### 表 **6-33** 响应参数说明

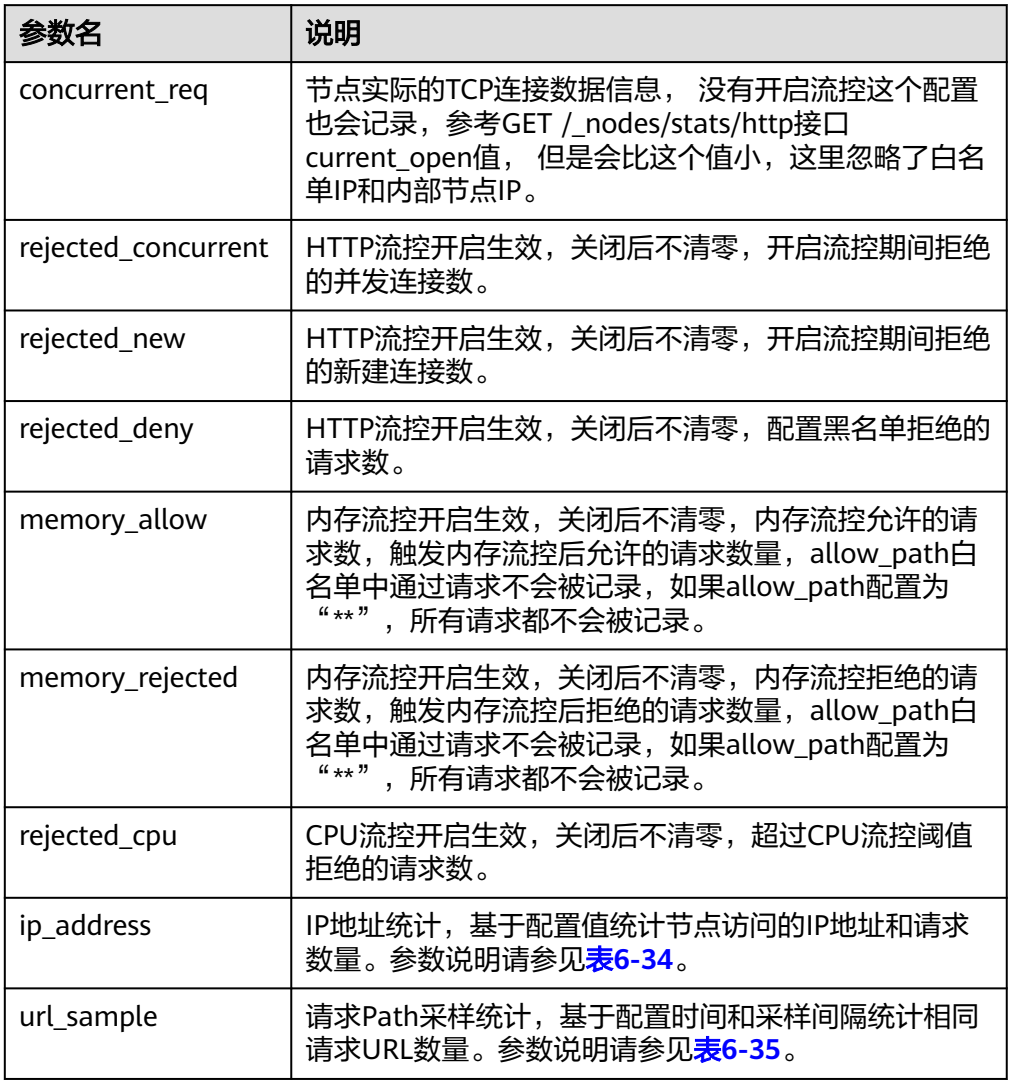

#### 表 **6-34** ip\_address

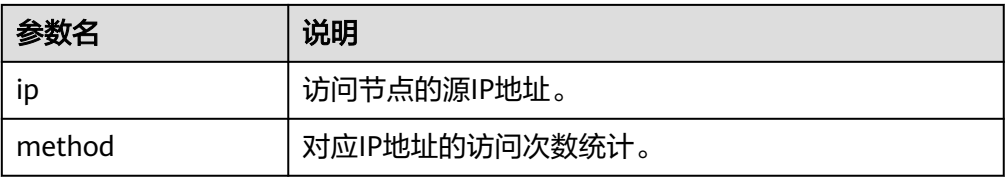

#### 表 **6-35** url\_sample

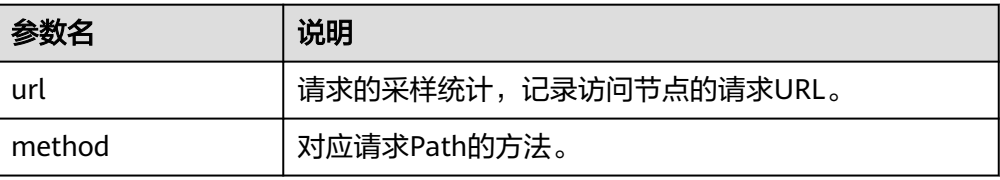

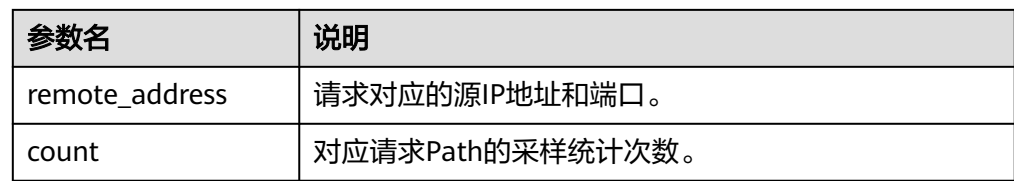

## **6.5.7** 访问日志

## 背景信息

流量控制提供两种方式查看访问日志。

- 一种是提供单独的API开启和查看访问日志, API参数配置记录访问日志时间和大 小,访问日志内容通过Rest接口返回。
- 一种是通过日志打印的方式记录访问日志,开启后用户的访问日志会以文件的方 式打印到后端日志中,用户通过查看日志文件查看访问日志。

开启访问日志会影响集群性能。

在开启或关闭访问日志时,执行命令涉及的配置参数如下:

#### 表 **6-36** 访问日志的配置参数说明

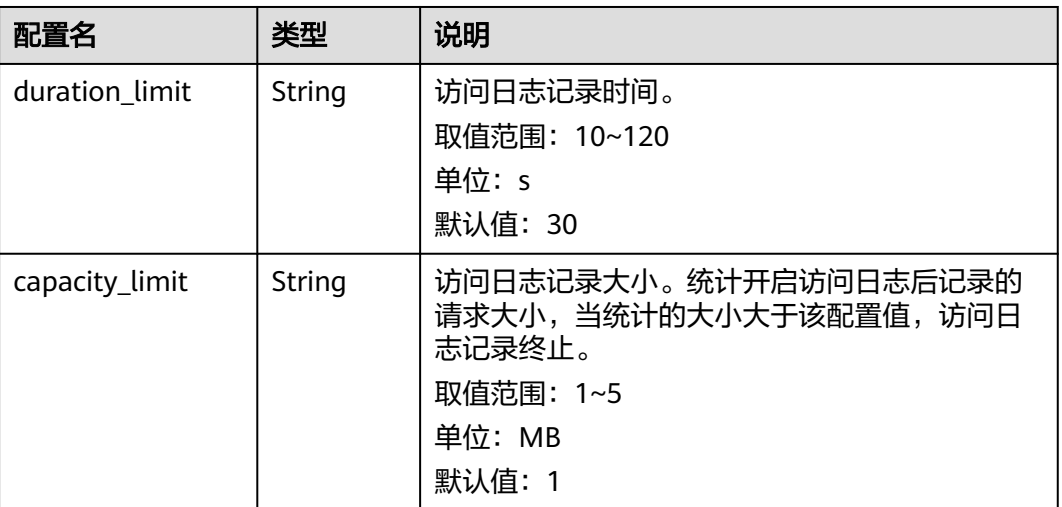

#### 说明

duration\_limit和capacity\_limit只要有一个参数达到阈值, 访问日志记录就会停止。

#### 操作步骤

- 1. 登录云搜索服务管理控制台。
- 2. 在"集群管理"页面选择目标集群,单击操作列"Kibana",登录Kibana界面。
- 3. 单击左侧导航栏的"Dev Tools",执行命令开启访问日志。
	- 开启集群所有节点的访问日志 PUT /\_access\_log?duration\_limit=30s&capacity\_limit=1mb

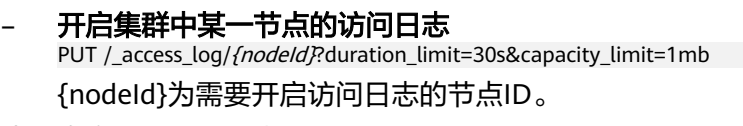

- 4. 执行命令查看访问日志API。
	- 查看集群所有节点的访问日志API GET /\_access\_log
	- 查看集群中某一节点的访问日志API GET /\_access\_log/{nodeId}

{nodeId}为需要开启访问日志的节点ID。

响应示例:

```
{
 "_nodes" : {
 "total" : 1,
   "successful" : 1,
   "failed" : 0
 },
  "cluster_name" : "css-flowcontroller",
  "nodes" : {
   "8x-ZHu-wTemBQwpcGivFKg" : {
 "name" : "css-flowcontroller-ess-esn-1-1",
 "host" : "10.0.0.98",
 "count" : 2,
    "access" : [
     {
       "time" : "2021-02-23 02:09:50",
       "remote_address" : "/10.0.0.98:28191",
       "url" : "/_access/security/log?pretty",
 "method" : "GET",
 "content" : ""
      },
      {
       "time" : "2021-02-23 02:09:52",
       "remote_address" : "/10.0.0.98:28193",
       "url" : "/_access/security/log?pretty",
 "method" : "GET",
 "content" : ""
     }
 \big\} }
 }
```
#### 表 **6-37** 响应参数说明

}

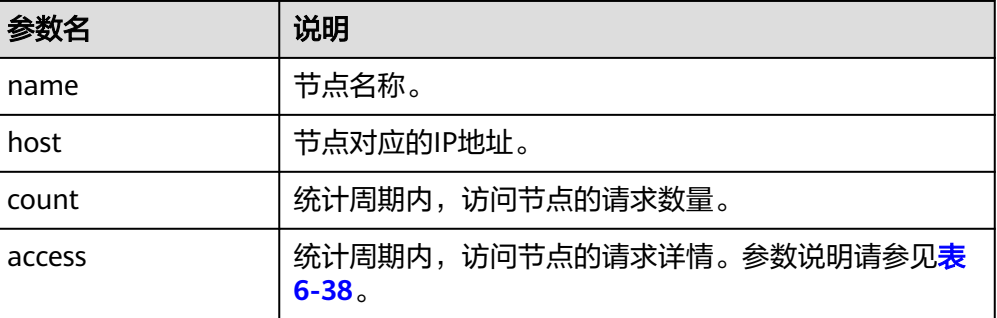

#### <span id="page-329-0"></span>表 **6-38** access

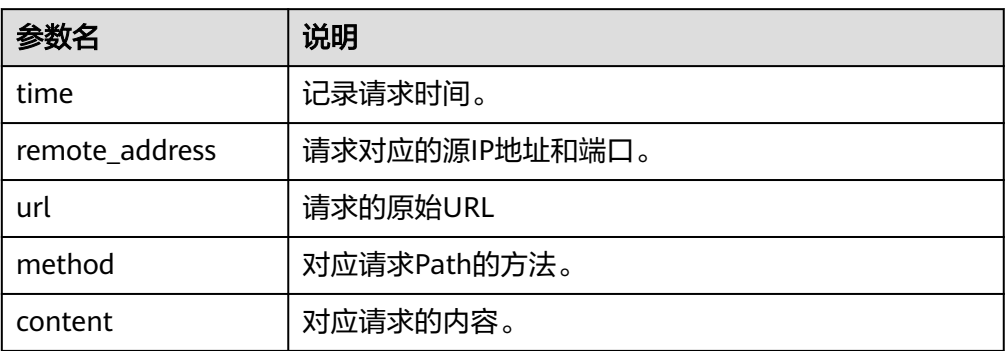

#### 5. 执行命令开启或关闭访问日志文件记录。

访问日志功能提供配置开关可以记录用户的所有访问日志。日志默认会记录到后 台的acces\_log.log日志文件中。日志文件单个文件最大支持250M,最多保存5个 文件。访问日志文件可以通过日志备份到OBS中查看。

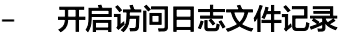

 } }

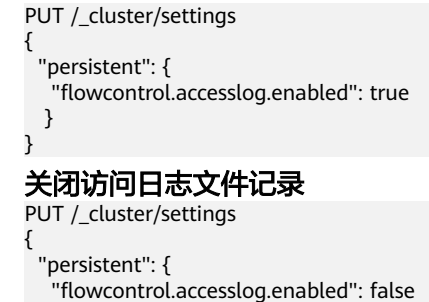

## **6.5.8 CPU** 流控

#### 背景信息

CPU流控可以基于当前节点的CPU占用率实现流量控制。

CPU流控通过配置节点的最大CPU占用率来避免流量冲击下节点掉线风险,可以基于 流量阈值预估CPU占用率最大值。当节点CPU超过配置阈值后,CPU流控会丢弃节点请 求,达到保护集群的目的,节点内流量和elasticsearch monitor类接口不会被流控。

在开启或关闭CPU流控时,执行命令涉及的配置参数如下:

表 **6-39** CPU 流控的配置参数说明

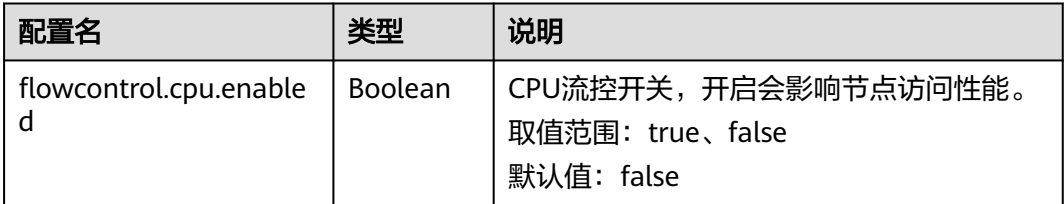

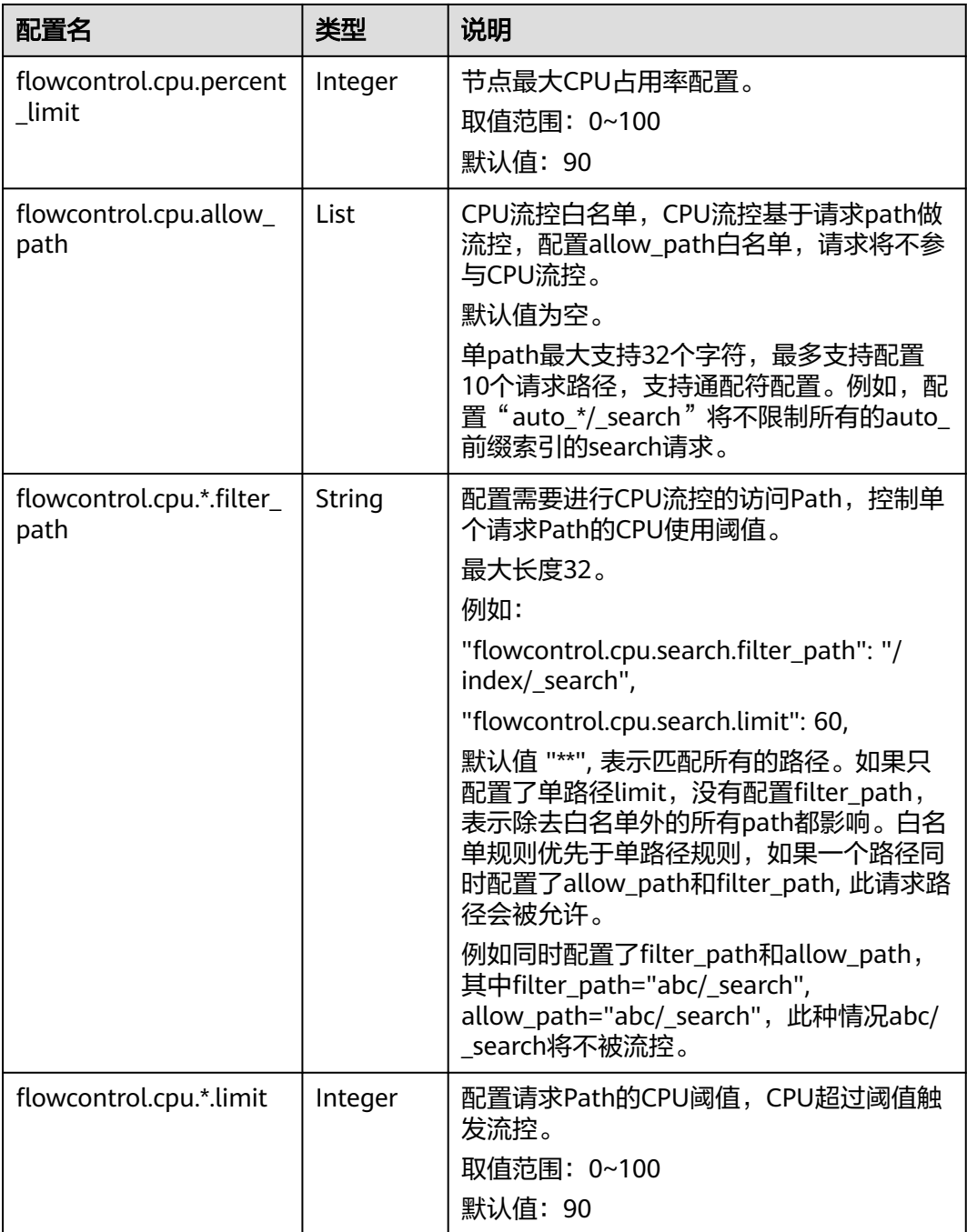

## 操作步骤

- 1. 登录云搜索服务管理控制台。
- 2. 在"集群管理"页面选择目标集群,单击操作列"Kibana",登录Kibana界面。
- 3. 单击左侧导航栏的"Dev Tools",执行命令开启或关闭CPU流控。
	- 开启**CPU**流控
		- PUT /\_cluster/settings
			- { "persistent": {
			- "flowcontrol.cpu.enabled": true,
			- "flowcontrol.cpu.percent\_limit": 80,

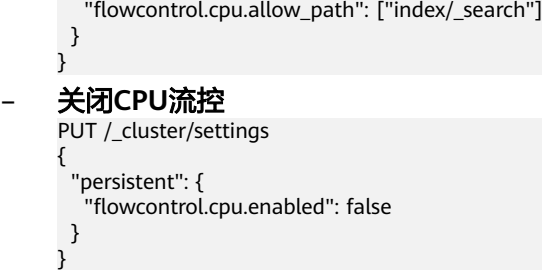

## **6.5.9** 一键断流

一键断流可以切断节点上除运维接口外的所有流量,用于应对突发流量场景下的集群 异常,达到快速恢复集群的目的。

- 1. 登录云搜索服务管理控制台。
- 2. 在"集群管理"页面选择目标集群,单击操作列"Kibana",登录Kibana界面。
- 3. 单击左侧导航栏的"Dev Tools",执行命令开启或关闭一键断流。

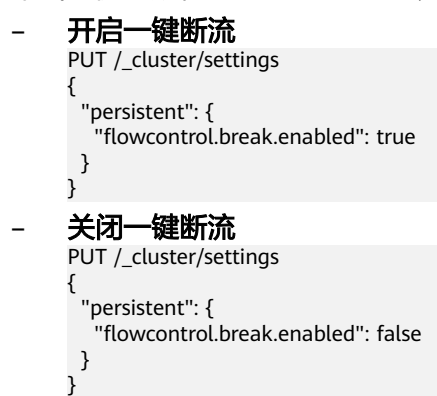

## **6.6** 大查询隔离

## **6.6.1** 背景信息

大查询隔离特性针对查询请求进行独立管理,将高内存、长耗时的查询请求进行隔 离,保证节点内存安全。在节点堆内存过高使用时,触发中断控制程序,根据选择的 中断策略将其中一条大查询请求进行中断,取消其正在运行的查询任务。

大查询隔离同时设置了全局查询超时特性,用户可实时配置所有查询请求的超时时 间,中断超时查询请求。

#### 说明

目前仅7.6.2和7.10.2版本支持大查询隔离特性。

## **6.6.2** 操作步骤

大查询隔离特性和全局超时特性默认关闭,用户可根据需要实时配置,配置后立即生 效。以下是详细的配置方法:

- 1. 登录云搜索服务管理控制台。
- 2. 在"集群管理"页面, 选择待配置大查询隔离的集群, 单击操作列"Kibana", 登录Kibana界面。

3. 在Kibana的左侧导航中选择"Dev Tools",执行如下命令开启大查询隔离和全局 超时的特性开关。

```
PUT _cluster/settings
 "persistent": {
   "search.isolator.enabled": true,
   "search.isolator.time.enabled": true
 }
}
```
{

以上两个开关是独立功能,分别具有以下独立的参数配置:

表 **6-40** 大查询隔离和全局超时的参数配置

| 特性开关                             | 配置参数                                                                         | 参数说明                                                                                                    |
|----------------------------------|------------------------------------------------------------------------------|----------------------------------------------------------------------------------------------------|
| search.isolator.<br>enabled      | search.isolator.memory<br>.task.limit<br>search.isolator.time.ma<br>nagement | 单个分片查询任务被定义为大查询<br>任务的阈值。                                                                                        |
|                                  | search.isolator.memory<br>.pool.limit                                        | 触发隔离池内查询任务中断的阈<br>值。                                                                                             |
|                                  | search.isolator.memory<br>heap.limit.<br>search.isolator.count.li<br>mit     | 说明<br>参数<br>"search.isolator.memory.heap.limit<br>定义了节点实际堆内存的使用限<br>制,包括写入和查询等操作,超过限<br>制时将选取隔离池内的大查询任务进<br>行中断。 |
|                                  | search.isolator.strategy<br>search.isolator.strategy<br>.ratio               | 中断隔离池中某一条查询任务的选<br>取策略。                                                                                          |
| search.isolator.t<br>ime.enabled | search.isolator.time.lim<br>it                                               | 全局查询任务超时设置。                                                                                                    |

- 4. 大查询隔离和全局超时的分别具有独立的参数配置,可以根据实际场景执行不同 的命令进行配置。
	- 单个分片查询任务被定义为大查询任务的阈值。 PUT \_cluster/settings

```
{
  "persistent": {
 "search.isolator.memory.task.limit": "50MB",
 "search.isolator.time.management": "10s"
 }
}
```
#### 表 **6-41** 参数说明

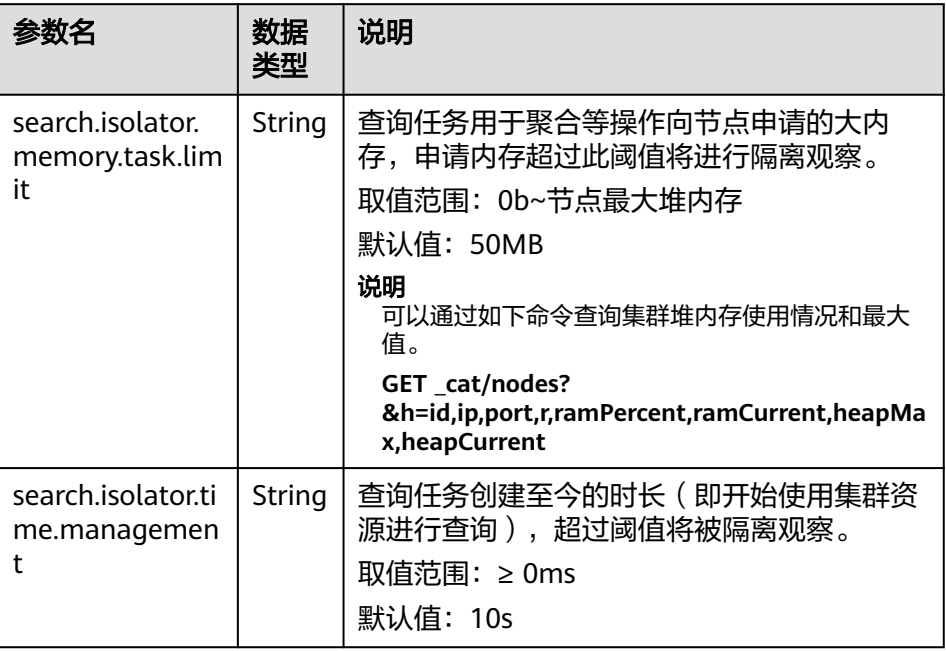

– 触发隔离池内查询任务中断的阈值。

```
PUT _cluster/settings
{
 "persistent": {
 "search.isolator.memory.pool.limit": "50%",
 "search.isolator.memory.heap.limit": "90%",
 "search.isolator.count.limit": 1000
 }
}
```
#### 表 **6-42** 参数说明

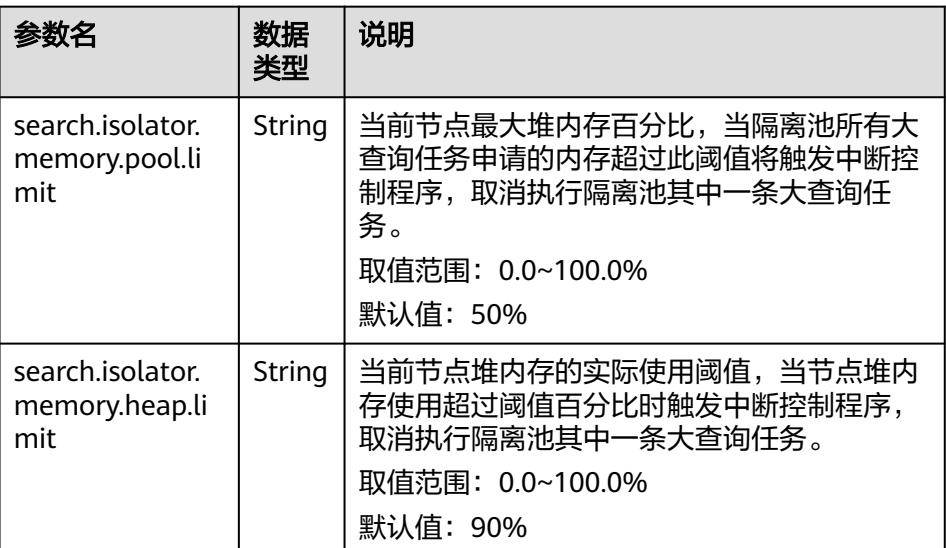

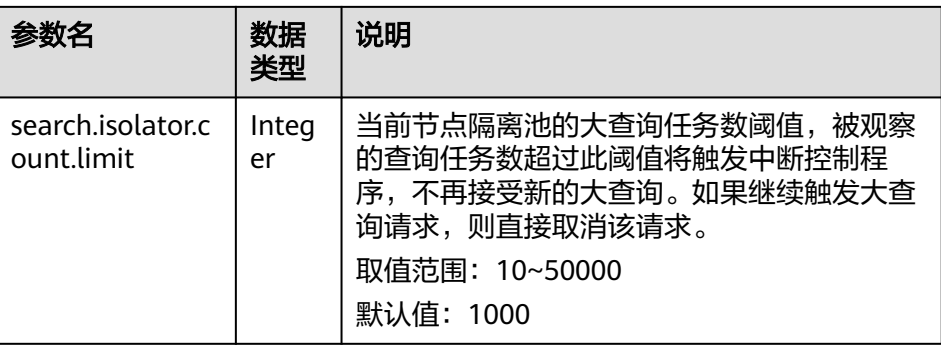

#### 说明

- 根据业务设置"search.isolator.memory.pool.limit",
- "search.isolator.count.limit"参数时,可结合
- "search.isolator.memory.task.limit", "search.isolator.time.management"两个 参数控制查询任务进入到隔离池的数量。
- 中断隔离池中某一条查询任务的选取策略。

PUT \_cluster/settings

- "persistent": {
- "search.isolator.strategy": "fair",
- "search.isolator.strategy.ratio": "0.5%"
	-

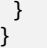

{

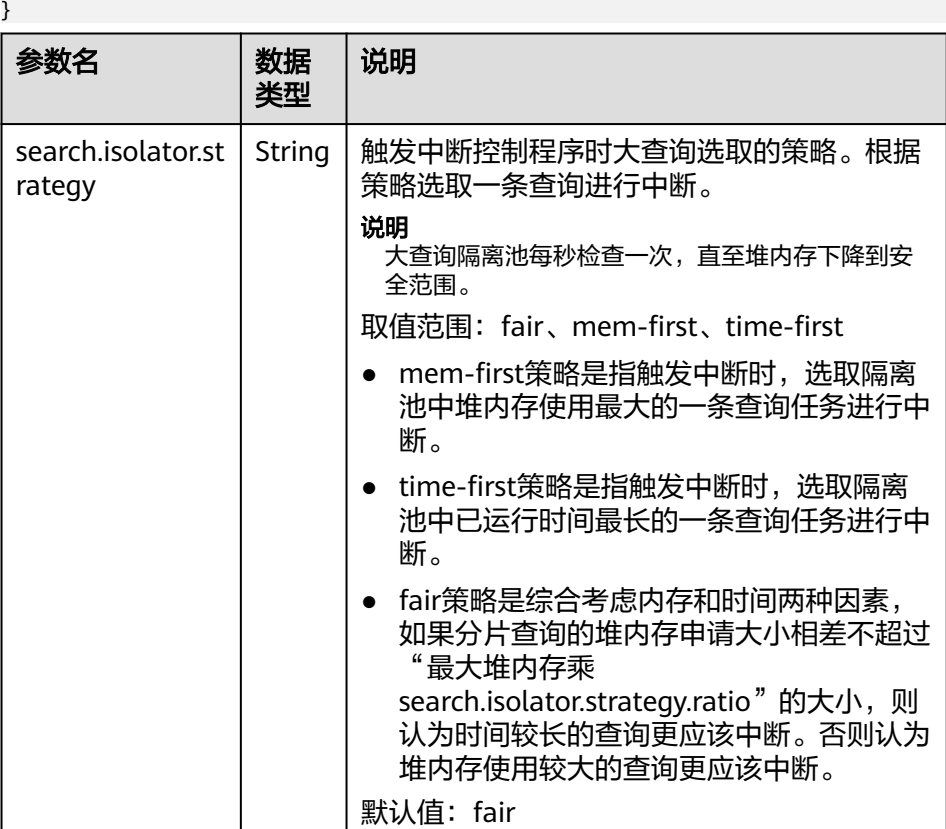

<span id="page-335-0"></span>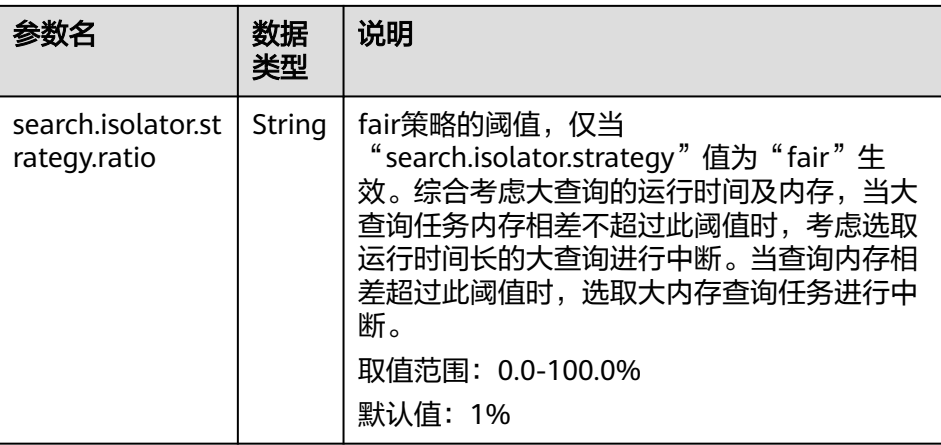

#### – 全局查询任务超时设置。

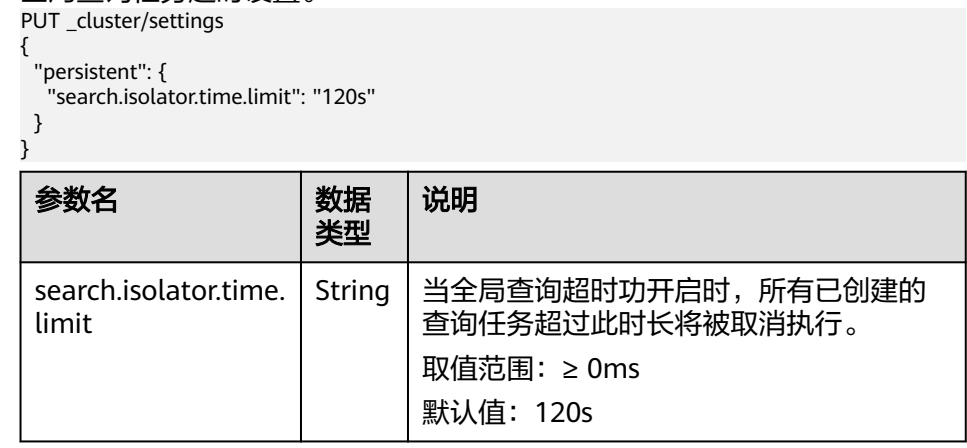

# **6.7** 索引监控

## **6.7.1** 背景信息

索引监控提供了丰富的监控指标,用以监控集群索引的运行状况和变化趋势,衡量业 务使用情况,同时可以针对可能存在的风险及时处理,保障集群的稳定运行。

索引监控会采集索引的stats信息保存到集群的监控索引中(monitoring-eye-css-[yyyymm-dd]),索引默认保存一周。

目前仅7.6.2和7.10.2版本ELasticsearch集群支持索引监控能力。

## **6.7.2** 启用索引监控

- 1. 登录云搜索服务管理控制台。
- 2. 在"集群管理"页面,选择需要启用索引监控的集群,单击操作列"Kibana", 登录Kibana界面。
- 3. 单击左侧导航栏的"Dev Tools",执行如下命令打开索引监控开关: PUT \_cluster/settings

{ "persistent": { "css.monitoring.index.enabled": "true" 4. (可选)如果需要监控单个索引,可以在Kibana的"Dev Tools"执行如下命令: PUT \_cluster/settings

```
{
 "persistent": {
 "css.monitoring.index.enabled": "true",
 "css.monitoring.index.interval": "30s",
 "css.monitoring.index.indices": ["index_name"],
   "css.monitoring.history.duration": "3d"
 }
}
```
#### 表 **6-43** 配置参数说明

 } }

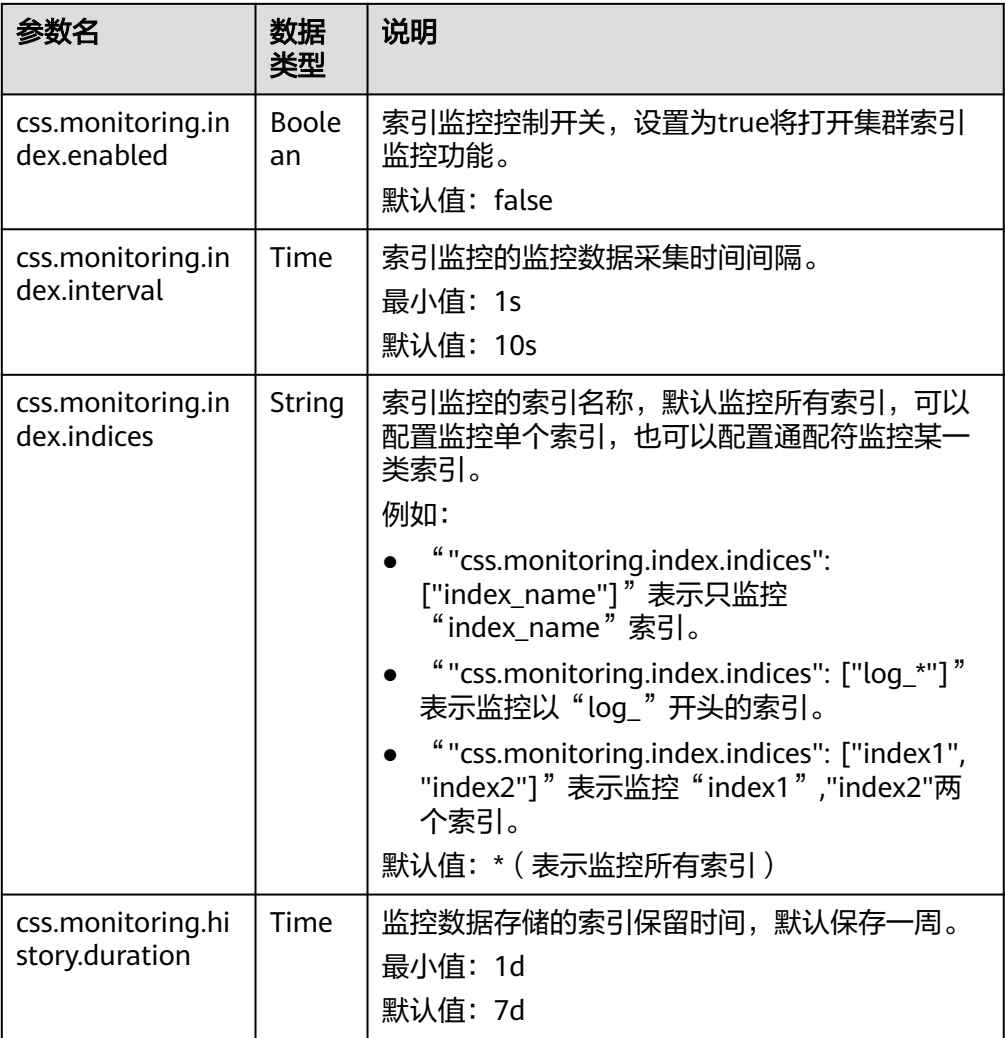

#### 须知

索引监控不会监控monitoring-eye-css-\* 开始的索引,避免使用的索引名称匹配到 监控索引。

## **6.7.3** 查看索引读写流量

索引监控提供了查询接口,方便查询一段时间内的索引读写流量。

#### 前提条件

已创建好集群,且[已启用索引监控](#page-335-0)。

#### 操作步骤

- 1. 登录云搜索服务管理控制台。
- 2. 在"集群管理"页面,选择已创建的集群,单击操作列"Kibana",登录Kibana 界面。
- 3. 单击左侧导航栏的"Dev Tools",执行如下命令查看索引读写流量:
	- 查看所有索引读写流量 GET /\_cat/monitoring
	- 查看某一索引的读写流量 GET /\_cat/monitoring/{indexName}

{indexName}为需要查看读写流量的索引名称。

– 查看索引不同时间段的读写流量 GET \_cat/monitoring?begin=1650099461000 GET \_cat/monitoring?begin=2022-04-16T08:57:41 GET \_cat/monitoring?begin=2022-04-16T08:57:41&end=2022-04-17T08:57:41

#### 表 **6-44** 请求参数说明

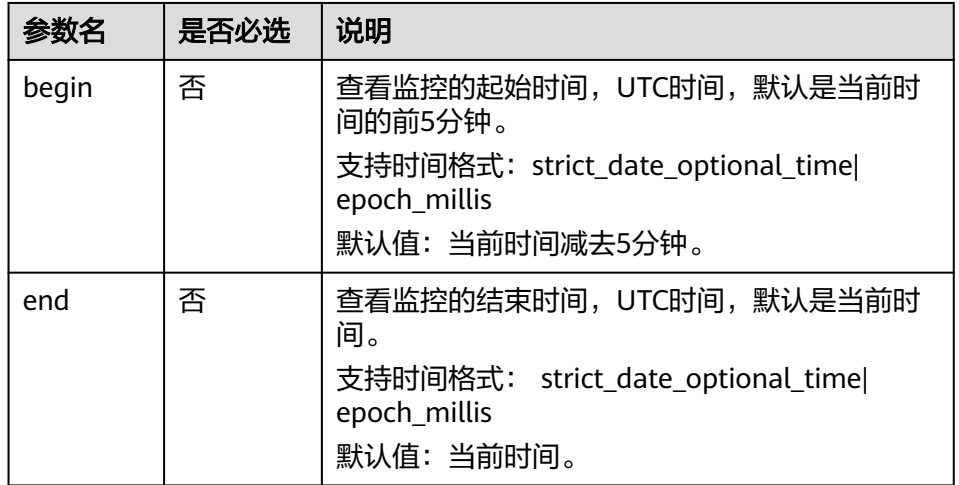

#### 说明

不支持查看系统索引,以"."开头的索引是系统索引。

#### 返回信息示例:

index begin end status pri rep init unassign docs.count docs.deleted store.size pri.store.size delete.rate indexing.rate search.rate test 2022-03-25T09:46:53.765Z 2022-03-25T09:51:43.767Z yellow 1 1 0 1 9 0 5.9kb 5.9kb 0/s 0/s 0/s

#### 表 **6-45** 返回信息的参数说明

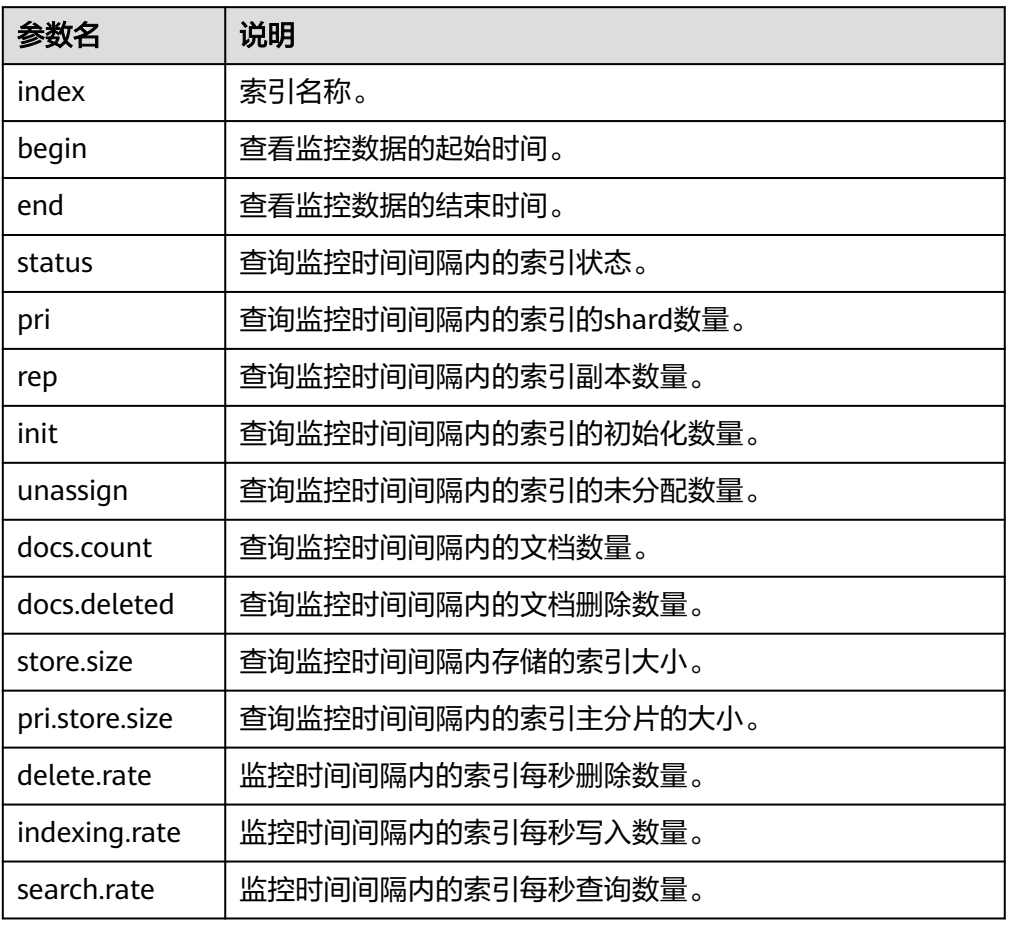

## **6.7.4** 查看索引监控

方便查看索引的监控信息,CSS索引监控预置了kibana的**Dashboard**和**Visualizations** 图表。

## 前提条件

已创建好集群,且[已启用索引监控](#page-335-0)。

#### 查看 **Dashboard** 图表

- 1. 登录云搜索服务管理控制台。
- 2. 在"集群管理"页面,选择已创建的集群,单击操作列"Kibana",登录Kibana 界面。
- 3. 单击左侧导航栏的"Dashboard",打开dashboard界面。
- 4. 单击 "[Monitoring] Index monitoring Dashboard"查看预置dashboard。

#### 图 **6-1** 预置 dashboard 图表

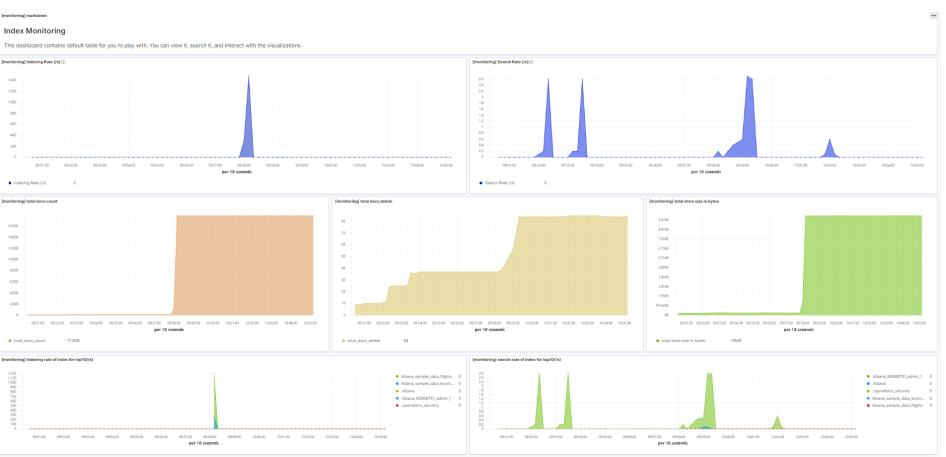

#### 预置dashboard展示集群的每秒读写数量和每秒读写数量前10的索引情况。

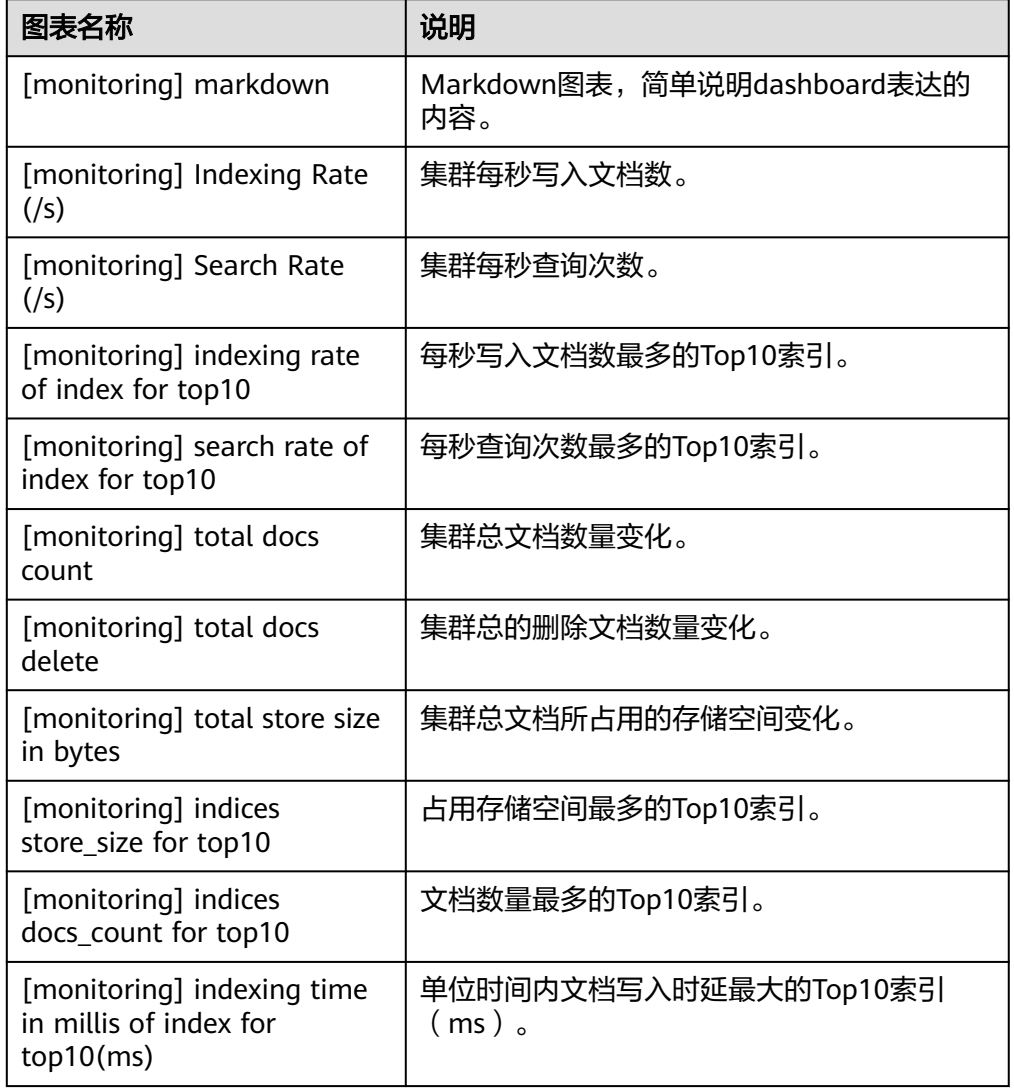

#### 表 **6-46** 预置图表说明

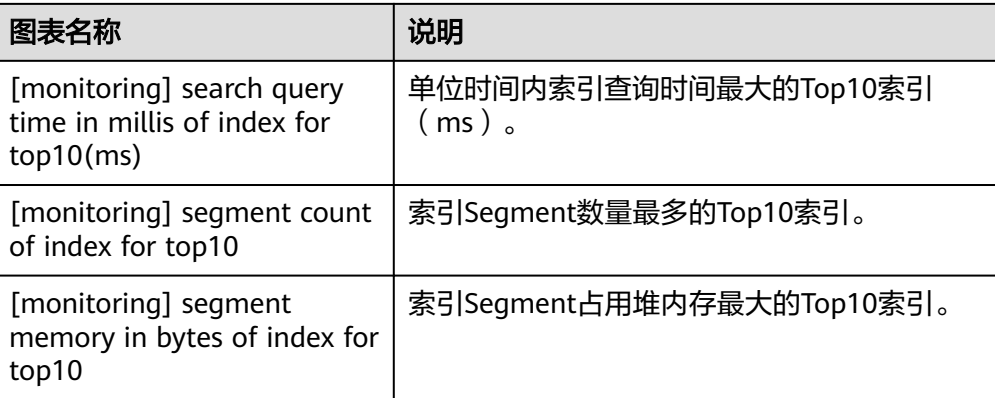

#### 须知

索引监控不允许删除monitoring-eye-css-\* 的index pattern,否则会导致监控图 表异常。

#### 自定义 **Visualizations** 图表

索引监控定期把index/stats信息存储到monitoring-eys-css索引中,通过使用kibana图 表功能可以绘制自定义的图表。

下面以文档数据为例介绍通过图表查看文档数量的变化趋势的操作步骤:

- 1. 登录云搜索服务管理控制台。
- 2. 选择已创建的集群,单击操作列"Kibana",登录Kibana界面。
- 3. 选择左侧的"Visualize"进入图形列表。
- 4. 单击"Create visualization",选择 "TSVB" ,进入TSVB绘图页面。
- 5. 设置图表参数,查看Visualizations。

如图所示,在"Data"页签,选择"index\_stats.primaries.docs.count"表示主分 片的文档数量;选择"Derivative"表示聚合桶之间的差异;"Unit"设置为 "1s"表示使用每秒代替速率; 选择"Positive only"避免数字重置后出现负数。 如果需要区分不同索引的情况,将"Group by"设置为"Terms","By"设置 为"index stats.index",最终得到的聚合结果将按照索引名称区分。

#### 图 **6-2** TSVB 绘图页面

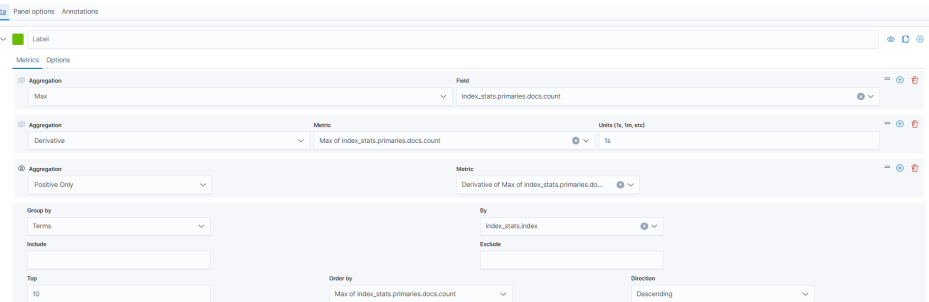

如果需要查看不同时间段的数据,则需要将时间聚合间隔设置好,否则将导致数 据显示不完整。在"Panel options"页签,将"Interval"设置为"1m"或  $"30m"$ , 即可调整  $"timestamp"$  的时间间隔。

#### 图 **6-3** 设置时间间隔

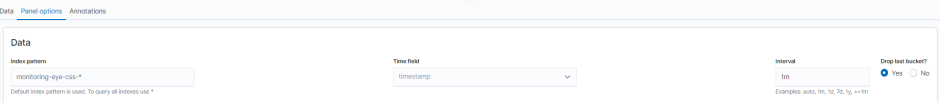

#### 导入索引监控图表

kibana提供图表的导入和导出功能,如果出现索引监控图表不显示,可以在kibana重 新导入图表加载监控视图。

下面介绍如何在kibana中导入图表:

- 1. 参考**[kibana-monitor](#page-342-0)**创建"monitoring-kibana.ndjson"文件。
- 2. 登录kibana,选择"Management > Stack Management > Saved objects "。

图 **6-4** 选择 Saved objects

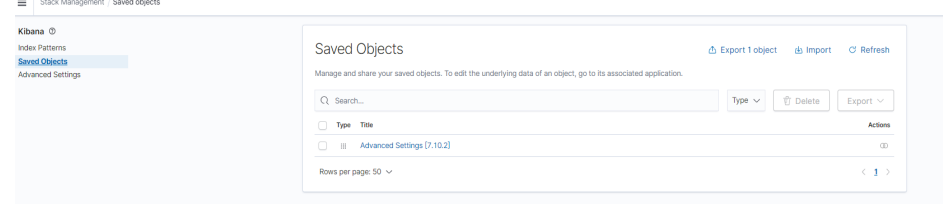

3. 单击"Import",选择上传步骤1中创建的monitoring-kibana.ndjson文件。

图 **6-5** 上传文件

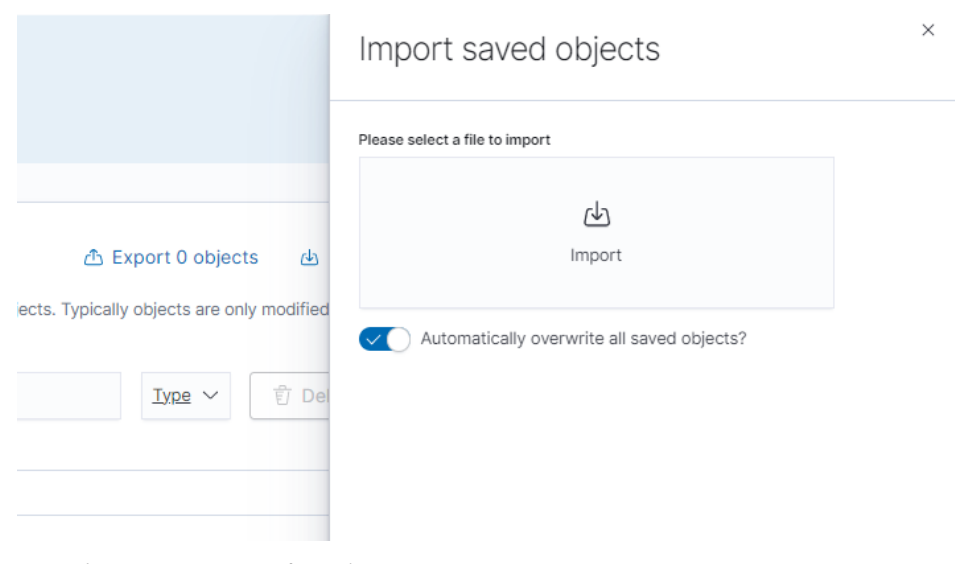

4. 上传完成选择done,索引监控图表即导入成功。

#### <span id="page-342-0"></span>图 **6-6** 索引监控图表导入成功

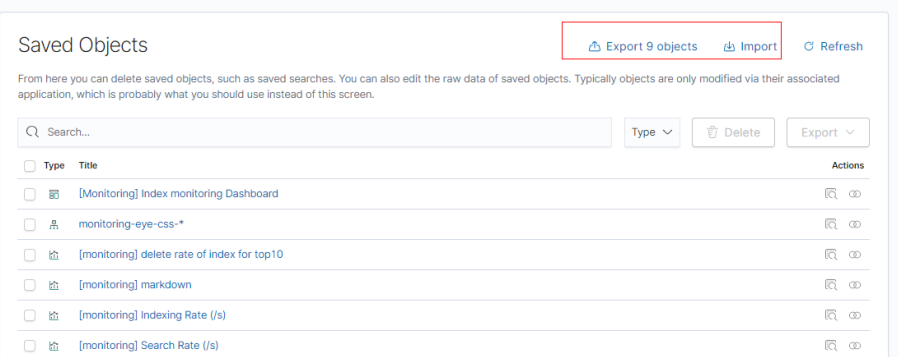

## **6.7.5 kibana-monitor**

kibana-monitor配置文件内容如下,建议保存为"monitoring-kibana.ndjson"文件。

{"attributes":{"description":"","kibanaSavedObjectMeta":{"searchSourceJSON":"{}"},"title":"[monitoring] segment memory in bytes of index for top10","uiStateJSON":"{}","version":1,"visState":"{\"title \":\"[monitoring] segment memory in bytes of index for top10\",\"type\":\"metrics\",\"aggs\":[],\"params\": {\"id\":\"61ca57f0-469d-11e7-af02-69e470af7417\",\"type\":\"timeseries\",\"series\":[{\"id \":\"61ca57f1-469d-11e7-af02-69e470af7417\",\"color\":\"#68BC00\",\"split\_mode\":\"terms \",\"split\_color\_mode\":\"kibana\",\"metrics\":[{\"id\":\"61ca57f2-469d-11e7-af02-69e470af7417\",\"type \":\"max\",\"field\":\"index\_stats.total.segments.memory\_in\_bytes\"}],\"separate\_axis\":0,\"axis\_position \":\"right\",\"formatter\":\"bytes\",\"chart\_type\":\"line\",\"line\_width\":1,\"point\_size\":1,\"fill\":0.5,\"stacked \":\"none\",\"label\":\"segments memory in bytes \",\"type\":\"timeseries\",\"terms\_field\":\"index\_stats.index \",\"terms\_order\_by\":\"61ca57f2-469d-11e7-af02-69e470af7417\"}],\"time\_field\":\"timestamp \",\"index\_pattern\":\"monitoring-eye-css-\*\",\"interval\":\"\",\"axis\_position\":\"left\",\"axis\_formatter \":\"number\",\"axis\_scale\":\"normal\",\"show\_legend\":1,\"show\_grid\":1,\"tooltip\_mode\":\"show\_all \",\"default\_index\_pattern\":\"monitoring-eye-css-\*\",\"default\_timefield\":\"timestamp\",\"isModelInvalid \":false}}"},"id":"3ae5d820-6628-11ed-8cd7-973626cf6f70","references": [],"type":"visualization","updated\_at":"2022-12-01T12:41:01.165Z","version":"WzIwNiwyXQ=="} {"attributes":{"description":"","kibanaSavedObjectMeta":{"searchSourceJSON":"{}"},"title":"[monitoring] segment count of index for top10","uiStateJSON":"{}","version":1,"visState":"{\"aggs\":[],\"params\": {\"axis\_formatter\":\"number\",\"axis\_position\":\"left\",\"axis\_scale\":\"normal\",\"default\_index\_pattern \":\"monitoring-eye-css-\*\",\"default\_timefield\":\"timestamp\",\"filter\":{\"language\":\"kuery\",\"query \":\"\"},\"id\":\"61ca57f0-469d-11e7-af02-69e470af7417\",\"index\_pattern\":\"monitoring-eye-css-\* \",\"interval\":\"\",\"isModelInvalid\":false,\"series\":[{\"axis\_position\":\"right\",\"chart\_type\":\"line\",\"color \":\"rgba(231,102,76,1)\",\"fill\":0.5,\"formatter\":\"number\",\"id\":\"61ca57f1-469d-11e7 af02-69e470af7417\",\"label\":\"segment count of index for top10\",\"line\_width\":1,\"metrics\":[{\"field \":\"index\_stats.total.segments.count\",\"id\":\"61ca57f2-469d-11e7-af02-69e470af7417\",\"type\":\"max \"}],\"point\_size\":1,\"separate\_axis\":0,\"split\_color\_mode\":\"kibana\",\"split\_mode\":\"terms\",\"stacked \":\"none\",\"terms\_field\":\"index\_stats.index\",\"terms\_order\_by\":\"61ca57f2-469d-11e7 af02-69e470af7417\",\"type\":\"timeseries\"}],\"show\_grid\":1,\"show\_legend\":1,\"time\_field\":\"timestamp \",\"tooltip\_mode\":\"show\_all\",\"type\":\"timeseries\"},\"title\":\"[monitoring] segment count of index for top10\",\"type\":\"metrics\"}"},"id":"45d571c0-6626-11ed-8cd7-973626cf6f70","references": [],"type":"visualization","updated\_at":"2022-12-01T12:41:01.165Z","version":"WzIwNywyXQ=="} {"attributes":{"description":"","kibanaSavedObjectMeta":{"searchSourceJSON":"{}"},"title":"[monitoring] markdown","uiStateJSON":"{}","version":1,"visState":"{\"title\":\"[monitoring] markdown\",\"type \":\"markdown\",\"params\":{\"fontSize\":12,\"openLinksInNewTab\":false,\"markdown\":\"### Index Monitoring \\nThis dashboard contains default table for you to play with. You can view it, search it, and interact with the visualizations.\"},\"aggs\":[]}"},"id":"b2811c70-a5f1-11ec-9a68-ada9d754c566","references": [],"type":"visualization","updated\_at":"2022-12-01T12:41:01.165Z","version":"WzIwOCwyXQ=="} {"attributes":{"description":"number of document being indexing for primary and replica shards","kibanaSavedObjectMeta":{"searchSourceJSON":"{}"},"title":"[monitoring] Indexing Rate (/ s)","uiStateJSON":"{}","version":1,"visState":"{\"title\":\"[monitoring] Indexing Rate (/s)\",\"type\":\"metrics \",\"params\":{\"id\":\"61ca57f0-469d-11e7-af02-69e470af7417\",\"type\":\"timeseries\",\"series\":[{\"id \":\"61ca57f1-469d-11e7-af02-69e470af7417\",\"color\":\"rgba(0,32,188,1)\",\"split\_mode\":\"everything \",\"metrics\":[{\"id\":\"61ca57f2-469d-11e7-af02-69e470af7417\",\"type\":\"max\",\"field \":\"indices\_stats.\_all.total.indexing.index\_total\"},{\"unit\":\"1s\",\"id\":\"fed72db0-a5f8-11ecaa10-992297d21a2e\",\"type\":\"derivative\",\"field\":\"61ca57f2-469d-11e7-af02-69e470af7417\"},{\"unit \":\"\",\"id\":\"14b66420-a5f9-11ec-aa10-992297d21a2e\",\"type\":\"positive\_only\",\"field\":\"fed72db0 a5f8-11ec-aa10-992297d21a2e\"}],\"separate\_axis\":0,\"axis\_position\":\"right\",\"formatter\":\"number \",\"chart\_type\":\"line\",\"line\_width\":1,\"point\_size\":1,\"fill\":0.5,\"stacked\":\"none\",\"label\":\"Indexing

Rate (/s)\",\"type\":\"timeseries\",\"split\_color\_mode\":\"rainbow\",\"hidden\":false}],\"time\_field \":\"timestamp\",\"index\_pattern\":\"monitoring-eye-css-\*\",\"interval\":\"\",\"axis\_position\":\"left \",\"axis\_formatter\":\"number\",\"axis\_scale\":\"normal\",\"show\_legend\":1,\"show\_grid \":1,\"default\_index\_pattern\":\"monitoring-eye-css-\*\",\"default\_timefield\":\"timestamp\",\"isModelInvalid \":false,\"legend\_position\":\"bottom\"},\"aggs\":[]}"},"id":"de4f8ab0-a5f8-11ec-9a68 ada9d754c566","references": [],"type":"visualization","updated\_at":"2022-12-01T12:41:01.165Z","version":"WzIwOSwyXQ=="} {"attributes":{"description":"number of search request being executed in primary and replica shards","kibanaSavedObjectMeta":{"searchSourceJSON":"{}"},"title":"[monitoring] Search Rate (/ s)","uiStateJSON":"{}","version":1,"visState":"{\"title\":\"[monitoring] Search Rate (/s)\",\"type\":\"metrics \",\"params\":{\"id\":\"61ca57f0-469d-11e7-af02-69e470af7417\",\"type\":\"timeseries\",\"series\":[{\"id \":\"61ca57f1-469d-11e7-af02-69e470af7417\",\"color\":\"rgba(0,33,224,1)\",\"split\_mode\":\"everything \",\"metrics\":[{\"id\":\"61ca57f2-469d-11e7-af02-69e470af7417\",\"type\":\"max\",\"field \":\"indices\_stats.\_all.total.search.query\_total\"},{\"unit\":\"1s\",\"id\":\"b1093ac0-a5f7-11ecaa10-992297d21a2e\",\"type\":\"derivative\",\"field\":\"61ca57f2-469d-11e7-af02-69e470af7417\"},{\"unit \":\"\",\"id\":\"c17db930-a5f7-11ec-aa10-992297d21a2e\",\"type\":\"positive\_only\",\"field\":\"b1093ac0 a5f7-11ec-aa10-992297d21a2e\"}],\"separate\_axis\":0,\"axis\_position\":\"right\",\"formatter\":\"number \",\"chart\_type\":\"line\",\"line\_width\":1,\"point\_size\":1,\"fill\":0.5,\"stacked\":\"none\",\"split\_color\_mode \":\"rainbow\",\"label\":\"Search Rate (/s)\",\"type\":\"timeseries\",\"filter\":{\"query\":\"\",\"language \":\"kuery\"}}],\"time\_field\":\"timestamp\",\"index\_pattern\":\"monitoring-eye-css-\*\",\"interval \":\"\",\"axis\_position\":\"left\",\"axis\_formatter\":\"number\",\"axis\_scale\":\"normal\",\"show\_legend \":1,\"show\_grid\":1,\"default\_index\_pattern\":\"monitoring-eye-css-\*\",\"default\_timefield\":\"timestamp \",\"isModelInvalid\":false,\"legend\_position\":\"bottom\"},\"aggs\":[]}"},"id":"811df7a0-a5f8-11ec-9a68 ada9d754c566","references": [],"type":"visualization","updated\_at":"2022-12-01T12:41:01.165Z","version":"WzIxMCwyXQ=="} {"attributes":{"description":"","kibanaSavedObjectMeta":{"searchSourceJSON":"{}"},"title":"[monitoring] total docs count","uiStateJSON":"{}","version":1,"visState":"{\"title\":\"[monitoring] total docs count\",\"type \":\"metrics\",\"aggs\":[],\"params\":{\"id\":\"61ca57f0-469d-11e7-af02-69e470af7417\",\"type\":\"timeseries \",\"series\":[{\"id\":\"61ca57f1-469d-11e7-af02-69e470af7417\",\"color \":\"rgba(218,139,69,1)\",\"split\_mode\":\"everything\",\"split\_color\_mode\":\"kibana\",\"metrics\":[{\"unit \":\"\",\"id\":\"61ca57f2-469d-11e7-af02-69e470af7417\",\"type\":\"max\",\"field \":\"indices\_stats.\_all.total.docs.count\"}],\"separate\_axis\":0,\"axis\_position\":\"right\",\"formatter \":\"number\",\"chart\_type\":\"line\",\"line\_width\":1,\"point\_size\":1,\"fill\":0.5,\"stacked\":\"none\",\"label \":\"total\_docs\_count\",\"type\":\"timeseries\"}],\"time\_field\":\"timestamp\",\"index\_pattern\":\"monitoringeye-css-\*\",\"interval\":\"\",\"axis\_position\":\"left\",\"axis\_formatter\":\"number\",\"axis\_scale\":\"normal \",\"show\_legend\":1,\"show\_grid\":1,\"tooltip\_mode\":\"show\_all\",\"default\_index\_pattern\":\"monitoringeye-css-\*\",\"default\_timefield\":\"timestamp\",\"isModelInvalid\":false,\"legend\_position\":\"bottom \"}}"},"id":"eea89780-664b-11ed-8cd7-973626cf6f70","references": [],"type":"visualization","updated\_at":"2022-12-01T12:41:01.165Z","version":"WzIxMSwyXQ=="} {"attributes":{"description":"","kibanaSavedObjectMeta":{"searchSourceJSON":"{}"},"title":"[monitoring] total docs delete","uiStateJSON":"{}","version":1,"visState":"{\"title\":\"[monitoring] total docs delete\",\"type \":\"metrics\",\"aggs\":[],\"params\":{\"id\":\"61ca57f0-469d-11e7-af02-69e470af7417\",\"type\":\"timeseries \",\"series\":[{\"id\":\"61ca57f1-469d-11e7-af02-69e470af7417\",\"color \":\"rgba(214,191,87,1)\",\"split\_mode\":\"everything\",\"split\_color\_mode\":\"kibana\",\"metrics\":[{\"id \":\"61ca57f2-469d-11e7-af02-69e470af7417\",\"type\":\"max\",\"field \":\"indices\_stats.\_all.total.docs.deleted\"}],\"separate\_axis\":0,\"axis\_position\":\"right\",\"formatter \":\"number\",\"chart\_type\":\"line\",\"line\_width\":1,\"point\_size\":1,\"fill\":0.5,\"stacked\":\"none\",\"label \":\"totol\_docs\_delete\",\"type\":\"timeseries\",\"hidden\":false}],\"time\_field\":\"timestamp\",\"index\_pattern \":\"monitoring-eye-css-\*\",\"interval\":\"\",\"axis\_position\":\"left\",\"axis\_formatter\":\"number \",\"axis\_scale\":\"normal\",\"show\_legend\":1,\"show\_grid\":1,\"tooltip\_mode\":\"show\_all \",\"default\_index\_pattern\":\"monitoring-eye-css-\*\",\"default\_timefield\":\"timestamp\",\"isModelInvalid \":false,\"drop\_last\_bucket\":1,\"legend\_position\":\"bottom \"}}"},"id":"cfbb4e20-664c-11ed-8cd7-973626cf6f70","references": [],"type":"visualization","updated\_at":"2022-12-01T12:41:01.165Z","version":"WzIxMiwyXQ=="} {"attributes":{"description":"","kibanaSavedObjectMeta":{"searchSourceJSON":"{}"},"title":"[monitoring] total store size in bytes","uiStateJSON":"{}","version":1,"visState":"{\"title\":\"[monitoring] total store size in bytes\",\"type\":\"metrics\",\"aggs\":[],\"params\":{\"id\":\"61ca57f0-469d-11e7-af02-69e470af7417\",\"type \":\"timeseries\",\"series\":[{\"id\":\"61ca57f1-469d-11e7-af02-69e470af7417\",\"color \":\"#68BC00\",\"split\_mode\":\"everything\",\"split\_color\_mode\":\"kibana\",\"metrics\":[{\"id \":\"61ca57f2-469d-11e7-af02-69e470af7417\",\"type\":\"max\",\"field \":\"indices\_stats.\_all.total.store.size\_in\_bytes\"}],\"separate\_axis\":0,\"axis\_position\":\"right\",\"formatter \":\"bytes\",\"chart\_type\":\"line\",\"line\_width\":1,\"point\_size\":1,\"fill\":0.5,\"stacked\":\"none\",\"label \":\"total store size in bytes\",\"type\":\"timeseries\"}],\"time\_field\":\"timestamp\",\"index\_pattern \":\"monitoring-eye-css-\*\",\"interval\":\"\",\"axis\_position\":\"left\",\"axis\_formatter\":\"number \",\"axis\_scale\":\"normal\",\"show\_legend\":1,\"show\_grid\":1,\"tooltip\_mode\":\"show\_all \",\"default\_index\_pattern\":\"monitoring-eye-css-\*\",\"default\_timefield\":\"timestamp\",\"isModelInvalid \":false,\"legend\_position\":\"bottom\",\"background\_color\_rules\":[{\"id \":\"7712e550-664f-11ed-8b5d-8db37e5b4cc4\"}],\"bar\_color\_rules\":[{\"id \":\"77680a30-664f-11ed-8b5d-8db37e5b4cc4\"}]}}"},"id":"c7f72ae0-664e-11ed-8cd7-973626cf6f70","refere

nces":[],"type":"visualization","updated\_at":"2022-12-01T12:41:01.165Z","version":"WzIxMywyXQ=="} {"attributes":{"description":"","kibanaSavedObjectMeta":{"searchSourceJSON":"{}"},"title":"[monitoring] indexing rate of index for top10(/s)","uiStateJSON":"{}","version":1,"visState":"{\"title\":\"[monitoring] indexing rate of index for top10(/s)\",\"type\":\"metrics\",\"aggs\":[],\"params\":{\"id \":\"61ca57f0-469d-11e7-af02-69e470af7417\",\"type\":\"timeseries\",\"series\":[{\"id \":\"61ca57f1-469d-11e7-af02-69e470af7417\",\"color\":\"#68BC00\",\"split\_mode\":\"terms\",\"metrics\": [{\"id\":\"61ca57f2-469d-11e7-af02-69e470af7417\",\"type\":\"max\",\"field \":\"index\_stats.total.indexing.index\_total\"},{\"unit\":\"1s\",\"id\":\"541ed8f0-a5ee-11ec-aa10-992297d21a2e \",\"type\":\"derivative\",\"field\":\"61ca57f2-469d-11e7-af02-69e470af7417\"},{\"unit\":\"\",\"id \":\"67ec1f50-a5ee-11ec-aa10-992297d21a2e\",\"type\":\"positive\_only\",\"field\":\"541ed8f0-a5ee-11ecaa10-992297d21a2e\"}],\"separate\_axis\":0,\"axis\_position\":\"right\",\"formatter\":\"number\",\"chart\_type \":\"line\",\"line\_width\":1,\"point\_size\":1,\"fill\":0.5,\"stacked\":\"none\",\"label\":\"indexing\_rate\",\"type \":\"timeseries\",\"split\_filters\":[{\"color\":\"#68BC00\",\"id\":\"81004200-a5ee-11ec-aa10-992297d21a2e \",\"filter\":{\"query\":\"\",\"language\":\"kuery\"}}],\"filter\":{\"query\":\"\",\"language\":\"kuery \"},\"terms\_field\":\"index\_stats.index\",\"terms\_order\_by\":\"61ca57f2-469d-11e7 af02-69e470af7417\",\"terms\_size\":\"10\",\"terms\_direction\":\"desc\",\"split\_color\_mode\":\"rainbow \"}],\"time\_field\":\"timestamp\",\"index\_pattern\":\"monitoring-eye-css-\*\",\"interval\":\"\",\"axis\_position \":\"left\",\"axis\_formatter\":\"number\",\"axis\_scale\":\"normal\",\"show\_legend\":1,\"show\_grid \":1,\"default\_index\_pattern\":\"monitoring-eye-css-\*\",\"default\_timefield\":\"timestamp\",\"isModelInvalid \":false,\"tooltip\_mode\":\"show\_all\"}}"},"id":"943b3e00-a5ef-11ec-9a68-ada9d754c566","references": [],"type":"visualization","updated\_at":"2022-12-01T12:41:01.165Z","version":"WzIxNCwyXQ=="} {"attributes":{"description":"","kibanaSavedObjectMeta":{"searchSourceJSON":"{}"},"title":"[monitoring] search rate of index for top10(/s)","uiStateJSON":"{}","version":1,"visState":"{\"title\":\"[monitoring] search rate of index for top10(/s)\",\"type\":\"metrics\",\"aggs\":[],\"params\":{\"id\":\"61ca57f0-469d-11e7 af02-69e470af7417\",\"type\":\"timeseries\",\"series\":[{\"id\":\"61ca57f1-469d-11e7 af02-69e470af7417\",\"color\":\"rgba(99,157,12,1)\",\"split\_mode\":\"terms\",\"metrics\":[{\"id \":\"61ca57f2-469d-11e7-af02-69e470af7417\",\"type\":\"max\",\"field \":\"index\_stats.total.search.query\_total\"},{\"unit\":\"1s\",\"id\":\"fdfdfad0-a5ef-11ec-aa10-992297d21a2e \",\"type\":\"derivative\",\"field\":\"61ca57f2-469d-11e7-af02-69e470af7417\"},{\"unit\":\"\",\"id \":\"0aaa26a0-a5f0-11ec-aa10-992297d21a2e\",\"type\":\"positive\_only\",\"field\":\"fdfdfad0-a5ef-11ecaa10-992297d21a2e\"}],\"separate\_axis\":0,\"axis\_position\":\"right\",\"formatter\":\"number\",\"chart\_type \":\"line\",\"line\_width\":1,\"point\_size\":1,\"fill\":0.5,\"stacked\":\"none\",\"label\":\"search rate\",\"type \":\"timeseries\",\"terms\_field\":\"index\_stats.index\",\"terms\_order\_by\":\"61ca57f2-469d-11e7 af02-69e470af7417\",\"split\_color\_mode\":\"rainbow\"}],\"time\_field\":\"timestamp\",\"index\_pattern \":\"monitoring-eye-css-\*\",\"interval\":\"\",\"axis\_position\":\"left\",\"axis\_formatter\":\"number \",\"axis\_scale\":\"normal\",\"show\_legend\":1,\"show\_grid\":1,\"default\_index\_pattern\":\"monitoring-eyecss-\*\",\"default\_timefield\":\"timestamp\",\"isModelInvalid\":false,\"tooltip\_mode\":\"show\_all \"}}"},"id":"ab503550-a5ef-11ec-9a68-ada9d754c566","references": [],"type":"visualization","updated\_at":"2022-12-01T12:41:01.165Z","version":"WzIxNSwyXQ=="} {"attributes":{"description":"","kibanaSavedObjectMeta":{"searchSourceJSON":"{}"},"title":"[monitoring] indices store\_size for top10","uiStateJSON":"{}","version":1,"visState":"{\"title\":\"[monitoring] indices store\_size for top10\",\"type\":\"metrics\",\"aggs\":[],\"params\":{\"id\":\"61ca57f0-469d-11e7 af02-69e470af7417\",\"type\":\"timeseries\",\"series\":[{\"id\":\"38474c50-a5f5-11ec-aa10-992297d21a2e \",\"color\":\"#68BC00\",\"split\_mode\":\"terms\",\"metrics\":[{\"id\":\"38474c51-a5f5-11ecaa10-992297d21a2e\",\"type\":\"max\",\"field\":\"index\_stats.total.store.size\_in\_bytes\"}],\"separate\_axis \":0,\"axis\_position\":\"right\",\"formatter\":\"bytes\",\"chart\_type\":\"line\",\"line\_width\":1,\"point\_size \":1,\"fill\":0.5,\"stacked\":\"none\",\"label\":\"store\_size for index\",\"type\":\"timeseries\",\"terms\_field \":\"index\_stats.index\",\"terms\_order\_by\":\"38474c51-a5f5-11ec-aa10-992297d21a2e\",\"filter\":{\"query \":\"\",\"language\":\"kuery\"},\"split\_color\_mode\":\"rainbow\"}],\"time\_field\":\"timestamp \",\"index\_pattern\":\"monitoring-eye-css-\*\",\"interval\":\"\",\"axis\_position\":\"left\",\"axis\_formatter \":\"number\",\"axis\_scale\":\"normal\",\"show\_legend\":1,\"show\_grid\":1,\"default\_index\_pattern \":\"monitoring-eye-css-\*\",\"default\_timefield\":\"timestamp\",\"isModelInvalid\":false,\"filter\":{\"query \":\"\",\"language\":\"kuery\"},\"bar\_color\_rules\":[{\"id\":\"7d9d3cb0-a5f5-11ec-aa10-992297d21a2e \"}],\"tooltip\_mode\":\"show\_all\"}}"},"id":"c78119a0-a5f5-11ec-9a68-ada9d754c566","references": [],"type":"visualization","updated\_at":"2022-12-01T12:41:01.165Z","version":"WzIxNiwyXQ=="} {"attributes":{"description":"","kibanaSavedObjectMeta":{"searchSourceJSON":"{}"},"title":"[monitoring] search query time in millis of index for top10(ms)","uiStateJSON":"{}","version":1,"visState":"{\"title \":\"[monitoring] search query time in millis of index for top10(ms)\",\"type\":\"metrics\",\"aggs\": [],\"params\":{\"axis\_formatter\":\"number\",\"axis\_max\":\"\",\"axis\_min\":\"\",\"axis\_position\":\"left \",\"axis\_scale\":\"normal\",\"default\_index\_pattern\":\"monitoring-eye-css-\*\",\"default\_timefield \":\"timestamp\",\"id\":\"61ca57f0-469d-11e7-af02-69e470af7417\",\"index\_pattern\":\"monitoring-eye-css-\* \",\"interval\":\"\",\"isModelInvalid\":false,\"series\":[{\"axis\_position\":\"right\",\"chart\_type\":\"line\",\"color \":\"#68BC00\",\"fill\":0.5,\"formatter\":\"number\",\"id\":\"61ca57f1-469d-11e7 af02-69e470af7417\",\"label\":\"index\_query\_time\_in\_millis\",\"line\_width\":1,\"metrics\":[{\"field \":\"index\_stats.total.search.query\_time\_in\_millis\",\"id\":\"61ca57f2-469d-11e7-af02-69e470af7417\",\"type \":\"max\"},{\"unit\":\"1s\",\"id\":\"42c92b10-6645-11ed-925a-6de90846447d\",\"type\":\"derivative\",\"field \":\"61ca57f2-469d-11e7-af02-69e470af7417\"}],\"point\_size\":1,\"separate\_axis\":0,\"split\_color\_mode \":\"kibana\",\"split\_mode\":\"terms\",\"stacked\":\"none\",\"terms\_field\":\"index\_stats.index

\":1,\"show\_legend\":1,\"time\_field\":\"timestamp\",\"tooltip\_mode\":\"show\_all\",\"type\":\"timeseries \",\"background\_color\":null,\"filter\":{\"query\":\"\",\"language\":\"kuery\"},\"legend\_position\":\"right \"}}"},"id":"c8109100-6627-11ed-8cd7-973626cf6f70","references": [],"type":"visualization","updated\_at":"2022-12-01T12:41:01.165Z","version":"WzIxNywyXQ=="} {"attributes":{"description":"","hits":0,"kibanaSavedObjectMeta":{"searchSourceJSON":"{\"query\": {\"language\":\"kuery\",\"query\":\"\"},\"filter\":[]}"},"optionsJSON":"{\"hidePanelTitles\":false,\"useMargins \":true}","panelsJSON":"[{\"gridData\":{\"x\":0,\"y\":0,\"w\":48,\"h\":5,\"i\":\"971ed6c6-81b9-491b-9f08 e3ae9c382abd\"},\"panelIndex\":\"971ed6c6-81b9-491b-9f08-e3ae9c382abd\",\"embeddableConfig\": {},\"panelRefName\":\"panel\_0\"},{\"gridData\":{\"x\":0,\"y\":5,\"w\":24,\"h\":15,\"i \":\"5a6982e7-0c6c-4733-8a2d-e4c57cdf7397\"},\"panelIndex\":\"5a6982e7-0c6c-4733-8a2de4c57cdf7397\",\"embeddableConfig\":{},\"panelRefName\":\"panel\_1\"},{\"gridData\":{\"x\":24,\"y\":5,\"w \":24,\"h\":15,\"i\":\"662476f4-739c-4a05-858c-2ee8230cf410\"},\"panelIndex \":\"662476f4-739c-4a05-858c-2ee8230cf410\",\"embeddableConfig\":{},\"panelRefName\":\"panel\_2\"}, {\"gridData\":{\"x\":0,\"y\":20,\"w\":16,\"h\":15,\"i\":\"d89c38e2-33f3-4592 b503-20460a6a7a57\"},\"panelIndex\":\"d89c38e2-33f3-4592-b503-20460a6a7a57\",\"embeddableConfig\": {},\"panelRefName\":\"panel\_3\"},{\"gridData\":{\"x\":16,\"y\":20,\"w\":16,\"h\":15,\"i \":\"1f693b49-79fa-4807-94e8-0c12f51e54f8\"},\"panelIndex \":\"1f693b49-79fa-4807-94e8-0c12f51e54f8\",\"embeddableConfig\":{},\"panelRefName\":\"panel\_4\"}, {\"gridData\":{\"x\":32,\"y\":20,\"w\":16,\"h\":15,\"i\":\"616b143d-74e9-4dac-98ba-5849536f0fba \"},\"panelIndex\":\"616b143d-74e9-4dac-98ba-5849536f0fba\",\"embeddableConfig\":{},\"panelRefName \":\"panel\_5\"},{\"gridData\":{\"x\":0,\"y\":35,\"w\":24,\"h\":11,\"i\":\"cfa82f27-1b8d-49ba-a7b9 d8809d3b258c\"},\"panelIndex\":\"cfa82f27-1b8d-49ba-a7b9-d8809d3b258c\",\"embeddableConfig\": {},\"panelRefName\":\"panel\_6\"},{\"gridData\":{\"x\":24,\"y\":35,\"w\":24,\"h\":11,\"i\":\"135d13ebaab6-43ca-9029-7d26e91d90e3\"},\"panelIndex\":\"135d13ebaab6-43ca-9029-7d26e91d90e3\",\"embeddableConfig\":{},\"panelRefName\":\"panel\_7\"},{\"gridData\":{\"x \":0,\"y\":46,\"w\":24,\"h\":11,\"i\":\"28a77de1-9110-49e8-b273-724f880b1653\"},\"panelIndex \":\"28a77de1-9110-49e8-b273-724f880b1653\",\"embeddableConfig\":{},\"panelRefName\":\"panel\_8\"}, {\"gridData\":{\"x\":24,\"y\":46,\"w\":24,\"h\":11,\"i\":\"80ece867-cf23-4935-bfbc-430afa51bcca \"},\"panelIndex\":\"80ece867-cf23-4935-bfbc-430afa51bcca\",\"embeddableConfig\":{},\"panelRefName \":\"panel\_9\"},{\"gridData\":{\"x\":0,\"y\":57,\"w\":24,\"h\":11,\"i\":\"2ba970aa-c9c4-491b-bdd3 c1b1ee9bc8d3\"},\"panelIndex\":\"2ba970aa-c9c4-491b-bdd3-c1b1ee9bc8d3\",\"embeddableConfig\": {},\"panelRefName\":\"panel\_10\"},{\"gridData\":{\"x\":24,\"y\":57,\"w\":24,\"h\":11,\"i\":\"f2e1b6abddf7-492e-aaca-9460f11aa4aa\"},\"panelIndex\":\"f2e1b6ab-ddf7-492e-aaca-9460f11aa4aa \",\"embeddableConfig\":{},\"panelRefName\":\"panel\_11\"},{\"gridData\":{\"x\":0,\"y\":68,\"w\":24,\"h \":11,\"i\":\"dd14182d-d8b9-47f2-bf36-6cba3b09586c\"},\"panelIndex\":\"dd14182d-d8b9-47f2 bf36-6cba3b09586c\",\"embeddableConfig\":{},\"panelRefName\":\"panel\_12\"},{\"gridData\":{\"x\":24,\"y \":68,\"w\":24,\"h\":11,\"i\":\"a47f9333-52b7-49b7-8cac-f470cf405131\"},\"panelIndex \":\"a47f9333-52b7-49b7-8cac-f470cf405131\",\"embeddableConfig\":{},\"panelRefName \":\"panel\_13\"}]","timeRestore":false,"title":"[Monitoring] Index monitoring Dashboard","version":1},"id":"524eb000-a5f2-11ec-9a68-ada9d754c566","references":[{"id":"b2811c70 a5f1-11ec-9a68-ada9d754c566","name":"panel\_0","type":"visualization"},{"id":"de4f8ab0-a5f8-11ec-9a68 ada9d754c566","name":"panel\_1","type":"visualization"},{"id":"811df7a0-a5f8-11ec-9a68 ada9d754c566","name":"panel\_2","type":"visualization"}, {"id":"eea89780-664b-11ed-8cd7-973626cf6f70","name":"panel\_3","type":"visualization"}, {"id":"cfbb4e20-664c-11ed-8cd7-973626cf6f70","name":"panel\_4","type":"visualization"}, {"id":"c7f72ae0-664e-11ed-8cd7-973626cf6f70","name":"panel\_5","type":"visualization"},{"id":"943b3e00 a5ef-11ec-9a68-ada9d754c566","name":"panel\_6","type":"visualization"},{"id":"ab503550-a5ef-11ec-9a68 ada9d754c566","name":"panel\_7","type":"visualization"},{"id":"c78119a0-a5f5-11ec-9a68 ada9d754c566","name":"panel\_8","type":"visualization"},{"id":"225f6020-a5f1-11ec-9a68 ada9d754c566","name":"panel\_9","type":"visualization"}, {"id":"17d49220-662a-11ed-8cd7-973626cf6f70","name":"panel\_10","type":"visualization"}, {"id":"c8109100-6627-11ed-8cd7-973626cf6f70","name":"panel\_11","type":"visualization"}, {"id":"45d571c0-6626-11ed-8cd7-973626cf6f70","name":"panel\_12","type":"visualization"}, {"id":"3ae5d820-6628-11ed-8cd7-973626cf6f70","name":"panel\_13","type":"visualization"}],"type":"dashboar d","updated\_at":"2022-12-01T12:41:01.165Z","version":"WzIxOCwyXQ=="} {"exportedCount":16,"missingRefCount":0,"missingReferences":[]}

# **6.8** 集群监控增强

## **6.8.1 P99** 时延监控

#### 背景信息

Elasticsearch社区针对search请求的监控都是平均时延,无法有效反应集群的实际 search情况, 此特性新增对集群search请求的P99时延监控。

#### 前提条件

P99时延监控目前仅支持7.6.2和7.10.2版本集群。

#### 获取监控信息

- 1. 登录云搜索服务管理控制台。
- 2. 在"集群管理"页面,选择需要启用索引监控的集群,单击操作列"Kibana", 登录Kibana界面。
- 3. 在左侧导航栏,选择"Dev Tools",执行以下命令获取当前集群的P99时延: GET /search/stats/percentile

返回样例如下:

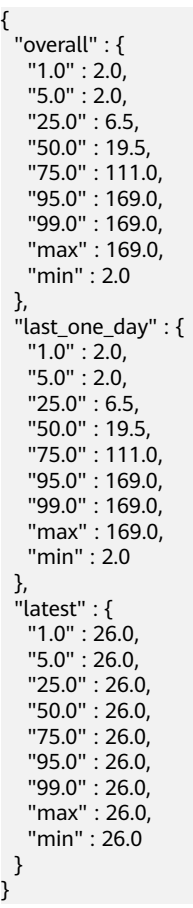

说明

- 其中"overall"表示集群从启动到当前时间的统计值, "last\_one\_day"表示最近一天 的统计值, "latest"表示从上次重置到当前时间的统计值。
- P99时延的计算是近似值,不提供精确值,越靠近两端的统计值越准确,即99%的时延 比50%的时延更准确。
- 如果重启集群,P99时延数据将被清空,P99时延数据将从集群重启成功后重新计算。

#### 其他操作

● 自定义百分百数值。 您可以自行指定百分百数值: GET /search/stats/percentile {

```
 "percents": [1, 50, 90]
}
```

```
● 重置latest统计值。
您可以执行以下命令重置latest统计值:
POST /search/stats/reset
返回样例:
{
  "nodes" : {
  "css-c9c8-ess-esn-1-1" : "ok"
```
# **6.8.2 Http** 状态码监控

 } }

#### 背景信息

外部通过HTTP访问Elasticsearch都会返回response和相应的状态码,开源 Elasticsearch服务端没有对状态码进行统计,无法准确知道调用ES接口的实际状态。 用户无法通过监控知道整个集群的请求情况。Http状态码监控提供监控集群的Http状 态码的能力。

#### 前提条件

Http状态码监控目前仅7.6.2和7.10.2版本集群支持。

#### 获取状态码

- 1. 登录云搜索服务管理控制台。
- 2. 在"集群管理"页面,选择需要启用索引监控的集群,单击操作列"Kibana", 登录Kibana界面。
- 3. 在左侧导航栏,选择"Dev Tools"。
- 4. 在Dev Tools的Console界面中执行根据集群版本执行对应的命令。
	- 7.6.2版本集群,请执行以下命令获取状态码统计: GET /\_nodes/http\_stats

返回样例:

```
{ 
   "_nodes" : { 
     "total" : 1, 
     "successful" : 1, 
 "failed" : 0 }, 
 "cluster_name" : "css-8362", 
    "nodes" : { 
     "F9IFdQPARaOJI7oL7HOXtQ" : { 
      "http_code" : \{ "200" : 114, 
         "201" : 5, 
         "429" : 0, 
         "400" : 7, 
       "404" : 0" "405" : 0 
        } 
      } 
    }
 }
– 7.10.2版本集群,请执行以下命令获取状态码统计:
```
GET \_nodes/stats/http

返回样例:

```
{
// ...
 "cluster_name" : "css-2985",
 "nodes" : {
// ...
 "omvR9_W-TsGApraMApREjA" : {
// ...
 "http" : {
      "current_open" : 4,
      "total_opened" : 37,
      "http_code" : {
 "200" : 25,
"201" : 7, "429" : 0,
       "400" : 3,
       "404" : 0,
       "405" : 0
     }
 }
 }
 }
}
```
# **6.9** 聚合增强

## **6.9.1** 特性介绍

聚合增强特性是业务感知的优化特性,通过该特性可以对可观测性业务聚合分析能力 进行针对性优化。

聚合增强特性目前仅支持7.10.2版本集群。

#### 特性原理

在大规模数据集聚合分析场景下,主要的耗时开销集中在对数据分组聚合。提升分组 聚合能力依赖几个关键特性:

- 排序键:数据按照排序键顺序存储。
- 聚簇键:包含于排序键,数据按照聚簇键聚簇在一起。

聚合增强在数据聚簇的情况下,利用向量化技术,批量处理,从而提升聚合性能。

#### 表 **6-47** 特性参数

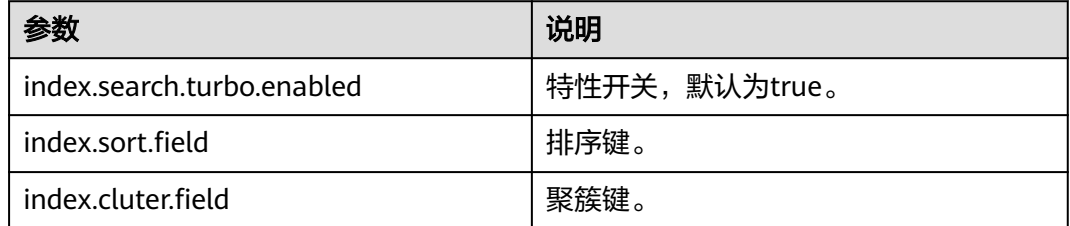

#### 使用特性

针对不同的业务诉求,可分为如下三种业务场景进行聚合增强。

- 低基字段分组聚合
- [高基字段直方图聚合](#page-350-0)
- [低基高基字段混合](#page-350-0)

## **6.9.2** 低基字段分组聚合

对低基字段,在排序的情况下,具备较好的数据聚簇性,利于向量化优化处理。假如 有如下查询语句:

POST testindex/ search

```
{
  "size": 0,
  "aggs": {
    "groupby_region": {
 "terms": {
 "field": "region"
 },
 "aggs": {
      "groupby_host": {
 "terms": {
 "field": "host"
\qquad \qquad \} "aggs": {
         "avg_cpu_usage": {
          "avg": {
           "field": "cpu_usage"
          }
        }
       }
      }
    }
   }
 }
}
```
假设region和host为低基字段,如果要使用聚合增强特性,那么设置如下:

#### 说明

聚簇键必须是排序键的前缀子集。

```
// 索引设置
"settings" : {
   "index" : {
 "search" : {
 "turbo" : {
           "enabled" : "true" // 开启优化
        }
      },
 "sort" : { // 指定排序键
 "field" : [
           "region",
           "host",
           "other"
        ]
 },
 "cluster" : {
        "field" : [ // 指定聚簇键
           "region",
           "host"
        ]
     }
   }
}
```
## <span id="page-350-0"></span>**6.9.3** 高基字段直方图聚合

{

}

对于高基字段来说,做单点的分组聚合意义不大,一般都是对高基字段做直方图分组 聚合,比如统计某个长度时间间隔的日志数。假如有如下查询语句:

POST testindex/\_search?pretty

```
 "size": 0,
 "aggs": {
   "avg_score": {
    "avg": {
      "field": "score"
    },
     "aggs": {
       "groupbytime": {
        "date_histogram": {
         "field": "timestamp",
         "calendar_interval": "day"
       }
     }
    }
  }
 }
```
这条查询时对时间字段timestamp做直方图分组,然后求score的平均值。timestamp 是典型的高基字段,如果要对上述查询使用聚合增强特性,那么设置如下:

```
// 索引设置
"settings" : {
   "index" : "search" : {
         "turbo" : {
            "enabled" : "true" // 开启优化
         }
      },
       "sort" : { // 指定排序键
         "field" : [
            "timestamp"
         ]
      }
   }
}
```
## **6.9.4** 低基高基字段混合

对于低基字段和高基字段混合的场景,假如有如下查询语句:

```
POST testindex/ search
{
  "size": 0,
  "aggs": {
    "groupby_region": {
 "terms": {
 "field": "region"
 },
 "aggs": {
       "groupby_host": {
        "terms": {
         "field": "host"
        },
        "aggs": {
          "groupby_timestamp": {
           "date_histogram": {
            "field": "timestamp",
            "interval": "day"
          },
```
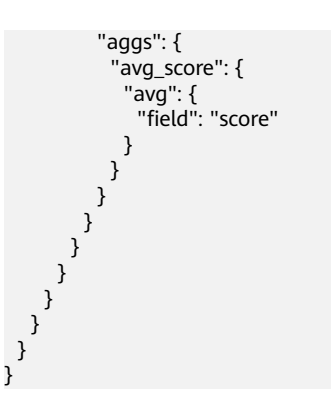

先对低基字段做分组,然后再对高基字段做直方图,如果要对上述查询使用聚合增强 特性,那么设置如下:

#### 说明

- 聚簇键是排序键的前缀子集。
- 高基字段必须在排序键中,且高基字段必须在最后一个低基字段后面。

// 索引设置

```
"settings" : {
    "index" : {
      "search" : {
         "turbo" : {
           "enabled" : "true" // 开启优化
        }
 },
 "sort" : { // 指定排序键
 "field" : [
           "region",
           "host",
           "timestamp",
           "other"
        ]
 },
 "cluster" : {
         "field" : [ // 指定聚簇键
           "region",
           "host"
        ]
      }
   }
}
```
# **6.10** 读写分离

## **6.10.1** 特性介绍

云搜索服务支持读写分离特性,写入主集群(Leader)的数据能被自动同步到从集群 (Follower),从而让主集群承担写入任务,从集群承担查询任务。这样不但可以将 读写压力分开, 从而提高查询的性能 ( 如<mark>图[6-7](#page-352-0)</mark>左 ) , 还能支持在主集群无法提供服务 时降级,使用从集群提供写入和查询服务(如图图**[6-7](#page-352-0)**右)。

#### <span id="page-352-0"></span>图 **6-7** 读写分离特性的两种使用场景

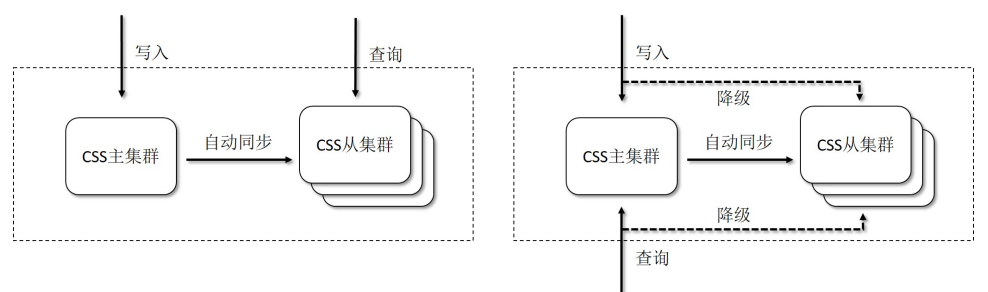

目前仅7.6.2和7.10.2版本集群支持读写分离特性。主集群与从集群版本必须保持一 致。

## **6.10.2** 使用说明

#### **6.10.2.1** 基础配置

- 1. 登录云搜索服务管理控制台。
- 2. 在"集群管理"页面选择已创建的从集群,单击操作列"Kibana",登录Kibana 界面。
- 3. 单击左侧导航栏的"Dev Tools",执行如下操作:

```
配置主集群信息
PUT / cluster/settings
{
  "persistent" : {
    "cluster" : {
     "remote.rest" : {
       "leader1" : {
        "seeds" : [
          "http://10.0.0.1:9200",
          "http://10.0.0.2:9200",
          "http://10.0.0.3:9200"
       \mathbf{1},
          "username": "elastic",
          "password": "*****"
      }
     }
   }
 }
}
```
说明

- 从集群必须能访问主集群的REST接口(默认端口为9200)。
- leader1是主集群配置的名称,可以修改。
- seeds的值为主集群的REST地址,可以填写多个值。开启https访问时URI schema需要 对应改为https。
- username和password仅当主集群开启安全模式时才需要填写。
- 配置完成后可以通过GET \_remote/rest/info接口获取与主集群的连接状况。

#### **6.10.2.2** 指定索引同步

#### 开始单个索引的同步

请求URL和请求体参数如下:

PUT start\_remote\_sync

#### 表 **6-48** 请求体参数说明

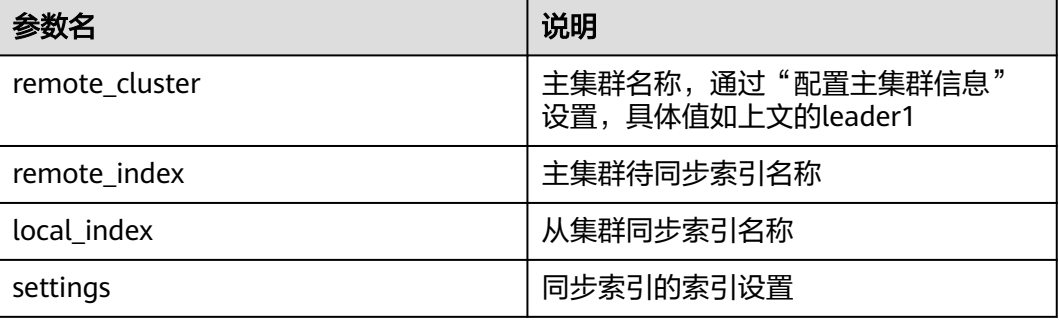

开启同步后,从集群索引会变为只读状态,并且定时与主集群索引同步。

以下给出三种使用示例。

1. 将主集群的单个索引同步到从集群: PUT start\_remote\_sync { "remote\_cluster": "leader1", "remote\_index": "data1\_leader", "local\_index": "data1\_follower" } 2. 将主集群的单个索引同步到从集群,并修改部分索引配置: PUT start\_remote\_sync { "remote\_cluster": "leader1", "remote\_index": "data1\_leader", "local\_index": "data1\_follower", "settings": { "number\_of\_replicas": 4 } } 说明

注意以下索引配置无法修改:

- number\_of\_shards
- version.created
- uuid
- creation\_date
- soft\_deletes.enabled

#### **6.10.2.3** 匹配索引同步

请求URL和请求体参数如下:

PUT auto\_sync/pattern/{pattern\_name}

#### 表 **6-49** 请求体参数说明

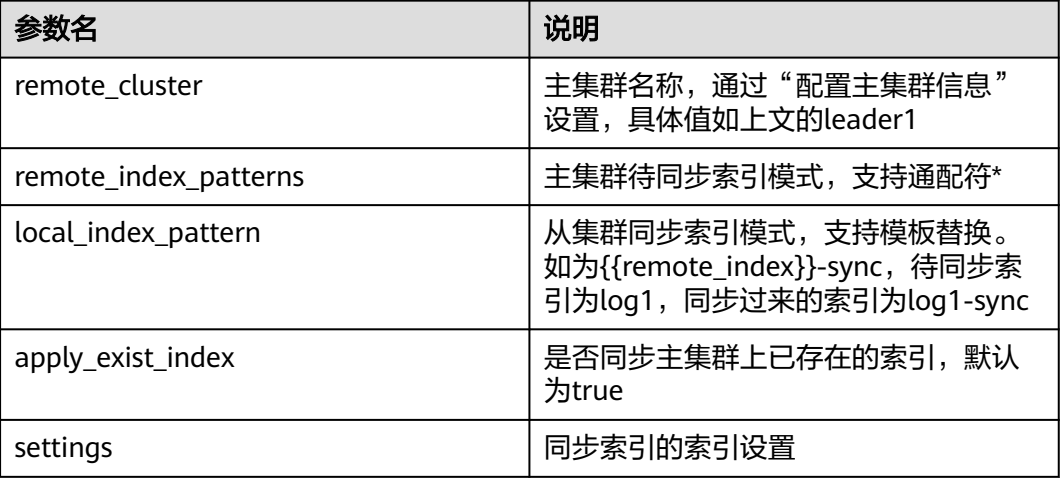

#### 以下给出三种使用示例

1. 将主集群的单个索引同步到从集群:

PUT auto\_sync/pattern/pattern1

```
{
 "remote_cluster": "leader1",
 "remote_index_patterns": "log*",
 "local_index_pattern": "{{remote_index}}-sync",
 "apply_exist_index": true
}
```
#### 2. 将主集群的单个索引同步到从集群,并修改部分索引配置:

```
PUT auto_sync/pattern/pattern1
{
 "remote_cluster": "leader1",
 "remote_index_patterns": "log*",
 "local_index_pattern": "{{remote_index}}-sync",
"apply_exist_index": true,
 "settings": {
  "number_of_replicas": 4
 }
}
```
#### 说明

注意以下索引配置无法修改:

- number\_of\_shards
- version.created
- uuid
- creation\_date
- soft\_deletes.enabled

#### **6.10.2.4** 停止索引同步

该命令会终止索引(支持指定多个索引和使用通配符)对应的同步任务,后续主集群 对索引的修改操作不会同步到从集群,并且从集群索引的只读状态解除,支持新数据 的写入。

请求示例如下:

PUT log\*/stop\_remote\_sync

## **6.10.2.5** 其他管理接口

#### 获取已创建的模式

该接口支持列表查询和指定名称查询。

请求示例如下:

GET auto\_sync/pattern GET auto\_sync/pattern/{pattern\_name}

#### 接口返回示例如下:

```
{
  "patterns" : [
   {
     "name" : "pattern1",
     "pattern" : {
       "remote_cluster" : "leader",
       "remote_index_patterns" : [
        "log*"
       ],
       "local_index_pattern" : "{{remote_index}}-sync",
      "settings" : \overline{\{\}} }
   }
 ]
}
```
● 删除已创建的模式

该接口支持指定模式名称删除

请求示例如下: DELETE auto\_sync/pattern/{pattern\_name}

#### 获取自动同步状态

该接口可以获取匹配索引同步的状态。

请求示例如下:

GET auto\_sync/stats

接口返回示例如下:

```
{
  "success_count" : 3,
  "failed_count" : 0,
  "failed_remote_cluster_state_requests_count" : 0,
  "last_fail_exception" : { },
  "last_fail_remote_cluster_requests_exception" : { }
}
```
#### 获取正在同步的索引的同步状态

请求示例如下:

GET {index\_name}/sync\_stats

#### 接口返回示例如下:

```
{
  "indices" : {
    "data1_follower" : {
     "shards" : {
      "0" : [
        {
          "primary" : false,
          "total_synced_times" : 27,
          "total_empty_times" : 25,
          "total_synced_files" : 4,
          "total_synced_bytes" : 3580,
```

```
 "total_paused_nanos" : 0,
         "total_paused_times" : 0,
         "current" : {
           "files_count" : 0,
           "finished_files_count" : 0,
          "bytes" : 0,
           "finished_bytes" : 0
         }
       },
        {
         "primary" : true,
         "total_synced_times" : 28,
        "total_empty_times" : 26,
 "total_synced_files" : 20,
 "total_synced_bytes" : 17547,
         "total_paused_nanos" : 0,
         "total_paused_times" : 0,
         "current" : {
           "files_count" : 0,
           "finished_files_count" : 0,
          "bytes" : 0.
           "finished_bytes" : 0
         }
       }
      ]
    }
   }
```
#### 修改同步周期

 } }

}

同步周期默认30秒,支持修改。 请求示例如下(修改同步周期为2秒): PUT {index\_name}/\_settings { "index.remote\_sync.sync\_interval": "2s"

#### ● 开启强制同步

插件默认根据主集群索引的文档数是否发生变化来决定是否要同步元数据,当主 集群只对文档进行更新且文档数不变时,插件不会同步该更新到从集群。支持修 改配置,开启后,每个同步周期从集群都会强制同步主机群的索引元数据。

请求示例如下(开启强制同步):

```
PUT _cluster/settings
{
  "persistent": {
    "remote_sync.force_synchronize": true
 }
}
```
## **6.10.3** 最佳实践

本小节给出当主集群出现故障时进行主从切换的步骤:

- 1. 假设主从集群已经建立了指定索引同步的关系:
- (1) 在从集群上调用停止索引同步接口,此时可以将读写流量切换到从集群
- (2) 等待主集群恢复后,调用索引同步接口将从集群数据向主集群同步,完成了主从切 换
- 2. 假设主从集群已经建立了匹配索引同步的关系:
- (1)在从集群上调用删除已创建的模式接口,删除匹配索引同步对应的模式

(2)在从集群上调用停止索引同步接口(使用\*匹配),此时可以将读写流量切换到 从集群

(3)等待主集群恢复后,调用索引同步接口将从集群数据向主集群同步,完成了主从 切换

# **7** 监控

# **7.1 Elasticsearch&OpenSearch** 集群支持的监控指标

## 功能说明

本节定义了云搜索服务上报云监控服务的监控指标的命名空间,监控指标列表和维度 定义。用户可以通过云监控服务提供的管理控制台或**API**[接口](https://support.huaweicloud.com/api-ces/zh-cn_topic_0171212514.html)来检索云搜索服务产生的 监控指标和告警信息。

#### 命名空间

SYS.ES

#### 监控指标

- 监控的指标**ID**、指标名称、指标含义以及取值范围参见表**[7-1](#page-359-0)**。
- 监控的**测量对象**: CSS集群。本章节介绍Elasticsearch集群的监控指标。Logstash 集群所支持的监控指标请见**Logstash**[集群支持的监控指标](#page-369-0)。
- 监控的监控周期(原始指标): 1分钟

#### 说明

累计值:从节点启动时开始叠加数值,当节点重启后清零重新累计。

#### <span id="page-359-0"></span>表 **7-1** 云搜索服务支持的监控指标

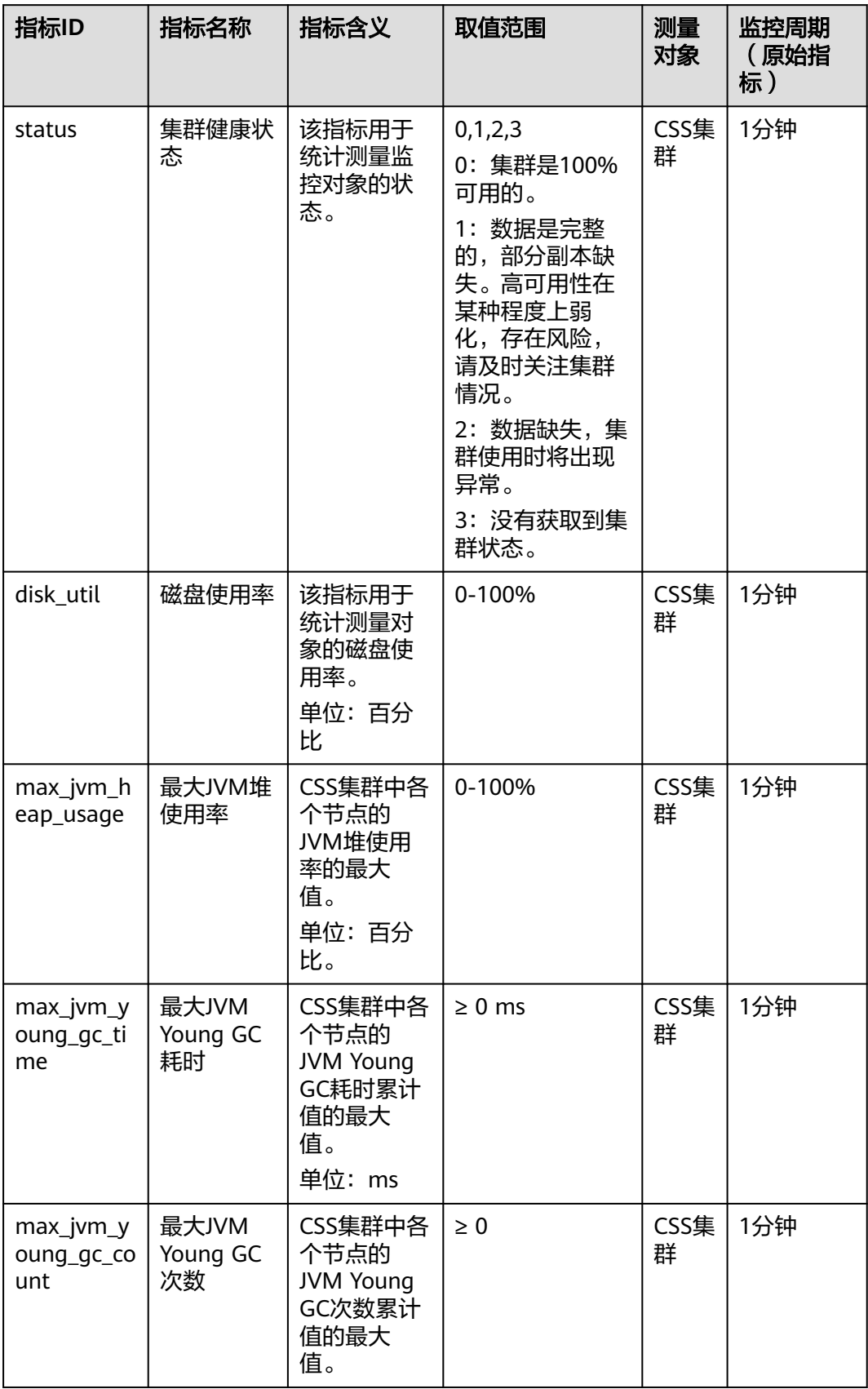
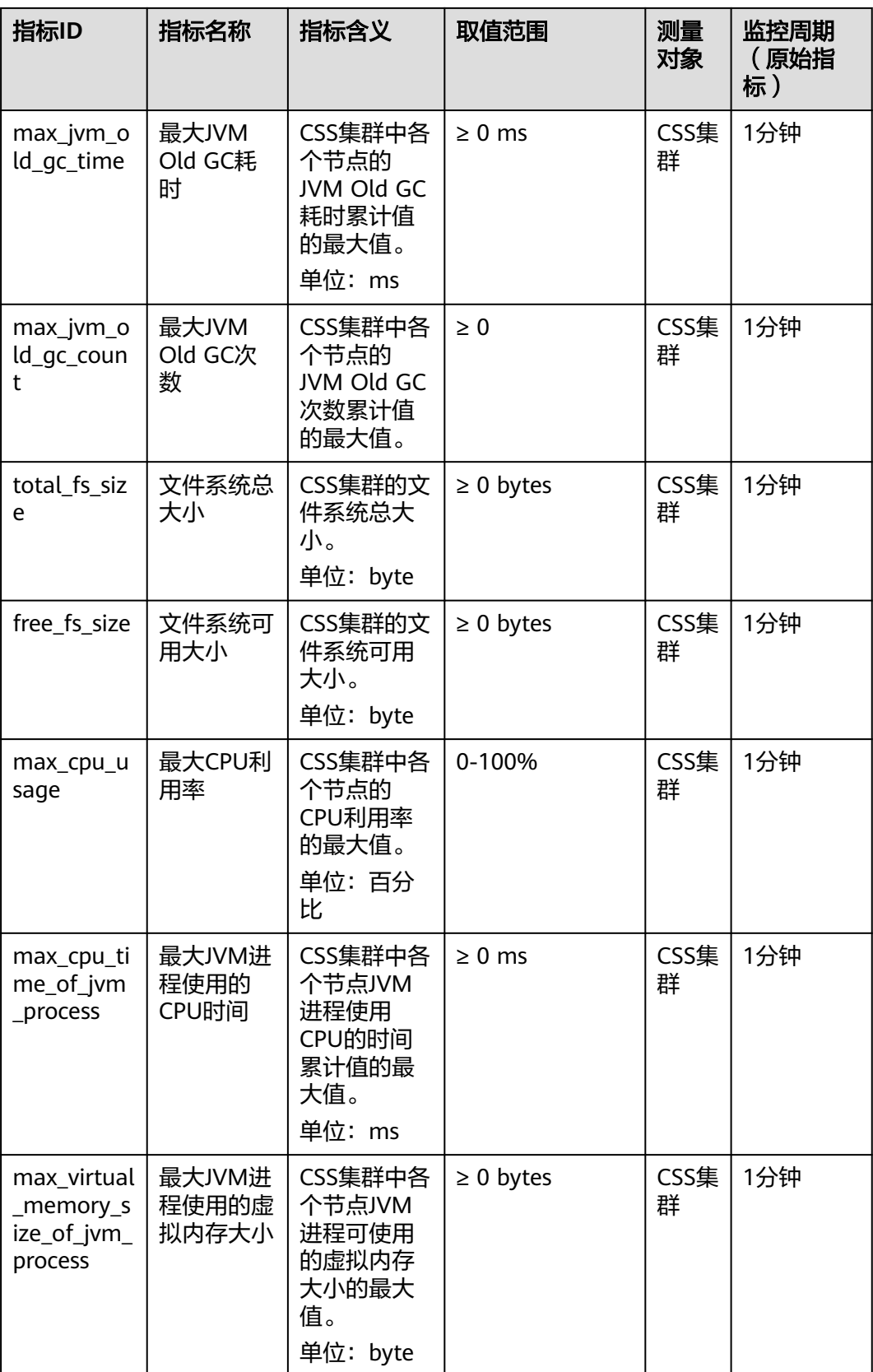

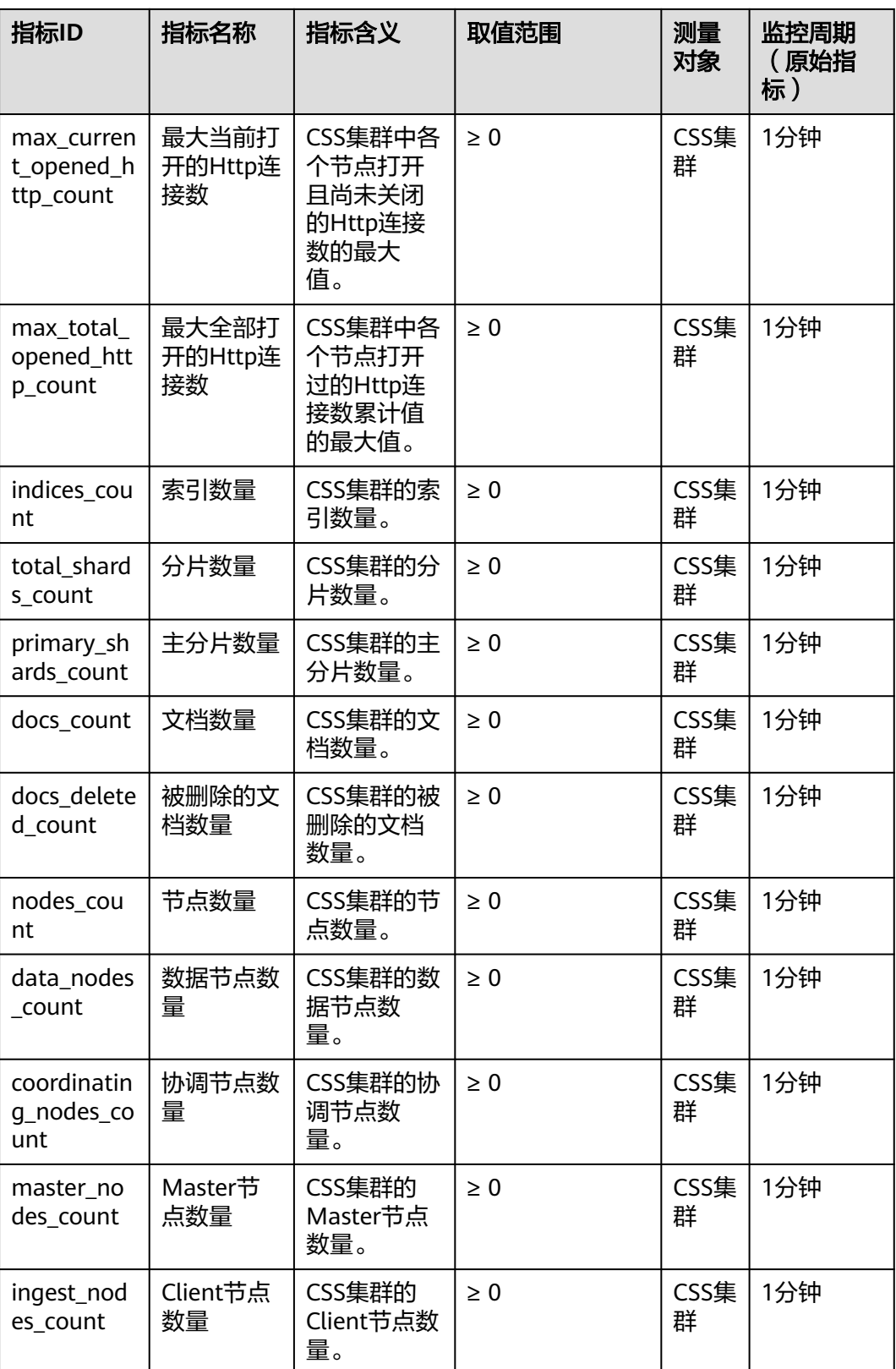

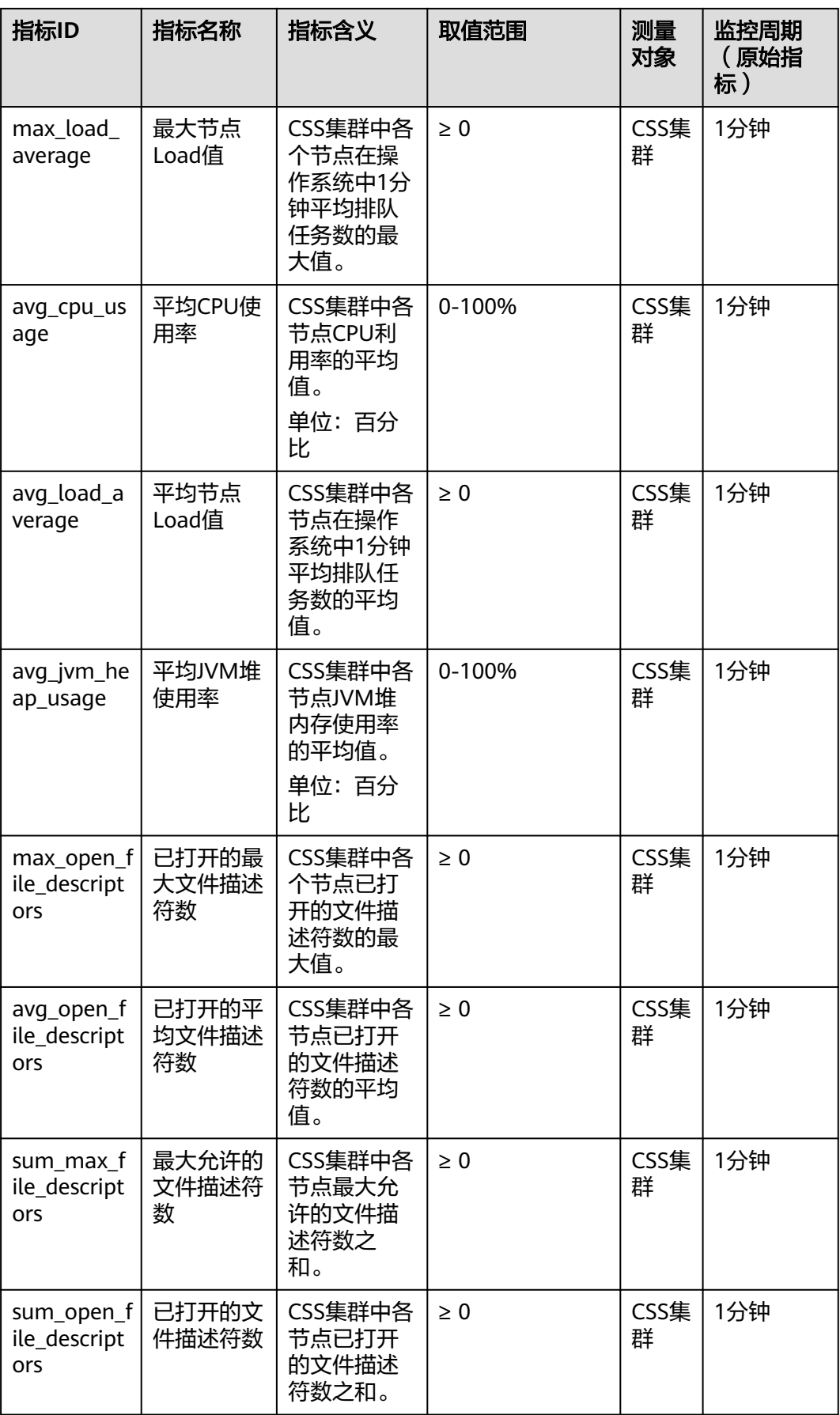

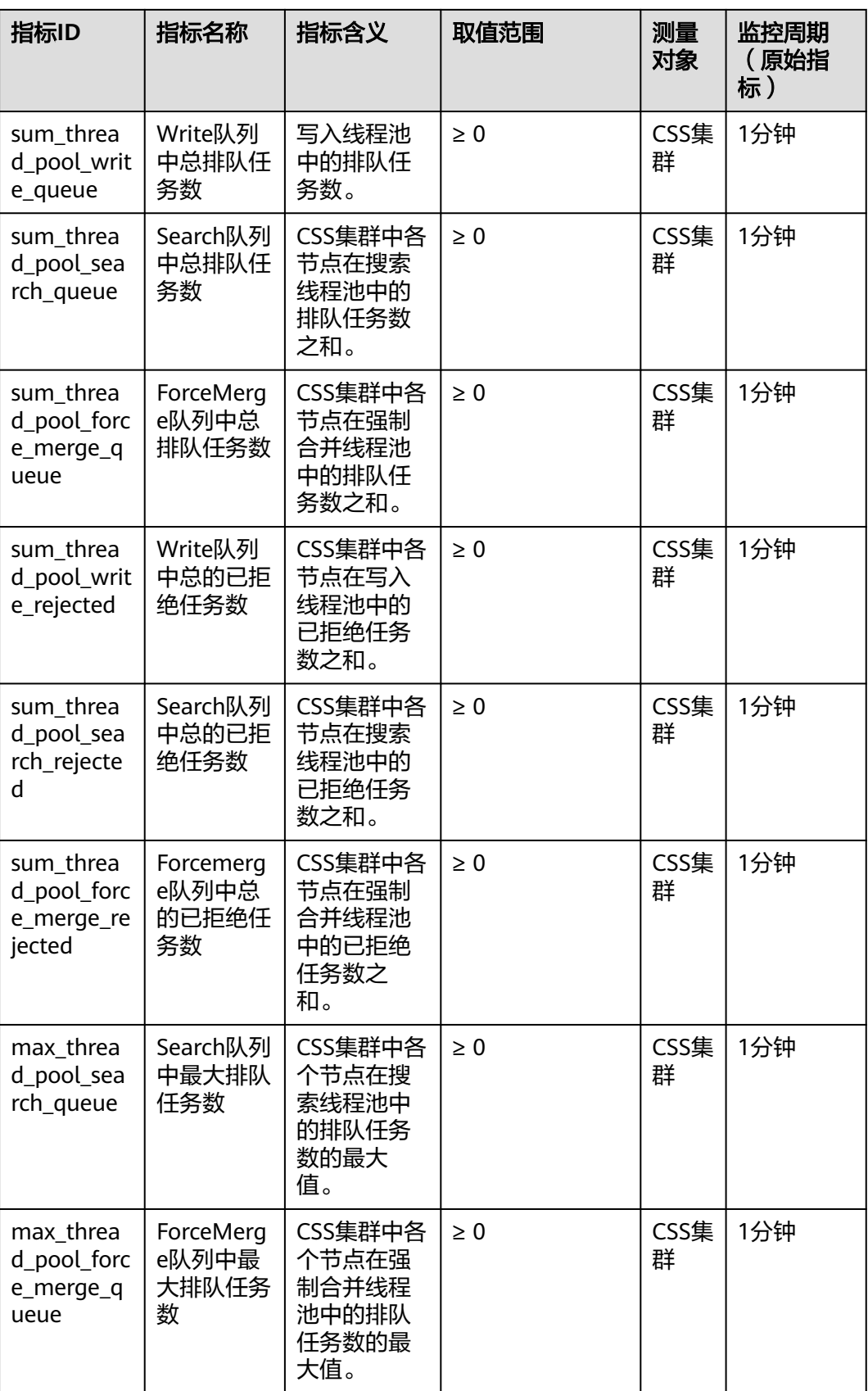

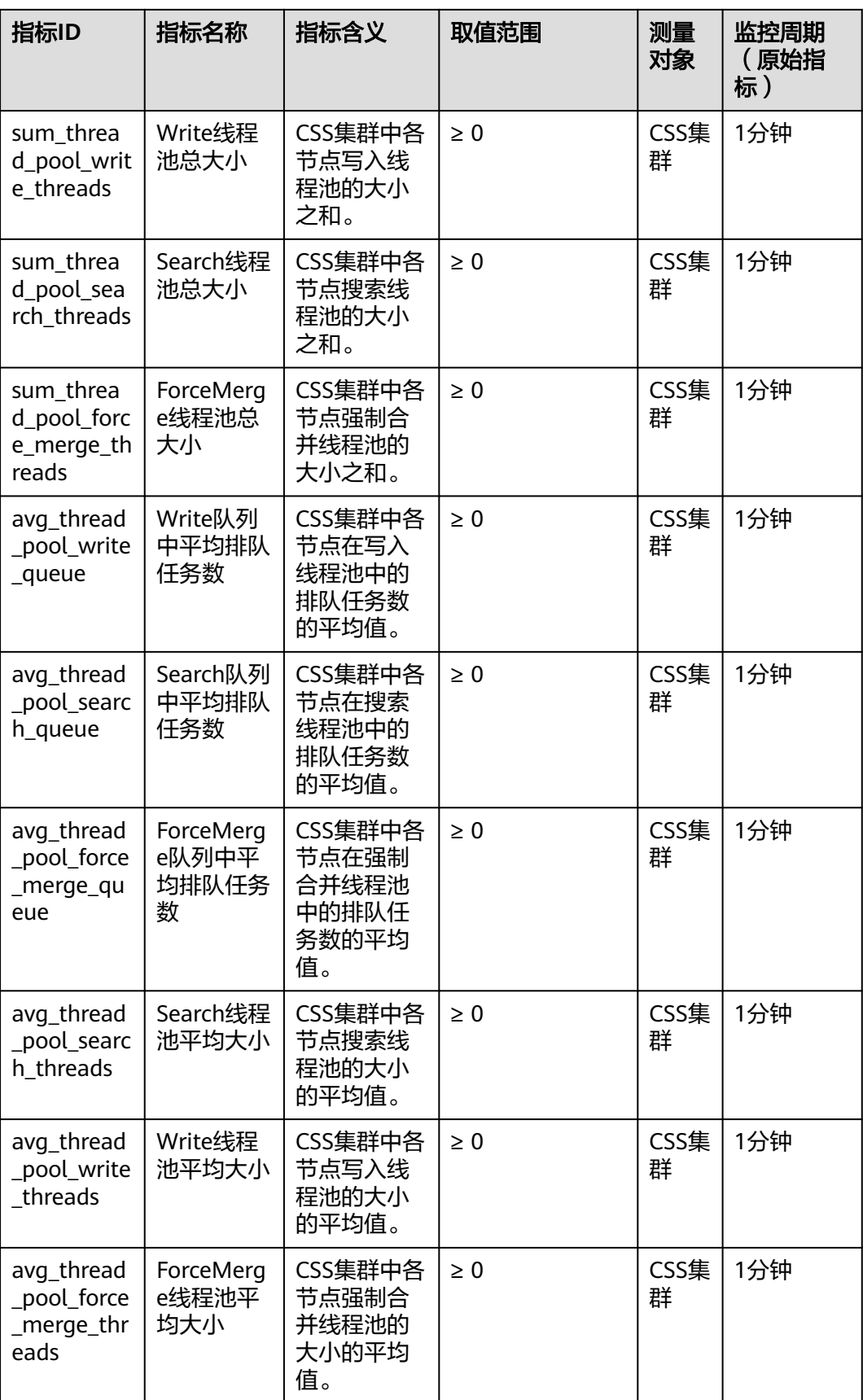

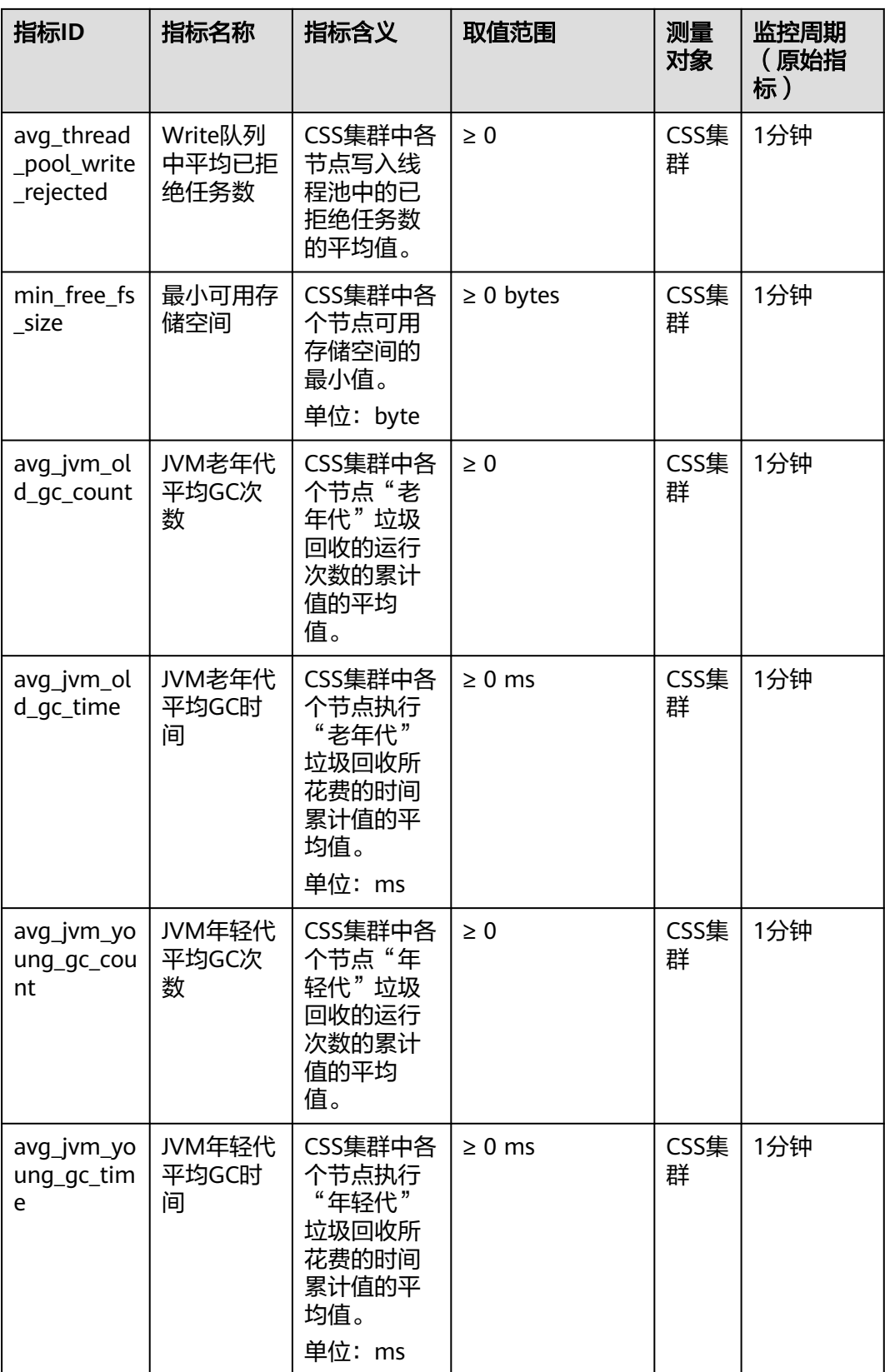

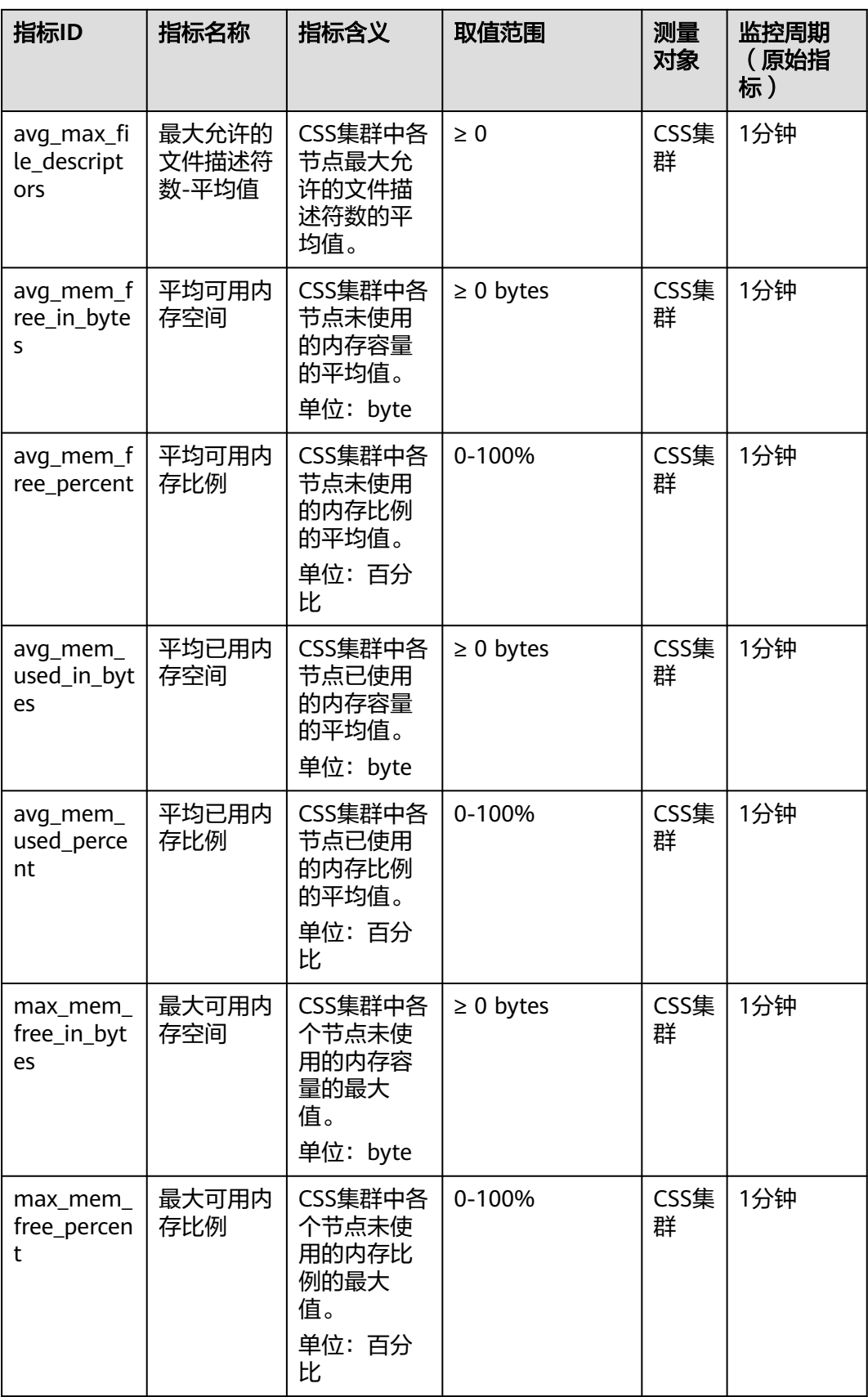

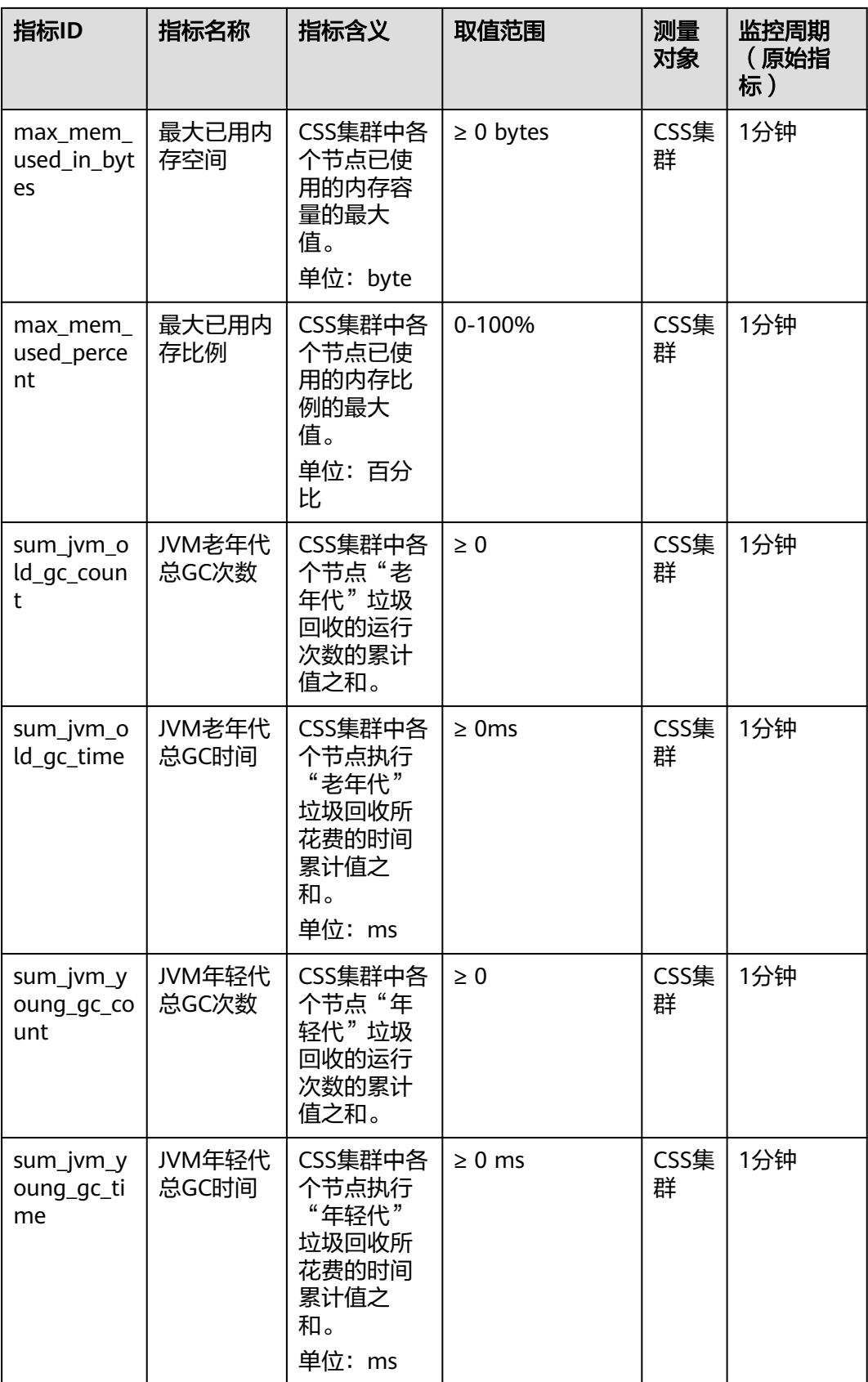

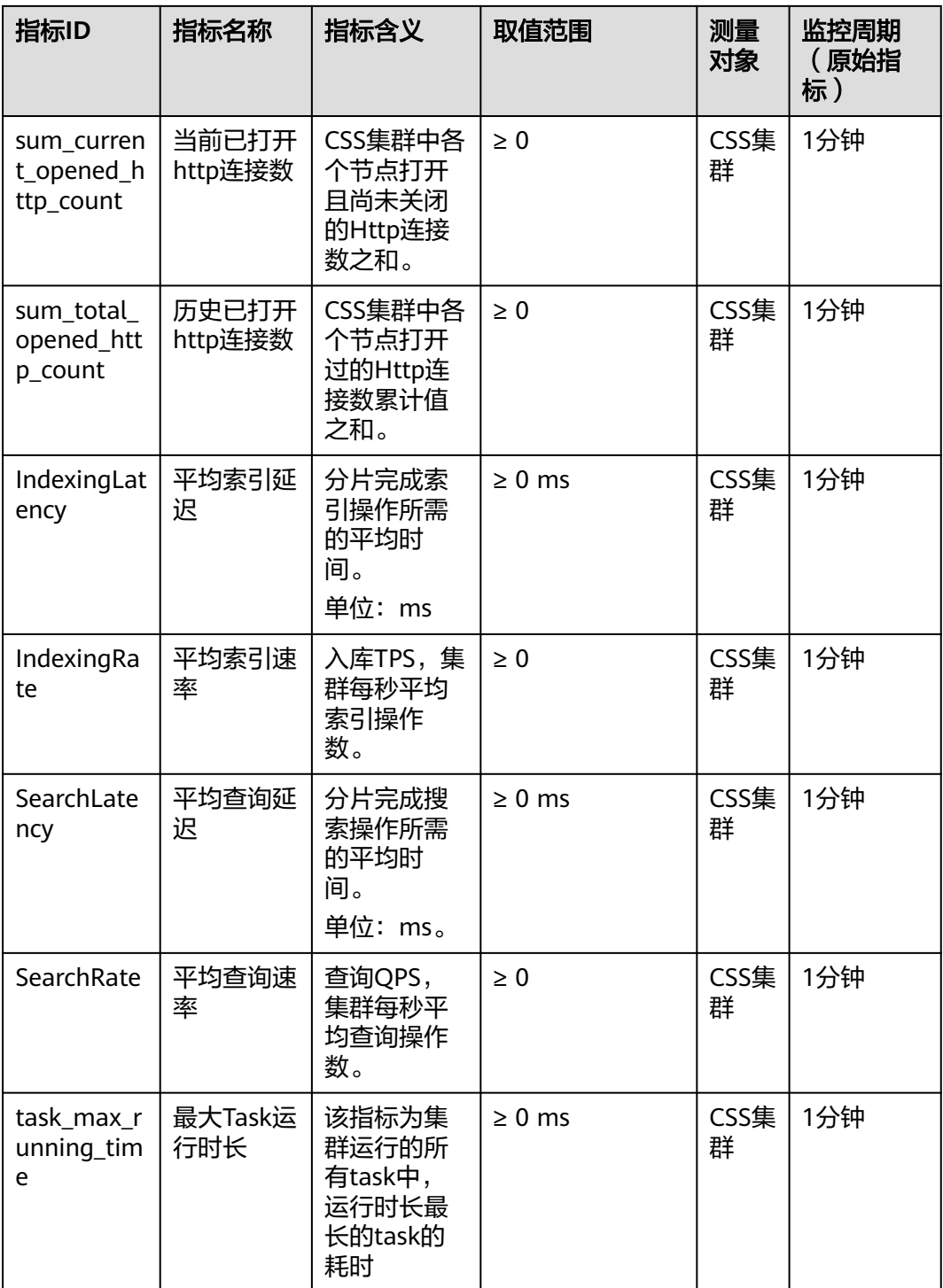

# 维度

#### 表 **7-2** 维度说明

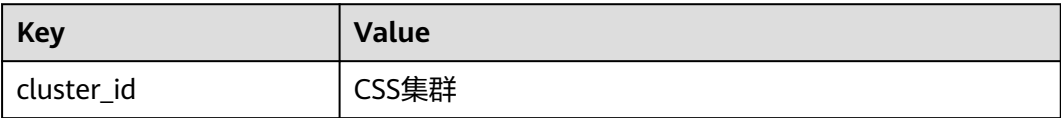

# **7.2 Logstash** 集群支持的监控指标

## 功能说明

本节定义了云搜索服务上报云监控服务的监控指标的命名空间,监控指标列表和维度 定义。用户可以通过云监控服务提供管理控制台或**API**[接口来](https://support.huaweicloud.com/api-ces/zh-cn_topic_0171212514.html)检索云搜索服务产生的监 控指标和告警信息。

如果Logstash集群的配置中心的管道列表中无配置文件的数据迁移记录,则对应 Logstash集群的监控记录为空。请先前往<mark>配置中心</mark>创建并启动配置文件进行数据迁 移。

#### 命名空间

SYS.ES

#### 监控指标

- 监控的指标**ID**、指标名称、指标含义以及取值范围参见表**7-3**。
- 监控的**测量对象**: CSS集群。本章节介绍Logstash集群的监控指标。Elasticsearch 集群所支持的监控指标请见**[Elasticsearch&OpenSearch](#page-358-0)**集群支持的监控指标。
- 监控的监控周期(原始指标): 1分钟

#### 说明

累计值:从节点启动时开始叠加数值,当节点重启后清零重新累计。

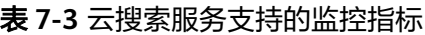

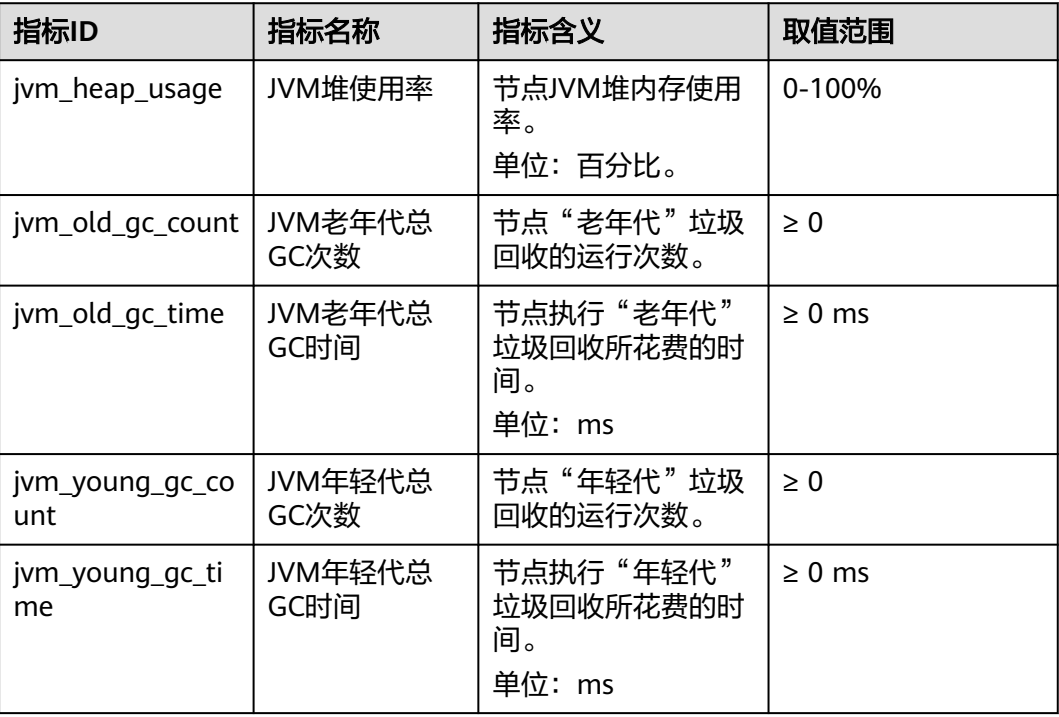

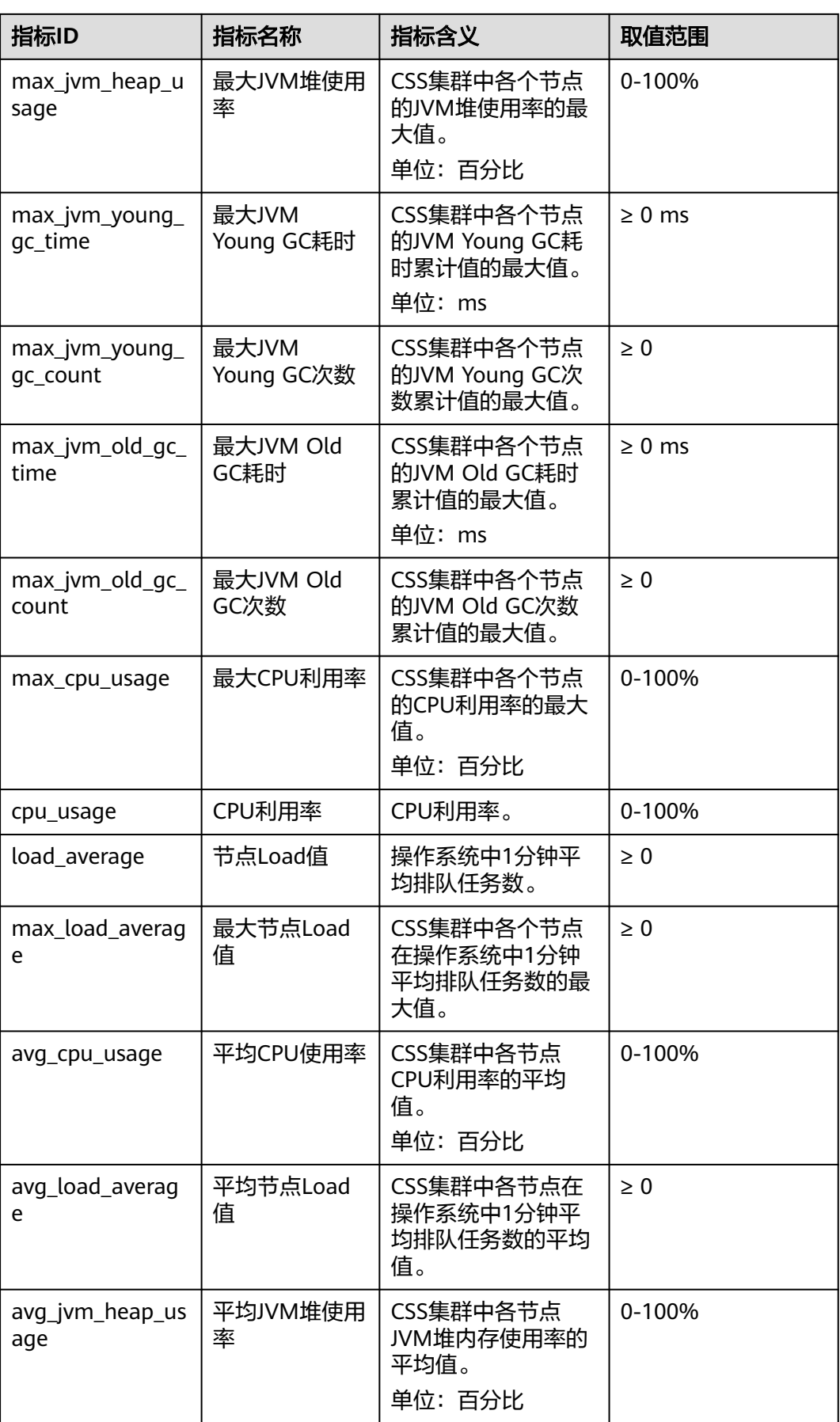

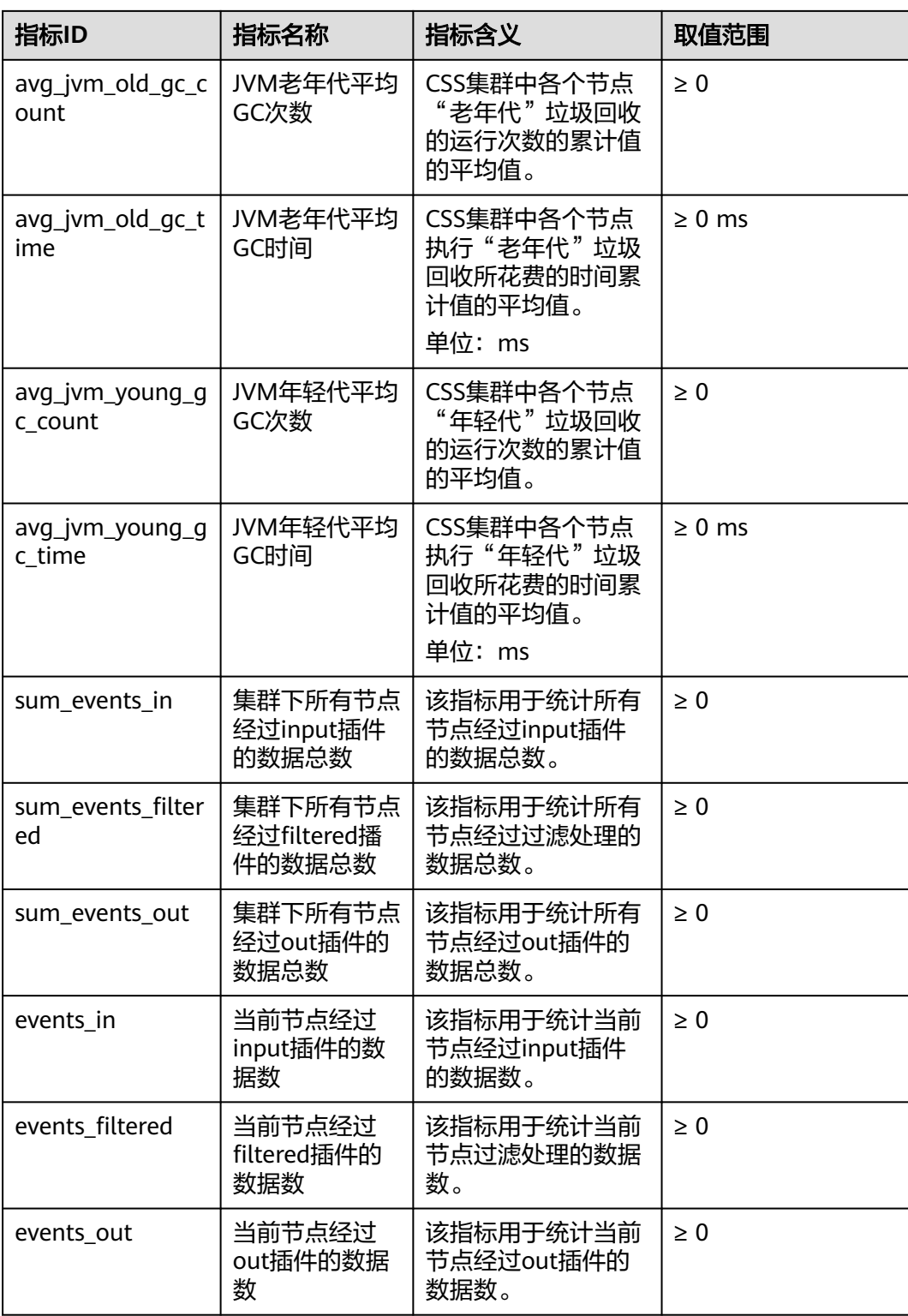

## <span id="page-372-0"></span>维度

#### 表 **7-4** 维度说明

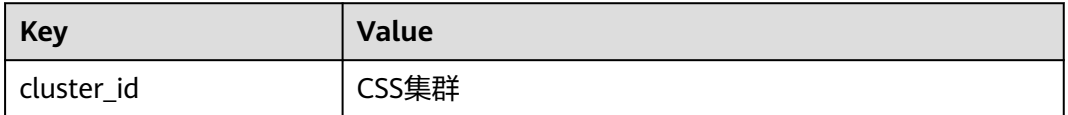

# **7.3** 节点支持的监控指标

# 功能说明

本节定义了云搜索服务上报云监控服务的节点监控指标的命名空间,监控指标列表和 维度定义。用户可以通过云监控服务提供的管理控制台或**API**[接口](https://support.huaweicloud.com/api-ces/zh-cn_topic_0171212514.html)来检索云搜索服务产 生的监控指标和告警信息。

## 命名空间

SYS.ES

#### 监控指标

- 监控的指标**ID**、指标名称、指标含义以及取值范围参见表**7-5**。
- 监控的测量对象:**CSS**集群云服务节点
- 监控的**监控周期**(原始指标 ): 1分钟

#### 说明

累计值:从节点启动时开始叠加数值,当节点重启后清零重新累计。

表 **7-5** 云搜索服务节点支持的监控指标

| 指标ID           | 指标名称        | 指标含义                       | 取值范<br>围       | 测量对<br>象                  | 监控周期<br>(原始指<br>标) |
|----------------|-------------|----------------------------|----------------|---------------------------|--------------------|
| jvm_heap_usage | JVM堆使用<br>率 | 节点IVM堆内<br>存使用率。<br>单位:百分比 | $0 - 100$<br>% | CSS集<br>群 - 云<br>服务节<br>点 | 1分钟                |
| cpu usage      | CPU利用率      | CPU利用率。<br>单位:百分比          | $0 - 100$<br>% | CSS集<br>群 - 云<br>服务节<br>点 | 1分钟                |
| load_average   | 节点Load值     | 操作系统中1<br>分钟平均排队<br>任务数。   | $\geq 0$       | CSS集<br>群 - 云<br>服务节<br>点 | 1分钟                |

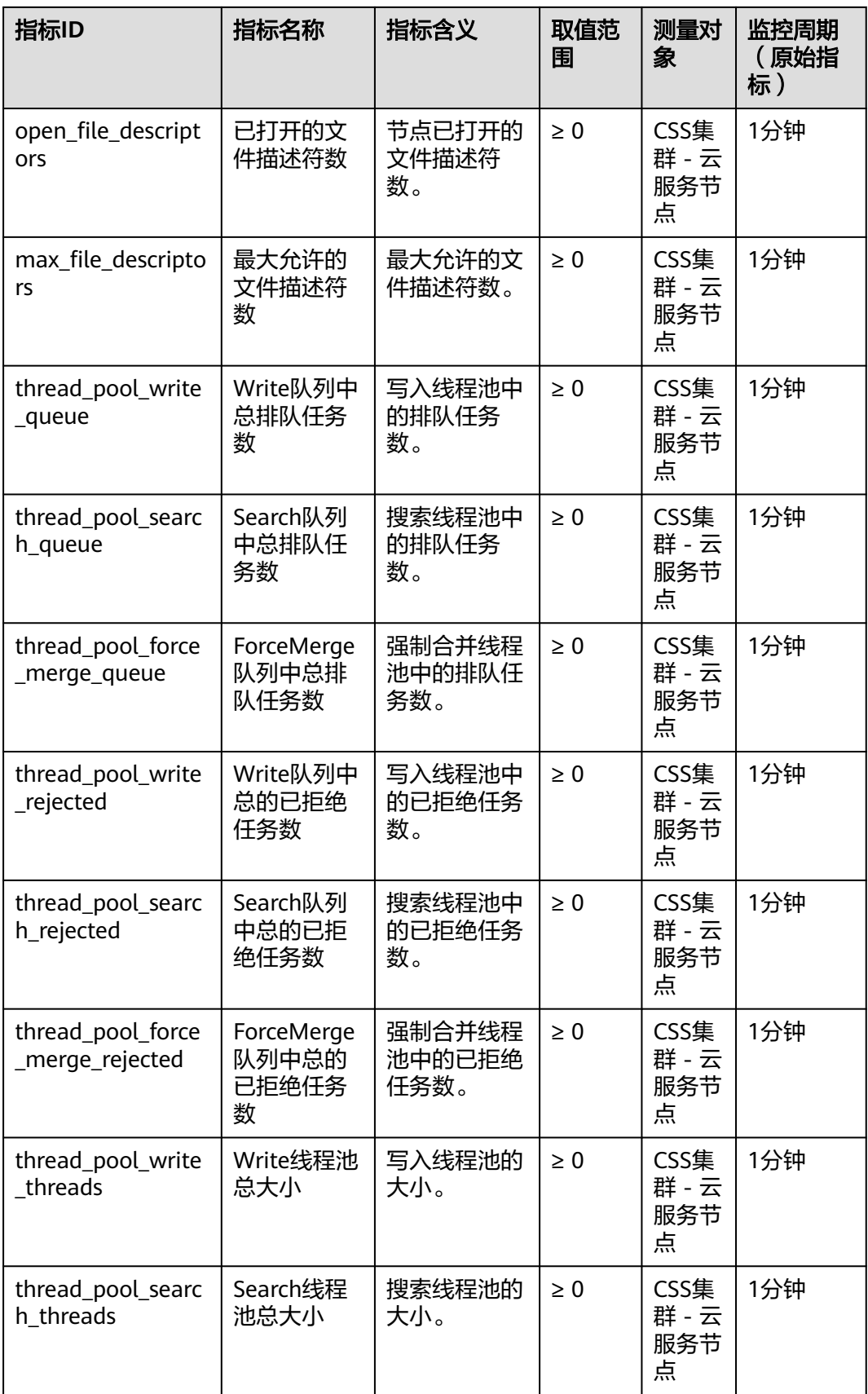

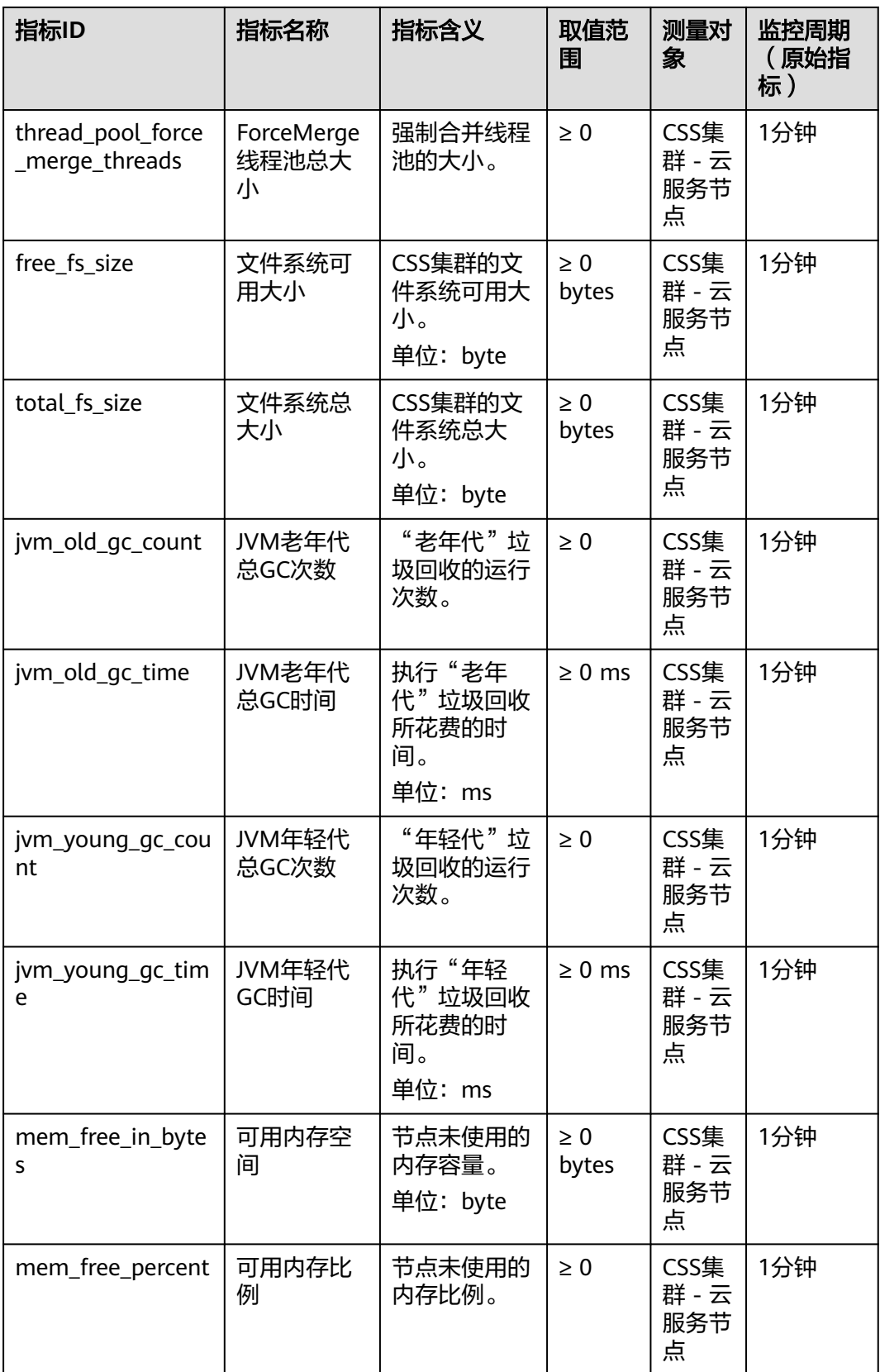

<span id="page-375-0"></span>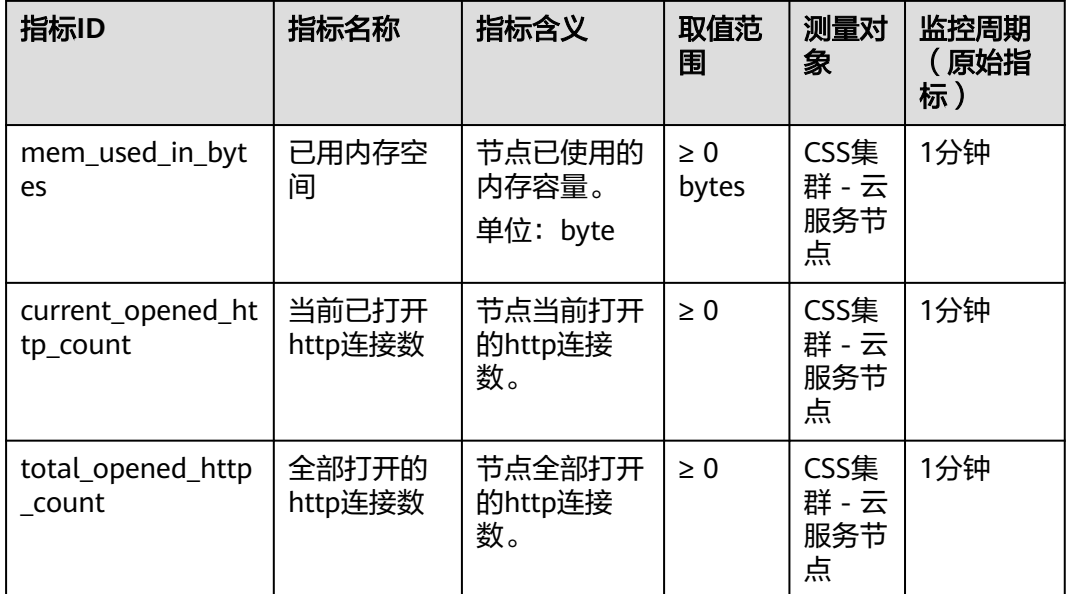

# 维度

#### 表 **7-6** 维度说明

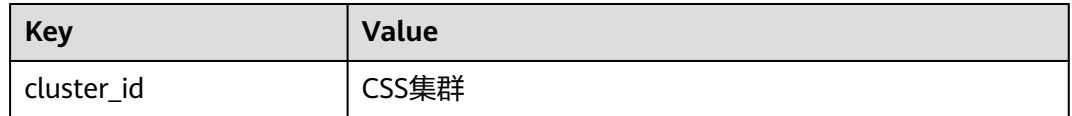

# **7.4** 配置集群监控

云搜索服务支持通过云监控服务CES对已创建成功的集群进行日常监控。配置集群监控 后,就可以在CES管理控制台直观查看集群的监控指标数据。

配置集群监控的操作流程:

- 1. [配置告警规则:](#page-376-0)根据实际业务需要对监控指标设置自定义告警规则,当监控指标 超过设置的阈值时,会以邮箱、HTTP、HTTPS等方式通知您。
- 2. [配置监控对象:](#page-376-0) 为集群或集群中某个节点配置监控指标。
- 3. [查看监控指标:](#page-377-0)您可以选择不同的监控时间周期,查看监控指标数据变化情况。

#### 前提条件

- 集群处于"可用"或"处理中"状态。
- 集群正常运行时长大于10分钟。

## 推荐配置的监控指标

● 监控集群的**cpu**、**jvm**使用情况,推荐重点配置如下监控指标:平均JVM堆使用 率、最大JVM堆使用率、平均CPU使用率、最大CPU利用率

- <span id="page-376-0"></span>● 监控集群的**写入、查询延迟和吞吐量情况**,推荐重点配置如下监控指标:平均索 引延迟、平均索引速率、平均查询延迟、平均查询速率
- 监控集群的写入、查询的排队队列和拒绝情况,推荐重点配置如下监控指标: Write队列中总排队任务数、Search队列中总排队任务数、Write队列中总的已拒 绝任务数、Search队列中总的已拒绝任务数

#### 配置告警规则

- 1. 登录云监控服务CES管理控制台。
- 2. 左侧导航栏选择"告警 > 告警规则",进入告警规则列表页面。
- 3. 在"资源类型"列,筛选"云搜索服务",查看是否有满足要求的告警规则。

#### 图 **7-1** 查看告警规则

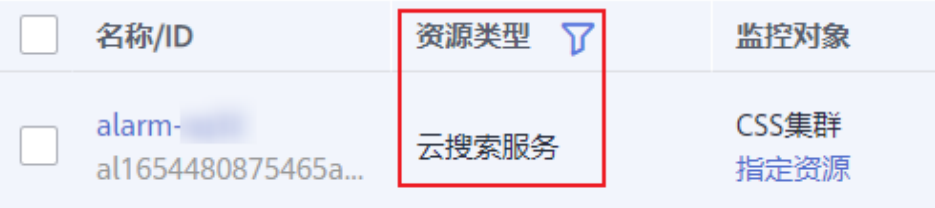

如果没有,请参考云监控服务CES的<mark>[创建告警规则和通知](https://support.huaweicloud.com/usermanual-ces/zh-cn_topic_0084572213.html)</mark>,新建CSS服务的告警规 则。其中,"资源类型"和"维度"参数的填写说明请参见表**7-7**,其他参数可以 根据CES服务的参数说明自定义。

表 **7-7** 告警内容的配置说明

| 参数   | 参数解释                       | 配置说明                                                                                    |
|------|----------------------------|-----------------------------------------------------------------------------------------|
| 资源类型 | 配置告警规则监<br>控的服务名称。         | 选择云搜索服务。                                                                                |
| 维度   | 用于指定告警规<br>则对应指标的维<br>度名称。 | CSS支持2个维度,根据实际需要选择维度。<br>• CSS集群: 以集群维度指定告警规则。<br>CSS集群 - 云服务节点: 以集群中的某个节<br>点维度指定告警规则。 |

#### 配置监控对象

- 1. 参考云监控服务CES的<mark>创建监控面板</mark>,创建一个监控面板。如果已有监控面板,可 以跳过该步骤。
- 2. 参考云监控服务CES的<mark>添加监控视图</mark>,添加CSS监控视图。
	- 其中, "资源类型"和"维度"参数的填写说明请参见<mark>表[7-8](#page-377-0)</mark>,其他参数可以根据 CES服务的参数说明自定义。

#### <span id="page-377-0"></span>表 **7-8** 监控视图的配置说明

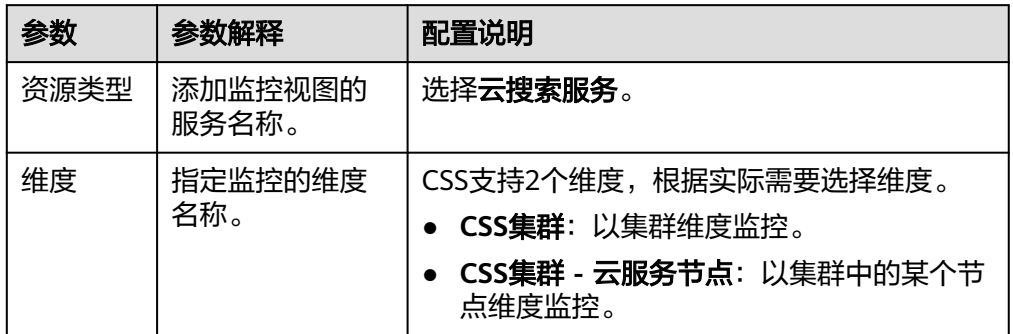

# 查看监控指标

- 1. 登录云搜索服务管理控制台。
- 2. 选择目标集群,单击操作列"监控信息"查看监控指标。

#### 图 **7-2** 查看监控信息

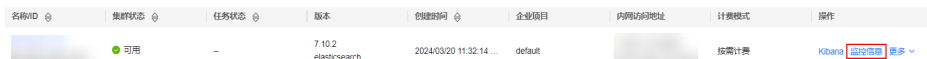

- 3. 选择待查看的时间段页签。
- 4. 查看监控指标数据。

# **8** 审计

# **8.1** 支持云审计的关键操作

公有云平台提供了云审计服务。通过云审计服务,您可以记录与云搜索服务相关的操 作事件,便于日后的查询、审计和回溯。

# 前提条件

已开通云审计服务。

# 支持审计的关键操作列表

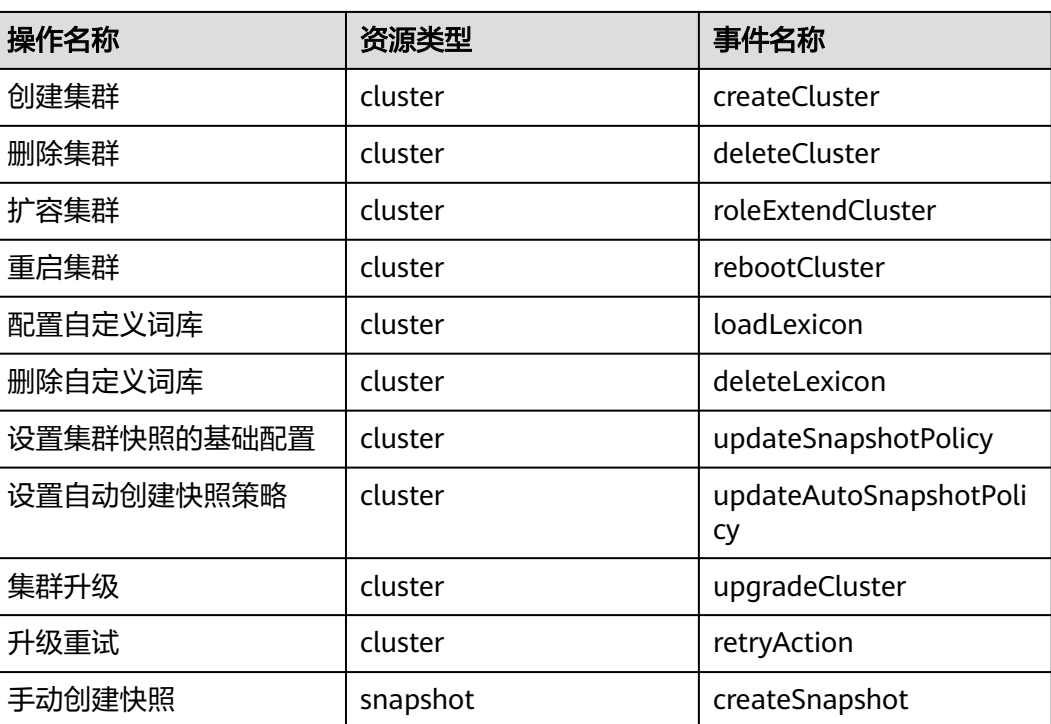

表 **8-1** 支持审计的关键操作列表

<span id="page-379-0"></span>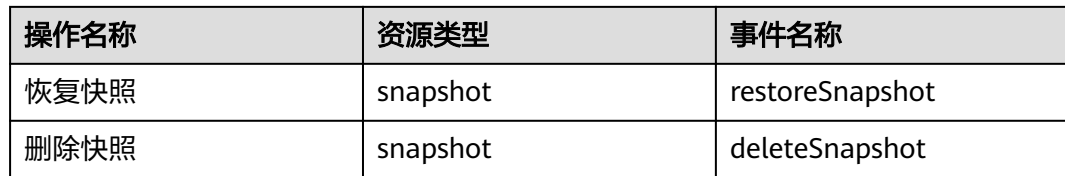

# **8.2** 查询审计事件

## 操作场景

用户进入云审计服务创建管理类追踪器后,系统开始记录云服务资源的操作。在创建 数据类追踪器后,系统开始记录用户对OBS桶中数据的操作。云审计服务管理控制台 会保存最近7天的操作记录。

本节介绍如何在云审计服务管理控制台查看或导出最近7天的操作记录:

- 在新版事件列表查看审计事件
- [在旧版事件列表查看审计事件](#page-380-0)

#### 使用限制

- 单账号跟踪的事件可以通过云审计控制台查询。多账号的事件只能在账号自己的 事件列表页面去查看,或者到组织追踪器配置的OBS桶中查看,也可以到组织追 踪器配置的CTS/system日志流下面去查看。
- 用户通过云审计控制台只能查询最近7天的操作记录。如果需要查询超过7天的操 作记录,您必须配置转储到对象存储服务(OBS),才可在OBS桶里面查看历史文 件。否则,您将无法追溯7天以前的操作记录。
- 云上操作后,1分钟内可以通过云审计控制台查询管理类事件操作记录,5分钟后 才可通过云审计控制台查询数据类事件操作记录。

## 在新版事件列表查看审计事件

- 1. 登录管理控制台。
- 2. 单击左上角 ,选择"管理与监管 > 云审计服务 CTS",进入云审计服务页 面。
- 3. 单击左侧导航树的"事件列表",进入事件列表信息页面。
- 4. 事件列表支持通过高级搜索来查询对应的操作事件,您可以在筛选器组合一个或 多个筛选条件:
	- 事件名称:输入事件的名称。
	- 事件ID:输入事件ID。
	- 资源名称:输入资源的名称,当该事件所涉及的云资源无资源名称或对应的 API接口操作不涉及资源名称参数时,该字段为空。
	- 资源ID:输入资源ID,当该资源类型无资源ID或资源创建失败时,该字段为 空。
	- 云服务:在下拉框中选择对应的云服务名称。
	- 资源类型:在下拉框中选择对应的资源类型。
- <span id="page-380-0"></span>– 操作用户:在下拉框中选择一个或多个具体的操作用户。
- 事件级别:可选项为"normal"、"warning"、"incident",只可选择其 中一项。
	- normal: 表示操作成功。
	- warning: 表示操作失败。
	- incident: 表示比操作失败更严重的情况, 例如引起其他故障等。
- 时间范围:可选择查询最近1小时、最近1天、最近1周的操作事件,也可以自 定义最近1周内任意时间段的操作事件。
- 5. 在事件列表页面,您还可以导出操作记录文件、刷新列表、设置列表展示信息 等。
	- 在搜索框中输入任意关键字,单击 Q 按钮,可以在事件列表搜索符合条件的 数据。
	- 单击"导出"按钮,云审计服务会将查询结果以.xlsx格式的表格文件导出, 该.xlsx文件包含了本次查询结果的所有事件, 且最多导出5000条信息。
	- 单击  $\mathbb C$  按钮,可以获取到事件操作记录的最新信息。
	- 单击<sup>60</sup>按钮,可以自定义事件列表的展示信息。启用表格内容折行开关 **, O**, 可让表格内容自动折行, 禁用此功能将会截断文本, 默认停用此开 关。
- 6. 关于事件结构的关键字段详解,请参见<mark>事件结构和事件样例</mark>。
- 7. (可选)在新版事件列表页面,单击右上方的"返回旧版"按钮,可切换至旧版 事件列表页面。

#### 在旧版事件列表查看审计事件

- 1. 登录管理控制台。
- 2. 单击左上角 ,选择"管理与监管管理与部署 > 云审计服务 CTS",进入云审 计服务页面。
- 3. 单击左侧导航树的"事件列表",进入事件列表信息页面。
- 4. 用户每次登录云审计控制台时,控制台默认显示新版事件列表,单击页面右上方 的"返回旧版"按钮,切换至旧版事件列表页面。
- 5. 事件列表支持通过筛选来查询对应的操作事件,如图**8-1**所示。当前事件列表支持 四个维度的组合查询,详细信息如下:

#### 图 **8-1** 筛选框

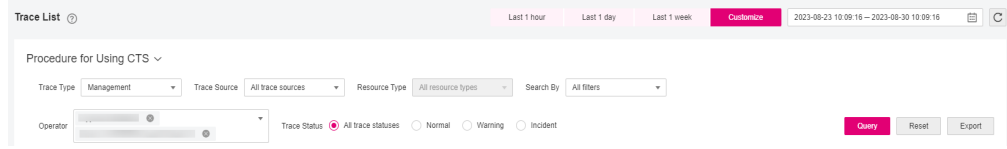

- 事件类型、事件来源、资源类型和筛选类型,在下拉框中选择查询条件。
	- 筛选类型按资源ID筛选时,还需手动输入某个具体的资源ID。
- 筛选类型按事件名称筛选时,还需选择某个具体的事件名称。
- 筛选类型按资源名称筛选时,还需选择或手动输入某个具体的资源名 称。
- 操作用户:在下拉框中选择某一具体的操作用户,此操作用户指用户级别, 而非租户级别。
- 事件级别:可选项为"所有事件级别"、"Normal"、"Warning"、 "Incident",只可选择其中一项。
- 时间范围:可选择查询最近7天内任意时间段的操作事件。
- 单击"导出"按钮,云审计服务会将查询结果以CSV格式的表格文件导出, 该CSV文件包含了本次查询结果的所有事件,且最多导出5000条信息。
- 6. 选择完查询条件后,单击"查询"。
- 7. 在事件列表页面,您还可以导出操作记录文件和刷新列表。
	- 单击"导出"按钮,云审计服务会将查询结果以CSV格式的表格文件导出, 该CSV文件包含了本次查询结果的所有事件,且最多导出5000条信息。
	- 单击 C 按钮,可以获取到事件操作记录的最新信息。
- 8. 在需要查看的事件左侧,单击 × 展开该记录的详细信息。

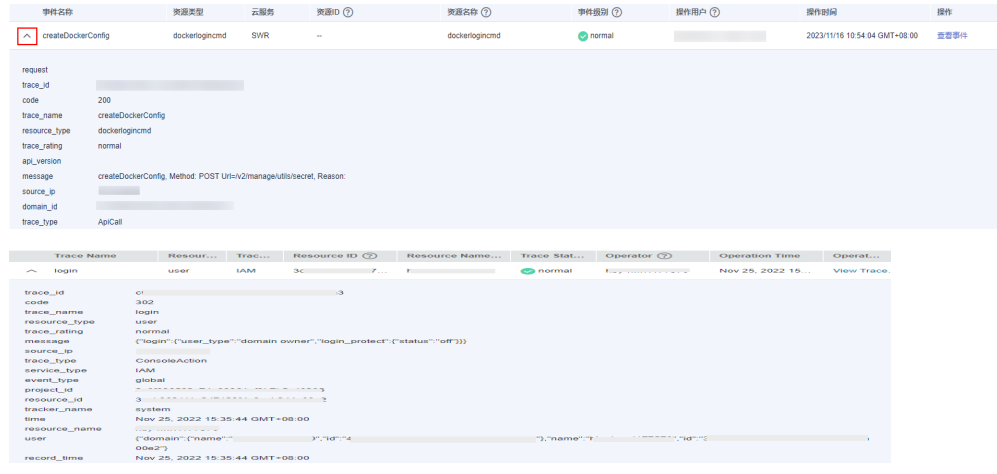

9. 在需要查看的记录右侧,单击"查看事件",会弹出一个窗口显示该操作事件结 构的详细信息。

 $\times$ 

查看事件

```
\{"request": "",request : ,<br>"trace_id": "676d4ae3-842b-11ee-9299-9159eee6a3ac",
      "code": "200",<br>"code": "200",<br>"trace_name": "createDockerConfig",
     "trace_name": "createDockerConfig",<br>"resource_type": "dockerlogincmd",<br>"trace_rating": "normal",<br>"api_version": "",
     ap_v=r_souncereduckerConfig, Method: POST Url=/v2/manage/utils/secret, Reason:",<br>"message": "createDockerConfig, Method: POST Url=/v2/manage/utils/secret, Reason:",<br>"domain_id": "", ", ",
      "domain_id": "<br>"trace_type": "ApiCall",<br>"service_type": "SWR",<br>"event_type": "system",<br>"project_id": "
                                               "response": "",response .<br>"resource_id": "",<br>"tracker_name": "system",
      "time": "2023/11/16 10:54:04 GMT+08:00",
       \emph{``resource_name''':\text{``dockerlogincmd''},}"user" : \{\" domain":\begin{array}{ccc} \n\text{``name''} & \text{''} & \text{''}, \\
\text{``name''} & \text{''} & \text{''}, \\
\text{``id''} & \text{''} & \n\end{array}
```
- 10. 关于[事件结构](https://support.huaweicloud.com/usermanual-cts/cts_03_0010.html)的关键字段详解, 请参见《云审计服务用户指南》中的<mark>事件结构</mark> "云审计服务事件参考 > 事件结构"章节和[事件样例"](https://support.huaweicloud.com/usermanual-cts/cts_03_0011.html)云审计服务事件参考 > 事 件样例"章节。
- 11. (可选)在旧版事件列表页面,单击右上方的"体验新版"按钮,可切换至新版 事件列表页面。

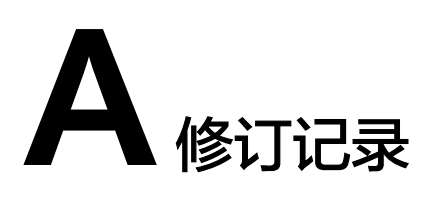

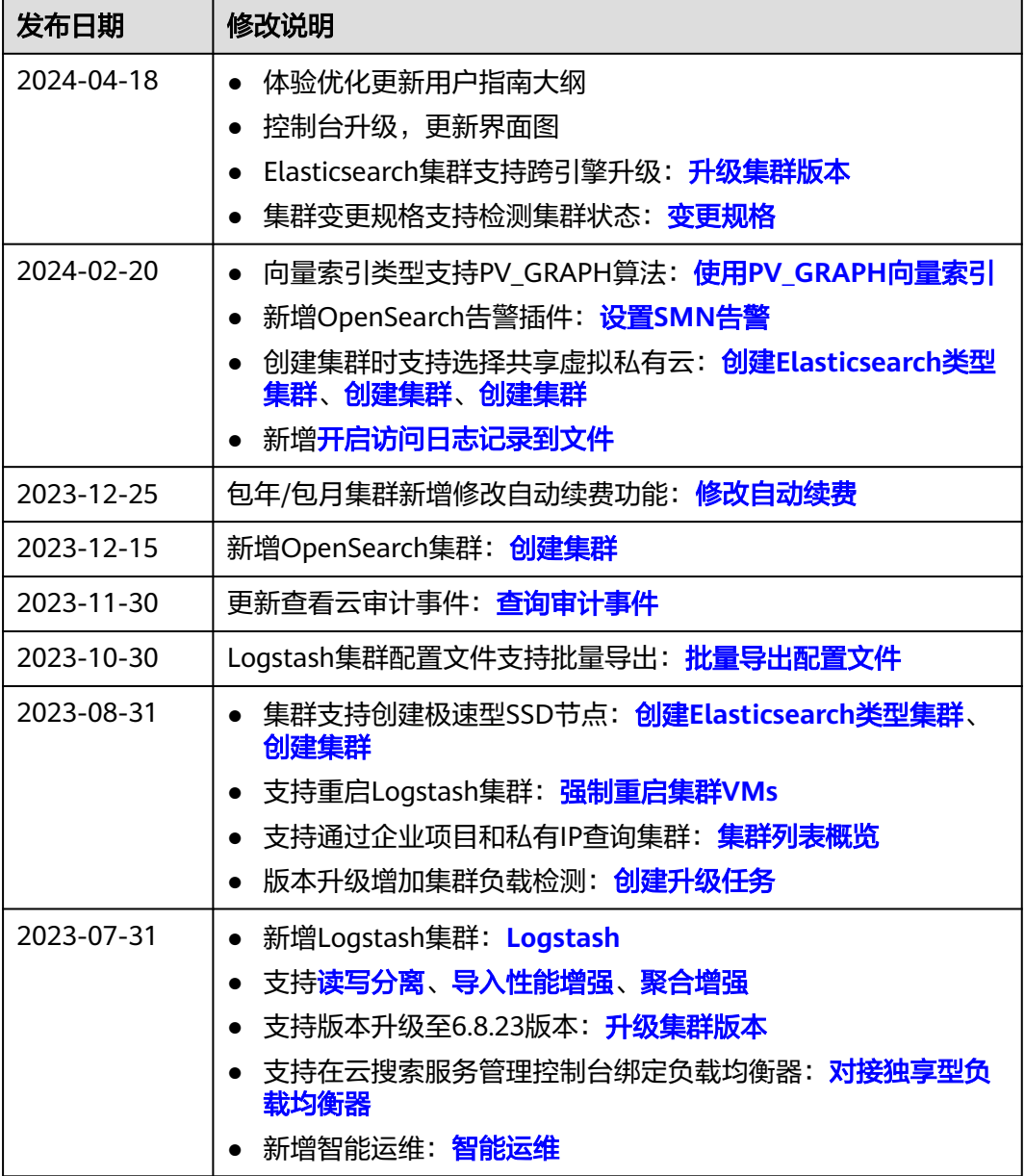

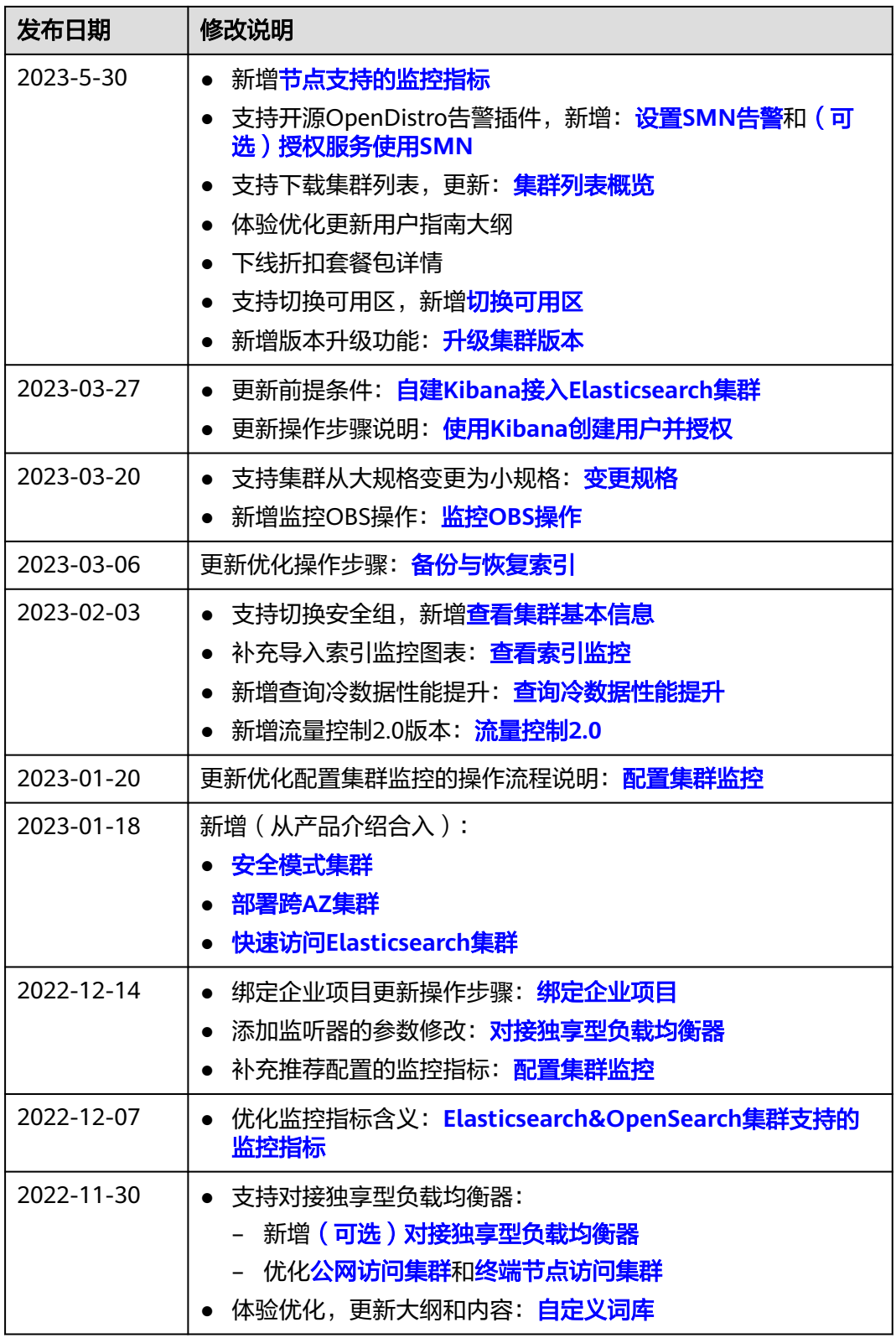

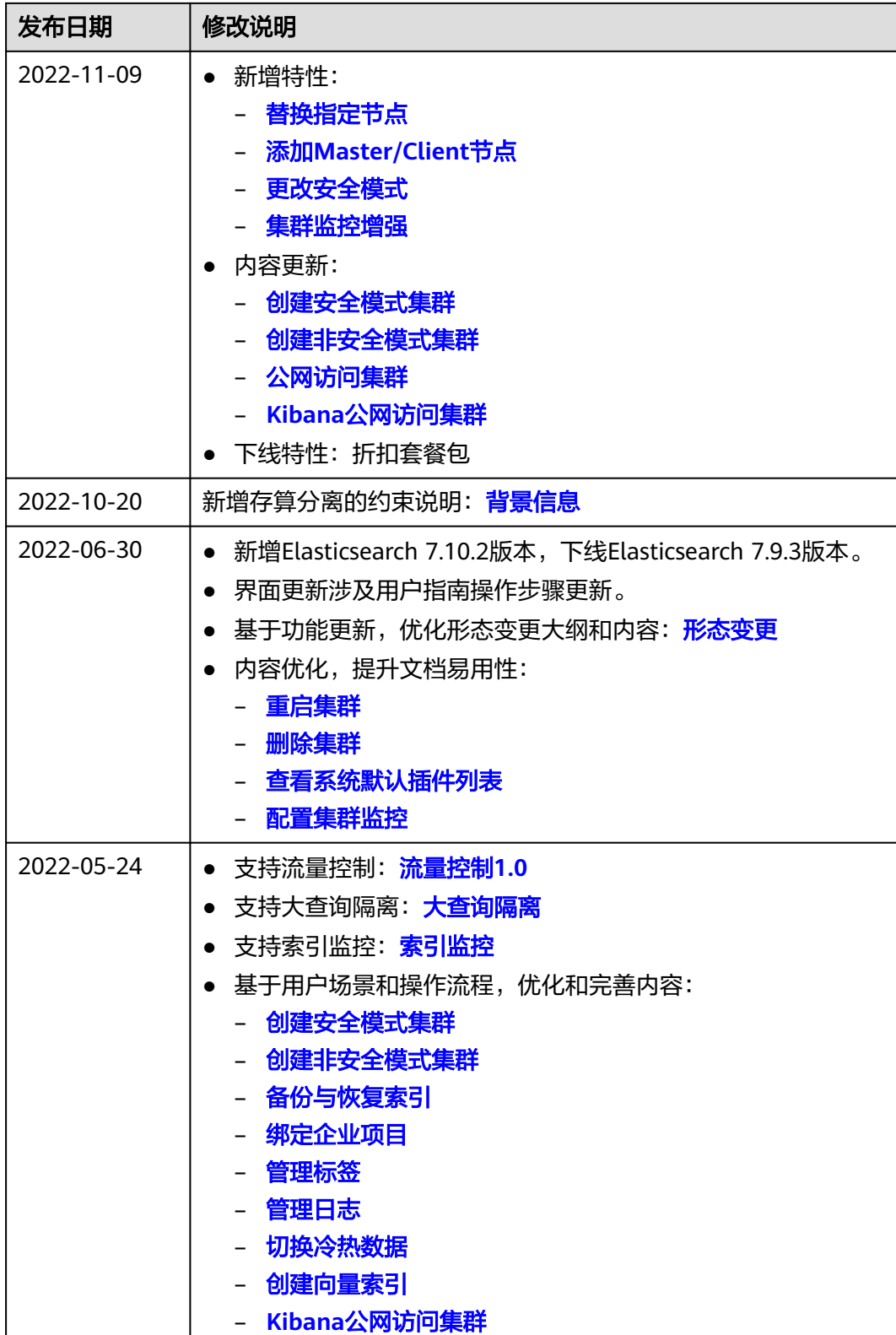

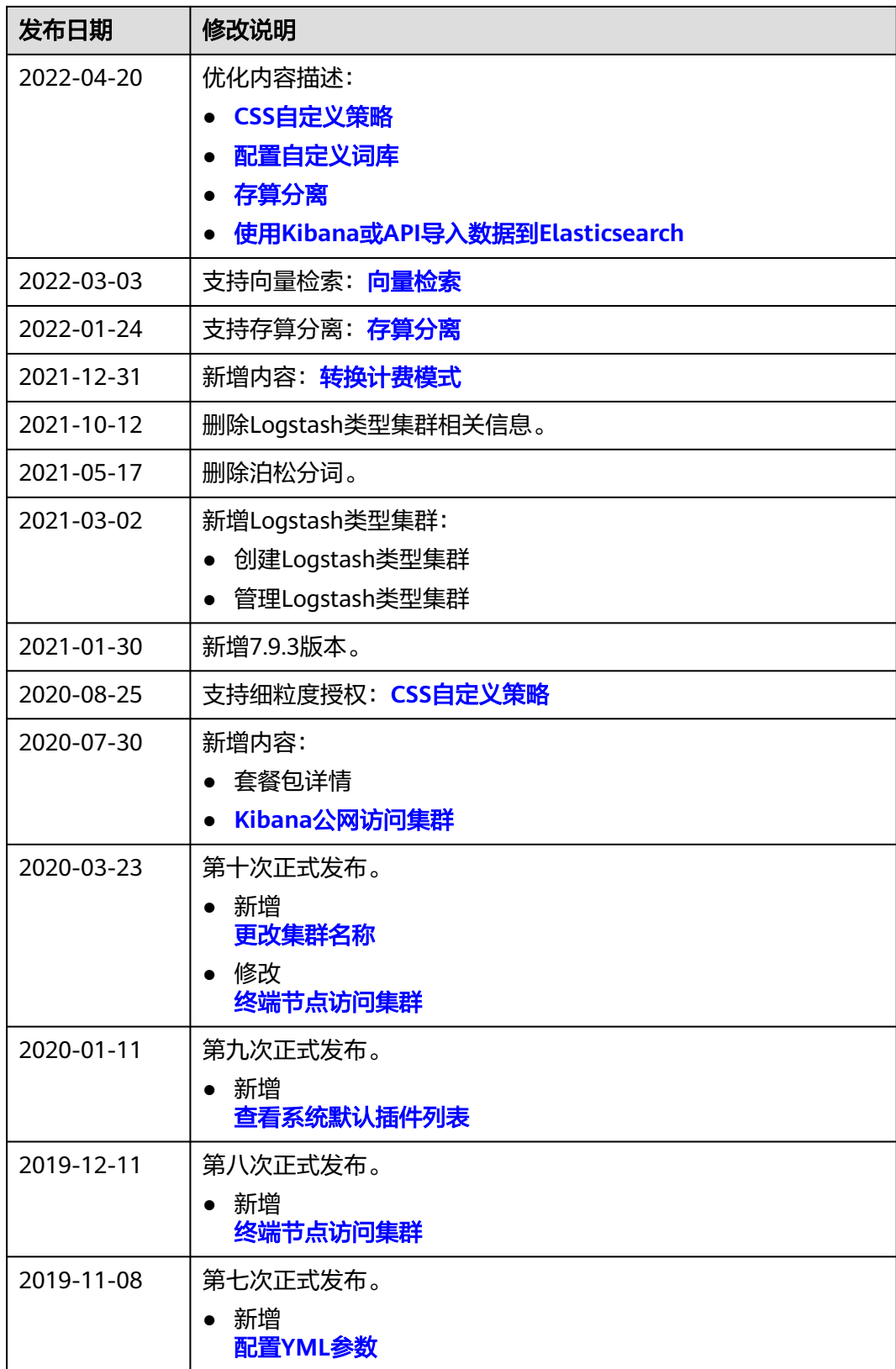

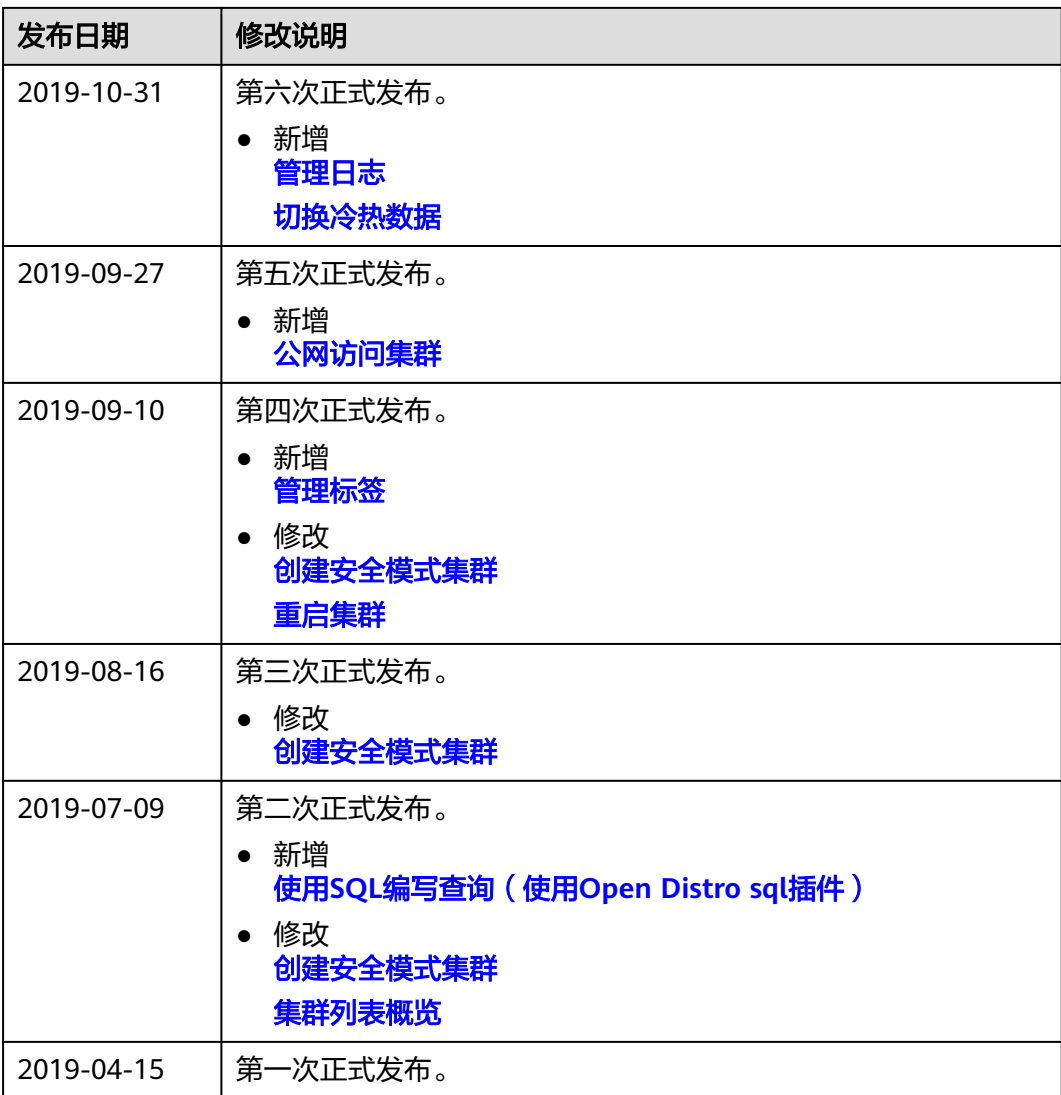